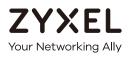

# User's Guide UAG Series

UAG2100 / UAG4100 / UAG5100

### Unified Access Gateway

#### **Default Login Details**

| LAN IP Address 1 | http://172.16.0.1 |
|------------------|-------------------|
| LAN IP Address 2 | http://172.17.0.1 |
| User Name        | admin             |
| Password         | 1234              |

Version 4.18 Edition 1, 03/2017

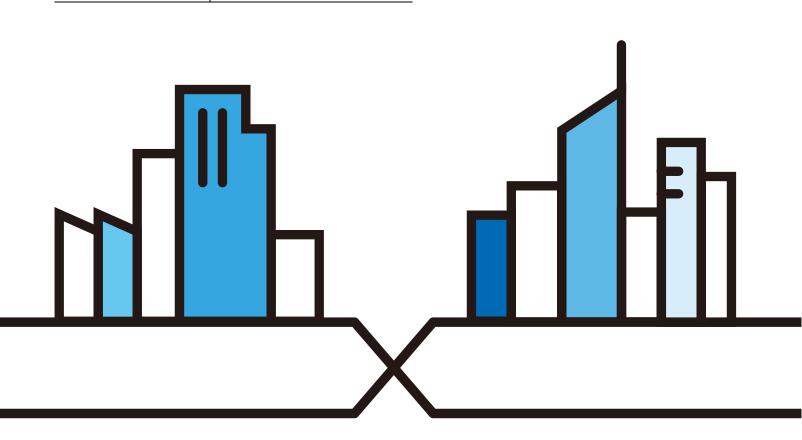

Copyright © 2017 Zyxel Communications Corporation

#### **IMPORTANT!**

#### READ CAREFULLY BEFORE USE.

#### KEEP THIS GUIDE FOR FUTURE REFERENCE.

This is a User's Guide for a series of products. Not all products support all firmware features. Screenshots and graphics in this book may differ slightly from your product due to differences in your product firmware or your computer operating system. Every effort has been made to ensure that the information in this manual is accurate.

#### **Related Documentation**

• Quick Start Guide

The Quick Start Guide shows how to connect the UAG and access the Web Configurator.

• Web Configurator Online Help

Click the help icon in any screen for help in configuring that screen and supplementary information.

• More Information

Go to support.zyxel.com to find other information on the UAG.

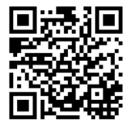

# **Contents Overview**

| Introduction                         |     |
|--------------------------------------|-----|
| Hardware Installation and Connection |     |
| Printer Deployment                   |     |
| Installation Setup Wizard            |     |
| Quick Setup Wizards                  |     |
| Dashboard                            |     |
| Monitor                              |     |
| Licensing                            |     |
| Wireless                             | 141 |
| Interfaces                           |     |
| Trunks                               |     |
| Policy and Static Routes             |     |
| DDNS                                 |     |
| NAT                                  |     |
| VPN 1-1 Mapping                      |     |
| HTTP Redirect                        |     |
| SMTP Redirect                        |     |
| ALG                                  |     |
| UPnP                                 |     |
| IP/MAC Binding                       |     |
| Layer 2 Isolation                    |     |
| IPnP                                 |     |
| Web Authentication                   |     |
| Security Policy                      |     |
| Billing                              |     |
| Printer                              |     |
| Free Time                            |     |
| SMS                                  |     |
| IPSec VPN                            |     |
| Bandwidth Management                 |     |
| Application Patrol                   |     |
| Content Filtering                    |     |
| Zones                                | 406 |
| User/Group                           |     |
| AP Profile                           | 425 |
| MON Profile                          |     |
| Application                          |     |
| Addresses                            |     |
| Service                              |     |

| Schedules             | 464 |
|-----------------------|-----|
| AAA Server            | 470 |
| Authentication Method | 475 |
| Certificates          | 478 |
| ISP Accounts          | 494 |
| System                | 497 |
| Log and Report        | 545 |
| File Manager          | 560 |
| Diagnostics           | 570 |
| Packet Flow Explore   | 584 |
| Reboot                | 593 |
| Shutdown              | 594 |
| Troubleshooting       | 595 |

# Table of Contents

| Contents Overview                                                                                                    |    |
|----------------------------------------------------------------------------------------------------|----|
| Table of Contents                                                                                                    | 5  |
| Chapter 1<br>Introduction                                                                                               | 20 |
| 1.1 Overview                                                                                                    |    |
| 1.2 Default Zones, Interfaces, and Ports                                                                                |    |
| 1.3 Management Overview                                                                                                 |    |
| 1.4 Web Configurator                                                                                                    |    |
| 1.4.1 Web Configurator Access                                                                                           |    |
| 1.4.2 Web Configurator Screens Overview                                                                                 |    |
| 1.4.3 Navigation Panel                                                                                                  |    |
| 1.4.4 Tables and Lists                                                                                                  |    |
| 1.5 Stopping the UAG                                                                                                    |    |
| Chapter 2<br>Hardware Installation and Connection                                                                       |    |
| 2.1 Rack-mounting (UAG5100)                                                                                             |    |
| 2.2 Wall Mounting (UAG2100 and UAG4100)                                                                                 |    |
| 2.3 Front Panel                                                                                                    |    |
| 2.3.1 Front Panel LEDs                                                                                                  |    |
| 2.4 Rear Panel                                                                                                    |    |
| 2.4.1 UAG2100 or UAG4100                                                                                                |    |
| 2.4.2 UAG5100                                                                                                    |    |
| Chapter 3<br>Printer Deployment                                                                                         | 42 |
|                                                                                                    |    |
| <ul><li>3.1 Overview</li><li>3.2 Attach the Printer to the UAG</li></ul>                                                |    |
|                                                                                                    |    |
| 3.3 Set up an Internet Connection on the UAG                                                                            |    |
| <ul><li>3.4 Allow the UAG to Monitor and Manage the Printer</li><li>3.5 Turn on Web Authentication on the UAG</li></ul> |    |
| 3.6 Generate a Free Guest Account                                                                                       |    |
| Chapter 4                                                                                                    |    |
| Installation Setup Wizard                                                                                               | 50 |
| 4.1 Welcome Screen                                                                                                    | 50 |
| 4.2 Internet Settings                                                                                                   | 50 |
| 4.2.1 Internet Settings: Ethernet                                                                                       |    |

| 4.2.2 Internet Settings: PPPoE                 | 53 |
|------------------------------------------------|----|
| 4.2.3 Internet Settings: PPTP                  | 54 |
| 4.2.4 Internet Settings - Second WAN Interface | 55 |
| 4.3 Wireless Settings                          | 56 |
| 4.3.1 Wireless and Radio Settings              | 56 |
| 4.4 Web Authentication Settings                | 57 |
| 4.5 Printer Settings                           | 58 |
| 4.5.1 Printer List and Printout Settings       | 59 |
| 4.6 Billing Settings                           | 59 |
| 4.6.1 Billing Profile                          | 60 |
| 4.6.2 Account Generator Settings               | 61 |
| 4.7 Free Time Settings                         |    |
| 4.8 Device Registration                        | 63 |
| Chapter 5                                      |    |
| Quick Setup Wizards                            | 64 |
| 5.1 Quick Setup Overview                       | 64 |
| 5.2 WAN Interface Quick Setup                  |    |
| 5.2.1 Choose an Ethernet Interface             |    |
| 5.2.2 Select WAN Type                          |    |
| 5.2.3 Configure WAN IP Settings                |    |
| 5.2.4 ISP and WAN Connection Settings          |    |
| 5.2.5 Quick Setup Interface Wizard: Summary    |    |
| 5.3 VPN Setup Wizard                           |    |
| 5.3.1 Welcome                                  |    |
| 5.3.2 VPN Setup Wizard: Wizard Type            | 71 |
| 5.3.3 VPN Express Wizard - Scenario            | 71 |
| 5.3.4 VPN Express Wizard - Configuration       | 72 |
| 5.3.5 VPN Express Wizard - Summary             | 72 |
| 5.3.6 VPN Express Wizard - Finish              | 73 |
| 5.3.7 VPN Advanced Wizard - Scenario           | 74 |
| 5.3.8 VPN Advanced Wizard - Phase 1 Settings   | 75 |
| 5.3.9 VPN Advanced Wizard - Phase 2            | 76 |
| 5.3.10 VPN Advanced Wizard - Summary           | 77 |
| 5.3.11 VPN Advanced Wizard - Finish            |    |
| Chapter 6                                      |    |
| Dashboard                                      | 80 |
| 6.1 Overview                                   | 80 |
| 6.1.1 What You Can Do in this Chapter          | 80 |
| 6.2 The Dashboard Screen                       | 80 |
| 6.2.1 The CPU Usage Screen                     | 86 |
| 6.2.2 The Memory Usage Screen                  | 87 |

| 6.2.3 The Active Sessions Screen                  |     |
|---------------------------------------------------|-----|
| 6.2.4 The VPN Status Screen                       |     |
| 6.2.5 The DHCP Table Screen                       |     |
| 6.2.6 The Number of Login Users Screen            | 90  |
| Chapter 7                                         |     |
| Monitor                                           | 92  |
| 7.1 Overview                                      |     |
| 7.1.1 What You Can Do in this Chapter             |     |
| 7.2 The Port Statistics Screen                    |     |
| 7.2.1 The Port Statistics Graph Screen            |     |
| 7.3 The Interface Status Screen                   |     |
| 7.4 The Traffic Statistics Screen                 |     |
| 7.5 The Session Monitor Screen                    | 100 |
| 7.6 The DDNS Status Screen                        | 102 |
| 7.7 The IP/MAC Binding Monitor Screen             | 102 |
| 7.8 The Login Users Screen                        | 103 |
| 7.9 The Dynamic Guest Screen                      |     |
| 7.10 The UPnP Port Status Screen                  | 106 |
| 7.11 The USB Storage Screen                       | 107 |
| 7.12 The Ethernet Neighbor Screen                 | 108 |
| 7.13 The AP List Screen                           | 110 |
| 7.13.1 Station Count of AP More Information       |     |
| 7.13.2 Config AP                                  |     |
| 7.14 The Radio List Screen                        |     |
| 7.14.1 AP Mode Radio Information                  |     |
| 7.15 The Station List Screen                      |     |
| 7.16 Detected Device                              |     |
| 7.17 The Printer Status Screen                    | 123 |
| 7.18 The VPN 1-1 Mapping Status Screen            | 123 |
| 7.18.1 VPN 1-1 Mapping Statistics                 |     |
| 7.19 The IPSec Monitor Screen                     | 125 |
| 7.19.1 Regular Expressions in Searching IPSec SAs | 126 |
| 7.20 TheApp Patrol Screen                         | 126 |
| 7.21 The Content Filter Screen                    |     |
| 7.22 The Log Screen                               | 129 |
| 7.22.1 View AP Log                                | 132 |
| 7.22.2 Dynamic Users Log                          | 134 |
| Chapter 8<br>Licensing                            |     |

8.1 Overview1368.1.1 What You Can Do in this Chapter136

| 8.1.2 What you Need to Know                   |     |
|-----------------------------------------------|-----|
| 8.2 Registration Screen                       |     |
| 8.3 Service Screen                            |     |
| 8.4 App Patrol Signature Update Screen        |     |
| Chapter 9                                     |     |
| Wireless                                      | 141 |
| 9.1 Overview                                  |     |
| 9.1.1 What You Can Do in this Chapter         |     |
| 9.1.2 What You Need to Know                   |     |
| 9.2 Controller Screen                         |     |
| 9.3 AP Management Screen                      |     |
| 9.3.1 Add/Edit AP List                        |     |
| 9.3.2 Port Setting Edit                       |     |
| 9.3.3 VLAN Add/Edit                           |     |
| 9.3.4 AP Policy                               |     |
| 9.3.5 AP Group                                |     |
| 9.3.6 AP Group Add/Edit                       |     |
| 9.3.7 Firmware                                |     |
| 9.4 MON Mode                                  |     |
| 9.4.1 Add/Edit Rogue/Friendly List            |     |
| 9.5 Auto Healing                              |     |
| 9.6 RTLS                                      |     |
| 9.6.1 Before You Begin                        |     |
| 9.7 Technical Reference                       |     |
| 9.7.1 Dynamic Channel Selection               |     |
| 9.7.2 Disassociating and Delaying Connections |     |
| 9.7.3 Load Balancing                          |     |
| Chapter 10                                    |     |
| Interfaces                                    |     |
| 10.1 Interface Overview                       |     |
| 10.1.1 What You Can Do in this Chapter        |     |
| 10.1.2 What You Need to Know                  |     |
| 10.2 Port Role Screen                         |     |
| 10.3 Ethernet Screen                          |     |
| 10.3.1 Ethernet Edit                          |     |
| 10.3.2 Object References                      |     |
| 10.3.3 Add/Edit DHCP Extended Options         |     |
| 10.4 PPP Interfaces                           |     |
| 10.4.1 PPP Interface Summary                  |     |
| 10.4.2 PPP Interface Add or Edit              |     |
| 10.5 VLAN Interfaces                          | 100 |

| 10.5.1 VLAN Interface Summary Screen        |     |
|---------------------------------------------|-----|
| 10.5.2 VLAN Interface Add/Edit              |     |
| 10.6 Bridge Interfaces                      |     |
| 10.6.1 Bridge Interface Summary             |     |
| 10.6.2 Bridge Interface Add/Edit            |     |
| 10.7 Virtual Interfaces                     |     |
| 10.7.1 Virtual Interfaces Add/Edit          |     |
| 10.8 Interface Technical Reference          |     |
| Chapter 11<br>Trunks                        | 210 |
|                                             |     |
| 11.1 Overview                               |     |
| 11.1.1 What You Can Do in this Chapter      |     |
| 11.1.2 What You Need to Know                |     |
| 11.2 The Trunk Screen                       |     |
| 11.2.1 Configuring a User-Defined Trunk     |     |
| 11.2.2 Configuring the System Default Trunk |     |
| Chapter 12<br>Policy and Static Routes      | 218 |
| Toney and static routes.                    |     |
| 12.1 Policy and Static Routes Overview      |     |
| 12.1.1 What You Can Do in this Chapter      |     |
| 12.1.2 What You Need to Know                |     |
| 12.2 Policy Route Screen                    |     |
| 12.2.1 Policy Route Add/Edit Screen         |     |
| 12.3 IP Static Route Screen                 |     |
| 12.3.1 Static Route Add/Edit Screen         |     |
| 12.4 Policy Routing Technical Reference     |     |
| Chapter 13                                  | 000 |
| DDNS                                        |     |
| 13.1 DDNS Overview                          |     |
| 13.1.1 What You Can Do in this Chapter      |     |
| 13.1.2 What You Need to Know                |     |
| 13.2 The DDNS Screen                        |     |
| 13.2.1 The Dynamic DNS Add/Edit Screen      |     |
| Chapter 14                                  | 224 |
| NAT                                         | 234 |
| 14.1 NAT Overview                           |     |
| 14.1.1 What You Can Do in this Chapter      |     |
| 14.1.2 What You Need to Know                |     |
| 14.2 The NAT Screen                         |     |

| 14.2.1 The NAT Add/Edit Screen           |     |
|------------------------------------------|-----|
| 14.3 NAT Technical Reference             |     |
| Chapter 15                               |     |
| VPN 1-1 Mapping                          | 241 |
| 15.1 VPN 1-1 Mapping Overview            |     |
| 15.1.1 What You Can Do in this Chapter   |     |
| 15.1.2 What You Need to Know             |     |
| 15.2 The VPN 1-1 Mapping General Screen  |     |
| 15.2.1 The VPN 1-1 Mapping Edit Screen   |     |
| 15.3 The VPN 1-1 Mapping Profile Screen  |     |
| Chapter 16                               |     |
| HTTP Redirect                            | 246 |
| 16.1 Overview                            |     |
| 16.1.1 What You Can Do in this Chapter   |     |
| 16.1.2 What You Need to Know             |     |
| 16.2 The HTTP Redirect Screen            |     |
| 16.2.1 The HTTP Redirect Add/Edit Screen |     |
| Chapter 17                               |     |
| SMTP Redirect                            | 250 |
| 17.1 Overview                            |     |
| 17.1.1 What You Can Do in this Chapter   |     |
| 17.1.2 What You Need to Know             |     |
| 17.2 The SMTP Redirect Screen            |     |
| 17.2.1 The SMTP Redirect Edit Screen     |     |
| Chapter 18                               |     |
| ALG                                      | 254 |
| 18.1 ALG Overview                        |     |
| 18.1.1 What You Can Do in this Chapter   |     |
| 18.1.2 What You Need to Know             |     |
| 18.1.3 Before You Begin                  |     |
| 18.2 The ALG Screen                      |     |
| Chapter 19                               |     |
| UPnP                                     |     |
| 19.1 Overview                            |     |
| 19.2 What You Need to Know               |     |
| 19.2.1 NAT Traversal                     |     |
| 19.2.2 Cautions with UPnP                |     |
| 19.3 UPnP Screen                         |     |

| 19.4 Technical Reference                              |     |
|-------------------------------------------------------|-----|
| 19.4.1 Using UPnP in Windows XP Example               |     |
| 19.4.2 Web Configurator Easy Access                   |     |
| Chapter 20                                            |     |
| IP/MAC Binding                                        | 263 |
| 20.1 IP/MAC Binding Overview                          |     |
| 20.1.1 What You Can Do in this Chapter                |     |
| 20.1.2 What You Need to Know                          |     |
| 20.2 IP/MAC Binding Summary Screen                    |     |
| 20.2.1 IP/MAC Binding Edit                            |     |
| 20.2.2 Static DHCP Edit                               |     |
| 20.3 IP/MAC Binding Exempt List                       |     |
| Chapter 21                                            |     |
| Layer 2 Isolation                                     | 268 |
| 21.1 Overview                                         |     |
| 21.1.1 What You Can Do in this Chapter                |     |
| 21.2 Layer-2 Isolation General Screen                 |     |
| 21.3 White List Screen                                |     |
| 21.3.1 Add/Edit White List Rule                       |     |
| Chapter 22                                            |     |
| IPnP                                                  | 272 |
| 22.1 Overview                                         |     |
| 22.1.1 What You Can Do in this Chapter                |     |
| 22.2 IPnP Screen                                      |     |
| Chapter 23                                            |     |
| Web Authentication                                    | 274 |
| 23.1 Overview                                         |     |
| 23.1.1 What You Can Do in this Chapter                |     |
| 23.1.2 What You Need to Know                          |     |
| 23.2 Web Authentication                               |     |
| 23.2.1 General Screen                                 |     |
| 23.2.2 User-aware Access Control Example              |     |
| 23.2.3 Authentication Type Screen                     |     |
| 23.2.4 Custom Web Portal / User Agreement File Screen |     |
| 23.2.5 Facebook Wi-Fi Screen                          |     |
| 23.3 Walled Garden                                    |     |
| 23.3.1 General Screen                                 |     |
| 23.3.2 URL Base Screen                                |     |
| 23.3.3 Domain/IP Base Screen                          |     |

| 23.3.4 Walled Garden Login Example                           |     |
|--------------------------------------------------------------|-----|
| 23.4 Advertisement Screen                                    |     |
| 23.4.1 Adding/Editing an Advertisement URL                   |     |
| Chapter 24                                                   |     |
| Security Policy                                              |     |
| 24.1 Overview                                                |     |
| 24.1.1 What You Can Do in this Chapter                       |     |
| 24.1.2 What You Need to Know                                 |     |
| 24.2 Security Policy Control Screen                          |     |
| 24.2.1 Configuring the Security Policy Control Screen        |     |
| 24.2.2 Add/Edit Policy Control Rule                          |     |
| 24.3 Session Control Screen                                  |     |
| 24.3.1 Add/Edit a Session Limit Rule                         |     |
| 24.4 Security Policy Configuration Example                   |     |
| 24.5 Security Policy Example Applications                    |     |
| Chapter 25                                                   |     |
| Billing                                                      |     |
| 25.1 Overview                                                |     |
| 25.1.1 What You Can Do in this Chapter                       |     |
| 25.1.2 What You Need to Know                                 |     |
| 25.2 The General Screen                                      |     |
| 25.3 The Billing Profile Screen                              |     |
| 25.3.1 The Account Generator Screen                          |     |
| 25.3.2 The Account Redeem Screen                             | 323 |
| 25.3.3 The Billing Profile Add/Edit Screen                   |     |
| 25.4 The Discount Screen                                     |     |
| 25.4.1 The Discount Add/Edit Screen                          |     |
| 25.5 The Payment Service General Screen                      | 328 |
| 25.5.1 The Payment Service Desktop View / Mobile View Screen |     |
| Chapter 26                                                   |     |
| Printer                                                      | 334 |
| 26.1 Overview                                                |     |
| 26.1.1 What You Can Do in this Chapter                       |     |
| 26.2 The General Setting Screen                              |     |
| 26.2.1 Add/Edit Printer Rule                                 |     |
| 26.3 The Printout Configuration Screen                       |     |
| 26.4 The Printer Manager Screen                              |     |
| 26.4.1 Edit Printer Manager                                  |     |
| 26.4.2 Reports Overview                                      |     |
| 26.4.3 Key Combinations                                      |     |

| 26.4.4 Daily Account Summary<br>26.4.5 Monthly Account Summary<br>26.4.6 Account Report Notes |     |                      |  |
|-----------------------------------------------------------------------------------------------|-----|----------------------|--|
|                                                                                               |     | 26.4.7 System Status |  |
|                                                                                               |     | Chapter 27           |  |
| Free Time                                                                                     | 344 |                      |  |
| 27.1 Overview                                                                                 |     |                      |  |
| 27.1.1 What You Can Do in this Chapter                                                        |     |                      |  |
| 27.2 The Free Time Screen                                                                     |     |                      |  |
| Chapter 28                                                                                    |     |                      |  |
| SMS                                                                                           |     |                      |  |
| 28.1 Overview                                                                                 |     |                      |  |
| 28.1.1 What You Can Do in this Chapter                                                        |     |                      |  |
| 28.2 The SMS Screen                                                                           |     |                      |  |
| Chapter 29                                                                                    |     |                      |  |
| IPSec VPN                                                                                     | 350 |                      |  |
| 29.1 Virtual Private Networks (VPN) Overview                                                  |     |                      |  |
| 29.1.1 What You Can Do in this Chapter                                                        |     |                      |  |
| 29.1.2 What You Need to Know                                                                  |     |                      |  |
| 29.1.3 Before You Begin                                                                       |     |                      |  |
| 29.2 The VPN Connection Screen                                                                |     |                      |  |
| 29.2.1 The VPN Connection Add/Edit Screen                                                     |     |                      |  |
| 29.3 The VPN Gateway Screen                                                                   |     |                      |  |
| 29.3.1 The VPN Gateway Add/Edit Screen                                                        |     |                      |  |
| 29.4 IPSec VPN Background Information                                                         |     |                      |  |
| Chapter 30                                                                                    |     |                      |  |
| Bandwidth Management                                                                          |     |                      |  |
| 30.1 Overview                                                                                 |     |                      |  |
| 30.1.1 What You Can Do in this Chapter                                                        |     |                      |  |
| 30.1.2 What You Need to Know                                                                  |     |                      |  |
| 30.2 The Bandwidth Management Screen                                                          |     |                      |  |
| 30.2.1 The Bandwidth Management Add/Edit Screen                                               |     |                      |  |
| Chapter 31                                                                                    |     |                      |  |
| Application Patrol                                                                            |     |                      |  |
| 31.1 Overview                                                                                 |     |                      |  |
| 31.1.1 What You Can Do in this Chapter                                                        |     |                      |  |
| 31.1.2 What You Need to Know                                                                  |     |                      |  |
| 31.2 Application Patrol Profile                                                               |     |                      |  |

|         | 31.2.1 Add/Edit Application Patrol Profile                  |  |
|---------|-------------------------------------------------------------|--|
|         | 31.2.2 Add/Edit Application Patrol Profile Rule Application |  |
| Chapte  | er 32                                                       |  |
| Conter  | nt Filtering                                                |  |
| ;       | 32.1 Overview                                               |  |
|         | 32.1.1 What You Can Do in this Chapter                      |  |
|         | 32.1.2 What You Need to Know                                |  |
|         | 32.1.3 Before You Begin                                     |  |
| ;       | 32.2 Content Filter Profile Screen                          |  |
|         | 32.2.1 Add/Edit Content Filter Profile                      |  |
| ;       | 32.3 Content Filter Trusted Web Sites Screen                |  |
| ;       | 32.4 Content Filter Forbidden Web Sites Screen              |  |
| ;       | 32.5 Content Filter Technical Reference                     |  |
| Chapte  |                                                             |  |
| Zones   |                                                             |  |
| ;       | 33.1 Zones Overview                                         |  |
|         | 33.1.1 What You Can Do in this Chapter                      |  |
|         | 33.1.2 What You Need to Know                                |  |
| ;       | 33.2 The Zone Screen                                        |  |
|         | 33.2.1 Add/Edit Zone                                        |  |
| Chapte  |                                                             |  |
| User/G  | roup                                                        |  |
| ;       | 34.1 Overview                                               |  |
|         | 34.1.1 What You Can Do in this Chapter                      |  |
|         | 34.1.2 What You Need To Know                                |  |
| ;       | 34.2 User Summary Screen                                    |  |
|         | 34.2.1 User Add/Edit Screen                                 |  |
| :       | 34.3 User Group Summary Screen                              |  |
|         | 34.3.1 Group Add/Edit Screen                                |  |
| ;       | 34.4 User/Group Setting Screen                              |  |
|         | 34.4.1 Default User Settings Edit Screens                   |  |
|         | 34.4.2 User Aware Login Example                             |  |
| ;       | 34.5 MAC Address Screen                                     |  |
|         | 34.5.1 Add/Edit MAC Address                                 |  |
| ;       | 34.6 User /Group Technical Reference                        |  |
| Chapte  |                                                             |  |
| AP Prof | file                                                        |  |
| ;       | 35.1 Overview                                               |  |
|         | 35.1.1 What You Can Do in this Chapter                      |  |

| 35.1.2 What You Need To Know           |     |
|----------------------------------------|-----|
| 35.2 Radio Screen                      |     |
| 35.2.1 Add/Edit Radio Profile          |     |
| 35.3 SSID Screen                       |     |
| 35.3.1 SSID List                       |     |
| 35.3.2 Add/Edit SSID Profile           |     |
| 35.3.3 Security List                   |     |
| 35.3.4 Add/Edit Security Profile       |     |
| 35.3.5 MAC Filter List                 |     |
| 35.3.6 Add/Edit MAC Filter Profile     |     |
| Chapter 36<br>MON Profile              | 441 |
|                                        |     |
| 36.1 Overview                          |     |
| 36.1.1 What You Can Do in this Chapter |     |
| 36.1.2 What You Need To Know           |     |
| 36.2 MON Profile                       |     |
| 36.2.1 Add/Edit MON Profile            |     |
| 36.3 Technical Reference               |     |
| Chapter 37<br>Application              | 116 |
|                                        |     |
| 37.1 Overview                          |     |
| 37.1.1 What You Can Do in this Chapter |     |
| 37.2 Application Screen                |     |
| 37.2.1 Add Application Rule            |     |
| 37.3 Application Group Screen          |     |
| 37.3.1 Add Application Group Rule      |     |
| Chapter 38<br>Addresses                |     |
| Addresses                              |     |
| 38.1 Overview                          |     |
| 38.1.1 What You Can Do in this Chapter |     |
| 38.1.2 What You Need To Know           |     |
| 38.2 Address Summary Screen            |     |
| 38.2.1 Address Add/Edit Screen         |     |
| 38.3 Address Group Summary Screen      |     |
| 38.3.1 Address Group Add/Edit Screen   |     |
| Chapter 39                             |     |
| Service                                |     |
| 39.1 Overview                          |     |
| 39.1.1 What You Can Do in this Chapter |     |

| 39.1.2 What You Need to Know                    |     |
|-------------------------------------------------|-----|
| 39.2 The Service Summary Screen                 | 459 |
| 39.2.1 The Service Add/Edit Screen              |     |
| 39.3 The Service Group Summary Screen           | 461 |
| 39.3.1 The Service Group Add/Edit Screen        |     |
| Chapter 40<br>Schedules                         | 464 |
| 40.1 Overview                                   |     |
| 40.1.1 What You Can Do in this Chapter          |     |
| 40.1.2 What You Need to Know                    |     |
| 40.2 The Schedule Summary Screen                |     |
| 40.2.1 The One-Time Schedule Add/Edit Screen    |     |
| 40.2.2 The Recurring Schedule Add/Edit Screen   |     |
| 40.3 The Schedule Group Summary Screen          |     |
| 40.3.1 The Schedule Group Add/Edit Screen       |     |
| Chapter 41                                      |     |
| AAA Server                                      | 470 |
| 41.1 Overview                                   | 470 |
| 41.1.1 RADIUS Server                            |     |
| 41.1.2 What You Can Do in this Chapter          |     |
| 41.1.3 What You Need To Know                    | 470 |
| 41.2 RADIUS Server Summary                      |     |
| 41.2.1 Adding/Editing a RADIUS Server           | 471 |
| Chapter 42                                      |     |
| Authentication Method                           | 475 |
| 42.1 Overview                                   |     |
| 42.1.1 What You Can Do in this Chapter          |     |
| 42.1.2 Before You Begin                         |     |
| 42.2 Authentication Method Objects              | 475 |
| 42.2.1 Creating an Authentication Method Object | 476 |
| Chapter 43<br>Certificates                      | 478 |
| 43.1 Overview                                   | 478 |
| 43.1.1 What You Can Do in this Chapter          | 478 |
| 43.1.2 What You Need to Know                    |     |
| 43.1.3 Verifying a Certificate                  |     |
| 43.2 The My Certificates Screen                 |     |
| 43.2.1 The My Certificates Add Screen           |     |
| 43.2.2 The My Certificates Edit Screen          |     |

| 43.2.3 The My Certificates Import Screen      |  |
|-----------------------------------------------|--|
| 43.3 The Trusted Certificates Screen          |  |
| 43.3.1 The Trusted Certificates Edit Screen   |  |
| 43.3.2 The Trusted Certificates Import Screen |  |
| Chapter 44                                    |  |
| ISP Accounts                                  |  |
| 44.1 Overview                                 |  |
| 44.1.1 What You Can Do in this Chapter        |  |
| 44.2 ISP Account Summary                      |  |
| 44.2.1 ISP Account Add/Edit                   |  |
| Chapter 45                                    |  |
| System                                        |  |
| 45.1 Overview                                 |  |
| 45.1.1 What You Can Do in this Chapter        |  |
| 45.2 Host Name                                |  |
| 45.3 USB Storage                              |  |
| 45.4 Date and Time                            |  |
| 45.4.1 Pre-defined NTP Time Servers List      |  |
| 45.4.2 Time Server Synchronization            |  |
| 45.5 Console Port Speed                       |  |
| 45.6 DNS Overview                             |  |
| 45.6.1 DNS Server Address Assignment          |  |
| 45.6.2 Configuring the DNS Screen             |  |
| 45.6.3 Address Record                         |  |
| 45.6.4 PTR Record                             |  |
| 45.6.5 Adding an Address/PTR Record           |  |
| 45.6.6 CNAME Record                           |  |
| 45.6.7 Adding a CNAME Record                  |  |
| 45.6.8 Domain Zone Forwarder                  |  |
| 45.6.9 Adding a Domain Zone Forwarder         |  |
| 45.6.10 MX Record                             |  |
| 45.6.11 Adding a MX Record                    |  |
| 45.6.12 Adding a DNS Service Control Rule     |  |
| 45.7 WWW Overview                             |  |
| 45.7.1 Service Access Limitations             |  |
| 45.7.2 System Timeout                         |  |
| 45.7.3 HTTPS                                  |  |
| 45.7.4 Configuring WWW Service Control        |  |
| 45.7.5 Service Control Rules                  |  |
| 45.7.6 Customizing the WWW Login Page         |  |
| 45.7.7 HTTPS Example                          |  |

| 45.8 SSH                                      | 529 |
|-----------------------------------------------|-----|
| 45.8.1 How SSH Works                          | 530 |
| 45.8.2 SSH Implementation on the UAG          | 531 |
| 45.8.3 Requirements for Using SSH             | 531 |
| 45.8.4 Configuring SSH                        | 531 |
| 45.8.5 Secure Telnet Using SSH Examples       | 532 |
| 45.9 Telnet                                   | 534 |
| 45.9.1 Configuring Telnet                     | 534 |
| 45.10 FTP                                     | 535 |
| 45.10.1 Configuring FTP                       | 535 |
| 45.11 SNMP                                    | 536 |
| 45.11.1 Supported MIBs                        | 537 |
| 45.11.2 SNMP Traps                            | 538 |
| 45.11.3 Configuring SNMP                      | 538 |
| 45.12 Authentication Server                   | 539 |
| 45.12.1 Add/Edit Trusted RADIUS Client        | 541 |
| 45.13 Language                                | 542 |
| 45.14 Zyxel One Network (ZON) Utility         | 542 |
| 45.14.1 Zyxel One Network (ZON) System Screen | 543 |
| Chapter 46<br>Log and Report                  | 545 |
| 46.1 Overview                                 | 545 |
| 46.1.1 What You Can Do In this Chapter        | 545 |
| 46.2 Email Daily Report                       | 545 |
| 46.3 Log Settings Screens                     | 547 |
| 46.3.1 Log Settings Summary                   | 548 |
| 46.3.2 Edit System Log Settings               | 549 |
| 46.3.3 Edit Log on USB Storage Setting        | 553 |
| 46.3.4 Edit Remote Server Log Settings        | 554 |
| 46.3.5 Log Category Settings Screen           | 556 |
| Chapter 47<br>File Manager                    | 560 |
| 47.1 Overview                                 | 560 |
| 47.1.1 What You Can Do in this Chapter        |     |
| 47.1.2 What you Need to Know                  |     |
| 47.2 The Configuration File Screen            |     |
| 47.3 The Firmware Package Screen              |     |
| 47.4 The Shell Script Screen                  |     |
| Chapter 48<br>Diagnostics                     |     |

| 48.1 Overview                                  | 570 |
|------------------------------------------------|-----|
| 48.1.1 What You Can Do in this Chapter         | 570 |
| 48.2 The Diagnostics Screen                    | 570 |
| 48.2.1 The Diagnostic Collect on AP Screen     | 571 |
| 48.2.2 The Diagnostics Files Screen            | 572 |
| 48.3 The Packet Capture Screen                 | 573 |
| 48.3.1 The Packet Capture Files Screen         | 576 |
| 48.4 The Core Dump Screen                      | 577 |
| 48.4.1 The Core Dump Files Screen              | 577 |
| 48.5 The System Log Screen                     | 578 |
| 48.6 The Network Tool Screen                   | 579 |
| 48.7 The Wireless Frame Capture Screen         | 580 |
| 48.7.1 The Wireless Frame Capture Files Screen | 582 |
| Chapter 49                                     |     |
| Packet Flow Explore                            | 584 |
| 49.1 Overview                                  |     |
| 49.1.1 What You Can Do in this Chapter         | 584 |
| 49.2 The Routing Status Screen                 | 584 |
| 49.3 The SNAT Status Screen                    | 589 |
| Chapter 50                                     |     |
| Reboot                                         |     |
| 50.1 Overview                                  | 593 |
| 50.1.1 What You Need To Know                   |     |
| 50.2 The Reboot Screen                         | 593 |
| Chapter 51                                     |     |
| Shutdown                                       |     |
| 51.1 Overview                                  | 594 |
| 51.1.1 What You Need To Know                   |     |
| 51.2 The Shutdown Screen                       |     |
| Chapter F2                                     |     |
| Chapter 52<br>Troubleshooting                  |     |
| <b>v</b>                                       |     |
| 52.1 Resetting the UAG                         |     |
| 52.2 Getting More Troubleshooting Help         | 601 |
| Appendix A Customer Support                    | 602 |
| Appendix B Legal Information                   | 608 |
| Index                                          | 621 |

# CHAPTER 1 Introduction

# 1.1 Overview

This User's Guide covers the following models: UAG2100, UAG4100 and UAG5100.

| Table T UAG Series Comparison Table     |         |         |         |
|-----------------------------------------|---------|---------|---------|
| FEATURES                                | UAG2100 | UAG4100 | UAG5100 |
| SMS Service Subscription                | V       |         |         |
| IPSec VPN (Site-to-Site)                |         |         | V       |
| Content Filtering                       |         |         | V       |
| Application Patrol                      |         |         | V       |
| Local AP (Built-in Wireless LAN Module) | V       | V       |         |
| Drop-in Mode                            |         |         | V       |

Table 1 UAG Series Comparison Table

The UAG is a comprehensive service gateway. The UAG combines an IEEE 802.11n wireless access point, router, 4-port switch and service gateway in one box. If you have a "statement printer", such as SP350E, you can connect it directly to the UAG, allowing you to easily print subscriber statements. The UAG is ideal for offices, coffee shops, libraries, hotels and airport terminals catering to subscribers that seek Internet access. You should have an Internet account already set up and have been given usernames, passwords etc. required for Internet access.

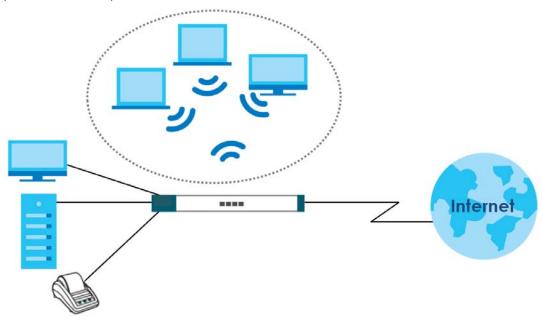

You can use web authentication to allow guests to access the network only after they authenticate with the UAG through a specifically designated login web page. You can also forward the authenticated client's e-mail messages to a specific SMTP server.

The UAG also provides bandwidth management, NAT, port forwarding, policy routing, DHCP server and many other powerful features. The UAG's security features include security policies and certificates.

The UAG lets you set up multiple networks for your company. The UAG also provides two separate LAN networks. You can set ports to be part of the LAN1 or LAN2.

## 1.2 Default Zones, Interfaces, and Ports

The default configurations for zones, interfaces, and ports are as follows. References to interfaces may be generic rather than the specific name used in your model. For example, this guide may use "the WAN interface" rather than "P1".

Figure 1 Zones, Interfaces, and Physical Ethernet Ports

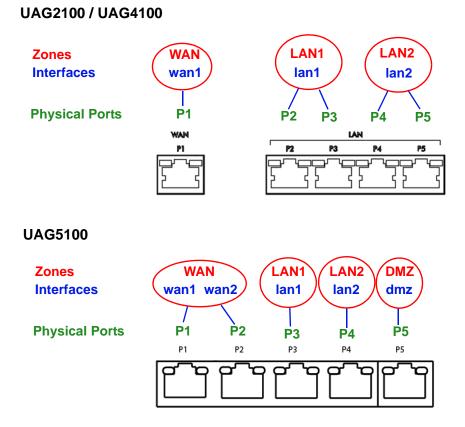

## 1.3 Management Overview

You can manage the UAG in the following ways.

#### Web Configurator

The Web Configurator allows easy UAG setup and management using an Internet browser. This User's Guide provides information about the Web Configurator.

| XEL UAG5100            |                                       |      |                            | ut ?Help ZAbou  | t 📲 Site Map | CObject Refer | rence 🖵 Con     | sole ( |
|------------------------|---------------------------------------|------|----------------------------|-----------------|--------------|---------------|-----------------|--------|
| DASHBOARD              |                                       |      |                            |                 |              | l.            | 😔 Widget Settir | ngs    |
| Virtual Device         |                                       |      |                            |                 |              |               |                 | ¢ X    |
| LANGE                  |                                       | P1 P |                            |                 |              |               |                 |        |
| Device Information     |                                       |      | P Licensed Service Status  |                 |              |               |                 | ¢ (X)  |
| System Name:           | uaq5100                               |      | # Status                   | Name            | Version      | Expiration    | Count           |        |
| Model Name:            | UAG5100                               |      | 1 Not Licensed             | APP Patrol      | v3.1.4.049   | 0             | N/A             |        |
| Serial Number:         | S122S19000011                         |      | 2 Not Licensed             | Content Filter  |              | 0             | N/A             |        |
| MAC Address Range:     | CC:5D:4E:63:D4:54 ~ CC:5D:4E:63:D4:58 |      | 3 Default                  | Managed AP Se   |              | N/A           | 16              |        |
| Firmware Version:      | V4.18(AAPN.0)b1 / 2017-02-13 16:42:29 |      | 4 Default                  | Concurrent Devi |              | N/A           | 500             |        |
| System Status          |                                       |      | Content Filter Statistics  |                 |              |               |                 | ¢ X    |
| System Uptime:         | 16:32:35                              |      |                            |                 |              |               |                 |        |
| Current Date/Time:     | 2017-02-21 / 03:16:22 GMT+00:00       |      | Web Request Statistics     |                 |              |               |                 | _      |
| VPN Status:            | <u>0</u>                              |      | Total Web Pages Inspected: | 0               |              |               |                 |        |
| DHCP Table:            | 1                                     |      | Blocked:                   | 0               |              |               |                 |        |
| Current Login User:    | admin (unlimited / 00:29:59)          |      | Warned:                    | 0               |              |               |                 |        |
| Number of Login Users: | 1                                     |      | Passed:                    | 0               |              |               |                 |        |
| Boot Status:           | Firmware update OK                    |      |                            | 0               |              |               |                 |        |
| Drop-in Mode Status:   | Off                                   |      | Category Hit Summary       |                 |              |               |                 |        |
|                        |                                       |      | Security Threat (unsafe)   | : 0             |              |               |                 |        |
| System Resources       | 4                                     |      | Managed Web Pages:         | 0               |              |               |                 |        |
| CPU Usage              | 2%                                    |      | Findinged Web Fuges.       | 0               |              |               |                 |        |
|                        | 2 70                                  |      | AP Information             |                 |              |               |                 | ¢ X    |
|                        |                                       |      | All AP:                    |                 |              |               |                 |        |
| Memory Usage           |                                       |      |                            |                 |              |               |                 |        |
| Memory Usage           | 31 %                                  |      | Online Management AP:      | 0               |              |               |                 |        |

Figure 2 Managing the UAG: Web Configurator

#### Command-Line Interface (CLI)

The CLI allows you to use text-based commands to configure the UAG. Access it using remote management (for example, SSH or Telnet) or via the physical or Web Configurator console port. See the Command Reference Guide for CLI details. The default settings for the console port are:

| Table 2 Console Port Default Settings |
|---------------------------------------|
|---------------------------------------|

| SETTING      | VALUE      |
|--------------|------------|
| Speed        | 115200 bps |
| Data Bits    | 8          |
| Parity       | None       |
| Stop Bit     | 1          |
| Flow Control | Off        |

# 1.4 Web Configurator

In order to use the Web Configurator, you must:

• Use one of the following web browser versions or later: Internet Explorer 6.0, Firefox 8.0, Chrome 14.0, Safari 4.0

- Allow pop-up windows (blocked by default in Windows XP Service Pack 2)
- Enable JavaScripts, Java permissions, and cookies

The recommended screen resolution is 1024 x 768 pixels.

#### 1.4.1 Web Configurator Access

- 1 Make sure your UAG hardware is properly connected. See the Quick Start Guide.
- 2 In your browser go to http://172.16.0.1 or http://172.17.0.1. The Login screen appears. If you access the Web Configurator from a mobile device, you can click View Mobile Version to see its mobile version.

|                     | /Password an       | d click to log  | jin.     |
|---------------------|--------------------|-----------------|----------|
| User Name:          |                    |                 |          |
| Password:           |                    |                 |          |
| ( max. 63 alphanume | ric, printable cha | aracters and no | spaces ) |
|                     |                    |                 |          |
|                     |                    |                 |          |
|                     |                    |                 |          |

- 3 Type the user name (default: "admin") and password (default: "1234").
- 4 Click Login. If you logged in using the default user name and password, the Update Admin Info screen appears. Otherwise, the dashboard appears.
- 5 Follow the directions in the Update Admin Info screen. If you change the default password, the Login screen appears after you click Apply. If you click Ignore, the Installation Setup Wizard opens if the UAG is using its default configuration; otherwise the dashboard appears.

| ZYXEL UAG51         | 100                              | We ad n Logo                  | ut ?Help ZAbout #Site Map | CeObject Referen | nce 🖵 Console () |
|---------------------|----------------------------------|-------------------------------|---------------------------|------------------|------------------|
| B C Virtual Device  | UAGS100<br>IMPRED ACCESS GATEMAY | <sup>22</sup> <b>P3</b> P4 P5 |                           |                  | Nuclear Controls |
| C Device Informatio | DN                               | III Licensed Service Status   |                           |                  | - @ # X          |
| System Name:        | <u>uaq5100</u>                   | # Status                      | Name Version              | Expiration       | Count            |
| Model Name:         | UAG5100                          | 1 Not Licensed                | APP Patrol v3.1.4.049     | 0                | N/A              |

#### 1.4.2 Web Configurator Screens Overview

This guide uses the UAG5100 screens as an example. The screens may vary slightly for different models.

The Web Configurator screen is divided into these parts (as illustrated on page 23):

- A title bar
- **B** navigation panel
- C main window

#### 1.4.2.1 Title Bar

Figure 3 Title Bar

Welcome admin | Logout 🥄 Help 🛛 About 🌲 Site Map 📮 Object Reference 🖵 Console 🗔 CLI

The title bar icons in the upper right corner provide the following functions.

| LABEL               | DESCRIPTION                                                                                                    |
|---------------------|----------------------------------------------------------------------------------------------------|
| Logout              | Click this to log out of the Web Configurator.                                                                                                    |
| Help                | Click this to open the help page for the current screen.                                                                                                    |
| About               | Click this to display basic information about the UAG.                                                                                                    |
| Site Map            | Click this to see an overview of links to the Web Configurator screens.                                                                                                    |
| Object<br>Reference | Click this to check which configuration items reference an object.                                                                                                    |
| Console             | Click this to open a Java-based console window from which you can run command line interface (CLI) commands. You will be prompted to enter your user name and password. See the Command Reference Guide for information about the commands. |
| CLI                 | Click this to open a popup window that displays the CLI commands sent by the Web Configurator to the UAG.                                                                                                    |

Table 3 Title Bar: Web Configurator Icons

#### About

Click About to display basic information about the UAG.

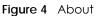

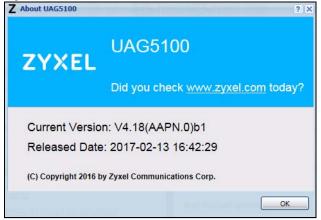

The following table describes labels that can appear in this screen.

| Table 4 About   |                                                                                     |  |  |  |  |
|-----------------|-------------------------------------------------------------------------------------|--|--|--|--|
| LABEL           | DESCRIPTION                                                                         |  |  |  |  |
| Current Version | This shows the firmware version of the UAG.                                         |  |  |  |  |
| Released Date   | This shows the date (yyyy-mm-dd) and time (hh:mm:ss) when the firmware is released. |  |  |  |  |
| ОК              | Click this to close the screen.                                                     |  |  |  |  |

#### Site Map

Click **Site MAP** to see an overview of links to the Web Configurator screens. Click a screen's link to go to that screen.

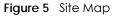

| 😴 Site Map                                                                                                    |                                                                                          |                                  | ? × |
|----------------------------------------------------------------------------------------------------|------------------------------------------------------------------------------------------|----------------------------------|-----|
| System Status <ul> <li>Port Statistics</li> <li>Interface Status</li> <li>Traffic Statistics</li> <li>Session Monitor</li> <li>DDNS Status</li> <li>IP/MAC Binding</li> <li>Dynamic Guest</li> <li>UPnP Port Status</li> <li>USB Storage</li> <li>Ethernet Neighbor</li> </ul> | Wireless<br>• <u>AP Information</u><br>• <u>Station Info</u><br>• <u>Detected Device</u> | Printer Status                   |     |
| VPN 1-1 Mapping                                                                                                    | VPN Monitor<br>◦ <u>IPSec</u>                                                            | • App Patrol<br>• Content Filter |     |
| Log                                                                                                    |                                                                                          |                                  |     |
|                                                                                                    |                                                                                          |                                  |     |
| Configuration                                                                                                    |                                                                                          |                                  | +   |
| Raintenance                                                                                                    |                                                                                          |                                  |     |

#### **Object Reference**

Click **Object Reference** to open the **Object Reference** screen. Select the type of object and the individual object and click **Refresh** to show which configuration settings reference the object.

Figure 6 Object Reference

| ,    | Type: | Please select o | ne  |         | <ul> <li>Object</li> </ul> | Name: | Please s | select one |           | *         |
|------|-------|-----------------|-----|---------|----------------------------|-------|----------|------------|-----------|-----------|
| #    | Servi | ce              | Pr  | iority  | Name                       |       |          | Descript   | tion      |           |
| 14 4 | Page  | 1 of 1   🕨      | M I | Show 50 | ) 👻 items                  |       |          |            | No data t | o display |
|      |       |                 |     |         |                            |       |          |            |           |           |
|      |       |                 |     |         |                            |       |          |            |           |           |
|      |       |                 |     |         |                            |       |          |            |           |           |
|      |       |                 |     |         |                            |       |          |            |           |           |
|      |       |                 |     |         |                            |       |          |            |           |           |
|      |       |                 |     |         |                            |       |          |            |           |           |
|      |       |                 |     |         |                            |       |          |            |           |           |
|      |       |                 |     |         |                            |       |          |            |           |           |

The fields vary with the type of object. The following table describes labels that can appear in this screen.

| LABEL       | DESCRIPTION                                                                                                    |
|-------------|----------------------------------------------------------------------------------------------------|
| Object Name | This identifies the object for which the configuration settings that use it are displayed. Click the object's name to display the object's configuration screen in the main window. |
| #           | This field is a sequential value, and it is not associated with any entry.                                                                                                    |
| Service     | This is the type of setting that references the selected object. Click a service's name to display the service's configuration screen in the main window.                           |
| Priority    | If it is applicable, this field lists the referencing configuration item's position in its list, otherwise N/<br>A displays.                                                        |
| Name        | This field identifies the configuration item that references the object.                                                                                                    |
| Description | If the referencing configuration item has a description configured, it displays here.                                                                                               |
| Refresh     | Click this to update the information in this screen.                                                                                                    |
| Cancel      | Click Cancel to close the screen.                                                                                                    |

Table 5 Object References

#### **CLI** Messages

Click **CLI** to look at the CLI commands sent by the Web Configurator. Open the pop-up window and then click some menus in the web configurator to display the corresponding commands.

#### Figure 7 CLI Messages

| CLI                    | <pre>X</pre> |
|------------------------|--------------|
| 👕 Clear                |              |
| [0] show port status   | ^            |
| [1] show system uptime |              |
| ### CLI End            |              |
| [0] show port status   |              |
| [1] show system uptime |              |
| ### CLI End            |              |
| [0] show port status   |              |
| [1] show system uptime |              |
| ### CLI End            | ~            |
| Response               |              |

Click Clear to remove the currently displayed information.

See the Command Reference Guide for information about the commands.

#### 1.4.3 Navigation Panel

Use the navigation panel menu items to open status and configuration screens. Click the arrow in the middle of the right edge of the navigation panel to hide the panel or drag to resize it. The following sections introduce the UAG's navigation panel menus and their screens.

Figure 8 Navigation Panel

|    | System Status                                                                                                    | Ger                        | neral Se               | ttings                      |                                                                                                    |                                                                       |
|----|----------------------------------------------------------------------------------------------------|----------------------------|------------------------|-----------------------------|----------------------------------------------------------------------------------------------------|-----------------------------------------------------------------------|
|    | Port Statistics     Interface Status                                                                                                    | P                          | oll Interv             | al:                         | 5                                                                                                    | (1-60 seconds)                                                        |
| R, | DDNS Status                                                                                                    |                            | tistics T<br>Switch To | able<br>Graphic View        |                                                                                                    |                                                                       |
|    | <ul> <li>IP/MAC Binding</li> <li>Login Users</li> <li>Dynamic Guest</li> <li>UPnP Port Status</li> <li>USB Storage</li> <li>Ethernet Neighbor</li> <li>Wireless <ul> <li>AP Information</li> <li>Station Info</li> <li>Detected Device</li> <li>Printer Status</li> <li>VPN 1-1 Mapping</li> <li>VPN Monitor</li> </ul> </li> </ul> | #<br>1<br>2<br>3<br>4<br>5 | #                      | Port  1 2 3 4 5 Page 1 of 1 | Status           100M/Full           Down           100M/Full           Down           >>>>>>>>>>>>>>>>>>>>>>>>>>>> | TxPkts       3459       0       4043       1778       0       v items |
|    | <ul> <li>IPSec</li> <li>UTM Statistics</li> <li>App Patrol</li> <li>Content Filter</li> <li>Log</li> </ul>                                                                                                    |                            |                        |                             |                                                                                                    |                                                                       |

#### Dashboard

The dashboard displays general device information, system status, system resource usage, licensed service status, and interface status in widgets that you can re-arrange to suit your needs. See Chapter 6 on page 80 for details on the dashboard.

#### **Monitor Menu**

The monitor menu screens display status and statistics information.

| FOLDER OR LINK       | ТАВ                     | FUNCTION                                                                                                   |
|----------------------|-------------------------|----------------------------------------------------------------------------------------------------|
| System Status        | I                       | •                                                                                                    |
| Port Statistics      | Port Statistics         | Display packet statistics for each physical port.                                                          |
| Interface Status     | Interface<br>Summary    | Display general interface information and packet statistics.                                               |
| Traffic Statistics   | Traffic Statistics      | Collect and display traffic statistics.                                                                    |
| Session Monitor      | Session Monitor         | Display the status of all current sessions.                                                                |
| DDNS Status          | DDNS Status             | Display the status of the UAG's DDNS domain names.                                                         |
| IP/MAC Binding       | IP/MAC Binding          | List the devices that have received an IP address from UAG interfaces using IP/MAC binding.                |
| Login Users          | Login Users             | List the users currently logged into the UAG.                                                              |
| Dynamic Guest        | Dynamic Users           | List the dynamic guest accounts in the UAG's local database.                                               |
| UPnP Port Status     | UPnP Port Status        | List the NAT port mapping rules that UPnP creates on the UAG.                                              |
| USB Storage          | Storage<br>Information  | Display details about a USB device connected to the UAG.                                                   |
| Ethernet<br>Neighbor | Ethernet<br>Neighbor    | View and manage the UAG's neighboring devices via Smart Connect<br>(Layer Link Discovery Protocol (LLDP)). |
| Wireless             |                         | •                                                                                                    |
| AP Information       | AP List                 | Display information about the connected APs.                                                               |
|                      | Radio List              | Display information about the radios of the connected APs.                                                 |
| Station Info         | Station List            | Display information about the connected stations.                                                          |
| Detected<br>Device   | Detected<br>Device      | Display information about suspected rogue APs.                                                             |
| Printer Status       |                         | •                                                                                                    |
| Printer Status       | Printer Status          | Display information about the connected statement printers.                                                |
| VPN 1-1 Mapping      |                         | •                                                                                                    |
| VPN 1-1<br>Mapping   | VPN 1-1<br>Mapping      | Display the status of the active users to which the UAG applied a VPN 1-1 mapping rule.                    |
| Statistics           | Statistics              | Display statistics for each of the VPN 1-1 mapping rules.                                                  |
| VPN Monitor          |                         |                                                                                                    |
| IPSec                | IPSec                   | Display and manage the active IPSec SAs.                                                                   |
| UTM Statistics       |                         |                                                                                                    |
| App Patrol           | AppPatrol<br>Statistics | Displays application patrol statistics.                                                                    |
| Content Filter       | Report                  | Collect and display content filter statistics.                                                             |
| Log                  |                         | List log entries.                                                                                          |
| View Log             | View Log                | List log entries for the UAG.                                                                              |
| View AP Log          | View AP Log             | Allow you to query connected APs and view log entries for them.                                            |
| Dynamic Users<br>Log | Dynamic Users<br>Log    | Display the UAG's dynamic guest account log messages.                                                      |

 Table 6
 Monitor Menu Screens Summary

#### **Configuration Menu**

Use the configuration menu screens to configure the UAG's features.

| FOLDER OR LINK      | ТАВ                          | FUNCTION                                                                                                    |  |  |
|---------------------|------------------------------|----------------------------------------------------------------------------------------------------|--|--|
| Quick Setup         |                              | Quickly configure WAN interfaces.                                                                                                    |  |  |
| Licensing           |                              |                                                                                                    |  |  |
| Registration        | Registration                 | Register the device and activate trial services.                                                                                                    |  |  |
|                     | Service                      | View the licensed service status and upgrade licensed services.                                                                                                    |  |  |
| Signature<br>Update | App Patrol                   | Update application patrol signatures immediately or by a schedule.                                                                                                    |  |  |
| Wireless            |                              |                                                                                                    |  |  |
| Controller          | Configuration                | Configure how the UAG handles APs that newly connect to the network.                                                                                                    |  |  |
| AP                  | Mgnt. AP List                | Edit wireless AP information, remove APs, and reboot them.                                                                                                    |  |  |
| Management          | AP Policy                    | Configure the AP controller's IP address on the managed APs and determine the action the managed APs take if the current AP controller fails.                           |  |  |
|                     | AP Group                     | Create groups of APs, define their radio, VLAN, port and load balancing settings.                                                                                       |  |  |
|                     | Firmware                     | Update the firmware on APs connected to your UAG.                                                                                                    |  |  |
| MON Mode            | Rogue/Friendly AP<br>List    | Configure how the UAG monitors rogue APs.                                                                                                    |  |  |
| Auto Healing        | Auto Healing                 | Use this screen for the UAG to automatically detect failures and compensate by increasing the wireless coverage of nearby APs.                                          |  |  |
| RTLS                | Real Time Location<br>System | Use the managed APs as part of an Ekahau RTLS to track the location of Ekahau Wi-Fi tags.                                                                               |  |  |
| Network             | 1                            |                                                                                                    |  |  |
| Interface           | Port Role                    | Use this screen to set the UAG's flexible ports as LAN1 or LAN2.                                                                                                    |  |  |
|                     | Ethernet                     | Manage Ethernet interfaces and virtual Ethernet interfaces.                                                                                                    |  |  |
|                     | PPP                          | Create and manage PPPoE and PPTP interfaces.                                                                                                    |  |  |
|                     | VLAN                         | Create and manage VLAN interfaces and virtual VLAN interfaces.                                                                                                    |  |  |
|                     | Bridge                       | Create and manage bridges and virtual bridge interfaces.                                                                                                    |  |  |
|                     | Trunk                        | Create and manage trunks (groups of interfaces) for load balancing.                                                                                                    |  |  |
| Routing             | Policy Route                 | Create and manage routing policies.                                                                                                    |  |  |
|                     | Static Route                 | Create and manage IP static routing information.                                                                                                    |  |  |
| DDNS                | DDNS                         | Define and manage the UAG's DDNS domain names.                                                                                                    |  |  |
| NAT                 | NAT                          | Set up and manage port forwarding rules.                                                                                                    |  |  |
| VPN 1-1<br>Mapping  | General                      | Enable and configure VPN 1-1 mapping to assign a public IP address to each of users that match the rules.                                                               |  |  |
|                     | Profile                      | Configure a pool profile which defines the public IP address that the UAG assigns to the matched users and the interface through which the user's traffic is forwarded. |  |  |
| HTTP Redirect       | HTTP Redirect                | Set up and manage HTTP redirection rules.                                                                                                    |  |  |
| SMTP Redirect       | SMTP Redirect                | Set up and manage SMTP redirection rules.                                                                                                    |  |  |
|                     |                              | Configure FTP pass-through settings.                                                                                                    |  |  |
| ALG                 | ALG                          | Configure FTF pass-fillough senings.                                                                                                    |  |  |

Table 7 Configuration Menu Screens Summary

<sup>29</sup> 

| FOLDER OR LINK    | ТАВ                 | FUNCTION                                                                                                    |
|-------------------|---------------------|----------------------------------------------------------------------------------------------------|
| IP/MAC Binding    | Summary             | Configure IP to MAC address bindings for devices connected to each supported interface.                                                         |
|                   | Exempt List         | Configure ranges of IP addresses to which the UAG does not apply IP, MAC binding.                                                               |
| Layer 2 Isolation | General             | Enable layer-2 isolation on the UAG and the internal interface(s).                                                                              |
|                   | White List          | Enable and configure the white list.                                                                                                    |
| IPnP              | IPnP                | Enable IPnP on the UAG and the internal interface(s).                                                                                           |
| Web               | Web Authentication  | Define rules to force user authentication for network access.                                                                                   |
| Authentication    | Walled Garden       | Create walled garden links that display in the login screen.                                                                                    |
|                   | Advertisement       | Enable and set advertisement links.                                                                                                    |
| Security Policy   | Policy Control      | Create and manage level-3 traffic rules and apply UTM profiles.                                                                                 |
|                   | Session Control     | Limit the number of concurrent client NAT/security policies sessions.                                                                           |
| Billing           | General             | Configure the general billing settings, such as the accounting method                                                                           |
|                   | Billing Profile     | Configure the billing profiles for the web-based account generator and each button on the connected statement printer.                          |
|                   | Discount            | Configure discount price plans.                                                                                                    |
|                   | Payment Service     | Enable online payment service and configure the service pages.                                                                                  |
| Printer           | General Setting     | Configure the printer list, enable printer management and customize the account printout.                                                       |
|                   | Printer Manager     | Detect the connected statement printers, change their IP addresses and/or add them to the managed printer list.                                 |
| Free Time         | Free Time           | Allow users to get a free account for Internet surfing during the specified time period.                                                        |
| SMS               | SMS                 | Enable the SMS service to send dynamic guest account information in text messages.                                                              |
| VPN               |                     |                                                                                                    |
| IPSec VPN         | VPN Connection      | Configure IPSec tunnels.                                                                                                    |
|                   | VPN Gateway         | Configure IKE tunnels.                                                                                                    |
| BWM               | BWM                 | Enable and configure bandwidth management rules.                                                                                                |
| UTM Profile       |                     | -                                                                                                    |
| App Patrol        | Profile             | Manage different types of traffic in this screen. Create App Patrol template(s) of settings to apply to a traffic flow using a security policy. |
| Content Filter    | Profile             | Create and manage the detailed filtering rules for content filtering profiles and then apply to a traffic flow using a security policy.         |
|                   | Trusted Web Sites   | Create a list of allowed web sites that bypass content filtering policies                                                                       |
|                   | Forbidden Web Sites | Create a list of web sites to block regardless of content filtering policies.                                                                   |
| Object            |                     |                                                                                                    |
| Zone              | Zone                | Configure zones used to define various policies.                                                                                                |
| User/Group        | User                | Create and manage users.                                                                                                    |
|                   | Group               | Create and manage groups of users.                                                                                                    |
|                   | Setting             | Manage default settings for all users, general settings for user sessions, and rules to force user authentication.                              |
|                   | MAC Address         | Configure the MAC addresses of wireless clients for MAC authentication using the local user database.                                           |

 Table 7
 Configuration Menu Screens Summary (continued)

|  | Table 7 | Configuration | Menu Screens | Summary | (continued) |
|--|---------|---------------|--------------|---------|-------------|
|--|---------|---------------|--------------|---------|-------------|

| Folder or Link        | ТАВ                      | FUNCTION                                                                                                    |
|-----------------------|--------------------------|----------------------------------------------------------------------------------------------------|
| AP Profile            | Radio                    | Create and manage wireless radio settings files that can be associated with different APs.                             |
|                       | SSID                     | Create and manage wireless SSID, security, and MAC filtering settings files that can be associated with different APs. |
| MON Profile           | MON Profile              | Create and manage rogue AP monitoring files that can be associated with different APs.                                 |
| Application           | Application              | Create and manage template(s) of services to apply to policies as ar object.                                           |
|                       | Application Group        | Create and manage groups of applications to apply to policies as a single object.                                      |
| Address               | Address                  | Create and manage host, range, and network (subnet) addresses.                                                         |
|                       | Address Group            | Create and manage groups of addresses.                                                                                 |
| Service               | Service                  | Create and manage TCP and UDP services.                                                                                |
|                       | Service Group            | Create and manage groups of services.                                                                                  |
| Schedule              | Schedule                 | Create one-time and recurring schedules.                                                                               |
|                       | Schedule Group           | Create and manage groups of schedules.                                                                                 |
| AAA Server            | RADIUS                   | Configure the RADIUS settings.                                                                                         |
| Auth. Method          | Authentication<br>Method | Create and manage ways of authenticating users.                                                                        |
| Certificate           | My Certificates          | Create and manage the UAG's certificates.                                                                              |
|                       | Trusted Certificates     | Import and manage certificates from trusted sources.                                                                   |
| ISP Account           | ISP Account              | Create and manage ISP account information for PPPoE/PPTP interfaces.                                                   |
| System                |                          |                                                                                                    |
| Host Name             | Host Name                | Configure the system and domain name for the UAG.                                                                      |
| USB Storage           | Settings                 | Configure the settings for the connected USB devices.                                                                  |
| Date/Time             | Date/Time                | Configure the current date, time, and time zone in the UAG.                                                            |
| Console Speed         | Console Speed            | Set the console speed.                                                                                                 |
| DNS                   | DNS                      | Configure the DNS server and address records for the UAG.                                                              |
| WWW                   | Service Control          | Configure HTTP, HTTPS, and general authentication.                                                                     |
|                       | Login Page               | Configure how the login and access user screens look.                                                                  |
| SSH                   | SSH                      | Configure SSH server and SSH service settings.                                                                         |
| TELNET                | TELNET                   | Configure telnet server settings for the UAG.                                                                          |
| FTP                   | FTP                      | Configure FTP server settings.                                                                                         |
| SNMP                  | SNMP                     | Configure SNMP communities and services.                                                                               |
| Auth. Server          | Auth. Server             | Configure the UAG to act as a RADIUS server.                                                                           |
| Language              | Language                 | Select the Web Configurator language.                                                                                  |
| ZON                   | ZON                      | Enable or disable ZDP discovery and LLDP discovery on the UAG.                                                         |
| Log & Report          | <u> </u>                 | 1                                                                                                    |
| Email Daily<br>Report | Email Daily Report       | Configure where and how to send daily reports and what reports to send.                                                |
| Log Settings          | Log Settings             | Configure the system log, e-mail logs, and remote syslog servers.                                                      |

#### Maintenance Menu

Use the maintenance menu screens to manage configuration and firmware files, run diagnostics, and reboot or shut down the UAG.

| FOLDER OR<br>LINK   | ТАВ                       | FUNCTION                                                                                                    |
|---------------------|---------------------------|----------------------------------------------------------------------------------------------------|
| File Manager        | Configuration File        | Manage and upload configuration files for the UAG.                                                                                                |
|                     | Firmware Package          | View the current firmware version and to upload firmware.                                                                                         |
|                     | Shell Script              | Manage and run shell script files for the UAG.                                                                                                    |
| Diagnostics         | Diagnostic                | Collect diagnostic information.                                                                                                    |
|                     | Packet Capture            | Capture packets for analysis.                                                                                                    |
|                     | Core Dump                 | Connect a USB device to the UAG and save a process's core dump to the attached USB storage device if the process terminates abnormally (crashes). |
|                     | System Log                | Connect a USB device to the UAG and archive the UAG system logs to it here.                                                                       |
|                     | Network Tool              | Identify problems with the connections. You can use Ping or TraceRoute to help you identify problems.                                             |
|                     | Wireless Frame<br>Capture | Capture wireless frames from APs for analysis.                                                                                                    |
| Packet Flow         | Routing Status            | Check how the UAG determines where to route a packet.                                                                                             |
| Explore             | SNAT Status               | View a clear picture on how the UAG converts a packet's source IP address and check the related settings.                                         |
| Reboot              | Reboot                    | Restart the UAG.                                                                                                    |
| Shutdown Shutdown 1 |                           | Turn off the UAG.                                                                                                    |

Table 8 Maintenance Menu Screens Summary

#### 1.4.4 Tables and Lists

Web Configurator tables and lists are flexible with several options for how to display their entries.

Click a column heading to sort the table's entries according to that column's criteria.

| onfiguration              |                 |                        |  |  |
|---------------------------|-----------------|------------------------|--|--|
| 🕞 Add 📝 Edit 🍵 Remove 📻 O | bject Reference |                        |  |  |
| # User Name 🔺             | User Type       | Description            |  |  |
| 1 admin                   | admin           | Administration account |  |  |
| 3 billing-users           | dynamic-guest   | Billing Account Users  |  |  |

Figure 9 Sorting Table Entries by a Column's Criteria

Click the down arrow next to a column heading for more options about how to display the entries. The options available vary depending on the type of fields in the column. Here are some examples of what you can do:

- Sort in ascending or descending (reverse) alphabetical order
- Select which columns to display
- Group entries by field
- Show entries in groups

• Filter by mathematical operators (<, >, or =) or searching for text

| onfiguration |                                  |                             |                     |   |             |        |                       |
|--------------|----------------------------------|-----------------------------|---------------------|---|-------------|--------|-----------------------|
| <b>O</b> A   | dd 📝 Edit 🍵 Remove 📴 Object Refe | ence                        |                     |   |             |        |                       |
| #            | User Name 🔺                      | $\overline{\mathbf{\cdot}}$ | ser Type            | _ |             | Desc   | ription               |
| 1            | admin                            | ź,                          | Sort Ascending      |   |             | Adm    | inistration account   |
| 3            | billing-users                    | Z↓                          | Sort Descending     |   |             | Billin | g Account Users       |
| 2            | radius-users                     |                             |                     |   | 1           | Exter  | nal RADIUS Users      |
| 5            | trial-users                      |                             | Columns             |   | #           |        | Time Users            |
| 4            | ua-users                         |                             | Group By This Field | V | User Name   |        | Agreement Users       |
| 14           | I Page 1 of 1   ▶ ▶   Show       | 51                          | Show in Groups      |   | User Type   |        | Displaying 1 - 5 of 5 |
|              |                                  |                             | Filters             |   | Description |        |                       |

Select a column heading cell's right border and drag to re-size the column.

#### Figure 11 Resizing a Table Column

| onfiguration |                            |               |                       |
|--------------|----------------------------|---------------|-----------------------|
| 🕜 Add 📝 Eo   | dit 🍵 Remove 📠 Object Refe |               |                       |
| #            | User Name 🔻                | ++User Type   | Description           |
| 4            | ua-users                   | dynamic-guest | User Agreement Users  |
| 5            | trial-users                | dynamic-guest | Free Time Users       |
| 2            | radius-users               | ext-user      | External RADIUS Users |

Select a column heading and drag and drop it to change the column order. A green check mark displays next to the column's title when you drag the column to a valid new location.

Figure 12 Moving Columns

| onfiguration |                                  |                       |               |
|--------------|----------------------------------|-----------------------|---------------|
| 🕜 Add 📝 🗉    | idit 🍵 Remove 🕞 Object Reference |                       |               |
| #            | User Name                        | Description -         | User Type     |
| 4            | ua-users                         | User Type             | dynamic-guest |
| 5            | trial-users                      | Free                  | dynamic-guest |
| 2            | radius-users                     | External RADIUS Users | ext-user      |

Use the icons and fields at the bottom of the table to navigate to different pages of entries and control how many entries display at a time.

| Fiaure 13 | Navigating | Pages of | <sup>T</sup> able | Entries |
|-----------|------------|----------|-------------------|---------|
|           |            |          |                   |         |

|                         |       | -,                    |
|-------------------------|-------|-----------------------|
| Page 1 of 1 Page Show 5 | items | Displaying 1 - 5 of 5 |
|                         |       |                       |

The tables have icons for working with table entries. You can often use the [Shift] or [Ctrl] key to select multiple entries to remove, activate, or deactivate.

| 💿 Add 📝 Edit 🍵 Remove 💡 Activate 💿 Inactivate 🍓 Connect 🍖 Disconnect ा Object Reference |          |           |                |                    |  |
|-----------------------------------------------------------------------------------------|----------|-----------|----------------|--------------------|--|
| # 🔺                                                                                     | Status   | Name      | Base Interface | Account Profile    |  |
| 1                                                                                       | <b>.</b> | testPPPoE | wan1           | WAN1_PPPoE_ACCOUNT |  |

Figure 14 Common Table Icons

Here are descriptions for the most common table icons.

| LABEL               | DESCRIPTION                                                                                                    |  |
|---------------------|----------------------------------------------------------------------------------------------------|--|
| Add                 | Click this to create a new entry. For features where the entry's position in the numbered list is important (features where the UAG applies the table's entries in order like security policy for example), you can select an entry and click <b>Add</b> to create a new entry after the selected entry.                                                                    |  |
| Edit                | Double-click an entry or select it and click <b>Edit</b> to open a screen where you can modify the entry's settings. In some tables you can just click a table entry and edit it directly in the table. For those types of tables small red triangles display for table entries with changes that you have not yet applied.                                                 |  |
| Remove              | To remove an entry, select it and click <b>Remove</b> . The UAG confirms you want to remove it before doing so.                                                                                                    |  |
| Activate            | To turn on an entry, select it and click Activate.                                                                                                    |  |
| Inactivate          | To turn off an entry, select it and click <b>Inactivate</b> .                                                                                                    |  |
| Connect             | To connect an entry, select it and click <b>Connect</b> .                                                                                                    |  |
| Disconnect          | To disconnect an entry, select it and click <b>Disconnect</b> .                                                                                                    |  |
| Object<br>Reference | Select an entry and click <b>Object Reference</b> to check which settings use the entry.                                                                                                    |  |
| Move                | To change an entry's position in a numbered list, select it and click <b>Move</b> to display a field to type a number for where you want to put that entry and press [ENTER] to move the entry to the number that you typed. For example, if you type 6, the entry you are moving becomes number 6 and the previous entry 6 (if there is one) gets pushed up (or down) one. |  |

Table 9 Common Table Icons

#### Working with Lists

When a list of available entries displays next to a list of selected entries, you can often just double-click an entry to move it from one list to the other. In some lists you can also use the [Shift] or [Ctrl] key to select multiple entries, and then use the arrow button to move them to the other list.

Figure 15 Working with Lists

| Member Configuration |   |        |  |  |  |  |
|----------------------|---|--------|--|--|--|--|
| Available            |   | Member |  |  |  |  |
| wan1                 |   |        |  |  |  |  |
| lan 1                |   |        |  |  |  |  |
| lan2                 |   |        |  |  |  |  |
| vlan 123             | → |        |  |  |  |  |
| vlan234              | + |        |  |  |  |  |
|                      |   |        |  |  |  |  |
|                      |   |        |  |  |  |  |
|                      |   |        |  |  |  |  |
|                      |   |        |  |  |  |  |

# 1.5 Stopping the UAG

Always use **Maintenance > Shutdown > Shutdown** or the shutdown command before you turn off the UAG or remove the power. Not doing so can cause the firmware to become corrupt.

# CHAPTER 2 Hardware Installation and Connection

# 2.1 Rack-mounting (UAG5100)

Use the following steps to mount the UAG on an EIA standard size, 19-inch rack or in a wiring closet with other equipment using a rack-mounting kit. Make sure the rack will safely support the combined weight of all the equipment it contains and that the position of the UAG does not make the rack unstable or top-heavy. Take all necessary precautions to anchor the rack securely before installing the unit.

Note: Leave 10 cm of clearance at the sides and 20 cm in the rear.

Use a #2 Phillips screwdriver to install the screws.

Note: Failure to use the proper screws may damage the unit.

- 1 Align one bracket with the holes on one side of the UAG and secure it with the included bracket screws (smaller than the rack-mounting screws).
- 2 Attach the other bracket in a similar fashion.

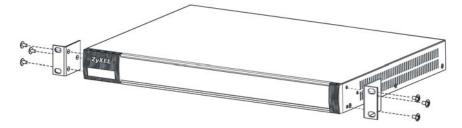

3 After attaching both mounting brackets, position the UAG in the rack and up the bracket holes with the rack holes. Secure the UAG to the rack with the rack-mounting screws.

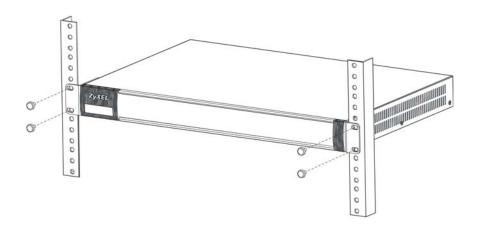

# 2.2 Wall Mounting (UAG2100 and UAG4100)

You may need screw anchors if mounting on a concrete or brick wall.

| Table 10 Wall Mounting Information   |        |
|--------------------------------------|--------|
| Distance between holes               | 206 mm |
| Self-tapping screws (Diameter: 3 mm) | Two    |
| Screw anchors (optional)             | Two    |

- 1 Select a position free of obstructions on a wall strong enough to hold the weight of the device.
- 2 Mark two holes on the wall at the appropriate distance apart for the screws.

# Be careful to avoid damaging pipes or cables located inside the wall when drilling holes for the screws.

3 If using screw anchors, drill two holes for the screw anchors into the wall. Push the anchors into the full depth of the holes, then insert the screws into the anchors. Do not insert the screws all the way in - leave a small gap of about 0.5 cm.

If not using screw anchors, use a screwdriver to insert the screws into the wall. Do not insert the screws all the way in - leave a gap of about 0.5 cm.

- 4 Make sure the screws are fastened well enough to hold the weight of the UAG with the connection cables.
- 5 Align the holes on the back of the UAG with the screws on the wall. Hang the UAG on the screws.

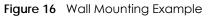

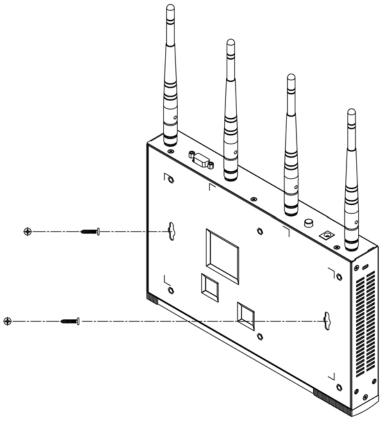

# 2.3 Front Panel

This section introduces the UAG's front panel.

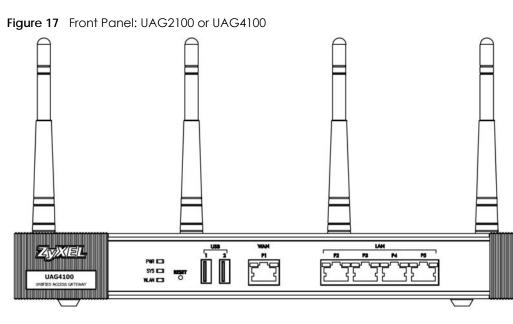

Figure 18 Front Panel: UAG5100

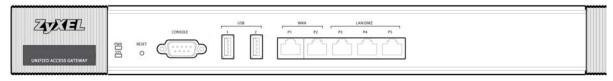

#### 1000Base-T Ports

The 1000Base-T auto-negotiating, auto-crossover Ethernet ports support 10/100/1000 Mbps Gigabit Ethernet so the speed can be 100 Mbps or 1000 Mbps. The duplex mode is full at 1000 Mbps and half or full at 10/100 Mbps. An auto-negotiating port can detect and adjust to the optimum Ethernet speed (10/100/1000 Mbps) and duplex mode (full duplex or half duplex) of the connected device. An autocrossover (auto-MDI/MDI-X) port automatically works with a straight-through or crossover Ethernet cable. The factory default negotiation settings for the Ethernet ports on the UAG are speed: auto, duplex: auto, and flow control: on (you cannot configure the flow control setting, but the UAG can negotiate with the peer and turn it off if needed).

#### USB 2.0 Ports

Connect a USB storage device to a USB port on the UAG to archive the UAG system logs or save the UAG operating system kernel to it.

#### Console Port (UAG5100)

Connect this port to your computer (using an RS-232 cable) if you want to configure the UAG using the command line interface (CLI) via the console port.

For local management, you can use a computer with terminal emulation software configured to the following parameters:

- VT100 terminal emulation
- 115200 bps
- No parity, 8 data bits, 1 stop bit
- No flow control

Connect the male 9-pin end of the RS-232 console cable to the console port of the UAG. Connect the female end to a serial port (COM1, COM2 or other COM port) of your computer.

#### 2.3.1 Front Panel LEDs

The following tables describe the LEDs.

|     |       | 200    |                                                                                                    |
|-----|-------|--------|----------------------------------------------------------------------------------------------------|
| LED | COLOR | STATUS | DESCRIPTION                                                                                                    |
| PWR |       | Off    | The UAG is turned off.                                                                                                    |
|     | Green | On     | The UAG is turned on.                                                                                                    |
|     | Red   | On     | There is a hardware component failure. Shut down the device, wait for a few minutes and then restart the device (see Section 1.5 on page 35). If the LED turns red again, then please contact your vendor. |

Table 11 Front Panel LEDs

39

| LED         | COLOR  | STATUS   | DESCRIPTION                                                                                 |
|-------------|--------|----------|---------------------------------------------------------------------------------------------|
| SYS         | Green  | Off      | The UAG is not ready or has failed.                                                         |
|             |        | On       | The UAG is ready and running.                                                               |
|             |        | Blinking | The UAG is booting.                                                                         |
|             | Red    | On       | The UAG had an error or has failed.                                                         |
| WLAN        | Green  | On       | The wireless network is activated.                                                          |
| (UAG2100 or |        | Blinking | The UAG is communicating with other wireless clients.                                       |
| UAG4100)    |        | Off      | The wireless network is not activated.                                                      |
| P1~P5       | Green  | On       | This port has a successful link to a 10/100 Mbps Ethernet network                           |
|             |        | Blinking | The UAG is sending or receiving packets to/from a 10/100 Mbps Ethernet network on this port |
|             | Orange | On       | This port has a successful link to a 1000 Mbps Ethernet network.                            |
|             |        | Blinking | The UAG is sending or receiving packets to/from a 1000 Mbps Ethernet network on this port   |
|             |        | Off      | There is no connection on this port.                                                        |

Table 11 Front Panel LEDs (continued)

## 2.4 Rear Panel

The following figure shows the rear panel of the UAG.

## 2.4.1 UAG2100 or UAG4100

The rear panel contains a console port, a power switch and a connector for the power receptacle and four antennas.

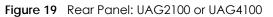

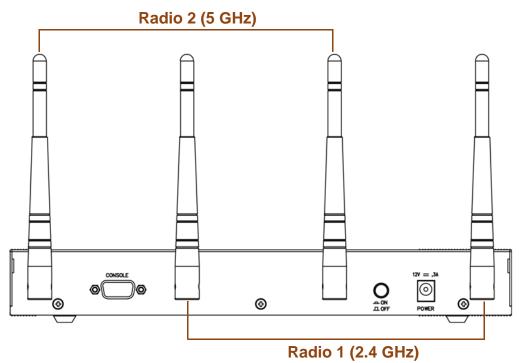

#### **Console Port**

Connect this port to your computer (using an RS-232 cable) if you want to configure the UAG using the command line interface (CLI) via the console port.

For local management, you can use a computer with terminal emulation software configured to the following parameters:

- VT100 terminal emulation
- 115200 bps
- No parity, 8 data bits, 1 stop bit
- No flow control

Connect the male 9-pin end of the RS-232 console cable to the console port of the UAG. Connect the female end to a serial port (COM1, COM2 or other COM port) of your computer.

## 2.4.2 UAG5100

The following figure shows the rear panel of the UAG. The rear panel contains a connector for the power receptacle.

#### Figure 20 Rear Panel: UAG5100

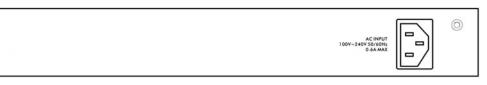

# CHAPTER 3 Printer Deployment

## 3.1 Overview

This chapter shows you how to set up an external statement printer (SP350E for example) and deploy it in your network with the UAG.

In the following examples, you will:

- Attach the Printer to the UAG.
- Set up an Internet Connection on the UAG.
- Allow the UAG to Monitor and Manage the Printer.
- Turn on Web Authentication on the UAG.
- Generate a Free Guest Account.

# 3.2 Attach the Printer to the UAG

This section uses the SP350E as an example. Refer to the printer documentation for detailed information about paper loading.

- 1 Connect the Ethernet port of the printer to one LAN port of the UAG.
- 2 Connect the power socket of the printer to a power outlet. Turn on the printer.

The printer is acting as a DHCP client by default and will obtain an IP address from the connected UAG. Make sure the UAG is turned on already and the DHCP server is enabled on its LAN interface(s).

# 3.3 Set up an Internet Connection on the UAG

- 1 Connect the WAN port of the UAG to a broadband modem or router.
- 2 Connect your computer to one of the available LAN port on the UAG.
- **3** Log into the UAG web configurator. See Section 1.4 on page 22 on how to access the web configurator.
- 4 Enter your Internet access information to set up a Internet connection. See Chapter 4 on page 50 for detailed information on how to use the setup wizard.

# 3.4 Allow the UAG to Monitor and Manage the Printer

Before you add the printer to the UAG's printer list, check the sticker on the printer's rear panel to see its MAC address.

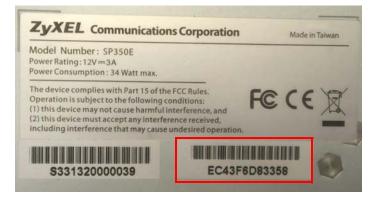

1 Go to the Dashboard of the UAG web configurator.

| ASHBOARD                                                                                    |                                              |       |                                |                |            |            | Widget Set |
|---------------------------------------------------------------------------------------------|----------------------------------------------|-------|--------------------------------|----------------|------------|------------|------------|
| Sirtual Device                                                                              |                                              |       |                                |                |            |            |            |
|                                                                                             |                                              | P2    | P3 P4 P5                       | ]              |            |            |            |
| Device Information                                                                          | ▲ @ ¢ ×                                      | 🕞 Lie | ensed Service Statu            | S              |            |            |            |
| System Name:                                                                                | <u>uag5100</u>                               | #     | Status                         | Name           | Version    | Expiration | Count      |
| Model Name:                                                                                 | UAG5100                                      | 1     | Not Licensed                   | APP Patrol     | v3.1.4.049 | 0          | N/A        |
| Serial Number:                                                                              | S122S19000011                                | 2     | Not Licensed                   | Content Filter |            | 0          | N/A        |
| MAC Address Range:                                                                          | CC:5D:4E:63:D4:54 ~ CC:5D:4E:63:D4:58        | 3     | Default                        | Managed AP S   |            | N/A        | 16         |
| Firmware Version:                                                                           | V4.15(AAPN.0)b1 / 1.22 / 2016-09-26 16:45:53 | 4     | Default                        | Concurrent De  |            | N/A        | 500        |
| System Status                                                                               | × 0 ¢ X                                      | 👇 Co  | ntent Filter Statistic         | s              |            |            |            |
| System Uptime:                                                                              | 20:58:18                                     | 10/-1 | Request Statistics             |                |            |            |            |
|                                                                                             | 2016-09-30 / 05:50:40 GMT+00:00              |       |                                |                |            |            |            |
| Current Date/Time:                                                                          |                                              |       | Web Pages Inspected            | i: 0           |            |            |            |
| Current Date/Time:<br>VPN Status:                                                           | <u>0</u>                                     | TOTA  | in these rages inspected       |                |            |            |            |
|                                                                                             | <u>0</u><br>4                                | lota  | Blocked:                       | 0              |            |            |            |
| VPN Status:                                                                                 |                                              | lota  |                                | 0              |            |            |            |
| VPN Status:<br>DHCP Table:                                                                  | 4                                            | I OTA | Blocked:<br>Warned:            | 0              |            |            |            |
| VPN Status:<br>DHCP Table:<br>Current Login User:                                           | 4<br>admin (unlimited / 00:29:59)            | lota  | Blocked:                       |                |            |            |            |
| VPN Status:<br>DHCP Table:<br>Current Login User:<br>Number of Login Users:                 | 4<br>admin (unlimited / 00:29:59)<br>2       |       | Blocked:<br>Warned:            | 0              |            |            |            |
| VPN Status:<br>DHCP Table:<br>Current Login User:<br>Number of Login Users:<br>Boot Status: | 4<br>admin (unlimited / 00:29:59)<br>2<br>OK | Cate  | Blocked:<br>Warned:<br>Passed: | 0              |            |            |            |

2 Open the DHCP Table to find the IP address which is assigned to the printer's MAC address. Make sure the IP address is reserved for the printer. Write down the printer's IP address.

|   | Interface 🔺 | IP Address | Host Name    | MAC Address       | Description | Reserve |   |
|---|-------------|------------|--------------|-------------------|-------------|---------|---|
|   | dmz         | 172.18.1.1 | "nwa5123-ni" | b0:b2:dc:6f:0e:47 |             |         |   |
| 2 | lan1        | 172.16.1.1 | "twpc"       | 00:21:85:0c:44:4b |             |         |   |
|   | lan2        | 172.17.1.1 | none         | ec:43:f6:d8:33:55 |             |         | כ |
|   |             |            |              |                   |             |         |   |
|   |             |            |              |                   |             |         |   |

**3** Go to the **Configuration > Printer > General Setting** screen. Click **Add** in the **Printer List** to create a new entry for your printer.

| General Prin           | tout Configuration        |                              |                    |
|------------------------|---------------------------|------------------------------|--------------------|
| General Setting        |                           |                              |                    |
| 📄 Enable Pri           | nter Manager              |                              |                    |
| Printer Settings       |                           |                              |                    |
| Port:                  | 9100                      |                              |                    |
| Encryption             |                           |                              |                    |
| Secret Kr              | Add Rule                  | ? ×                          |                    |
| Printout               |                           |                              |                    |
| Number of Co           | 👿 Enable Printer M        |                              |                    |
| Number of Cr           | IPv4 Address:             | 172.17.1.1                   |                    |
| Printer List           | Description:              | SP350E (Optional)            |                    |
|                        |                           |                              |                    |
| 🐧 Note:<br>If you want | co digure printer button. | niepse on to pline OK Cancel |                    |
| Add PEd                | t 🎁 Remove 🧔 Activab      | e 🕼 Inactivate               |                    |
|                        | atus IPv4 Address         | Description                  |                    |
| 14 4 Page              | 1 of 1   > >     St       | iow 50 🔽 items               | No data to display |
| Printer Firmwar        | e Information             |                              |                    |
| Current Version:       |                           | 11.06                        |                    |
|                        | JE SOUL Y                 | 1.00                         |                    |
|                        |                           |                              |                    |
|                        |                           |                              |                    |
|                        |                           | Apply Reset                  |                    |

Alternatively, go to the **Configuration** > **Printer** > **Printer Manager** screen and click the **Discover Printer** icon. The UAG automatically detects the connected printer(s) and displays the printer information in the list. Select your printer and click **Add to Mgnt Printer List** to let the UAG manage it.

| Ø E | dit 💿 Add to M | gnt Printer List 🧯 | Discover Printer | 2 Refresh |             |            |            |                       |
|-----|----------------|--------------------|------------------|-----------|-------------|------------|------------|-----------------------|
| # 🔺 | Registration   | IPv4 Address       | Update Time      | Status    | Description | Nickname   | Firmware V | MAC                   |
| 1   | Un-Mgnt Pr     | 172.17.1.1         | n/a              | n/a       |             | Receipt_Pr | n/a        | ec:43:f6:d8           |
| N   | A Page 1       | of 1   🕨 🕅         | Show 50 💉 it     | ems       |             |            |            | Displaying 1 - 1 of 1 |

4 After the printer's IP address is added to the printer list, select the Enable Printer Manager checkbox in the Configuration > Printer > General Setting screen and then click Apply.

| 👿 Enable Printer                                                                                                    | Manager                                                                                            |                       |                       |
|----------------------------------------------------------------------------------------------------|----------------------------------------------------------------------------------------------------|-----------------------|-----------------------|
| rinter Settings                                                                                                    | 9100                                                                                               |                       |                       |
| Encryption                                                                                                    | 9100                                                                                               |                       |                       |
| Secret Key:                                                                                                    |                                                                                                    | (4 characters)        |                       |
| 200 00 10 11                                                                                                    |                                                                                                    | (10)18 800 0)         |                       |
| rintout                                                                                                    |                                                                                                    |                       |                       |
| Number of Copies:                                                                                                    | 1 *                                                                                                |                       |                       |
|                                                                                                    |                                                                                                    |                       |                       |
|                                                                                                    |                                                                                                    |                       |                       |
| rinter List                                                                                                    |                                                                                                    |                       |                       |
| rinter List<br>Note:<br>If you want to conf                                                                                                    | igure printer button, please go<br>Remove @ Activate @ Inact                                       | Re Contain (1)        |                       |
| rinter List<br>Note:<br>If you want to conf                                                                                                    | igure printer button, please go<br>Remove 💡 Activate 🖓 Inact                                       | Re Contain (1)        |                       |
| rinter List<br>Note:<br>If you want to conf                                                                                                    | igure printer button, please go<br>Remove 💡 Activate 🖓 Inact                                       | ivate                 |                       |
| rinter List                                                                                                    | igure printer button, please go<br>Remove @ Activate @ Inact<br>IPv4 Address<br>172.17.1.1         | Description           | Displaying 1 - 1 of 1 |
| rinter List<br>Note:<br>If you want to conf<br>Add CL for the second second se | igure printer button, please go<br>Remove @ Activate @ Inact<br>IPv4 Address<br>172.17.1.1<br>of 1 | Description<br>SP350E | Displaying 1 - 1 of 1 |
| rinter List<br>Note:<br>If you want to conf<br>Add CL for the second second se | igure printer button, please go<br>Remove @ Activate @ Inact<br>IPv4 Address<br>172.17.1.1<br>of 1 | Description<br>SP350E | Displaying 1 - 1 of 1 |
| rinter List<br>Note:<br>If you want to conf<br>Add Z Edit<br>Add Z Edit<br>Add Page 1<br>rinter Firmware Inf                                                                                                    | igure printer button, please go<br>Remove @ Activate @ Inact<br>IPv4 Address<br>172.17.1.1<br>of 1 | Description<br>SP350E | Displaying 1 - 1 of 1 |

**5** Go to the **Configuration > Printer > Printer Manager** screen to check if the UAG can connect to the printer (the printer status is **sync success**).

| Edic | Add to Mgi  | nt PrinterList 🙀 D | iscover Printe | r 🎅 Refresh  |             |             |         |                       |
|------|-------------|--------------------|----------------|--------------|-------------|-------------|---------|-----------------------|
| R    | egistration | IPv4 Address       | Updat          | Status       | Description | Nickname    | Firmwar | MAC                   |
| Mg   | gnt Printer | 172.17.1.1         | 2014/1         | sync success | SP350E      | Receipt_Pri | SP350E  | ec:43:f6:d8:3         |
| 4    | Page 1      | of 1   🕨 🕅   Sh    | ow 50 💌        | items        |             |             |         | Displaying 1 - 1 of 1 |

Note: You may need to wait up to 90 seconds for the UAG to synchronize with the printer successfully after you click **Apply** in the **Configuration** > **Printer** > **General Setting** screen.

## 3.5 Turn on Web Authentication on the UAG

With web authentication, users need to log in through a designated web page or agree to the policy of user agreement before they can access the network(s).

- 1 Go to the Configuration > Web Authentication > General screen. Select Enable Web Authentication to turn on this feature.
- 2 Click Add to create a new web authentication policy.

| Genera           | Authen         |               |                                                                                                    |               |                |                     |             |            |
|------------------|----------------|---------------|----------------------------------------------------------------------------------------------------|---------------|----------------|---------------------|-------------|------------|
| -1-10            |                | tication Type | Custom Web                                                                                                    | o Portal File | Custom User Ag | greement File       |             |            |
| onal 26          | etting         |               |                                                                                                    |               |                |                     |             |            |
| 🔽 En:            | able Web Auth  | entication    |                                                                                                    |               |                |                     |             |            |
|                  | n a a merere   |               |                                                                                                    |               |                |                     |             |            |
| eb Port          | tal General Se | tting         |                                                                                                    |               |                |                     |             |            |
| Logout I         | IP:            | 1.1           | 1.1                                                                                                    | 1             |                |                     |             |            |
|                  |                |               |                                                                                                    |               |                |                     |             |            |
| ception          | nal Services   |               |                                                                                                    |               |                |                     |             |            |
| 🔘 Ada            | d 👕 Remove     |               |                                                                                                    |               |                |                     |             |            |
| #                | Exceptiona     | I Services 🔺  |                                                                                                    |               |                |                     |             |            |
| 1                | DNS            |               |                                                                                                    |               |                |                     |             |            |
| 14.14            | Page 1 c       | of 1   🕨 🕅    | Show 50 🗸                                                                                                    | items         |                |                     | Displaying  | 1 - 1 of 1 |
|                  |                |               |                                                                                                    |               |                |                     |             |            |
| eb Autl          | hentication Po | licy Summary  | i i                                                                                                    |               |                |                     |             |            |
| 🔘 Add            | d 👔 Edit 🍵 Re  | emove 🧔 Activ | ate 😡 Inactiva                                                                                                    | te 🔊 Move     |                |                     |             |            |
|                  | - Income to a  | . Source      | Destination                                                                                                    | Schedule      | Authentication | Authentication Type | Description |            |
| <mark>ତ</mark> 1 | a lan2         | any           | any                                                                                                    | none          | force          | default-web-portal  |             |            |
|                  | any            | any           | any                                                                                                    | none          | unnecessary    | default-web-portal  | n/a         |            |
| 14 4             | Page 1 o       | of 1   🕨 🕅    | Show 50 💌                                                                                                    | items         |                |                     | Displaying  | 1 - 2 of 2 |
|                  |                |               | Provide Activity of Contract of Contract o |               |                |                     |             |            |
|                  |                |               |                                                                                                    |               |                |                     |             |            |
|                  |                |               |                                                                                                    | Ap            | ply Reset      |                     |             |            |

UAG Series User's Guide

- 3 The Auth. Policy Add screen displays. Set Authentication to required and select Force User Authentication to redirect all HTTP traffic to the default login page.
- 4 Select default-web-portal from the Authentication Type drop-down list box to allow users to authenticate through the default web portal login page.
- 5 Click OK to save your changes.

| Web Authentica  | tion Walled Garden      | Advertisement        | and the second second second second second second second second second second second second second second secon |        |
|-----------------|-------------------------|----------------------|----------------------------------------------------------------------------------------------------|--------|
| General         | Authentication Type Cu  | stom Web Portal File | Custom User Agreement File                                                                                      |        |
| Global Setting  |                         |                      |                                                                                                    |        |
| 📝 Enable We     | b Authentication        |                      |                                                                                                    |        |
| Web Portal Ger  | 📀 Auth. Policy Add      |                      |                                                                                                    | ? ×    |
|                 | 🔠 Create new Object 🗸   |                      |                                                                                                    |        |
| Logout IP:      |                         |                      |                                                                                                    |        |
| Exceptional Ser | General Settings        |                      |                                                                                                    |        |
| Exceptional Sel | 🔽 Enable Policy         |                      |                                                                                                    |        |
| O Add 🍵 R       | Description:            |                      | (Optional)                                                                                                    |        |
| # Exc           |                         |                      |                                                                                                    |        |
| 1 DN            | User Authentication Pol | icy                  |                                                                                                    |        |
| III I Pagi      | Incoming Interface:     | any                  | ~                                                                                                    |        |
| Web Authentica  | Source Address:         | any                  | ~                                                                                                    |        |
|                 | Destination Address:    | any                  | ~                                                                                                    |        |
| O Add 📝 Ed      | Schedule:               | none                 | ~                                                                                                    |        |
| Inc             | Authentication:         | required             | ~                                                                                                    |        |
|                 | 🔽 Force User Authen     | tication 🖪           |                                                                                                    |        |
| any             | Authentication Type:    | default-web-portal   | ~                                                                                                    |        |
| Id d Pag        |                         | 1                    |                                                                                                    |        |
|                 |                         |                      |                                                                                                    |        |
|                 |                         |                      | ОК                                                                                                    | Cancel |
|                 |                         | ADD                  | dy Recet                                                                                                    |        |

6 Click Apply in the Configuration > Web Authentication screen.

## 3.6 Generate a Free Guest Account

You can use the buttons on the printer or web-based account generator to create guest accounts based on the pre-defined billing settings (see Section 25.3 on page 318).

- 1 Go to the Configuration > Free Time screen.
- 2 Select the Enable Free Time option to turn on this feature. Click Apply.

| ree Time Period:                                         | 30 minute 💙                                              |
|----------------------------------------------------------|----------------------------------------------------------|
| leset Time:                                              | Daily                                                    |
| ime:                                                     | 00:00 🕑                                                  |
| Naximum Registration Number Before Reset Time:           | 1 (1-5)                                                  |
| elivery Method:                                          | On-Screen Y                                              |
| Note:                                                    |                                                          |
| f you want to configure ssid profile settings of the acc | ount, keep user logged in, please go to <u>Billing</u> . |

- 3 Whenever a user tries to access a web page, he/she will be redirected to the default login page.
- 4 Click the link on the login page to get a free guest account.

| Enter User Name/Pass      | sword and click to login.            |
|---------------------------|--------------------------------------|
| User Name:                |                                      |
| Password:                 |                                      |
| ( max. 63 alphanumeric, p | printable characters and no spaces ) |
| Without an account? Click | <u>chere to get a free account.</u>  |
|                           | Login Reset                          |

5 A Welcome screen displays. Select the free time service. Click **OK** to generate and show the account information on the web page.

| # |   | Service Name | Service Time | Charge | Unit |
|---|---|--------------|--------------|--------|------|
| 1 | ۲ | Free Time    | 30 minutes   | Free   | 1    |
|   |   |              |              |        |      |
|   |   |              |              |        |      |
|   |   |              |              |        |      |
|   |   |              |              |        |      |
|   |   |              |              |        |      |
|   |   |              |              |        |      |
|   |   |              |              |        |      |
|   |   |              |              |        |      |
|   |   |              |              |        |      |
|   |   |              |              |        |      |

6 Now you can use this account to access the Internet through the UAG for free.

| Welcome                                                            |                                                                           |   |
|--------------------------------------------------------------------|---------------------------------------------------------------------------|---|
| You may now use the internet.                                      |                                                                           |   |
| IMPORTANT! MAKE a note for y<br>later. This will be your only oppo | our case-sensitive username and password for logging<br>rtunity to do so. |   |
| This is your account information,                                  | please keep this for your internet service.                               |   |
| Your username is <b>ipuijp</b>                                     |                                                                           |   |
| Your password is <b>5x96kr</b>                                     |                                                                           |   |
| Your time period is <b>30 minutes</b>                              |                                                                           |   |
|                                                                    |                                                                           | _ |
|                                                                    |                                                                           |   |
|                                                                    |                                                                           |   |
|                                                                    |                                                                           |   |
|                                                                    |                                                                           | _ |
|                                                                    |                                                                           |   |

# CHAPTER 4 Installation Setup Wizard

# 4.1 Welcome Screen

When you log into the Web Configurator for the first time or when you reset the UAG to its default configuration, the **Installation Setup Wizard** screen displays. This wizard helps you configure Internet connection settings, wireless security and web authentication settings. This chapter provides information on configuring the Web Configurator's installation setup wizard. See the feature-specific chapters in this User's Guide for background information.

| Ti Installation Setup | Wizard                                                                      | × |
|-----------------------|-----------------------------------------------------------------------------|---|
|                       | Installation Setup Wizard                                                   | « |
| 11                    | Internet Settings > Wireless Settings > Web Authentication Settings > 1 2 3 |   |
|                       | Welcome                                                                     |   |
|                       | The wizard steps will guide you to setup the HotSpot wizard.                |   |
|                       | Click 'Next' to start the wizard; or 'Go to Dashboard' if you want to skip. |   |
|                       |                                                                             |   |
|                       |                                                                             |   |
|                       |                                                                             |   |
|                       |                                                                             |   |
|                       |                                                                             |   |
|                       |                                                                             |   |
|                       |                                                                             |   |
|                       |                                                                             |   |
|                       | Go to Dashboard Next >                                                      |   |

Figure 21 Installation Setup Wizard - Welcome

- Click the double arrow in the upper right corner to display or hide the help.
- Click Go to Dashboard to skip the installation setup wizard or click Next to start configuring for Internet access.

## 4.2 Internet Settings

Use this screen to set the WAN interface's type of encapsulation and method of IP address assignment.

Refer to information provided by your ISP to know what to enter in each field. Leave a field blank if you don't have that information.

Note: Enter the Internet access information exactly as your ISP gave it to you.

Figure 22 Internet Access: Step 1 (UAG2100/UAG4100)

| Ti Installation Setup | ) Wizard                   |                                                | ×  |
|-----------------------|----------------------------|------------------------------------------------|----|
|                       | Installation Setup V       | Vizard                                         | ~  |
| 1/10-11               |                            | eless Settings > Web Authentication Settings > |    |
| 11                    | 1                          |                                                |    |
| 1                     | Internet Access - First WA | N Interface                                    |    |
|                       | ISP Parameters             |                                                |    |
|                       | Encapsulation:             | Ethernet 👻                                     |    |
|                       | WAN IP Address Assignn     |                                                |    |
|                       | First WAN Interface:       | wan1                                           |    |
|                       | Zone:                      | WAN                                            |    |
|                       | IP Address Assignment:     | Auto                                           |    |
|                       |                            |                                                |    |
|                       |                            |                                                |    |
|                       |                            |                                                |    |
|                       |                            |                                                |    |
|                       |                            |                                                |    |
|                       |                            |                                                |    |
| -                     |                            | < Back Next >                                  |    |
|                       |                            | < DdLK NPEXT >                                 |    |
| Figure 23 Inte        | ernet Access: Step         | 1 (UAG5100)                                    |    |
| Ti Installation Setu  | ) Wizard                   |                                                | ×  |
| 100                   | Installation Setup V       | Vizard                                         | << |
|                       |                            | eless Settings > Web Authentication Settings > |    |
| 11 1                  | 1                          |                                                |    |
|                       | ISP Setting                |                                                |    |
|                       | 📄 I have two ISPs          |                                                |    |
|                       | Internet Access - First WA | N Interface                                    |    |
|                       | ISP Parameters             |                                                |    |
|                       | Encapsulation:             | Ethernet 💌                                     |    |
|                       | WAN IP Address Assignn     | nents                                          |    |
|                       | First WAN Interface:       | wan1                                           |    |
|                       | Zone:                      | WAN                                            |    |
|                       | IP Address Assignment:     | Auto 💙                                         |    |
|                       |                            |                                                |    |
|                       |                            |                                                |    |
|                       |                            |                                                |    |
|                       |                            |                                                |    |
|                       |                            |                                                |    |
|                       |                            | <pre>A Back Next &gt;</pre>                    |    |

• I have two ISPs: (Only for the UAG that has multiple WAN interfaces.) Select this option to configure two Internet connections. Leave it cleared to configure just one. This option appears when you are configuring the first WAN interface.

- Encapsulation: Choose the Ethernet option when the WAN port is used as a regular Ethernet. Otherwise, choose PPP Over Ethernet (PPPoE) or PPTP for a dial-up connection according to the information from your ISP.
- First WAN Interface: This is the interface you are configuring for Internet access.
- Zone: Select the security zone to which this interface and Internet connection belong.
- IP Address Assignment: Select Auto if your ISP did not assign you a fixed IP address. Select Static if the ISP assigned a fixed IP address.

### 4.2.1 Internet Settings: Ethernet

This screen is read-only if you set the previous screen's **IP Address Assignment** field to **Auto** and click **Next**. Use this screen to configure your IP address settings.

Note: Enter the Internet access information exactly as given to you by your ISP.

Figure 24 Internet Access: Ethernet Encapsulation

|                              | Wireless Settings > Web Authentication Settings > |
|------------------------------|---------------------------------------------------|
| 1<br>Internet Access - First |                                                   |
| ISP Parameters               |                                                   |
| Encapsulation:               | Ethernet                                          |
| WAN IP Address Assig         | gnments                                           |
| First WAN Interface:         | wan1                                              |
| Zone:                        | WAN                                               |
| IP Address:                  | 0.0.0.0                                           |
| IP Subnet Mask:              | 255.255.255.0                                     |
| Gateway IP Address:          | 0.0.0.0                                           |
| First DNS Server:            |                                                   |
| Second DNS Server:           |                                                   |
|                              |                                                   |
|                              |                                                   |
|                              | < Back Next >                                     |

- Encapsulation: This displays the type of Internet connection you are configuring.
- First WAN Interface: This is the number of the interface that will connect with your ISP.
- Zone: This is the security zone to which this interface and Internet connection will belong.
- IP Address: Enter your (static) public IP address. Auto displays if you selected Auto as the IP Address Assignment in the previous screen.

The following fields display if you selected static IP address assignment.

- IP Subnet Mask: Enter the subnet mask for this WAN connection's IP address.
- Gateway IP Address: Enter the IP address of the router through which this WAN connection will send traffic (the default gateway).

• First / Second DNS Server: These fields display if you selected static IP address assignment. The Domain Name System (DNS) maps a domain name to an IP address and vice versa. Enter a DNS server's IP address(es). The DNS server is extremely important because without it, you must know the IP address of a computer before you can access it. The UAG uses these (in the order you specify here) to resolve domain names for DDNS and the time server. Leave the field as 0.0.0.0 if you do not want to configure DNS servers.

### 4.2.2 Internet Settings: PPPoE

Note: Enter the Internet access information exactly as given to you by your ISP.

| Internet Settings > w                 | reless Settings > Web Authentication Settings > |  |  |  |  |
|---------------------------------------|-------------------------------------------------|--|--|--|--|
| 1                                     |                                                 |  |  |  |  |
| Internet Access - First WAN Interface |                                                 |  |  |  |  |
| ISP Parameters                        |                                                 |  |  |  |  |
|                                       |                                                 |  |  |  |  |
| Encapsulation:                        | PPPoE                                           |  |  |  |  |
| Service Name:                         | (Optional)                                      |  |  |  |  |
| Authentication Type:                  | Chap/PAP 👻                                      |  |  |  |  |
| User Name :                           |                                                 |  |  |  |  |
| Password:                             |                                                 |  |  |  |  |
| Retype to Confirm:                    |                                                 |  |  |  |  |
| Nailed-Up                             |                                                 |  |  |  |  |
| Idle timeout:                         | 100 Seconds                                     |  |  |  |  |
| WAN IP Address Assign                 | nents                                           |  |  |  |  |
| First WAN Interface:                  | wan1_ppp                                        |  |  |  |  |
| Zone:                                 | WAN                                             |  |  |  |  |
| IP Address:                           | 0.0.0.0                                         |  |  |  |  |
| First DNS Server:                     |                                                 |  |  |  |  |
| Second DNS Server:                    |                                                 |  |  |  |  |
|                                       |                                                 |  |  |  |  |
|                                       | Sack Next >                                     |  |  |  |  |

Figure 25 Internet Access: PPPoE Encapsulation

#### **ISP** Parameters

- Type the PPPoE Service Name from your service provider. PPPoE uses a service name to identify and reach the PPPoE server. You can use alphanumeric and -\_@\$./ characters, and it can be up to 64 characters long.
- Authentication Type Select an authentication protocol for outgoing connection requests. Options are:
  - CHAP/PAP Your UAG accepts either CHAP or PAP when requested by the remote node.
  - CHAP Your UAG accepts CHAP only.
  - **PAP** Your UAG accepts PAP only.
  - MSCHAP Your UAG accepts MSCHAP only.
  - MSCHAP-V2 Your UAG accepts MSCHAP-V2 only.
- Type the User Name given to you by your ISP. You can use alphanumeric and -\_@\$./ characters, and it can be up to 31 characters long.
- Type the **Password** associated with the user name. Use up to 64 ASCII characters except the [] and ?. This field can be blank.

• Select **Nailed-Up** if you do not want the connection to time out. Otherwise, type the **Idle Timeout** in seconds that elapses before the router automatically disconnects from the PPPoE server.

#### WAN IP Address Assignments

- First WAN Interface: This is the name of the interface that will connect with your ISP.
- Zone: This is the security zone to which this interface and Internet connection will belong.
- IP Address: Enter your (static) public IP address. Auto displays if you selected Auto as the IP Address Assignment in the previous screen.
- First / Second DNS Server: These fields display if you selected static IP address assignment. The Domain Name System (DNS) maps a domain name to an IP address and vice versa. Enter a DNS server's IP address(es). The DNS server is extremely important because without it, you must know the IP address of a computer before you can access it. The UAG uses these (in the order you specify here) to resolve domain names for DDNS and the time server. Leave the field as 0.0.0.0 if you do not want to configure DNS servers. If you do not configure a DNS server, you must know the IP address of a machine in order to access it.

#### 4.2.3 Internet Settings: PPTP

Note: Enter the Internet access information exactly as given to you by your ISP.

| Figure 26 | Internet Access: PPTP Encapsulation |
|-----------|-------------------------------------|
|-----------|-------------------------------------|

| Internet Settings 🗧 Wi     | eless Settings 🗧 Web | Authentication Settings > |                            |
|----------------------------|----------------------|---------------------------|----------------------------|
| 1                          | 2                    | 3                         |                            |
| Internet Access - First WA | N Interface          |                           |                            |
| ISP Parameters             |                      |                           |                            |
| Encapsulation:             | PPTP                 |                           |                            |
| Authentication Type:       | Chap/PAP             | ~                         |                            |
| User Name :                |                      |                           |                            |
| Password:                  |                      |                           |                            |
| Retype to Confirm:         |                      |                           |                            |
| Nailed-Up                  |                      |                           |                            |
| Idle timeout:              | 100                  | Seconds                   |                            |
| PPTP Configuration         |                      |                           |                            |
| Base Interface:            | wan1                 |                           |                            |
| Base IP Address:           | 0.0.0.0              |                           |                            |
| IP Subnet Mask:            | 255.255.255.0        | •                         |                            |
| Gateway IP Address:        |                      | (Optional)                |                            |
| Server IP:                 | 0.0.0.0              | UIP Address               |                            |
| Connection ID:             |                      | (Optional)                |                            |
| WAN IP Address Assignr     | nents                |                           |                            |
| First WAN Interface:       | wan1_ppp             |                           |                            |
| Zone:                      | WAN                  |                           |                            |
| IP Address:                | 0.0.0.0              |                           |                            |
| First DNS Server:          |                      | <b>•</b>                  |                            |
| Second DNS Server:         |                      |                           |                            |
|                            |                      |                           |                            |
|                            |                      |                           | <pre>ABack Next &gt;</pre> |

#### **ISP** Parameters

- Authentication Type Select an authentication protocol for outgoing calls. Options are:
  - CHAP/PAP Your UAG accepts either CHAP or PAP when requested by the remote node.
  - CHAP Your UAG accepts CHAP only.
  - PAP Your UAG accepts PAP only.
  - MSCHAP Your UAG accepts MSCHAP only.
  - MSCHAP-V2 Your UAG accepts MSCHAP-V2 only.
- Type the User Name given to you by your ISP. You can use alphanumeric and -\_@\$./ characters, and it can be up to 31 characters long.
- Type the **Password** associated with the user name. Use up to 64 ASCII characters except the [] and ?. This field can be blank. Re-type your password in the next field to confirm it.
- Select **Nailed-Up** if you do not want the connection to time out. Otherwise, type the **Idle Timeout** in seconds that elapses before the router automatically disconnects from the PPTP server.

#### **PPTP Configuration**

- Base Interface: This identifies the Ethernet interface you configure to connect with a modem or router.
- Type a Base IP Address (static) assigned to you by your ISP.
- Type the IP Subnet Mask assigned to you by your ISP (if given).
- Gateway IP Address: Enter the IP address of the gateway if any.
- Server IP: Type the IP address of the PPTP server.
- Type a **Connection ID** or connection name. It must follow the "c:id" and "n:name" format. For example, C:12 or N:My ISP. This field is optional and depends on the requirements of your broadband modem or router. You can use alphanumeric and -\_: characters, and it can be up to 31 characters long.

#### WAN IP Address Assignments

- First WAN Interface: This is the connection type on the interface you are configuring to connect with your ISP.
- Zone This is the security zone to which this interface and Internet connection will belong.
- IP Address: Enter your (static) public IP address. Auto displays if you selected Auto as the IP Address Assignment in the previous screen.
- First / Second DNS Server: These fields display if you selected static IP address assignment. The Domain Name System (DNS) maps a domain name to an IP address and vice versa. Enter a DNS server's IP address(es). The DNS server is extremely important because without it, you must know the IP address of a computer before you can access it. The UAG uses these (in the order you specify here) to resolve domain names for DDNS and the time server. Leave the field as 0.0.0.0 if you do not want to configure DNS servers.

## 4.2.4 Internet Settings - Second WAN Interface

If the UAG has multiple WAN interfaces and you selected I have two ISPs, after you configure the First WAN Interface, you can configure the Second WAN Interface. The screens for configuring the second WAN interface are similar to the first (see Section 4.2 on page 50).

# 4.3 Wireless Settings

Use this screen to turn on the controller feature and allow the UAG to manage the connected APs.

| Figure 27 Wireless Settings                                                                        |
|----------------------------------------------------------------------------------------------------|
| Internet Settings > Wireless Settings > Web Authentication Settings ><br>1 2 3                     |
| Do you like to enable AP Controller feature ?                                                      |
| [Enable this feature ONLY when you manage to deploy UAG5100 to control managed AP in your network] |
| Yes                                                                                                |
| 🔘 No                                                                                               |
|                                                                                                    |
|                                                                                                    |
|                                                                                                    |
|                                                                                                    |
|                                                                                                    |
|                                                                                                    |
|                                                                                                    |
|                                                                                                    |
|                                                                                                    |
|                                                                                                    |
|                                                                                                    |
|                                                                                                    |
| Sector Next >                                                                                      |

## 4.3.1 Wireless and Radio Settings

Use this screen to configure the wireless and wireless security settings when you turn on the local AP.

The screen varies depending on the security mode you selected.

| Installation Setup        | Wizard       |                      |           |        |        | ~   |
|---------------------------|--------------|----------------------|-----------|--------|--------|-----|
| Internet Settings > Wirel | ess Settings | Web Authentication S | ettings > |        |        |     |
| Wireless Settings         |              |                      |           |        |        |     |
| SSID:                     | Zyxel        |                      |           |        |        |     |
| Security Mode:            | wpa2         | × •                  |           |        |        |     |
| Pre-Shared Key:           |              |                      |           |        |        |     |
| Hidden SSID               |              |                      |           |        |        |     |
| 📝 Enable Intra-BSS Traffi | ic blocking  |                      |           |        |        |     |
| Radio Settings            |              |                      |           |        |        |     |
| Enable 802.11 2.4G Ba     | nd           |                      |           |        |        |     |
| Mode:                     | b/g/n        | ~                    |           |        |        |     |
| Channel:                  | 6            | ~                    |           |        |        |     |
| 📝 Enable 802.11 5G Band   | t            |                      |           |        |        |     |
| Mode:                     | a/n          | *                    |           |        |        |     |
| Channel:                  | 36           | ~                    |           |        |        |     |
|                           |              |                      |           |        |        |     |
|                           |              |                      |           | < Back | Next > | ר   |
|                           |              |                      |           | - Dack |        | ii) |

Figure 28 Wireless Settings: Security Mode: WPA2

#### **Wireless Settings**

- SSID Enter a descriptive name of up to 32 printable characters for the wireless LAN.
- Security Mode Select wep, wpa2 or wpa2-mix to add security on this wireless network. Otherwise, select none to allow any wireless client to associate this network without authentication.
- Key Length and Key If you set Security Mode to wep, select the bit-length of the WEP key and configure the WEP key used to encrypt data.
  - WEP-64: Enter 10 hexadecimal digits in the range of "A-F", "a-f" and "0-9" (for example, 0x11AA22BB33) for each Key used.

or

Enter 5 ASCII characters (case sensitive) ranging from "a-z", "A-Z" and "0-9" (for example, MyKey) for each Key used.

• WEP-128: Enter 26 hexadecimal digits in the range of "A-F", "a-f" and "0-9" (for example, 0x00112233445566778899AABBCC) for each Key used.

or

Enter 13 ASCII characters (case sensitive) ranging from "a-z", "A-Z" and "0-9" (for example, MyKey12345678) for each Key used.

- Pre-shared Key If you set Security Mode to wpa2 or wpa2-mix, enter a pre-shared key of between 8 and 63 case-sensitive ASCII characters (including spaces and symbols) or 64 hexadecimal characters.
- Select the **Hidden SSID** option if you want to hide the SSID in the outgoing beacon frame. A wireless client then cannot obtain the SSID through scanning using a site survey tool.
- Select the Enable Intra-BSS Traffic Blocking option if you want to prevent crossover traffic from within the same SSID. Wireless clients can still access the wired network but cannot communicate with each other.

#### **Radio Settings**

- Enable 802.11 2.4G/5G Band Select the option to activate the 2.4GHz or 5GHz wireless LAN.
- When using the 2.4 GHz band, select **b/g** in the **Mode** field to let IEEE 802.11b and IEEE 802.11g compliant wireless devices associate with the AP. Otherwise, select **b/g/n** to let IEEE 802.11b, IEEE 802.11g, and IEEE 802.11n compliant wireless devices associate with the AP.

When using the 5 GHz band, select **a** in the **Mode** field to let only IEEE 802.11a compliant wireless devices associate with the AP. Otherwise, select a/n to let IEEE 802.11a and IEEE 802.11n compliant wireless devices associate with the AP.

• Select a **Channel** which the UAG local AP will use in the 2.4GHz or 5GHz wireless LAN. The options vary depending on the frequency band and the country you are in. Some 5 GHz channels include the label **indoor use only**. These are for use with an indoor AP only. Do not use them with an outdoor AP.

# 4.4 Web Authentication Settings

Use this screen to turn on the web authentication feature to block LAN2 traffic until a client authenticates with the UAG through the default login page. Otherwise, select **No** and click **Next** to disable web authentication and go to the **Device Registration** screen.

Note: A View Mobile Version or View Desktop Version link displays on the login page if you enable web authentication.

To block all network traffic or traffic received on a specific interface, use the **Configuration > Web Authentication** screens (Section 23.2 on page 275) to configure a new policy.

Figure 29 Web Authentication Settings

| Internet Settings > Wireless Settings > Web Authentication Settings > |               |
|-----------------------------------------------------------------------|---------------|
| Do you need to authenticate users?                                    |               |
| Yes                                                                   |               |
| O No                                                                  |               |
|                                                                       |               |
|                                                                       |               |
|                                                                       |               |
|                                                                       |               |
|                                                                       |               |
|                                                                       |               |
|                                                                       |               |
|                                                                       |               |
|                                                                       |               |
|                                                                       |               |
|                                                                       | < Back Next > |

# 4.5 Printer Settings

If you enable the web authentication feature, attach a statement printer and select **Yes** to have the UAG generate dynamic guest accounts. Otherwise, select **No** and click **Next** to go to the **Free Time** screen with which you can allow the UAG to create free guest accounts.

Figure 30 Printer Settings

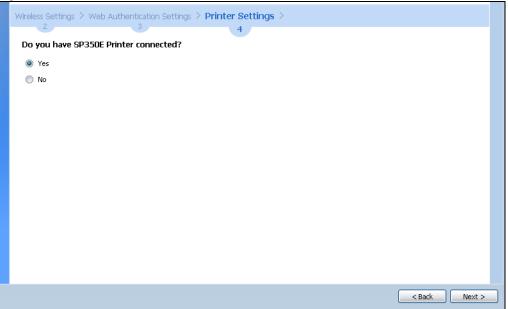

## 4.5.1 Printer List and Printout Settings

Use this screen to view information about the connected statement printer, such as SP350E.

Figure 31 Printer List and Printout Settings

| Wireless S | ettings > Web Authentication Settings                          |              |      |        |
|------------|----------------------------------------------------------------|--------------|------|--------|
| Printer    | Settings                                                       | 4            |      |        |
|            | ter List                                                       |              |      |        |
| Ple        | Please click "Discover Printer" button to search your printer. |              |      |        |
| #          | Add to Mgnt Printer List                                       | IPv4 Address | MAC  |        |
| Print<br>P | tout<br>Number of Copies: 1                                    |              |      |        |
|            |                                                                |              | Sack | Next > |

#### **Printer List**

- If there is a statement printer attached to the UAG, click **Discover Printer** to detect the printer that is connected to the UAG and display the printer information.
- Add to Mgnt Printer List Select this to add the printer to the managed printer list.
- IPv4 Address This shows the IP address of the printer.
- MAC This shows the MAC address of the printer.

#### Printout

• Specify how many copies of subscriber statements you want to print.

## 4.6 Billing Settings

Use this screen to configure the general billing settings.

| Figure | 32 | Billing | Settings |
|--------|----|---------|----------|
|        |    |         |          |

| Web Authentication Settings 3    | Printer Settings > Billing Settings > 4 5 |
|----------------------------------|-------------------------------------------|
| Billing Settings                 |                                           |
| Accounting Method                |                                           |
| 🔘 Time to Finish                 |                                           |
| <ul> <li>Accumulation</li> </ul> |                                           |
| User idle timeout:               | 3 (1-60 minutes)                          |
| Currency                         |                                           |
| Ourrency symbol                  | \$                                        |
| Currency code                    | User-Define 💙                             |
| Decimal symbol:                  | comma 💌                                   |
| Tax 0                            | %                                         |
|                                  |                                           |
|                                  |                                           |
|                                  |                                           |
|                                  |                                           |
|                                  |                                           |
|                                  | <pre></pre>                               |

#### Accounting Method

- Select **Time to Finish** to allow each user a one-time login. Once the user logs in, the system starts counting down the pre-defined usage even if the user stops the Internet access before the time period is finished. If a user disconnects and reconnects before the allocated time expires, the user does not have to enter the user name and password to access the Internet again.
- Select **Accumulation** to allow each user multiple re-login until the time allocated is used up. The UAG accounts the time that the user is logged in for Internet access.

Specify the **User idle timeout** between 1 and 60 minutes. The UAG automatically disconnects a computer from the network after a period of inactivity. The user may need to enter the username and password again before access to the network is allowed.

#### Currency

- Select the appropriate currency symbol or currency unit. If you set **Currency code** to **User-Define**, enter a three-letter alphabetic code manually.
- Decimal symbol Select whether you would like to use a dot (.) or a comma (,) for the decimal point.
- Tax Select this option to charge sales tax for the account. Enter the tax rate (a 6% sales tax is entered as 6).

#### 4.6.1 Billing Profile

Use this screen to configure the billing profiles that defines the maximum Internet access time and charge per time unit.

| Web Authentication Setti<br>3 | ngs > Printer Sett<br>4 |          | tings >                   |
|-------------------------------|-------------------------|----------|---------------------------|
| Billing Profile               |                         | 5        | ·                         |
| –<br>Profile Name             | Time Period             |          | Price                     |
| billing_30mins                | 30                      | minute 💌 | 0                         |
| billing_1hour                 | 1                       | hour 💌   | 0                         |
| billing_1day                  | 1                       | day 💌    | 0                         |
|                               |                         |          |                           |
|                               |                         |          |                           |
|                               |                         |          |                           |
|                               |                         |          |                           |
|                               |                         |          |                           |
|                               |                         |          |                           |
|                               |                         |          |                           |
|                               |                         |          |                           |
|                               |                         |          |                           |
|                               |                         |          |                           |
|                               |                         |          |                           |
|                               |                         |          |                           |
|                               |                         |          | <pre>Back Next &gt;</pre> |

Figure 33 Billing Profile

- **Profile Name** Enter a name for the billing profile. You can use up to 31 alphanumeric characters (A-Z, a-z, 0-9) and underscores (\_). Spaces are not allowed. The first character must be a letter.
- Time Period Set the duration of the billing period. When this period expires, the user's access will be stopped.
- Price Set each profile's price, up to 999999.99, per time unit.

## 4.6.2 Account Generator Settings

Use this screen to select the pre-defined billing profiles that the UAG can use to automatically create dynamic guest accounts. Each button represents a billing profile that defines maximum Internet access time and charge per time unit.

| igure 34 | Account Generator Settings |
|----------|----------------------------|
| igule 54 | Account Generator Jenning  |

| Web Authentication Se | ettings > Printer Settings > Billing Settings > 4 5 |
|-----------------------|-----------------------------------------------------|
| Account Generator     |                                                     |
| Button A:             | billing_30mins 👻                                    |
| Button B:             | biling_1hour 🗸                                      |
| Button C:             | Please select one                                   |
|                       |                                                     |
|                       |                                                     |
|                       |                                                     |
|                       |                                                     |
|                       |                                                     |
|                       |                                                     |
|                       |                                                     |
|                       |                                                     |
|                       |                                                     |
|                       |                                                     |
|                       |                                                     |
|                       | < Back Next >                                       |

## 4.7 Free Time Settings

Use this screen to configure the free time settings.

| Figure 35 Free Time Settings |                                                |                        |  |  |
|------------------------------|------------------------------------------------|------------------------|--|--|
|                              | Web Authentication Settings > Printer Settings | > Free Time Settings > |  |  |
|                              | Free Time Settings                             |                        |  |  |
|                              | Free Time Period:                              | 30 (5-1440 minutes)    |  |  |
|                              | Reset Time:                                    | 00:00                  |  |  |
|                              | Maximum Registration Number Before Reset Time: | 1 (1-5)                |  |  |
|                              |                                                |                        |  |  |
|                              |                                                |                        |  |  |
|                              |                                                |                        |  |  |
|                              |                                                |                        |  |  |
|                              |                                                |                        |  |  |
|                              |                                                |                        |  |  |
|                              |                                                |                        |  |  |
|                              |                                                |                        |  |  |
|                              |                                                |                        |  |  |
|                              |                                                |                        |  |  |
|                              |                                                |                        |  |  |
|                              |                                                | Sack Next >            |  |  |

- Free Time Period Select the duration of time period for which the free time account is allowed to access the Internet.
- Reset Time Select the time in 24-hour format at which the new free time account is allowed to access the Internet.

• Maximum Registration Number Before Reset Time - Enter the maximum number of the users that are allowed to log in for Internet access with a free guest account before the time specified in the Reset Time field. For example, if you set the Maximum Registration Number Before Reset Time to 1 and the Reset Time to 13:00, even the first free guest account has expired at 11:30, the second account still cannot access the Internet until 13:00.

## 4.8 Device Registration

Go to http://portal.myZyxel.com with the UAG's serial number and LAN MAC address to register it if you have not already done so.

Note: You must be connected to the Internet to register. Use the **Registration** > **Service** screen to update your service subscription status.

| Figure 36 R |                                                                                                    |
|-------------|----------------------------------------------------------------------------------------------------|
|             | Installation Setup Wizard                                                                                                    |
| //          | Printer Settings > Billing Settings > Device Registration<br>4 5 6<br>Congratulations. The HotSpot wizard setup is completed. |
|             | Note:<br>If you want to register myzyxel.com, please go to <i>portal.myzyxel.com</i> .                                        |
|             |                                                                                                    |
|             |                                                                                                    |

# CHAPTER 5 **Quick Setup Wizards**

# 5.1 Quick Setup Overview

The Web Configurator's quick setup wizards help you configure Internet and VPN connection settings. This chapter provides information on configuring the quick setup screens in the Web Configurator. See the feature-specific chapters in this User's Guide for background information.

In the Web Configurator, click Configuration > Quick Setup to open the first Quick Setup screen.

# Ti Quick Setup X WAN Interface WAN Quick Setting walks you through the steps of getting your device connected online.

Figure 37 Quick Setup (UAG2100/UAG4100)

Figure 38 Quick Setup (UAG5100)

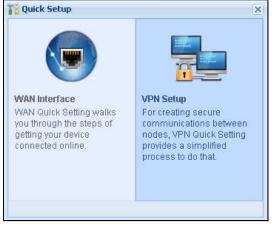

WAN Interface

Click this link to open a wizard to set up a WAN (Internet) connection. This wizard creates matching ISP account settings in the UAG if you use PPPoE or PPTP. See Section 5.2 on page 65.

VPN Setup

Use VPN Setup to configure a VPN (Virtual Private Network) rule for a secure connection to another computer or network. See Section 5.3 on page 70.

## 5.2 WAN Interface Quick Setup

Click WAN Interface in the main Quick Setup screen to open the WAN Interface Quick Setup Wizard Welcome screen. Use these screens to configure an interface to connect to the Internet. Click Next.

| Figure 39 | WAN Interface | Quick Setup | Wizard |
|-----------|---------------|-------------|--------|
|-----------|---------------|-------------|--------|

| Welcome                                                                                                    |   |
|----------------------------------------------------------------------------------------------------|---|
| The later steps will guide you to setup the Internet connection:<br>- Choose Ethernet<br>- Enter WAN Settings<br>- WAN Configuration Summary |   |
| Click "Next" to start.                                                                                                    |   |
|                                                                                                    |   |
|                                                                                                    |   |
|                                                                                                    |   |
| Next >                                                                                                    | ) |

## 5.2.1 Choose an Ethernet Interface

Select the Ethernet interface that you want to configure for a WAN connection and click Next.

| Ethernet            |             |  |
|---------------------|-------------|--|
| Ethernet Selection: | wani 🗸      |  |
|                     |             |  |
|                     |             |  |
|                     |             |  |
|                     |             |  |
|                     |             |  |
|                     |             |  |
|                     |             |  |
|                     |             |  |
|                     |             |  |
|                     |             |  |
|                     | Sack Next > |  |

#### 5.2.2 Select WAN Type

**WAN Type Selection**: Select the type of encapsulation this connection is to use. Choose **Ethernet** when the WAN port is used as a regular Ethernet.

Otherwise, choose PPPoE or PPTP for a dial-up connection according to the information from your ISP.

Figure 41 WAN Interface Setup: Step 2

| WAN Interface Setup |             |   |
|---------------------|-------------|---|
| WAN Type Selection: | Ethernet 🗸  |   |
|                     |             |   |
|                     |             |   |
|                     |             |   |
|                     |             |   |
|                     |             |   |
|                     |             |   |
|                     |             |   |
|                     |             |   |
|                     | < Back Next | > |

The screens vary depending on what encapsulation type you use. Refer to information provided by your ISP to know what to enter in each field. Leave a field blank if you don't have that information.

Note: Enter the Internet access information exactly as your ISP gave it to you.

#### 5.2.3 Configure WAN IP Settings

Use this screen to select whether the interface should use a fixed or dynamic IP address.

Figure 42 WAN Interface Setup: Step 2

| Interface               |          |      |
|-------------------------|----------|------|
| WAN Interface::         | wan1     |      |
| Zone::                  | WAN      |      |
| IP Address Assignment:: | Static 🗸 |      |
|                         |          |      |
|                         |          |      |
|                         |          |      |
|                         |          |      |
|                         |          |      |
|                         |          |      |
|                         |          |      |
|                         |          |      |
|                         | Sack Nex | :t > |

- WAN Interface: This is the interface you are configuring for Internet access.
- Zone: This is the security zone to which this interface and Internet connection belong.
- IP Address Assignment: Select Auto If your ISP did not assign you a fixed IP address. Select Static if you have a fixed IP address.

## 5.2.4 ISP and WAN Connection Settings

Use this screen to configure the ISP and WAN interface settings. This screen is read-only if you select **Ethernet** and set the **IP Address Assignment** to **Auto**. If you set the **IP Address Assignment** to **Static** and/or select **PPTP** or **PPPoE**, enter the Internet access information exactly as your ISP gave it to you.

| Encapsulation:           | PPTP          |            |  |
|--------------------------|---------------|------------|--|
| Authentication Type:     | Chap/PAP      | *          |  |
| User Name :              |               |            |  |
| Password:                |               |            |  |
| Retype to Confirm:       |               |            |  |
| 📄 Nailed-Up              |               |            |  |
| Idle timeout:            | 100           | Seconds    |  |
| <b>PTP Configuration</b> |               |            |  |
| Base Interface:          | wan1          |            |  |
| Base IP Address:         | 0.0.0.0       |            |  |
| IP Subnet Mask:          | 255.255.255.0 |            |  |
| Gateway IP Address:      |               | (Optional) |  |
| Server IP:               | 0.0.0.0       |            |  |
| Connection ID:           |               | (Optional) |  |
| Address Assignment       |               |            |  |
| WAN Interface:           | wan1_ppp      |            |  |
| Zone:                    | WAN           |            |  |
| IP Address:              | 0.0.0.0       |            |  |
| Gateway IP Address:      |               | (Optional) |  |
| First DNS Server:        |               |            |  |
| Second DNS Server:       |               |            |  |
|                          |               |            |  |

| Figuro 12 | WAN and ISI | <sup>o</sup> Connection | Sattings | (PPTP Shown) |
|-----------|-------------|-------------------------|----------|--------------|
| rigule 43 | WAN UNU ISI | Connection              | semings. | (FFIF SHOWH  |

The following table describes the labels in this screen.

| LABEL                  | DESCRIPTION                                                                                                    |  |
|------------------------|----------------------------------------------------------------------------------------------------|--|
| ISP Parameter          | This section appears if the interface uses a PPPoE or PPTP Internet connection.                                                       |  |
| Encapsulation          | This displays the type of Internet connection you are configuring.                                                                    |  |
| Service Name           | Enter the PPPoE service name specified in the ISP account. This field is not available if the ISP account uses PPTP.                  |  |
| Authentication<br>Type | Use the drop-down list box to select an authentication protocol for outgoing calls. Options are:                                      |  |
|                        | CHAP/PAP - Your UAG accepts either CHAP or PAP when requested by this remote node.                                                    |  |
|                        | CHAP - Your UAG accepts CHAP only.                                                                                                    |  |
|                        | PAP - Your UAG accepts PAP only.                                                                                                    |  |
|                        | MSCHAP - Your UAG accepts MSCHAP only.                                                                                                |  |
|                        | MSCHAP-V2 - Your UAG accepts MSCHAP-V2 only.                                                                                          |  |
| User Name              | Type the user name given to you by your ISP. You can use alphanumeric and@ $ . / characters, and it can be up to 31 characters long.$ |  |
| Password               | Type the password associated with the user name above. Use up to 64 ASCII characters except the [] and ?. This field can be blank.    |  |
| Retype to<br>Confirm   | Type your password again for confirmation.                                                                                            |  |
| Nailed-Up              | Select Nailed-Up if you do not want the connection to time out.                                                                       |  |

Table 12 WAN and ISP Connection Settings

UAG Series User's Guide

| LABEL                                    | DESCRIPTION                                                                                                    |
|------------------------------------------|----------------------------------------------------------------------------------------------------|
| Idle Timeout                             | Type the time in seconds that elapses before the router automatically disconnects from the PPPoE server. 0 means no timeout.                                                                                                    |
| PPTP Configuration                       | This section only appears if the interface uses a PPPoE or PPTP Internet connection.                                                                                                    |
| Base Interface                           | This displays the identity of the Ethernet interface you configure to connect with a modem or router.                                                                                                    |
| Base IP Address                          | Type the (static) IP address assigned to you by your ISP.                                                                                                    |
| IP Subnet Mask                           | Type the subnet mask assigned to you by your ISP (if given).                                                                                                    |
| Gateway IP<br>Address                    | This field only displays for an interface with a static IP address. Enter the IP address of the gateway device.                                                                                                    |
| Server IP                                | Type the IP address of the PPTP server.                                                                                                    |
| Connection ID                            | Enter the connection ID or connection name in this field. It must follow the "c:id" and "n:name" format. For example, C:12 or N:My ISP.<br>This field is optional and depends on the requirements of your DSL modem.                                                                                                    |
|                                          | You can use alphanumeric and: characters, and it can be up to 31 characters long.                                                                                                    |
| IP Address<br>Assignment                 |                                                                                                    |
| WAN Interface                            | This displays the identity of the interface you configure to connect with your ISP.                                                                                                    |
| Zone                                     | This field displays to which security zone this interface and Internet connection will belong.                                                                                                    |
| IP Address                               | This field is read-only when the WAN interface uses a dynamic IP address. If your WAN interface uses a static IP address, enter it in this field.                                                                                                    |
| Gateway IP<br>Address                    | This field only displays for an interface with a static IP address. Enter the gateway's IP address.                                                                                                    |
| First DNS Server<br>Second DNS<br>Server | These fields only display for an interface with a static IP address. Enter the DNS server IP address(es) in the field(s) to the right.                                                                                                    |
|                                          | Leave the field as <b>0.0.0.0</b> if you do not want to configure DNS servers. If you do not configure a DNS server, you must know the IP address of a machine in order to access it.                                                                                                    |
|                                          | DNS (Domain Name System) is for mapping a domain name to its corresponding IP address<br>and vice versa. The DNS server is extremely important because without it, you must know the<br>IP address of a computer before you can access it. The UAG uses a system DNS server (in<br>the order you specify here) to resolve domain names for DDNS and the time server. |
| Back                                     | Click <b>Back</b> to return to the previous screen.                                                                                                    |
| Next                                     | Click Next to continue.                                                                                                    |

 Table 12
 WAN and ISP Connection Settings (continued)

## 5.2.5 Quick Setup Interface Wizard: Summary

This screen displays the WAN interface's settings.

| Figure 44 | Interface Wizar | d: Summary WA | AN (Ethernet Shown) |
|-----------|-----------------|---------------|---------------------|
|-----------|-----------------|---------------|---------------------|

| Congratulations! The W    | AN settings have been successfully configured. |
|---------------------------|------------------------------------------------|
| WAN Interface Setup       |                                                |
| Encapsulation::           | Ethernet                                       |
| WAN Interface::           | wan1                                           |
| Zone::                    | WAN                                            |
| IP Address Assignment::   | Auto                                           |
| IP Address:               | 0.0.0.0                                        |
| IP Subnet Mask:           | 0.0.0.0                                        |
| Gateway IP Address:       | 10.0.0.1                                       |
| First DNS Server:         | 10.0.0.2                                       |
| Second DNS Server:        | 10.0.03                                        |
|                           |                                                |
|                           |                                                |
| Endpoint Security<br>stem | Close                                          |

The following table describes the labels in this screen.

| LABEL                    | DESCRIPTION                                                                                                    |
|--------------------------|----------------------------------------------------------------------------------------------------|
| Encapsulation            | This displays what encapsulation this interface uses to connect to the Internet.                                                           |
| Service Name             | This field only appears for a PPPoE interface. It displays the PPPoE service name specified in the ISP account.                            |
| Server IP                | This field only appears for a PPTP interface. It displays the IP address of the PPTP server.                                               |
| User Name                | This is the user name given to you by your ISP.                                                                                            |
| Nailed-Up                | If No displays the connection will not time out. Yes means the UAG uses the idle timeout.                                                  |
| Idle Timeout             | This is how many seconds the connection can be idle before the router automatically disconnects from the PPPoE server. 0 means no timeout. |
| Connection ID            | If you specified a connection ID, it displays here.                                                                                        |
| WAN Interface            | This identifies the interface you configure to connect with your ISP.                                                                      |
| Zone                     | This field displays to which security zone this interface and Internet connection will belong.                                             |
| IP Address<br>Assignment | This field displays whether the WAN IP address is static or dynamic (Auto).                                                                |
| IP Address               | This field displays the WAN IP address.                                                                                                    |
| IP Subnet Mask           | This field only appears for an Ethernet interface. It displays the interface's IP subnet mask.                                             |
| Gateway IP<br>Address    | This field only appears for an Ethernet interface. It displays the IP address of the gateway.                                              |
| First DNS Server         | If the IP Address Assignment is Static, these fields display the DNS server IP address(es).                                                |
| Second DNS<br>Server     |                                                                                                    |
| Close                    | Click <b>Close</b> to exit the wizard.                                                                                                    |

Table 13 Interface Wizard: Summary WAN

# 5.3 VPN Setup Wizard

On the UAG that supports VPN, click **VPN Setup** in the main **Quick Setup** screen to open the VPN Setup Wizard **Welcome** screen.

```
Figure 45 VPN Setup Wizard (UAG5100)
```

| WAN Interface<br>WAN Quick Setting walks<br>you through the steps of<br>getting your device<br>connected online. | VPN Setup<br>For creating secure<br>communications between<br>nodes, VPN Quick Setting<br>provides a simplified<br>process to do that. |
|----------------------------------------------------------------------------------------------------|----------------------------------------------------------------------------------------------------|

### 5.3.1 Welcome

Use wizards to create Virtual Private Network (VPN) rules. After you complete the wizard, the Phase 1 rule settings appear in the VPN > IPSec VPN > VPN Gateway screen and the Phase 2 rule settings appear in the VPN > IPSec VPN > VPN Connection screen.

Figure 46 VPN Setup Wizard: Welcome

| <b>VPN Setup Wizard</b> |                                                       | × |
|-------------------------|-------------------------------------------------------|---|
| a de la                 | VPN Setup Wizard                                      | « |
|                         | Wizard Type > VPN Settings > Wizard Completed         |   |
|                         | Welcome                                               |   |
|                         | VPN Settings                                          |   |
|                         | - Wizard Type<br>- VPN Settings<br>- Wizard Completed |   |
|                         |                                                       |   |
|                         |                                                       |   |
|                         |                                                       |   |
|                         |                                                       |   |
|                         |                                                       |   |
|                         |                                                       |   |
|                         | Next >                                                |   |

## 5.3.2 VPN Setup Wizard: Wizard Type

Choose **Express** to create a VPN rule with the default phase 1 and phase 2 settings to connect to another ZLD-based UAG using a pre-shared key.

Choose **Advanced** to change the default settings and/or use certificates instead of a pre-shared key to create a VPN rule to connect to another IPSec device.

Figure 47 VPN Setup Wizard: Wizard Type

| VPN Setup Wizard                               | t                              |    |        | *      |
|------------------------------------------------|--------------------------------|----|--------|--------|
|                                                | ettings > Wizard Completed     |    |        |        |
| Please select the type of                      | of VPN policy you wish to setu | р. |        |        |
| Type of VPN policy <ul> <li>Express</li> </ul> |                                |    |        |        |
| Advanced                                       |                                |    |        |        |
|                                                |                                |    |        |        |
|                                                |                                |    |        |        |
|                                                |                                |    |        |        |
|                                                |                                |    |        |        |
|                                                |                                |    |        |        |
|                                                |                                |    |        |        |
|                                                |                                |    |        |        |
| SSL Application                                |                                |    |        |        |
| Endpoint Security                              |                                |    | < Back | Next > |

#### 5.3.3 VPN Express Wizard - Scenario

Click the Express radio button as shown in Figure 47 on page 71 to display the following screen.

Figure 48 VPN Express Wizard: Scenario

| Express Settings<br>Scenario |              |             |    |
|------------------------------|--------------|-------------|----|
| Rule Name:                   | WIZ_VPN      |             |    |
| Application Scenario:        | Site-to-site |             |    |
|                              |              |             |    |
|                              |              |             |    |
|                              |              |             |    |
|                              |              |             |    |
|                              |              |             |    |
|                              |              |             |    |
|                              |              |             |    |
|                              |              | < Back Next | :> |

**Rule Name**: Type the name used to identify this VPN connection (and VPN gateway). You may use 1-31 alphanumeric characters, underscores (\_), or dashes (-), but the first character cannot be a number. This value is case-sensitive.

Application Scenario: This shows the scenario that the UAG supports.

• Site-to-site - The remote IPSec device has a static IP address or a domain name. This UAG can initiate the VPN tunnel.

## 5.3.4 VPN Express Wizard - Configuration

| press Settings          |         |   |               |   |  |  |
|-------------------------|---------|---|---------------|---|--|--|
| Configuration           |         |   |               |   |  |  |
| Secure Gateway:         |         |   |               |   |  |  |
| Pre-Shared Key:         |         | • |               |   |  |  |
| Local Policy (IP/Mask)  | 0.0.0.0 | 1 | 255.255.255.0 |   |  |  |
| Remote Policy (IP/Mask) | 0.0.0.0 | 1 | 255.255.255.0 | 1 |  |  |
|                         |         |   |               |   |  |  |
|                         |         |   |               |   |  |  |
|                         |         |   |               |   |  |  |
|                         |         |   |               |   |  |  |
|                         |         |   |               |   |  |  |
|                         |         |   |               |   |  |  |
|                         |         |   |               |   |  |  |
|                         |         |   |               |   |  |  |
|                         |         |   |               |   |  |  |
|                         |         |   |               |   |  |  |
|                         |         |   |               |   |  |  |

- Secure Gateway: Enter the WAN IP address or domain name of the remote IPSec device (secure gateway) to identify the remote IPSec router by its IP address or a domain name.
- **Pre-Shared Key**: Type the password. Both ends of the VPN tunnel must use the same password. Use 8 to 31 case-sensitive ASCII characters or 8 to 31 pairs of hexadecimal ("0-9", "A-F") characters. Proceed a hexadecimal key with "0x". You will receive a PYLD\_MALFORMED (payload malformed) packet if the same pre-shared key is not used on both ends.
- Local Policy (IP/Mask): Type the IP address of a computer on your network that can use the tunnel. You can also specify a subnet. This must match the remote IP address configured on the remote IPSec device.
- **Remote Policy (IP/Mask)**: Type the IP address of a computer behind the remote IPSec device. You can also specify a subnet. This must match the local IP address configured on the remote IPSec device.

## 5.3.5 VPN Express Wizard - Summary

This screen provides a read-only summary of the VPN tunnel's configuration and commands that you can copy and paste into another ZLD-based UAG's command line interface to configure it.

Figure 50 VPN Express Wizard: Summary

| <b>J</b>                      |                         |   |             |
|-------------------------------|-------------------------|---|-------------|
| Express Settings              |                         |   |             |
| Summary                       |                         |   |             |
| Rule Name:                    | WIZ_VPN                 |   | 1           |
| Secure Gateway:               | 10.1.2.3                |   |             |
| Pre-Shared Key:               | 12345678                |   |             |
| Local Policy (IP/Mask):       | 0.0.0.0 / 255.255.255.0 |   |             |
| Remote Policy (IP/Mask):      | 0.0.0.0 / 255.255.255.0 |   |             |
| Configuration for Secure Gate | way                     |   |             |
|                               | MOTE                    | • |             |
|                               |                         |   | < Back Save |
|                               |                         |   |             |

- Rule Name: Identifies the VPN gateway policy.
- Secure Gateway: IP address or domain name of the remote IPSec device.
- Pre-Shared Key: VPN tunnel password. It identifies a communicating party during a phase 1 IKE negotiation.
- Local Policy: IP address and subnet mask of the computers on the network behind your UAG that can use the tunnel.
- **Remote Policy:** IP address and subnet mask of the computers on the network behind the remote IPSec device that can use the tunnel.
- Copy and paste the **Configuration for Secure Gateway** commands into another ZLD-based UAG's command line interface to configure it to serve as the other end of this VPN tunnel. You can also use a text editor to save these commands as a shell script file with a ".zysh" filename extension. Use the file manager to run the script in order to configure the VPN connection. See the commands reference guide for details on the commands displayed in this list.

#### 5.3.6 VPN Express Wizard - Finish

Now the rule is configured on the UAG. The Phase 1 rule settings appear in the VPN > IPSec VPN > VPN Gateway screen and the Phase 2 rule settings appear in the VPN > IPSec VPN > VPN Connection screen.

| Figure 51 | VPN Express Wizard: Fir | nish |
|-----------|-------------------------|------|
|-----------|-------------------------|------|

| VPN Setup Wizard                                     |                                                                                                    | ~ |
|------------------------------------------------------|----------------------------------------------------------------------------------------------------|---|
| Wizard Type > VPN Settin<br>2                        | gs > Wizard Completed                                                                                                    |   |
| Express Settings                                     |                                                                                                    |   |
| Congratulations. The VPN<br>Summary of VPN Access of | Access wizard is completed<br>onfiguration:                                                                                                    |   |
| Rule Name:                                           | WIZ_VPN                                                                                                    |   |
| Secure Gateway:                                      | 10.1.2.3                                                                                                    |   |
| Pre-Shared Key:                                      | qwerty1234                                                                                                    |   |
| Local Policy:                                        | 192. 168. 1.99 / 255. 255. 255. 0                                                                                                    |   |
| Remote Policy:                                       | 192.168.11.9 / 255.255.255.0                                                                                                    |   |
|                                                      | ne installation of this device, you may click this <u>myZyXEL.com</u> link and to register this<br>vice of advanced security features.(You need to have internet access to register) |   |
|                                                      | Close                                                                                                    |   |

Click **Close** to exit the wizard.

#### 5.3.7 VPN Advanced Wizard - Scenario

Click the Advanced radio button as shown in Figure 47 on page 71 to display the following screen.

| Ti VPN Setup Wizar                                                                                                    | d                               |                       |      | ×        |
|----------------------------------------------------------------------------------------------------|---------------------------------|-----------------------|------|----------|
|                                                                                                    | VPN Setup Wizard                |                       |      | <b>*</b> |
|                                                                                                    | Wizard Type > VPN Settin<br>1 2 | gs > Wizard Completed |      |          |
| and and a second second | Express Settings                |                       |      |          |
| Static IP                                                                                                    | Scenario                        |                       |      |          |
|                                                                                                    | Rule Name:                      | WIZ_VPN               |      |          |
|                                                                                                    | Application Scenario:           | Site-to-site          |      |          |
|                                                                                                    |                                 |                       | Sack | Next >   |

Figure 52 VPN Advanced Wizard: Scenario

**Rule Name**: Type the name used to identify this VPN connection (and VPN gateway). You may use 1-31 alphanumeric characters, underscores (\_), or dashes (-), but the first character cannot be a number. This value is case-sensitive.

Application Scenario: This shows the scenario that the UAG supports.

• Site-to-site - The remote IPSec device has a static IP address or a domain name. This UAG can initiate the VPN tunnel.

#### 5.3.8 VPN Advanced Wizard - Phase 1 Settings

There are two phases to every IKE (Internet Key Exchange) negotiation – phase 1 (Authentication) and phase 2 (Key Exchange). A phase 1 exchange establishes an IKE SA (Security Association).

| Phase 1 Setting            |         |                         |
|----------------------------|---------|-------------------------|
| Secure Gateway:            |         | ()/FQDN)                |
| My Address (interface):    | wan1    |                         |
| Negotiation Mode:          | Main    | <b>v</b>                |
| Encryption Algorithm:      | DES     | ×                       |
| Authentication Algorithm:  | MD5     | ~                       |
| Key Group:                 | DH1     | ~                       |
| SA Life Time:              | 86400   | (180 - 3000000 Seconds) |
| NAT Traversal              |         |                         |
| 📝 Dead Peer Detection (DPD | )       |                         |
| Authentication Method      |         |                         |
| Pre-Shared Key             |         |                         |
| Certificate                | default | *                       |
|                            |         |                         |

Figure 53 VPN Advanced Wizard: Phase 1 Settings

- Secure Gateway: Any displays in this field if it is not configurable for the chosen scenario. Otherwise, enter the WAN IP address or domain name of the remote IPSec device (secure gateway) to identify the remote IPSec device by its IP address or a domain name. Use 0.0.0.0 if the remote IPSec device has a dynamic WAN IP address.
- My Address (interface): Select an interface from the drop-down list box to use on your UAG.
- Negotiation Mode: Select Main for identity protection. Select Aggressive to allow more incoming connections from dynamic IP addresses to use separate passwords.

Note: Multiple SAs connecting through a secure gateway must have the same negotiation mode.

- Encryption Algorithm: 3DES and AES use encryption. The longer the key, the higher the security (this may affect throughput). Both sender and receiver must use the same secret key, which can be used to encrypt and decrypt the message or to generate and verify a message authentication code. The DES encryption algorithm uses a 56-bit key. Triple DES (3DES) is a variation on DES that uses a 168-bit key. As a result, 3DES is more secure than DES. It also requires more processing power, resulting in increased latency and decreased throughput. AES128 uses a 128-bit key and is faster than 3DES. AES192 uses a 192-bit key, and AES256 uses a 256-bit key.
- Authentication Algorithm: MD5 gives minimal security and SHA512 gives the highest security. MD5 (Message Digest 5) and SHA (Secure Hash Algorithm) are hash algorithms used to authenticate packet data. The stronger the algorithm the slower it is.
- Key Group: DH5 is more secure than DH1 or DH2 (although it may affect throughput). DH1 (default) refers to Diffie-Hellman Group 1 a 768 bit random number. DH2 refers to Diffie-Hellman Group 2 a 1024 bit (1Kb) random number. DH5 refers to Diffie-Hellman Group 5 a 1536 bit random number.

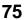

- SA Life Time: Set how often the UAG renegotiates the IKE SA. A short SA life time increases security, but renegotiation temporarily disconnects the VPN tunnel.
- **NAT Traversal:** Select this if the VPN tunnel must pass through NAT (there is a NAT router between the IPSec devices).

Note: The remote IPSec device must also have NAT traversal enabled. See the help in the main IPSec VPN screens for more information.

- Dead Peer Detection (DPD) has the UAG make sure the remote IPSec device is there before transmitting data through the IKE SA. If there has been no traffic for at least 15 seconds, the UAG sends a message to the remote IPSec device. If it responds, the UAG transmits the data. If it does not respond, the UAG shuts down the IKE SA.
- Authentication Method: Select Pre-Shared Key to use a password or Certificate to use one of the UAG's certificates.

#### 5.3.9 VPN Advanced Wizard - Phase 2

Phase 2 in an IKE uses the SA that was established in phase 1 to negotiate SAs for IPSec.

| rigule 54 VFN Advanc           |           | se z seriirigs       |               |
|--------------------------------|-----------|----------------------|---------------|
| Advanced Settings              |           |                      |               |
| Phase 2 Setting                |           |                      |               |
| Active Protocol:               | ESP       | *                    |               |
| Encapsulation:                 | Tunnel    | *                    |               |
| Encryption Algorithm:          | DES       | *                    |               |
| Authentication Algorithm:      | SHA1      | *                    |               |
| SA Life Time:                  | 86400 (18 | 0 - 3000000 seconds) |               |
| Perfect Forward Secrecy (PFS): | None      | ~                    |               |
| Policy Setting                 |           |                      |               |
| Local Policy (IP/Mask)         | 0.0.0.0   | 255.255.255.0        |               |
| Remote Policy (IP/Mask)        | 0.0.0.0   | 255.255.255.0        |               |
| Property                       |           |                      |               |
| 📝 Nailed-Up                    |           |                      |               |
|                                |           |                      |               |
|                                |           |                      |               |
|                                |           |                      | < Back Next > |

#### Figure 54 VPN Advanced Wizard: Phase 2 Settings

- Active Protocol: ESP is compatible with NAT, AH is not.
- Encapsulation: Tunnel is compatible with NAT, Transport is not.
- Encryption Algorithm: 3DES and AES use encryption. The longer the AES key, the higher the security (this may affect throughput). Null uses no encryption.
- Authentication Algorithm: MD5 gives minimal security and SHA512 gives the highest security. MD5 (Message Digest 5) and SHA (Secure Hash Algorithm) are hash algorithms used to authenticate packet data. The stronger the algorithm the slower it is.
- SA Life Time: Set how often the UAG renegotiates the IKE SA. A short SA life time increases security, but renegotiation temporarily disconnects the VPN tunnel.
- Perfect Forward Secrecy (PFS): Disabling PFS allows faster IPSec setup, but is less secure. Select DH1, DH2 or DH5 to enable PFS. DH5 is more secure than DH1 or DH2 (although it may affect throughput). DH1 refers to Diffie-Hellman Group 1 a 768 bit random number. DH2 refers to Diffie-Hellman Group 2 a 1024 bit (1Kb) random number. DH5 refers to Diffie-Hellman Group 5 a 1536 bit random number (more secure, yet slower).

- Local Policy (IP/Mask): Type the IP address of a computer on your network. You can also specify a subnet. This must match the remote IP address configured on the remote IPSec device.
- Remote Policy (IP/Mask): Type the IP address of a computer behind the remote IPSec device. You can also specify a subnet. This must match the local IP address configured on the remote IPSec device.
- Nailed-Up: This displays for the site-to-site and remote access client role scenarios. Select this to have the UAG automatically renegotiate the IPSec SA when the SA life time expires.

#### 5.3.10 VPN Advanced Wizard - Summary

This is a read-only summary of the VPN tunnel settings.

| Advanced Settings                                                                                                    |                                                                                                    |             |
|----------------------------------------------------------------------------------------------------|----------------------------------------------------------------------------------------------------|-------------|
| Summary                                                                                                    |                                                                                                    |             |
| Rule Name:                                                                                                    | WIZ_VPN1                                                                                                    |             |
| Secure Gateway:                                                                                                    | 192.168.2.5                                                                                                    |             |
| Pre-Shared Key:                                                                                                    | 12345678                                                                                                    |             |
| Local Policy (IP/Mask):                                                                                                    | 0.0.0.0 / 255.255.255.0                                                                                                    |             |
| Remote Policy (IP/Mask):                                                                                                    | 0.0.0.0 / 255.255.255.0                                                                                                    |             |
| Phase 1                                                                                                    |                                                                                                    |             |
| Negotiation Mode:                                                                                                    | main                                                                                                    |             |
| Encryption Algorithm:                                                                                                    | des                                                                                                    |             |
| Authentication Algorithm:                                                                                                    | md5                                                                                                    |             |
| Key Group:                                                                                                    | DH1                                                                                                    |             |
| Phase 2                                                                                                    |                                                                                                    |             |
| Active Protocol:                                                                                                    | esp                                                                                                    |             |
| Encapsulation:                                                                                                    | tunnel                                                                                                    |             |
| Encryption Algorithm:                                                                                                    | des                                                                                                    |             |
| Authentication Algorithm:                                                                                                    | sha                                                                                                    |             |
| Configuration for Secure Gate<br>## Edit this shell script accordin<br>## the comments before using<br>## Check the peer-ip interface.<br>## Edit the WIZ_VPN1_LOCAL<br>## Then remove the following  <br>## PLEASE REMOVE THIS LINE<br>configure terminal<br>isakmp policy WIZ_VPN1<br>## If this device's wan1 IP is dy<br>## to peer-ip listed here to a<br>peer-ip 172.23.30.3<br>## Use the correct interface na<br>## next command line and remove<br>Click "Save" button to write the VF | g to<br>t in the remote gateway.<br>address-object.<br>ne.<br>mamic,<br>anging<br>jormain name.<br>me in the<br>we the "#". |             |
|                                                                                                    |                                                                                                    |             |
|                                                                                                    |                                                                                                    | < Back Save |

Figure 55 VPN Advanced Wizard: Summary

- Rule Name: Identifies the VPN connection (and the VPN gateway).
- Secure Gateway: IP address or domain name of the remote IPSec device.
- Pre-Shared Key: VPN tunnel password.
- Certificate: The certificate the UAG uses to identify itself when setting up the VPN tunnel.
- Local Policy: IP address and subnet mask of the computers on the network behind your UAG that can use the tunnel.

- **Remote Policy**: IP address and subnet mask of the computers on the network behind the remote IPSec device that can use the tunnel.
- Copy and paste the **Configuration for Remote Gateway** commands into another ZLD-based UAG's command line interface.
- Negotiation Mode: Main mode provides better security, while aggressive mode is faster.
- Encryption Algorithm: The key size and encryption algorithm to use in the IPSec SA. 3DES and AES use encryption. The longer the AES key, the higher the security (this may affect throughput). Null uses no encryption.
- Authentication Algorithm: The hash algorithm to use to authenticate packet data in the IPSec SA. MD5 gives minimal security and SHA512 gives the highest security.
- Key Group: The Diffie-Hellman key group to use for encryption. DH5 is more secure than DH1 or DH2 (although it may affect throughput).
- Active Protocol:ESP is compatible with NAT, AH is not.
- Encapsulation: Tunnel is compatible with NAT, Transport is not.
- Click Save to save the VPN rule.

#### 5.3.11 VPN Advanced Wizard - Finish

Now the rule is configured on the UAG. The Phase 1 rule settings appear in the VPN > IPSec VPN > VPN Gateway screen and the Phase 2 rule settings appear in the VPN > IPSec VPN > VPN Connection screen.

#### Figure 56 VPN Wizard: Finish

| Advanced Settings                          |                             |
|--------------------------------------------|-----------------------------|
| Congratulations. The VPN Access<br>Summary | s wizard is completed       |
| Rule Name:                                 | WIZ_VPN                     |
| Secure Gateway:                            | 10.1.2.5                    |
| My Address (interface):                    | wan1                        |
| Pre-Shared Key:                            | 12345789                    |
| Phase 1                                    |                             |
| Negotiation Mode:                          | aggressive                  |
| Encryption Algorithm:                      | des                         |
| Authentication Algorithm:                  | md5                         |
| Key Group:                                 | DH1                         |
| SA Life Time:                              | 86400                       |
| NAT Traversal:                             | true                        |
| Dead Peer Detection (DPD):                 | true                        |
| Phase 2                                    |                             |
| Active Protocol:                           | esp                         |
| Encapsulation:                             | tunnel                      |
| Encryption Algorithm:                      | des                         |
| Authentication Algorithm:                  | sha                         |
| SA Life Time:                              | 86400                       |
| Perfect Forward Secrecy<br>(PFS):          | None                        |
| Policy                                     |                             |
| Local Policy (IP/Mask):                    | 172.17.2.3 / 255.255.255.0  |
| Remote Policy (IP/Mask):                   | 192.168.2.5 / 255.255.255.0 |
| Nailed-Up:                                 | true                        |

Click Close to exit the wizard.

# CHAPTER 6 Dashboard

## 6.1 Overview

Use the **Dashboard** screens to check status information about the UAG.

## 6.1.1 What You Can Do in this Chapter

Use the **Dashboard** screens for the following.

- Use the main **Dashboard** screen (see Section 6.2 on page 80) to see the UAG's general device information, system status, system resource usage, licensed service status, and interface status. You can also display other status screens for more information.
- Use the VPN Status screen (see Section 6.2.4 on page 88) to look at the VPN tunnels that are currently established.
- Use the DHCP Table screen (see Section 6.2.5 on page 89) to look at the IP addresses currently assigned to DHCP clients and the IP addresses reserved for specific MAC addresses.
- Use the Number of Login Users screen (see Section 6.2.6 on page 90) to look at a list of the users currently logged into the UAG.

# 6.2 The Dashboard Screen

The **Dashboard** screen displays when you log into the UAG or click **Dashboard** in the navigation panel. The dashboard displays general device information, system status, system resource usage, licensed service status, and interface status in widgets that you can re-arrange to suit your needs. You can also collapse, refresh, and close individual widgets.

80

| Model Name: UA<br>Serial Number: S1<br>MAC Address Range: CC                                                                                                    |                                                                                                    | 58       | 1 Not Licensed<br>2 Not Licensed<br>3 Default<br>4 Default                                                                                           | Name<br>APP Patrol<br>Content Filter<br>Managed AP Se<br>Concurrent Devi | Version<br>v3.1.4.049 | Expiration<br>0 | Widget Settings |
|----------------------------------------------------------------------------------------------------|----------------------------------------------------------------------------------------------------|----------|----------------------------------------------------------------------------------------------------|--------------------------------------------------------------------------|-----------------------|-----------------|-----------------|
| Device Information         System Name:       U4         Model Name:       U4         Serial Number:       S1         MAC Address Range:       CC         Firmware Version:       V4         System Uptime:       Current Date/Time: | EL<br>WR CONSOLE<br>WR CONSOLE<br>WR |          | Image: Constraint of the service status       #     Status       1     Not Licensed       2     Not Licensed       3     Default       4     Default | APP Patrol<br>Content Filter<br>Managed AP Se                            | v3.1.4.049            | 0               | Count<br>N/A    |
|                                                                                                    | EL<br>WR CONSOLE<br>WR CONSOLE<br>WR |          | Image: Constraint of the service status       #     Status       1     Not Licensed       2     Not Licensed       3     Default       4     Default | APP Patrol<br>Content Filter<br>Managed AP Se                            | v3.1.4.049            | 0               | Count<br>N/A    |
| System Name: UA<br>Model Name: UA<br>Serial Number: S1<br>MAC Address Range: CG<br>Firmware Version: VA<br>System Status<br>System Uptime:<br>Current Date/Time:                                                                     | AG5100<br>122819000011<br>C:5D:4E:63:D4:54 ~ CC:5D:4E:63:D4:<br>4.18(AAPN.0)b1 / 2017-02-13 16:42:29<br>18:42:16                                                                                                    | 58<br>2  | #         Status           1         Not Licensed           2         Not Licensed           3         Default           4         Default           | APP Patrol<br>Content Filter<br>Managed AP Se                            | v3.1.4.049            | 0               | Count<br>N/A    |
| System Name: UA<br>Model Name: UA<br>Serial Number: S1<br>MAC Address Range: CG<br>Firmware Version: VA<br>System Status<br>System Uptime:<br>Current Date/Time:                                                                     | AG5100<br>122819000011<br>C:5D:4E:63:D4:54 ~ CC:5D:4E:63:D4:<br>4.18(AAPN.0)b1 / 2017-02-13 16:42:29<br>18:42:16                                                                                                    | 58<br>2  | #         Status           1         Not Licensed           2         Not Licensed           3         Default           4         Default           | APP Patrol<br>Content Filter<br>Managed AP Se                            | v3.1.4.049            | 0               | Count<br>N/A    |
| Model Name:     U//       Serial Number:     S1       MAC Address Range:     C0       Firmware Version:     V//       System Status     System Uptime:       Current Date/Time:     Current Date/Time:                               | 122819000011<br>C:5D:4E:63:D4:54 ~ CC:5D:4E:63:D4<br><u>4.18(AAPN.0)b1 / 2017-02-13 16:42:29</u><br>18:42:16                                                                                                    | 58<br>2  | 1 Not Licensed<br>2 Not Licensed<br>3 Default<br>4 Default                                                                                           | APP Patrol<br>Content Filter<br>Managed AP Se                            | v3.1.4.049            | 0               | N/A             |
| Serial Number: S1<br>MAC Address Range: CC<br>Firmware Version: 24<br>System Status<br>System Uptime:<br>Current Date/Time:                                                                                                    | C:5D:4E:63:D4:54 ~ CC:5D:4E:63:D4:<br>4.18(AAPN.0)b1 / 2017-02-13 16:42:29<br>18:42:16                                                                                                    | 58<br>2  | 2 Not Licensed<br>3 Default<br>4 Default                                                                                                    | Content Filter<br>Managed AP Se                                          |                       |                 |                 |
| MAC Address Range: CC<br>Firmware Version: 24<br>System Status<br>System Uptime:<br>Current Date/Time:                                                                                                    | 4.18(AAPN.0)b1 / 2017-02-13 16:42:29<br>18:42:16                                                                                                    | 58<br>2  | 3 Default<br>4 Default                                                                                                    | Managed AP Se                                                            |                       | 100             | N/A             |
| Firmware Version: ⊻4<br>System Status<br>System Uptime:<br>Current Date/Time:                                                                                                    | 4.18(AAPN.0)b1 / 2017-02-13 16:42:29<br>18:42:16                                                                                                    | 2        | 4 Default                                                                                                    |                                                                          |                       | N/A             | 16              |
| System Status<br>System Uptime:<br>Current Date/Time:                                                                                                    |                                                                                                    | - 3 2 X  |                                                                                                    |                                                                          |                       | N/A             | 500             |
| System Uptime:<br>Current Date/Time:                                                                                                    |                                                                                                    |          | Content Filter Statistics                                                                                                    |                                                                          |                       |                 | × © ¢ >         |
| Current Date/Time:                                                                                                    |                                                                                                    |          |                                                                                                    |                                                                          |                       |                 |                 |
|                                                                                                    |                                                                                                    | -00:00   | Web Request Statistics                                                                                                    |                                                                          |                       |                 |                 |
| VPN Status:                                                                                                    | <u>0</u>                                                                                                    |          | Total Web Pages Inspected:                                                                                                    | 0                                                                        |                       |                 |                 |
| DHCP Table:                                                                                                    | 1                                                                                                    |          | Blocked:                                                                                                    | 0                                                                        |                       |                 |                 |
|                                                                                                    | admin (unlimited / 00:29:59)                                                                                                    |          |                                                                                                    |                                                                          |                       |                 |                 |
| Current Login User:<br>Number of Login Users:                                                                                                    | 1                                                                                                    |          | Warned:                                                                                                    | 0                                                                        |                       |                 |                 |
| Boot Status:                                                                                                    | Firmware update OK                                                                                                    |          | Passed:                                                                                                    | 0                                                                        |                       |                 |                 |
| Boot Status:<br>Drop-in Mode Status:                                                                                                    | Off                                                                                                    |          | Category Hit Summary                                                                                                    |                                                                          |                       |                 |                 |
| Drop-in mode status;                                                                                                    |                                                                                                    |          |                                                                                                    | i i i i i i i i i i i i i i i i i i i                                    |                       |                 |                 |
| 🕑 System Resources                                                                                                    |                                                                                                    |          | Security Threat (unsafe):                                                                                                    |                                                                          |                       |                 |                 |
| CPU Usage                                                                                                    |                                                                                                    |          | Managed Web Pages:                                                                                                    | 0                                                                        |                       |                 |                 |
|                                                                                                    | 0 %                                                                                                    |          | AP Information                                                                                                    |                                                                          |                       |                 | ×@¢>            |
| Memory Usage                                                                                                    |                                                                                                    |          | All AP:                                                                                                    |                                                                          |                       |                 |                 |
| 1                                                                                                    | 32 %                                                                                                    |          | Online Management AP:                                                                                                    | 0                                                                        |                       |                 |                 |
| Elach Lleago                                                                                                    |                                                                                                    |          | Offline Management AP:                                                                                                    | 1                                                                        |                       |                 |                 |
| Flash Usage                                                                                                    | 16 %                                                                                                    |          | Un-Management AP:                                                                                                    | D                                                                        |                       |                 |                 |
|                                                                                                    | 10.70                                                                                                    |          | All Station:                                                                                                    |                                                                          |                       |                 |                 |
| USB Storage Usage                                                                                                    |                                                                                                    |          | Station:                                                                                                    | 0                                                                        |                       |                 |                 |
| 0/                                                                                                    | /0 MB                                                                                                    |          | All Sensed Device:                                                                                                    | 2                                                                        |                       |                 |                 |
| Active Sessions                                                                                                    |                                                                                                    |          |                                                                                                    | 0                                                                        |                       |                 |                 |
| C. S. M. CONSTRUCTION CONTRACTOR                                                                                                    | /80000                                                                                                    |          | Un-Classified AP:                                                                                                    | 0                                                                        |                       |                 |                 |
| 50                                                                                                    |                                                                                                    |          | Rogue AP:<br>Friendly AP:                                                                                                    | 0                                                                        |                       |                 |                 |
|                                                                                                    |                                                                                                    |          | Friendly AP:                                                                                                    | J                                                                        |                       |                 |                 |
| 👷 Interface Status Summary                                                                                                    |                                                                                                    | A @ \$ X | Hard Top 5 Station                                                                                                    |                                                                          |                       |                 |                 |
| Name Status Zone                                                                                                    | IP Addr/Netmask IP Assig A                                                                                                    | Action   | # AP MAC                                                                                                    | Max. Statio                                                              | n Count               | AP Descript     | tion            |
| wan1 1000M/ WAN                                                                                                    | 0.0.0.0 / 0.0.0.0 DHCP c [                                                                                                    | Renew    | 1 B0:B2:DC:6F:0E:47                                                                                                    |                                                                          |                       | AP-B0B2D        |                 |
| wan2 Down WAN                                                                                                    | 0.0.0.0 / 0.0.0.0 DHCP c                                                                                                    | Renew    |                                                                                                    |                                                                          |                       |                 |                 |
| lan1 1000M/ LAN1                                                                                                    | 172.16.0.1 / 255.25 Static n                                                                                                    | i/a      | Top 5 IPv4 Security Polic                                                                                                    | cy Rules that Block                                                      | ed Traffic            |                 | ▲@¢>            |
| lan2 Down LAN2                                                                                                    |                                                                                                    | n/a      | # From                                                                                                    | То                                                                       | Description           | Hits            |                 |
| dmz Down DMZ                                                                                                    |                                                                                                    | n/a      |                                                                                                    |                                                                          |                       |                 |                 |
| III Extension Slot                                                                                                    |                                                                                                    | • @ # X  | The Latest Alert Logs                                                                                                    |                                                                          |                       |                 | •@\$>           |
|                                                                                                    | CA                                                                                                    |          | # Time Prio                                                                                                    | rity Category                                                            | Message               | Source          | Destination     |
| # Extension Slot Device<br>1 USB 1 none                                                                                                    |                                                                                                    | atus     |                                                                                                    |                                                                          |                       |                 |                 |
| 2 USB 2 none                                                                                                    |                                                                                                    |          |                                                                                                    |                                                                          |                       |                 |                 |

#### Figure 57 Dashboard

The following table describes the labels in this screen.

| Table 14 | Dashboard |
|----------|-----------|
|          |           |

| LABEL                  | DESCRIPTION                                                                                                |
|------------------------|----------------------------------------------------------------------------------------------------|
| Widget Settings<br>(A) | Use this link to open or close widgets by selecting/clearing the associated checkbox.                      |
| Up Arrow (B)           | Click this to collapse a widget. It then becomes a down arrow. Click it again to enlarge the widget again. |

UAG Series User's Guide

| LABEL                             | DESCRIPTION                                                                                                    |
|-----------------------------------|----------------------------------------------------------------------------------------------------|
| Refresh Time<br>Setting (C)       | Set the interval for refreshing the information displayed in the widget.                                                                                                    |
| Refresh Now (D)                   | Click this to update the widget's information immediately.                                                                                                    |
| Close Widget (E)                  | Click this to close the widget. Use Widget Setting to re-open it.                                                                                                    |
| Virtual Device                    | Select to view the front panel or the rear panel.                                                                                                    |
|                                   | Hover your cursor over a LED, connected slot or Ethernet port to view details about the status of the UAG's front panel LEDs and connections. See Section 2.3.1 on page 39 for LED descriptions. An unconnected interface or slot appears grayed out. |
|                                   | You can also see which antennas are for radio 1 (2.4 GHz WLAN) and which antennas are for radio 2 (5 GHz WLAN) on the rear panel.                                                                                                    |
|                                   | The following labels display when you hover your cursor over an Ethernet port or USB port.                                                                                                    |
| Name                              | This field displays the name of each interface.                                                                                                    |
| Slot                              | This field displays the name of each extension slot.                                                                                                    |
| Device                            | This field displays the name of the device connected to the USB port if one is connected.                                                                                                    |
| Status                            | This field displays the current status of each interface or device installed in a slot. The possible values depend on what type of interface it is.                                                                                                   |
|                                   | Inactive - The Ethernet interface is disabled.                                                                                                    |
|                                   | <b>Down</b> - The Ethernet interface does not have any physical ports associated with it or the Ethernet interface is enabled but not connected.                                                                                                    |
|                                   | <b>Speed / Duplex</b> - The Ethernet interface is enabled and connected. This field displays the port speed and duplex setting ( <b>Full</b> or <b>Half</b> ).                                                                                        |
|                                   | Ready - The USB port is connected.                                                                                                    |
| Zone                              | This field displays the zone to which the interface is currently assigned.                                                                                                    |
| IP Address/<br>Mask               | This field displays the current IP address and subnet mask assigned to the interface.                                                                                                    |
| Console<br>speed                  | This field displays the current console port speed.                                                                                                    |
| Device Information                | 1                                                                                                    |
| System Name                       | This field displays the name used to identify the UAG on any network. Click the icon to open the screen where you can change it.                                                                                                    |
| Model Name                        | This field displays the model name of this UAG.                                                                                                    |
| Serial Number                     | This field displays the serial number of this UAG. The serial number is used for device tracking and control.                                                                                                    |
| MAC Address<br>Range              | This field displays the MAC addresses used by the UAG. Each physical port has one MAC address. The first MAC address is assigned to physical port 1, the second MAC address is assigned to physical port 2, and so on.                                |
| Firmware<br>Version               | This field displays the version number and date of the firmware the UAG is currently running.<br>Click the icon to open the screen where you can upload firmware.                                                                                     |
| System Status                     | ·                                                                                                    |
| - /                               | This field displays how long the UAG has been running since it last restarted or was turned on.                                                                                                    |
| System<br>Uptime                  |                                                                                                    |
| System                            | This field displays the current date and time in the UAG. The format is yyyy-mm-dd hh:mm:ss.<br>Click the icon to open the screen where you can configure the UAG's date and time.                                                                    |
| System<br>Uptime<br>Current Date/ |                                                                                                    |

Table 14 Dashboard (continued)

| LABEL                       | DESCRIPTION                                                                                                    |
|-----------------------------|----------------------------------------------------------------------------------------------------|
| DHCP Table                  | Click this to look at the IP addresses currently assigned to the UAG's DHCP clients and the IP addresses reserved for specific MAC addresses. See Section 6.2.5 on page 89.                                                                                                    |
| Current Login<br>User       | This field displays the user name used to log in to the current session, the amount of reauthentication time remaining, and the amount of lease time remaining.                                                                                                    |
| Number of<br>Login Users    | This field displays the number of users currently logged in to the UAG. Click the icon to pop-<br>open a list of the users who are currently logged in to the UAG.                                                                                                    |
| Boot Status                 | This field displays details about the UAG's startup state.                                                                                                    |
|                             | OK - The UAG started up successfully.                                                                                                    |
|                             | Firmware update OK - A firmware update was successful.                                                                                                    |
|                             | <b>Problematic configuration after firmware update</b> - The application of the configuration failed after a firmware upgrade.                                                                                                    |
|                             | <b>System default configuration</b> - The UAG successfully applied the system default configuration.<br>This occurs when the UAG starts for the first time or you intentionally reset the UAG to the system default settings.                                                                                                    |
|                             | <b>Fallback to lastgood configuration</b> - The UAG was unable to apply the startup-config.conf configuration file and fell back to the lastgood.conf configuration file.                                                                                                    |
|                             | Fallback to system default configuration - The UAG was unable to apply the lastgood.conf configuration file and fell back to the system default configuration file (system-default.conf).                                                                                                    |
|                             | Booting in progress - The UAG is still applying the system configuration.                                                                                                    |
| Drop-in Mode<br>Status      | This field displays whether the UAG is working in drop-in mode.                                                                                                    |
|                             | When the UAG is in drop-in mode, you can deploy it in your existing network without changing the network architecture and use its multiple WAN feature to connect to more than one ISP. See the CLI Reference Guide for how to use commands to set the UAG interfaces to work in drop-in mode.                                                                                                    |
|                             | This field is available only on the UAG that supports drop-in mode.                                                                                                    |
| System Resources            |                                                                                                    |
| CPU Usage                   | This field displays what percentage of the UAG's processing capability is currently being used.<br>Hover your cursor over this field to display the <b>Show CPU Usage</b> icon that takes you to a chart of<br>the UAG's recent CPU usage.                                                                                                    |
| Memory<br>Usage             | This field displays what percentage of the UAG's RAM is currently being used. Hover your cursor over this field to display the <b>Show Memory Usage</b> icon that takes you to a chart of the UAG's recent memory usage.                                                                                                    |
| Flash Usage                 | This field displays what percentage of the UAG's onboard flash memory is currently being used.                                                                                                    |
| USB Storage<br>Usage        | This field shows how much storage in the USB device connected to the UAG is in use.                                                                                                    |
| Active<br>Sessions          | This field displays how many traffic sessions are currently open on the UAG. These are all sessions, established and non-established, that pass through/from/to/within the UAG. Hover your cursor over this field to display icons. Click the <b>Detail</b> icon to go to the <b>Session Monitor</b> screen to see details about the active sessions. Click the <b>Show Active Sessions</b> icon to display a chart of UAG's recent session usage. |
| Interface Status<br>Summary | If an Ethernet interface does not have any physical ports associated with it, its entry is displayed in light gray text.                                                                                                    |
| Name                        | This field displays the name of each interface.                                                                                                    |

| Table 14 | Dashboard | (continued) |
|----------|-----------|-------------|
|          | Dashboard |             |

| LABEL               | DESCRIPTION                                                                                                    |
|---------------------|----------------------------------------------------------------------------------------------------|
| Status              | This field displays the current status of each interface. The possible values depend on what type of interface it is.                                                                                                    |
|                     | For Ethernet interfaces:                                                                                                    |
|                     | Inactive - The Ethernet interface is disabled.                                                                                                    |
|                     | <b>Down</b> - The Ethernet interface does not have any physical ports associated with it or the Ethernet interface is enabled but not connected.                                                                                                    |
|                     | Up - The Ethernet interface is enabled and connected.                                                                                                    |
|                     | For PPP interfaces:                                                                                                    |
|                     | Connected - The PPP interface is connected.                                                                                                    |
|                     | <b>Disconnected</b> - The PPP interface is not connected.                                                                                                    |
|                     | If the PPP interface is disabled, it does not appear in the list.                                                                                                    |
| Zone                | This field displays the zone to which the interface is currently assigned.                                                                                                    |
| IP Addr/<br>Netmask | This field displays the current IP address and subnet mask assigned to the interface. If the IP address is 0.0.0/0.0.0.0, the interface is disabled or did not receive an IP address and subnet mask via DHCP.                                           |
|                     | If this interface is a member of an active virtual router, this field displays the IP address it is<br>currently using. This is either the static IP address of the interface (if it is the master) or the<br>management IP address (if it is a backup). |
| IP Assignment       | This field displays how the interface gets its IP address.                                                                                                    |
|                     | Static - This interface has a static IP address.                                                                                                    |
|                     | DHCP Client - This Ethernet interface gets its IP address from a DHCP server.                                                                                                    |
|                     | Dynamic - This PPP interface gets its IP address from a DHCP server.                                                                                                    |
| Action              | Use this field to get or to update the IP address for the interface.                                                                                                    |
|                     | Click <b>Renew</b> to send a new DHCP request to a DHCP server.                                                                                                    |
|                     | Click the <b>Connect</b> icon to have the UAG try to connect a PPPoE/PPTP interface. If the interface cannot use one of these ways to get or to update its IP address, this field displays <b>n/a</b> .                                                  |
|                     | Click the <b>Disconnect</b> icon to stop a PPPoE/PPTP connection.                                                                                                    |
| Extension Slot      | This section of the screen displays the status of the USB ports.                                                                                                    |
| #                   | This field displays how many USB ports there are.                                                                                                    |
| Extension Slot      | This field displays the name of each extension slot.                                                                                                    |
| Device              | This field displays the name of the device connected to the extension slot (or <b>none</b> if no device is detected).                                                                                                    |
| Status              | <b>Ready</b> - A USB storage device connected to the UAG is ready for the UAG to use.                                                                                                    |
|                     | none - The UAG is unable to mount a USB storage device connected to the UAG.                                                                                                    |
| Licensed Service S  | tatus                                                                                                    |
| #                   | This shows how many licensed services there are.                                                                                                    |
| Status              | This is the current status of the license.                                                                                                    |
| Name                | This identifies the licensed service.                                                                                                    |
| Version             | This is the version number of the service.                                                                                                    |
| Expiration          | If the service license is valid, this shows when it will expire. <b>n/a</b> displays if the service license does<br>not have a limited period of validity. <b>0</b> displays if the service is not licensed or has expired.                              |

Table 14 Dashboard (continued)

| LABEL                                                          | DESCRIPTION                                                                                                    |
|----------------------------------------------------------------|----------------------------------------------------------------------------------------------------|
| Count                                                          | This field displays the maximum number of wired and wireless users that may connect to the UAG at the same time or how many managed APs the UAG can support with your current license. |
|                                                                | <b>0</b> displays if the service license does not have a limited period of validity.                                                                                                   |
| Content Filter Statis                                          | tics                                                                                                    |
| Total Web Pages<br>Inspected                                   | This displays the number of web pages the UAG's content filter feature has checked.                                                                                                    |
| Blocked                                                        | This displays the number of web pages that the UAG blocked access.                                                                                                    |
| Warned                                                         | This displays the number of web pages for which the UAG displayed a warning message to access requesters.                                                                              |
| Passed                                                         | This displays the number of web pages to which the UAG allowed access.                                                                                                    |
| Category Hit Sumn                                              | hary                                                                                                    |
| Security<br>Threat<br>(unsafe)                                 | This is the number of requested web pages that the UAG's content filtering service identified as posing a threat to users.                                                             |
| Managed<br>Web Pages                                           | This is the number of requested web pages that the UAG's content filtering service identified as belonging to a category that was selected to be managed.                              |
| AP Information                                                 | This shows a summary of connected wireless Access Points (APs).                                                                                                    |
| All AP                                                         | This section displays a summary for all connected wireless APs. Click the link to go to the <b>Monitor</b> > <b>Wireless</b> > <b>AP information</b> > <b>AP List</b> screen.          |
| Online<br>Management<br>AP                                     | This displays the number of currently connected management APs.                                                                                                    |
| Offline<br>Management<br>AP                                    | This displays the number of currently offline managed APs.                                                                                                    |
| Un-<br>Management<br>AP                                        | This displays the number of non-managed APs.                                                                                                    |
| All Station                                                    | This section displays a summary of connected stations. Click the link to go to the Monitor > Wireless > Station Info > Station List screen.                                            |
| Station                                                        | This displays the number of stations currently connected to the network.                                                                                                    |
| All Sensed Device                                              | This sections displays a summary of all wireless devices detected by the network. Click the link to go to the <b>Monitor &gt; Wireless &gt; Detected Device</b> screen.                |
| Un-Classified<br>AP                                            | This displays the number of detected unclassified APs.                                                                                                    |
| Rogue AP                                                       | This displays the number of detected rogue APs.                                                                                                    |
| Friendly AP                                                    | This displays the number of detected friendly APs.                                                                                                    |
| Top 5 Station                                                  | Displays the top 5 Access Points (AP) with the highest number of station (aka wireless client) connections.                                                                            |
| #                                                              | This field displays the rank of the station.                                                                                                    |
| AP MAC                                                         | This field displays the MAC address of the AP to which the station belongs.                                                                                                    |
| Max. Station<br>Count                                          | This field displays the maximum number of wireless clients that have connected to this AP.                                                                                             |
| AP<br>Description                                              | This field displays the AP's description. The default description is "AP-" followed by the AP's MAC address.                                                                           |
| Top 5 IPv4<br>Security Policy<br>Rules that<br>Blocked Traffic | This section displays the most triggered five security policy rules that caused the UAG to block.                                                                                      |

Table 14 Dashboard (continued)

| LABEL                    | DESCRIPTION                                                                                |
|--------------------------|--------------------------------------------------------------------------------------------|
| #                        | This is the entry's rank in the list of the most commonly triggered rules.                 |
| From                     | This shows the zone from which packets that triggered the rule came.                       |
| То                       | This shows the zone to which packets that triggered the rule went.                         |
| Description              | This field displays the descriptive name (if any) of the triggered rule.                   |
| Hits                     | This field displays how many times the rule was triggered.                                 |
| The Latest Alert<br>Logs | This section of the screen displays recent logs generated by the UAG.                      |
| #                        | This is the entry's rank in the list of alert logs.                                        |
| Time                     | This field displays the date and time the log was created.                                 |
| Priority                 | This field displays the severity of the log.                                               |
| Category                 | This field displays the type of log generated.                                             |
| Message                  | This field displays the actual log message.                                                |
| Source                   | This field displays the source address (if any) in the packet that generated the log.      |
| Destination              | This field displays the destination address (if any) in the packet that generated the log. |

Table 14 Dashboard (continued)

#### 6.2.1 The CPU Usage Screen

Use this screen to look at a chart of the UAG's recent CPU usage. To access this screen, click the I in the System Resources > CPU Usage in the dashboard.

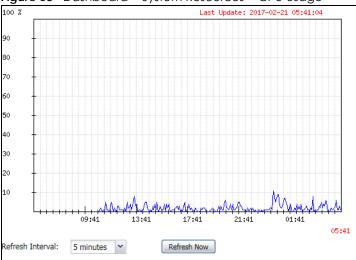

Figure 58 Dashboard > System Resources > CPU Usage

The following table describes the labels in this screen.

| Table 15 Dashboard > System Resources > CPU Usage | Table 15 Dashboard | I > System Resources > CPU Usa | ge |
|---------------------------------------------------|--------------------|--------------------------------|----|
|---------------------------------------------------|--------------------|--------------------------------|----|

| LABEL            | DESCRIPTION                                                        |
|------------------|--------------------------------------------------------------------|
|                  | The y-axis represents the percentage of CPU usage.                 |
|                  | The x-axis shows the time period over which the CPU usage occurred |
| Refresh Interval | Enter how often you want this window to be automatically updated.  |
| Refresh Now      | Click this to update the information in the window right away.     |

### 6.2.2 The Memory Usage Screen

Use this screen to look at a chart of the UAG's recent memory (RAM) usage. To access this screen, click the rin the System Resources > Memory Usage in the dashboard.

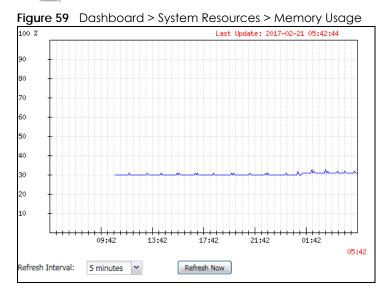

The following table describes the labels in this screen.

| LABEL            | DESCRIPTION                                                        |  |
|------------------|--------------------------------------------------------------------|--|
|                  | The y-axis represents the percentage of RAM usage.                 |  |
|                  | The x-axis shows the time period over which the RAM usage occurred |  |
| Refresh Interval | Enter how often you want this window to be automatically updated.  |  |
| Refresh Now      | Click this to update the information in the window right away.     |  |

#### 6.2.3 The Active Sessions Screen

Use this screen to look at a chart of the UAG's recent traffic session usage. To access this screen, click the 🗊 in the System Resources > Active Sessions in the dashboard.

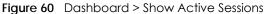

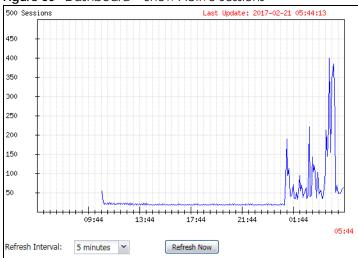

| Table 17 Dashbodid > Show Active Sessions |                                                                        |
|-------------------------------------------|------------------------------------------------------------------------|
| LABEL                                     | DESCRIPTION                                                            |
| Sessions                                  | The y-axis represents the number of session.                           |
|                                           | The x-axis shows the time period over which the session usage occurred |
| Refresh Interval                          | Enter how often you want this window to be automatically updated.      |
| Refresh Now                               | Click this to update the information in the window right away.         |

Table 17 Dashboard > Show Active Sessions

#### 6.2.4 The VPN Status Screen

Use this screen to look at the VPN tunnels that are currently established. To access this screen, click VPN Status in System Status in the dashboard. This screen is available only on the UAG that supports IPSec VPN.

| v | PN Status |               |           |  |
|---|-----------|---------------|-----------|--|
| # | Name 🔺    | Encapsulation | Algorithm |  |
|   |           |               |           |  |
|   |           |               |           |  |
|   |           |               |           |  |
|   |           |               |           |  |
|   |           |               |           |  |
|   |           |               |           |  |
|   |           |               |           |  |
|   |           |               |           |  |
|   |           |               |           |  |
|   |           |               |           |  |
|   |           |               |           |  |
|   |           |               |           |  |

-. 

| LABEL            | DESCRIPTION                                                                      |
|------------------|----------------------------------------------------------------------------------|
| #                | This field is a sequential value, and it is not associated with a specific SA.   |
| Name             | This field displays the name of the IPSec SA.                                    |
| Encapsulation    | This field displays how the IPSec SA is encapsulated.                            |
| Algorithm        | This field displays the encryption and authentication algorithms used in the SA. |
| Refresh Interval | Select how often you want this window to be updated automatically.               |
| Refresh Now      | Click this to update the information in the window right away.                   |

Table 18 Dashboard > VPN Status

#### 6.2.5 The DHCP Table Screen

Use this screen to look at the IP addresses currently assigned to DHCP clients and the IP addresses reserved for specific MAC addresses. To access this screen, click **DHCP Table** in **System Status** in the dashboard.

| ŧ | Interface 🔺 | IP Address | Host Name    | MAC Address       | Description | Reserve |
|---|-------------|------------|--------------|-------------------|-------------|---------|
| 1 | lan1        | 172.16.1.1 | "nwa5123-ni" | b0:b2:dc:6e:7f:24 |             |         |
| 2 | lan1        | 172.16.2.0 | "twpc-01"    | 00:19:cb:32:be:ac |             |         |
|   |             |            |              |                   |             |         |
|   |             |            |              |                   |             |         |

The following table describes the labels in this screen.

| Table 10 | Dashbaard > DUCP Tabla |
|----------|------------------------|
|          | Dashboard > DHCP Table |

| LABEL       | DESCRIPTION                                                                                                    |
|-------------|----------------------------------------------------------------------------------------------------|
| #           | This field is a sequential value, and it is not associated with a specific entry.                                                                                                    |
| Interface   | This field identifies the interface that assigned an IP address to a DHCP client.                                                                                                    |
| IP Address  | This field displays the IP address currently assigned to a DHCP client or reserved for a specific MAC address. Click the column's heading cell to sort the table entries by IP address. Click the heading cell again to reverse the sort order.              |
| Host Name   | This field displays the name used to identify this device on the network (the computer name). The UAG learns these from the DHCP client requests. "None" shows here for a static DHCP entry.                                                                 |
| MAC Address | This field displays the MAC address to which the IP address is currently assigned or for which the IP address is reserved. Click the column's heading cell to sort the table entries by MAC address. Click the heading cell again to reverse the sort order. |
| Description | For a static DHCP entry, the host name or the description you configured shows here. This field is blank for dynamic DHCP entries.                                                                                                    |

| LABEL               | DESCRIPTION                                                                                                   |
|---------------------|----------------------------------------------------------------------------------------------------|
| Reserve             | If this field is selected, this entry is a static DHCP entry. The IP address is reserved for the MAC address. |
|                     | If this field is clear, this entry is a dynamic DHCP entry. The IP address is assigned to a DHCP client.      |
|                     | To create a static DHCP entry using an existing dynamic DHCP entry, select this field.                        |
|                     | To remove a static DHCP entry, clear this field.                                                              |
| Refresh<br>Interval | Enter how often you want this window to be automatically updated.                                             |
| Refresh Now         | Click this to update the information in the window right away.                                                |

Table 19 Dashboard > DHCP Table (continued)

#### 6.2.6 The Number of Login Users Screen

Use this screen to look at a list of the users currently logged into the UAG. Users who close their browsers without logging out are still shown as logged in here. To access this screen, click **Number of Login Users** in **System Status** in the dashboard.

Figure 63 Dashboard > Number of Login Users

|   | Number | of Login Us | ers       |          |                   |            |         |    |                 |
|---|--------|-------------|-----------|----------|-------------------|------------|---------|----|-----------------|
| # | Us     | Reauth/L    | Session   | Remainin | Remaining Q       | Туре       | IP Addr | Us | Force L         |
| 0 | ad     | unlimited   | unlimited | n/a      | -1-1-             | console    | console | ad | n/a             |
| 1 | ad     | unlimited   | unlimited | n/a      | -1-1-             | http/https | 172.17  | ad | & <u>Loqout</u> |
| 2 | nz     | n/a / n/a   | unlimited | 0000day  | unlimited / - / - | http/https | 172.17  | dy | &Logout         |
|   |        |             |           |          |                   |            |         |    |                 |
|   |        |             |           |          |                   |            |         |    |                 |
|   |        |             |           |          |                   |            |         |    |                 |
|   |        |             |           |          |                   |            |         |    |                 |
|   |        |             |           |          |                   |            |         |    |                 |
|   |        |             |           |          |                   |            |         |    |                 |
|   |        |             |           |          |                   |            |         |    |                 |

The following table describes the labels in this screen.

| LABEL                | DESCRIPTION                                                                                                    |
|----------------------|----------------------------------------------------------------------------------------------------|
| #                    | This field is a sequential value and is not associated with any entry.                                                                                                   |
| User ID              | This field displays the user name of each user who is currently logged in to the UAG.                                                                                    |
| Reauth/Lease<br>Time | This field displays the amount of reauthentication time remaining and the amount of lease time remaining for each user. See Chapter 34 on page 410 for more information. |
| Session Timeout      | This field displays the total account of time the account (authenticated by an external server) can use to log into the UAG or access the Internet through the UAG.      |
|                      | This shows <b>unlimited</b> for an administrator account.                                                                                                    |
| Remaining Time       | This field displays the amount of Internet access time remaining for each account.                                                                                       |
|                      | This shows <b>n/a</b> for an administrator account.                                                                                                    |

| <b>T</b>     00 |                                   |  |
|-----------------|-----------------------------------|--|
| Table 20        | Dashboard > Number of Login Users |  |

| LABEL                      | DESCRIPTION                                                                                                    |
|----------------------------|----------------------------------------------------------------------------------------------------|
| Remaining Quota<br>(T/U/D) | This field displays the remaining amount of data that can be transmitted or received by each account. You can see the amount of either data in both directions (Total) or upstream data (Upload) and downstream data (Download).                                                                                    |
|                            | This shows -/-/- for an administrator account.                                                                                                    |
| Туре                       | This field displays the way the user logged in to the UAG.                                                                                                    |
| IP address                 | This field displays the IP address of the computer used to log in to the UAG.                                                                                                    |
| User Info                  | This field displays the types of user accounts the UAG uses. If the user type is <b>ext-user</b> (external user), this field will show its external-group information when you move your mouse over it.<br>If the external user matches two external-group objects, both external-group object names will be shown. |
| Force Logout               | Click this icon to end a user's session.                                                                                                    |

 Table 20
 Dashboard > Number of Login Users (continued)

# CHAPTER 7 Monitor

## 7.1 Overview

Use the Monitor screens to check status and statistics information.

### 7.1.1 What You Can Do in this Chapter

Use the Monitor screens for the following.

- Use the System Status > Port Statistics screen (see Section 7.2 on page 93) to look at packet statistics for each physical port.
- Use the System Status > Port Statistics > Graph View screen (see Section 7.2 on page 93) to look at a line graph of packet statistics for each physical port.
- Use the System Status > Interface Status screen (see Section 7.3 on page 95) to see all of the UAG's interfaces and their packet statistics.
- Use the System Status > Traffic Statistics screen (see Section 7.4 on page 98) to start or stop data collection and view statistics.
- Use the System Status > Session Monitor screen (see Section 7.5 on page 100) to view sessions by user or service.
- Use the System Status > DDNS Status screen (see Section 7.6 on page 102) to view the status of the UAG's DDNS domain names.
- Use the System Status > IP/MAC Binding screen (see Section 7.7 on page 102) to view a list of devices that have received an IP address from UAG interfaces with IP/MAC binding enabled.
- Use the System Status > Login Users screen (see Section 7.8 on page 103) to look at a list of the users currently logged into the UAG.
- Use the System Status > Dynamic Guest screen (see Section 7.9 on page 104) to look at a list of the guest user accounts, which are created automatically and allowed to access the UAG's services for a certain period of time.
- Use the System Status > UPnP Port Status screen (see Section 7.10 on page 106) to look at a list of the NAT port mapping rules that UPnP creates on the UAG.
- Use the System Status > USB Storage screen (see Section 7.11 on page 107) to view information about a connected USB storage device.
- Use the System Status > Ethernet Neighbor screen (see Section 7.12 on page 108) to view and manage the UAG's neighboring devices via Layer Link Discovery Protocol (LLDP).
- Use the Wireless > AP Information > AP List screen (see Section 7.13 on page 110) to view which APs are currently connected to the UAG.
- Use the Wireless > AP Information > Radio List screen (see Section 7.14 on page 117) to view statistics about the wireless radio transmitters in each of the APs connected to the UAG.
- Use the Wireless > Station Info > Station List screen (see Section 7.15 on page 120) to view statistics pertaining to the connected stations (or "wireless clients").

- Use the Wireless > Detected Device screen (Section 7.16 on page 121) to view the wireless devices passively detected by the UAG.
- Use the **Printer Status** screen (see Section 7.17 on page 123) to view information about the connected statement printers.
- Use the VPN 1-1 Mapping screen (see Section 7.18 on page 123) to view the status of the active users to which the UAG applied a VPN 1-1 mapping rule.
- Use the VPN 1-1 Mapping > Statistics screen (see Section 7.18.1 on page 124) to display statistics for each of the VPN 1-1 mapping rules.
- Use the VPN Monitor > IPSec screen (see Section 7.19 on page 125) to display and manage active IPSec SAs.
- Use the UTM Statistics > App Patrol screen (see Section 7.20 on page 126) to start or stop data collection and view virus statistics
- Use the UTM Statistics > Content Filter screen (see Section 7.21 on page 128) to start or stop data collection and view content filter statistics.
- Use the Log > View Log screen (see Section 7.22 on page 129) to view the UAG's current log messages. You can change the way the log is displayed, you can e-mail the log, and you can also clear the log in this screen.
- Use the Log > View AP Log screen (see Section 7.22.1 on page 132) to view the UAG's current wireless AP log messages.
- Use the Log > Dynamic Users Log screen (see Section 7.22.2 on page 134) to view the UAG's dynamic guest account log messages.

## 7.2 The Port Statistics Screen

Use this screen to look at packet statistics for each Gigabit Ethernet port. To access this screen, click **Monitor > System Status > Port Statistics**.

| ner    | al Settings      |                   |                |                |                 |             |             |                      |
|--------|------------------|-------------------|----------------|----------------|-----------------|-------------|-------------|----------------------|
|        | nterval:         | 5                 | (1-60 seconds) | ) Set Interval | Stop            |             |             |                      |
| Arcaso | ics Table        | w                 |                |                |                 |             |             |                      |
|        |                  |                   |                |                |                 |             |             |                      |
| #      | Port 🔺           | Status            | TxPkts         | RxPkts         | Collisions      | Tx B/s      | Rx B/s      | Up Time              |
|        |                  | Status<br>Down    | TxPkts<br>0    | RxPkts<br>0    | Collisions<br>0 | Tx B/s<br>0 | Rx B/s<br>0 | Up Time<br>00:00:00  |
| #      |                  | 11111111111       |                |                |                 |             |             | 1.007690406          |
| #      | Port 🔺           | Down              | 0              | 0              | 0               | 0           | 0           | 00:00:00             |
|        | Port A<br>1<br>2 | Down<br>100M/Full | 0<br>43408     | 0<br>961210    | 0               | 0<br>57     | 0<br>1758   | 00:00:00<br>46:07:52 |

Figure 64 Monitor > System Status > Port Statistics

The following table describes the labels in this screen.

Table 21 Monitor > System Status > Port Statistics

| LABEL         | DESCRIPTION                                                                               |
|---------------|-------------------------------------------------------------------------------------------|
| Poll Interval | Enter how often you want this window to be updated automatically, and click Set Interval. |
| Set Interval  | Click this to set the <b>Poll Interval</b> the screen uses.                               |

UAG Series User's Guide

| LABEL                     | DESCRIPTION                                                                                                    |
|---------------------------|----------------------------------------------------------------------------------------------------|
| Stop                      | Click this to stop the window from updating automatically. You can start it again by setting the <b>Poll Interval</b> and clicking <b>Set Interval</b> . |
| Switch to Graphic<br>View | Click this to display the port statistics as a line graph.                                                                                               |
| #                         | This field displays the port's number in the list.                                                                                                    |
| Port                      | This field displays the physical port number.                                                                                                    |
| Status                    | This field displays the current status of the physical port.                                                                                             |
|                           | Down - The physical port is not connected.                                                                                                    |
|                           | <b>Speed / Duplex</b> - The physical port is connected. This field displays the port speed and duplex setting ( <b>Full</b> or <b>Half</b> ).            |
| TxPkts                    | This field displays the number of packets transmitted from the UAG on the physical port since it was last connected.                                     |
| RxPkts                    | This field displays the number of packets received by the UAG on the physical port since it was last connected.                                          |
| Collisions                | This field displays the number of collisions on the physical port since it was last connected.                                                           |
| Tx B/s                    | This field displays the transmission speed, in bytes per second, on the physical port in the one-<br>second interval before the screen updated.          |
| Rx B/s                    | This field displays the reception speed, in bytes per second, on the physical port in the one-<br>second interval before the screen updated.             |
| Up Time                   | This field displays how long the physical port has been connected.                                                                                       |
| System Up Time            | This field displays how long the UAG has been running since it last restarted or was turned on.                                                          |

 Table 21
 Monitor > System Status > Port Statistics (continued)

#### 7.2.1 The Port Statistics Graph Screen

Use this screen to look at a line graph of packet statistics for each physical port. To access this screen, click **Port Statistics** in the **Status** screen and then the **Switch to Graphic View** Button.

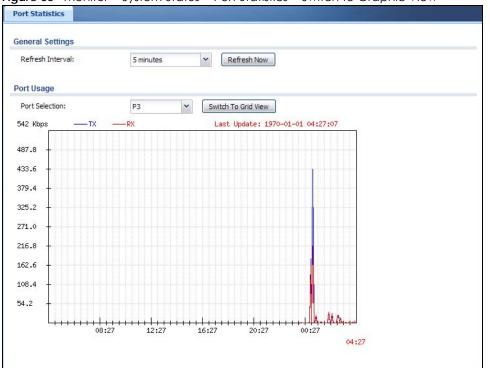

Figure 65 Monitor > System Status > Port Statistics > Switch to Graphic View

| Table 22 | Monitor > | > System Status > | <ul> <li>Port Statistics &gt;</li> </ul> | Switch to Graphic View |
|----------|-----------|-------------------|------------------------------------------|------------------------|
|----------|-----------|-------------------|------------------------------------------|------------------------|

| LABEL                  | DESCRIPTION                                                                                             |
|------------------------|----------------------------------------------------------------------------------------------------|
| Refresh Interval       | Enter how often you want this window to be automatically updated.                                       |
| Refresh Now            | Click this to update the information in the window right away.                                          |
| Port Selection         | Select the number of the physical port for which you want to display graphics.                          |
| Switch to Grid<br>View | Click this to display the port statistics as a table.                                                   |
| Kbps                   | The y-axis represents the speed of transmission or reception.                                           |
| time                   | The x-axis shows the time period over which the transmission or reception occurred                      |
| ТХ                     | This line represents traffic transmitted from the UAG on the physical port since it was last connected. |
| RX                     | This line represents the traffic received by the UAG on the physical port since it was last connected.  |
| Last Update            | This field displays the date and time the information in the window was last updated.                   |

## 7.3 The Interface Status Screen

This screen lists all of the UAG's interfaces and gives packet statistics for them. Click **Monitor > System** Status > Interface Status to access this screen.

| erface Status    |              |                 |                  |                           |             |             |        |
|------------------|--------------|-----------------|------------------|---------------------------|-------------|-------------|--------|
| Name             | Port         | Status          | Zone             | IP Addr/Netmask           | IP Assignm  | Services    | Action |
| 🖻 <u>wan1</u>    | P1           | 100M/Full       | WAN              | 192.23.30.3/255.255.255.0 | DHCP client | n/a         | Renew  |
| wan1 ppp         | P1           | Inactive        | WAN              | 0.0.0.0/0.0.0.0           | Dynamic     | n/a         | n/a    |
| 🖻 <u>wan2</u>    | P2           | Down            | WAN              | 0.0.0.0/0.0.0.0           | DHCP client | n/a         | Renew  |
| wan2 ppp         | P2           | Inactive        | WAN              | 0.0.0.0/0.0.0.0           | Dynamic     | n/a         | n/a    |
| lan1             | P3           | 100M/Full       | LAN1             | 172.16.0.1 / 255.255.0.0  | Static      | DHCP server | n/a    |
| lan2             | P4           | 1000M/Full      | LAN2             | 172.17.0.1 / 255.255.0.0  | Static      | DHCP server | n/a    |
| dmz              | P5           | 100M/Full       | DMZ              | 172.18.0.1 / 255.255.0.0  | Static      | DHCP server | n/a    |
| Refresh          | E            | Status          | TxPkts           | RxPkts                    | Tx B/s      | Rx B/s      | 3      |
| Name             | 1            | 00M/Full        | 738494           | 1452329                   | 1783        | 616         |        |
|                  |              |                 | 12               | 0                         | 0           | 0           |        |
| 🗈 wan1           |              | Down            |                  |                           | 0           | 0           |        |
| 🗉 wan1           | 0            | Jown<br>nactive |                  |                           |             |             |        |
| ⊞ wan1<br>⊜ wan2 | C<br> 1      |                 | 982008           | 740120                    | 2394        | 1831        |        |
|                  | C<br>II<br>1 | nactive         | 982008<br>144788 | 740120<br>129967          | 2394<br>0   | 1831<br>0   |        |

| Figure 66 | Monitor > System Status > Interface Status |
|-----------|--------------------------------------------|
|-----------|--------------------------------------------|

Each field is described in the following table.

Table 23 Monitor > System Status > Interface Status

| LABEL            | DESCRIPTION                                                                                                    |
|------------------|----------------------------------------------------------------------------------------------------|
| Interface Status | If an Ethernet interface does not have any physical ports associated with it, its entry is displayed in light gray text.                                                                         |
| Expand/Close     | Click this button to show or hide statistics for all the virtual interfaces on top of the Ethernet interfaces.                                                                                   |
| Name             | This field displays the name of each interface. If there is an <b>Expand</b> icon (plus-sign) next to the name, click this to look at the status of virtual interfaces on top of this interface. |
| Port             | This field displays the physical port number.                                                                                                    |
| Status           | This field displays the current status of each interface. The possible values depend on what type of interface it is.                                                                            |
|                  | For Ethernet interfaces:                                                                                                    |
|                  | • Inactive - The Ethernet interface is disabled.                                                                                                    |
|                  | • <b>Down</b> - The Ethernet interface does not have any physical ports associated with it or the Ethernet interface is enabled but not connected.                                               |
|                  | • <b>Up</b> - The LAN Ethernet interface is enabled and connected.                                                                                                    |
|                  | • <b>Speed / Duplex</b> - The WAN Ethernet interface is enabled and connected. This field displays the port speed and duplex setting ( <b>Full</b> or <b>Half</b> ).                             |
|                  | For virtual interfaces, this field always displays <b>Up</b> or <b>Down</b> . If the virtual interface is disabled, it displays <b>Inactive</b> .                                                |
|                  | For VLAN and bridge interfaces, this field always displays <b>Up</b> or <b>Down</b> . If the VLAN or bridge interface is disabled, it displays <b>Inactive</b> .                                 |
|                  | For PPP interfaces:                                                                                                    |
|                  | <ul> <li>Inactive - The PPP interface is disabled.</li> <li>Connected - The PPP interface is connected.</li> <li>Disconnected - The PPP interface is not connected.</li> </ul>                   |

UAG Series User's Guide

| LABEL                   | DESCRIPTION                                                                                                    |
|-------------------------|----------------------------------------------------------------------------------------------------|
| Zone                    | This field displays the zone to which the interface is assigned.                                                                                                    |
| IP Addr/Netmask         | This field displays the current IP address and subnet mask assigned to the interface. If the IP address and subnet mask are 0.0.0.0, the interface is disabled or did not receive an IP address and subnet mask via DHCP.                                                                                                    |
| IP Assignment           | This field displays how the interface gets its IP address.                                                                                                    |
|                         | Static - This interface has a static IP address.                                                                                                    |
|                         | DHCP Client - This interface gets its IP address from a DHCP server.                                                                                                    |
| Services                | This field lists which services the interface provides to the network. Examples include DHCP relay, and DHCP server. This field displays n/a if the interface does not provide any services to the network.                                                                                                    |
| Action                  | Use this field to get or to update the IP address for the interface. Click <b>Renew</b> to send a new DHCP request to a DHCP server. Click <b>Connect</b> to try to connect a PPPoE/PPTP interface. If the interface cannot use one of these ways to get or to update its IP address, this field displays <b>n/a</b> .                                                                                                    |
| Interface<br>Statistics | This table provides packet statistics for each interface.                                                                                                    |
| Refresh                 | Click this button to update the information in the screen.                                                                                                    |
| Expand/Close            | Click this button to show or hide statistics for all the virtual interfaces on top of the Ethernet interfaces.                                                                                                    |
| Name                    | This field displays the name of each interface. If there is a <b>Expand</b> icon (plus-sign) next to the name, click this to look at the statistics for virtual interfaces on top of this interface.                                                                                                    |
| Status                  | This field displays the current status of each interface. The possible values depend on what type of interface it is.                                                                                                    |
|                         | For Ethernet interfaces:                                                                                                    |
|                         | <ul> <li>Inactive - The Ethernet interface is disabled.</li> <li>Down - The Ethernet interface does not have any physical ports associated with it or the Ethernet interface is enabled but not connected.</li> <li>Up - The LAN Ethernet interface is enabled and connected.</li> <li>Speed / Duplex - The WAN Ethernet interface is enabled and connected. This field displays the port speed and duplex setting (Full or Half).</li> </ul> |
|                         | For virtual interfaces, this field always displays <b>Up</b> or <b>Down</b> . If the virtual interface is disabled, it displays <b>Inactive</b> .                                                                                                    |
|                         | For VLAN and bridge interfaces, this field always displays <b>Up</b> or <b>Down</b> . If the VLAN or bridge interface is disabled, it displays <b>Inactive</b> .                                                                                                    |
|                         | For PPP interfaces:                                                                                                    |
|                         | <ul> <li>Inactive - The PPP interface is disabled.</li> <li>Connected - The PPP interface is connected.</li> <li>Disconnected - The PPP interface is not connected.</li> </ul>                                                                                                    |
| TxPkts                  | This field displays the number of packets transmitted from the UAG on the interface since it was last connected.                                                                                                    |
| RxPkts                  | This field displays the number of packets received by the UAG on the interface since it was last connected.                                                                                                    |
| Tx B/s                  | This field displays the transmission speed, in bytes per second, on the interface in the one-<br>second interval before the screen updated.                                                                                                    |
| Rx B/s                  | This field displays the reception speed, in bytes per second, on the interface in the one-second interval before the screen updated.                                                                                                    |

 Table 23
 Monitor > System Status > Interface Status (continued)

## 7.4 The Traffic Statistics Screen

Click **Monitor > System Status > Traffic Statistics** to display the **Traffic Statistics** screen. This screen provides basic information about the following for example:

- Most-visited Web sites and the number of times each one was visited. This count may not be accurate in some cases because the UAG counts HTTP GET packets. Please see Table 24 on page 98 for more information.
- Most-used protocols or service ports and the amount of traffic on each one
- LAN IP with heaviest traffic and how much traffic has been sent to and from each one

You use the Traffic Statistics screen to tell the UAG when to start and when to stop collecting information for these reports. You cannot schedule data collection; you have to start and stop it manually in the Traffic Statistics screen.

| to (      | Collection           |                            |                          |                |  |
|-----------|----------------------|----------------------------|--------------------------|----------------|--|
|           | Jonection            |                            |                          |                |  |
| V (       | Collect Stati        | stics since 2013-05-23 Thu | u 02:50:55 to 2013-05-23 | 3 Thu 03:11:27 |  |
| 1         | Apply                | Reset                      |                          |                |  |
|           |                      |                            |                          |                |  |
| otio      | tics                 |                            |                          |                |  |
|           |                      |                            |                          |                |  |
| Inter     | rface:               | lan1                       | ~                        |                |  |
|           | -                    | Host IP Address/User       | ▼ Refresh                | Flush Data     |  |
| Sort      | ву:                  |                            |                          |                |  |
| Sort<br># | Direction            | IP Address/Us              | er Amo                   | punt           |  |
|           |                      |                            |                          | 9.575(KBytes)  |  |
| #         | Direction            |                            | min)                     |                |  |
| #<br>1    | Direction<br>Rx From | 172.16.2.0(adr             | min)                     | 9.575(KBytes)  |  |

Figure 67 Monitor > System Status > Traffic Statistics

There is a limit on the number of records shown in the report. Please see Table 25 on page 100 for more information. The following table describes the labels in this screen.

| LABEL              | DESCRIPTION                                                                                                    |
|--------------------|----------------------------------------------------------------------------------------------------|
| Data Collection    |                                                                                                    |
| Collect Statistics | Select this to have the UAG collect data for the report. If the UAG has already been collecting data, the collection period displays to the right. The progress is not tracked here real-time, but you can click the <b>Refresh</b> button to update it. |
| Apply              | Click Apply to save your changes back to the UAG.                                                                                                    |
| Reset              | Click <b>Reset</b> to return the screen to its last-saved settings.                                                                                                    |
| Statistics         |                                                                                                    |
| Interface          | Select the interface from which to collect information. You can collect information from Ethernet, VLAN, bridge and PPPoE/PPTP interfaces.                                                                                                    |

Table 24Monitor > System Status > Traffic Statistics

| LABEL           | DESCRIPTION                                                                                                    |
|-----------------|----------------------------------------------------------------------------------------------------|
| Sort By         | Select the type of report to display. Choices are:                                                                                                    |
|                 | Host IP Address/User - displays the IP addresses or users with the most traffic and how much traffic has been sent to and from each one.                                                                                                    |
|                 | Service/Port - displays the most-used protocols or service ports and the amount of traffic for each one.                                                                                                    |
|                 | Web Site Hits - displays the most-visited Web sites and how many times each one has been visited.                                                                                                    |
|                 | Each type of report has different information in the report (below).                                                                                                    |
| Refresh         | Click this button to update the report display.                                                                                                    |
| Flush Data      | Click this button to discard all of the screen's statistics and update the report display.                                                                                                    |
|                 | These fields are available when the Top is Host IP Address/User.                                                                                                    |
| #               | This field is the rank of each record. The IP addresses and users are sorted by the amount of traffic.                                                                                                    |
| Direction       | This field indicates whether the IP address or user is sending or receiving traffic.                                                                                                    |
|                 | RX From- traffic is coming from the IP address or user to the UAG.                                                                                                    |
|                 | Tx To - traffic is going from the UAG to the IP address or user.                                                                                                    |
| IP Address/User | This field displays the IP address or user in this record. The maximum number of IP addresses or users in this report is indicated in Table 25 on page 100the next table.                                                                                                    |
| Amount          | This field displays how much traffic was sent or received from the indicated IP address or user.<br>If the <b>Direction</b> is <b>RX From</b> , a red bar is displayed; if the <b>Direction</b> is <b>Tx To</b> , a blue bar is<br>displayed. The unit of measure is bytes, Kbytes, Mbytes or Gbytes, depending on the amount<br>of traffic for the particular IP address or user. The count starts over at zero if the number of<br>bytes passes the byte count limit. See Table 25 on page 100. |
|                 | These fields are available when the Top is Service/Port.                                                                                                    |
| #               | This field is the rank of each record. The protocols and service ports are sorted by the amount of traffic.                                                                                                    |
| Service/Port    | This field displays the service and port in this record. The maximum number of services and service ports in this report is indicated in Table 25 on page 100the next table.                                                                                                    |
| Protocol        | This field indicates what protocol the service was using.                                                                                                    |
| Direction       | This field indicates whether the indicated protocol or service port is sending or receiving traffic.                                                                                                    |
|                 | Ingress - traffic is coming into the router through the interface                                                                                                    |
|                 | Egress - traffic is going out from the router through the interface                                                                                                    |
| Amount          | This field displays how much traffic was sent or received from the indicated service / port. If the <b>Direction</b> is <b>Ingress</b> , a red bar is displayed; if the <b>Direction</b> is <b>Egress</b> , a blue bar is displayed. The unit of measure is bytes, Kbytes, Mbytes, Gbytes, or Tbytes, depending on the amount of traffic for the particular protocol or service port. The count starts over at zero if the number of bytes passes the byte count limit. See Table 25 on page 100. |
|                 | These fields are available when the Top is Web Site Hits.                                                                                                    |
| #               | This field is the rank of each record. The domain names are sorted by the number of hits.                                                                                                    |
| Web Site        | This field displays the domain names most often visited. The UAG counts each page viewed on a Web site as another hit. The maximum number of domain names in this report is indicated in Table 25 on page 100the next table.                                                                                                    |
| Hits            | This field displays how many hits the Web site received. The UAG counts hits by counting HTTP GET packets. Many Web sites have HTTP GET references to other Web sites, and the UAG counts these as hits too. The count starts over at zero if the number of hits passes the hit count limit. See Table 25 on page 100.                                                                                                    |

Table 24 Monitor > System Status > Traffic Statistics (continued)

The following table displays the maximum number of records shown in the report, the byte count limit, and the hit count limit.

| LABEL                        | DESCRIPTION                                                         |
|------------------------------|---------------------------------------------------------------------|
| Maximum Number<br>of Records | 20                                                                  |
| Byte Count Limit             | 2 <sup>64</sup> bytes; this is just less than 17 million terabytes. |
| Hit Count Limit              | $2^{64}$ hits; this is over 1.8 x 10 <sup>19</sup> hits.            |

Table 25 Maximum Values for Reports

## 7.5 The Session Monitor Screen

The **Session Monitor** screen displays information about all established sessions that pass through the UAG for debugging or statistical analysis. It is not possible to manage sessions in this screen. The following information is displayed.

- User who started the session
- Protocol or service port used
- Source address
- Destination address
- Number of bytes received (so far)
- Number of bytes transmitted (so far)
- Duration (so far)

You can look at all the active sessions by user, service, source IP address, or destination IP address. You can also filter the information by user, protocol / service or service group, source address, and/or destination address and view it by user.

Click Monitor > System Status > Session Monitor to display the following screen.

|       | n          |              |               |                     |              |              |          |
|-------|------------|--------------|---------------|---------------------|--------------|--------------|----------|
| /iew: |            | all sessions | <b>~</b>      | Refresh             |              |              |          |
| Jser: |            | R.           | s             | ervice:             | any          | ~            |          |
|       |            |              |               |                     |              |              |          |
| ource | e Address: |              | D             | estination Address: |              |              |          |
| Sea   | arch       |              |               |                     |              |              |          |
| 000   | uren       |              |               |                     |              |              |          |
|       |            |              |               |                     |              |              |          |
| #     | User 🔺     | Service      | Source        | Destination         | Rx           | Tx           | Duration |
| 1     | admin      | HTTP         | 172.16.2.0:46 | 192.13.6.248:       | 430 Bytes    | 882 Bytes    | 0        |
| 2     | admin      | HTTP         | 172.16.2.0:46 | 192.13.6.248:       | 431 Bytes    | 883 Bytes    | 0        |
| 3     | admin      | HTTP         | 172.16.2.0:46 | 192.13.6.248:       | 3.212 KBytes | 1.021 KBytes | 0        |
| -     |            | HTTP         | 172.16.2.0:46 | 192.13.6.248:       | 805 Bytes    | 541 Bytes    | 1        |
|       | admin      |              |               |                     |              |              |          |

Figure 68 Monitor > System Status > Session Monitor

| Table 26 | Monitor > Sv   | stem Status >   | Session Monitor   |
|----------|----------------|-----------------|-------------------|
|          | 101011101 - 59 | 510111 510105 2 | 30331011110111101 |

| LABEL                  | DESCRIPTION                                                                                                    |
|------------------------|----------------------------------------------------------------------------------------------------|
| View                   | Select how you want the information to be displayed. Choices are:                                                                                                    |
|                        | sessions by users - display all active sessions grouped by user.                                                                                                    |
|                        | sessions by services - display all active sessions grouped by service or protocol.                                                                                                    |
|                        | sessions by source IP - display all active sessions grouped by source IP address.                                                                                                    |
|                        | sessions by destination IP - display all active sessions grouped by destination IP address.                                                                                                    |
|                        | all sessions - filter the active sessions by the User, Service, Source Address, and Destination Address, and display each session individually (sorted by user).                                                                                                    |
| Refresh                | Click this button to update the information on the screen. The screen also refreshes automatically when you open and close the screen.                                                                                                    |
|                        | The User, Service, Source Address, and Destination Address fields display if you view all sessions<br>Select your desired filter criteria and click the Search button to filter the list of sessions.                                                                                                    |
| #                      | This field is a sequential value and is not associated with any entry.                                                                                                    |
| User                   | This field displays when <b>View</b> is set to <b>all sessions</b> . Type the user whose sessions you want to view<br>It is not possible to type part of the user name or use wildcards in this field; you must enter the<br>whole user name.                                                                                                    |
| Service                | This field displays when <b>View</b> is set to <b>all sessions</b> . Select the service or service group whose sessions you want to view. The UAG identifies the service by comparing the protocol and destination port of each packet to the protocol and port of each services that is defined. (See Chapter 39 on page 458 for more information about services.) |
| Source<br>Address      | This field displays when <b>View</b> is set to <b>all sessions</b> . Type the source IP address whose sessions you want to view. You cannot include the source port.                                                                                                    |
| Destination<br>Address | This field displays when <b>View</b> is set to <b>all sessions</b> . Type the destination IP address whose sessions you want to view. You cannot include the destination port.                                                                                                    |
| Search                 | This button displays when <b>View</b> is set to <b>all sessions</b> . Click this button to update the information on the screen using the filter criteria in the <b>User</b> , <b>Service</b> , <b>Source Address</b> , and <b>Destination Address</b> fields.                                                                                                    |
| User                   | This field displays the user in each active session.                                                                                                    |
|                        | If you are looking at the sessions by users (or all sessions) report, click + or - to display or hide details about a user's sessions.                                                                                                    |
| Service                | This field displays the protocol used in each active session.                                                                                                    |
|                        | If you are looking at the <b>sessions by services</b> report, click + or - to display or hide details about a protocol's sessions.                                                                                                    |
| Source                 | This field displays the source IP address and port in each active session.                                                                                                    |
|                        | If you are looking at the <b>sessions by source IP</b> report, click + or - to display or hide details about a source IP address's sessions.                                                                                                    |
| Destination            | This field displays the destination IP address and port in each active session.                                                                                                    |
|                        | If you are looking at the <b>sessions by destination IP</b> report, click + or - to display or hide details about a destination IP address's sessions.                                                                                                    |
| Rx                     | This field displays the amount of information received by the source in the active session.                                                                                                    |
| Tx                     | This field displays the amount of information transmitted by the source in the active session.                                                                                                    |
| Duration               | This field displays the length of the active session in seconds.                                                                                                    |
| Page x of x            | This is the number of the page of entries currently displayed and the total number of pages of entries. Type a page number to go to or use the arrows to navigate the pages of entries.                                                                                                    |
| Show x items           | Select how many entries you want to display on each page.                                                                                                    |

UAG Series User's Guide

## 7.6 The DDNS Status Screen

The DDNS Status screen shows the status of the UAG's DDNS domain names. Click Monitor > System Status > DDNS Status to open the following screen.

Figure 69 Monitor > System Status > DDNS Status

| <b>1</b> |              |                    |              |                    |                  |                    |
|----------|--------------|--------------------|--------------|--------------------|------------------|--------------------|
| #        | Profile Name | Domain Name        | Effective IP | Last Update Status | Last Update Time |                    |
|          |              |                    |              |                    |                  |                    |
| 1        | Page 1 of    | 1           Show 5 | 50 🔻 items   |                    |                  | No data to display |

The following table describes the labels in this screen.

| LABEL              | DESCRIPTION                                                                                                    |
|--------------------|----------------------------------------------------------------------------------------------------|
| Update             | Click this to have the UAG update the profile to the DDNS server. The UAG attempts to resolve the IP address for the domain name.                                                                             |
| #                  | This field is a sequential value and is not associated with any entry.                                                                                                    |
| Profile Name       | This field displays the descriptive profile name for this entry.                                                                                                    |
| Domain Name        | This field displays each domain name the UAG can route.                                                                                                    |
| Effective IP       | This is the (resolved) IP address of the domain name.                                                                                                    |
| Last Update Status | This shows whether the last attempt to resolve the IP address for the domain name was successful or not. <b>Updating</b> means the UAG is currently attempting to resolve the IP address for the domain name. |
| Last Update Time   | This shows when the last attempt to resolve the IP address for the domain name occurred (in year-month-day hour:minute:second format).                                                                        |

Table 27 Monitor > System Status > DDNS Status

## 7.7 The IP/MAC Binding Monitor Screen

Click Monitor > System Status > IP/MAC Binding to open the IP/MAC Binding Monitor screen. This screen lists the devices that have received an IP address from UAG interfaces with IP/MAC binding enabled and have ever established a session with the UAG. Devices that have never established a session with the UAG do not display in the list.

| Inter | face: | lan1                 | ×             |                   |                  |                    |
|-------|-------|----------------------|---------------|-------------------|------------------|--------------------|
| #     | IP Ad | Idress               | Host Name     | MAC Address       | Last Access      | Description        |
| 1     | 172.  | 16.2.0               | "twpc-01"     | 00:19:cb:32:be:ac | Thu May 23 03:21 | :04                |
| 2     | 172.  | 16.1. <mark>1</mark> | "nwa5123-ni"  | b0:b2:dc:6e:7f:24 |                  |                    |
| [4]   | 4 Pa  | age 1 of 1           | 🕨 🕅 Show 50 💌 | items             |                  | Displaying 1 - 2 o |

Figure 70 Monitor > System Status > IP/MAC Binding

| LABEL       | DESCRIPTION                                                                                                    |
|-------------|----------------------------------------------------------------------------------------------------|
| Interface   | Select a UAG interface that has IP/MAC binding enabled to show to which devices it has assigned an IP address.                                       |
| #           | This is the index number of an IP/MAC binding entry.                                                                                                 |
| IP Address  | This is the IP address that the UAG assigned to a device.                                                                                            |
| Host Name   | This field displays the name used to identify this device on the network (the computer name).<br>The UAG learns these from the DHCP client requests. |
| MAC Address | This field displays the MAC address to which the IP address is currently assigned.                                                                   |
| Last Access | This is when the device last established a session with the UAG through this interface.                                                              |
| Description | This field displays the descriptive name that helps identify the entry.                                                                              |
| Refresh     | Click this button to update the information in the screen.                                                                                           |

Table 28 Monitor > System Status > IP/MAC Binding

## 7.8 The Login Users Screen

Use this screen to look at a list of the users currently logged into the UAG. To access this screen, click Monitor > System Status > Login Users.

Figure 71 Monitor > System Status > Login Users

| # | Us   | Reauth/    | Sessio    | Remain    | Remain | Туре       | IP Addr | MAC | User Info | Acct. St | RADI             |
|---|------|------------|-----------|-----------|--------|------------|---------|-----|-----------|----------|------------------|
| 1 | ad   | unlimite   | unlimited | n/a       | -1-1-  | http/https | 172.16  | 12  | admin(    | 2        | N/A              |
|   | A Pa | age 1 of 1 |           | 5how 50 💌 | items  |            |         |     |           |          | aying 1 - 1 of 1 |

UAG Series User's Guide

103

| LABEL                      | DESCRIPTION                                                                                                    |
|----------------------------|----------------------------------------------------------------------------------------------------|
| Force Logout               | Select a user ID and click this icon to end a user's session.                                                                                                    |
|                            | Note: You cannot use this button to terminate a user's session when he/she accesses the UAG through the console port.                                                                                                    |
| #                          | This field is a sequential value and is not associated with any entry.                                                                                                    |
| User ID                    | This field displays the user name of each user who is currently logged in to the UAG.                                                                                                    |
| Reauth/Lease Time          | This field displays the amount of reauthentication time remaining and the amount of lease time remaining for each user. See Chapter 34 on page 410.                                                                              |
| Session Timeout            | This field displays the total account of time the account (authenticated by an external server) can use to log into the UAG or access the Internet through the UAG.                                                              |
|                            | This shows <b>unlimited</b> for an administrator account.                                                                                                    |
| Remaining Time             | This field displays the amount of Internet access time remaining for each account.                                                                                                    |
|                            | This shows <b>n/a</b> for an administrator account.                                                                                                    |
| Remaining Quota<br>(T/U/D) | This field displays the remaining amount of data that can be transmitted or received by each account. You can see the amount of either data in both directions (Total) or upstream data (Upload) and downstream data (Download). |
|                            | This shows -/-/- for an administrator account.                                                                                                    |
| Туре                       | This field displays the way the user logged in to the UAG.                                                                                                    |
| IP Address                 | This field displays the IP address of the computer used to log in to the UAG.                                                                                                    |
| MAC                        | For an IEEE 802.1x or MAC authentication login, this field displays the MAC address of the user's computer. A "-" displays for other types of login.                                                                             |
| User Info                  | This field displays the types of user accounts the UAG uses. If the user type is <b>ext-user</b> (external user), this field will show its external-group information when you move your mouse over it.                          |
|                            | If the external user matches two external-group objects, both external-group object names will be shown.                                                                                                    |
| Acct. Status               | For a login through the web authentication page, this field displays the accounting status of the account used to log into the UAG.                                                                                              |
|                            | Accounting-on means accounting is being performed for the user login.                                                                                                    |
|                            | Accounting-off means accounting has stopped for this user login.                                                                                                    |
|                            | A "-" displays if accounting is not enabled for this login.                                                                                                    |
| RADIUS Profile<br>Name     | This field displays the name of the RADIUS profile used to authenticate the login through the web authentication page.                                                                                                    |
|                            | N/A displays for logins that do not use the web portal or user agreement page and RADIUS server authentication.                                                                                                    |
| Refresh                    | Click this button to update the information in the screen.                                                                                                    |

## 7.9 The Dynamic Guest Screen

Dynamic guest accounts can be automatically generated for guest users by using a connected statement printer or the web configurator with the guest-manager account (see Section 25.3.1 on page 320 for more information). A dynamic guest account has a dynamically-created user name and password. Guest users can log in with the dynamic guest accounts when connecting to an SSID for a

specified time unit. Use this screen to look at a list of dynamic guest user accounts on the UAG's local database. To access this screen, click **Monitor > System Status > Dynamic Guest**.

Figure 72 Monitor > System Status > Dynamic Guest

| Dynam | ic Users    |            |             |              |           |               |                |                      |                |                    |
|-------|-------------|------------|-------------|--------------|-----------|---------------|----------------|----------------------|----------------|--------------------|
| Dynam | nic Guest L | ist        |             |              |           |               |                |                      |                |                    |
| T F   | Remove 🎅    | Refresh    |             |              |           |               |                |                      |                |                    |
| #     | Statu       | s Username | Create Time | Remaining Ti | Time Peri | Expiration Ti | Quota (T / U / | Remaining Quota (T / | Bandwidth (U O | Cha Phone N        |
| И     | 4 Page [    | 1 of 1 🕨   | Show 5      | ) 🔻 items    |           |               |                |                      |                | No data to display |
|       |             |            |             |              |           | Refresh       |                |                      |                |                    |

The following table describes the labels in this screen.

| LABEL                      | DESCRIPTION                                                                                                    |
|----------------------------|----------------------------------------------------------------------------------------------------|
| Remove                     | Select an entry and click this button to remove it from the list.                                                                                                    |
|                            | Note: If you delete a valid user account which is in use, the UAG ends the user session.                                                                                                    |
| Refresh                    | Click this button to update the information in the screen.                                                                                                    |
| #                          | This is the index number of the dynamic guest account in the list.                                                                                                    |
| Status                     | This field displays whether an account expires or not.                                                                                                    |
| Username                   | This field displays the user name of the account.                                                                                                    |
| Create Time                | This field displays when the account was created.                                                                                                    |
| Remaining Time             | This field displays the amount of Internet access time remaining for each account.                                                                                                    |
| Time Period                | This field displays the total account of time the account can use to access the Internet through the UAG.                                                                                                    |
| Expiration Time            | This field displays the date and time the account becomes invalid.                                                                                                    |
|                            | Note: Once the time allocated to a dynamic account is used up or a dynamic account remains un-used after the expiration time, the account is deleted from the account list.                                                                        |
| Quota (T/U/D)              | This field displays how much data in both directions (Total) or upstream data ( <b>U</b> pload) and downstream data ( <b>D</b> ownload) can be transmitted through the WAN interface before the account expires.                                   |
| Remaining Quota<br>(T/U/D) | This field displays the remaining amount of data that can be transmitted or received by each account. You can see the amount of either data in both directions (Total) or upstream data ( <b>U</b> pload) and downstream data ( <b>D</b> ownload). |
| Bandwidth (U/D)            | This field displays the maximum upstream ( <b>U</b> pload) and downstream ( <b>D</b> ownload) bandwidth allowed for the user account in kilobits per second.                                                                                       |
| Charge                     | This field displays the total cost of the account.                                                                                                    |
| Payment Info               | This field displays the method of payment for each account.                                                                                                    |
| Phone Num                  | This field displays the mobile phone number for the account.                                                                                                    |
| User Role                  | This field displays the role of the account.                                                                                                    |
| Refresh                    | Click this button to update the information in the screen.                                                                                                    |

Table 30Monitor > System Status > Dynamic Guest

| Table 31 | Monitor > System Status > Dynamic Guest Icons        |
|----------|------------------------------------------------------|
| LABEL    | DESCRIPTION                                          |
| 2        | This guest account is un-used.                       |
| 2        | This guest account is in use and online.             |
| 2        | This guest account has been used but is offline now. |
| 2.       | This guest account expired.                          |
| &        | This guest account has been deleted.                 |

Table 31 Monitor > System Status > Dynamic Guest Icons

## 7.10 The UPnP Port Status Screen

Use this screen to look at the NAT port mapping rules that UPnP creates on the UAG. To access this screen, click **Monitor > System Status > UPnP Port Status**.

Figure 73 Monitor > System Status > UPnP Port Status

| F |               |         |                |               |                 |                   |               |       |
|---|---------------|---------|----------------|---------------|-----------------|-------------------|---------------|-------|
|   | Remote Extern | al Port | Protocol       | Internal Port | Internal Client | Internal Client T | Description   | 1     |
| - | Page 1 of 1   |         | Show 50 💉 iter | ns            |                 |                   | No data to di | spiay |

The following table describes the labels in this screen.

| LABEL         | DESCRIPTION                                                                                                    |
|---------------|----------------------------------------------------------------------------------------------------|
| Remove        | Select an entry and click this button to remove it from the list.                                                                                                    |
| #             | This is the index number of the UPnP-created NAT mapping rule entry.                                                                                                    |
| Remote Host   | This field displays the source IP address (on the WAN) of inbound IP packets. Since this is often<br>a wildcard, the field may be blank.                                                                                                    |
|               | When the field is blank, the UAG forwards all traffic sent to the <b>External Port</b> on the WAN interface to the <b>Internal Client</b> on the <b>Internal Port</b> .                                                                                                    |
|               | When this field displays an external IP address, the NAT rule has the UAG forward inbound packets to the <b>Internal Client</b> from that IP address only.                                                                                                    |
| External Port | This field displays the port number that the UAG "listens" on (on the WAN port) for connection requests destined for the NAT rule's <b>Internal Port</b> and <b>Internal Client</b> . The UAG forwards incoming packets (from the WAN) with this port number to the <b>Internal Client</b> on the <b>Internal Port</b> (on the LAN). If the field displays "0", the UAG ignores the <b>Internal Port</b> value and forwards requests on all external port numbers (that are otherwise unmapped) to the <b>Internal Client</b> . |
| Protocol      | This field displays the protocol of the NAT mapping rule (TCP or UDP).                                                                                                    |

Table 32 Monitor > System Status > UPnP Port Status

UAG Series User's Guide

| LABEL                | DESCRIPTION                                                                                                    |
|----------------------|----------------------------------------------------------------------------------------------------|
| Internal Port        | This field displays the port number on the <b>Internal Client</b> to which the UAG should forward incoming connection requests.                                                                                |
| Internal Client      | This field displays the DNS host name or IP address of a client on the LAN. Multiple NAT clients can use a single port simultaneously if the internal client field is set to 255.255.255.255 for UDP mappings. |
| Internal Client Type | This field displays the type of the client application on the LAN.                                                                                                    |
| Description          | This field displays a text explanation of the NAT mapping rule.                                                                                                    |
| Delete All           | Click this to remove all mapping rules from the NAT table.                                                                                                    |
| Refresh              | Click this button to update the information in the screen.                                                                                                    |

 Table 32
 Monitor > System Status > UPnP Port Status (continued)

## 7.11 The USB Storage Screen

This screen displays information about a connected USB storage device. Click **Monitor > System Status > USB Storage** to display this screen.

| Figure 74 | Monitor > Sy | vstem Status | > USB Storage |
|-----------|--------------|--------------|---------------|
|           |              |              | 00000.0.0.000 |

| Storage Information |                       | and the second second second second second second second second second second second second second second second |
|---------------------|-----------------------|----------------------------------------------------------------------------------------------------|
| Information         |                       |                                                                                                    |
| Device Description: | Sony MSAC-UAM2        |                                                                                                    |
| Usage:              | 2.9GB /3.8GB (76.8 %) |                                                                                                    |
| File System:        | FAT32                 |                                                                                                    |
| Speed:              | USB 2.0 480Mbps       |                                                                                                    |
| Status:             | Ready                 | Remove Now                                                                                                    |
| Detail:             | Deactivated           |                                                                                                    |
|                     |                       |                                                                                                    |
|                     |                       |                                                                                                    |

The following table describes the labels in this screen.

| LABEL              | DESCRIPTION                                                                                                    |
|--------------------|----------------------------------------------------------------------------------------------------|
| Device description | This is a basic description of the type of USB device.                                                                                                    |
| Usage              | This field displays how much of the USB storage device's capacity is currently being used out of its total capacity and what percentage that makes.                                                       |
| Filesystem         | This field displays what file system the USB storage device is formatted with. This field displays <b>Unknown</b> if the file system of the USB storage device is not supported by the UAG, such as NTFS. |
| Speed              | This field displays the connection speed the USB storage device supports.                                                                                                    |

 Table 33
 Monitor > System Status > USB Storage

| LABEL  | DESCRIPTION                                                                                                    |
|--------|----------------------------------------------------------------------------------------------------|
| Status | Ready - you can have the UAG use the USB storage device.                                                                                                    |
|        | Click <b>Remove Now</b> to stop the UAG from using the USB storage device so you can remove it.                                                               |
|        | <b>Unused</b> - the connected USB storage device was manually unmounted by using the <b>Remove Now</b> button or for some reason the UAG cannot mount it.     |
|        | Click <b>Use It</b> to have the UAG mount a connected USB storage device. This button is grayed out if the file system is not supported (unknown) by the UAG. |
|        | none - no USB storage device is connected.                                                                                                    |
| Detail | This field displays any other information the UAG retrieves from the USB storage device.                                                                      |
|        | Deactivated - the use of a USB storage device is disabled (turned off) on the UAG.                                                                            |
|        | <b>OutofSpace</b> - the available disk space is less than the disk space full threshold (see Section 45.2 on page 498 for how to configure this threshold).   |
|        | Mounting - the UAG is mounting the USB storage device.                                                                                                    |
|        | <b>Removing</b> - the UAG is unmounting the USB storage device.                                                                                               |
|        | none - the USB device is operating normally or not connected.                                                                                                 |

Table 33 Monitor > System Status > USB Storage (continued)

## 7.12 The Ethernet Neighbor Screen

The Ethernet Neighbor screen allows you to view the UAG's neighboring devices in one place.

It uses Smart Connect, that is Link Layer Discovery Protocol (LLDP) for discovering and configuring LLDPaware devices in the same broadcast domain as the UAG that you're logged into using the web configurator.

LLDP is a layer-2 protocol that allows a network device to advertise its identity and capabilities on the local network. It also allows the device to maintain and store information from adjacent devices which are directly connected to the network device. This helps you discover network changes and perform necessary network reconfiguration and management.

Note: Enable Smart Connect in the **System > ZON** screen.

See also **System > ZON** for more information on the Zyxel One Network (ZON) utility that uses the Zyxel Discovery Protocol (ZDP) for discovering and configuring ZDP-aware Zyxel devices in the same network as the computer on which the ZON utility is installed.

Click Monitor > System Status > Ethernet Neighbor to see the following screen.

Figure 75 Monitor > System Status > Ethernet Neighbor

| Ethernet Neighbor            |             |                  |                   |            |                    |
|------------------------------|-------------|------------------|-------------------|------------|--------------------|
| Ethernet Neighbor            |             |                  |                   |            |                    |
| Local Port(Descri Model Name | System Name | Firmware Version | Port(Description) | IP Address | MAC                |
| 4                            | 50 👻 items  |                  |                   |            | No data to display |
|                              |             |                  |                   |            |                    |
|                              |             |                  |                   |            |                    |
|                              |             |                  |                   |            |                    |
|                              |             |                  |                   |            |                    |
|                              |             |                  |                   |            |                    |
|                              |             | Refresh          |                   |            |                    |
|                              |             |                  |                   |            |                    |

| LABEL                       | DESCRIPTION                                                                                                    |
|-----------------------------|----------------------------------------------------------------------------------------------------|
| Local Port<br>(Description) | This field displays the port of the UAG, on which the neighboring device is discovered.                                                                                                    |
|                             | For UAGs that support <b>Port Role</b> , if ports 3 to 4 are grouped together and there is a connection to P4 only, the UAG will display P3 as the first interface port number (even though there is no connection to that port).                     |
| Model Name                  | This field displays the model name of the discovered device.                                                                                                    |
| System Name                 | This field displays the system name of the discovered device.                                                                                                    |
| Firmware Version            | This field displays the firmware version of the discovered device.                                                                                                    |
| Port (Description)          | This field displays the first internal port on the discovered device.                                                                                                    |
|                             | Internal is an interface type displayed in the <b>Network &gt; Interface &gt; Ethernet &gt; Edit</b> screen. For example, if P1 and P2 are WAN, P3 to P4 are LAN and P5 is DMZ, then UAG will display P3 as the first internal interface port number. |
|                             | For UAGs that support <b>Port Role</b> , if ports 3 to 4 are grouped together and there is a connection to P4 only, the UAG will display P3 as the first internal interface port number (even though there is no connection to that port).            |
| IP Address                  | This field displays the IP address of the discovered device.                                                                                                    |
| MAC                         | This field displays the MAC address of the discovered device.                                                                                                    |
| Refresh                     | Click this button to update the information in the screen.                                                                                                    |

Table 34 Monitor > System Status > Ethernet Neighbor

### 7.13 The AP List Screen

Use this screen to view which APs are currently connected to the UAG. To access this screen, click **Monitor > Wireless > AP Information > AP List**.

Figure 76 Monitor > Wireless > AP Information > AP List

| 🕜 Add | to Mgnt AP | List 🔲 More Info | mation 😈 | Reboot | 📝 Config A | P 😪 Suppressio | on On 😪 Suppression | n Off 🔏 | DCS NOW |         |         |          |               |
|-------|------------|------------------|----------|--------|------------|----------------|---------------------|---------|---------|---------|---------|----------|---------------|
| #     | Status     | Description -    | Registr  | Group  | CPU Us     | IP Address     | MAC Address         | Model   | Mgnt. V | Station | Recent  | Last Off | LED sta       |
| 1     | <u></u>    | AP-B0B2DC6       | Mgnt AP  | def    | 5 %        | 172.17.1.1     | B0:B2:DC:6F:        | NW      | 1/1     | 0       | 03:08:3 | N/A      |               |
| 14 4  | Page 1     | of 1   ▶ ▶       | Show 50  | ✓ iten | าร         |                |                     |         |         |         |         | Displ    | aying 1 - 1 c |

| LABEL                   | DESCRIPTION                                                                                                    |
|-------------------------|----------------------------------------------------------------------------------------------------|
| Add to Mgnt AP<br>List  | Click this to add the selected AP to the managed AP list.                                                                                                    |
| More Information        | Click this to view a daily station count about the selected AP. The count records station activity on the AP over a consecutive 24 hour period.                                                            |
| Reboot                  | Click this to reboot the selected AP.                                                                                                    |
| Config AP               | Click this to configure the selected AP's group, radio, port and VLAN settings.                                                                                                    |
| Suppression On          | Click this to enable the selected AP's LED suppression mode. The AP LED stays lit after the AP is ready. This button is not available if the select AP does not support suppression mode.                  |
| Suppression Off         | Click this to disable the selected AP's LED suppression mode. All the LEDs of the AP will turn off after the AP is ready. This button is not available if the select AP does not support suppression mode. |
| DCS NOW                 | Click this to enable DCS (Dynamic Channel Selection) on the selected AP. DCS allows the AP to automatically find a less-used channel.                                                                      |
| #                       | This is the AP's index number in this list.                                                                                                    |
| Status                  | This visually displays the AP's connection status with icons. For details on the different <b>Status</b> states, see the next table.                                                                       |
| Description             | This displays the AP's associated description. The default description is "AP-" + the AP's MAC Address.                                                                                                    |
| Registration            | This indicates whether the AP is registered with the managed AP list.                                                                                                    |
| CPU Usage               | This displays what percentage of the AP's processing capability is currently being used.                                                                                                    |
| IP Address              | This displays the AP's IP address.                                                                                                    |
| MAC Address             | This displays the AP's MAC address.                                                                                                    |
| Model                   | This displays the AP's model number.                                                                                                    |
| Mgnt. VLAN<br>ID(AC/AP) | This displays the Access Controller (the UAG) management VLAN ID setting for the AP and the runtime management VLAN ID setting on the AP.                                                                  |
|                         | VLAN Conflict displays if the AP's management VLAN ID does not match the UAG's management VLAN ID setting for the AP. This field displays <b>n/a</b> if the UAG cannot get VLAN information from the AP.   |
| Station                 | This displays the number of stations (aka wireless clients) associated with the AP.                                                                                                    |

Table 35 Monitor > Wireless > AP Information > AP List

| LABEL                  | DESCRIPTION                                                                                                    |
|------------------------|----------------------------------------------------------------------------------------------------|
| Recent On-line<br>Time | This displays the most recent time the AP came on-line. <b>N/A</b> displays if the AP has not come on-<br>line since the UAG last started up.                      |
| Last Off-line Time     | This displays the most recent time the AP went off-line. <b>N/A</b> displays if the AP has either not come on-line or gone off-line since the UAG last started up. |
| LED Status             | This displays the AP LED status.                                                                                                    |
|                        | ${\rm N/A}$ displays if the AP does not support LED suppression mode and/or have a locator LED to show the actual location of the AP.                              |
|                        | A gray LED icon signifies that the AP LED suppression mode is enabled. All the LEDs of the AP will turn off after the AP is ready.                                 |
|                        | A green LED icon signifies that the AP LED suppression mode is disabled and the AP LEDs stay lit after the AP is ready.                                            |
|                        | A sun icon signifies that the AP's locator LED is blinking.                                                                                                    |
|                        | A circle signifies that the AP's locator LED is extinguished.                                                                                                    |
| Refresh                | Click this button to update the information in the screen.                                                                                                    |

| Table 35 Monitor > Wireless > AP Information > AP List (continued) |
|--------------------------------------------------------------------|
|--------------------------------------------------------------------|

#### Table 36 Monitor > Wireless > AP Information > AP List Icons

| LABEL      | DESCRIPTION                                                                                                    |
|------------|----------------------------------------------------------------------------------------------------|
| <b>#0</b>  | This AP is not on the management list.                                                                                                    |
| 4          | This AP is on the management list and online.                                                                                                    |
| 4 <b>0</b> | This AP is in the process of having its firmware updated.                                                                                                    |
| <u></u>    | This AP is on the management list but offline.                                                                                                    |
| #          | <ul> <li>This indicates one of the following cases:</li> <li>This AP has a runtime management VLAN ID setting that conflicts with the VLAN ID setting on the Access Controller (the UAG).</li> <li>A setting the UAG assigns to this AP does not match the AP's capability.</li> </ul> |
| 10         | This AP is offline and in the process of having its firmware updated.                                                                                                    |

#### 7.13.1 Station Count of AP More Information

Use this screen to look at station statistics for the connected AP. To access this screen, select an entry and click the **More Information** button in the **AP List** screen. Use this screen to look at configuration

information, port status and station statistics for the connected AP. To access this screen, select an entry and click the **More Information** button in the **AP List** screen.

Figure 77 Monitor > Wireless > AP Information > AP List > More Information

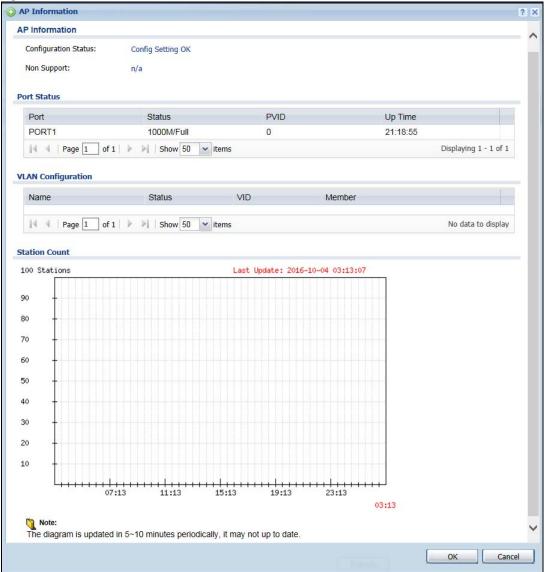

| LABEL                                                                                                    | DESCRIPTION                                                                                                    |  |  |  |  |
|----------------------------------------------------------------------------------------------------|----------------------------------------------------------------------------------------------------|--|--|--|--|
| AP Information                                                                                                    |                                                                                                    |  |  |  |  |
| Configuration This displays whether or not any of the AP's configuration is in conflict with the UAG's s for the AP. |                                                                                                    |  |  |  |  |
| Non Support                                                                                                    | If any of the AP's configuration conflicts with the UAG's settings for the AP, this field displays which configuration conflicts. It displays <b>n/a</b> if none of the AP's configuration conflicts with the UAG's settings for the AP. |  |  |  |  |
| Port Status                                                                                                    |                                                                                                    |  |  |  |  |
| Port                                                                                                    | This shows the name of the physical Ethernet port on the UAG.                                                                                                    |  |  |  |  |

Table 37 Monitor > Wireless > AP Information > AP List > More Information

| LABEL              | DESCRIPTION                                                                                                    |  |  |  |
|--------------------|----------------------------------------------------------------------------------------------------|--|--|--|
| Status             | This field displays the current status of each physical port on the AP.                                                                                          |  |  |  |
|                    | Down - The port is not connected.                                                                                                    |  |  |  |
|                    | Speed / Duplex - The port is connected. This field displays the port speed and duplex setting (Full or Half).                                                    |  |  |  |
| PVID               | This shows the port's PVID.                                                                                                    |  |  |  |
|                    | A PVID (Port VLAN ID) is a tag that adds to incoming untagged frames received on a port so that the frames are forwarded to the VLAN group that the tag defines. |  |  |  |
| Up Time            | This field displays how long the physical port has been connected.                                                                                               |  |  |  |
| VLAN Configuration |                                                                                                    |  |  |  |
| Name               | This shows the name of the VLAN.                                                                                                    |  |  |  |
| Status             | This displays whether or not the VLAN is activated.                                                                                                    |  |  |  |
| VID                | This shows the VLAN ID number.                                                                                                    |  |  |  |
| Member             | This field displays the Ethernet port(s) that is a member of this VLAN.                                                                                          |  |  |  |
| Station Count      |                                                                                                    |  |  |  |
|                    | The y-axis represents the number of connected stations.                                                                                                    |  |  |  |
|                    | The x-axis shows the time over which a station was connected.                                                                                                    |  |  |  |
| Last Update        | This field displays the date and time the information in the window was last updated.                                                                            |  |  |  |
| OK                 | Click <b>OK</b> to save your changes back to the UAG.                                                                                                    |  |  |  |
| Cancel             | Click Cancel to exit this screen without saving.                                                                                                    |  |  |  |

 Table 37 Monitor > Wireless > AP Information > AP List > More Information (continued)

### 7.13.2 Config AP

Select an AP and click the **Config AP** button in the **Monitor** > **Wireless** > **AP** List table to display this screen.

| Create new Object -                                                                                                    |                                                                                                    |  |
|----------------------------------------------------------------------------------------------------|----------------------------------------------------------------------------------------------------|--|
| onfiguration                                                                                                    |                                                                                                    |  |
| MAC:                                                                                                    | A0:E4:CB:8B:C3:5F                                                                                                    |  |
| Model:                                                                                                    | WAC6103D-I                                                                                                    |  |
| Description:                                                                                                    | AP-A0E4CB8BC35F                                                                                                    |  |
| Group Setting:                                                                                                    | default                                                                                                    |  |
| adio1 Setting                                                                                                    |                                                                                                    |  |
| Override Group Radio Se                                                                                                    | atting                                                                                                    |  |
| OP Mode                                                                                                    | AP Mode     MON Mode                                                                                                    |  |
| Radio 1 Profile:                                                                                                    | default 🗠                                                                                                    |  |
| Override Group Output P                                                                                                    |                                                                                                    |  |
| Output Power:                                                                                                    | 30 dBm (0~30)                                                                                                    |  |
| Override Group SSID Se                                                                                                    | ting                                                                                                    |  |
|                                                                                                    |                                                                                                    |  |
| adio2 Setting                                                                                                    |                                                                                                    |  |
| Override Group Radio Se                                                                                                    | tting                                                                                                    |  |
| OP Mode                                                                                                    | AP Mode     MON Mode                                                                                                    |  |
| Radio 2 Profile:                                                                                                    | default2 🛩                                                                                                    |  |
| Override Group Output P                                                                                                    |                                                                                                    |  |
|                                                                                                    |                                                                                                    |  |
| Output Power:                                                                                                    | 30 dBm (0-30)                                                                                                    |  |
| Override Group SSID Se LAN Settings Override Group VLAN Se Force Overwrite VLA                                                                                                    | 30 dBm (0~30) 💽<br>ting<br>tting<br>N Config                                                                                 |  |
| Override Group SSID Se LAN Settings Override Group VLAN Se                                                                                                    | 30 dBm (0~30) 💽<br>ting<br>tting<br>N Config                                                                                 |  |
| Override Group SSID Se  LAN Settings  Override Group VLAN Se  Force Overwrite VLA Management VLAN ID:                                                                                                    | 30 dBm (0~30) 💽<br>ting<br>tting<br>N Config                                                                                 |  |
| Override Group SSID Se  LAN Settings  Override Group VLAN Se  Force Overwrite VLA  Management VLAN ID:  As Native VLAN                                                                                                    | 30 dBm (0-30)<br>ting tting N Config 1 (1~4094)                                                                              |  |
| Cverride Group SSID Se CAN Settings Cverride Group VLAN Se Force Overwrite VLA Management VLAN ID: As Native VLAN ort Settings Override Group LAN Set                                                                                                    | 30 dBm (0-30)<br>ting tting N Config 1 (1~4094)                                                                              |  |
| Cverride Group SSID Se CAN Settings Cverride Group VLAN Se Force Overwrite VLA Management VLAN ID: As Native VLAN ort Settings Override Group LAN Set                                                                                                    | 30 dBm (0-30)<br>ting tting N Config 1 (1~4094)                                                                              |  |
| Cverride Group SSID Se Cverride Group VLAN Se Cverride Group VLAN Se Force Overwrite VLA Management VLAN ID: C As Native VLAN ort Settings Cverride Group LAN Set Intenna Setting                                                                                                    | 30 dBm (0-30)<br>ting tting N Config 1 (1~4094)                                                                              |  |
| Cverride Group SSID Se Cverride Group VLAN Se Cverride Group VLAN Se Force Overwrite VLA Management VLAN ID: V As Native VLAN Ort Settings Cverride Group LAN Set Intenna Setting Enable Software Control                                                                                                    | 30 dBm (0−30)<br>ting tting N Config 1 (1~4094) ing                                                                          |  |
| Cverride Group SSID Se  AN Settings  Override Group VLAN Se  Force Overwrite VLA Management VLAN ID:  An As Native VLAN  ort Settings  Override Group LAN Set  ntenna Setting  Enable Software Control Radio1:  Wall Radio2:  Wall                                                                                                    | 30 dBm (0−30) €<br>tting  N Config  1 (1~4094)  Ing  © Ceiling  © Ceiling                                                    |  |
| Cverride Group SSID Se CAN Settings Cverride Group VLAN Se Force Overwrite VLA Management VLAN ID: As Native VLAN ort Settings Override Group LAN Settintenna Setting Enable Software Control Radio1:  Wall Radio2:  Wall CD Suppression Mode Confil                                                                                                    | 30 dBm (0−30) €<br>tting  N Config  1 (1~4094)  Ing  © Ceiling  © Ceiling                                                    |  |
| Coverride Group SSID Se  LAN Settings  Coverride Group VLAN Se  Force Overwrite VLA Management VLAN ID:  As Native VLAN  ort Settings  Override Group LAN Sett ntenna Setting  Enable Software Control Radio1:  Wall Radio2:  Wall  ED Suppression Mode Confil  Suppression On                                                                                                    | 30 dBm (0−30) €<br>tting  N Config  1 (1~4094)  Ing  © Ceiling  © Ceiling                                                    |  |
| Cverride Group SSID Se  LAN Settings  Cverride Group VLAN Se  Force Overwrite VLA Management VLAN ID:  Anagement VLAN ID:  As Native VLAN  ort Settings  Cverride Group LAN Sett  ntenna Setting  Enable Software Control Radio1:  Wall Radio2:  Wall  ED Suppression Mode Confi  Suppression On  Native Confine Native Confine | a0 dBm (0-30) 1   ting   ting   Config   1   (1~4094)    ing   Image: Ceiling   guration ppression mode is Enabled: Upgrade. |  |
| Cverride Group SSID Se  LAN Settings  Cverride Group VLAN Se  Force Overwrite VLAN Management VLAN ID:  As Native VLAN  ort Settings  Override Group LAN Settintenna Setting  Enable Software Control Radio1:  Wall Radio2:  Wall  D Suppression Mode Confi  Suppression Mode Confi  Suppression On  Note: The exception when LED su 1.Device is doning Firmware 2.Device is booting. There is no effect of control                                                                                                    | a0 dBm (0-30) 1   ting   ting   Config   1   (1~4094)    ing   Image: Ceiling   guration ppression mode is Enabled: Upgrade. |  |
| Coverride Group SSID Se  LAN Settings  Coverride Group VLAN Se  Force Overwrite VLA Management VLAN ID: As Native VLAN  ort Settings  Override Group LAN Sett ntenna Setting  Enable Software Control Radio1:  Wall Radio2:  Wall  ED Suppression Mode Confi  Suppression On  Note: The exception when LED su 1.Device is doning Firmware 2.Device is booting.                                                                                                    | a0 dBm (0-30) 1   ting   ting   Config   1   (1~4094)    ing   Image: Ceiling   guration ppression mode is Enabled: Upgrade. |  |
| Cverride Group SSID Se  LAN Settings  Cverride Group VLAN Se  Force Overwrite VLA Management VLAN ID:  Anagement VLAN ID:  As Native VLAN  ort Settings  Cverride Group LAN Set  ntenna Setting  Enable Software Control Radio1:  Wall Radio2:  Wall  ED Suppression Mode Confi Suppression On  Note: The exception when LED su The exception when LED su Suppression On  Net: The is no effect of control Cocator LED Configuration                                                                                                    | add m (0-30)   ing     Image: Ceiling   guration   ppression mode is Enabled: Upgrade. I on Locator LED.                     |  |

Each field is described in the following table.

| Table 38 | Monitor > Wireless > | AP Information > | AP List > Config AP |
|----------|----------------------|------------------|---------------------|
|          |                      |                  |                     |

| LABEL                                     | DESCRIPTION                                                                                                    |
|-------------------------------------------|----------------------------------------------------------------------------------------------------|
| Create new Object                         | Use this menu to create a new Radio Profile or MON Profile object to associate with this AP.                                                                                                    |
| Configuration                             |                                                                                                    |
| MAC                                       | This displays the MAC address of the selected AP.                                                                                                    |
| Model                                     | This field displays the AP's hardware model information. It displays <b>N/A</b> (not applicable) only when the AP disconnects from the UAG and the information is unavailable as a result.                                                                           |
| Description                               | Enter a description for this AP. You can use up to 31 characters, spaces and underscores allowed.                                                                                                    |
| Group Setting                             | Select the group to which this AP belongs.                                                                                                    |
| Radio1/2 Setting                          | •                                                                                                    |
| Override Group<br>Radio Setting           | Select this option to overwrite the AP radio settings with the settings you configure.                                                                                                    |
| OP Mode                                   | Select the operating mode for radio 1 or radio 2.                                                                                                    |
|                                           | AP Mode means the AP can receive connections from wireless clients and pass their data traffic through to the UAG to be managed (or subsequently passed on to an upstream gateway for managing).                                                                     |
|                                           | <b>MON Mode</b> means the AP monitors the broadcast area for other APs, then passes their information on to the UAG where it can be determined if those APs are friendly or rogue. If an AP is set to this mode it cannot receive connections from wireless clients. |
|                                           | Note: Ensure you restart the managed AP after you change its operating mode.                                                                                                    |
| Radio 1/2 Profile                         | Select an AP profile or a monitor profile from the list. If no profile exists, you can create a new one through the <b>Create new Object</b> menu.                                                                                                    |
| Override Group<br>Output Power<br>Setting | Select this option to overwrite the AP output power setting with the setting you configure here.                                                                                                    |
| Output Power                              | Set the maximum output power of the AP.                                                                                                    |
|                                           | If there is a high density of APs in an area, decrease the output power of the managed AP to reduce interference with other APs.                                                                                                    |
|                                           | Note: Reducing the output power also reduces the UAG's effective broadcast radius.                                                                                                    |
| Override Group SSID                       | Select this option to overwrite the AP SSID profile setting with the setting you configure here.                                                                                                    |
| Setting                                   | This section allows you to associate an SSID profile with the radio.                                                                                                    |
| Edit                                      | Select an SSID and click this button to reassign it. The selected SSID becomes editable immediately upon clicking.                                                                                                    |
| #                                         | This is the index number of the SSID profile. You can associate up to eight SSID profiles with an AP radio.                                                                                                    |
| SSID Profile                              | Indicates which SSID profile is associated with this radio profile.                                                                                                    |
| VLAN Settings                             | This section is not available when you are editing the local AP's settings.                                                                                                    |
| Override Group<br>VLAN Setting            | Click on this to modify VLAN Settings of the selected AP.                                                                                                    |
| Force Override<br>VLAN Config             | Select this to have the UAG change the AP's management VLAN to match the configuration in this screen.                                                                                                    |
| Management<br>VLAN ID                     | Enter a VLAN ID for this AP.                                                                                                    |
| As Native VLAN                            | Select this option to treat this VLAN ID as a VLAN created on the UAG and not one assigned to it from outside the network.                                                                                                    |

| LABEL                             | DESCRIPTION                                                                                                    |  |  |  |  |  |  |  |
|-----------------------------------|----------------------------------------------------------------------------------------------------|--|--|--|--|--|--|--|
| Port Settings                     |                                                                                                    |  |  |  |  |  |  |  |
| Override Group LAN<br>Setting     | Click on this to modify the selected AP's LAN settings.                                                                                                    |  |  |  |  |  |  |  |
| Edit                              | Double-click an entry or select it and click <b>Edit</b> to open a screen where you can modify the entry's settings.                                                                              |  |  |  |  |  |  |  |
| Activate                          | To turn on a port, select it and click Activate.                                                                                                    |  |  |  |  |  |  |  |
| Inactivate                        | To turn off a port, select it and click Inactivate.                                                                                                    |  |  |  |  |  |  |  |
| #                                 | This is the port's index number in this list.                                                                                                    |  |  |  |  |  |  |  |
| Status                            | This displays whether or not the port is activated.                                                                                                    |  |  |  |  |  |  |  |
| Port                              | This shows the name of the physical Ethernet port on the managed AP.                                                                                                    |  |  |  |  |  |  |  |
| PVID                              | This shows the port's PVID.                                                                                                    |  |  |  |  |  |  |  |
|                                   | A PVID (Port VLAN ID) is a tag that adds to incoming untagged frames received on a port so that the frames are forwarded to the VLAN group that the tag defines.                                  |  |  |  |  |  |  |  |
| VLAN Configuration                | ·                                                                                                    |  |  |  |  |  |  |  |
| Edit                              | Double-click an entry or select it and click <b>Edit</b> to open a screen where you can modify the entry's settings.                                                                              |  |  |  |  |  |  |  |
| Remove                            | Select an entry and click <b>Remove</b> to erase it from the VLAN configuration list.                                                                                                    |  |  |  |  |  |  |  |
| Activate                          | To turn on a VLAN, select it and click <b>Activate</b> .                                                                                                    |  |  |  |  |  |  |  |
| Inactivate                        | To turn off a VLAN, select it and click <b>Inactivate</b> .                                                                                                    |  |  |  |  |  |  |  |
| #                                 | This is the VLAN's index number in this list.                                                                                                    |  |  |  |  |  |  |  |
| Status                            | This displays whether or not the VLAN is activated.                                                                                                    |  |  |  |  |  |  |  |
| Name                              | This shows the name of the VLAN.                                                                                                    |  |  |  |  |  |  |  |
| VID                               | This shows the VLAN ID number.                                                                                                    |  |  |  |  |  |  |  |
| Member                            | This field displays the Ethernet port(s) that is a member of this VLAN.                                                                                                    |  |  |  |  |  |  |  |
| Antenna Setting                   |                                                                                                    |  |  |  |  |  |  |  |
| Enable Software<br>Control        | Click on this to allow the AP's software control.                                                                                                    |  |  |  |  |  |  |  |
|                                   | Note: This criterion only appears for APs with an antenna switch.                                                                                                    |  |  |  |  |  |  |  |
| Radio 1/2                         | Select the antenna orientation of the radio (Wall or Ceiling).                                                                                                    |  |  |  |  |  |  |  |
| LED Suppression Mode              | e Configuration                                                                                                    |  |  |  |  |  |  |  |
| Suppression On                    | Click this button to enable the selected AP's LED suppression mode. The AP LEDs stay lit after the AP is ready. This button is not available if the selected AP doesn't support suppression mode. |  |  |  |  |  |  |  |
| Locator LED Configure             | ation                                                                                                    |  |  |  |  |  |  |  |
| Note: This section is             | available only when the AP has a locator LED.                                                                                                    |  |  |  |  |  |  |  |
| Turn On/Turn Off                  | When the locator LED is off, click the <b>Turn On</b> button to activate the locator function. It will show the actual location of the AP between several devices in the network.                 |  |  |  |  |  |  |  |
|                                   | If the locator LED is blinking, click the <b>Turn Off</b> button to stop the locator LED from blinking immediately.                                                                               |  |  |  |  |  |  |  |
| Automatically<br>Extinguish After | Enter a time interval between 1 and 60 minutes to stop the locator LED from blinking. The locator LED will start to blink for the number of minutes set here.                                     |  |  |  |  |  |  |  |
|                                   | If you make changes to the time default setting, it will be stored as the default when the AP restarts.                                                                                           |  |  |  |  |  |  |  |

| Table 38 | Monitor > | Wireless > A | P Information > | AP List > Config | g AP (continued) |
|----------|-----------|--------------|-----------------|------------------|------------------|
|----------|-----------|--------------|-----------------|------------------|------------------|

Table 38 Monitor > Wireless > AP Information > AP List > Config AP (continued)

| LABEL  | DESCRIPTION                                            |
|--------|--------------------------------------------------------|
| ОК     | Click <b>OK</b> to save your changes back to the UAG.  |
| Cancel | Click Cancel to close the window with changes unsaved. |

### 7.14 The Radio List Screen

Use this screen to view statistics about the wireless radio transmitters in each of the APs connected to the UAG. To access this screen, click **Monitor > Wireless > AP Information > Radio List**.

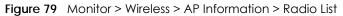

| C More | Infor | mation |         |        |    |         |      |    |    |     |   |    |      |          |       |              |        |
|--------|-------|--------|---------|--------|----|---------|------|----|----|-----|---|----|------|----------|-------|--------------|--------|
| #      | L     | AP De  | . Model | MAC    | R  | OP      | Prof | Fr | C  | Тх  | S | Rx | Tx P | Rx FCS E | Tx Re | Antenna      |        |
| l.     | -     | AP-B0  | . NW    | B0:B2: | 1  | AP      | def  | 2  | 6  | .23 | 0 | 0  | 0    | 66702    | 1816  | N/A          |        |
|        |       | AP-BO. | . NW    | B0:B2: | 2  | AP      | def  | 5  | 36 | 17  | 0 | 0  | 0    | 428672   | 3922  | N/A          |        |
| 4 4    | Pag   | e 1 of | 1   🕨   | Show   | 50 | ✓ items | 0    |    |    |     |   |    |      |          |       | Displaying 1 | 2 of 2 |

The following table describes the labels in this screen.

| LABEL            | DESCRIPTION                                                                                                    |
|------------------|----------------------------------------------------------------------------------------------------|
| More Information | Click this to view additional information about the selected radio's SSID(s), wireless traffic and wireless clients. Information spans a 24 hour period.                                                             |
| #                | This is the radio's index number in this list.                                                                                                    |
| Loading          | This indicates the AP's load balance status ( <b>UnderLoad</b> or <b>OverLoad</b> ) when load balancing is enabled on the AP. Otherwise, it shows - when load balancing is disabled or the radio is in monitor mode. |
| AP Description   | This displays the description of the AP to which the radio belongs.                                                                                                    |
| Model            | This displays the model of the AP to which the radio belongs.                                                                                                    |
| MAC Address      | This displays the MAC address of the radio.                                                                                                    |
| Radio            | This indicates the radio number on the AP to which it belongs.                                                                                                    |
| OP Mode          | This indicates the radio's operating mode, such as <b>AP</b> (Access Point).                                                                                                    |
| Profile          | This indicates the profile name to which the radio belongs.                                                                                                    |
| Frequency Band   | This indicates the wireless frequency currently being used by the radio.                                                                                                    |
|                  | This shows - when the radio is in monitor mode.                                                                                                    |
| Channel ID       | This indicates the radio's channel ID.                                                                                                    |
| Tx Power         | This shows the radio's output power (in dBm).                                                                                                    |
| Station          | This displays the number of stations (aka wireless clients) associated with the radio.                                                                                                    |
| Rx PKT           | This displays the total number of packets received by the radio.                                                                                                    |
| Tx PKT           | This displays the total number of packets transmitted by the radio.                                                                                                    |

 Table 39
 Monitor > Wireless > AP Information > Radio List

UAG Series User's Guide

| LABEL                 | DESCRIPTION                                                                                                    |
|-----------------------|----------------------------------------------------------------------------------------------------|
| Rx FCS Error<br>Count | This indicates the number of received packet errors accrued by the radio.                                                                                                    |
| Tx Retry Count        | This indicates the number of times the radio has attempted to re-transmit packets.                                                                                                |
| Antenna               | This indicates the antenna orientation for the radio (Wall or Ceiling).                                                                                                    |
|                       | This shows <b>N/A</b> if the AP does not allow you to adjust coverage depending on the orientation of the antenna for each radio using the web configurator or a physical switch. |

Table 39 Monitor > Wireless > AP Information > Radio List (continued)

#### 7.14.1 AP Mode Radio Information

This screen allows you to view detailed information about a selected radio's SSID(s), wireless traffic and wireless clients for the preceding 24 hours. To access this window, select an entry and click the **More Information** button in the **Radio List** screen.

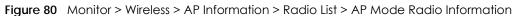

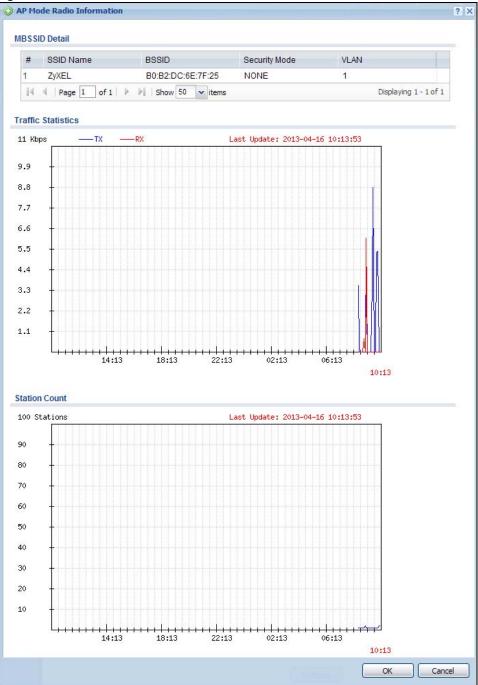

| Table $40$ | Monitor > | Wireless > AF | P Inf∩ > | Radio List > AP | Mode Radio Information |
|------------|-----------|---------------|----------|-----------------|------------------------|
|            |           |               |          |                 |                        |

| LABEL              | DESCRIPTION                                                                                                    |
|--------------------|----------------------------------------------------------------------------------------------------|
| MBSSID Detail      | This list shows information about the SSID(s) that is associated with the radio over the preceding 24 hours.                 |
| #                  | This is the items sequential number in the list. It has no bearing on the actual data in this list.                          |
| SSID Name          | This displays an SSID associated with this radio. There can be up to eight maximum.                                          |
| BSSID              | This displays the MAC address associated with the SSID.                                                                      |
| Security<br>Mode   | This displays the security mode in which the SSID is operating.                                                              |
| VLAN               | This displays the VLAN ID associated with the SSID.                                                                          |
| Traffic Statistics | This graph displays the overall traffic information about the radio over the preceding 24 hours.                             |
| y-axis             | This axis represents the amount of data moved across this radio in megabytes per second.                                     |
| x-axis             | This axis represents the amount of time over which the data moved across this radio.                                         |
| Station Count      | This graph displays information about all the wireless clients that have connected to the radio over the preceding 24 hours. |
| y-axis             | The y-axis represents the number of connected wireless clients.                                                              |
| x-axis             | The x-axis shows the time over which a wireless client was connected.                                                        |
| Last Update        | This field displays the date and time the information in the window was last updated.                                        |
| OK                 | Click this to close this window.                                                                                             |
| Cancel             | Click this to close this window.                                                                                             |

## 7.15 The Station List Screen

Use this screen to view statistics pertaining to the associated stations (or "wireless clients"). Click Monitor > Wireless > Station Info to access this screen.

Figure 81 Monitor > Wireless > Station List

| #      | MAC Addr        | Asso      | SSID Name | Secur | Signa  | Cha | В  | IP Ad | Тх  | R   | Тх | Rx | Associati |
|--------|-----------------|-----------|-----------|-------|--------|-----|----|-------|-----|-----|----|----|-----------|
| 3 SSIC | ) Name: ZyXEL ( | 1 Station | )         |       |        |     |    |       |     |     |    |    |           |
| 1      | 40:6F:2A:       | AP-B      | ZyXEL     | NONE  | -64d   | 36  | 5G | 172.1 | 47M | 42M | 1  | 1  | 2014/10/  |
|        |                 |           |           |       | -040 1 |     |    |       |     |     |    |    |           |

| LABEL            | DESCRIPTION                                                                                                    |
|------------------|----------------------------------------------------------------------------------------------------|
| SSID Name        | This field displays the SSID name with which at least one station is associated.                                                                           |
|                  | Click + or - to display or hide details about wireless stations that connected to the SSID.                                                                |
| #                | This is the station's index number in this list.                                                                                                    |
| MAC Address      | This is the station's MAC address.                                                                                                    |
| Associated AP    | This indicates the AP through which the station is connected to the network.                                                                               |
| SSID Name        | This indicates the name of the wireless network to which the station is connected. A single AP can have multiple SSIDs or networks.                        |
| Security Mode    | This indicates which secure encryption methods is being used by the station to connect to the network.                                                     |
| Signal Strength  | This indicates the strength of the signal. The signal strength mainly depends on the antenna output power and the distance between the station and the AP. |
| Channel          | This indicates the number the channel used by the station to connect to the network.                                                                       |
| Band             | This indicates the frequency band which is currently being used by the station.                                                                            |
| IP Address       | This is the station's IP address. An 169.x.x.x IP address is a private IP address that means the station didn't get the IP address from a DHCP server.     |
| Tx Rate          | This indicates the current data transmission rate of the station.                                                                                          |
| Rx Rate          | This indicates the current data receiving rate of the station.                                                                                             |
| Тх               | This field displays the number of packets transmitted from the station.                                                                                    |
| Rx               | This field displays the number of packets received by the station.                                                                                         |
| Association Time | This displays the time a wireless station first associated with the AP.                                                                                    |
| Refresh          | Click this to refresh the items displayed on this page.                                                                                                    |

Table 41 Monitor > Wireless > Station List

## 7.16 Detected Device

Use this screen to view information about wireless devices detected by the AP. Click **Monitor > Wireless > Detected Device** to access this screen.

Note: At least one radio of the APs connected to the UAG must be set to monitor mode (in the **Configuration > Wireless > AP Management** screen) in order to detect other wireless devices in its vicinity.

|      | Device      |        |                    |                   |               |        |     |      |         |           |
|------|-------------|--------|--------------------|-------------------|---------------|--------|-----|------|---------|-----------|
| 🖨 Ma | rk as Rogue | AP 🕑 M | lark as Friendly / | AP                | 1             | 1      |     |      |         |           |
| #    | Stat        | Dev    | Role               | MAC Address       | SSID Name     | Channe | 802 | Sec  | Descrip | Last Seen |
|      | <b>@</b>    | infr   |                    | 00:13:49:00:00:07 | Guest         | 36     | IEE | None |         | Tue Oct   |
| 2    | 8           | infr   | friendly-ap        | 00:13:49:01:12:25 | ZyXEL         | 36     | IEE | None |         | Tue Oct   |
| 3    | 8           | infr   |                    | 00:13:49:01:23:9A | ZyXEL         | 36     | IEE | None |         | Tue Oct   |
| ļ.   | <b>@</b>    | infr   |                    | 00:13:49:43:21:03 | ZyXEL         | 36     | IEE | None |         | Tue Oct   |
| 5    | 8           | infr   |                    | 00:1C:28:D3:6D:   | default_extra | 40     | IEE | WP   |         | Tue Oct   |
| 6    | 8           | infr   | rogue-ap           | 02:10:49:01:12:25 |               | 36     | IEE | TKI  |         | Tue Oct   |
| ,    | 8           | infr   |                    | 02:12:49:01:12:25 |               | 36     | IEE | WP   |         | Tue Oct   |
| 3    | 0           | infr   |                    | 08:96:D7:75:E9:11 | FRIT          | 36     | IEE | WP   |         | Tue Oct   |
| )    | 0           | infr   |                    | 10:7B:EF:D3:E4:48 | ZyXEL         | 36     | IEE | None |         | Tue Oct   |
| 0    | 0           | infr   |                    | 10:7B:EF:D3:E5:   | ZyXEL         | 36     | IEE | None |         | Tue Oct   |
| 1    | <b>@</b>    | infr   |                    | 28:CF:DA:B6:4A:   | marcom        | 149    | IEE | WP   |         | Tue Oct   |
| 2    | 0           | infr   |                    | 4C:9E:FF:71:09:0E | ZyXEL         | 36     | IEE | None |         | Tue Oct   |
| 20   | -           | 1.1    |                    |                   | - ·           |        |     |      |         |           |

Figure 82 Monitor > Wireless > Detected Device

| LABEL                  | DESCRIPTION                                                                                                    |
|------------------------|----------------------------------------------------------------------------------------------------|
| Mark as Rogue<br>AP    | Click this button to mark the selected AP as a rogue AP. A rogue AP can be contained in the <b>Configuration &gt; Wireless &gt; MON Mode</b> screen (Section 9.4 on page 160).            |
| Mark as Friendly<br>AP | Click this button to mark the selected AP as a friendly AP. For more on managing friendly APs, see the <b>Configuration &gt; Wireless &gt; MON Mode</b> screen (Section 9.4 on page 160). |
| #                      | This is the station's index number in this list.                                                                                                    |
| Status                 | This indicates the detected device's status.                                                                                                    |
| Device                 | This indicates the detected device's network type (such as infrastructure or ad-hoc).                                                                                                    |
| Role                   | This indicates the detected device's role (such as friendly or rogue).                                                                                                    |
| MAC Address            | This indicates the detected device's MAC address.                                                                                                    |
| SSID Name              | This indicates the detected device's SSID.                                                                                                    |
| Channel ID             | This indicates the detected device's channel ID.                                                                                                    |
| 802.11 Mode            | This indicates the 802.11 mode (a/b/g/n) transmitted by the detected device.                                                                                                    |
| Security               | This indicates the encryption method (if any) used by the detected device.                                                                                                    |
| Description            | This displays the detected device's description. For more on managing friendly and rogue APs, see the <b>Configuration &gt; Wireless &gt; MON Mode</b> screen (Section 9.4 on page 160).  |
| Last Seen              | This indicates the last time the device was detected by the UAG.                                                                                                    |
| Refresh                | Click this to refresh the items displayed on this page.                                                                                                    |

Table 42 Monitor > Wireless > Rogue AP > Detected Device

## 7.17 The Printer Status Screen

This screen displays information about the connected statement printer, such as SP350E. Click **Monitor > Printer Status** to display this screen.

Figure 83 Monitor > Printer Status

| tration IPv4 Address Update Time Status Description Nickname Firmware V MAC |                |
|-----------------------------------------------------------------------------|----------------|
| ige 1 of 1 🕨 🖉 Show 50 🔽 items No da                                        | data to displa |

The following table describes the labels in this screen.

| LABEL            | DESCRIPTION                                                                                                    |
|------------------|----------------------------------------------------------------------------------------------------|
| Printer List     |                                                                                                    |
| #                | This is the index number of the printer in the list.                                                                                                  |
| Registration     | This field shows that the printer is added to the managed printer list (Mgnt Printer).                                                                |
| IPv4 Address     | This field displays the IP address of the printer that you configured in the <b>Configuration &gt; Printer &gt; Printer Manager</b> screen.           |
| Update Time      | This field displays the date and time the UAG last synchronized with the printer.                                                                     |
|                  | This shows <b>n/a</b> when the printer status is <b>sync fail</b> .                                                                                   |
| Status           | This field displays whether the UAG can connect to the printer and update the printer information.                                                    |
| Description      | This field displays the descriptive name of the printer that you configured in the <b>Configuration</b> > <b>Printer &gt; Printer Manager</b> screen. |
| Nickname         | This field displays the nickname of the printer that you configured in the <b>Configuration &gt; Printer &gt; Printer Manager</b> screen.             |
| Firmware Version | This field displays the model number and firmware version of the printer.                                                                             |
|                  | This shows <b>n/a</b> when the printer status is <b>sync fail</b> .                                                                                   |
| MAC              | This field displays the MAC address of the printer.                                                                                                   |

Table 43 Monitor > Printer Status

## 7.18 The VPN 1-1 Mapping Status Screen

This screen displays the status of the active users to which the UAG applied a VPN 1-1 mapping rule.

Click Monitor > VPN 1-1 Mapping to open the following screen.

Figure 84 Monitor > VPN 1-1 Mapping

| Fo | rce Logout |                   |                        |      |                   |
|----|------------|-------------------|------------------------|------|-------------------|
|    | User ID 🔺  | IP Address        | Mapping IP / Interface | Rule | Pool              |
|    | Page 1     | of 1   🕨 🕅   Show | 50 🗸 items             |      | No data to displa |

| Table 44 | Monitor > | VPN 1-1 | Mapping |
|----------|-----------|---------|---------|
|----------|-----------|---------|---------|

| LABEL                    | DESCRIPTION                                                                                                    |
|--------------------------|----------------------------------------------------------------------------------------------------|
| User / VPN 1-1 Mapp      | ing Table                                                                                                    |
| Force Logout             | Select a user ID and click this icon to end a user's session.                                                                                                    |
| #                        | This field is a sequential value and is not associated with any entry.                                                                                                    |
| User ID                  | This field displays the user name of each user who is currently logged into the UAG and matches a pre-configured VPN 1-1 mapping rule.                                                                    |
| IP Address               | This field displays the IP address of the computer used to log in to the UAG.                                                                                                    |
| Mapping IP/<br>Interface | This field displays the public IP address that the UAG assigns to the user according to the matched VPN 1-1 mapping rule. It also displays the interface through which the outgoing traffic is forwarded. |
| Rule                     | This field displays the index number of the matched VPN 1-1 mapping rule that you configured in the <b>Configuration &gt; VPN 1-1 Mapping</b> screen.                                                     |
| Pool                     | This field displays the name of the pool profile that you configured for the VPN 1-1 mapping rule.                                                                                                    |
| Refresh                  | Click this button to update the information in the screen.                                                                                                    |

#### 7.18.1 VPN 1-1 Mapping Statistics

This screen shows statistics for each of the VPN 1-1 mapping rules. Click **Monitor > VPN 1-1 Mapping > Statistics** to display this screen.

Figure 85 Monitor > VPN 1-1 Mapping > Statistics

| - 0 | tatus | User / Group        | Pool Profile | <br>Assgined / Failed / Peak Usage |
|-----|-------|---------------------|--------------|------------------------------------|
| 9   | 2     | Client-A            | POOL-1       | 0/0/1                              |
| 9   | 2     | user1               | POOL-1       | 2/0/2                              |
| 4   | Page  | 1 of 1   🕨 🕅   Show | 50 🕶 items   | Displaying 1 - 2 of 2              |

| LABEL                          | DESCRIPTION                                                                                                    |
|--------------------------------|----------------------------------------------------------------------------------------------------|
| APN 1-1 Mapping Sto            | atistics                                                                                                    |
| #                              | This field displays the rule's index number in the list.                                                                                                    |
| Status                         | The activate (light bulb) icon is lit when the entry is active and dimmed when the entry is inactive.                                                                                                    |
| User/Group                     | This field displays the name of the user or user group object to which the rule is applied.                                                                                                    |
| Pool Profile                   | This field displays the name of the IP address pool profile to which the rule is applied.                                                                                                    |
| Assigned/Failed/<br>Peak Usage | This field displays how many times the UAG applied the rule to a user successfully or failed to apply the rule to a user. This also shows the maximum number of times the UAG has applied the rule to a user successfully. |

Table 45 Monitor > VPN 1-1 Mapping > Statistics

## 7.19 The IPSec Monitor Screen

You can use this screen to display and to manage active IPSec SAs. To access this screen, click **Monitor** > **VPN Monitor** > **IPSec**. The following screen appears. Click a column's heading cell to sort the table entries by that column's criteria. Click the heading cell again to reverse the sort order.

|              |                  |           |         |         | iearch |         |         |        |                    |
|--------------|------------------|-----------|---------|---------|--------|---------|---------|--------|--------------------|
| Disconnect 🧟 | Connectivity Che | ck        |         | 1       |        |         |         | T      |                    |
| Name         | Policy           | IKE Name  | Cookies | My Addr | Secure | Up Time | Timeout | Inboun | Outbou             |
| I 🗐 Page 🛙   | of 1   🕨 🕅       | Show 50 🗸 | items   |         |        |         |         | Ν      | lo data to display |

Figure 86 Monitor > VPN Monitor > IPSec

Each field is described in the following table.

| LABEL                 | DESCRIPTION                                                                                                    |
|-----------------------|----------------------------------------------------------------------------------------------------|
| Current IPSec Securit | y Associations                                                                                                    |
| Name                  | Enter the name of a IPSec SA here and click <b>Search</b> to find it (if it is associated). You can use a keyword or regular expression. Use up to 30 alphanumeric and $_+()!$ *^:?   {}[]<>/ characters. See Section 7.19.1 on page 126 for more details.                         |
| Policy                | Enter the IP address(es) or names of the local and remote policies for an IPSec SA and click <b>Search</b> to find it. You can use a keyword or regular expression. Use up to 30 alphanumeric and _+()!\$*^:?  {[]<>/ characters. See Section 7.19.1 on page 126 for more details. |
| Search                | Click this button to search for an IPSec SA that matches the information you specified above.                                                                                                    |

| LABEL              | DESCRIPTION                                                                                                    |
|--------------------|----------------------------------------------------------------------------------------------------|
| Disconnect         | Select an IPSec SA and click this button to disconnect it.                                                                                               |
| Connectivity Check | Select an IPSec SA and click this button to check the connection to the remote IPSec router to make sure it is still available.                          |
| #                  | This field is a sequential value, and it is not associated with a specific SA.                                                                           |
| Name               | This field displays the name of the IPSec SA.                                                                                                    |
| Policy             | This field displays the content of the local and remote policies for this IPSec SA. The IP addresses, not the address objects, are displayed.            |
| IKE Name           | This field displays the Internet Key Exchange (IKE) name.                                                                                                |
| Cookies            | This field displays the cookies information that initiates the IKE.                                                                                      |
| My Address         | This field displays the IP address of local computer.                                                                                                    |
| Secure Gateway     | This field displays the secure gateway information.                                                                                                    |
| Up Time            | This field displays how many seconds the IPSec SA has been active.                                                                                       |
| Timeout            | This field displays how many seconds remain in the SA life time, before the UAG automatically disconnects the IPSec SA.                                  |
| Inbound (Bytes)    | This field displays the amount of traffic that has gone through the IPSec SA from the remote IPSec router to the UAG since the IPSec SA was established. |
| Outbound (Bytes)   | This field displays the amount of traffic that has gone through the IPSec SA from the UAG to the remote IPSec router since the IPSec SA was established. |
| Refresh            | Click <b>Refresh</b> to update the information in the display.                                                                                           |

Table 46 Monitor > VPN Monitor > IPSec (continued)

#### 7.19.1 Regular Expressions in Searching IPSec SAs

A question mark (?) lets a single character in the VPN connection or policy name vary. For example, use "a?c" (without the quotation marks) to specify abc, acc and so on.

Wildcards (\*) let multiple VPN connection or policy names match the pattern. For example, use "\*abc" (without the quotation marks) to specify any VPN connection or policy name that ends with "abc". A VPN connection named "testabc" would match. There could be any number (of any type) of characters in front of the "abc" at the end and the VPN connection or policy name would still match. A VPN connection or policy name named "testacc" for example would not match.

A \* in the middle of a VPN connection or policy name has the UAG check the beginning and end and ignore the middle. For example, with "abc\*123", any VPN connection or policy name starting with "abc" and ending in "123" matches, no matter how many characters are in between.

The whole VPN connection or policy name has to match if you do not use a question mark or asterisk.

## 7.20 TheApp Patrol Screen

Application patrol provides a convenient way to manage the use of various applications on the network. It manages general protocols (for example, HTTP and FTP) and instant messenger (IM), peer-to-peer (P2P), Voice over IP (VoIP), and streaming (RSTP) applications. You can even control the use of a particular application's individual features (like text messaging, voice, video conferencing, and file transfers).

Click Monitor > UTM Statistics > App Patrol to display the following screen. This screen displays Application Patrol statistics based on the App Patrol profiles bound to Security Policy profiles.

Figure 87 Monitor > UTM Statistics > App Patrol

| 🛛 Coll | ect Statistics | since 2014- | 10-08 08:37:12 to 1 | 2014-10-08 09:03:28 | в            |              |                    |
|--------|----------------|-------------|---------------------|---------------------|--------------|--------------|--------------------|
|        |                |             |                     | 2011 10 00 09:00:20 |              |              |                    |
| Apply  | / Reset        | Refresh     | Flush Data          |                     |              |              |                    |
|        |                |             |                     |                     |              |              |                    |
| Patro  | Statistics     |             |                     |                     |              |              |                    |
| #      | Application    | Forwarded D | Dropped Dat         | Rejected Dat        | Matched Auto | Inbound Kbps | Outbound Kbps      |
|        | Page 1 of 1    | > > Show 50 | 💌 items             |                     |              |              | No data to display |
| M 40   | rage I of I    |             |                     |                     |              |              |                    |

| LABEL                      | DESCRIPTION                                                                                                    |
|----------------------------|----------------------------------------------------------------------------------------------------|
| General Settings           |                                                                                                    |
| Collect Statistics         | Select this check box to have the UAG collect app patrol statistics.                                                                                                    |
|                            | The collection starting time displays after you click <b>Apply</b> . All of the statistics in this screen are for the time period starting at the time displayed here. The format is year, month, day and hour, minute, second. All of the statistics are erased if you restart the UAG or click <b>Flush Data</b> . Collecting starts over and a new collection start time displays. |
| Apply                      | Click <b>Apply</b> to save your changes back to the UAG.                                                                                                    |
| Reset                      | Click <b>Reset</b> to return the screen to its last-saved settings.                                                                                                    |
| Refresh                    | Click this button to update the report display.                                                                                                    |
| Flush Data                 | Click this button to discard all of the screen's statistics and update the report display.                                                                                                    |
| App Patrol Statistics      |                                                                                                    |
| #                          | This field is a sequential value, and it is not associated with a specific App Patrol session.                                                                                                    |
| Application                | This is the protocol.                                                                                                    |
| Forwarded Data<br>(KB)     | This is how much of the application's traffic the UAG has sent (in kilobytes).                                                                                                    |
| Dropped Data (KB)          | This is how much of the application's traffic the UAG has discarded without notifying the client (in kilobytes). This traffic was dropped because it matched an application policy set to "drop".                                                                                                    |
| Rejected Data (KB)         | This is how much of the application's traffic the UAG has discarded and notified the client that the traffic was rejected (in kilobytes). This traffic was rejected because it matched an application policy set to "reject".                                                                                                    |
| Matched Auto<br>Connection | This is how much of the application's traffic the UAG identified by examining the IP payload.                                                                                                    |
| Inbound Kbps               | This field displays the amount of the application's traffic that has gone to the UAG (in kilo bits per second).                                                                                                    |
| Outbound Kbps              | This field displays the amount of the application's traffic that has gone from the UAG (in kilo bits per second).                                                                                                    |

Table 47 Monitor > UTM Statistics > App Patrol

## 7.21 The Content Filter Screen

Click **Monitor > UTM Statistics > Content Filter** to display the following screen. This screen displays content filter statistics.

| Figure 88 | Monitor > UTM Statistics > Content Filter |
|-----------|-------------------------------------------|
| inguic do |                                           |

| Collect Statistics since 2014-10-     | 08 08:37:21 to 2014-10-08 09:14:05 |  |
|---------------------------------------|------------------------------------|--|
| Apply Reset Refresh F                 | iush Data                          |  |
| Veb Request Statistics                |                                    |  |
| Total Web Pages Inspected:            | 0                                  |  |
| Blocked:                              | 0                                  |  |
| Warned:                               | 0                                  |  |
| Passed:                               | 0                                  |  |
| Category Hit Summary                  |                                    |  |
| Security Threat (unsafe):             | 0                                  |  |
| Managed Web Pages:                    | 0                                  |  |
| Block Hit Summary                     |                                    |  |
| Web Pages Warned by Category Service: | 0                                  |  |
| Web Pages Blocked by Custom Service:  | O                                  |  |
| Restricted Web Features:              | 0                                  |  |
| Forbidden Web Sites:                  | 0                                  |  |
| URL Keywords:                         | 0                                  |  |

The following table describes the labels in this screen.

| Table 48 Monitor > UTM Statistics > 0 | Content Filter |
|---------------------------------------|----------------|
|---------------------------------------|----------------|

| LABEL                        | DESCRIPTION                                                                                                    |  |  |  |  |  |
|------------------------------|----------------------------------------------------------------------------------------------------|--|--|--|--|--|
| General Settings             |                                                                                                    |  |  |  |  |  |
| Collect Statistics           | Select this check box to have the UAG collect content filtering statistics.                                                                                                    |  |  |  |  |  |
|                              | The collection starting time displays after you click <b>Apply</b> . All of the statistics in this screen are for the time period starting at the time displayed here. The format is year, month, day and hour, minute, second. All of the statistics are erased if you restart the UAG or click <b>Flush Data</b> . Collecting starts over and a new collection start time displays. |  |  |  |  |  |
| Apply                        | Click Apply to save your changes back to the UAG.                                                                                                    |  |  |  |  |  |
| Reset                        | Click <b>Reset</b> to return the screen to its last-saved settings.                                                                                                    |  |  |  |  |  |
| Refresh                      | Click this button to update the report display.                                                                                                    |  |  |  |  |  |
| Flush Data                   | Click this button to discard all of the screen's statistics and update the report display.                                                                                                    |  |  |  |  |  |
| Web Request Statistics       |                                                                                                    |  |  |  |  |  |
| Total Web Pages<br>Inspected | This field displays the number of web pages that the UAG's content filter feature has checked.                                                                                                    |  |  |  |  |  |

UAG Series User's Guide

| LABEL                                   | DESCRIPTION                                                                                                    |
|-----------------------------------------|----------------------------------------------------------------------------------------------------|
| Blocked                                 | This is the number of web pages that the UAG blocked access.                                                                                                    |
| Warned                                  | This is the number of web pages for which the UAG displayed a warning message to the access requesters.                                                                                  |
| Passed                                  | This is the number of web pages to which the UAG allowed access.                                                                                                    |
| Category Hit Summary                    |                                                                                                    |
| Security Threat (unsafe)                | This is the number of requested web pages that the UAG's content filtering service identified as posing a threat to users.                                                               |
| Managed Web Pages                       | This is the number of requested web pages that the UAG's content filtering service identified as belonging to a category that was selected to be managed.                                |
| Block Hit Summary                       |                                                                                                    |
| Web Pages Warned by<br>Category Service | This is the number of web pages that matched an external database content filtering category selected in the UAG and for which the UAG displayed a warning before allowing users access. |
| Web Pages Blocked by<br>Custom Service  | This is the number of web pages to which the UAG did not allow access due to the content filtering custom service configuration.                                                         |
| Restricted Web<br>Features              | This is the number of web pages to which the UAG limited access or removed cookies due to the content filtering custom service's restricted web features configuration.                  |
| Forbidden Web Sites                     | This is the number of web pages to which the UAG did not allow access because they matched the content filtering custom service's forbidden web sites list.                              |
| URL Keywords                            | This is the number of web pages to which the UAG did not allow access because they contained one of the content filtering custom service's list of forbidden keywords.                   |
| Report Server                           | Click this link to go to http://www.myZyxel.com where you can view content filtering reports after you have activated the category-based content filtering subscription service.         |

 Table 48
 Monitor > UTM Statistics > Content Filter (continued)

## 7.22 The Log Screen

Log messages are stored in two separate logs, one for regular log messages and one for debugging messages. In the regular log, you can look at all the log messages by selecting **All Logs**, or you can select a specific category of log messages (for example, Security Policy Control or User). You can also look at the debugging log by selecting **Debug Log**. All debugging messages have the same priority.

To access this screen, click **Monitor** > **Log** > **View Log**. The log is displayed in the following screen.

- Note: When a log reaches the maximum number of log messages, new log messages automatically overwrite existing log messages, starting with the oldest existing log message first.
- The maximum possible number of log messages in the UAG varies by model.

Events that generate an alert (as well as a log message) display in red. Regular logs display in black. Click a column's heading cell to sort the table entries by that column's criteria. Click the heading cell again to reverse the sort order.

| Figure 89 | Monitor > | Log > | View Log |
|-----------|-----------|-------|----------|
|-----------|-----------|-------|----------|

| de Filter             |                                                                                                    |                      |                        |          |             |          |      |
|-----------------------|----------------------------------------------------------------------------------------------------|----------------------|------------------------|----------|-------------|----------|------|
| js                    |                                                                                                    |                      |                        |          |             |          |      |
| )isplay:              | User                                                                                                    | ~                    | Priority:              |          | any         | ~        |      |
| ource Address:        |                                                                                                    |                      | Destination Address:   |          |             |          |      |
| ource Interface:      | any                                                                                                    | *                    | Destination Interface: | ace: any |             | *        |      |
| ervice:               | any                                                                                                    | *                    | Keyword:               |          |             |          |      |
| rotocol:              | any                                                                                                    | ~                    |                        |          |             |          |      |
| Search Rese           |                                                                                                    |                      |                        |          |             |          |      |
| and an a group of the | 1 1 1                                                                                                    | sage                 | S                      | ource    | Destination | Protocol | Note |
| # 🔺 Time              | ALCO A PRODUCTION AND A PRODUCTION AND A PRODUCTICA AND A PRODUCTICA AND A PRODUCTICA AND A PRODUCTICA AND A | to the total and the | Imin(MAC=00:21: 17     | 72.16    | 172.16.0.1  |          | Acco |
| # Time                | 11:03 User Adm                                                                                                    | inistrator ad        |                        |          |             |          |      |

| Table 49 Monitor         |                                                                                                    |  |  |  |  |  |
|--------------------------|----------------------------------------------------------------------------------------------------|--|--|--|--|--|
| LABEL                    | DESCRIPTION                                                                                                    |  |  |  |  |  |
| Show Filter / Hide       | Click this button to show or hide the filter settings.                                                                                                    |  |  |  |  |  |
| Filter                   | If the filter settings are hidden, the <b>Display</b> , <b>Email Log Now</b> , <b>Refresh</b> , and <b>Clear Log</b> fields are available.                                                                                                    |  |  |  |  |  |
|                          | If the filter settings are shown, the <b>Display</b> , <b>Priority</b> , <b>Source Address</b> , <b>Destination Address</b> ,<br><b>Source Interface</b> , <b>Destination Interface</b> , <b>Service</b> , <b>Keyword</b> , <b>Protocol</b> and <b>Search</b> fields are available.                                                                                                    |  |  |  |  |  |
| Logs                     |                                                                                                    |  |  |  |  |  |
| Display                  | Select the category of log message(s) you want to view. You can also view <b>All Logs</b> at one time, or you can view the <b>Debug Log</b> .                                                                                                    |  |  |  |  |  |
| Priority                 | This displays when you show the filter. Select the priority of log messages to display. The log displays the log messages with this priority or higher. Choices are: <b>any</b> , <b>emerg</b> , <b>alert</b> , <b>crit</b> , <b>error</b> , <b>warn</b> , <b>notice</b> , and <b>info</b> , from highest priority to lowest priority. This field is read-only if the <b>Category</b> is <b>Debug Log</b> . |  |  |  |  |  |
| Source Address           | This displays when you show the filter. Type the source IP address of the incoming packet that generated the log message. Do not include the port in this filter.                                                                                                    |  |  |  |  |  |
| Destination<br>Address   | This displays when you show the filter. Type the IP address of the destination of the incoming packet when the log message was generated. Do not include the port in this filter.                                                                                                    |  |  |  |  |  |
| Source Interface         | This displays when you show the filter. Select the source interface of the packet that generated the log message.                                                                                                    |  |  |  |  |  |
| Destination<br>Interface | This displays when you show the filter. Select the destination interface of the packet that generated the log message.                                                                                                    |  |  |  |  |  |
| Service                  | This displays when you show the filter. Select the service whose log messages you would like to see. The Web Configurator uses the protocol and destination port number(s) of the service to select which log messages you see.                                                                                                    |  |  |  |  |  |
| Keyword                  | This displays when you show the filter. Type a keyword to look for in the <b>Message</b> , <b>Source</b> , <b>Destination</b> and <b>Note</b> fields. If a match is found in any field, the log message is displayed. You can use up to 63 alphanumeric characters and the underscore, as well as punctuation marks ()', ;;?! +-*/= #\$% @; the period, double quotes, and brackets are not allowed.        |  |  |  |  |  |

Table 49 Monitor > Log > View Log

| LABEL         | DESCRIPTION                                                                                                    |
|---------------|----------------------------------------------------------------------------------------------------|
| Protocol      | This displays when you show the filter. Select a service protocol whose log messages you would like to see.                                                                                                    |
| Search        | This displays when you show the filter. Click this button to update the log using the current filter settings.                                                                                                    |
| Reset         | This displays when you show the filter. Click this button to return the screen to its last-saved settings.                                                                                                    |
| Email Log Now | Click this button to send log message(s) to the <b>Active</b> e-mail address(es) specified in the <b>Send</b><br><b>Log To</b> field on the <b>Log Settings</b> page (see Section 46.3.2 on page 549).                                                                                                    |
| Refresh       | Click <b>Refresh</b> to update this screen.                                                                                                    |
| Clear Log     | Click this button to clear the whole log, regardless of what is currently displayed on the screen.                                                                                                    |
| #             | This field is a sequential value, and it is not associated with a specific log message.                                                                                                    |
| Time          | This field displays the time the log message was recorded.                                                                                                    |
| Priority      | This field displays the priority of the log message. It has the same range of values as the <b>Priority</b> field above.                                                                                                    |
| Category      | This field displays the log that generated the log message. It is the same value used in the <b>Display</b> and (other) <b>Category</b> fields.                                                                                                    |
| Message       | This field displays the reason the log message was generated. The text "[count= $x$ ]", where $x$ is a number, appears at the end of the <b>Message</b> field if log consolidation is turned on (see <b>Log Consolidation</b> in Table 262 on page 551). and multiple entries were aggregated to generate into this one. |
| Source        | This field displays the source IP address and the port number in the event that generated the log message.                                                                                                    |
| Destination   | This field displays the destination IP address and the port number of the event that generated the log message.                                                                                                    |
| Note          | This field displays any additional information about the log message.                                                                                                    |

Table 49 Monitor > Log > View Log (continued)

The Web Configurator saves the filter settings if you leave the View Log screen and return to it later.

#### 7.22.1 View AP Log

Use this screen to view the UAG's current wireless AP log messages. Click **Monitor > Log > View AP Log** to access this screen.

| ew Log                                                                | View AP Log                                                                                                    | Dynamic Use                                              | ers Log                                                                                                    |                                                                        |             |                                               |  |  |
|-----------------------------------------------------------------------|----------------------------------------------------------------------------------------------------|----------------------------------------------------------|----------------------------------------------------------------------------------------------------|------------------------------------------------------------------------|-------------|-----------------------------------------------|--|--|
| Hide Filter                                                           | 1                                                                                                    |                                                          |                                                                                                    |                                                                        |             |                                               |  |  |
|                                                                       |                                                                                                    |                                                          |                                                                                                    |                                                                        |             |                                               |  |  |
| AP Select                                                             | ion                                                                                                    |                                                          |                                                                                                    |                                                                        |             |                                               |  |  |
| Select an AP:                                                         |                                                                                                    | AP-B0B2DC6E                                              | 7F24 💌                                                                                                    | Query                                                                  |             |                                               |  |  |
| Log Quer                                                              | y Status:                                                                                                    | success                                                  |                                                                                                    |                                                                        |             |                                               |  |  |
|                                                                       |                                                                                                    |                                                          |                                                                                                    |                                                                        |             |                                               |  |  |
| Log Query                                                             | Information                                                                                                    |                                                          |                                                                                                    |                                                                        |             |                                               |  |  |
| AP Inform                                                             | nation:                                                                                                    | b0:b2:dc:6e:7                                            | f:24                                                                                                    |                                                                        |             |                                               |  |  |
| Log File S                                                            | Status:                                                                                                    | Exist                                                    |                                                                                                    |                                                                        |             |                                               |  |  |
| 1 1 1 1 1 1 1 1 1 1 1 1 1 1 1 1 1 1 1                                 | Query Time:                                                                                                    | 2013-04-17 07                                            | .22.42                                                                                                    |                                                                        |             |                                               |  |  |
| Last Log                                                              | Query nime:                                                                                                    | 2013-04-1/ 0/                                            | .20.40                                                                                                    |                                                                        |             |                                               |  |  |
| Logs                                                                  |                                                                                                    |                                                          |                                                                                                    |                                                                        |             |                                               |  |  |
| Display:                                                              | Wireless LAN                                                                                                    |                                                          | Priority:                                                                                                    | any                                                                    | ~           |                                               |  |  |
| Source A                                                              | ddrees                                                                                                    |                                                          | - Internet                                                                                                    | Destination Address:                                                   |             | 225.00                                        |  |  |
|                                                                       |                                                                                                    |                                                          |                                                                                                    |                                                                        |             |                                               |  |  |
| Source In                                                             | nterface:                                                                                                    | any 👻                                                    |                                                                                                    | Destination Interface: any                                             |             | *                                             |  |  |
| Service:                                                              |                                                                                                    | any 💙                                                    |                                                                                                    | Keyword:                                                               |             |                                               |  |  |
| Protocol:                                                             |                                                                                                    | any                                                      | *                                                                                                    |                                                                        |             |                                               |  |  |
| Search                                                                | 1                                                                                                    |                                                          |                                                                                                    |                                                                        |             |                                               |  |  |
|                                                                       |                                                                                                    | 11 11-                                                   |                                                                                                    |                                                                        |             |                                               |  |  |
| NH PEAK                                                               | Log Nów   ಿ Rel                                                                                                    | 23 11 MEN 11 MEN                                         |                                                                                                    |                                                                        |             |                                               |  |  |
| # Tir                                                                 |                                                                                                    | Pr Ca Me:                                                |                                                                                                    | Source                                                                 | Destination | Note                                          |  |  |
|                                                                       |                                                                                                    |                                                          |                                                                                                    | ed. Interface:wlan-1-1 Statio                                          |             | IEEE 802.11                                   |  |  |
|                                                                       |                                                                                                    |                                                          |                                                                                                    | ed. Interface:wlan-1-1 Statio                                          |             | IEEE 802.11                                   |  |  |
| 2 20                                                                  | 3 2013-04-17 07:2 N Wi Wlan slot2 has been configured.                                                              |                                                          |                                                                                                    |                                                                        |             | CONFIG                                        |  |  |
| 2 20<br>3 20                                                          |                                                                                                    | - 14/ 01-                                                |                                                                                                    | 4 2013-04-17 07:2 n Wi Station has deauth. reason 3 Interface:wlan-2-1 |             |                                               |  |  |
| 2 20<br>3 20<br>4 20                                                  | 13-04-17 07:2                                                                                                    |                                                          |                                                                                                    |                                                                        |             | CONICIO C                                     |  |  |
| 2 20<br>3 20<br>4 20<br>5 20                                          | 13-04-17 07:2<br>13-0 <mark>4</mark> -17 07:2                                                                       | n Wi Wla                                                 | an wlan profile s                                                                                                   |                                                                        |             | CONFIG C                                      |  |  |
| 2 20<br>3 20<br>4 20<br>5 20<br>6 20                                  | 13-04-17 07:2<br>13-04-17 07:2<br>13-04-17 07:2                                                                     | n Wi Wla<br>n Wi Wla                                     | an wlan profile s<br>an wlan is enab                                                                                | t.<br>d.                                                               |             | CONFIG C                                      |  |  |
| 2 20<br>3 20<br>4 20<br>5 20<br>6 20<br>7 20                          | 13-04-17 07:2<br>13-04-17 07:2<br>13-04-17 07:2<br>13-04-17 07:2                                                    | n Wi Wla<br>n Wi Wla<br>n Wi Wla                         | an wlan profile s<br>an wlan is enab<br>an slot1 has be                                                             | t.<br>d.<br>configured.                                                |             | CONFIG C<br>CONFIG                            |  |  |
| 2 20<br>3 20<br>4 20<br>5 20<br>6 20<br>7 20<br>8 20                  | 13-04-17 07:2<br>13-04-17 07:2<br>13-04-17 07:2<br>13-04-17 07:2<br>13-04-17 07:2                                   | n Wi Wla<br>n Wi Wla<br>n Wi Wla<br>n Wi Sta             | an wlan profile s<br>an wlan is enab<br>an slot1 has be<br>tion has deauth                                          | t.<br>d.<br>i configured.<br>reason 3 Interface:wlan-1-1               |             | CONFIG C<br>CONFIG<br>IEEE 802.11             |  |  |
| 2 20<br>3 20<br>4 20<br>5 20<br>6 20<br>7 20<br>8 20<br>9 20          | 13-04-17 07:2<br>13-04-17 07:2<br>13-04-17 07:2<br>13-04-17 07:2<br>13-04-17 07:2<br>13-04-17 07:2                  | n Wi Wla<br>n Wi Wla<br>n Wi Wla<br>n Wi Sta<br>n Wi Wla | an wlan profile s<br>an wlan is enab<br>an slot1 has be<br>tion has deauth<br>an wlan profile s                     | t.<br>d.<br>i configured.<br>reason 3 Interface:wlan-1-1<br>t.         |             | CONFIG C<br>CONFIG<br>IEEE 802.11<br>CONFIG C |  |  |
| 2 20<br>3 20<br>4 20<br>5 20<br>6 20<br>7 20<br>8 20<br>9 20<br>10 20 | 13-04-17 07:2<br>13-04-17 07:2<br>13-04-17 07:2<br>13-04-17 07:2<br>13-04-17 07:2<br>13-04-17 07:2<br>13-04-17 07:2 | n Wi Wla<br>n Wi Wla<br>n Wi Wla<br>n Wi Sta<br>n Wi Wla | an wlan profile s<br>an wlan is enab<br>an slot1 has be<br>ttion has deauth<br>an wlan profile s<br>an wlan is enab | t.<br>d.<br>i configured.<br>reason 3 Interface:wlan-1-1<br>t.         |             | CONFIG C<br>CONFIG<br>IEEE 802.11             |  |  |

| Table 50 | Monitor > | Log > | View AP | Log |
|----------|-----------|-------|---------|-----|
|----------|-----------|-------|---------|-----|

| LABEL            | DESCRIPTION                                                                 |
|------------------|-----------------------------------------------------------------------------|
| Show/Hide Filter | Click this to show or hide the AP log filter.                               |
| AP Selection     |                                                                             |
| Select an AP     | Select an AP from the list and click <b>Query</b> to view its log messages. |

| LABEL                  | DESCRIPTION                                                                                                    |
|------------------------|----------------------------------------------------------------------------------------------------|
| Log Query Status       | This indicates the current log query status.                                                                                                    |
|                        | init - Indicates the query has not been initialized.                                                                                                    |
|                        | querying - Indicates the query is in process.                                                                                                    |
|                        | fail - Indicates the query failed.                                                                                                    |
|                        | success - Indicates the query succeeded.                                                                                                    |
| Log Query Informa      |                                                                                                    |
| AP Information         | This displays the MAC address for the selected AP.                                                                                                    |
| Log File Status        | This indicates the status of the AP's log messages.                                                                                                    |
| Last Log Query<br>Time | This indicates the last time the AP was queried for its log messages.                                                                                                    |
| Logs                   |                                                                                                    |
| Display                | Select the log file from the specified AP that you want displayed.                                                                                                    |
| Priority               | Select a priority level to use for filtering displayed log messages.                                                                                                    |
|                        | Note: This criterion only appears when you Show Filter.                                                                                                    |
| Source Address         | Enter a source IP address to display only the log messages that include it.                                                                                               |
|                        | Note: This criterion only appears when you Show Filter.                                                                                                    |
| Destination<br>Address | Enter a destination IP address to display only the log messages that include it.                                                                                          |
| Address                | Note: This criterion only appears when you <b>Show Filter</b> .                                                                                                    |
| Source Interface       | Enter a source interface to display only the log messages that include it.                                                                                                |
|                        | Note: This criterion only appears when you <b>Show Filter</b> .                                                                                                    |
| Destination            | Enter a destination interface to display only the log messages that include it.                                                                                           |
| Interface              | Note: This criterion only appears when you <b>Show Filter</b> .                                                                                                    |
| Service                | Select a service type to display only the log messages related to it.                                                                                                    |
|                        |                                                                                                    |
|                        | Note: This criterion only appears when you <b>Show Filter</b> .                                                                                                    |
| Keyword                | Enter a keyword to display only the log messages that include it.                                                                                                    |
|                        | Note: This criterion only appears when you Show Filter.                                                                                                    |
| Protocol               | Select a protocol to display only the log messages that include it.                                                                                                    |
|                        | Note: This criterion only appears when you Show Filter.                                                                                                    |
| Search                 | Click this to start the log query based on the selected criteria. If no criteria have been selected, then this displays all log messages for the specified AP regardless. |
| Email Log Now          | Click this open a new e-mail in your default e-mail program with the selected log attached.                                                                               |
| Refresh                | Click this to refresh the log table.                                                                                                    |
| Clear Log              | Click this to clear the log on the specified AP.                                                                                                    |
| #                      | This field is a sequential value, and it is not associated with a specific log message.                                                                                   |
| Time                   | This indicates the time that the log messages was created or recorded on the AP.                                                                                          |
| Priority               | This indicates the selected log message's priority.                                                                                                    |
| Category               | This indicates the selected log message's category.                                                                                                    |

Table 50 Monitor > Log > View AP Log (continued)

| LABEL       | DESCRIPTION                                                       |
|-------------|-------------------------------------------------------------------|
| Message     | This displays content of the selected log message.                |
| Source      | This displays the source IP address of the selected log message.  |
| Destination | This displays the source IP address of the selected log message.  |
| Note        | This displays any notes associated with the selected log message. |

Table 50 Monitor > Log > View AP Log (continued)

#### 7.22.2 Dynamic Users Log

Use this screen to view the UAG's dynamic guest account log messages. Click **Monitor > Log > Dynamic Users Log** to access this screen.

| Figure 91 | Monitor > Log > Dynamic Users Log |
|-----------|-----------------------------------|
|           |                                   |

|               | 3                  | Begin Time:      |                    | 0               |                      |           |          |          |          |
|---------------|--------------------|------------------|--------------------|-----------------|----------------------|-----------|----------|----------|----------|
|               |                    | End Time:        |                    | $\odot$         |                      |           |          |          |          |
|               |                    |                  |                    |                 |                      |           |          |          |          |
|               |                    |                  |                    |                 |                      |           |          |          |          |
|               |                    |                  |                    |                 |                      |           |          |          |          |
|               |                    | 10               |                    |                 |                      |           |          |          |          |
| uπon is a que | est to create time |                  |                    |                 |                      |           |          |          |          |
|               |                    |                  |                    |                 |                      |           |          |          |          |
|               |                    |                  |                    |                 |                      |           |          |          |          |
| 10-325        |                    |                  |                    |                 |                      |           |          |          |          |
| of Clear L    | og                 |                  |                    |                 |                      |           |          |          |          |
| User          | Remainin           | Time P           | Expiration         | Quota (T /      | Remaining Qu         | Bandwidt  | Charge   | Pho      |          |
|               |                    |                  |                    | 1               | -                    |           | usd      | N/A      | -        |
| willing 🦉     | veb0000            | eb0000           | 2014-04-           | 11 00 H ( - ( - |                      |           |          |          |          |
| 👌 qr0w        | 0000day            | 0000da           | 2014-04            | 0 MB/-/-        | 0 MB/-/-             | unlimited | usu      | N/A      |          |
| 🍐 qr0w        | 0000day<br>0000day | 0000da<br>0000da | 2014-04<br>2014-04 | 0 MB/-/-        | 0 MB/-/-<br>0 MB/-/- | unlimited | usd      | N/A      |          |
| <u> </u>      | 0000day            |                  | 2014-04            |                 |                      |           |          |          |          |
|               |                    | Clear Log        |                    | Sear Log        | Sear Log             | Sear Log  | Sear Log | Sear Log | Sear Log |

The following table describes the labels in this screen.

| LABEL          | DESCRIPTION                                                                                                    |
|----------------|----------------------------------------------------------------------------------------------------|
| Logs           |                                                                                                    |
| Begin/End Date | Select the first and last dates to specify a time period. The UAG displays log messages only for the accounts created during the specified time period after you click <b>Search</b> .                                           |
| Begin/End Time | Select the begin time of the first date and the end time of the last date to specify a time period. The UAG displays log messages only for the accounts created during the specified time period after you click <b>Search</b> . |
| Search         | Click this button to update the information on the screen using the filter criteria in the date and time fields.                                                                                                    |
| Refresh        | Click this button to update the information in the screen.                                                                                                    |
| Clear Log      | Click this button to delete the log messages for invalid accounts.                                                                                                    |
| #              | This is the index number of the dynamic guest account in the list.                                                                                                    |
| Status         | This field displays whether an account expires or not.                                                                                                    |
| Username       | This field displays the user name of the account.                                                                                                    |

Table 51 Monitor > Log > Dynamic Users Log

UAG Series User's Guide

| LABEL                      | DESCRIPTION                                                                                                    |
|----------------------------|----------------------------------------------------------------------------------------------------|
| Create Time                | This field displays when the account was created.                                                                                                    |
| Remaining Time             | This field displays the amount of Internet access time remaining for each account.                                                                                                    |
| Time Period                | This field displays the total account of time the account can use to access the Internet through the UAG.                                                                                                    |
| Expiration Time            | This field displays the date and time the account becomes invalid.                                                                                                    |
|                            | Note: Once the time allocated to a dynamic account is used up or a dynamic account remains un-used after the expiration time, the account is deleted from the account list.                                                      |
| Quota (T/U/D)              | This field displays how much data in both directions (Total) or upstream data (Upload) and downstream data (Download) can be transmitted through the WAN interface before the account expires.                                   |
| Remaining Quota<br>(T/U/D) | This field displays the remaining amount of data that can be transmitted or received by each account. You can see the amount of either data in both directions (Total) or upstream data (Upload) and downstream data (Download). |
| Bandwidth (U/D)            | This field displays the maximum upstream (Upload) and downstream (Download) bandwidth allowed for the user account in kilobits per second.                                                                                       |
| Charge                     | This field displays the total cost of the account.                                                                                                    |
| Payment Info               | This field displays the method of payment for each account.                                                                                                    |
| Phone Num                  | This field displays the telephone number for the user account.                                                                                                    |

 Table 51
 Monitor > Log > Dynamic Users Log (continued)

# CHAPTER 8 Licensing

## 8.1 Overview

Use the **Configuration** > **Licensing** > **Registration** screens to register your UAG and manage its service subscriptions. Use the **Configuration** > **Licensing** > **Signature Update** screen to update the UAG's signature packages. Not all screens are available on your UAG.

#### 8.1.1 What You Can Do in this Chapter

- Use the **Registration** screen (see Section 8.2 on page 137) to register your UAG with myZyxel.com.
- Use the Service screen (see Section 8.3 on page 137) to display the status of your service registrations and upgrade licenses.
- Use the Signature Update > AppPatrol screen (see Section 8.4 on page 138) to update the signatures used for application patrol.

#### 8.1.2 What you Need to Know

This section introduces the topics covered in this chapter.

#### myZyxel.com

myZyxel.com is Zyxel's online services center where you can register your UAG and manage subscription services available for the UAG. To use a subscription service, you have to register the UAG and activate the corresponding service at myZyxel.com (through the UAG).

Note: You need to create a myZyxel.com account before you can register your device and activate the services at myZyxel.com.

Go to http://portal.myZyxel.com with the UAG's serial number and LAN MAC address to register it. Refer to the web site's on-line help for details.

Note: To activate a service on a UAG, you need to access myZyxel.com via that UAG.

#### Subscription Services Available on the UAG

At the time of writing, the UAG can use the upgrade service to extend the maximum number of the supported managed APs and the LAN/WLAN users that can connect to the UAG at one time.

The UAG2100 can also subscribe to the SMS ticketing service in order to send SMS text messages. The UAG5100 can also use AppPatrol (application patrol), and content filtering subscription services.

The UAG needs a license for UTM (Unified Threat Management) functionality, such as application patrol and content filtering - see Section 1.1 on page 20 for details. You can purchase an iCard and enter the

license key from it, at www.myZyxel.com to have the UAG use UTM services. See below the respective chapters in this guide for more information about UTM features.

#### Maximum Number of Managed APs

The UAG is initially configured to support up to one local AP (NOT available on the UAG5100) and 8 remote managed APs (such as the NWA5123-NI). You can increase this by subscribing to additional licenses. As of this writing, each license upgrade allows an additional 8 remote managed APs while the maximum number of remote managed APs a single UAG can support is 8 (UAG2100), 16 (UAG4100) or 32 (UAG5100).

## 8.2 Registration Screen

Click the link in this screen to register your UAG with myZyxel.com. The UAG should already have Internet access before you can register it. Click **Configuration > Licensing > Registration** in the navigation panel to open the screen as shown next.

Figure 92 Configuration > Licensing > Registration

| Registration    | Service                                                      |  |
|-----------------|--------------------------------------------------------------|--|
| General Setting |                                                              |  |
| Note:           |                                                              |  |
|                 | gister myzyxel.com, please go to <u>portal.myzyxel.com</u> . |  |
|                 |                                                              |  |
|                 |                                                              |  |
|                 |                                                              |  |
|                 |                                                              |  |

## 8.3 Service Screen

Use this screen to display the status of your service registrations. To activate or extend a standard service subscription, purchase an iCard and enter the iCard's PIN number (license key) at myZyxel.com. Click **Configuration > Licensing > Registration > Service** to open the screen as shown next.

| #              | Service                 | Status       | Registration Type | Expiration Date | Count                 |
|----------------|-------------------------|--------------|-------------------|-----------------|-----------------------|
|                | APP Patrol              | Not License  | ť                 |                 | N/A                   |
|                | Content Filter Service  | Not License  | Ł                 |                 | N/A                   |
| }              | Managed AP Service      | Default      | Standard          |                 | 16                    |
| ł              | Extension User          | Default      | Standard          |                 | 500                   |
| ia a<br>ense F | Page 1 of 1   > > > Sho | w 50 🕶 items |                   |                 | Displaying 1 - 4 of 4 |
| Service        | License Refresh         |              |                   |                 |                       |

Figure 93 Configuration > Licensing > Registration > Service

| LABEL                   | DESCRIPTION                                                                                                    |
|-------------------------|----------------------------------------------------------------------------------------------------|
| License Status          |                                                                                                    |
| #                       | This is the entry's position in the list.                                                                                                    |
| Service                 | This lists the services that are available on the UAG.                                                                                                    |
| Status                  | This field displays whether this is a default service ( <b>Default</b> ), or an active license upgrade ( <b>Licensed</b> ). It also displays <b>Expired</b> (when the service expired) or <b>Not Licensed</b> (if the service is not activated).                          |
| Registration Type       | This field displays whether you applied for a trial application ( <b>Trial</b> ) or registered a service with your iCard's PIN number ( <b>Standard</b> ). This field is blank when a service is not activated. It always displays <b>Standard</b> for a default service. |
| Expiration Date         | This field displays the date your service expires. This field is blank when a service does not expire.                                                                                                    |
|                         | You can continue to use AppPatrol after the registration expires, you just won't receive updated signatures                                                                                                    |
| Count                   | This field displays the maximum number of wired and wireless users that may connect to the UAG at the same time or how many managed APs the UAG can support with your current license.                                                                                    |
|                         | It displays <b>0</b> if this field does not apply to a service.                                                                                                    |
| License Refresh         |                                                                                                    |
| Service License Refresh | Click this button to renew service license information (such as the registration status and expiration day).                                                                                                    |

Table 52 Configuration > Licensing > Registration > Service

## 8.4 App Patrol Signature Update Screen

The UAG comes with signatures for the application patrol feature. These signatures are continually updated as new attack types evolve. New signatures can be downloaded to the UAG periodically if you have subscribed for the AppPatrol signatures service.

You need to create an account at myZyxel.com, register your UAG and then subscribe for application patrol service in order to be able to download new packet inspection signatures from myZyxel.com (see the **Registration** screens). Use the **Signature Update** > **App Patrol** screen to schedule or immediately download signatures.

- You need a valid service registration to update the App Patrol signatures.
- Schedule signature updates for a day and time when your network is least busy to minimize disruption to your network.
- Your custom signature configurations are not over-written when you download new signatures.

Note: The UAG does not have to reboot when you upload new signatures.

Click Configuration > Licensing > Signature Update > App Patrol to display the following screen.

Figure 94 Configuration > Licensing > Signature Update > App Patrol

| Signature Information         Current Version:       3.1.4.049         Released Date:       2013-12-05 18:09:51         Signature Update       Synchronize the APP Patrol Signature Package to the latest version with online update server. (myZyXEL.com activation required)         Update Now       Variable         Ø Auto Update       O Y (Hour)         Daily       O Y (Hour)         Ø Weekly       Sunday Y (Day) O Y (Hour) | App Patrol            |                           |
|----------------------------------------------------------------------------------------------------|-----------------------|---------------------------|
| Released Date: 2013-12-05 18:09:51    Signature Update  Synchronize the APP Patrol Signature Package to the latest version with online update server. (myZyXEL.com activation required)  Update Now  Auto Update  Auto Update  Auto Update  (Hour)  (Hour)                                                                                                    | Signature Information |                           |
| Signature Update Synchronize the APP Patrol Signature Package to the latest version with online update server. (myZyXEL.com activation required) Update Now  Auto Update Hourly Daily O(Hour)                                                                                                    | Current Version:      | 3.1.4.049                 |
| Synchronize the APP Patrol Signature Package to the latest version with online update server. (myZyXEL.com activation required) Update Now  Auto Update Hourly Daily U(Hour)                                                                                                    | Released Date:        | 2013-12-05 18:09:51       |
| Update Now  Auto Update  Hourly  Daily  UHour)                                                                                                    | Signature Update      |                           |
| O Daily 0 V (Hour)                                                                                                    | Update Now 🛛          |                           |
| Weekly       Sunday     V     (Day)     (Hour)                                                                                                    | 🔘 Daily               | 0 V (Hour)                |
|                                                                                                    | Weekly                | Sunday V (Day) 0 V (Hour) |
|                                                                                                    |                       | Apply Reset               |

| LABEL                 | DESCRIPTION                                                                                                    |
|-----------------------|----------------------------------------------------------------------------------------------------|
| Signature Information | The following fields display information on the current signature set that the UAG is using.                                                |
| Current Version       | This field displays the signature and anomaly rule set version number. This number gets larger as the set is enhanced.                      |
| Released Date         | This field displays the date and time the set was released.                                                                                 |
| Signature Update      | Use these fields to have the UAG check for new signatures at myZyxel.com. If new signatures are found, they are then downloaded to the UAG. |
| Update Now            | Click this button to have the UAG check for new signatures immediately. If there are new ones, the UAG will then download them.             |
| Auto Update           | Select this check box to have the UAG automatically check for new signatures regularly at the time and day specified.                       |
|                       | You should select a time when your network is not busy for minimal interruption.                                                            |
| Hourly                | Select this option to have the UAG check for new signatures every hour.                                                                     |

| LABEL  | DESCRIPTION                                                                                                    |
|--------|----------------------------------------------------------------------------------------------------|
| Daily  | Select this option to have the UAG check for new signatures everyday at the specified time. The time format is the 24 hour clock, so '23' means 11 PM for example. |
| Weekly | Select this option to have the UAG check for new signatures once a week on the day and at the time specified.                                                      |
| Apply  | Click this button to save your changes to the UAG.                                                                                                    |
| Reset  | Click this button to return the screen to its last-saved settings.                                                                                                 |

Table 53 Configuration > Licensing > Signature Update > App Patrol (continued)

## Chapter 9 Wireless

## 9.1 Overview

Use the **Wireless** screens to configure how the UAG manages the Access Points (APs) that are connected to it.

#### 9.1.1 What You Can Do in this Chapter

- The Controller screen (Section 9.2 on page 142) sets how the UAG allows new APs to connect to the network.
- The AP Management screen (Section 9.3 on page 143) manages all of the APs connected to the UAG.
- The MON Mode screen (Section 9.4 on page 160) allows you to assign APs either to the rogue AP list or the friendly AP list.
- The Auto Healing screen (Section 9.5 on page 162) turns on the auto healing feature to extend the wireless service coverage area of the managed APs when one of the APs fails.
- The **RTLS** screen (Section 9.6 on page 163) to allow the UAG to track battery-powered Wi-Fi tags attached to APs.

#### 9.1.2 What You Need to Know

The following terms and concepts may help as you read this chapter.

#### Station / Wireless Client

A station or wireless client is any wireless-capable device that can connect to an AP using a wireless signal.

#### **Dynamic Channel Selection (DCS)**

Dynamic Channel Selection (DCS) is a feature that allows an AP to automatically select the radio channel upon which it broadcasts by scanning the area around it and determining what channels are currently being used by other devices.

#### Load Balancing (Wireless)

Wireless load balancing is the process where you limit the number of connections allowed on an wireless access point (AP) or you limit the amount of wireless traffic transmitted and received on it so the AP does not become overloaded.

## 9.2 Controller Screen

Use this screen to set how the UAG allows new APs to connect to the network. Click **Configuration** > **Wireless** > **Controller** to access this screen.

Figure 95 Configuration > Wireless > Controller

| Configuration      |          |               |  |
|--------------------|----------|---------------|--|
| Controller Setting |          |               |  |
| Registration Type: | 🔘 Manual | Always Accept |  |
|                    | Ap       | ply Reset     |  |

Each field is described in the following table.

| Table 54 | Con | figuration > | Wireless > | Controller |  |
|----------|-----|--------------|------------|------------|--|
|          |     |              |            |            |  |

| LABEL                | DESCRIPTION                                                                                                    |
|----------------------|----------------------------------------------------------------------------------------------------|
| Registration<br>Type | Select <b>Manual</b> to add each AP to the UAG for management, or <b>Always Accept</b> to automatically add APs to the UAG for management.                                                                                                    |
|                      | Note: Select the <b>Manual</b> option for managing a specific set of APs. This is<br>recommended as the registration mechanism cannot automatically differentiate<br>between friendly and rogue APs. For details on how to handle rogue APs, see<br>Section 7.16 on page 121. |
|                      | APs must be connected to the UAG by a wired connection or network.                                                                                                    |
| Apply                | Click <b>Apply</b> to save your changes back to the UAG.                                                                                                    |
| Reset                | Click <b>Reset</b> to return the screen to its last-saved settings.                                                                                                    |

## 9.3 AP Management Screen

Use this screen to manage all of the APs connected to the UAG. Click **Configuration > Wireless > AP Management** to access this screen.

Figure 96 Configuration > Wireless > AP Management

| #   | IP Address | Reboot 2 DCS MAC Address |        | -            |               |         | Mgnt | Mgnt | Description -         |
|-----|------------|--------------------------|--------|--------------|---------------|---------|------|------|-----------------------|
| 1   | 172.16.1.1 | B0:B2:DC:6               | NWA5   | AP / default | AP / default2 | default | 1    | 1    | AP-B0B2D              |
| 4 4 | Page 1 of  | 1 🕨 🕅 Sho                | w 50 🗸 | items        |               |         |      | 3    | Displaying 1 - 1 of 1 |

Each field is described in the following table.

| LABEL             | DESCRIPTION                                                                                                    |
|-------------------|----------------------------------------------------------------------------------------------------|
| Mgnt. AP List     |                                                                                                    |
| Edit              | Select an AP and click this button to edit its properties.                                                                                                    |
| Remove            | Select one or multiple APs and click this button to remove the AP(s) from the list.                                                                                                    |
|                   | Note: If in the <b>Configuration</b> > <b>Wireless</b> > <b>Controller</b> screen you set the <b>Registration</b><br><b>Type</b> to <b>Always Accept</b> , then as soon as you remove an AP from this list it<br>reconnects. |
| Reboot            | Select one or multiple APs and click this button to force the AP(s) to restart.                                                                                                    |
| DCS Now           | Select one or multiple APs and click this button to use DCS (Dynamic Channel Selection) to allow the AP to automatically find a less-used channel in an environment where there are many APs and there may be interference.  |
|                   | Note: You should have enabled DCS in the applied AP radio profile before the APs can use DCS.                                                                                                    |
| Suppression On    | Select an AP and click this button to disable the AP's LED suppression mode. The AP LEDs stay lit after the AP is ready. This button is not available if the selected AP doesn't support suppression mode.                   |
| Suppression Off   | Select an AP and click this button to enable the AP's LED suppression mode. All the LEDs of the AP will turn off after the AP is ready. This button is not available if the selected AP doesn't support suppression mode.    |
| #                 | This field is a sequential value, and it is not associated with any entry.                                                                                                    |
| IP Address        | This field displays the IP address of the AP.                                                                                                    |
| MAC Address       | This field displays the MAC address of the AP.                                                                                                    |
| Model             | This field displays the AP's hardware model information. It displays <b>N/A</b> (not applicable) only when the AP disconnects from the UAG and the information is unavailable as a result.                                   |
| R1 Mode / Profile | This field displays the operating mode (AP) and AP profile name for Radio 1. It displays $n/a$ for the profile for a radio not using an AP profile.                                                                          |

Table 55 Configuration > Wireless > AP Management

| Table 55 | Configuration > | Wireless > AF | <sup>o</sup> Management | (continued) |
|----------|-----------------|---------------|-------------------------|-------------|
|          |                 |               |                         |             |

| LABEL             | DESCRIPTION                                                                                                    |
|-------------------|----------------------------------------------------------------------------------------------------|
| R2 Mode / Profile | This field displays the operating mode ( <b>AP</b> ) and AP profile name for Radio 2. It displays <b>n/a</b> for the profile for a radio not using an AP profile.                                                                         |
| Group             | This displays the group name to which the selected AP belongs.                                                                                                    |
| Mgnt. VLAN ID(AC) | This displays the Access Controller (the UAG) management VLAN ID setting for the AP.                                                                                                    |
| Mgnt. VLAN ID(AP) | This displays the runtime management VLAN ID setting on the AP. VLAN Conflict displays if the AP's management VLAN ID does not match the Mgnt. VLAN ID(AC). This field displays $n/a$ if the UAG cannot get VLAN information from the AP. |
| Description       | This field displays the AP's description, which you can configure by selecting the AP's entry and clicking the <b>Edit</b> button.                                                                                                    |

# 9.3.1 Add/Edit AP List

Select an AP and click the Edit button in the Configuration > Wireless > AP Management table to display this screen.

| Figure 07 | Configuration > | Wireless > A | AP Management > | Add/Edit |
|-----------|-----------------|--------------|-----------------|----------|
| FIGULE 77 | Conigoration ~  |              |                 | AUU/LUII |

| Edit AP List                                     | -                      | 5             | ? >       |
|--------------------------------------------------|------------------------|---------------|-----------|
| Create new Object -                              |                        |               |           |
| Configuration                                    |                        |               | 5         |
| Configuration                                    |                        |               |           |
| MAC:                                             | A0:E4:CB:8B:C3:5       | F             |           |
| Model:                                           | WAC6103D-I             | -             |           |
| Description:                                     | AP-A0E4CB8BC35         | (Section)     |           |
| Group Setting:                                   | default                | ×             |           |
| Radio1 Setting                                   |                        |               |           |
| Override Group Radio                             | Setting                |               |           |
| OP Mode                                          | AP Mode                | MON Mode      |           |
| Radio 1 Profile:                                 |                        | ~             |           |
| 📄 Override Group Outpu                           | ut Power Setting       |               |           |
| Output Power:                                    | 30                     | dBm (0~30) 👔  |           |
| Override Group SSID                              | Setting                |               |           |
|                                                  |                        |               |           |
| Radio2 Setting                                   |                        |               |           |
| Override Group Radio                             | Setting                |               |           |
| OP Mode                                          | AP Mode                | MON Mode      |           |
| Radio 2 Profile:                                 |                        | w.            |           |
| Override Group Outpu                             |                        |               |           |
| Output Power:                                    | 30                     | dBm (0~30) 👔  |           |
| Override Group SSID                              | Setting                |               |           |
|                                                  |                        |               |           |
| 10 4 11 6 - 45                                   |                        |               |           |
| VLAN Settings                                    |                        |               |           |
| Override Group VLAN                              |                        |               |           |
| Force Overwrite V<br>Management VLAN             |                        | (1~4094)      |           |
| I As Native VLA                                  |                        |               |           |
| Manative VLA                                     | LE NU                  |               |           |
| Port Settings                                    |                        |               |           |
| Override Group LAN S                             | Setting                |               |           |
| Antenna Setting                                  |                        |               |           |
| Enable Software Cont                             | trol                   |               |           |
| Radio1:   Wall                                   | Ceiling                |               |           |
| Radio2:   Wall                                   | Ceiling                |               |           |
| HadioLi 🔮 Haii                                   | () Coming              |               |           |
| LED Suppression Mode Co                          | onfiguration           |               |           |
| Suppression On                                   |                        |               |           |
|                                                  |                        |               |           |
| Note:                                            |                        |               |           |
| The exception when LED                           | suppression mode is Er | nabled:       |           |
| 1.Device is doning Firmw<br>2.Device is booting. |                        |               |           |
| 3.There is no effect of cor                      | ntrol on Locator LED.  |               |           |
| Locator LED Configuration                        | í.                     |               |           |
| Enable                                           | 2                      |               |           |
|                                                  |                        |               |           |
|                                                  | ish: 10                | (1~60minutes) |           |
| Automatically Extingui                           | ish: 10                | (1~60minutes) |           |
| Automatically Extingu                            | ish: 10                | (1~60minutes) | OK Cancel |

UAG Series User's Guide

| Table 56 | Configuration > Wireless | > AP Management > Edit AP List |
|----------|--------------------------|--------------------------------|
|          |                          |                                |

| LABEL                                     | DESCRIPTION                                                                                                    |
|-------------------------------------------|----------------------------------------------------------------------------------------------------|
| Create new Object                         | Use this menu to create a new Radio Profile or MON Profile object to associate with this AP.                                                                                                    |
| Configuration                             | ·                                                                                                    |
| MAC                                       | This displays the MAC address of the selected AP.                                                                                                    |
| Model                                     | This field displays the AP's hardware model information. It displays <b>N/A</b> (not applicable) only when the AP disconnects from the UAG and the information is unavailable as a result.                                                                    |
| Description                               | Enter a description for this AP. You can use up to 31 characters, spaces and underscores allowed.                                                                                                    |
| Group Setting                             | Select the group to which this AP belongs.                                                                                                    |
| Radio1/2 Setting                          | •                                                                                                    |
| Override Group<br>Radio Setting           | Select this option to overwrite the AP radio settings with the settings you configure.                                                                                                    |
| OP Mode                                   | Select the operating mode for radio 1 or radio 2.                                                                                                    |
|                                           | AP Mode means the AP can receive connections from wireless clients and pass their data traffic through to the UAG to be managed (or subsequently passed on to an upstream gateway for managing).                                                              |
|                                           | MON Mode means the AP monitors the broadcast area for other APs, then passes their information on to the UAG where it can be determined if those APs are friendly or rogue. If an AP is set to this mode it cannot receive connections from wireless clients. |
|                                           | Note: Ensure you restart the managed AP after you change its operating mode.                                                                                                    |
| Radio 1/2 Profile                         | Select an AP profile or a monitor profile from the list. If no profile exists, you can create a new one through the <b>Create new Object</b> menu.                                                                                                    |
| Override Group<br>Output Power<br>Setting | Select this option to overwrite the AP output power setting with the setting you configure here.                                                                                                    |
| Output Power                              | Set the maximum output power of the AP.                                                                                                    |
|                                           | If there is a high density of APs in an area, decrease the output power of the managed AP to reduce interference with other APs.                                                                                                    |
|                                           | Note: Reducing the output power also reduces the UAG's effective broadcast radius.                                                                                                    |
| Override Group SSID                       | Select this option to overwrite the AP SSID profile setting with the setting you configure here.                                                                                                    |
| Setting                                   | This section allows you to associate an SSID profile with the radio.                                                                                                    |
| Edit                                      | Select an SSID and click this button to reassign it. The selected SSID becomes editable immediately upon clicking.                                                                                                    |
| #                                         | This is the index number of the SSID profile. You can associate up to eight SSID profiles with an AP radio.                                                                                                    |
| SSID Profile                              | Indicates which SSID profile is associated with this radio profile.                                                                                                    |
| VLAN Settings                             | This section is not available when you are editing the local AP's settings.                                                                                                    |
| Override Group<br>VLAN Setting            | Click on this to modify VLAN Settings of the selected AP.                                                                                                    |
| Force Override<br>VLAN Config             | Select this to have the UAG change the AP's management VLAN to match the configuration in this screen.                                                                                                    |
| Management<br>VLAN ID                     | Enter a VLAN ID for this AP.                                                                                                    |
| As Native VLAN                            | Select this option to treat this VLAN ID as a VLAN created on the UAG and not one assigned to it from outside the network.                                                                                                    |

| LABEL                             | DESCRIPTION                                                                                                    |
|-----------------------------------|----------------------------------------------------------------------------------------------------|
| Port Settings                     |                                                                                                    |
| Override Group LAN<br>Setting     | Click on this to modify the selected AP's LAN settings.                                                                                                    |
| Edit                              | Double-click an entry or select it and click <b>Edit</b> to open a screen where you can modify the entry's settings.                                                                              |
| Activate                          | To turn on a port, select it and click <b>Activate</b> .                                                                                                    |
| Inactivate                        | To turn off a port, select it and click <b>Inactivate</b> .                                                                                                    |
| #                                 | This is the port's index number in this list.                                                                                                    |
| Status                            | This displays whether or not the port is activated.                                                                                                    |
| Port                              | This shows the name of the physical Ethernet port on the managed AP.                                                                                                    |
| PVID                              | This shows the port's PVID.                                                                                                    |
|                                   | A PVID (Port VLAN ID) is a tag that adds to incoming untagged frames received on a port so that the frames are forwarded to the VLAN group that the tag defines.                                  |
| VLAN Configuration                |                                                                                                    |
| Edit                              | Double-click an entry or select it and click <b>Edit</b> to open a screen where you can modify the entry's settings.                                                                              |
| Remove                            | Select an entry and click <b>Remove</b> to erase it from the VLAN configuration list.                                                                                                    |
| Activate                          | To turn on a VLAN, select it and click <b>Activate</b> .                                                                                                    |
| Inactivate                        | To turn off a VLAN, select it and click <b>Inactivate</b> .                                                                                                    |
| #                                 | This is the VLAN's index number in this list.                                                                                                    |
| Status                            | This displays whether or not the VLAN is activated.                                                                                                    |
| Name                              | This shows the name of the VLAN.                                                                                                    |
| VID                               | This shows the VLAN ID number.                                                                                                    |
| Member                            | This field displays the Ethernet port(s) that is a member of this VLAN.                                                                                                    |
| Antenna Setting                   |                                                                                                    |
| Enable Software<br>Control        | Click on this to allow the AP's software control.                                                                                                    |
|                                   | Note: This criterion only appears for APs with an antenna switch.                                                                                                    |
| Radio 1/2                         | Select the antenna orientation of the radio (Wall or Ceiling).                                                                                                    |
| LED Suppression Mode              | e Configuration                                                                                                    |
| Suppression On                    | Click this button to enable the selected AP's LED suppression mode. The AP LEDs stay lit after the AP is ready. This button is not available if the selected AP doesn't support suppression mode. |
| Locator LED Configure             | ation                                                                                                    |
| Note: This section is             | available only when the AP has a locator LED.                                                                                                    |
| Turn On/Turn Off                  | When the locator LED is off, click the <b>Turn On</b> button to activate the locator function. It will show the actual location of the AP between several devices in the network.                 |
|                                   | If the locator LED is blinking, click the <b>Turn Off</b> button to stop the locator LED from blinking immediately.                                                                               |
| Automatically<br>Extinguish After | Enter a time interval between 1 and 60 minutes to stop the locator LED from blinking. The locator LED will start to blink for the number of minutes set here.                                     |
|                                   | If you make changes to the time default setting, it will be stored as the default when the AP restarts.                                                                                           |
|                                   | •                                                                                                    |

Table 56 Configuration > Wireless > AP Management > Edit AP List (continued)

| Table 56 | Configuration > | Wireless > | AP Management > | • Edit AP List | (continued) |
|----------|-----------------|------------|-----------------|----------------|-------------|
|          | Configuration   | 11101033 - | / managomon /   |                |             |

| LABEL  | DESCRIPTION                                            |
|--------|--------------------------------------------------------|
| OK     | Click <b>OK</b> to save your changes back to the UAG.  |
| Cancel | Click Cancel to close the window with changes unsaved. |

## 9.3.2 Port Setting Edit

Use this screen to enable or disable a port on the managed AP and configure the port's PVID.

To access this screen, select a port and click the Edit button in the Port Setting table of the Configuration > Wireless > AP Management > Edit AP List screen.

| Figure 98 | Configuration > | Wireless > A | P Management > | Edit AF | <pre>P List &gt; Edit Port</pre> |
|-----------|-----------------|--------------|----------------|---------|----------------------------------|
|-----------|-----------------|--------------|----------------|---------|----------------------------------|

| eneral Settings    |      |          |
|--------------------|------|----------|
| 🔽 Enable           |      |          |
| ort Properties     |      |          |
| Name:              | lan1 |          |
| Native VID (PVID): |      | (1~4094) |

Each field is described in the following table.

| Table 57 | Configuration > | Wireless > AP Ma | nagement > Edit | AP List > Edit Port |
|----------|-----------------|------------------|-----------------|---------------------|
|          | configuration   |                  | nagoment - Lan  |                     |

| LABEL             | DESCRIPTION                                                                                                    |
|-------------------|----------------------------------------------------------------------------------------------------|
| Enable            | Select this option to activate the port. Otherwise, deselect it.                                                                                                 |
| Name              | This shows the name of the port.                                                                                                    |
| Native VID (PVID) | A PVID (Port VLAN ID) is a tag that adds to incoming untagged frames received on a port so that the frames are forwarded to the VLAN group that the tag defines. |
|                   | Enter the PVID from 1 to 4094 for this port.                                                                                                    |
| ОК                | Click <b>OK</b> to save your changes back to the UAG.                                                                                                    |
| Cancel            | Click Cancel to close the window with changes unsaved.                                                                                                    |

## 9.3.3 VLAN Add/Edit

Use this screen to create a new VLAN or configure an existing VLAN on the UAG.

To access this screen, click Add or select a VLAN and click the Edit button in the VLAN Member Configuration table of the Configuration > Wireless > AP Management > Edit AP List screen.

| unor un            | Settings                  |              |                  |  |
|--------------------|---------------------------|--------------|------------------|--|
| 🔽 En               | lable                     |              |                  |  |
| ort Pro            | perties                   |              |                  |  |
| Name:              |                           | vlan         |                  |  |
| VID.               |                           |              | -4094)           |  |
| VID:               |                           |              | <b>W</b> ~4094)  |  |
| VID;               |                           |              |                  |  |
|                    | Configuration             |              |                  |  |
|                    |                           |              |                  |  |
| lember             |                           | Member       |                  |  |
| lember             | Edit                      |              |                  |  |
| lember<br>201<br># | Edit<br>Port Name         | Member       | Tx Tagging       |  |
| lember<br>#<br>1   | Edit<br>Port Name<br>Ian1 | Member<br>no | Tx Tagging<br>no |  |

Figure 99 Configuration > Wireless > AP Management > Edit AP List > Edit VLAN

| Table 58 | Configuration > | Wiroloss > A | P Management > | Edit AP List > Edit VLAN |
|----------|-----------------|--------------|----------------|--------------------------|
|          | Configuration / |              | A Munuyemeni - |                          |

| LABEL                   | DESCRIPTION                                                                                                    |
|-------------------------|----------------------------------------------------------------------------------------------------|
| Enable                  | Select this option to activate the VLAN. Otherwise, deselect it.                                                             |
| Name                    | This field is read-only if you are editing an existing VLAN.                                                                 |
|                         | Enter the number of the VLAN. You can use a number from 1~4094. For example, vlan0, vlan8, and so on.                        |
| VID                     | Enter the VLAN ID. This 12-bit number uniquely identifies each VLAN. Allowed values are 1 - 4094. (0 and 4095 are reserved.) |
| Member<br>Configuration | Use these settings to assign ports to this VLAN as members.                                                                  |
| Edit                    | Click this to edit the selected port's membership values.                                                                    |
| #                       | This is sequential indicator of the port number.                                                                             |
| Port Name               | This indicates the port name.                                                                                                |
| Member                  | This indicates whether the selected port is a member or not of the VLAN which is currently being edited.                     |
|                         | Click this field to edit the value.                                                                                          |
| Tx Tagging              | This indicates whether the selected port tags outbound traffic with this VLAN's ID.                                          |
|                         | Click this field to edit the value.                                                                                          |
| OK                      | Click <b>OK</b> to save your changes back to the UAG.                                                                        |
| Cancel                  | Click <b>Cancel</b> to close the window with changes unsaved.                                                                |

# 9.3.4 AP Policy

Use this screen to configure the AP controller's IP address on the managed APs and determine the action the managed APs take if the current AP controller fails. Click **Configuration > Wireless > AP Management > AP Policy** to access this screen.

| Figure 100 | Configuration > | Wireless > AP | ° Management > / | AP Policy |
|------------|-----------------|---------------|------------------|-----------|

| Mgnt. AP List AP Policy AP Gr     | oup Firmware |                    |  |  |
|-----------------------------------|--------------|--------------------|--|--|
| General Settings                  |              |                    |  |  |
| Force Override AC IP Config on    | AP           |                    |  |  |
| Override Type:                    | Auto         | Manual             |  |  |
| Primary Controller:               |              |                    |  |  |
| Secondary Controller:             |              | 1                  |  |  |
| Fall back to Primary Controller w | hen possible |                    |  |  |
| Fall Back Check Interval:         | 30           | (30-86400 seconds) |  |  |
| Firmware Updating                 |              |                    |  |  |
| Updating Type:                    |              |                    |  |  |
|                                   | CAPWAP       | © FTP              |  |  |
|                                   |              |                    |  |  |
| Apply Reset                       |              |                    |  |  |
|                                   |              |                    |  |  |

| LABEL                                               | DESCRIPTION                                                                                                    |  |  |  |
|-----------------------------------------------------|----------------------------------------------------------------------------------------------------|--|--|--|
| General Settings                                    |                                                                                                    |  |  |  |
| Force Override AC IP<br>Config on AP                | Select this to have the UAG change the AP controller's IP address on the managed AP(s) to match the configuration in this screen.                       |  |  |  |
| Override Type                                       | Select <b>Auto</b> to have the managed AP(s) automatically send broadcast packets to find any other available AP controllers.                           |  |  |  |
|                                                     | Select <b>Manual</b> to replace the AP controller's IP address configured on the managed AP(s) with the one(s) you specified below.                     |  |  |  |
| Primary Controller                                  | Specify the IP address of the primary AP controller if you set <b>Override Type</b> to <b>Manual</b> .                                                  |  |  |  |
| Secondary Controller                                | Specify the IP address of the secondary AP controller if you set Override Type to Manual.                                                               |  |  |  |
| Fall back to Primary<br>Controller when<br>possible | Select this option to have the managed AP(s) change back to associate with the primary AP controller as soon as the primary AP controller is available. |  |  |  |
| Fall Back Check<br>Interval                         | Set how often the managed AP(s) check whether the primary AP controller is available.                                                                   |  |  |  |
| Firmware Updating                                   |                                                                                                    |  |  |  |
| Updating Type                                       | Select the type of protocol used to update the firmware.                                                                                                |  |  |  |
| Apply                                               | Click Apply to save your changes back to the UAG.                                                                                                    |  |  |  |
| Reset                                               | Click Reset to return the screen to its last-saved settings.                                                                                            |  |  |  |

## 9.3.5 AP Group

Use this screen to create and manage your existing groups and create new ones. An AP group function reduces repetitive AP configuration and eases AP provision. Click **Configuration > Wireless > AP Management > AP Group**.

Figure 101 Configuration > Wireless > AP Management > AP Group

| Default | Group: default                  | *            |                       |
|---------|---------------------------------|--------------|-----------------------|
| oup S   | ummary                          |              |                       |
| 🗿 Adı   | d 📝 Edit. 🁕 Remove 🔏 DCS Now    |              |                       |
| #       | Group Name                      | Member Count |                       |
| 1       | default                         | 1            |                       |
| 2       | Unclassified                    | 0            |                       |
| 14.3    | Page 1 of 1 🕨 🕅 Show 50 🗸 items |              | Displaying 1 - 2 of 2 |
|         |                                 |              |                       |

| LABEL         | DESCRIPTION                                                                                                    |  |  |
|---------------|----------------------------------------------------------------------------------------------------|--|--|
| Group Setting |                                                                                                    |  |  |
| Default Group | Choose which AP group from your group summary is your default group.                                                                                 |  |  |
| Group Summary |                                                                                                    |  |  |
| Add           | Click Add to open a new screen to create a new AP group.                                                                                             |  |  |
| Edit          | Double click an entry or select it and click <b>Edit</b> to open a screen where you can modify the AP group settings.                                |  |  |
| Remove        | Select an entry and click <b>Remove</b> to delete it from the Group Summary.                                                                         |  |  |
| DCS Now       | Click this to enable DCS (Dynamic Channel Selection) on the selected AP group.<br>DCS allows the AP group to automatically find a less-used channel. |  |  |
|               | Note: You should have enabled DCS in the applied AP radio profile before the APs can use DCS.                                                        |  |  |
|               | Note: DCS is not supported on the radio which is working in repeater AP mode.                                                                        |  |  |
| #             | This field is a sequential value, and it is not associated with a specific entry.                                                                    |  |  |
| Group Name    | This field displays the name of the each AP group.                                                                                                   |  |  |
| Member Count  | This field displays the number of APs that are part of this group.                                                                                   |  |  |
| Apply         | Click <b>Apply</b> to save the changes to your UAG.                                                                                                  |  |  |
| Reset         | Click <b>Reset</b> to return the screen to its last-saved settings.                                                                                  |  |  |

# 9.3.6 AP Group Add/Edit

Use this screen to create a new AP group or configure an existing group on the UAG. To access this screen, click Add or select an AP group and click the Edit button in the Group Summary table of the Configuration > Wireless > AP Management > AP Group screen.

| Group N                                                                                                    |                                                                                                    |                                                                                                    |                                 |                                                                                                    |                                                |
|----------------------------------------------------------------------------------------------------|----------------------------------------------------------------------------------------------------|----------------------------------------------------------------------------------------------------|---------------------------------|----------------------------------------------------------------------------------------------------|------------------------------------------------|
|                                                                                                    | lame:                                                                                                    |                                                                                                    |                                 |                                                                                                    |                                                |
| Descript                                                                                                    | tion:                                                                                                    |                                                                                                    |                                 | (Optional)                                                                                                 |                                                |
|                                                                                                    |                                                                                                    |                                                                                                    |                                 |                                                                                                    |                                                |
| adio1 S                                                                                                    | etting                                                                                                    |                                                                                                    |                                 |                                                                                                    |                                                |
| OP Mo                                                                                                    | de                                                                                                    | AP Mode                                                                                                    |                                 | MON Mode                                                                                                   |                                                |
| Radio 1                                                                                                    | Profile:                                                                                                    | default                                                                                                    |                                 | ~                                                                                                    |                                                |
| Output                                                                                                    |                                                                                                    |                                                                                                    |                                 |                                                                                                    |                                                |
|                                                                                                    |                                                                                                    | 30                                                                                                    |                                 | dBm (0~30) 🚺                                                                                               |                                                |
| E                                                                                                    | dit                                                                                                    |                                                                                                    |                                 |                                                                                                    |                                                |
| #                                                                                                    | SSID Profile                                                                                                    |                                                                                                    |                                 |                                                                                                    |                                                |
| 1                                                                                                    | default                                                                                                    |                                                                                                    |                                 |                                                                                                    |                                                |
| 2                                                                                                    | disable                                                                                                    |                                                                                                    |                                 |                                                                                                    |                                                |
| 3<br>4                                                                                                    | disable<br>disable                                                                                                    |                                                                                                    |                                 |                                                                                                    |                                                |
| 5                                                                                                    | disable                                                                                                    |                                                                                                    |                                 |                                                                                                    |                                                |
| 6                                                                                                    | disable                                                                                                    |                                                                                                    |                                 |                                                                                                    |                                                |
| 7                                                                                                    | disable                                                                                                    |                                                                                                    |                                 |                                                                                                    |                                                |
| 8                                                                                                    | disable                                                                                                    |                                                                                                    |                                 |                                                                                                    |                                                |
| adia a                                                                                                    | otting                                                                                                    |                                                                                                    |                                 |                                                                                                    |                                                |
| OP Mo                                                                                                    |                                                                                                    |                                                                                                    |                                 | -                                                                                                    |                                                |
| UP MO                                                                                                    | ue                                                                                                    | AP Mode                                                                                                    |                                 | MON Mode                                                                                                   |                                                |
| Radio 2                                                                                                    | Profile:                                                                                                    | default2                                                                                                    |                                 | ~                                                                                                    |                                                |
| Output                                                                                                    | Power:                                                                                                    | 30                                                                                                    | 3                               | dBm (0~30) 🛐                                                                                               |                                                |
| E                                                                                                    | dit                                                                                                    |                                                                                                    | Ĩ                               | 20 2010                                                                                                    |                                                |
| #                                                                                                    | SSID Profile                                                                                                    |                                                                                                    |                                 |                                                                                                    |                                                |
| #                                                                                                    | default                                                                                                    |                                                                                                    |                                 |                                                                                                    |                                                |
| 2                                                                                                    | disable                                                                                                    |                                                                                                    |                                 |                                                                                                    |                                                |
| 3                                                                                                    | disable                                                                                                    |                                                                                                    |                                 |                                                                                                    |                                                |
| 4                                                                                                    | disable                                                                                                    |                                                                                                    |                                 |                                                                                                    |                                                |
| 5                                                                                                    | disable                                                                                                    |                                                                                                    |                                 |                                                                                                    |                                                |
| 6                                                                                                    | disable                                                                                                    |                                                                                                    |                                 |                                                                                                    |                                                |
| 7<br>8                                                                                                    | disable<br>disable                                                                                                    |                                                                                                    |                                 |                                                                                                    |                                                |
|                                                                                                    |                                                                                                    |                                                                                                    |                                 |                                                                                                    |                                                |
| Pitti                                                                                                    |                                                                                                    |                                                                                                    |                                 |                                                                                                    |                                                |
| V                                                                                                    | nagement VLAN ID:<br>As Native VLAN                                                                                                    | 1                                                                                                    |                                 | (1~4094)                                                                                                   |                                                |
|                                                                                                    | As Native VLAN                                                                                                    | L                                                                                                    |                                 | (1~4094)                                                                                                   |                                                |
| ort Sett                                                                                                    | As Native VLAN                                                                                                    | nwa5301-nj                                                                                                    |                                 | (1~4094)                                                                                                   |                                                |
| ort Sett<br>Model S<br>Port Sett                                                                                                    | As Native VLAN<br>ings<br>specific Setting:<br>ting                                                                                                    | nwa5301-nj                                                                                                    |                                 |                                                                                                    |                                                |
| ort Sett<br>Model S<br>Port Sett                                                                                                    | As Native VLAN<br>ings<br>specific Setting:                                                                                                    | nwa5301-nj                                                                                                    |                                 |                                                                                                    |                                                |
| ort Sett<br>Model S<br>Port Sett<br>Port Sett                                                                                                    | As Native VLAN<br>ings<br>specific Setting:<br>ting                                                                                                    | nwa5301-nj<br>tivate -<br>Port                                                                                                    |                                 | PVID                                                                                                    |                                                |
| Model S<br>Port Sett<br>Cort Sett<br>Edit<br>H                                                                                                    | As Native VLAN<br>ings<br>ipedific Setting:<br>ting<br>Activate @ Inac<br>Status<br>@                                                                                                    | nwa5301-nj<br>tivate<br>Port<br>uplink                                                                                                    |                                 | PVID<br>n/a                                                                                                |                                                |
| Model S<br>Port Sett<br>Bedra<br>#<br>1<br>2                                                                                                    | As Native VLAN<br>ings<br>ipecific Setting:<br>ting<br>Q Activate Q Inac<br>Status<br>Q<br>Q                                                                                                    | nwa5301-nj<br>tivate<br>Port<br>uplink<br>Ian1                                                                                                    |                                 | PVID<br>n/a<br>1                                                                                           |                                                |
| Model S<br>Port Sett<br>Port Sett<br>#<br>1<br>2<br>3                                                                                                    | As Native VLAN<br>ings<br>ipeditic Setting:<br>ing<br>for Activate of Inac<br>Status<br>o<br>o<br>o<br>o<br>o<br>o<br>o                                                                                                    | nwa5301-nj<br>tivate<br>Port<br>uplink<br>Ian1<br>Ian2                                                                                                    |                                 | PVID<br>n/a<br>1<br>1                                                                                      |                                                |
| Nodel S<br>Port Sett<br>Edit<br>1<br>2<br>3<br>4                                                                                                    | As Native VLAN<br>ings<br>ipecfic Setting:<br>ting<br>f @ Activat @ Inac<br>Status<br>@<br>@<br>@<br>@<br>@<br>@<br>@<br>@<br>@<br>@<br>@                                                                                                    | nwa5301-nj<br>tivate<br>Port<br>uplink<br>Ian1<br>Ian2<br>Ian3                                                                                                    |                                 | PVID<br>n/a<br>1                                                                                           |                                                |
| Nodel S<br>Port Sett<br>Edit<br>1<br>2<br>3<br>4                                                                                                    | As Native VLAN<br>ings<br>ipeditic Setting:<br>ing<br>f @ Activate @ Inac<br>Status<br>@<br>@<br>@<br>@<br>@<br>@                                                                                                    | nwa5301-nj<br>tivate<br>Port<br>uplink<br>Ian1<br>Ian2<br>Ian3                                                                                                    | ▼ items                         | PVID<br>n/a<br>1<br>1                                                                                      | Displaying 1 - 4 of 4                          |
| Model S<br>Fort Sett<br>Cort Sett<br>Cort Set | As Native VLAN<br>ings<br>ipecfic Setting:<br>ting<br>P Activate @ Inac<br>Status<br>@<br>@<br>@<br>@<br>@<br>@<br>@<br>@<br>@<br>@<br>@<br>@<br>@                                                                                                    | nwa5301-nj<br>tivate<br>Port<br>uplink<br>Ian1<br>Ian2<br>Ian3<br>> PI Show 50                                                                                                    |                                 | PVID<br>n/a<br>1<br>1                                                                                      | Displaying 1 - 4 of 4                          |
| Model S<br>Port Sett<br>#<br>1<br>2<br>3<br>4<br>IIIIIIIIIIIIIIIIIIIIIIIIIIIIIIIII                                                                                                    | As Native VLAN<br>ings<br>ipecfic Setting:<br>ting<br>P Activate @ Inac<br>Status<br>@<br>@<br>@<br>@<br>@<br>@<br>@<br>@<br>@<br>@<br>@<br>@<br>@                                                                                                    | nwa5301-nj<br>tivate<br>Port<br>uplink<br>Ian1<br>Ian2<br>Ian3<br>► 1 Show 50                                                                                                    | activate                        | PVID<br>n/a<br>1<br>1<br>1                                                                                 | Displaying 1 - 4 of 4                          |
| Model S<br>Port Sett<br>#<br>1<br>2<br>3<br>4<br>II 4<br>VLAN Cc<br>Adc<br>#                                                                                                    | As Native VLAN<br>ings<br>pecific Setting:<br>ting<br>G<br>Activate Or Inac<br>Status<br>O<br>O<br>O<br>O<br>O<br>O<br>O<br>O<br>O<br>O<br>O<br>O<br>O                                                                                                    | nwa5301-nj<br>twate<br>Port<br>uplink<br>Ian1<br>Ian2<br>Ian3<br>> H   Show 50<br>Q Activate @ In<br>Name                                                                                              | activate<br>VID                 | PVID<br>n/a<br>1<br>1<br>1<br>1<br>Member                                                                  | Displaying 1 - 4 of 4                          |
| Model S<br>Port Sett<br>#<br>1<br>2<br>3<br>4<br>II 4<br>VLAN Co<br>#<br>1                                                                                                    | As Native VLAN<br>ings<br>pecific Setting:<br>ting<br>Activate @ Inac<br>Status<br>@<br>@<br>@<br>@<br>@<br>@<br>@<br>@<br>@<br>@<br>@<br>@<br>@                                                                                                    | nwa5301-nj<br>twate<br>Port<br>uplink<br>Ian1<br>Ian2<br>Ian3<br>> H   Show 50<br>Q Activate @ In<br>Name<br>Van0                                                                                      | activate<br>VID<br>1            | PVID<br>n/a<br>1<br>1<br>1                                                                                 |                                                |
| Model S<br>Port Sett<br>#<br>1<br>2<br>3<br>4<br>II 4<br>VLAN Co<br>#<br>1                                                                                                    | As Native VLAN<br>ings<br>pecific Setting:<br>ing<br>Activate @ Inac<br>Status<br>@<br>@<br>@<br>@<br>@<br>@<br>@<br>@<br>@<br>@<br>@<br>@<br>@                                                                                                    | nwa5301-nj<br>twate<br>Port<br>uplink<br>Ian1<br>Ian2<br>Ian3<br>> H   Show 50<br>Q Activate @ In<br>Name                                                                                              | activate<br>VID                 | PVID<br>n/a<br>1<br>1<br>1<br>1<br>Member                                                                  | Displaying 1 - 4 of 4<br>Displaying 1 - 1 of 1 |
| Model S<br>Port Sett<br>#<br>1<br>2<br>3<br>4<br>iii 4<br>2<br>3<br>4<br>iii 4<br>1<br>1<br>iii 4                                                                                                    | As Native VLAN<br>ings<br>pecific Setting:<br>ting<br>Activate @ Inac<br>Status<br>@<br>@<br>@<br>@<br>@<br>@<br>@<br>@<br>@<br>@<br>@<br>@<br>@                                                                                                    | nwa5301-nj<br>twate<br>Port<br>uplink<br>Ian1<br>Ian2<br>Ian3<br>> H   Show 50<br>Q Activate @ In<br>Name<br>Van0                                                                                      | activate<br>VID<br>1            | PVID<br>n/a<br>1<br>1<br>1<br>1<br>Member                                                                  |                                                |
| Model S<br>Port Setti<br>#<br>1<br>2<br>3<br>4<br>1<br>1<br>1<br>1<br>1<br>1<br>1<br>1<br>1<br>1<br>1<br>1<br>1                                                                                                    | As Native VLAN<br>ings<br>ipecific Setting:<br>if @ Activate @ Inac<br>Status<br>@ Activate @ Inac<br>@ Activate @ Inac                                                                                                    | nwa5301-nj<br>twate<br>Port<br>uplink<br>Ian1<br>Ian2<br>Ian3<br>> H   Show 50<br>Q Activate @ In<br>Name<br>Van0                                                                                      | activate<br>VID<br>1            | PVID<br>n/a<br>1<br>1<br>1<br>1<br>Member                                                                  |                                                |
| Model S<br>Port Setti<br>#<br>1<br>2<br>3<br>4<br>1<br>1<br>1<br>1<br>1<br>1<br>1<br>1<br>1<br>1<br>1<br>1<br>1                                                                                                    | As Native VLAN  ings  ipedic Setting:  if @ Activat @ Inac Status  @ @ @ @ @ @ @ @ @ @ @ @ @ @ @ @ @ @                                                                                                    | nwa5301-nj<br>twate<br>Port<br>uplink<br>Ian1<br>Ian2<br>Ian3<br>> H   Show 50<br>Q Activate @ In<br>Name<br>Van0                                                                                      | VID<br>1<br>vitems              | PVID<br>n/a<br>1<br>1<br>1<br>1<br>Member                                                                  |                                                |
| Nort Sett<br>Model S Sett<br>H<br>1<br>2<br>3<br>4<br>4<br>4<br>4<br>4<br>4<br>1<br>1<br>4<br>4<br>1<br>1<br>1<br>4<br>4<br>1<br>1<br>1<br>2<br>3<br>4<br>4<br>1<br>1<br>2<br>3<br>4<br>4<br>1<br>1<br>2<br>3<br>4<br>4<br>1<br>1<br>1<br>2<br>3<br>4<br>4<br>1<br>1<br>1<br>1<br>1<br>1<br>1<br>1<br>1<br>1<br>1<br>1<br>1<br>1<br>1<br>1<br>1                                                                                                    | As Native VLAN  ings  ipedic Setting:  if @ Activat @ Inac Status  @ @ @ @ @ @ @ @ @ @ @ @ @ @ @ @ @ @                                                                                                    | nwa5301-nj<br>twate<br>Port<br>uplink<br>Ian1<br>Ian2<br>Ian3<br>Mame<br>Aan0<br>Mame<br>Jan0<br>Mame<br>Jan0<br>Mame                                                                                  | VID<br>1<br>vitems              | VID<br>n/a<br>1<br>1<br>1<br>1<br>Member<br>Ian1,Ian2,Ian3                                                 |                                                |
| Model S<br>Port Sett                                                                                                    | As Native VLAN  ings  ipedic Setting:  igedic Setting:  Status                                                                                                    | nwa5301-nj<br>tivate<br>Port<br>uplink<br>Ian1<br>Ian2<br>Ian3<br>Ian3<br>Ian3<br>Ian3<br>Ian3<br>Ian3<br>Ian3<br>Ian4<br>Ian4<br>Ian4<br>Ian5<br>Ian5<br>Ian5<br>Ian5<br>Ian5<br>Ian5<br>Ian5<br>Ian5 | VID<br>1<br>vitems              | PVID<br>n/a<br>1<br>1<br>1<br>1<br>Member                                                                  |                                                |
| Model S<br>Port Sett                                                                                                    | As Native VLAN  ings  ipedic Setting:  if @ Activat @ Inac Status  @ @ @ @ @ @ @ @ @ @ @ @ @ @ @ @ @ @                                                                                                    | nwa5301-nj<br>tivate<br>Port<br>uplink<br>Ian1<br>Ian2<br>Ian3<br>Ian3<br>Ian3<br>Ian3<br>Ian3<br>Ian3<br>Ian4<br>Ian4<br>Ian4<br>Ian5<br>Ian5<br>Ian5<br>Ian5<br>Ian5<br>Ian5<br>Ian5<br>Ian5         | VID<br>1<br>vitems              | VID<br>n/a<br>1<br>1<br>1<br>1<br>Member<br>Ian1,Ian2,Ian3                                                 |                                                |
| Model S Sett<br>Model S Sett<br>H<br>1<br>2<br>3<br>4<br>LAN CC<br>Add<br>H<br>1<br>I<br>A<br>Cool Ball<br>Enn<br>Moc<br>Max                                                                                                    | As Native VLAN  ings  ipedic Setting:  igedic Setting:  Status                                                                                                    | nwa5301-nj<br>tivate<br>Port<br>uplink<br>Ian1<br>Ian2<br>Ian3<br>Ian3<br>Ian3<br>Ian3<br>Ian3<br>Ian3<br>Ian4<br>Ian4<br>Ian4<br>Ian5<br>Ian5<br>Ian5<br>Ian5<br>Ian5<br>Ian5<br>Ian5<br>Ian5         | VID<br>1<br>vitems              | VID<br>n/a<br>1<br>1<br>1<br>1<br>Member<br>Ian1,Ian2,Ian3                                                 |                                                |
| Model S Sett<br>Model S Sett<br>H<br>1<br>2<br>3<br>4<br>LAN CC<br>Add<br>H<br>1<br>I<br>A<br>Cool Ball<br>Enn<br>Moc<br>Max                                                                                                    | As Native VLAN<br>ings<br>ipeditic Setting:<br>if<br>Activate Index<br>Status<br>Page 1 of 1<br>Page 1 of 1<br>P | nwa5301-nj<br>tivate<br>Port<br>uplink<br>Ian1<br>Ian2<br>Ian3<br>Ian3<br>Ian3<br>Ian3<br>Ian3<br>Ian3<br>Ian4<br>Ian4<br>Ian4<br>Ian5<br>Ian5<br>Ian5<br>Ian5<br>Ian5<br>Ian5<br>Ian5<br>Ian5         | Activate<br>VID<br>1<br>v Items | VID<br>n/a<br>1<br>1<br>1<br>1<br>Member<br>Ian1,Ian2,Ian3                                                 |                                                |
| Availal                                                                                                    | As Native VLAN  ings  pecific Setting:  if @ Activate @ Inac Status  @ @ @ @ @ @ @ @ @ @ @ @ @ @ @ @ @ @                                                                                                    | nwa5301-nj<br>twate<br>Port<br>uplink<br>lan1<br>lan2<br>lan3<br>> 1 Show 50<br>@ Activate @ In<br>Name<br>Ativate @ In<br>Name<br>Jan0<br>> 1 Show 50<br>By Station Nur<br>10<br>when overloaded      | Activate<br>VID<br>1<br>v Items | PVID<br>n/a<br>1<br>1<br>1<br>1<br>1<br>1<br>1<br>1<br>1<br>1<br>1<br>1<br>1<br>1<br>1<br>1<br>1<br>1<br>1 |                                                |
| Availal                                                                                                    | As Native VLAN<br>ings<br>ipedite Setting:<br>ifing<br>Status<br>Page 1 of 1<br>Page 1 of 1<br>Page 1 of 1<br>Page 1 of 1<br>Page 1 of 1<br>Page 1 of 1<br>Configuration<br>Page 1 of 1<br>Page 1 of 1<br>Configuration<br>Configuration<br>Configuratio                                         | nwa5301-nj<br>twate<br>Port<br>uplink<br>lan1<br>lan2<br>lan3<br>> 1 Show 50<br>@ Activate @ In<br>Name<br>Ativate @ In<br>Name<br>Jan0<br>> 1 Show 50<br>By Station Nur<br>10<br>when overloaded      | Activate<br>VID<br>1<br>v Items | PVID<br>n/a<br>1<br>1<br>1<br>1<br>1<br>1<br>1<br>1<br>1<br>1<br>1<br>1<br>1<br>1<br>1<br>1<br>1<br>1<br>1 |                                                |
| Model S<br>Port Setti<br>#<br>1<br>2<br>3<br>4<br>1<br>4<br>1<br>2<br>3<br>4<br>1<br>1<br>2<br>3<br>4<br>1<br>1<br>2<br>3<br>4<br>1<br>1<br>2<br>3<br>4<br>1<br>2<br>3<br>4<br>1<br>1<br>2<br>3<br>4<br>1<br>1<br>2<br>3<br>4<br>1<br>1<br>2<br>3<br>4<br>1<br>1<br>2<br>3<br>4<br>1<br>1<br>1<br>2<br>3<br>4<br>4<br>1<br>1<br>2<br>3<br>4<br>4<br>1<br>1<br>1<br>2<br>3<br>4<br>4<br>1<br>1<br>1<br>2<br>3<br>4<br>4<br>1<br>1<br>1<br>1<br>2<br>1<br>3<br>4<br>4<br>1<br>1<br>1<br>1<br>1<br>1<br>1<br>1<br>1<br>1<br>1<br>1<br>1<br>1<br>1<br>1                                                                                                    | As Native VLAN  ings  pecific Setting:  if @ Activate @ Inac Status  @ @ @ @ @ @ @ @ @ @ @ @ @ @ @ @ @ @                                                                                                    | nwa5301-nj<br>twate<br>Port<br>uplink<br>lan1<br>lan2<br>lan3<br>> 1 Show 50<br>@ Activate @ In<br>Name<br>Ativate @ In<br>By Station Nur<br>10<br>when overloaded<br>=<br>F:0E:47)                    | nber                            | PVID<br>n/a<br>1<br>1<br>1<br>1<br>1<br>1<br>1<br>1<br>1<br>1<br>1<br>1<br>1<br>1<br>1<br>1<br>1<br>1<br>1 |                                                |
| Availal                                                                                                    | As Native VLAN  ings  pecific Setting:  if @ Activate @ Inac Status  @ @ @ @ @ @ @ @ @ @ @ @ @ @ @ @ @ @                                                                                                    | nwa5301-nj<br>twate<br>Port<br>uplink<br>lan1<br>lan2<br>lan3<br>> 1 Show 50<br>@ Activate @ In<br>Name<br>Ativate @ In<br>By Station Nur<br>10<br>when overloaded<br>=<br>F:0E:47)                    | Activate<br>VID<br>1<br>v Items | PVID<br>n/a<br>1<br>1<br>1<br>1<br>1<br>1<br>1<br>1<br>1<br>1<br>1<br>1<br>1<br>1<br>1<br>1<br>1<br>1<br>1 |                                                |

Figure 102 Configuration > Wireless > AP Management > AP Group > Add/Edit

UAG Series User's Guide

| Table 61 | Configuration > | Wireless > AP Management > AP Group > Add/Ec | lit |
|----------|-----------------|----------------------------------------------|-----|
|----------|-----------------|----------------------------------------------|-----|

| LABEL                          | DESCRIPTION                                                                                                    |
|--------------------------------|----------------------------------------------------------------------------------------------------|
| General Settings               |                                                                                                    |
| Group Name                     | Enter a name for this group. You can use up to 31 alphanumeric characters. Dashes and underscores are also allowed. The name should start with a letter.                                                                                                    |
| Description                    | Enter a description for this group. You can use up to 31 characters, spaces and underscores allowed.                                                                                                    |
| Radio 1/2 Setting              |                                                                                                    |
| OP Mode                        | Select the operating mode for radio 1 or radio 2.                                                                                                    |
|                                | AP Mode means the AP group can receive connections from wireless clients and pass their data traffic through to the UAG to be managed (or subsequently passed on to an upstream gateway for managing).                                                                     |
|                                | <b>MON Mode</b> means the AP group monitors the broadcast area for other APs, then passes their information on to the UAG where it can be determined if those APs are friendly or rogue. If an AP is set to this mode it cannot receive connections from wireless clients. |
|                                | Note: Ensure you restart the managed AP Group after you change its operating mode.                                                                                                    |
| Radio 1/2 Profile              | Select an AP group profile or a monitor profile from the list. If no profile exists, you can create a new one through the Create new Object menu.                                                                                                    |
| Output Power                   | Set the maximum output power of the AP.                                                                                                    |
|                                | If there is a high density of APs in an area, decrease the output power of the managed AP to reduce interference with other APs.                                                                                                    |
|                                | Note: Reducing the output power also reduces the UAG's effective broadcast radius.                                                                                                    |
| Edit                           | Select an SSID and select Edit. The selected SSID becomes editable immediately upon clicking.                                                                                                    |
| #                              | This is the index number of the SSID profile. You can associate up to eight SSID profiles with an AP radio.                                                                                                    |
| SSID Profile                   | This field indicates which SSID profile is associated with this radio profile.                                                                                                    |
| VLAN Settings                  |                                                                                                    |
| Force Overwrite VLAN<br>Config | Select this to have the UAG change the AP's management VLAN to match the configuration in this screen.                                                                                                    |
| Management VLAN ID             | Enter a VLAN ID for this AP group.                                                                                                    |
| As Native LAN                  | Select this option to treat this VLAN ID as a VLAN created on the UAG and not one assigned to it from outside the network.                                                                                                    |
| Port Settings                  |                                                                                                    |
| Model Specific Setting         | Select the model of the managed AP to display the model-specific port and VLAN settings in the tables below.                                                                                                    |
| Edit                           | Select an entry and click Edit to modify this port's settings.                                                                                                    |
| Activate                       | Select an entry and click <b>Activate</b> to enable this port.                                                                                                    |
| Inactivate                     | Select an entry and click <b>Inactivate</b> to disable this port.                                                                                                    |
| #                              | This is the port's index number in this list.                                                                                                    |
| Status                         | This field displays whether or not the port is activated.                                                                                                    |
| Port                           | This shows the name of the physical Ethernet port on the managed AP group.                                                                                                    |

| LABEL                  | DESCRIPTION                                                                                                    |
|------------------------|----------------------------------------------------------------------------------------------------|
| PVID                   | This shows the port's PVID.                                                                                                    |
|                        | A PVID (Port VLAN ID) is a tag that adds to incoming untagged frames received on a port so that the frames are forwarded to the VLAN group that the tag defines.                                                                                                    |
| VLAN Configuration     | Use Add to create a new VLAN Configuration. Select a VLAN Configuration first to use the Edit, Remove, Activate and Inactivate buttons.                                                                                                    |
| #                      | This is the VLAN's index number in this list.                                                                                                    |
| Status                 | This displays whether or not the VLAN is activated.                                                                                                    |
| Name                   | This shows the name of the VLAN.                                                                                                    |
| VID                    | This shows the VLAN ID number.                                                                                                    |
| Member                 | This field displays the Ethernet port(s) that is a member of this VLAN.                                                                                                    |
| Load Balancing Setting |                                                                                                    |
| Enable Load Balancing  | Click this to enable Load Balancing on the UAG.                                                                                                    |
|                        | Use this section to configure wireless network traffic load balancing between the managed APs in this group.                                                                                                    |
| Mode                   | Select a mode by which load balancing is carried out.                                                                                                    |
|                        | Select <b>By Station Number</b> to balance network traffic based on the number of specified stations connected to an AP.                                                                                                    |
|                        | Select <b>By Traffic Level</b> to balance network traffic based on the volume generated by the stations connected to an AP.                                                                                                    |
|                        | Select <b>By Smart Classroom</b> to balance network traffic based on the number of specified stations connected to an AP. The AP ignores association request and authentication request packets from any new station when the maximum number of stations is reached.                                                                                                    |
|                        | If you select <b>By Station Number</b> or <b>By Traffic Level</b> , once the threshold is crossed<br>(either the maximum station numbers or with network traffic), the AP delays<br>association request and authentication request packets from any new station that<br>attempts to make a connection. This allows the station to automatically attempt to<br>connect to another, less burdened AP if one is available. |
| Max Station Number     | Enter the threshold number of stations at which an AP group begins load balancing its connections.                                                                                                    |
| Traffic Level          | Select the threshold traffic level at which the AP begins load balancing its connections (Low, Medium, High).                                                                                                    |
|                        | The maximum bandwidth allowed for each level is:                                                                                                    |
|                        | <ul> <li>Low - 11 Mbps</li> <li>Medium - 23 Mbps</li> <li>High - 35M bps</li> </ul>                                                                                                    |

Table 61 Configuration > Wireless > AP Management > AP Group > Add/Edit

| LABEL                                   | DESCRIPTION                                                                                                    |
|-----------------------------------------|----------------------------------------------------------------------------------------------------|
| Disassociate station when<br>overloaded | Select this option to disassociate wireless clients connected to the AP group when it becomes overloaded. If you do not enable this option, then the AP group simply delays the connection until it can afford the bandwidth it requires, or it transfers the connection to another AP group within its broadcast radius.   |
|                                         | The disassociation priority is determined automatically by the UAG and is as follows:                                                                                                    |
|                                         | • Idle Timeout - Devices that have been idle the longest will be disassociated first. If none of the connected devices are idle, then the priority shifts to Signal Strength.                                                                                                    |
|                                         | • Signal Strength - Devices with the weakest signal strength will be disassociated first.                                                                                                    |
|                                         | Note: If you enable this function, you should ensure that there are multiple<br>AP groups within the broadcast radius that can accept any rejected<br>or kicked wireless clients; otherwise, a wireless client attempting to<br>connect to an overloaded AP will be kicked continuously and never<br>be allowed to connect. |
| AP List                                 |                                                                                                    |
| Available                               | This lists the APs that do not belong to this group. Select the APs that you want to add to the group you are editing, and click the right arrow button to add them.                                                                                                    |
| Member                                  | This lists the APs that belong to this group. Select any APs that you want to remove from the group, and click the left arrow button to remove them.                                                                                                    |
| OK                                      | Click <b>OK</b> to save your changes back to the UAG.                                                                                                    |
| Cancel                                  | Click <b>Cancel</b> to close the window with changes unsaved.                                                                                                    |
| Override Member AP<br>Setting           | Click this button to overwrite the settings of all managed APs in this group with the settings you configure here. All Override Group check boxes on the <b>AP</b><br><b>Management &gt; Mgnt. AP List &gt; Edit AP List</b> screen for the APs in this group will be deselected.                                           |

Table 61 Configuration > Wireless > AP Management > AP Group > Add/Edit

#### 9.3.6.1 Edit Port

Use this screen to modify a port's settings. Click **Configuration** > **Wireless** > **AP Management** > **AP Group** > **Port Settings** > **Edit** to open the following screen.

Figure 103 Configuration > Wireless > AP Management > AP Group > Port Setting > Edit

| eneral Settings    |      |          |
|--------------------|------|----------|
| Enable             |      |          |
| ort Properties     |      |          |
| Name:              | lan1 |          |
| Native VID (PVID): | 1    | (1~4094) |
|                    |      |          |

Each field is described in the following table.

| Tailala (O | Configurations  | Wireless A    |                | AD Crauma > Dart Catting > 1  | - al:+ |
|------------|-----------------|---------------|----------------|-------------------------------|--------|
| 10DIE 62   | Conliguration 2 | vvireless > A | P Managemeni > | • AP Group > Port Setting > I | zan    |

| LABEL             | DESCRIPTION                                                                                                    |
|-------------------|----------------------------------------------------------------------------------------------------|
| General Settings  |                                                                                                    |
| Enable            | Click this to enable this port.                                                                                                    |
| Port Properties   |                                                                                                    |
| Name              | This field displays the name assigned to this port.                                                                                                    |
| Native VID (PVID) | A PVID (Port VLAN ID) is a tag that adds to incoming untagged frames received on a port so that the frames are forwarded to the VLAN group that the tag defines. |

#### 9.3.6.2 Edit VLAN

Use this screen to modify a port's settings. Click **Configuration > Wireless > AP Management > AP Group** > **VLAN Configuration > Edit** to open the following screen.

Figure 104 Configuration > Wireless > AP Management > AP Group > VLAN Configuration > Edit

| General S                   |                          |               |                  |  |
|-----------------------------|--------------------------|---------------|------------------|--|
| Ena                         | ble                      |               |                  |  |
| Port Prop                   | erties                   |               |                  |  |
| Name:                       |                          | vlan0         |                  |  |
|                             |                          |               |                  |  |
| VID:                        |                          | 1             |                  |  |
| VID:                        |                          | 1             |                  |  |
|                             | Configuration            | 1             |                  |  |
|                             |                          | 1             |                  |  |
| Member (                    |                          | 1<br>Member   | Tx Tagging       |  |
| Member (                    | lit                      |               | Tx Tagging<br>no |  |
| Member (                    | Port Name                | Member        |                  |  |
| Member (<br>2010)<br>#<br>1 | lit<br>Port Name<br>Ian1 | Member<br>yes | no               |  |

| Table 63 | Configuration > | Wireless > AP | Management > . | AP Group > | VLAN Configuration > Edit |
|----------|-----------------|---------------|----------------|------------|---------------------------|
|          |                 |               |                |            |                           |

| LABEL                | DESCRIPTION                                                                                           |
|----------------------|----------------------------------------------------------------------------------------------------|
| General Settings     |                                                                                                    |
| Enable               | Click this to enable this VLAN configuration.                                                         |
| Port Properties      |                                                                                                    |
| Name                 | This field is read-only if you are editing an existing VLAN.                                          |
|                      | Enter the number of the VLAN. You can use a number from 1~4094. For example, vlan0, vlan8, and so on. |
| VID                  | This field displays the VLAN ID number.                                                               |
| Member Configuration |                                                                                                    |

| LABEL      | DESCRIPTION                                                                                              |
|------------|----------------------------------------------------------------------------------------------------|
| Edit       | Select a port and click Edit to modify the port settings.                                                |
| #          | This is the member's index number in this list.                                                          |
| Port Name  | This field displays the name assigned to this port.                                                      |
| Member     | This indicates whether the selected port is a member or not of the VLAN which is currently being edited. |
| Tx Tagging | This indicates whether the selected port tags outbound traffic with this VLAN's ID .                     |

 Table 63
 Configuration > Wireless > AP Management > AP Group > VLAN Configuration > Edit

### 9.3.7 Firmware

The UAG stores an AP firmware in order to manage supported APs. This screen allows the UAG to check for and download new AP firmware when it becomes available on the firmware server. All APs managed by the UAG must have the same firmware version as the AP firmware on the UAG.

When an AP connects to the UAG wireless controller, the UAG will check if the AP has the same firmware version as the AP firmware on the UAG. If yes, then the UAG can manage it. If no, then the AP must upgrade (or downgrade) its firmware to be the same version as the AP firmware on the UAG (and reboot).

The UAG should always have the latest AP firmware so that:

- APs don't have to downgrade firmware in order to be managed.
- All new APs are supported.

Use **Check** to see if the UAG has the latest AP firmware. Use **Apply** to have the UAG download the latest AP firmware from the firmware server. If the UAG does not have enough space for the latest AP firmware, then the UAG will delete an existing firmware that no AP is using before downloading the new AP firmware. To access this screen, click **Configuration > Wireless > AP Management > Firmware** screen.

| Firmware       V4.22 Patch 1         waliable Firmware:       N/A         ast Check Success:       N/A         check       N/A         ply AP Firmware       N/A         poply/       Controller will only download and keep needed AP firmware. Installing new AP may require additional time to download firmware package. It is required to maintain internet access during the firmware upgrade process.         model ▲       Runtime Firmware         NVMA3160-N       Local / V4.22 (UJA.1)         NVMA3560-N       Local / V4.22 (UJA.1)         NVMA3560-N       Local / V4.22 (UJA.1)         NVMA3560-N       Local / V4.22 (UJA.1)         NVMA3560-N       Local / V4.22 (UJA.1)         NVMA3560-N       Local / V4.22 (UJA.1)         NVMA3560-N       Local / V4.22 (UJA.1)         NVMA3560-N       Local / V4.22 (UJA.1)         NVMA3560-N       Local / V4.22 (UJA.1)         NVMA5121-N       Local / V4.22 (UJA.1)         NVMA5120-NI       Local / V4.22 (UAR.1)         NVMA5120-NI       Local / V4.22 (UAR.1)         NVMA5120-NI       Local / V4.22 (UAR.1)         NVMA5120-NI       Local / V4.22 (UAR.1)         NVMA5500-N       Local / V4.22 (UJA.1)         NVMA5500-N       Local / V4.22 (UAR.1)         NVMA5500-                                                                                                    | ired to  |
|----------------------------------------------------------------------------------------------------|----------|
| wallable Firmware:       N/A         ast Check Success:       N/A         Check          ply AP Firmware          Apply       Controller will only download and keep needed AP firmware. Installing new AP may require additional time to download firmware package. It is required to maintain internet access during the firmware upgrade process.         #       Model ▲       Runtime Firmware         MVWA3160-N       Local / V4.22 (UJA 1)          NVWA3500-N       Local / V4.22 (UJA 1)          NVWA550-N       Local / V4.22 (UJA 1)          NVWA550-N       Local / V4.22 (UJA 1)          NVWA5121-N       Local / V4.22 (UJA 1)          NVWA5121-N       Local / V4.22 (UJA 1)          NVWA5121-N       Local / V4.22 (UJA 1)          NVWA5121-N       Local / V4.22 (UJA 1)          NVWA5121-N       Local / V4.22 (UAAD 1)          NVWA5120-N       Local / V4.22 (UAAD 1)          NVWA5101-N.J       Local / V4.22 (UAD 1)          NVWA5301-N.J       Local / V4.22 (UJD 1)          NVWA5500-N       Local / V4.22 (UJD 1)           NVWA5500-N       Local / V4.22 (UJD 1) <td>ired to</td>                                                                                                    | ired to  |
| ast Check Success: N/A  Check  Ply AP Firmware  Apply  Controller will only download and keep needed AP firmware. Installing new AP may require additional time to download firmware package. It is required to maintain internet access during the firmware upgrade process.     Model   Runtime Firmware  NWA3160-N  Local / V4.22(UJA.1)  NWA3150-N  Local / V4.22(UJB.1)  NWA5121-N  Local / V4.22(UJB.1)  NWA5121-N  Local / V4.22(UAIF.1)  NWA5121-N  Local / V4.22(AAIF.1)  NWA5121-N  Local / V4.22(AAIF.1)  NWA5123-NI  Local / V4.22(AAIF.1)  NWA5160N  Local / V4.22(AAIF.1)  NWA5160N  Local / V4.22(AAIF.1)  NWA550-N  Local / V4.22(AAIF.1)  NWA550-N  Local / V4.22(UJD.1)  NWA5550-N  Local / V4.22(UJD.1)  NWA550-N  Local / V4.22(UJD.1)  NWA550-N  Local / V4.22(UJD.1)  NWA550-N  Local / V | ired to  |
| ast Check Success: N/A  Check  Ply AP Firmware  Apply  Controller will only download and keep needed AP firmware. Installing new AP may require additional time to download firmware package. It is required to maintain Internet access during the firmware  Model ▲ Runtime Firmware  NWA3160-N Local / V4.22(UJA.1)  NWA3560-N Local / V4.22(UJB.1)  NWA5560-N Local / V4.22(UJB.1)  NWA5121-NI Local / V4.22(UJB.1)  NWA5121-NI Local / V4.22(UJB.1)  NWA5121-NI Local / V4.22(UJB.1)  NWA5121-NI Local / V4.22(AAIF.1)  NWA5160N Local / V4.22(AAIF.1)  NWA5160N Local / V4.22(AAIF.1)  NWA5160N Local / V4.22(AAIF.1)  NWA550-N Local / V4.22(AAIB.1)  NWA550-N Local / V4.22(UJD.1)  NWA550-N Local / V4.22(UJD.1)  NWA550-N Loca  | ired to  |
| Check  Ply AP Firmware  Apply  Controllor will only download and keep needed AP firmware. Installing new AP may require additional time to download firmware package. It is required to maintain internet access during the firmware upgrade process.    Model   Runtime Firmware  NWA3160-N Local / V4.22(UJA.1)  NWA3560-N Local / V4.22(UJB.1)  NWA5121-N Local / V4.22(UJC.1)  NWA5121-N Local / V4.22(AAIF.1)  NWA5121-N Local / V4.22(AAIF.1)  NWA5121-N Local / V4.22(AAIF.1)  NWA5121-N Local / V4.22(AAIF.1)  NWA5160N Local / V4.22(AAIF.1)  NWA5160N Local / V4.22(AAIF.1)  NWA5160N Local / V4.22(AAIF.1)  NWA550-N Local / V4.22(AAIF.1)  NWA550-N Local / V4.22(AAIF.1)  NWA550-N Local / V4.22(AAIF.1)  NWA550-N Local / V4.22(AJIF.1)  NWA550-N Local / V4.22(AJIF.1)  NWA550-N Local / V4.22(JIF.1)  NWA550-N Local / V4.22(JIF.1)  NWA550-N Local / V4.22(JIF.1)  NWA550-N Local / V4.22(JIF.1)  NWA550-N Local / V4.22(JIF.1)  NWA550-N Local / V4.22(JIF.1)  NWA550-N Local / V4.22(JIF.1)  NWA550-N Local / V4.22(JIF.1)  NUMA550-N Local / V4.22(JIF.1)  NUMA550-N Local / V4.22(JIF.1)  NUMA550-N Local / V4.22(JIF.1)  NUMA550-N Local / V4.22(JIF.1)  NUMA550-N Local / V4.22(JIF.1)  NUMA550-N Local / V4.22(JIF.1)  NUMA550-N Local / V4.22(JIF.1)  NUMA550-N Local / V4.22(JIF.1)  NUMA550-N Local / V4.22(JIF.1)  NUMA550-N Local / V4.22(JIF.1)  NUMA550-N Local / V4.22(JIF.1) N Local / V4.22(JIF.1) N Local / V4.22(JIF.1) N Local / V4.22(JIF.1) N Local / V4.22(JIF.1) N Local / V4.22(JIF.1) N Local / V4.22(JIF.1) N Loc  | ired to  |
| Apply         Apply         Controller will only download and keep needed AP firmware. Installing new AP may require additional time to download firmware package. It is required to         maintain internet access during the firmware upgrade process.         #       Model •         Runtime Firmware         NWA3160-N         Local / V4.22(UJA.1)         NWA3550-N         Local / V4.22(UJC.1)         NWA3560-N         Local / V4.22(UJC.1)         NWA3560-N         Local / V4.22(UJC.1)         NWA5121-NI         Local / V4.22(AAIF.1)         NWA5160N         Local / V4.22(AAIF.1)         NWA5160N         Local / V4.22(UJD.1)         NWA550-N       Local / V4.22(UJD.1)         NWA550-N       Local / V4.22(UJD.1)         NWA550-N       Local / V4.22(UJD.1)         NWA550-N       Local / V4.22(UJD.1)         NWA5560-N       Local / V4.22(UJD.1)         NWA5560-N       Local / V4.22(UJD.1)         NWA5560-N       Local / V4.22(UJD.1)         NWA5560-N       Local / V4.22(UJD.1)         NWA5560-N       Local / V4.22(UJD.1)         NWA5560-N       Local / V4.22(UJD.1)         NWA5560-N       Local / V4.22(UJD.1)                                                                                                    | ired to  |
| Apply         Controller will only download and keep needed AP firmware. Installing new AP may require additional time to download firmware package. It is required to maintain internet access during the firmware upgrade process.         #       Model A       Runtime Firmware         NVWA3160-N       Local / V4.22(UJA.1)       Page 1 of 1         NVWA3560-N       Local / V4.22(UJC.1)       Page 1 of 1         NVWA550-N       Local / V4.22(AANB.1)       Displaying 1 - 10 of 10                                                                                                    | ired to  |
| Apply         Controller will only download and keep needed AP firmware. Installing new AP may require additional time to download firmware package. It is required to maintain internet access during the firmware upgrade process.         #       Model A       Runtime Firmware         NVWA3160-N       Local / V4.22(UJA.1)       Page 1 of 1         NVWA3560-N       Local / V4.22(UJC.1)       Page 1 of 1         NVWA550-N       Local / V4.22(AANB.1)       Displaying 1 - 10 of 10                                                                                                    | ired to  |
| Model A       Runtime Firmware upgrade process.         #       Model A       Runtime Firmware upgrade process.         #       Model A       Runtime Firmware upgrade process.         #       Model A       Runtime Firmware upgrade process.         #       Model A       Runtime Firmware upgrade process.         #       Model A       Runtime Firmware upgrade process.         #       Model A       Runtime Firmware upgrade process.         #       Model A       Runtime Firmware upgrade process.         #       Model A       Runtime Firmware upgrade process.         #       Model A       Runtime Firmware upgrade process.         #       Model A       Runtime Firmware upgrade process.         #       NVA3160-N       Local / V4.22(UJA.1)         #       NVA5121-N       Local / V4.22(UJC.1)         #       NVA5121-NI       Local / V4.22(AAIF.1)         #       NVA5160N       Local / V4.22(AAIS.1)         #       NVA5301-NJ       Local / V4.22(UJD.1)         #       NVA5550-N       Local / V4.22(UJE.1)         #       Page 1       of 1       Model A         #       Page 1       of 1       Model A                                                                                                    | ired to  |
| Model A       Runtime Firmware upgrade process.         #       Model A       Runtime Firmware upgrade process.         #       Model A       Runtime Firmware upgrade process.         #       Model A       Runtime Firmware upgrade process.         #       Model A       Runtime Firmware upgrade process.         #       Model A       Runtime Firmware upgrade process.         #       Model A       Runtime Firmware upgrade process.         #       Model A       Runtime Firmware upgrade process.         #       Model A       Runtime Firmware upgrade process.         #       Model A       Runtime Firmware upgrade process.         #       Model A       Runtime Firmware upgrade process.         #       NVA3160-N       Local / V4.22(UJA.1)         #       NVA5121-N       Local / V4.22(UJC.1)         #       NVA5121-NI       Local / V4.22(AAIF.1)         #       NVA5160N       Local / V4.22(AAIS.1)         #       NVA5301-NJ       Local / V4.22(UJD.1)         #       NVA5550-N       Local / V4.22(UJE.1)         #       Page 1       of 1       Model A         #       Page 1       of 1       Model A                                                                                                    | ired to  |
| Model A       Runtime Firmware upgrade process.         #       Model A       Runtime Firmware upgrade process.         #       Model A       Runtime Firmware upgrade process.         #       Model A       Runtime Firmware upgrade process.         #       Model A       Runtime Firmware upgrade process.         #       Model A       Runtime Firmware upgrade process.         #       Model A       Runtime Firmware upgrade process.         #       Model A       Runtime Firmware upgrade process.         #       Model A       Runtime Firmware upgrade process.         #       Model A       Runtime Firmware upgrade process.         #       Model A       Runtime Firmware upgrade process.         #       NVA3160-N       Local / V4.22(UJA.1)         #       NVA5121-N       Local / V4.22(UJC.1)         #       NVA5121-NI       Local / V4.22(AAIF.1)         #       NVA5160N       Local / V4.22(AAIS.1)         #       NVA5301-NJ       Local / V4.22(UJD.1)         #       NVA5550-N       Local / V4.22(UJE.1)         #       Page 1       of 1       Model A         #       Page 1       of 1       Model A                                                                                                    | ired to  |
| #       Model A       Runtime Firmware         NWA3160-N       Local / V4.22(UJA.1)         NWA3550-N       Local / V4.22(UJB.1)         NWA3560-N       Local / V4.22(UJC.1)         NWA5121-N       Local / V4.22(AAIF.1)         NWA5121-NI       Local / V4.22(AAIF.1)         NWA5123-NI       Local / V4.22(AAIP.1)         NWA5160N       Local / V4.22(AAHY.1)         NWA5160N       Local / V4.22(AAS.1)         NWA5301-NJ       Local / V4.22(AANB.1)         NWA5550-N       Local / V4.22(UJD.1)         NWA5560-N       Local / V4.22(UJD.1)         NWA5560-N       Local / V4.22(UJE.1)                                                                                                    | ired to  |
| #       Model A       Runtime Firmware         NWA3160-N       Local / V4.22(UJA.1)         NWA3550-N       Local / V4.22(UJB.1)         NWA3560-N       Local / V4.22(UJC.1)         NWA5121-N       Local / V4.22(AAIF.1)         NWA5121-NI       Local / V4.22(AAIF.1)         NWA5123-NI       Local / V4.22(AAIP.1)         NWA5160N       Local / V4.22(AAHY.1)         NWA5160N       Local / V4.22(AAS.1)         NWA5301-NJ       Local / V4.22(AANB.1)         NWA5550-N       Local / V4.22(UJD.1)         NWA5560-N       Local / V4.22(UJD.1)         NWA5560-N       Local / V4.22(UJE.1)                                                                                                    | ired to  |
| #       Model A       Runtime Firmware         NWA3160-N       Local / V4.22(UJA.1)         NWA3550-N       Local / V4.22(UJB.1)         NWA3560-N       Local / V4.22(UJC.1)         NWA5121-N       Local / V4.22(AAIF.1)         NWA5121-NI       Local / V4.22(AAIF.1)         NWA5123-NI       Local / V4.22(AAIP.1)         NWA5160N       Local / V4.22(AAHY.1)         NWA5160N       Local / V4.22(AAS.1)         NWA5301-NJ       Local / V4.22(AANB.1)         NWA5550-N       Local / V4.22(UJD.1)         NWA5560-N       Local / V4.22(UJD.1)         NWA5560-N       Local / V4.22(UJE.1)                                                                                                    |          |
| NWA3160-N       Local / V4.22(UJA.1)         NWA3550-N       Local / V4.22(UJB.1)         NWA3560-N       Local / V4.22(UJC.1)         NWA5121-N       Local / V4.22(AAIF.1)         NWA5121-NI       Local / V4.22(AAID.1)         NWA5123-NI       Local / V4.22(AAHY.1)         NWA5160N       Local / V4.22(AAS.1)         NWA5301-NJ       Local / V4.22(AANB.1)         NWA5550-N       Local / V4.22(UJD.1)         NWA5560-N       Local / V4.22(UJE.1)                                                                                                    |          |
| NWA3160-N       Local / V4.22(UJA.1)         NWA3550-N       Local / V4.22(UJB.1)         NWA3560-N       Local / V4.22(UJC.1)         NWA5121-N       Local / V4.22(AAIF.1)         NWA5121-NI       Local / V4.22(AAID.1)         NWA5123-NI       Local / V4.22(AAHY.1)         NWA5160N       Local / V4.22(AAS.1)         NWA5301-NJ       Local / V4.22(AANB.1)         NWA5550-N       Local / V4.22(UJD.1)         NWA5560-N       Local / V4.22(UJE.1)                                                                                                    |          |
| NWA3160-N       Local / V4.22(UJA.1)         NWA3550-N       Local / V4.22(UJB.1)         NWA3560-N       Local / V4.22(UJC.1)         NWA5121-N       Local / V4.22(AAIF.1)         NWA5121-NI       Local / V4.22(AAID.1)         NWA5123-NI       Local / V4.22(AAHY.1)         NWA5160N       Local / V4.22(AAS.1)         NWA5301-NJ       Local / V4.22(AANB.1)         NWA5550-N       Local / V4.22(UJD.1)         NWA5560-N       Local / V4.22(UJE.1)                                                                                                    |          |
| 2       NWA3550-N       Local / V4.22(UJB.1)         3       NWA3560-N       Local / V4.22(UJC.1)         4       NWA5121-N       Local / V4.22(AAIF.1)         5       NWA5121-NI       Local / V4.22(AAID.1)         5       NWA5123-NI       Local / V4.22(AAHY.1)         7       NWA5160N       Local / V4.22(AAS.1)         8       NWA5301-NJ       Local / V4.22(UJD.1)         9       NWA5550-N       Local / V4.22(UJD.1)         10       NWA5560-N       Local / V4.22(UJE.1)                                                                                                    |          |
| NWA3560-N       Local / V4.22(UJC.1)         NWA5121-N       Local / V4.22(AAIF.1)         NWA5121-NI       Local / V4.22(AAID.1)         NWA5123-NI       Local / V4.22(AAHY.1)         NWA5160N       Local / V4.22(AAS.1)         NWA5301-NJ       Local / V4.22(UD.1)         NWA5550-N       Local / V4.22(UJD.1)         NWA5560-N       Local / V4.22(UJE.1)                                                                                                    |          |
| NWA5121-N       Local / V4.22(AAIF.1)         NWA5121-NI       Local / V4.22(AAID.1)         NWA5123-NI       Local / V4.22(AAHY.1)         NWA5160N       Local / V4.22(AAS.1)         NWA5301-NJ       Local / V4.22(AANB.1)         NWA5550-N       Local / V4.22(UJD.1)         NWA5560-N       Local / V4.22(UJE.1)                                                                                                    |          |
| 5       NWA5121-NI       Local / V4.22(AAID.1)         6       NWA5123-NI       Local / V4.22(AAHY.1)         7       NWA5160N       Local / V4.22(AAS.1)         8       NWA5301-NJ       Local / V4.22(AANB.1)         9       NWA5550-N       Local / V4.22(UJD.1)         10       NWA5560-N       Local / V4.22(UJE.1)                                                                                                    |          |
| NWA5123-NI       Local / V4.22(AAHY.1)         NWA5160N       Local / V4.22(AAS.1)         NWA5301-NJ       Local / V4.22(AANB.1)         NWA5550-N       Local / V4.22(UJD.1)         NWA5560-N       Local / V4.22(UJE.1)         Image 1       of 1         Image 1       of 1                                                                                                    |          |
| NWA5160N         Local / V4.22(AAS.1)           NWA5301-NJ         Local / V4.22(AANB.1)           NWA5550-N         Local / V4.22(UJD.1)           NWA5560-N         Local / V4.22(UJE.1)           Image: The state of the state of th                                                                                                    |          |
| NWA5301-NJ         Local / V4.22(AANB.1)           NWA5550-N         Local / V4.22(UJD.1)           NWA5560-N         Local / V4.22(UJE.1)           Image: The state of the state of the sta                                                                                                    |          |
| NWA5550-N         Local / V4.22(UJD.1)           IO         NWA5560-N         Local / V4.22(UJE.1)           IM         Page 1 of 1         Image: Show 50 million items         Displaying 1 - 10 of 10                                                                                                    |          |
| Image         Image         Image <th< td=""><td></td></th<>                                                                                                    |          |
| Image  1  Image  Image                                                                                                    |          |
|                                                                                                    |          |
|                                                                                                    | 10 of 10 |
| Default                                                                                                    |          |
| Defeat                                                                                                    | SST 172  |
| Defeat                                                                                                    |          |
| Defeat                                                                                                    |          |
| Refresh                                                                                                    |          |
| Defect                                                                                                    | 1        |

#### Figure 105 Configuration > Wireless > AP Management > Firmware

Table 64 Configuration > Wireless > AP Management > Firmware

| LABEL              | DESCRIPTION                                                                                                    |  |
|--------------------|----------------------------------------------------------------------------------------------------|--|
| AP Firmware        |                                                                                                    |  |
| Runtime Firmware   | This displays the current AP firmware version on the UAG. The UAG must have the latest AP firmware to manage all supported APs.                                                                                                    |  |
| Available Firmware | This field displays if there is a later AP firmware version available on the firmware server. It displays N/A if the UAG cannot connect with the firmware server. Check that the UAG has Internet access if N/A displays and then click the Check button below.         If a newer UAG AP firmware is available, its version number and a More Details icon displays here.         Available Firmware:       V4.20 Patch 0 |  |
| Last Check Success | This displays the date and time the last check for new firmware was made and whether the check is in progress ( <b>checking</b> ), was successful ( <b>success</b> ), or has failed                                                                                                    |  |
| Check              | (fail).         Click this button to have the UAG display the latest AP firmware version available on the firmware server.                                                                                                    |  |

| LABEL             | DESCRIPTION                                                                                                    |
|-------------------|----------------------------------------------------------------------------------------------------|
| Apply AP Firmware | Due to space limitations, the UAG only downloads and keeps AP firmware for APs it is currently managing. If you connect a new AP to the UAG, the UAG may need to download a new AP firmware. Please wait while downloading new firmware as the speed depends on your Internet connection speed. Make sure to maintain the Internet connection while downloading new firmware. |
| Apply             | Click this to download newer Available Firmware from the firmware server and update the Runtime Firmware version.                                                                                                    |
| #                 | This is an index number of a managed AP.                                                                                                    |
| Model             | This displays the name of all manageable AP models.                                                                                                    |
| Runtime Firmware  | This displays the firmware version that the managed AP must have in order to be managed by the UAG. Firmware for APs that the UAG already has displays in bold; firmware that the UAG doesn't have or is still downloading is grayed out. Firmware that is in the download queue will show <b>To be downloaded</b> .                                                          |
| Refresh           | Click this to update the model firmware table.                                                                                                    |

Table 64 Configuration > Wireless > AP Management > Firmware

# 9.4 MON Mode

Use this screen to assign APs either to the rogue AP list or the friendly AP list. A rogue AP is a wireless access point operating in a network's coverage area that is not under the control of the network administrator, and which can potentially open up holes in a network's security.

Click Configuration > Wireless > MON Mode to access this screen.

| Figure 106 | Configuration > Wireless > MON Mode |
|------------|-------------------------------------|
|------------|-------------------------------------|

|                             | ngs                                      |                        |                     |                       |
|-----------------------------|------------------------------------------|------------------------|---------------------|-----------------------|
| Enable F                    | Rogue AP Containment<br><b>y AP List</b> |                        |                     |                       |
| 🗿 Add 📝 I                   | Edit 🍵 Remove 🔞 Contain                  | ment 😨 Dis-Containment |                     |                       |
| # C                         | ontai Role 🔺                             | MAC Address            | Description         |                       |
| 1                           | friendly-ap                              | 00:13:49:01:12:25      |                     |                       |
| 2                           | 🔋 rogue-ap                               | 02:10:49:01:12:25      |                     |                       |
| 14 4   Pa                   | age 1 of 1 🕨 🕅 Sh                        | ow 50 🔻 items          |                     | Displaying 1 - 2 of 2 |
| Rogue AP List<br>File Path: | t Importing/Exporting                    | e AP List Browse       | Importing Exporting |                       |
| riendly AP Li               | st Importing/Exporting                   |                        |                     |                       |
| File Path:                  | Select a file path for Frien             | dly AP List Browse     | Importing           |                       |
|                             | 1                                        |                        |                     |                       |
|                             |                                          | Apply                  | Reset               |                       |

Each field is described in the following table.

| LABEL                                         | DESCRIPTION                                                                                                    |
|-----------------------------------------------|----------------------------------------------------------------------------------------------------|
| General Settings                              |                                                                                                    |
| Enable Rogue AP<br>Containment                | Select this to enable rogue AP containment.                                                                                                    |
| Rogue/Friendly AP List                        |                                                                                                    |
| Add                                           | Click this button to add an AP to the list and assign it either friendly or rogue status.                                                                                                    |
| Edit                                          | Select an AP in the list to edit and reassign its status.                                                                                                    |
| Remove                                        | Select an AP in the list to remove.                                                                                                    |
| Containment                                   | Click this button to quarantine the selected AP.                                                                                                    |
|                                               | A quarantined AP cannot grant access to any network services. Any stations that attempt to connect to a quarantined AP are disconnected automatically.                                                                 |
| Dis-Containment                               | Click this button to take the selected AP out of quarantine.                                                                                                    |
|                                               | An unquarantined AP has normal access to the network.                                                                                                    |
| #                                             | This field is a sequential value, and it is not associated with any interface.                                                                                                    |
| Containment                                   | This field indicates the selected AP's containment status.                                                                                                    |
| Role                                          | This field indicates whether the selected AP is a <b>rogue-ap</b> or a <b>friendly-ap</b> . To change the AP's role, click the <b>Edit</b> button.                                                                     |
| MAC Address                                   | This field indicates the AP's radio MAC address.                                                                                                    |
| Description                                   | This field displays the AP's description. You can modify this by clicking the <b>Edit</b> button.                                                                                                    |
| Rogue/Friendly AP List<br>Importing/Exporting | These controls allow you to export the current list of rogue and friendly APs or import existing lists.                                                                                                    |
| File Path / Browse /<br>Importing             | Enter the file name and path of the list you want to import or click the <b>Browse</b> button to locate it. Once the <b>File Path</b> field has been populated, click <b>Importing</b> to bring the list into the UAG. |
| Exporting                                     | Click this button to export the current list of either rogue APs or friendly APS.                                                                                                    |
| Apply                                         | Click <b>Apply</b> to save your changes back to the UAG.                                                                                                    |
| Reset                                         | Click Reset to return the screen to its last-saved settings.                                                                                                    |

# 9.4.1 Add/Edit Rogue/Friendly List

Select an AP and click the Edit button in the Configuration > Wireless > MON Mode table to display this screen.

Figure 107 Configuration > Wireless > MON Mode > Add/Edit Rogue/Friendly

| Edit Rogue/Friendly | AP List           | ?           |
|---------------------|-------------------|-------------|
| MAC:                | 02:10:49:01:12:25 |             |
| Description:        |                   | (Optional)  |
| Role:               | Rogue AP          | Friendly AP |
|                     |                   |             |
|                     |                   | OK Cancel   |

Each field is described in the following table.

| Table 66 | Configuration > Wireless | > MON Mode > Add/Edit Rogue/Friendly |  |
|----------|--------------------------|--------------------------------------|--|
|          |                          |                                      |  |

| LABEL       | DESCRIPTION                                                                                                    |
|-------------|----------------------------------------------------------------------------------------------------|
| MAC         | Enter the MAC address of the AP you want to add to the list. A MAC address is a unique hardware identifier in the following hexadecimal format: xx:xx:xx:xx:xx where xx is a hexadecimal number separated by colons. |
| Description | Enter up to 60 characters for the AP's description. Spaces and underscores are allowed.                                                                                                    |
| Role        | Select either Rogue AP or Friendly AP for the AP's role.                                                                                                    |
| OK          | Click <b>OK</b> to save your changes back to the UAG.                                                                                                    |
| Cancel      | Click Cancel to close the window with changes unsaved.                                                                                                    |

# 9.5 Auto Healing

Use this screen to enable auto healing, which allows you to extend the wireless service coverage area of the managed APs when one of the APs fails. Click **Configuration > Wireless > Auto Healing** to access this screen.

Figure 108 Configuration > Wireless > Auto Healing

| Healing Configuration                                                        |     |                 |  |
|------------------------------------------------------------------------------|-----|-----------------|--|
| Save Current State<br>Auto Healing Interval:                                 | 10  | (5~30minutes)   |  |
| Power Threshold:                                                             | -70 | dBm (-50 ~ -80) |  |
| Note:<br>nen deployment is complete/ch:<br>, all WTP in online status and cl |     |                 |  |

| Table 67 | Configuration > | Wireless > | Auto Healing |
|----------|-----------------|------------|--------------|
|----------|-----------------|------------|--------------|

| LABEL                    | DESCRIPTION                                                                                                    |
|--------------------------|----------------------------------------------------------------------------------------------------|
| Enable Auto<br>Healing   | Select this option to turn on the auto healing feature.                                                                                                    |
| Save Current<br>State    | Click this button to have all managed APs immediately scan their neighborhoods three times in a row and update their neighbor lists to the AP controller (UAG). |
| Auto Healing<br>Interval | Set the time interval (in minutes) at which the managed APs scan their neighborhoods and report the status of neighbor APs to the AP controller (UAG).          |
|                          | An AP is considered "failed" if the AP controller obtains the same scan result that the AP is missing from the neighbor list of other APs three times.          |

| LABEL           | DESCRIPTION                                                                                                    |
|-----------------|----------------------------------------------------------------------------------------------------|
| Power Threshold | Set the power level (in dBm) to which the neighbor APs of the failed AP increase their output power in order to extend their wireless service coverage areas. |
|                 | When the failed AP is working again, its neighbor APs return their output power to the original level.                                                        |
| Apply           | Click Apply to save your changes back to the UAG.                                                                                                    |
| Reset           | Click <b>Reset</b> to return the screen to its last-saved settings.                                                                                           |

Table 67 Configuration > Wireless > Auto Healing (continued)

# 9.6 RTLS

Use this screen to configure RTLS (Real Time Location System) on or off and specify the IP address and server port of the Ekahau RTLS Controller.

Ekahau RTLS (Real Time Location Service) tracks battery-powered Wi-Fi tags attached to APs managed by the UAG to create maps, alerts, and reports.

The Ekahau RTLS Controller is the centerpiece of the RTLS system. This server software runs on a Windows computer to track and locate Ekahau tags from Wi-Fi signal strength measurements. Use the UAG with the Ekahau RTLS system to take signal strength measurements at the APs (Integrated Approach / Blink Mode).

The following example shows the Ekahau RTLS Integrated Approach (Blink Mode).

- 1 The Wi-Fi tag sends blink packets at specified intervals (or triggered by something like motion or button presses).
- 2 The APs pick up the blink packets, measure the signal strength, and send it to the UAG.
- 3 The UAG forwards the signal measurements to the Ekahau RTLS Controller.
- 4 The Ekahau RTLS Controller calculates the tag positions.Figure 109 RTLS Example

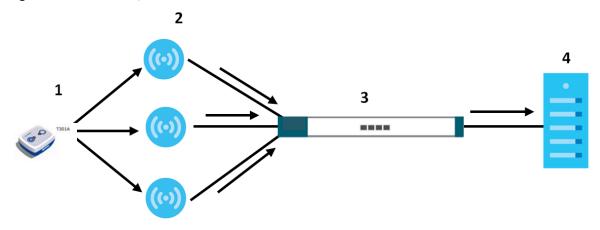

## 9.6.1 Before You Begin

You need:

- At least three APs managed by the UAG (the more APs the better since it increases the amount of information the Ekahau RTLS Controller has for calculating the location of the tags)
- IP addresses for the Ekahau Wi-Fi tags
- A dedicated RTLS SSID is recommended
- Ekahau RTLS Controller in blink mode with TZSP Updater enabled
- Security policies to allow RTLS traffic if the UAG security policy control is enabled or the Ekahau RTLS Controller is behind a firewall.

For example, if the Ekahau RTLS Controller is behind a firewall, open ports 8550, 8553, and 8569 to allow traffic the APs send to reach the Ekahau RTLS Controller.

The following table lists default port numbers and types of packets RTLS uses.

| PORT NUMBER | TYPE | DESCRIPTION                                                                     |
|-------------|------|---------------------------------------------------------------------------------|
| 8548        | TCP  | Ekahau T201 location update.                                                    |
| 8549        | UDP  | Ekahau T201 location update.                                                    |
| 8550        | TCP  | Ekahau T201 tag maintenance protocol and Ekahau RTLS Controller user interface. |
| 8552        | UDP  | Ekahau Location Protocol                                                        |
| 8553        | UDP  | Ekahau Maintenance Protocol                                                     |
| 8554        | UDP  | Ekahau T301 firmware update.                                                    |
| 8560        | TCP  | Ekahau Vision web interface                                                     |
| 8562        | UDP  | Ekahau T301W firmware update.                                                   |
| 8569        | UDP  | Ekahau TZSP Listener Port                                                       |

Table 68 RTLS Traffic Port Numbers

Click Configuration > Wireless > RTLS to access this screen.

#### Figure 110 Configuration > Wireless > RTLS

| Real Time Location Sys                  | tem         |
|-----------------------------------------|-------------|
| Ekahua Location Engine                  | 9           |
| ✓ Enable<br>IP Address:<br>Server Port: | 8569        |
|                                         | Apply Reset |

The following table describes the labels in this screen.

| LABEL       | DESCRIPTION                                                          |
|-------------|----------------------------------------------------------------------|
| Enable      | Select this to use Wi-Fi to track the location of Ekahau Wi-Fi tags. |
| IP Address  | Specify the IP address of the Ekahau RTLS Controller.                |
| Server Port | Specify the server port number of the Ekahau RTLS Controller.        |
| Apply       | Click <b>Apply</b> to save your changes back to the UAG.             |
| Reset       | Click <b>Reset</b> to return the screen to its last-saved settings.  |

Table 69 Configuration > Wireless > RTLS

# 9.7 Technical Reference

The following section contains additional technical information about the features described in this chapter.

# 9.7.1 Dynamic Channel Selection

When numerous APs broadcast within a given area, they introduce the possibility of heightened radio interference, especially if some or all of them are broadcasting on the same radio channel. If the interference becomes too great, then the network administrator must open his AP configuration options and manually change the channel to one that no other AP is using (or at least a channel that has a lower level of interference) in order to give the connected stations a minimum degree of interference. Dynamic channel selection frees the network administrator from this task by letting the AP do it automatically. The AP can scan the area around it looking for the channel with the least amount of interference.

In the 2.4 GHz spectrum, each channel from 1 to 13 is broken up into discrete 22 MHz segments that are spaced 5 MHz apart. Channel 1 is centered on 2.412 GHz while channel 13 is centered on 2.472 GHz.

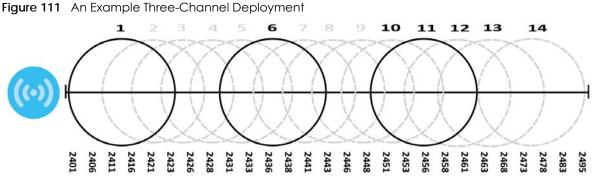

Three channels are situated in such a way as to create almost no interference with one another if used exclusively: 1, 6 and 11. When an AP broadcasts on any of these three channels, it should not interfere with neighboring APs as long as they are also limited to same trio.

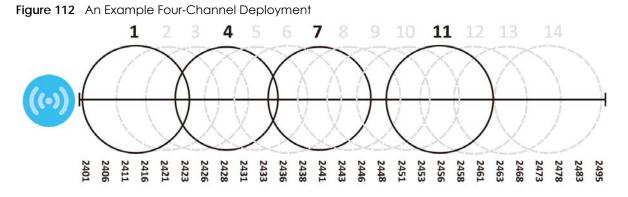

However, some regions require the use of other channels and often use a safety scheme with the following four channels: 1, 4, 7 and 11. While they are situated sufficiently close to both each other and the three so-called "safe" channels (1,6 and 11) that interference becomes inevitable, the severity of it is dependent upon other factors: proximity to the affected AP, signal strength, activity, and so on.

Finally, there is an alternative four channel scheme for ETSI, consisting of channels 1, 5, 9, 13. This offers significantly less overlap that the other one.

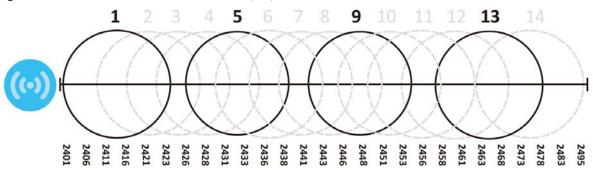

#### Figure 113 An Alternative Four-Channel Deployment

# 9.7.2 Disassociating and Delaying Connections

When your AP becomes overloaded, there are two basic responses it can take. The first one is to "delay" a client connection. This means that the AP withholds the connection until the data transfer throughput is lowered or the client connection is picked up by another AP. If the client is picked up by another AP then the original AP cannot resume the connection.

For example, here the AP has a balanced bandwidth allotment of 6 Mbps. If laptop **R** connects and it pushes the AP over its allotment, say to 7 Mbps, then the AP delays the red laptop's connection until it can afford the bandwidth or the laptop is picked up by a different AP with bandwidth to spare.

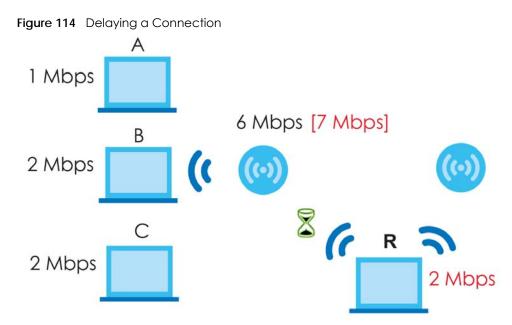

The second response your AP can take is to kick the connections that are pushing it over its balanced bandwidth allotment.

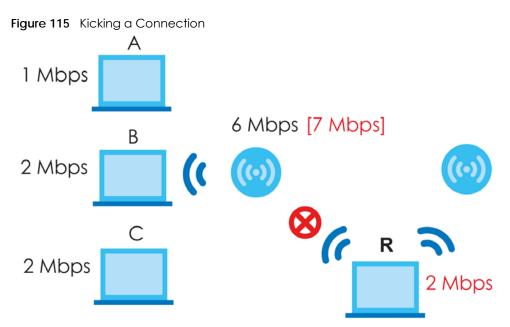

Connections are kicked based on either **idle timeout** or **signal strength**. The UAG first looks to see which devices have been idle the longest, then starts kicking them in order of highest idle time. If no connections are idle, the next criteria the UAG analyzes is signal strength. Devices with the weakest signal strength are kicked first.

# 9.7.3 Load Balancing

Because there is a hard upper limit on an AP's wireless bandwidth, load balancing can be crucial in areas crowded with wireless users. Rather than let every user connect and subsequently dilute the

available bandwidth to the point where each connecting device receives a meager trickle, the load balanced AP instead limits the incoming connections as a means to maintain bandwidth integrity.

There are two kinds of wireless load balancing available on the UAG:

Load balancing by station number limits the number of devices allowed to connect to your AP. If you know exactly how many stations you want to let connect, choose this option.

For example, if your company's graphic design team has their own AP and they have 10 computers, you can load balance for 10. Later, if someone from the sales department visits the graphic design team's offices for a meeting and he tries to access the network, his computer's connection is delayed, giving it the opportunity to connect to a different, neighboring AP. If he still connects to the AP regardless of the delay, then the AP may boot other people who are already connected in order to associate with the new connection.

Load balancing by traffic level limits the number of connections to the AP based on maximum bandwidth available. If you are uncertain as to the exact number of wireless connections you will have then choose this option. By setting a maximum bandwidth cap, you allow any number of devices to connect as long as their total bandwidth usage does not exceed the configured bandwidth cap associated with this setting. Once the cap is hit, any new connections are rejected or delayed provided that there are other APs in range.

Imagine a coffee shop in a crowded business district that offers free wireless connectivity to its customers. The coffee shop owner can't possibly know how many connections his AP will have at any given moment. As such, he decides to put a limit on the bandwidth that is available to his customers but not on the actual number of connections he allows. This means anyone can connect to his wireless network as long as the AP has the bandwidth to spare. If too many people connect and the AP hits its bandwidth cap then all new connections must basically wait for their turn or get shunted to the nearest identical AP.

# CHAPTER 10 Interfaces

# 10.1 Interface Overview

Use the **Interface** screens to configure the UAG's interfaces. You can also create interfaces on top of other interfaces.

- Ports are the physical ports to which you connect cables.
- Interfaces are used within the system operationally. You use them in configuring various features. An interface also describes a network that is directly connected to the UAG. For example, You connect the LAN network to the LAN interface.
- Zones are groups of interfaces used to ease security policy configuration.

## 10.1.1 What You Can Do in this Chapter

- Use the **Port Role** screen (Section 10.2 on page 171) to create port groups and to assign physical ports and port groups to Ethernet interfaces.
- Use the Ethernet screens (Section 10.3 on page 172) to configure the Ethernet interfaces. Ethernet interfaces are the foundation for defining other interfaces and network policies.
- Use the PPP screens (Section 10.4 on page 183) for PPPoE or PPTP Internet connections.
- Use the VLAN screens (Section 10.5 on page 189) to divide the physical network into multiple logical networks. VLAN interfaces receive and send tagged frames. The UAG automatically adds or removes the tags as needed. Each VLAN can only be associated with one Ethernet interface.
- Use the **Bridge** screens (Section 10.6 on page 196) to combine two or more network segments into a single network.
- Use the Virtual Interface screen (Section 10.7.1 on page 204) to create virtual interfaces on top of Ethernet interfaces to tell the UAG where to route packets. You can create virtual Ethernet interfaces, virtual VLAN interfaces, and virtual bridge interfaces.
- Use the Trunk screens (Chapter 11 on page 210) to configure load balancing.

## 10.1.2 What You Need to Know

#### Interface Characteristics

Interfaces generally have the following characteristics (although not all characteristics apply to each type of interface).

- An interface is a logical entity through which (layer-3) packets pass.
- An interface is bound to a physical port or another interface.
- Many interfaces can share the same physical port.
- An interface belongs to at most one zone.
- Many interfaces can belong to the same zone.

• Layer-3 virtualization (IP alias, for example) is a kind of interface.

#### **Types of Interfaces**

You can create several types of interfaces in the UAG.

- Setting interfaces to the same port role forms a port group. Port groups create a hardware connection between physical ports at the layer-2 (data link, MAC address) level. Port groups are created when you use the Interface > Port Roles screen to set multiple physical ports to be part of the same interface.
- Ethernet interfaces are the foundation for defining other interfaces and network policies.
- VLAN interfaces receive and send tagged frames. The UAG automatically adds or removes the tags as needed. Each VLAN can only be associated with one Ethernet interface.
- Bridge interfaces create a software connection between Ethernet or VLAN interfaces at the layer-2 (data link, MAC address) level. Unlike port groups, bridge interfaces can take advantage of some security features in the UAG. You can also assign an IP address and subnet mask to the bridge.
- PPP interfaces support Point-to-Point Protocols (PPP). ISP accounts are required for PPPoE/PPTP interfaces.
- Virtual interfaces provide additional routing information in the UAG. There are three types: virtual Ethernet interfaces, virtual VLAN interfaces, and virtual bridge interfaces.
- Trunk interfaces manage load balancing between interfaces.

Port groups and trunks have a lot of characteristics that are specific to each type of interface. See Section 10.2 on page 171 and Chapter 11 on page 210 for details. The other types of interfaces--Ethernet, PPP, VLAN, bridge, and virtual--have a lot of similar characteristics. These characteristics are listed in the following table and discussed in more detail below.

| CHARACTERISTICS        | ETHERNET   | ETHERNET        | PPP          | VLAN          | BRIDGE      | VIRTUAL |
|------------------------|------------|-----------------|--------------|---------------|-------------|---------|
| Name*                  | wan1, wan2 | lan1, lan2, dmz | ppp <i>x</i> | vlan <i>x</i> | br <i>x</i> | **      |
| Configurable Zone      | Yes        | Yes             | Yes          | Yes           | Yes         | No      |
| IP Address Assignment  |            | ·               |              |               |             |         |
| Static IP address      | Yes        | Yes             | Yes          | Yes           | Yes         | Yes     |
| DHCP client            | Yes        | No              | Yes          | Yes           | Yes         | No      |
| Routing metric         | Yes        | Yes             | Yes          | Yes           | Yes         | Yes     |
| Interface Parameters   |            | ·               |              |               |             |         |
| Bandwidth restrictions | Yes        | Yes             | Yes          | Yes           | Yes         | Yes     |
| Packet size (MTU)      | Yes        | Yes             | Yes          | Yes           | Yes         | No      |
| DHCP                   |            | ·               |              |               |             |         |
| DHCP server            | No         | Yes             | No           | Yes           | Yes         | No      |
| DHCP relay             | No         | Yes             | No           | Yes           | Yes         | No      |
| Connectivity Check     | Yes        | No              | Yes          | Yes           | Yes         | No      |

Table 70 Ethernet, PPP, VLAN, Bridge, and Virtual Interface Characteristics

- \* The format of interface names other than the Ethernet and ppp interface names is strict. Each name consists of 2-4 letters (interface type), followed by a number (x). For most interfaces, x is limited by the maximum number of the type of interface. For VLAN interfaces, x is defined by the number you enter in the VLAN name field. For example, Ethernet interface names are wan1, lan1, lan2; VLAN interfaces are vlan0, vlan1, vlan2, ...; and so on.

\*\* - The names of virtual interfaces are derived from the interfaces on which they are created. For example, virtual interfaces created on Ethernet interface wan1 are called wan1:1, wan1:2, and so on. Virtual interfaces created on VLAN interface vlan2 are called vlan2:1, vlan2:2, and so on. You cannot specify the

number after the colon(:) in the Web Configurator; it is a sequential number. You can specify the number after the colon if you use the CLI to set up a virtual interface.

#### **Relationships Between Interfaces**

In the UAG, interfaces are usually created on top of other interfaces. Only Ethernet interfaces are created directly on top of the physical ports or port groups. The relationships between interfaces are explained in the following table.

| INTERFACE                    | REQUIRED PORT / INTERFACE |
|------------------------------|---------------------------|
| port group                   | physical port             |
| Ethernet interface           | physical port             |
|                              | port group                |
| VLAN interface               | Ethernet interface        |
| bridge interface             | Ethernet interface*       |
|                              | VLAN interface*           |
| PPP interface                | Ethernet interface*       |
|                              | VLAN interface*           |
|                              | bridge interface          |
|                              | WAN1, WAN2                |
| virtual interface            |                           |
| (virtual Ethernet interface) | Ethernet interface*       |
| (virtual VLAN interface)     | VLAN interface*           |
| (virtual bridge interface)   | bridge interface          |
| trunk                        | Ethernet interface        |
|                              | VLAN interface            |
|                              | bridge interface          |
|                              | PPP interface             |

 Table 71
 Relationships Between Different Types of Interfaces

\* - You cannot set up a PPP interface, virtual Ethernet interface or virtual VLAN interface if the underlying interface is a member of a bridge. You also cannot add an Ethernet interface or VLAN interface to a bridge if the member interface has a virtual interface or PPP interface on top of it.

#### **Finding Out More**

- See Section 10.8 on page 206 for background information on interfaces.
- See Chapter 11 on page 210 to configure load balancing using trunks.

# 10.2 Port Role Screen

To access this screen, click **Configuration > Network > Interface > Port Role**. Use the **Port Role** screen to set the UAG's flexible ports as part of the **Ian1**, **Ian2** or **dmz** interfaces. This creates a hardware connection between the physical ports at the layer-2 (data link, MAC address) level. This provides wire-speed throughput but no security.

Note the following if you are configuring from a computer connected to a **lan1**, **lan2** or **dmz** port and change the port's role:

- A port's IP address varies as its role changes, make sure your computer's IP address is in the same subnet as the UAG's **Ian1**, **Ian2** or **dmz** IP address.
- Use the appropriate lan1, lan2 or dmz IP address to access the UAG.

Figure 116 Configuration > Network > Interface > Port Role

| Port Role    | Ethernet | PPP | VLAN                    | Bridge | Trunk |    |        |    |                |
|--------------|----------|-----|-------------------------|--------|-------|----|--------|----|----------------|
| Configuratio | on       |     |                         |        |       |    |        |    |                |
|              |          |     | _                       |        | WAN   |    | LAN/DM | MZ |                |
|              |          |     |                         | P      | P2    | P3 | P4     | P5 | Physical Ports |
|              |          |     | lan1 (LAN1              | )      |       | ۲  | 0      | 0  | Interfaces     |
|              |          |     | lan2 (LAN2<br>dmz (DMZ) |        |       | 0  | •      | •  | Interfaces     |
|              |          |     |                         |        |       |    |        |    |                |
|              |          |     |                         |        | Apply |    | Reset  |    |                |

The physical Ethernet ports are shown at the top and the Ethernet interfaces and zones are shown at the bottom of the screen. Use the radio buttons to select for which interface (network) you want to use each physical port. For example, select a port's lan1 radio button to use the port as part of the lan1 interface. The port will use the UAG's lan1 IP address and MAC address.

When you assign more than one physical port to a network, you create a port group. Port groups have the following characteristics:

- There is a layer-2 Ethernet switch between physical ports in the port group. This provides wire-speed throughput but no security.
- It can increase the bandwidth between the port group and other interfaces.
- The port group uses a single MAC address.

Click **Apply** to save your changes and apply them to the UAG.

Click Reset to change the port groups to their current configuration (last-saved values).

# 10.3 Ethernet Screen

This screen lists every Ethernet interface and virtual interface created on top of Ethernet interfaces. To access this screen, click **Configuration > Network > Interface > Ethernet**.

Unlike other types of interfaces, you cannot create new Ethernet interfaces nor can you delete any of them. If an Ethernet interface does not have any physical ports assigned to it (see Section 10.2 on page 171), the Ethernet interface is effectively removed from the UAG, but you can still configure it.

Ethernet interfaces are similar to other types of interfaces in many ways. They have an IP address, subnet mask, and gateway used to make routing decisions. They restrict the amount of bandwidth and packet size. They can provide DHCP services, and they can verify the gateway is available.

Use Ethernet interfaces to control which physical ports exchange routing information with other routers and how much information is exchanged through each one. The more routing information is exchanged, the more efficient the routers should be. However, the routers also generate more network traffic, and some routing protocols require a significant amount of configuration and management.

| 📝 Edit | TRemove  | 😡 Activate 🖓 In     | nactivate 🖷 Create Virtual Interface 📑 Ob | lect Reference |                       |
|--------|----------|---------------------|-------------------------------------------|----------------|-----------------------|
| #      | Status   | Name                | IP Address                                | Mask           |                       |
| 1      | Q        | wan1                | DHCP 0.0.0.0                              | 0.0.00         |                       |
| 2      | Q        | wan2                | DHCP 0.0.0.0                              | 0.0.0.0        |                       |
| 3      | <b>@</b> | lan1                | STATIC 172.16.0.1                         | 255,255.0.0    |                       |
| 4      | <b>@</b> | lan2                | STATIC 172.17.0.1                         | 255,255,0,0    |                       |
| 5      | <b>@</b> | dmz                 | STATIC 172.18.0.1                         | 255,255.0.0    |                       |
| 14 4   | Page 1   | ] of 1   ▶ ▶      : | Show 50 💌 items                           |                | Displaying 1 - 5 of 5 |

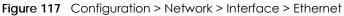

| Table 72 | Configuration > Netw | vork > Interface > Etherne <sup>.</sup> | t |
|----------|----------------------|-----------------------------------------|---|
|          |                      |                                         |   |

| LABEL                       | DESCRIPTION                                                                                                    |
|-----------------------------|----------------------------------------------------------------------------------------------------|
| Configuration               |                                                                                                    |
| Edit                        | Double-click an entry or select it and click <b>Edit</b> to open a screen where you can modify the entry's settings.                                                                     |
| Remove                      | To remove a virtual interface, select it and click <b>Remove</b> . The UAG confirms you want to remove it before doing so.                                                               |
| Activate                    | To turn on an interface, select it and click <b>Activate</b> .                                                                                                    |
| Inactivate                  | To turn off an interface, select it and click Inactivate.                                                                                                    |
| Create Virtual<br>Interface | To open the screen where you can create a virtual Ethernet interface, select an Ethernet interface and click <b>Create Virtual Interface</b> .                                           |
| Object References           | Select an entry and click <b>Object Reference</b> to open a screen that shows which settings use the entry. See Section 10.3.2 on page 180 for an example.                               |
| #                           | This field is a sequential value, and it is not associated with any interface.                                                                                                    |
| Status                      | This icon is lit when the entry is active and dimmed when the entry is inactive.                                                                                                    |
| Name                        | This field displays the name of the interface.                                                                                                    |
| IP Address                  | This field displays the current IP address of the interface. If the IP address is 0.0.0.0 (in the IPv4 network), the interface does not have an IP address yet.                          |
|                             | In the IPv4 network, this screen also shows whether the IP address is a static IP address (STATIC) or dynamically assigned (DHCP). IP addresses are always static in virtual interfaces. |
| Mask                        | This field displays the interface's subnet mask in dot decimal notation.                                                                                                    |

Table 72 Configuration > Network > Interface > Ethernet (continued)

| LABEL | DESCRIPTION                                                         |
|-------|---------------------------------------------------------------------|
| Apply | Click <b>Apply</b> to save your changes back to the UAG.            |
| Reset | Click <b>Reset</b> to return the screen to its last-saved settings. |

## 10.3.1 Ethernet Edit

The Ethernet Edit screen lets you configure IP address assignment, interface parameters, DHCP settings, connectivity check, and MAC address settings. To access this screen, select an entry in the Ethernet summary screen and click the Edit icon. (See Section 10.3 on page 172.)

Note: If you create IP address objects based on an interface's IP address, subnet, or gateway, the UAG automatically updates every rule or setting that uses the object whenever the interface's IP address settings change. For example, if you change the LAN's IP address, the UAG automatically updates the corresponding interface-based, LAN subnet address object.

| Edit Ethernet<br>Hide Advanced Settings         |                                | ? |
|-------------------------------------------------|--------------------------------|---|
|                                                 |                                |   |
| General Settings                                |                                |   |
| Enable Interface                                |                                |   |
| Interface Properties                            |                                |   |
| Interface Type:                                 | external                       |   |
| Interface Name:                                 | wan1                           |   |
| Port:                                           | P1                             |   |
| Zone:                                           | WAN                            |   |
| MAC Address:                                    | 00:00:AA:80:31:26              |   |
| Description:                                    | (Optional)                     |   |
| P Address Assignment                            |                                |   |
| <ul> <li>Get Automatically</li> </ul>           | 0.0.0.0                        |   |
| Use Fixed IP Address                            |                                |   |
| IP Address:                                     |                                |   |
| Subnet Mask:                                    |                                |   |
| Gateway:                                        | (Optional)                     |   |
| Metric:                                         | 0 (0-15)                       |   |
| Egress Bandwidth:<br>Ingress Bandwidth:<br>MTU: | 1048576 Kbps 1<br>1048576 Kbps |   |
| MO:                                             | 1500 Bytes                     |   |
| Connectivity Check                              |                                |   |
| Enable Connectivity Check                       |                                |   |
| Check Method:<br>Check Period:                  | tcp 🗸                          |   |
| Check Timeout:                                  | 30 (5-30 seconds)              |   |
| Check Fail Tolerance:                           | 5 (1-10 seconds)<br>5 (1-10)   |   |
| <ul> <li>Check Default Gateway</li> </ul>       | 5 (1-10)<br>0.0.0.0            |   |
| Check this address                              | (Domain Name or IP Address)    |   |
| Check Port:                                     | (Uomain Name or IP Address)    |   |
| Checking                                        | 1 (15035)                      |   |
| IAC Address Setting                             |                                |   |
| Use Default MAC Address                         | 00:00:AA:80:31:26              |   |
| Overwrite Default MAC Address                   | 00:00:00:00:00                 |   |
| Related Setting                                 |                                |   |
| Configure PPPoE/PPTP                            |                                |   |
|                                                 |                                |   |

**Figure 118** Configuration > Network > Interface > Ethernet > Edit (External Type)

| Hide Advanced Settings            |                                                               |
|-----------------------------------|---------------------------------------------------------------|
| eneral Settings                   |                                                               |
| Enable Interface                  |                                                               |
|                                   |                                                               |
| nterface Properties               |                                                               |
| Interface Type:                   | internal                                                      |
| Interface Name:                   | lan1                                                          |
| Port:                             | P2, P3                                                        |
| Zone:                             | LAN 🗸 🚺                                                       |
| MAC Address:                      | 00:00:AA:80:31:27                                             |
| Description:                      | (Optional)                                                    |
| Address Assignment                |                                                               |
| IP Address:                       | 172.15.0.1                                                    |
| Subnet Mask:                      | 255.255.255.0                                                 |
| nterface Parameters               |                                                               |
| Egress Bandwidth:                 | 1048576 Kbps 👔                                                |
| Ingress Bandwidth:                | 1048576 Kbps                                                  |
| MTU:                              | 1500 Bytes                                                    |
|                                   | 1500 Dytes                                                    |
| HCP Setting                       |                                                               |
| DHCP:                             | DHCP Server                                                   |
| IP Pool Start Address (Optional): | 172.16.1.1 Pool Size: 200                                     |
| First DNS Server (Optional):      | Device 💌                                                      |
| Second DNS Server (Optional):     | Custom Defined 🗸                                              |
| Third DNS Server (Optional):      | Custom Defined                                                |
| First WINS Server (Optional):     |                                                               |
| Second WINS Server (Optional):    |                                                               |
| Default Router (Optional):        | lan1 IP                                                       |
| Lease Time:                       | infinite                                                      |
|                                   | 2 days     0 hours (Optional)     0 minutes (Optional)        |
| Extended Options                  |                                                               |
|                                   | O Add      Zedit      Termer      Type Value                  |
|                                   | # Name Code Type Value                                        |
|                                   | I Page 1 of 1 > > I Show 50 vitems No data to display         |
| Enable IP/MAC Binding             |                                                               |
| Enable Logs for IP/MAC Binding    |                                                               |
| Static DHCP Table                 | O Add ZEdt TRemove                                            |
|                                   | # IP Address A MAC Description                                |
|                                   | ◀ ◀   Page 1 of 1   ▷ ▷     Show 50 vitems No data to display |
|                                   |                                                               |

| Flaura 110 | Configuration > Notwork | > Interface > Ethernet | > Edit (Internal Type) |
|------------|-------------------------|------------------------|------------------------|
| Figure 119 | Configuration > Network | > inienace > Einemei   | > Eali (internal type) |

This screen's fields are described in the table below.

| LABEL                                                 | DESCRIPTION                                                                                                    |
|-------------------------------------------------------|----------------------------------------------------------------------------------------------------|
| Show Advanced<br>Settings / Hide<br>Advanced Settings | Click this button to display a greater or lesser number of configuration fields.                                                                                                    |
| General Settings                                      |                                                                                                    |
| Enable Interface                                      | Select this to enable this interface. Clear this to disable this interface.                                                                                                    |
| Interface Properties                                  |                                                                                                    |
| Interface Type                                        | Select to which type of network you will connect this interface. When you select <b>internal</b> or <b>external</b> the rest of the screen's options automatically adjust to correspond. The UAG automatically adds default route and SNAT settings for traffic it routes from internal interfaces; for example LAN to WAN traffic.                                                    |
|                                                       | <b>internal</b> is for connecting to a local network. Other corresponding configuration options:<br>DHCP server and DHCP relay. The UAG automatically adds default SNAT settings for traffic<br>flowing from this interface to an external interface.                                                                                                    |
|                                                       | external is for connecting to an external network (like the Internet). The UAG automatically adds this interface to the default WAN trunk.                                                                                                    |
|                                                       | For <b>general</b> , the rest of the screen's options do not automatically adjust and you must manually configure a policy route to add routing and SNAT settings for the interface.                                                                                                    |
| Interface Name                                        | Specify a name for the interface. It can use alphanumeric characters, hyphens, and underscores, and it can be up to 11 characters long.                                                                                                    |
| Port                                                  | This is the name of the Ethernet interface's physical port.                                                                                                    |
| Zone                                                  | Select the zone to which this interface is to belong. You use zones to apply security settings such as security policy control, and remote management.                                                                                                    |
| MAC Address                                           | This field is read-only. This is the MAC address that the Ethernet interface uses.                                                                                                    |
| Description                                           | Enter a description of this interface. It is not used elsewhere. You can use alphanumeric and ( ) + / :=?! * #@ $^{-}$ characters, and it can be up to 60 characters long.                                                                                                    |
| IP Address<br>Assignment                              | These IP address fields configure an IPv4 IP address on the interface itself. If you change this IP address on the interface, you may also need to change a related address object for the network connected to the interface. For example, if you use this screen to change the IP address of your LAN interface, you should also change the corresponding LAN subnet address object. |
| Get<br>Automatically                                  | This option appears when <b>Interface Type</b> is <b>external</b> or <b>general</b> . Select this to make the interface a DHCP client and automatically get the IP address, subnet mask, and gateway address from a DHCP server.                                                                                                    |
| Use Fixed IP<br>Address                               | This option appears when <b>Interface Type</b> is <b>external</b> or <b>general</b> . Select this if you want to specify the IP address, subnet mask, and gateway manually.                                                                                                    |
| IP Address                                            | Enter the IP address for this interface.                                                                                                    |
| Subnet Mask                                           | Enter the subnet mask of this interface in dot decimal notation. The subnet mask indicates what part of the IP address is the same for all computers in the network.                                                                                                    |
| Gateway                                               | This option appears when <b>Interface Type</b> is <b>external</b> or <b>general</b> . Enter the IP address of the gateway. The UAG sends packets to the gateway when it does not know how to route the packet to its destination. The gateway should be on the same network as the interface.                                                                                          |
| Metric                                                | This option appears when <b>Interface Type</b> is <b>external</b> or <b>general</b> . Enter the priority of the gateway (if any) on this interface. The UAG decides which gateway to use based on this priority. The lower the number, the higher the priority. If two or more gateways have the same priority, the UAG uses the one that was configured first.                        |
| Interface Parameters                                  |                                                                                                    |
| Egress Bandwidth                                      | Enter the maximum amount of traffic, in kilobits per second, the UAG can send through the interface to the network. Allowed values are 0 - 1048576.                                                                                                    |

| LABEL                           | DESCRIPTION                                                                                                    |
|---------------------------------|----------------------------------------------------------------------------------------------------|
| Ingress<br>Bandwidth            | This is reserved for future use.                                                                                                    |
| Banawiam                        | Enter the maximum amount of traffic, in kilobits per second, the UAG can receive from the network through the interface. Allowed values are 0 - 1048576.                                                                                                    |
| MTU                             | Maximum Transmission Unit. Type the maximum size of each data packet, in bytes, that can move through this interface. If a larger packet arrives, the UAG divides it into smaller fragments. Allowed values are 576 - 1500. Usually, this value is 1500.                                                                                                    |
| Connectivity Check              | These fields appear when Interface Type is external or general.                                                                                                    |
|                                 | The interface can regularly check the connection to the gateway you specified to make<br>sure it is still available. You specify how often the interface checks the connection, how long<br>to wait for a response before the attempt is a failure, and how many consecutive failures<br>are required before the UAG stops routing to the gateway. The UAG resumes routing to the<br>gateway the first time the gateway passes the connectivity check. |
| Enable<br>Connectivity<br>Check | Select this to turn on the connection check.                                                                                                    |
| Check Method                    | Select the method that the gateway allows.                                                                                                    |
|                                 | Select <b>icmp</b> to have the UAG regularly ping the gateway you specify to make sure it is still available.                                                                                                    |
|                                 | Select <b>tcp</b> to have the UAG regularly perform a TCP handshake with the gateway you specify to make sure it is still available.                                                                                                    |
| Check Period                    | Enter the number of seconds between connection check attempts.                                                                                                    |
| Check Timeout                   | Enter the number of seconds to wait for a response before the attempt is a failure.                                                                                                    |
| Check Fail<br>Tolerance         | Enter the number of consecutive failures before the UAG stops routing through the gateway.                                                                                                    |
| Check Default<br>Gateway        | Select this to use the default gateway for the connectivity check.                                                                                                    |
| Check this<br>address           | Select this to specify a domain name or IP address for the connectivity check. Enter that domain name or IP address in the field next to it.                                                                                                    |
| Check Port                      | This field only displays when you set the <b>Check Method</b> to <b>tcp</b> . Specify the port number to use for a TCP connectivity check.                                                                                                    |
| DHCP Setting                    | This section appears when Interface Type is internal.                                                                                                    |
| DHCP                            | Select what type of DHCP service the UAG provides to the network. Choices are:                                                                                                    |
|                                 | <b>None</b> - the UAG does not provide any DHCP services. There is already a DHCP server on the network.                                                                                                    |
|                                 | <b>DHCP Relay</b> - the UAG routes DHCP requests to one or more DHCP servers you specify. The DHCP server(s) may be on another network.                                                                                                    |
|                                 | DHCP Server - the UAG assigns IP addresses and provides subnet mask, gateway, and DNS server information to the network. The UAG is the DHCP server for the network.                                                                                                    |
|                                 | These fields appear if the UAG is a <b>DHCP Relay</b> .                                                                                                    |
| Relay Server 1                  | Enter the IP address of a DHCP server for the network.                                                                                                    |
| Relay Server 2                  | This field is optional. Enter the IP address of another DHCP server for the network.                                                                                                    |
|                                 | These fields appear if the UAG is a <b>DHCP Server</b> .                                                                                                    |
| IP Pool Start<br>Address        | Enter the IP address from which the UAG begins allocating IP addresses. If you want to assign a static IP address to a specific computer, use the <b>Static DHCP Table</b> .                                                                                                    |
|                                 | If this field is blank, the <b>Pool Size</b> must also be blank. In this case, the UAG can assign every IP address allowed by the interface's IP address and subnet mask, except for the first address (network address), last address (broadcast address) and the interface's IP address.                                                                                                    |

| Table 73 C | Configuration > | Network > Interface > | Ethernet > Edit | (continued) |
|------------|-----------------|-----------------------|-----------------|-------------|
|------------|-----------------|-----------------------|-----------------|-------------|

| LABEL                                                | DESCRIPTION                                                                                                    |  |
|------------------------------------------------------|----------------------------------------------------------------------------------------------------|--|
| Pool Size                                            | Enter the number of IP addresses to allocate. This number must be at least one and is limited by the interface's <b>Subnet Mask</b> . For example, if the <b>Subnet Mask</b> is 255.255.255.0 and <b>IP Pool Start Address</b> is 10.10.10.10, the UAG can allocate 10.10.10.10 to 10.10.10.254, or 245 IP addresses. |  |
|                                                      | If this field is blank, the <b>IP Pool Start Address</b> must also be blank. In this case, the UAG can assign every IP address allowed by the interface's IP address and subnet mask, except for the first address (network address), last address (broadcast address) and the interface's IP address.                |  |
| First DNS Server,<br>Second DNS<br>Server, Third DNS | Specify the IP addresses up to three DNS servers for the DHCP clients to use. Use one of the following ways to specify these IP addresses.                                                                                                    |  |
| Server                                               | Custom Defined - enter a static IP address.                                                                                                    |  |
|                                                      | From ISP - select the DNS server that another interface received from its DHCP server.                                                                                                    |  |
|                                                      | <b>Device</b> - the DHCP clients use the IP address of this interface and the UAG works as a DNS relay.                                                                                                    |  |
| First WINS Server,<br>Second WINS<br>Server          | Type the IP address of the WINS (Windows Internet Naming Service) server that you want to send to the DHCP clients. The WINS server keeps a mapping table of the computer names on your network and the IP addresses that they are currently using.                                                                   |  |
| Default Router                                       | If you set this interface to <b>DHCP Server</b> , you can select to use either the interface's IP address or another IP address as the default router. This default router will become the DHCP clients' default gateway.                                                                                             |  |
|                                                      | To use another IP address as the default router, select <b>Custom Defined</b> and enter the IP address.                                                                                                    |  |
| Lease time                                           | Specify how long each computer can use the information (especially the IP address) before it has to request the information again. Choices are:                                                                                                    |  |
|                                                      | infinite - select this if IP addresses never expire.                                                                                                    |  |
|                                                      | days, hours, and minutes - select this to enter how long IP addresses are valid.                                                                                                    |  |
| Extended                                             | This table is available if you selected DHCP server.                                                                                                    |  |
| Options                                              | Configure this table if you want to send more information to DHCP clients through DHCP packets.                                                                                                    |  |
| Add                                                  | Click this to create an entry in this table. See Section 10.3.3 on page 181.                                                                                                    |  |
| Edit                                                 | Select an entry in this table and click this to modify it.                                                                                                    |  |
| Remove                                               | Select an entry in this table and click this to delete it.                                                                                                    |  |
| #                                                    | This field is a sequential value, and it is not associated with any entry.                                                                                                    |  |
| Name                                                 | This is the name of the DHCP option.                                                                                                    |  |
| Code                                                 | This is the code number of the DHCP option.                                                                                                    |  |
| Туре                                                 | This is the type of the set value for the DHCP option.                                                                                                    |  |
| Value                                                | This is the value set for the DHCP option.                                                                                                    |  |
| Enable IP/MAC<br>Binding                             | Select this option to have this interface enforce links between specific IP addresses and specific MAC addresses. This stops anyone else from manually using a bound IP address on another device connected to this interface. Use this to make use only the intended users get to use specific IP addresses.         |  |
| Enable Logs for<br>IP/MAC Binding<br>Violation       | Select this option to have the UAG generate a log if a device connected to this interface attempts to use an IP address that is bound to another device's MAC address.                                                                                                    |  |
| Static DHCP<br>Table                                 | Configure a list of static IP addresses the UAG assigns to computers connected to the interface. Otherwise, the UAG assigns an IP address dynamically using the interface's <b>IP Pool Start Address</b> and <b>Pool Size</b> .                                                                                       |  |

Table 73 Configuration > Network > Interface > Ethernet > Edit (continued)

| LABEL                               | DESCRIPTION                                                                                                    |  |
|-------------------------------------|----------------------------------------------------------------------------------------------------|--|
| Add                                 | Click this to create a new entry.                                                                                                    |  |
| Edit                                | Select an entry and click this to be able to modify it.                                                                                                    |  |
| Remove                              | Select an entry and click this to delete it.                                                                                                    |  |
| #                                   | This field is a sequential value, and it is not associated with a specific entry.                                                                                                    |  |
| IP Address                          | Enter the IP address to assign to a device with this entry's MAC address.                                                                                                    |  |
| MAC                                 | Enter the MAC address to which to assign this entry's IP address.                                                                                                    |  |
| Description                         | Enter a description to help identify this static DHCP entry. You can use alphanumeric and ()+/:=?!*#@\$_%- characters, and it can be up to 60 characters long.                                                                                                    |  |
| MAC Address Setting                 | This section appears when <b>Interface Type</b> is <b>external</b> or <b>general</b> . Have the interface use either the factory assigned default MAC address, a manually specified MAC address, or clone the MAC address of another device or computer.                                                                                                    |  |
| Use Default MAC<br>Address          | Select this option to have the interface use the factory assigned default MAC address. By default, the UAG uses the factory assigned MAC address to identify itself.                                                                                                    |  |
| Overwrite<br>Default MAC<br>Address | Select this option to have the interface use a different MAC address. Either enter the MAC address in the fields or click <b>Clone by host</b> and enter the IP address of the device or computer whose MAC you are cloning. Once it is successfully configured, the address will be copied to the configuration file. It will not change unless you change the setting or upload a different configuration file. |  |
| Related Setting                     |                                                                                                    |  |
| Configure<br>PPPoE/PPTP             | Click <b>PPPoE/PPTP</b> if this interface's Internet connection uses PPPoE or PPTP.                                                                                                    |  |
| Configure WAN<br>TRUNK              | Click <b>WAN TRUNK</b> to go to a screen where you can set this interface to be part of a WAN trunk for load balancing.                                                                                                    |  |
|                                     | This field appears when Interface Type is general.                                                                                                    |  |
| Configure Policy<br>Route           | Click <b>Policy Route</b> to go to the policy route summary screen where you can manually associate traffic with this interface.                                                                                                    |  |
|                                     | You must manually configure a policy route to add routing and SNAT settings for an interface with the <b>Interface Type</b> set to <b>general</b> . You can also configure a policy route to override the default routing and SNAT behavior for an interface with an <b>Interface Type</b> of <b>internal</b> or <b>external</b> .                                                                                |  |
| OK                                  | Click <b>OK</b> to save your changes back to the UAG.                                                                                                    |  |
| Cancel                              | Click <b>Cancel</b> to exit this screen without saving.                                                                                                    |  |

Table 73 Configuration > Network > Interface > Ethernet > Edit (continued)

# 10.3.2 Object References

When a configuration screen includes an **Object Reference** icon, select a configuration object and click **Object Reference** to open the **Object Reference** screen. This screen displays which configuration settings reference the selected object. The fields shown vary with the type of object.

Figure 120 Object References

| #  | Service 🔺            | Priority | Name         | Description           |
|----|----------------------|----------|--------------|-----------------------|
| 1  | Address              | N/A      | LAN1_SUBNET  | N/A                   |
| 2  | Zone: System Default | N/A      | LAN1         | N/A                   |
| 14 | ◀ Page 1 of 1 ▶      | ▶ Show   | / 50 💉 items | Displaying 1 - 2 of 2 |
|    |                      |          |              |                       |

The following table describes labels that can appear in this screen.

|             | Keleletice?                                                                                                    |
|-------------|----------------------------------------------------------------------------------------------------|
| LABEL       | DESCRIPTION                                                                                                    |
| Object Name | This identifies the object for which the configuration settings that use it are displayed. Click the object's name to display the object's configuration screen in the main window. |
| #           | This field is a sequential value, and it is not associated with any entry.                                                                                                    |
| Service     | This is the type of setting that references the selected object. Click a service's name to display the service's configuration screen in the main window.                           |
| Priority    | If it is applicable, this field lists the referencing configuration item's position in its list, otherwise $N/A$ displays.                                                          |
| Name        | This field identifies the configuration item that references the object.                                                                                                    |
| Description | If the referencing configuration item has a description configured, it displays here.                                                                                               |
| Refresh     | Click this to update the information in this screen.                                                                                                    |
| Cancel      | Click Cancel to close the screen.                                                                                                    |

Table 74 Object References

# 10.3.3 Add/Edit DHCP Extended Options

When you configure an interface as a DHCPv4 server, you can additionally add DHCP extended options which have the UAG to add more information in the DHCP packets. The available fields vary depending on the DHCP option you select in this screen. To open the screen, click **Configuration** > **Network > Interface > Ethernet > Edit**, select **DHCP Server** in the **DHCP Setting** section, and then click **Add** or **Edit** in the **Extended Options** table.

| Option: | User Defined |  |
|---------|--------------|--|
| Name:   | User_Defined |  |
| Code:   |              |  |
| Type:   | BOOLEAN 🗸    |  |
| Value:  |              |  |
|         |              |  |
|         |              |  |
|         |              |  |
|         |              |  |

Figure 121 Configuration > Network > Interface > Ethernet > Edit > Add/Edit Extended Options

The following table describes labels that can appear in this screen.

| LABEL                                                          | DESCRIPTION                                                                                                    |
|----------------------------------------------------------------|----------------------------------------------------------------------------------------------------|
| Option                                                         | Select which DHCP option that you want to add in the DHCP packets sent through the interface. See Table 76 for more information.                                                                                                    |
| Name                                                           | This field displays the name of the selected DHCP option. If you selected <b>User Defined</b> in the <b>Option</b> field, enter a descriptive name to identify the DHCP option. You can enter up to 16 characters ("a-z", "A-Z, "0-9", "-", and "_") with no spaces allowed. The first character must be alphabetical (a-z, A-Z).                                                                    |
| Code                                                           | This field displays the code number of the selected DHCP option. If you selected <b>User Defined</b> in the <b>Option</b> field, enter a number for the option. This field is mandatory.                                                                                                    |
| Туре                                                           | This is the type of the selected DHCP option. If you selected <b>User Defined</b> in the <b>Option</b> field, select an appropriate type for the value that you will enter in the next field. Only advanced users should configure <b>User Defined</b> . Misconfiguration could result in interface lockout.                                                                                         |
| Value                                                          | Enter the value for the selected DHCP option. For example, if you selected <b>TFTP Server Name</b> (66) and the type is <b>TEXT</b> , enter the DNS domain name of a TFTP server here. If you selected the <b>Time Offset (2)</b> option, the type is <b>Boolean</b> and you have to enter a Boolean value which should be either 0 or 1, where 1 interpreted as true and 0 is interpreted as false. |
|                                                                | This field is mandatory.                                                                                                    |
| First IP Address,<br>Second IP<br>Address, Third IP<br>Address | If you selected Time Server (4), NTP Server (41), SIP Server (120), CAPWAP AC (138), or TFTP Server (150), you have to enter at least one IP address of the corresponding servers in these fields. The servers should be listed in order of your preference.                                                                                                    |
| First Enterprise ID,<br>Second Enterprise<br>ID                | If you selected <b>VIVC (124)</b> or <b>VIVS (125)</b> , you have to enter at least one vendor's 32-bit enterprise number in these fields. An enterprise number is a unique number that identifies a company.                                                                                                    |
| First Class, Second<br>Class                                   | If you selected <b>VIVC (124)</b> , enter the details of the hardware configuration of the host on which the client is running, or of industry consortium compliance.                                                                                                    |
| First Information,<br>Second<br>Information                    | If you selected <b>VIVS (125)</b> , enter additional information for the corresponding enterprise number in these fields.                                                                                                    |
| First FQDN,<br>Second FQDN,<br>Third FQDN                      | If the <b>Type</b> is <b>FQDN</b> , you have to enter at least one domain name of the corresponding servers<br>in these fields. The servers should be listed in order of your preference.                                                                                                    |
| OK                                                             | Click this to close this screen and update the settings to the previous Edit screen.                                                                                                    |
| Cancel                                                         | Click <b>Cancel</b> to close the screen.                                                                                                    |

| Table 75 Configuration > Network > Interface > Ethernet > Edit > Add/Edit Exte | ended Options |
|--------------------------------------------------------------------------------|---------------|
|--------------------------------------------------------------------------------|---------------|

The following table lists the available DHCP extended options (defined in RFCs) on the UAG. See RFCs for more information.

| OPTION NAME      | CODE | DESCRIPTION                                                                                                    |  |
|------------------|------|----------------------------------------------------------------------------------------------------|--|
| Time Offset      | 2    | This option specifies the offset of the client's subnet in seconds from Coordinated Universal Time (UTC).                                                                                                    |  |
| Time Server      | 4    | This option specifies a list of Time servers available to the client.                                                                                                    |  |
| NTP Server       | 42   | This option specifies a list of the NTP servers available to the client by IP address.                                                                                                    |  |
| TFTP Server Name | 66   | This option is used to identify a TFTP server when the "sname" field in the DHCP header has been used for DHCP options. The minimum length of the value is 1.                                                                                                    |  |
| Bootfile         | 67   | This option is used to identify a bootfile when the "file" field in the DHCP head<br>has been used for DHCP options. The minimum length of the value is 1.                                                                                                    |  |
| SIP Server       | 120  | This option carries either an IPv4 address or a DNS domain name to be used by the SIP client to locate a SIP server.                                                                                                    |  |
| VIVC             | 124  | Vendor-Identifying Vendor Class option<br>A DHCP client may use this option to unambiguously identify the vendor that<br>manufactured the hardware on which the client is running, the software in use, or<br>an industry consortium to which the vendor belongs.                                                                              |  |
| VIVS             | 125  | Vendor-Identifying Vendor-Specific option<br>DHCP clients and servers may use this option to exchange vendor-specific<br>information.                                                                                                    |  |
| CAPWAP AC        | 138  | CAPWAP Access Controller addresses option<br>The Control And Provisioning of Wireless Access Points Protocol allows a Wireless<br>Termination Point (WTP) to use DHCP to discover the Access Controllers to which it<br>is to connect. This option carries a list of IPv4 addresses indicating one or more<br>CAPWAP ACs available to the WTP. |  |
| TFTP Server      | 150  | The option contains one or more IPv4 addresses that the client may use. The current use of this option is for downloading configuration from a VoIP server via TFTP; however, the option may be used for purposes other than contacting a VoIP configuration server.                                                                           |  |

Table 76 DHCP Extended Options

# 10.4 PPP Interfaces

Use PPPoE/PPTP interfaces to connect to your ISP PPPoE/PPTP server (S). This way, you do not have to install or manage PPPoE/PPTP software on each computer in the network.

Figure 122 Example: PPPoE/PPTP Interfaces

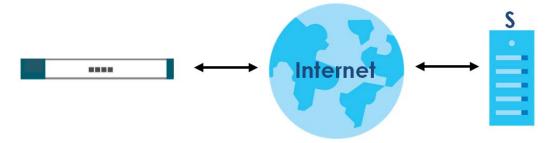

PPPoE/PPTP interfaces are similar to other interfaces in some ways. They have an IP address, subnet mask, and gateway used to make routing decisions; they restrict bandwidth and packet size; and they can verify the gateway is available. There are two main differences between PPPoE/PPTP interfaces and other interfaces.

• You must also configure an ISP account object for the PPPoE/PPTP interface to use.

Each ISP account specifies the protocol (PPPoE or PPTP), as well as your ISP account information. If you change ISPs later, you only have to create a new ISP account, not a new PPPoE/PPTP interface. You should not have to change any network policies.

• You do not set up the subnet mask or gateway.

PPPoE/PPTP interfaces are interfaces between the UAG and only one computer. Therefore, the subnet mask is always 255.255.255.255.255. In addition, the UAG always treats the ISP as a gateway.

#### 10.4.1 PPP Interface Summary

This screen lists every PPPoE/PPTP interface. To access this screen, click **Configuration > Network > Interface > PPP**.

| -             |                        | Pase Interface                                          |                                       |
|---------------|------------------------|---------------------------------------------------------|---------------------------------------|
| # A Status    | Name                   | Dase milenace                                           | Account Profile                       |
| N Page        | 1 of 1 🕨 🕅 Sho         | ow 50 🗸 items                                           | No data to display                    |
|               |                        |                                                         |                                       |
| stem Default  |                        |                                                         |                                       |
|               |                        | nnect 🙈 Disconnect: 📠 Object Reference                  |                                       |
|               |                        | nnect 🌸 Disconnect ा Object Reference<br>Base Interface | Account Profile                       |
| 🖉 Edit 🛛 💡 Ac | ivate 🧑 Inactivate 🕵 G |                                                         | Account Profile<br>WAN1_PPPoE_ACCOUNT |

Figure 123 Configuration > Network > Interface > PPP

Each field is described in the table below.

| LABEL                                  | DESCRIPTION                                                                                                    |
|----------------------------------------|----------------------------------------------------------------------------------------------------|
| User Configuration /<br>System Default | The UAG comes with the (non-removable) <b>System Default</b> PPP interfaces pre-configured.<br>You can create (and delete) <b>User Configuration</b> PPP interfaces. |
| Add                                    | Click this to create a new user-configured PPP interface.                                                                                                    |
| Edit                                   | Double-click an entry or select it and click <b>Edit</b> to open a screen where you can modify the entry's settings.                                                 |
| Remove                                 | To remove a user-configured PPP interface, select it and click <b>Remove</b> . The UAG confirms you want to remove it before doing so.                               |
| Activate                               | To turn on an entry, select it and click Activate.                                                                                                    |
| Inactivate                             | To turn off an entry, select it and click Inactivate.                                                                                                    |

UAG Series User's Guide

| LABEL            | DESCRIPTION                                                                                                    |
|------------------|----------------------------------------------------------------------------------------------------|
| Connect          | To connect an interface, select it and click <b>Connect</b> . You might use this in testing the interface or to manually establish the connection for a <b>Dial-on-Demand</b> PPPoE/PPTP interface. |
| Disconnect       | To disconnect an interface, select it and click <b>Disconnect</b> . You might use this in testing the interface.                                                                                    |
| Object Reference | Select an entry and click <b>Object Reference</b> to open a screen that shows which settings use the entry. See Section 10.3.2 on page 180 for an example.                                          |
| #                | This field is a sequential value, and it is not associated with any interface.                                                                                                    |
| Status           | The activate (light bulb) icon is lit when the entry is active and dimmed when the entry is inactive.                                                                                               |
|                  | The connect icon is lit when the interface is connected and dimmed when it is disconnected.                                                                                                    |
| Name             | This field displays the name of the interface.                                                                                                    |
| Base Interface   | This field displays the interface on the top of which the PPPoE/PPTP interface is.                                                                                                    |
| Account Profile  | This field displays the ISP account used by this PPPoE/PPTP interface.                                                                                                    |
| Apply            | Click Apply to save your changes back to the UAG.                                                                                                    |
| Reset            | Click <b>Reset</b> to return the screen to its last-saved settings.                                                                                                    |

Table 77 Configuration > Network > Interface > PPP (continued)

# 10.4.2 PPP Interface Add or Edit

Note: You have to set up an ISP account before you create a PPPoE/PPTP interface.

This screen lets you configure a PPPoE or PPTP interface. To access this screen, click the **Add** icon or select an entry in the PPP interface summary screen and click the **Edit** icon.

| Figure 124 | Configuration > | Network > | Interface > | > PPP > Add |
|------------|-----------------|-----------|-------------|-------------|
|------------|-----------------|-----------|-------------|-------------|

| me or IP Address) |
|-------------------|
|                   |
|                   |
|                   |
|                   |
|                   |
|                   |

Each field is explained in the following table.

| Table 78 | Configuration > Network > Inte | erface > PPP > Add |
|----------|--------------------------------|--------------------|
|----------|--------------------------------|--------------------|

| LABEL                                                 | DESCRIPTION                                                                                                    |
|-------------------------------------------------------|----------------------------------------------------------------------------------------------------|
| Show Advanced<br>Settings / Hide<br>Advanced Settings | Click this button to display a greater or lesser number of configuration fields.                                                                                                    |
| Create new object                                     | Click this button to create an ISP Account that you may use for the ISP settings in this screen.                                                                                                    |
| General Settings                                      |                                                                                                    |
| Enable Interface                                      | Select this to enable this interface. Clear this to disable this interface.                                                                                                    |
| Interface Properties                                  |                                                                                                    |
| Interface Name                                        | Specify a name for the interface. It can use alphanumeric characters, hyphens, and underscores, and it can be up to 11 characters long.                                                                                                    |
| Base Interface                                        | Select the interface upon which this PPP interface is built.                                                                                                    |
|                                                       | Note: Multiple PPP interfaces can use the same base interface.                                                                                                    |
| Zone                                                  | Select the zone to which this PPP interface belongs. The zone determines the security settings the UAG uses for the interface.                                                                                                    |
| Description                                           | Enter a description of this interface. It is not used elsewhere. You can use alphanumeric and ( ) + / :=? ! * $\#@$ \$_&- characters, and it can be up to 60 characters long.                                                                                                    |
| Connectivity                                          |                                                                                                    |
| Nailed-Up                                             | Select this if the PPPoE/PPTP connection should always be up. Clear this to have the UAG establish the PPPoE/PPTP connection only when there is traffic. You might use this option if a lot of traffic needs to go through the interface or it does not cost extra to keep the connection up all the time. |
| Dial-on-Demand                                        | Select this to have the UAG establish the PPPoE/PPTP connection only when there is traffic.<br>You might use this option if there is little traffic through the interface or if it costs money to<br>keep the connection available.                                                                        |
| ISP Setting                                           | ·                                                                                                    |
| Account Profile                                       | Select the ISP account that this PPPoE/PPTP interface uses. The drop-down box lists ISP accounts by name. Use <b>Create new Object</b> if you need to configure a new ISP account (see Chapter 44 on page 494 for details).                                                                                |
| Protocol                                              | This field is read-only. It displays the protocol specified in the ISP account.                                                                                                    |
| User Name                                             | This field is read-only. It displays the user name for the ISP account.                                                                                                    |
| Service Name                                          | This field is read-only. It displays the PPPoE service name specified in the ISP account. This field is not available if the ISP account uses PPTP.                                                                                                    |
| Server IP                                             | This field is read-only. It displays the IP address of the PPTP server specified in the ISP account.                                                                                                    |
|                                                       | This field is not available if the ISP account uses PPPoE.                                                                                                    |
| Connection ID                                         | This field is read-only. It displays the identification name for the PPTP server specified in the ISP account.                                                                                                    |
|                                                       | This field is not available if the ISP account uses PPPoE.                                                                                                    |
| IP Address<br>Assignment                              | Click <b>Show Advanced Settings</b> to display more settings. Click <b>Hide Advanced Settings</b> to display fewer settings.                                                                                                    |
| Get<br>Automatically                                  | Select this if this interface is a DHCP client. In this case, the DHCP server configures the IP address automatically. The subnet mask and gateway are always defined automatically in PPPoE/PPTP interfaces.                                                                                              |
| Use Fixed IP<br>Address                               | Select this if you want to specify the IP address manually.                                                                                                    |

| LABEL                           | DESCRIPTION                                                                                                    |
|---------------------------------|----------------------------------------------------------------------------------------------------|
| IP Address                      | This field is enabled if you select Use Fixed IP Address.                                                                                                    |
|                                 | Enter the IP address for this interface.                                                                                                    |
| Gateway                         | This field is enabled if you select Use Fixed IP Address.                                                                                                    |
|                                 | Enter the IP address of the gateway. The UAG sends packets to the gateway when it does not know how to route the packet to its destination. The gateway should be on the same network as the interface.                                                                                                    |
| Metric                          | Enter the priority of the gateway (the ISP) on this interface. The UAG decides which gateway to use based on this priority. The lower the number, the higher the priority. If two or more gateways have the same priority, the UAG uses the one that was configured first.                                                                                                    |
| Interface Parameters            |                                                                                                    |
| Egress Bandwidth                | Enter the maximum amount of traffic, in kilobits per second, the UAG can send through the interface to the network. Allowed values are 0 - 1048576.                                                                                                    |
| Ingress<br>Bandwidth            | This is reserved for future use.                                                                                                    |
| bandwidin                       | Enter the maximum amount of traffic, in kilobits per second, the UAG can receive from the network through the interface. Allowed values are 0 - 1048576.                                                                                                    |
| MTU                             | Maximum Transmission Unit. Type the maximum size of each data packet, in bytes, that can move through this interface. If a larger packet arrives, the UAG divides it into smaller fragments. Allowed values are 576 - 1492. Usually, this value is 1492.                                                                                                    |
| Connectivity Check              | The interface can regularly check the connection to the gateway you specified to make<br>sure it is still available. You specify how often the interface checks the connection, how long<br>to wait for a response before the attempt is a failure, and how many consecutive failures<br>are required before the UAG stops routing to the gateway. The UAG resumes routing to the<br>gateway the first time the gateway passes the connectivity check. |
| Enable<br>Connectivity<br>Check | Select this to turn on the connection check.                                                                                                    |
| Check Method                    | Select the method that the gateway allows.                                                                                                    |
|                                 | Select <b>icmp</b> to have the UAG regularly ping the gateway you specify to make sure it is still available.                                                                                                    |
|                                 | Select <b>tcp</b> to have the UAG regularly perform a TCP handshake with the gateway you specify to make sure it is still available.                                                                                                    |
| Check Period                    | Enter the number of seconds between connection check attempts.                                                                                                    |
| Check Timeout                   | Enter the number of seconds to wait for a response before the attempt is a failure.                                                                                                    |
| Check Fail<br>Tolerance         | Enter the number of consecutive failures before the UAG stops routing through the gateway.                                                                                                    |
| Check Default<br>Gateway        | Select this to use the default gateway for the connectivity check.                                                                                                    |
| Check this address              | Select this to specify a domain name or IP address for the connectivity check. Enter that domain name or IP address in the field next to it.                                                                                                    |
| Check Port                      | This field only displays when you set the <b>Check Method</b> to <b>tcp</b> . Specify the port number to use for a TCP connectivity check.                                                                                                    |
| Related Setting                 | ·                                                                                                    |
| Configure<br>WAN_TRUNK          | Click <b>WAN_TRUNK</b> to go to a screen where you can configure the interface as part of a WAN trunk for load balancing.                                                                                                    |
| Policy Route                    | Click <b>Policy Route</b> to go to the screen where you can manually configure a policy route to associate traffic with this interface.                                                                                                    |
| ОК                              | Click <b>OK</b> to save your changes back to the UAG.                                                                                                    |
| Cancel                          | Click <b>Cancel</b> to exit this screen without saving.                                                                                                    |

Table 78 Configuration > Network > Interface > PPP > Add (continued)

# 10.5 VLAN Interfaces

A Virtual Local Area Network (VLAN) divides a physical network into multiple logical networks. The standard is defined in IEEE 802.1q.

In this example, there are two physical networks and three departments **A**, **B**, and **C**. The physical networks are connected to hubs, and the hubs are connected to the router.

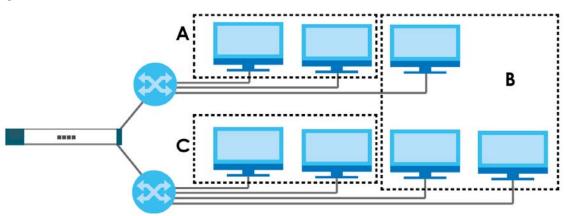

Figure 125 Example: Before VLAN

Alternatively, you can divide the physical networks into three VLANs.

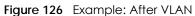

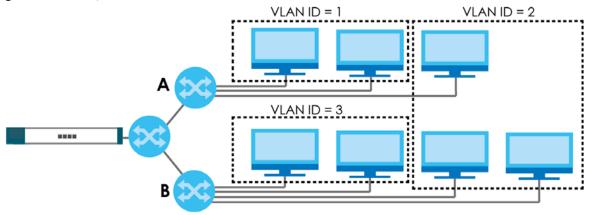

Each VLAN is a separate network with separate IP addresses, subnet masks, and gateways. Each VLAN also has a unique identification number (ID). The ID is a 12-bit value that is stored in the MAC header. The VLANs are connected to switches, and the switches are connected to the router. (If one switch has enough connections for the entire network, the network does not need switches **A** and **B**.)

- Traffic inside each VLAN is layer-2 communication (data link layer, MAC addresses). It is handled by the switches. As a result, the new switch is required to handle traffic inside VLAN 2. Traffic is only broadcast inside each VLAN, not each physical network.
- Traffic between VLANs (or between a VLAN and another type of network) is layer-3 communication (network layer, IP addresses). It is handled by the router.

This approach provides a few advantages.

- Increased performance In VLAN 2, the extra switch should route traffic inside the sales department faster than the router does. In addition, broadcasts are limited to smaller, more logical groups of users.
- Higher security If each computer has a separate physical connection to the switch, then broadcast traffic in each VLAN is never sent to computers in another VLAN.
- Better manageability You can align network policies more appropriately for users. For example, you can set different bandwidth limits for each VLAN (each department in the example above). These rules are also independent of the physical network, so you can change the physical network without changing policies.

In this example, the new switch handles the following types of traffic:

- Inside VLAN 2.
- Between the router and VLAN 1.
- Between the router and VLAN 2.
- Between the router and VLAN 3.

#### VLAN Interfaces Overview

In the UAG, each VLAN is called a VLAN interface. As a router, the UAG routes traffic between VLAN interfaces, but it does not route traffic within a VLAN interface. All traffic for each VLAN interface can go through only one Ethernet interface, though each Ethernet interface can have one or more VLAN interfaces.

Note: Each VLAN interface is created on top of only one Ethernet interface.

Otherwise, VLAN interfaces are similar to other interfaces in many ways. They have an IP address, subnet mask, and gateway used to make routing decisions. They restrict bandwidth and packet size. They can provide DHCP services, and they can verify the gateway is available.

## 10.5.1 VLAN Interface Summary Screen

This screen lists every VLAN interface and virtual interface created on top of VLAN interfaces. To access this screen, click **Configuration > Network > Interface > VLAN**.

| O Ac | id 📝 Edit | Remove 🤇 | 🖗 Activate  🖗 Inactivate | e 🖙 Create Virtual Interface 🖀 Obje | ect Reference |                       |
|------|-----------|----------|--------------------------|-------------------------------------|---------------|-----------------------|
| #    | Status    | Name 🔺   | Port/VID                 | IP Address                          | Mask          |                       |
| 1    | 0         | vlan123  | lan2/123                 | dhcp0.0.0.0                         | 0.0.0.0       |                       |
| 14   | Page      | 1 of 1 🕨 | 🕅 Show 50 👻 ite          | ems                                 |               | Displaying 1 - 1 of 1 |

Figure 127 Configuration > Network > Interface > VLAN

Each field is explained in the following table.

| LABEL                       | DESCRIPTION                                                                                                    |
|-----------------------------|----------------------------------------------------------------------------------------------------|
| Configuration               |                                                                                                    |
| Add                         | Click this to create a new VLAN interface.                                                                                                    |
| Edit                        | Double-click an entry or select it and click <b>Edit</b> to open a screen where you can modify the entry's settings.                                                |
| Remove                      | To remove an entry, select it and click <b>Remove</b> . The UAG confirms you want to remove it before doing so.                                                     |
| Activate                    | To turn on an entry, select it and click Activate.                                                                                                    |
| Inactivate                  | To turn off an entry, select it and click Inactivate.                                                                                                    |
| Create Virtual<br>Interface | To open the screen where you can create a virtual interface, select an interface and click <b>Create Virtual Interface</b> .                                        |
| Object<br>References        | Select an entry and click <b>Object Reference</b> to open a screen that shows which settings use the entry. See Section 10.3.2 on page 180 for an example.          |
| #                           | This field is a sequential value, and it is not associated with any interface.                                                                                      |
| Status                      | This icon is lit when the entry is active and dimmed when the entry is inactive.                                                                                    |
| Name                        | This field displays the name of the interface.                                                                                                    |
| Port/VID                    | For VLAN interfaces, this field displays                                                                                                    |
|                             | <ul> <li>the Ethernet interface on which the VLAN interface is created</li> <li>the VLAN ID</li> </ul>                                                              |
|                             | For virtual interfaces, this field is blank.                                                                                                    |
| IP Address                  | This field displays the current IP address of the interface. If the IP address is 0.0.0.0, the interface does not have an IP address yet.                           |
|                             | This screen also shows whether the IP address is a static IP address (static) or dynamically assigned (dhcp). IP addresses are always static in virtual interfaces. |
| Mask                        | This field displays the interface's subnet mask in dot decimal notation.                                                                                            |
| Apply                       | Click Apply to save your changes back to the UAG.                                                                                                    |
| Reset                       | Click <b>Reset</b> to return the screen to its last-saved settings.                                                                                                 |

Table 79 Configuration > Network > Interface > VLAN

# 10.5.2 VLAN Interface Add/Edit

This screen lets you configure IP address assignment, interface bandwidth parameters, DHCP settings, and connectivity check for each VLAN interface. To access this screen, click the **Add** icon or select an entry in the **VLAN** summary screen and click the **Edit** icon. The following screen appears.

| eneral Settings                                                                                                 |                                                                                                    |                                                                         |                                             |
|----------------------------------------------------------------------------------------------------|----------------------------------------------------------------------------------------------------|-------------------------------------------------------------------------|---------------------------------------------|
| Enable Interface                                                                                                |                                                                                                    |                                                                         |                                             |
|                                                                                                    |                                                                                                    |                                                                         |                                             |
| terface Properties                                                                                              | 16                                                                                                    |                                                                         |                                             |
| Interface Type:                                                                                                 | general                                                                                                    |                                                                         |                                             |
| Interface Name:                                                                                                 | vlan                                                                                                    |                                                                         |                                             |
| Zone:                                                                                                    | none                                                                                                    | × 1                                                                     |                                             |
| Base Port:                                                                                                    | wan1                                                                                                    | *                                                                       |                                             |
| VLAN ID:                                                                                                    |                                                                                                    | )                                                                       |                                             |
| Description:                                                                                                    |                                                                                                    |                                                                         | (Optional)                                  |
| Address Assignment                                                                                              |                                                                                                    |                                                                         |                                             |
| Get Automatically                                                                                               |                                                                                                    |                                                                         |                                             |
| Use Fixed IP Address                                                                                            |                                                                                                    |                                                                         |                                             |
| IP Address:                                                                                                    | 0.0.0.0                                                                                                    |                                                                         |                                             |
| Subnet Mask:                                                                                                    | 0.0.0.0                                                                                                    |                                                                         |                                             |
| Gateway:                                                                                                    |                                                                                                    | (Optional)                                                              |                                             |
| Metric:                                                                                                    | 0 (0-15)                                                                                                    |                                                                         |                                             |
|                                                                                                    | (s                                                                                                    |                                                                         |                                             |
| terface Parameters                                                                                              |                                                                                                    |                                                                         |                                             |
| Egress Bandwidth:                                                                                               | 1048576                                                                                                    | Kbps                                                                    |                                             |
| Ingress Bandwidth:                                                                                              | 1048576                                                                                                    | Kbps                                                                    |                                             |
| MTU:                                                                                                    | 1500                                                                                                    | Bytes                                                                   |                                             |
|                                                                                                    |                                                                                                    |                                                                         |                                             |
| onnectivity Check                                                                                               |                                                                                                    |                                                                         |                                             |
| Enable Connectivity Check                                                                                       |                                                                                                    |                                                                         |                                             |
| Check Method:                                                                                                   | icmp                                                                                                    | ~                                                                       |                                             |
| Check Period:                                                                                                   | 30 (5-30 se                                                                                                    | conds)                                                                  |                                             |
| Check Timeout:                                                                                                  | 5 (1-10 se                                                                                                    | conds)                                                                  |                                             |
| Check Fail Tolerance:                                                                                           | 5 (1-10)                                                                                                    |                                                                         |                                             |
| Check Default Gateway                                                                                           | 0.0.0.0                                                                                                    |                                                                         |                                             |
| Check this address                                                                                              |                                                                                                    | (Domain Name or IP Addr                                                 | ess)                                        |
|                                                                                                    |                                                                                                    |                                                                         |                                             |
| ICP Setting                                                                                                    | DATA DATA DATA DATA DATA DATA DATA DATA                                                                                                    |                                                                         |                                             |
| DHCP:                                                                                                    | DHCP Server                                                                                                    | ~                                                                       |                                             |
| IP Pool Start Address (Optional):                                                                               | **********                                                                                                    | Pool Size:                                                              | ······································      |
| First DNS Server (Optional):                                                                                    |                                                                                                    | ~                                                                       |                                             |
| Second DNS Server (Optional):                                                                                   |                                                                                                    | *                                                                       |                                             |
| Third DNS Server (Optional):                                                                                    |                                                                                                    | *                                                                       |                                             |
| First WINS Server (Optional):                                                                                   |                                                                                                    |                                                                         |                                             |
| Second WINS Server (Optional):                                                                                  |                                                                                                    |                                                                         |                                             |
|                                                                                                    | vlan IP                                                                                                    | ~                                                                       |                                             |
| Default Router (Optional):                                                                                      | infinite                                                                                                    |                                                                         |                                             |
| Default Router (Optional):<br>Lease Time:                                                                       |                                                                                                    |                                                                         |                                             |
|                                                                                                    | C day                                                                                                    | hours (Optional)                                                        | minutes (Optional)                          |
|                                                                                                    | lay                                                                                                    |                                                                         | minutes (Optional)                          |
| Lease Time:                                                                                                    | S Add Z Edt                                                                                                    | Remove -                                                                |                                             |
| Lease Time:                                                                                                    | lay                                                                                                    |                                                                         | minutes (Optional) Value                    |
| Lease Time:                                                                                                    | C day                                                                                                    | Remove -                                                                |                                             |
| Lease Time:                                                                                                    | C day                                                                                                    | Remove<br>Code Type                                                     | Value                                       |
| Lease Time:<br>Extended Options                                                                                 | day     day     day     day     day     day     day     day     day     day     day     day                                                 | Remove<br>Code Type                                                     | Value                                       |
| Lease Time:<br>Extended Options                                                                                 | day     day     day     day     day     day     day     day     day     day     day     day                                                 | Code Type                                                               | Value                                       |
| Lease Time:<br>Extended Options                                                                                 | Add 2 for 1 Wolation                                                                                                    | Code Type                                                               | Value                                       |
| Lease Time:<br>Extended Options                                                                                 | day     day     day     day     day     day     day     day     day     day     day     day     day     day     day     day     day     day | Remove       Code     Type       of 1        >        Permove       S • | Value Vitems No data to display Description |
| Lease Time:<br>Extended Options                                                                                 | day     day     day     day     day     day     day     day     day     day     day     day     day     day     day     day     day     day | Code Type                                                               | Value<br>Value<br>No data to display        |
| Lease Time:<br>Extended Options                                                                                 | day     day     day     day     day     day     day     day     day     day     day     day     day     day     day     day     day     day | Remove       Code     Type       of 1        >        Permove       S • | Value Vitems No data to display Description |
| Lease Time:<br>Extended Options<br>Enable IP/MAC Binding<br>Enable Logs for IP/MAC Binding<br>Static DHCP Table | day     day     day     day     day     day     day     day     day     day     day     day     day     day     day     day     day     day | Remove       Code     Type       of 1        >        Permove       S • | Value Vitems No data to display Description |

Each field is explained in the following table.

| Table 80 | Configuration > Network > Interface > VLAN > Edit |
|----------|---------------------------------------------------|
|----------|---------------------------------------------------|

| Click this button to display a greater or lesser number of configuration fields.                                                                                                    |
|----------------------------------------------------------------------------------------------------|
|                                                                                                    |
|                                                                                                    |
| Select this to turn this interface on. Clear this to disable this interface.                                                                                                    |
|                                                                                                    |
| Select one of the following option depending on the type of network to which the UAG is connected or if you want to additionally manually configure some related settings.                                                                                                    |
| <b>internal</b> is for connecting to a local network. Other corresponding configuration options:<br>DHCP server and DHCP relay. The UAG automatically adds default SNAT settings for traffic<br>flowing from this interface to an external interface.                                                                                                    |
| external is for connecting to an external network (like the Internet). The UAG automatically adds this interface to the default WAN trunk.                                                                                                    |
| For <b>general</b> , the rest of the screen's options do not automatically adjust and you must manually configure a policy route to add routing and SNAT settings for the interface.                                                                                                    |
| This field is read-only if you are editing an existing VLAN interface. Enter the number of the VLAN interface. You can use a number from 0~4094. For example, vlan0, vlan8, and so on. The total number of VLANs you can configure on the UAG depends on the model.                                                                                             |
| Select the zone to which the VLAN interface belongs.                                                                                                    |
| Select the Ethernet interface on which the VLAN interface runs.                                                                                                    |
| Enter the VLAN ID. This 12-bit number uniquely identifies each VLAN. Allowed values are 1 - 4094. (0 and 4095 are reserved.)                                                                                                    |
| Enter a description of this interface. It is not used elsewhere. You can use alphanumeric and ( ) + / :=?! * $\#@$ \$_% - characters, and it can be up to 60 characters long.                                                                                                    |
|                                                                                                    |
| This option appears when <b>Interface Type</b> is <b>external</b> or <b>general</b> . Select this if this interface is a DHCP client. In this case, the DHCP server configures the IP address, subnet mask, and gateway automatically.                                                                                                    |
| This option appears when <b>Interface Type</b> is <b>external</b> or <b>general</b> . Select this if you want to specify the IP address, subnet mask, and gateway manually.                                                                                                    |
| This field is enabled if you select Use Fixed IP Address.                                                                                                    |
| Enter the IP address for this interface.                                                                                                    |
| This field is enabled if you select Use Fixed IP Address.                                                                                                    |
| Enter the subnet mask of this interface in dot decimal notation. The subnet mask indicates what part of the IP address is the same for all computers in the network.                                                                                                    |
| This option appears when Interface Type is external or general. This field is enabled if you select Use Fixed IP Address.                                                                                                    |
| Enter the IP address of the gateway. The UAG sends packets to the gateway when it does not know how to route the packet to its destination. The gateway should be on the same network as the interface.                                                                                                    |
| This option appears when <b>Interface Type</b> is <b>external</b> or <b>general</b> . Enter the priority of the gateway (if any) on this interface. The UAG decides which gateway to use based on this priority. The lower the number, the higher the priority. If two or more gateways have the same priority, the UAG uses the one that was configured first. |
|                                                                                                    |

| LABEL                           | DESCRIPTION                                                                                                    |
|---------------------------------|----------------------------------------------------------------------------------------------------|
| Egress Bandwidth                | Enter the maximum amount of traffic, in kilobits per second, the UAG can send through the interface to the network. Allowed values are 0 - 1048576.                                                                                                    |
| Ingress<br>Bandwidth            | This is reserved for future use.                                                                                                    |
| banawiain                       | Enter the maximum amount of traffic, in kilobits per second, the UAG can receive from the network through the interface. Allowed values are 0 - 1048576.                                                                                                    |
| MTU                             | Maximum Transmission Unit. Type the maximum size of each data packet, in bytes, that can move through this interface. If a larger packet arrives, the UAG divides it into smaller fragments. Allowed values are 576 - 1500. Usually, this value is 1500.                                                                                                    |
| Connectivity Check              | The UAG can regularly check the connection to the gateway you specified to make sure it<br>is still available. You specify how often to check the connection, how long to wait for a<br>response before the attempt is a failure, and how many consecutive failures are required<br>before the UAG stops routing to the gateway. The UAG resumes routing to the gateway the<br>first time the gateway passes the connectivity check. |
| Enable<br>Connectivity<br>Check | Select this to turn on the connection check.                                                                                                    |
| Check Method                    | Select the method that the gateway allows.                                                                                                    |
|                                 | Select <b>icmp</b> to have the UAG regularly ping the gateway you specify to make sure it is still available.                                                                                                    |
|                                 | Select <b>tcp</b> to have the UAG regularly perform a TCP handshake with the gateway you specify to make sure it is still available.                                                                                                    |
| Check Period                    | Enter the number of seconds between connection check attempts.                                                                                                    |
| Check Timeout                   | Enter the number of seconds to wait for a response before the attempt is a failure.                                                                                                    |
| Check Fail<br>Tolerance         | Enter the number of consecutive failures before the UAG stops routing through the gateway.                                                                                                    |
| Check Default<br>Gateway        | Select this to use the default gateway for the connectivity check.                                                                                                    |
| Check this address              | Select this to specify a domain name or IP address for the connectivity check. Enter that domain name or IP address in the field next to it.                                                                                                    |
| Check Port                      | This field only displays when you set the <b>Check Method</b> to <b>tcp</b> . Specify the port number to use for a TCP connectivity check.                                                                                                    |
| DHCP Setting                    | The DHCP settings are available for the LAN interfaces.                                                                                                    |
| DHCP                            | Select what type of DHCP service the UAG provides to the network. Choices are:                                                                                                    |
|                                 | <b>None</b> - the UAG does not provide any DHCP services. There is already a DHCP server on the network.                                                                                                    |
|                                 | <b>DHCP Relay</b> - the UAG routes DHCP requests to one or more DHCP servers you specify. The DHCP server(s) may be on another network.                                                                                                    |
|                                 | <b>DHCP Server</b> - the UAG assigns IP addresses and provides subnet mask, gateway, and DNS server information to the network. The UAG is the DHCP server for the network.                                                                                                    |
|                                 | These fields appear if the UAG is a DHCP Relay.                                                                                                    |
| Relay Server 1                  | Enter the IP address of a DHCP server for the network.                                                                                                    |
| Relay Server 2                  | This field is optional. Enter the IP address of another DHCP server for the network.                                                                                                    |
|                                 | These fields appear if the UAG is a DHCP Server.                                                                                                    |
| IP Pool Start<br>Address        | Enter the IP address from which the UAG begins allocating IP addresses. If you want to assign a static IP address to a specific computer, click <b>Add Static DHCP</b> .                                                                                                    |
|                                 | If this field is blank, the <b>Pool Size</b> must also be blank. In this case, the UAG can assign every IP address allowed by the interface's IP address and subnet mask, except for the first address (network address), last address (broadcast address) and the interface's IP address.                                                                                                    |

| Table 80 | ) Configuration > Network > Interface > VLAN > Edit (c | continued) |
|----------|--------------------------------------------------------|------------|
|----------|--------------------------------------------------------|------------|

UAG Series User's Guide

| LABEL                                          | DESCRIPTION                                                                                                    |
|------------------------------------------------|----------------------------------------------------------------------------------------------------|
| Pool Size                                      | Enter the number of IP addresses to allocate. This number must be at least one and is limited by the interface's <b>Subnet Mask</b> . For example, if the <b>Subnet Mask</b> is 255.255.255.0 and <b>IP Pool Start Address</b> is 10.10.10.10, the UAG can allocate 10.10.10.10 to 10.10.10.254, or 245 IP addresses. |
|                                                | If this field is blank, the <b>IP Pool Start Address</b> must also be blank. In this case, the UAG can assign every IP address allowed by the interface's IP address and subnet mask, except for the first address (network address), last address (broadcast address) and the interface's IP address.                |
| First DNS Server<br>Second DNS<br>Server       | Specify the IP addresses up to three DNS servers for the DHCP clients to use. Use one of the following ways to specify these IP addresses.                                                                                                    |
| Third DNS Server                               | Custom Defined - enter a static IP address.                                                                                                    |
|                                                | From ISP - select the DNS server that another interface received from its DHCP server.                                                                                                    |
|                                                | <b>Device</b> - the DHCP clients use the IP address of this interface and the UAG works as a DNS relay.                                                                                                    |
| First WINS Server,<br>Second WINS<br>Server    | Type the IP address of the WINS (Windows Internet Naming Service) server that you want to send to the DHCP clients. The WINS server keeps a mapping table of the computer names on your network and the IP addresses that they are currently using.                                                                   |
| Default Router                                 | If you set this interface to <b>DHCP Server</b> , you can select to use either the interface's IP address or another IP address as the default router. This default router will become the DHCP clients' default gateway.                                                                                             |
|                                                | To use another IP address as the default router, select <b>Custom Defined</b> and enter the IP address.                                                                                                    |
| Lease time                                     | Specify how long each computer can use the information (especially the IP address) before it has to request the information again. Choices are:                                                                                                    |
|                                                | infinite - select this if IP addresses never expire.                                                                                                    |
|                                                | days, hours, and minutes - select this to enter how long IP addresses are valid.                                                                                                    |
| Extended<br>Options                            | This table is available if you selected DHCP server.                                                                                                    |
| Ophons                                         | Configure this table if you want to send more information to DHCP clients through DHCP packets.                                                                                                    |
| Add                                            | Click this to create an entry in this table. See Section 10.3.3 on page 181.                                                                                                    |
| Edit                                           | Select an entry in this table and click this to modify it.                                                                                                    |
| Remove                                         | Select an entry in this table and click this to delete it.                                                                                                    |
| #                                              | This field is a sequential value, and it is not associated with any entry.                                                                                                    |
| Name                                           | This is the name of the DHCP option.                                                                                                    |
| Code                                           | This is the code number of the DHCP option.                                                                                                    |
| Туре                                           | This is the type of the set value for the DHCP option.                                                                                                    |
| Value                                          | This is the value set for the DHCP option.                                                                                                    |
| Enable IP/MAC<br>Binding                       | Select this option to have the UAG enforce links between specific IP addresses and specific MAC addresses for this VLAN. This stops anyone else from manually using a bound IP address on another device connected to this interface. Use this to make use only the intended users get to use specific IP addresses.  |
| Enable Logs for<br>IP/MAC Binding<br>Violation | Select this option to have the UAG generate a log if a device connected to this VLAN attempts to use an IP address that is bound to another device's MAC address.                                                                                                    |
| Static DHCP<br>Table                           | Configure a list of static IP addresses the UAG assigns to computers connected to the interface. Otherwise, the UAG assigns an IP address dynamically using the interface's IP Pool Start Address and Pool Size.                                                                                                    |

 Table 80
 Configuration > Network > Interface > VLAN > Edit (continued)

| LABEL                               | DESCRIPTION                                                                                                    |
|-------------------------------------|----------------------------------------------------------------------------------------------------|
| Add                                 | Click this to create a new entry.                                                                                                    |
| Edit                                | Select an entry and click this to be able to modify it.                                                                                                    |
| Remove                              | Select an entry and click this to delete it.                                                                                                    |
| #                                   | This field is a sequential value, and it is not associated with a specific entry.                                                                                                    |
| IP Address                          | Enter the IP address to assign to a device with this entry's MAC address.                                                                                                    |
| MAC                                 | Enter the MAC address to which to assign this entry's IP address.                                                                                                    |
| Description                         | Enter a description to help identify this static DHCP entry. You can use alphanumeric and ()+/:=?!*#@ $_{-}$ characters, and it can be up to 60 characters long.                                                                                                    |
| MAC Address Setting                 | This section appears when <b>Interface Type</b> is <b>external</b> or <b>general</b> . Have the interface use either the factory assigned default MAC address, a manually specified MAC address, or clone the MAC address of another device or computer.                                                                                                    |
| Use Default MAC<br>Address          | Select this option to have the interface use the factory assigned default MAC address. By default, the UAG uses the factory assigned MAC address to identify itself.                                                                                                    |
| Overwrite<br>Default MAC<br>Address | Select this option to have the interface use a different MAC address. Either enter the MAC address in the fields or click <b>Clone by host</b> and enter the IP address of the device or computer whose MAC you are cloning. Once it is successfully configured, the address will be copied to the configuration file. It will not change unless you change the setting or upload a different configuration file. |
| Related Setting                     | This section appears when Interface Type is general.                                                                                                    |
| Configure<br>WAN_TRUNK              | Click <b>WAN_TRUNK</b> to go to a screen where you can set this VLAN to be part of a WAN trunk for load balancing.                                                                                                    |
| Configure Policy<br>Route           | Click <b>Policy Route</b> to go to the screen where you can manually configure a policy route to associate traffic with this VLAN.                                                                                                    |
| ОК                                  | Click <b>OK</b> to save your changes back to the UAG.                                                                                                    |
| Cancel                              | Click <b>Cancel</b> to exit this screen without saving.                                                                                                    |

| Table 80 | Configuration > Network > Interface > VLAN > Edit (continued | d) |
|----------|--------------------------------------------------------------|----|
| 10010-00 |                                                              | ~/ |

# 10.6 Bridge Interfaces

This section introduces bridges and bridge interfaces and then explains the screens for bridge interfaces.

#### **Bridge Overview**

A bridge creates a connection between two or more network segments at the layer-2 (MAC address) level. In the following example, bridge **X** connects four network segments.

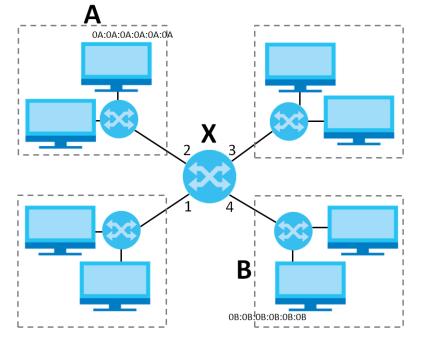

When the bridge receives a packet, the bridge records the source MAC address and the port on which it was received in a table. It also looks up the destination MAC address in the table. If the bridge knows on which port the destination MAC address is located, it sends the packet to that port. If the destination MAC address is not in the table, the bridge broadcasts the packet on every port (except the one on which it was received).

In the example above, computer A sends a packet to computer B. Bridge X records the source address 0A:0A:0A:0A:0A:0A and port 2 in the table. It also looks up 0B:0B:0B:0B:0B:0B in the table. There is no entry yet, so the bridge broadcasts the packet on ports 1, 3, and 4.

Table 81 Example: Bridge Table After Computer A Sends a Packet to Computer B

| MAC ADDRESS       | PORT |
|-------------------|------|
| 0A:0A:0A:0A:0A:0A | 2    |

If computer B responds to computer A, bridge X records the source address OB:OB:OB:OB:OB:OB:OB:OB and port 4 in the table. It also looks up 0A:OA:OA:OA:OA:OA in the table and sends the packet to port 2 accordingly.

Table 82 Example: Bridge Table After Computer B Responds to Computer A

| MAC ADDRESS       | PORT |
|-------------------|------|
| A0:A0:A0:A0:A0    | 2    |
| 0B:0B:0B:0B:0B:0B | 4    |

#### Bridge Interface Overview

A bridge interface creates a software bridge between the members of the bridge interface. It also becomes the UAG's interface for the resulting network.

This UAG can bridge traffic between some interfaces while it routes traffic for other interfaces. The bridge interfaces also support more functions, like interface bandwidth parameters, DHCP settings, and connectivity check. To use the whole UAG as a transparent bridge, add all of the UAG's interfaces to a bridge interface.

A bridge interface may consist of the following members:

- Zero or one VLAN interfaces (and any associated virtual VLAN interfaces)
- Any number of Ethernet interfaces (and any associated virtual Ethernet interfaces)

When you create a bridge interface, the UAG removes the members' entries from the routing table and adds the bridge interface's entries to the routing table. For example, this table shows the routing table before and after you create bridge interface br0 (250.250.250.0/23) between lan1 and vlan1.

Table 83 Example: Routing Table Before and After Bridge Interface br0 Is Created

| IP ADDRESS(ES)     | DESTINATION |
|--------------------|-------------|
| 210.210.210.0/24   | lan1        |
| 210.211.1.0/24     | lan1:1      |
| 221.221.221.0/24   | vlan0       |
| 222.222.222.0/24   | vlan1       |
| 230.230.230.192/26 | wan1        |

| <br>linge interface bie is ere | Jaroa       |  |
|--------------------------------|-------------|--|
| IP ADDRESS(ES)                 | DESTINATION |  |
| 221.221.221.0/24               | vlan0       |  |
| 230.230.230.192/26             | wanl        |  |
| 250.250.250.0/23               | br0         |  |

In this example, virtual Ethernet interface lan1:1 is also removed from the routing table when lan1 is added to br0. Virtual interfaces are automatically added to or remove from a bridge interface when the underlying interface is added or removed.

## 10.6.1 Bridge Interface Summary

This screen lists every bridge interface and virtual interface created on top of bridge interfaces. To access this screen, click **Configuration** > **Network** > **Interface** > **Bridge**.

Figure 129 Configuration > Network > Interface > Bridge

|   | Status |               | IP Address      | ual Interface 🔚 Object Reference |                       |
|---|--------|---------------|-----------------|----------------------------------|-----------------------|
|   | Q      | br1           | STATIC 0.0.0.0  | lan2                             |                       |
| 4 | Page   | 1 of 1   ▶ ▶∥ | Show 50 🗸 items |                                  | Displaying 1 - 1 of 1 |
| 4 | Page   | 1of 1   ▶   ▶ | Show 50 🗸 items |                                  | Displaying 1 - :      |

Each field is described in the following table.

| LABEL                       | DESCRIPTION                                                                                                    |
|-----------------------------|----------------------------------------------------------------------------------------------------|
| Add                         | Click this to create a new entry.                                                                                                    |
| Edit                        | Double-click an entry or select it and click <b>Edit</b> to open a screen where you can modify the entry's settings.                                                |
| Remove                      | To remove an entry, select it and click <b>Remove</b> . The UAG confirms you want to remove it before doing so.                                                     |
| Activate                    | To turn on an entry, select it and click Activate.                                                                                                    |
| Inactivate                  | To turn off an entry, select it and click <b>Inactivate</b> .                                                                                                    |
| Create Virtual<br>Interface | To open the screen where you can create a virtual interface, select an interface and click <b>Create Virtual Interface</b> .                                        |
| Object Reference            | Select an entry and click <b>Object Reference</b> to open a screen that shows which settings use the entry. See Section 10.3.2 on page 180 for an example.          |
| #                           | This field is a sequential value, and it is not associated with any interface.                                                                                      |
| Status                      | This icon is lit when the entry is active and dimmed when the entry is inactive.                                                                                    |
| Name                        | This field displays the name of the interface.                                                                                                    |
| IP Address                  | This field displays the current IP address of the interface. If the IP address is 0.0.0.0, the interface does not have an IP address yet.                           |
|                             | This screen also shows whether the IP address is a static IP address (STATIC) or dynamically assigned (DHCP). IP addresses are always static in virtual interfaces. |
| Member                      | This field displays the Ethernet interfaces and VLAN interfaces in the bridge interface. It is blank for virtual interfaces.                                        |
| Apply                       | Click Apply to save your changes back to the UAG.                                                                                                    |
| Reset                       | Click <b>Reset</b> to return the screen to its last-saved settings.                                                                                                 |

Table 84 Configuration > Network > Interface > Bridge

# 10.6.2 Bridge Interface Add/Edit

This screen lets you configure IP address assignment, interface bandwidth parameters, DHCP settings, and connectivity check for each bridge interface. To access this screen, click the **Add** icon, or select an entry in the **Bridge** summary screen and click the **Edit** icon. The following screen appears.

| eneral Settings                   |                                                                                                    |
|-----------------------------------|----------------------------------------------------------------------------------------------------|
| Enable Interface                  |                                                                                                    |
| iterface Properties               |                                                                                                    |
| Interface Type:                   | peneral 🛛 🖉 🚺                                                                                                    |
| Interface Name:                   | br ()                                                                                                    |
| Zone:                             | none 👻 🚺                                                                                                    |
| Description:                      | (Optional)                                                                                                    |
| lember Configuration              |                                                                                                    |
| Available                         | Hember                                                                                                    |
| wan1                              |                                                                                                    |
| lan 1                             |                                                                                                    |
| lan2<br>vian1                     | •                                                                                                    |
|                                   |                                                                                                    |
|                                   |                                                                                                    |
|                                   |                                                                                                    |
|                                   |                                                                                                    |
| P Address Assignment              |                                                                                                    |
| Get Automatically                 |                                                                                                    |
| Use Fixed IP Address              |                                                                                                    |
| IP Address:                       | 0.0.0.0                                                                                                    |
| Subnet Mask:                      | 0.0.0.0                                                                                                    |
| Gateway                           | (Optional)                                                                                                    |
| Metrics                           | 0 (0-15)                                                                                                    |
|                                   |                                                                                                    |
| iterface Parameters               | The second second |
| Egress Bandwidth:                 | 1048576 Kbps                                                                                                    |
| Ingress Bandwidth:<br>MTU:        | 1048576 Kbps<br>1500 Bytes                                                                                                    |
| Mille                             | 1500 Bytes                                                                                                    |
| HCP Setting                       |                                                                                                    |
| DHCP1                             | DHCP Server M                                                                                                    |
| IP Pool Start Address (Optional): | Pool Size:                                                                                                    |
| First DNS Server (Optional):      | Custom Defined                                                                                                    |
| Second DNS Server (Optional):     | Custom Defined 👻                                                                                                    |
| Third DNS Server (Optional):      | Custom Defined 🖌                                                                                                    |
| First WINS Server (Optional):     |                                                                                                    |
| Second WINS Server (Optional):    |                                                                                                    |
| Default Router (Optional):        | br IP Y                                                                                                    |
| Lease Time:                       | O infinite                                                                                                    |
|                                   | 3 days 0 hours (Optional) 0 minutes (Optional)                                                                                                    |
| Extended Options                  | Add 2 faite a langered                                                                                                    |
|                                   | # Name Code Type Value                                                                                                    |
|                                   | nt of the second states in                                                                                                    |
| Enable IP/MAC Binding             | 14 4 Page 1 of 1 P PI Show 50 v items No data to daplay                                                                                                    |
| Enable Logs for IP/MAC Binding    | Violation                                                                                                    |
| Static DHCP Table                 | Add after Theres                                                                                                    |
|                                   | # IP Address MAC Description                                                                                                    |
|                                   |                                                                                                    |
|                                   | 14 4 Page 1 of 1 ≥ 21 Show 50 v Items No data to daplay                                                                                                    |
| connectivity Check                |                                                                                                    |
| Enable Connectivity Check         |                                                                                                    |
| Check Method:                     | ionp w                                                                                                    |
| Check Period:                     | 30 (5-30 seconds)                                                                                                    |
| Check Timeout:                    | 5 (1-10 seconds)                                                                                                    |
| Check Fail Tolerance:             | 5 (1.10)                                                                                                    |
| Check Default Gateway             | 0.0.0.0                                                                                                    |
| Check this address                | (Domain Name or IP Address)                                                                                                    |
|                                   |                                                                                                    |
| telated Setting                   |                                                                                                    |
| Configure WAN_TRUNK               |                                                                                                    |

Figure 130 Configuration > Network > Interface > Bridge > Add

Each field is described in the table below.

| Table 85 | Configuration > Network > Interface > Bridge > Edit |  |
|----------|-----------------------------------------------------|--|
|----------|-----------------------------------------------------|--|

| LABEL                                                 | DESCRIPTION                                                                                                    |
|-------------------------------------------------------|----------------------------------------------------------------------------------------------------|
| Show Advanced<br>Settings / Hide<br>Advanced Settings | Click this button to display a greater or lesser number of configuration fields.                                                                                                    |
| General Settings                                      |                                                                                                    |
| Enable Interface                                      | Select this to enable this interface. Clear this to disable this interface.                                                                                                    |
| Interface Properties                                  |                                                                                                    |
| Interface Type                                        | Select one of the following option depending on the type of network to which the UAG is connected or if you want to additionally manually configure some related settings.                                                                            |
|                                                       | <b>internal</b> is for connecting to a local network. Other corresponding configuration options:<br>DHCP server and DHCP relay. The UAG automatically adds default SNAT settings for traffic<br>flowing from this interface to an external interface. |
|                                                       | <b>external</b> is for connecting to an external network (like the Internet). The UAG automatically adds this interface to the default WAN trunk.                                                                                                    |
|                                                       | For <b>general</b> , the rest of the screen's options do not automatically adjust and you must manually configure a policy route to add routing and SNAT settings for the interface.                                                                  |
| Interface Name                                        | This field is read-only if you are editing the interface. Enter the name of the bridge interface. The format is $brx$ , where x is 0 - 11. For example, $br0$ , $br3$ , and so on.                                                                    |
| Zone                                                  | Select the zone to which the interface is to belong. You use zones to apply security settings such as security policy control, and remote management.                                                                                                 |
| Description                                           | Enter a description of this interface. It is not used elsewhere. You can use alphanumeric and ( ) + / :=? ! *#@ $^-$ characters, and it can be up to 60 characters long.                                                                              |
| Member Configuratio                                   | n                                                                                                    |
| Available                                             | This field displays Ethernet interfaces and VLAN interfaces that can become part of the bridge interface. An interface is not available in the following situations:                                                                                  |
|                                                       | <ul><li>There is a virtual interface on top of it</li><li>It is already used in a different bridge interface</li></ul>                                                                                                    |
|                                                       | Select one, and click the >> arrow to add it to the bridge interface. Each bridge interface can only have one VLAN interface.                                                                                                    |
| Member                                                | This field displays the interfaces that are part of the bridge interface. Select one, and click the << arrow to remove it from the bridge interface.                                                                                                  |
| IP Address Assignmen                                  | t                                                                                                    |
| Get<br>Automatically                                  | This option appears when <b>Interface Type</b> is <b>external</b> or <b>general</b> . Select this if this interface is a DHCP client. In this case, the DHCP server configures the IP address, subnet mask, and gateway automatically.                |
| Use Fixed IP<br>Address                               | This option appears when <b>Interface Type</b> is <b>external</b> or <b>general</b> . Select this if you want to specify the IP address, subnet mask, and gateway manually.                                                                           |
| IP Address                                            | This field is enabled if you select Use Fixed IP Address.                                                                                                    |
|                                                       | Enter the IP address for this interface.                                                                                                    |
| Subnet Mask                                           | This field is enabled if you select Use Fixed IP Address.                                                                                                    |
|                                                       | Enter the subnet mask of this interface in dot decimal notation. The subnet mask indicates what part of the IP address is the same for all computers in the network.                                                                                  |
| Gateway                                               | This option appears when <b>Interface Type</b> is <b>external</b> or <b>general</b> . This field is enabled if you select <b>Use Fixed IP Address</b> .                                                                                               |
|                                                       | Enter the IP address of the gateway. The UAG sends packets to the gateway when it does not know how to route the packet to its destination. The gateway should be on the same network as the interface.                                               |

UAG Series User's Guide

| LABEL                                       | DESCRIPTION                                                                                                    |
|---------------------------------------------|----------------------------------------------------------------------------------------------------|
| Metric                                      | This option appears when <b>Interface Type</b> is <b>external</b> or <b>general</b> . Enter the priority of the gateway (if any) on this interface. The UAG decides which gateway to use based on this priority. The lower the number, the higher the priority. If two or more gateways have the same priority, the UAG uses the one that was configured first. |
| Interface Parameters                        |                                                                                                    |
| Egress Bandwidth                            | Enter the maximum amount of traffic, in kilobits per second, the UAG can send through the interface to the network. Allowed values are 0 - 1048576.                                                                                                    |
| Ingress<br>Bandwidth                        | This is reserved for future use.                                                                                                    |
| ballawiain                                  | Enter the maximum amount of traffic, in kilobits per second, the UAG can receive from the network through the interface. Allowed values are 0 - 1048576.                                                                                                    |
| MTU                                         | Maximum Transmission Unit. Type the maximum size of each data packet, in bytes, that can move through this interface. If a larger packet arrives, the UAG divides it into smaller fragments. Allowed values are 576 - 1500. Usually, this value is 1500.                                                                                                    |
| DHCP Setting                                |                                                                                                    |
| DHCP                                        | Select what type of DHCP service the UAG provides to the network. Choices are:                                                                                                    |
|                                             | <b>None</b> - the UAG does not provide any DHCP services. There is already a DHCP server on the network.                                                                                                    |
|                                             | <b>DHCP Relay</b> - the UAG routes DHCP requests to one or more DHCP servers you specify. The DHCP server(s) may be on another network.                                                                                                    |
|                                             | <b>DHCP Server</b> - the UAG assigns IP addresses and provides subnet mask, gateway, and DNS server information to the network. The UAG is the DHCP server for the network.                                                                                                    |
|                                             | These fields appear if the UAG is a DHCP Relay.                                                                                                    |
| Relay Server 1                              | Enter the IP address of a DHCP server for the network.                                                                                                    |
| Relay Server 2                              | This field is optional. Enter the IP address of another DHCP server for the network.                                                                                                    |
|                                             | These fields appear if the UAG is a DHCP Server.                                                                                                    |
| IP Pool Start<br>Address                    | Enter the IP address from which the UAG begins allocating IP addresses. If you want to assign a static IP address to a specific computer, click <b>Add Static DHCP</b> .                                                                                                    |
|                                             | If this field is blank, the <b>Pool Size</b> must also be blank. In this case, the UAG can assign every IP address allowed by the interface's IP address and subnet mask, except for the first address (network address), last address (broadcast address) and the interface's IP address.                                                                      |
| Pool Size                                   | Enter the number of IP addresses to allocate. This number must be at least one and is limited by the interface's <b>Subnet Mask</b> . For example, if the <b>Subnet Mask</b> is 255.255.255.0 and <b>IP Pool Start Address</b> is 10.10.10.10, the UAG can allocate 10.10.10.10 to 10.10.10.254, or 245 IP addresses.                                           |
|                                             | If this field is blank, the <b>IP Pool Start Address</b> must also be blank. In this case, the UAG can assign every IP address allowed by the interface's IP address and subnet mask, except for the first address (network address), last address (broadcast address) and the interface's IP address.                                                          |
| First DNS Server<br>Second DNS<br>Server    | Specify the IP addresses up to three DNS servers for the DHCP clients to use. Use one of the following ways to specify these IP addresses.                                                                                                    |
| Third DNS Server                            | Custom Defined - enter a static IP address.                                                                                                    |
|                                             | From ISP - select the DNS server that another interface received from its DHCP server.                                                                                                    |
|                                             | <b>Device</b> - the DHCP clients use the IP address of this interface and the UAG works as a DNS relay.                                                                                                    |
| First WINS Server,<br>Second WINS<br>Server | Type the IP address of the WINS (Windows Internet Naming Service) server that you want to send to the DHCP clients. The WINS server keeps a mapping table of the computer names on your network and the IP addresses that they are currently using.                                                                                                    |

Table 85 Configuration > Network > Interface > Bridge > Edit (continued)

| LABEL                                          | DESCRIPTION                                                                                                    |
|------------------------------------------------|----------------------------------------------------------------------------------------------------|
| Default Router                                 | If you set this interface to <b>DHCP Server</b> , you can select to use either the interface's IP address or another IP address as the default router. This default router will become the DHCP clients' default gateway.                                                                                                    |
|                                                | To use another IP address as the default router, select <b>Custom Defined</b> and enter the IP address.                                                                                                    |
| Lease time                                     | Specify how long each computer can use the information (especially the IP address) before it has to request the information again. Choices are:                                                                                                    |
|                                                | infinite - select this if IP addresses never expire                                                                                                    |
|                                                | days, hours, and minutes - select this to enter how long IP addresses are valid.                                                                                                    |
| Extended                                       | This table is available if you selected <b>DHCP server</b> .                                                                                                    |
| Options                                        | Configure this table if you want to send more information to DHCP clients through DHCP packets.                                                                                                    |
| Add                                            | Click this to create an entry in this table. See Section 10.3.3 on page 181.                                                                                                    |
| Edit                                           | Select an entry in this table and click this to modify it.                                                                                                    |
| Remove                                         | Select an entry in this table and click this to delete it.                                                                                                    |
| #                                              | This field is a sequential value, and it is not associated with any entry.                                                                                                    |
| Name                                           | This is the name of the DHCP option.                                                                                                    |
| Code                                           | This is the code number of the DHCP option.                                                                                                    |
| Туре                                           | This is the type of the set value for the DHCP option.                                                                                                    |
| Value                                          | This is the value set for the DHCP option.                                                                                                    |
| Enable IP/MAC<br>Binding                       | Select this option to have this interface enforce links between specific IP addresses and specific MAC addresses. This stops anyone else from manually using a bound IP address on another device connected to this interface. Use this to make use only the intended users get to use specific IP addresses.                                                                                                    |
| Enable Logs for<br>IP/MAC Binding<br>Violation | Select this option to have the UAG generate a log if a device connected to this interface attempts to use an IP address that is bound to another device's MAC address.                                                                                                    |
| Static DHCP<br>Table                           | Configure a list of static IP addresses the UAG assigns to computers connected to the interface. Otherwise, the UAG assigns an IP address dynamically using the interface's IP Pool Start Address and Pool Size.                                                                                                    |
| Add                                            | Click this to create a new entry.                                                                                                    |
| Edit                                           | Select an entry and click this to be able to modify it.                                                                                                    |
| Remove                                         | Select an entry and click this to delete it.                                                                                                    |
| #                                              | This field is a sequential value, and it is not associated with a specific entry.                                                                                                    |
| IP Address                                     | Enter the IP address to assign to a device with this entry's MAC address.                                                                                                    |
| MAC Address                                    | Enter the MAC address to which to assign this entry's IP address.                                                                                                    |
| Description                                    | Enter a description to help identify this static DHCP entry. You can use alphanumeric and ()+/:=?!*#@ $_{e}^{-}$ characters, and it can be up to 60 characters long.                                                                                                    |
| Connectivity Check                             | The interface can regularly check the connection to the gateway you specified to make<br>sure it is still available. You specify how often the interface checks the connection, how<br>long to wait for a response before the attempt is a failure, and how many consecutive<br>failures are required before the UAG stops routing to the gateway. The UAG resumes routing<br>to the gateway the first time the gateway passes the connectivity check. |
| Enable<br>Connectivity<br>Check                | Select this to turn on the connection check.                                                                                                    |

Table 85 Configuration > Network > Interface > Bridge > Edit (continued)

| LABEL                     | DESCRIPTION                                                                                                    |
|---------------------------|----------------------------------------------------------------------------------------------------|
| Check Method              | Select the method that the gateway allows.                                                                                                   |
|                           | Select <b>icmp</b> to have the UAG regularly ping the gateway you specify to make sure it is still available.                                |
|                           | Select <b>tcp</b> to have the UAG regularly perform a TCP handshake with the gateway you specify to make sure it is still available.         |
| Check Period              | Enter the number of seconds between connection check attempts.                                                                               |
| Check Timeout             | Enter the number of seconds to wait for a response before the attempt is a failure.                                                          |
| Check Fail<br>Tolerance   | Enter the number of consecutive failures before the UAG stops routing through the gateway.                                                   |
| Check Default<br>Gateway  | Select this to use the default gateway for the connectivity check.                                                                           |
| Check this<br>address     | Select this to specify a domain name or IP address for the connectivity check. Enter that domain name or IP address in the field next to it. |
| Check Port                | This field only displays when you set the <b>Check Method</b> to <b>tcp</b> . Specify the port number to use for a TCP connectivity check.   |
| Related Setting           |                                                                                                    |
| Configure WAN<br>TRUNK    | Click WAN TRUNK to go to a screen where you can configure the interface as part of a WAN trunk for load balancing.                           |
| Configure Policy<br>Route | Click Policy Route to go to the screen where you can manually configure a policy route to associate traffic with this bridge interface.      |
| OK                        | Click <b>OK</b> to save your changes back to the UAG.                                                                                        |
| Cancel                    | Click <b>Cancel</b> to exit this screen without saving.                                                                                      |

Table 85 Configuration > Network > Interface > Bridge > Edit (continued)

# 10.7 Virtual Interfaces

Use virtual interfaces to tell the UAG where to route packets.

Virtual interfaces can be created on top of Ethernet interfaces, VLAN interfaces, or bridge interfaces. Virtual VLAN interfaces recognize and use the same VLAN ID. Otherwise, there is no difference between each type of virtual interface. Network policies (for example, security policy control rules) that apply to the underlying interface automatically apply to the virtual interface as well.

Like other interfaces, virtual interfaces have an IP address, subnet mask, and gateway used to make routing decisions. However, you have to manually specify the IP address and subnet mask; virtual interfaces cannot be DHCP clients. Like other interfaces, you can restrict bandwidth through virtual interfaces, but you cannot change the MTU. The virtual interface uses the same MTU that the underlying interface uses. Unlike other interfaces, virtual interfaces do not provide DHCP services, and they do not verify that the gateway is available.

# 10.7.1 Virtual Interfaces Add/Edit

This screen lets you configure IP address assignment and interface parameters for virtual interfaces. To access this screen, click the **Create Virtual Interface** icon in the Ethernet, VLAN, or bridge interface summary screen.

| Interface Name:      | wan1:1  |            |
|----------------------|---------|------------|
| Description:         |         | (Optional) |
| P Address Assignment |         |            |
| IP Address:          | 0.0.0.0 |            |
| Subnet Mask:         | 0.0.0.0 |            |
| Gateway:             |         | (Optional) |
| Metric:              | 0 (015) |            |
| nterface Parameters  |         |            |
| Egress Bandwidth:    | 1048576 | Kbps       |
| Ingress Bandwidth:   | 1048576 | Kbps       |

#### Figure 131 Configuration > Network > Interface > Create Virtual Interface

Each field is described in the table below.

| LABEL                    | DESCRIPTION                                                                                                    |
|--------------------------|----------------------------------------------------------------------------------------------------|
| Interface Properties     |                                                                                                    |
| Interface Name           | This field is read-only. It displays the name of the virtual interface, which is automatically derived from the underlying Ethernet interface, VLAN interface, or bridge interface.                                                                                       |
| Description              | Enter a description of this interface. It is not used elsewhere. You can use alphanumeric and () + / :=?! * #@ $^{-}$ characters, and it can be up to 60 characters long.                                                                                                 |
| IP Address<br>Assignment |                                                                                                    |
| IP Address               | Enter the IP address for this interface.                                                                                                    |
| Subnet Mask              | Enter the subnet mask of this interface in dot decimal notation. The subnet mask indicates what part of the IP address is the same for all computers in the network.                                                                                                    |
| Gateway                  | Enter the IP address of the gateway. The UAG sends packets to the gateway when it does not know how to route the packet to its destination. The gateway should be on the same network as the interface.                                                                   |
| Metric                   | Enter the priority of the gateway (if any) on this interface. The UAG decides which gateway to use based on this priority. The lower the number, the higher the priority. If two or more gateways have the same priority, the UAG uses the one that was configured first. |
| Interface Parameters     |                                                                                                    |
| Egress Bandwidth         | Enter the maximum amount of traffic, in kilobits per second, the UAG can send through the interface to the network. Allowed values are 0 - 1048576.                                                                                                    |
| Ingress<br>Bandwidth     | This is reserved for future use.                                                                                                    |
| Banawiain                | Enter the maximum amount of traffic, in kilobits per second, the UAG can receive from the network through the interface. Allowed values are 0 - 1048576.                                                                                                    |
| OK                       | Click <b>OK</b> to save your changes back to the UAG.                                                                                                    |
| Cancel                   | Click <b>Cancel</b> to exit this screen without saving.                                                                                                    |

# 10.8 Interface Technical Reference

Here is more detailed information about interfaces on the UAG.

#### **IP Address Assignment**

Most interfaces have an IP address and a subnet mask. This information is used to create an entry in the routing table.

Figure 132 Example: Entry in the Routing Table Derived from Interfaces

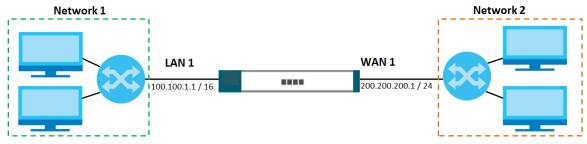

 Table 87
 Example: Routing Table Entries for Interfaces

| IP ADDRESS(ES)   | DESTINATION |
|------------------|-------------|
| 100.100.1.1/16   | lan1        |
| 200.200.200.1/24 | wan1        |

For example, if the UAG gets a packet with a destination address of 100.100.25.25, it routes the packet to interface lan1. If the UAG gets a packet with a destination address of 200.200.200.200, it routes the packet to interface wan1.

In most interfaces, you can enter the IP address and subnet mask manually. In PPPoE/PPTP interfaces, however, the subnet mask is always 255.255.255.255 because it is a point-to-point interface. For these interfaces, you can only enter the IP address.

In many interfaces, you can also let the IP address and subnet mask be assigned by an external DHCP server on the network. In this case, the interface is a DHCP client. Virtual interfaces, however, cannot be DHCP clients. You have to assign the IP address and subnet mask manually.

In general, the IP address and subnet mask of each interface should not overlap, though it is possible for this to happen with DHCP clients.

In the example above, if the UAG gets a packet with a destination address of 5.5.5.5, it might not find any entries in the routing table. In this case, the packet is dropped. However, if there is a default router to which the UAG should send this packet, you can specify it as a gateway in one of the interfaces. For example, if there is a default router at 200.200.200.100, you can create a gateway at 200.200.200.100 on wan1. In this case, the UAG creates the following entry in the routing table.

| Table 00 Example. Room | Ing Table Linity for a Galett |
|------------------------|-------------------------------|
| IP ADDRESS(ES)         | DESTINATION                   |
| 0.0.0/0                | 200.200.200.100               |

Table 88 Example: Routing Table Entry for a Gateway

The gateway is an optional setting for each interface. If there is more than one gateway, the UAG uses the gateway with the lowest metric, or cost. If two or more gateways have the same metric, the UAG

uses the one that was set up first (the first entry in the routing table). In PPPoE/PPTP interfaces, the other computer is the gateway for the interface by default. In this case, you should specify the metric.

If the interface gets its IP address and subnet mask from a DHCP server, the DHCP server also specifies the gateway, if any.

#### **Interface Parameters**

The UAG restricts the amount of traffic into and out of the UAG through each interface.

- Egress bandwidth sets the amount of traffic the UAG sends out through the interface to the network.
- Ingress bandwidth sets the amount of traffic the UAG allows in through the interface from the network.<sup>1</sup>

If you set the bandwidth restrictions very high, you effectively remove the restrictions.

The UAG also restricts the size of each data packet. The maximum number of bytes in each packet is called the maximum transmission unit (MTU). If a packet is larger than the MTU, the UAG divides it into smaller fragments. Each fragment is sent separately, and the original packet is re-assembled later. The smaller the MTU, the more fragments sent, and the more work required to re-assemble packets correctly. On the other hand, some communication channels, such as Ethernet over ATM, might not be able to handle large data packets.

#### **DHCP Settings**

Dynamic Host Configuration Protocol (DHCP, RFC 2131, RFC 2132) provides a way to automatically set up and maintain IP addresses, subnet masks, gateways, and some network information (such as the IP addresses of DNS servers) on computers in the network. This reduces the amount of manual configuration you have to do and usually uses available IP addresses more efficiently.

In DHCP, every network has at least one DHCP server. When a computer (a DHCP client) joins the network, it submits a DHCP request. The DHCP servers get the request; assign an IP address; and provide the IP address, subnet mask, gateway, and available network information to the DHCP client. When the DHCP client leaves the network, the DHCP servers can assign its IP address to another DHCP client.

In the UAG, some interfaces can provide DHCP services to the network. In this case, the interface can be a DHCP relay or a DHCP server.

As a DHCP relay, the interface routes DHCP requests to DHCP servers on different networks. You can specify more than one DHCP server. If you do, the interface routes DHCP requests to all of them. It is possible for an interface to be a DHCP relay and a DHCP client simultaneously.

As a DHCP server, the interface provides the following information to DHCP clients.

<sup>1.</sup> At the time of writing, the UAG does not support ingress bandwidth management.

• IP address - If the DHCP client's MAC address is in the UAG's static DHCP table, the interface assigns the corresponding IP address. If not, the interface assigns IP addresses from a pool, defined by the starting address of the pool and the pool size.

| START IP ADDRESS | POOL SIZE | RANGE OF ASSIGNED IP ADDRESS      |
|------------------|-----------|-----------------------------------|
| 50.50.33         | 5         | 50.50.50.33 - 50.50.50.37         |
| 75.75.75.1       | 200       | 75.75.75.1 - 75.75.75.200         |
| 99.99.1.1        | 1023      | 99.99.1.1 - 99.99.4.255           |
| 120.120.120.100  | 100       | 120.120.120.100 - 120.120.120.199 |

Table 89 Example: Assigning IP Addresses from a Pool

The UAG cannot assign the first address (network address) or the last address (broadcast address) in the subnet defined by the interface's IP address and subnet mask. For example, in the first entry, if the subnet mask is 255.255.255.0, the UAG cannot assign 50.50.0 or 50.50.255.255.0 or 50.50.255.255.0, the UAG cannot assign 50.50.255.255.0 or 50.50.255.255.0 or solution assign every IP address in the range, except the interface's IP address.

If you do not specify the starting address or the pool size, the interface the maximum range of IP addresses allowed by the interface's IP address and subnet mask. For example, if the interface's IP address is 9.9.9.1 and subnet mask is 255.255.255.0, the starting IP address in the pool is 9.9.9.2, and the pool size is 253.

- Subnet mask The interface provides the same subnet mask you specify for the interface. See IP Address Assignment on page 206.
- Gateway The interface provides the same gateway you specify for the interface. See IP Address Assignment on page 206.
- DNS servers The interface provides IP addresses for up to three DNS servers that provide DNS services for DHCP clients. You can specify each IP address manually (for example, a company's own DNS server), or you can refer to DNS servers that other interfaces received from DHCP servers (for example, a DNS server at an ISP). These other interfaces have to be DHCP clients.

It is not possible for an interface to be the DHCP server and a DHCP client simultaneously.

#### WINS

WINS (Windows Internet Naming Service) is a Windows implementation of NetBIOS Name Server (NBNS) on Windows. It keeps track of NetBIOS computer names. It stores a mapping table of your network's computer names and IP addresses. The table is dynamically updated for IP addresses assigned by DHCP. This helps reduce broadcast traffic since computers can query the server instead of broadcasting a request for a computer name's IP address. In this way WINS is similar to DNS, although WINS does not use a hierarchy (unlike DNS). A network can have more than one WINS server. Samba can also serve as a WINS server.

#### PPPoE/PPTP Overview

Point-to-Point Protocol over Ethernet (PPPoE, RFC 2516) and Point-to-Point Tunneling Protocol (PPTP, RFC 2637) are usually used to connect two computers over phone lines or broadband connections. PPPoE is often used with cable modems and DSL connections. It provides the following advantages:

- The access and authentication method works with existing systems, including RADIUS.
- You can access one of several network services. This makes it easier for the service provider to offer the service
- PPPoE does not usually require any special configuration of the modem.

PPTP is used to set up virtual private networks (VPN) in unsecure TCP/IP environments. It sets up two sessions.

- 1 The first one runs on TCP port 1723. It is used to start and manage the second one.
- 2 The second one uses Generic Routing Encapsulation (GRE, RFC 2890) to transfer information between the computers.

PPTP is convenient and easy-to-use, but you have to make sure that security policies support both PPTP sessions.

# CHAPTER 11 Trunks

# 11.1 Overview

Use trunks for WAN traffic load balancing to increase overall network throughput and reliability. Load balancing divides traffic loads between multiple interfaces. This allows you to improve quality of service and maximize bandwidth utilization for multiple ISP links.

Maybe you have two Internet connections with different bandwidths. You could set up a trunk that uses spillover or weighted round robin load balancing so time-sensitive traffic (like video) usually goes through the higher-bandwidth interface. For other traffic, you might want to use least load first load balancing to even out the distribution of the traffic load.

Suppose ISP A has better connections to Europe while ISP B has better connections to Australia. You could use policy routes and trunks to have traffic for your European branch office primarily use ISP A and traffic for your Australian branch office primarily use ISP B.

Or maybe one of the UAG's interfaces is connected to an ISP that is also your Voice over IP (VoIP) service provider. You can use policy routing to send the VoIP traffic through a trunk with the interface connected to the VoIP service provider set to active and another interface (connected to another ISP) set to passive. This way VoIP traffic goes through the interface connected to the VoIP service provider whenever the interface's connection is up.

# 11.1.1 What You Can Do in this Chapter

- Use the **Trunk** summary screen (Section 11.2 on page 213) to configure link sticking and view the list of configured trunks and which load balancing algorithm each trunk uses.
- Use the Add Trunk screen (Section 11.2.1 on page 214) to configure the member interfaces for a trunk and the load balancing algorithm the trunk uses.
- Use the Add System Default screen (Section 11.2.2 on page 216) to configure the load balancing algorithm for the system default trunk.

## 11.1.2 What You Need to Know

- Add WAN interfaces to trunks to have multiple connections share the traffic load.
- If one WAN interface's connection goes down, the UAG sends traffic through another member of the trunk.
- For example, you connect one WAN interface to one ISP and connect a second WAN interface to a second ISP. The UAG balances the WAN traffic load between the connections. If one interface's connection goes down, the UAG can automatically send its traffic through another interface.

You can also use trunks with policy routing to send specific traffic types through the best WAN interface for that type of traffic.

• If that interface's connection goes down, the UAG can still send its traffic through another interface.

• You can define multiple trunks for the same physical interfaces.

#### Load Balancing Algorithms

The following sections describe the load balancing algorithms the UAG can use to decide which interface the traffic (from the LAN) should use for a session<sup>2</sup>. The available bandwidth you configure on the UAG refers to the actual bandwidth provided by the ISP and the measured bandwidth refers to the bandwidth an interface is currently using.

#### Least Load First

The least load first algorithm uses the current (or recent) outbound bandwidth utilization of each trunk member interface as the load balancing index(es) when making decisions about to which interface a new session is to be distributed. The outbound bandwidth utilization is defined as the measured outbound throughput over the available outbound bandwidth.

Here the UAG has two WAN interfaces connected to the Internet. The configured available outbound bandwidths for wan1 and ppp0 are 512K and 256K respectively.

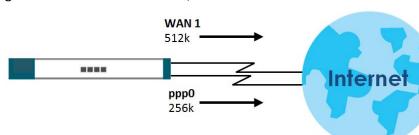

Figure 133 Least Load First Example

The outbound bandwidth utilization is used as the load balancing index. In this example, the measured (current) outbound throughput of wan1 is 412K and ppp0 is 198K. The UAG calculates the load balancing index as shown in the table below.

Since ppp0 has a smaller load balancing index (meaning that it is less utilized than wan1), the UAG will send the subsequent new session traffic through ppp0.

| INTERFACE | OUTBOUND      |              | LOAD BALANCING INDEX |
|-----------|---------------|--------------|----------------------|
| INTERFACE | AVAILABLE (A) | MEASURED (M) | (M/A)                |
| wan1      | 512 K         | 412 K        | 0.8                  |
| ppp0      | 256 K         | 198 K        | 0.77                 |

Table 90 Least Load First Example

#### Weighted Round Robin

Round Robin scheduling services queues on a rotating basis and is activated only when an interface has more traffic than it can handle. A queue is given an amount of bandwidth irrespective of the incoming traffic on that interface. This queue then moves to the back of the list. The next queue is given an equal

<sup>2.</sup> In the load balancing section, a session may refer to normal connection-oriented, UDP or SNMP2 traffic.

amount of bandwidth, and then moves to the end of the list; and so on, depending on the number of queues being used. This works in a looping fashion until a queue is empty.

The Weighted Round Robin (WRR) algorithm is best suited for situations when the bandwidths set for the two WAN interfaces are different. Similar to the Round Robin (RR) algorithm, the Weighted Round Robin (WRR) algorithm sets the UAG to send traffic through each WAN interface in turn. In addition, the WAN interfaces are assigned weights. An interface with a larger weight gets more chances to transmit traffic than an interface with a smaller weight.

For example, in the figure below, the configured available bandwidth of wan1 is 1M and ppp0 is 512K. You can set the UAG to distribute the network traffic between the two interfaces by setting the weight of wan1 and ppp0 to 2 and 1 respectively. The UAG assigns the traffic of two sessions to wan1 and one session's traffic to ppp0 in each round of 3 new sessions.

Figure 134 Weighted Round Robin Algorithm Example

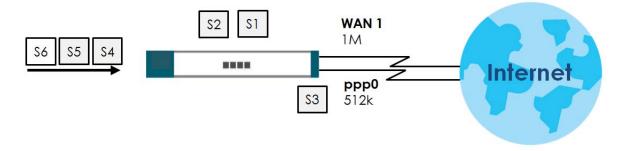

#### Spillover

The spillover load balancing algorithm sends network traffic to the first interface in the trunk member list until the interface's maximum allowable load is reached, then sends the excess network traffic of new sessions to the next interface in the trunk member list. This continues as long as there are more member interfaces and traffic to be sent through them.

Suppose the first trunk member interface uses an unlimited access Internet connection and the second is billed by usage. Spillover load balancing only uses the second interface when the traffic load exceeds the threshold on the first interface. This fully utilizes the bandwidth of the first interface to reduce Internet usage fees and avoid overloading the interface.

In this example figure, the upper threshold of the first interface is set to 800K. The UAG sends network traffic of new sessions that exceed this limit to the secondary WAN interface.

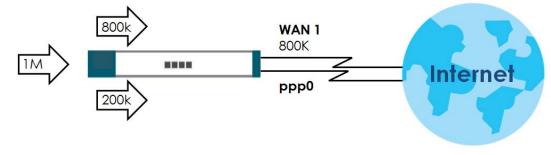

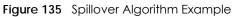

# 11.2 The Trunk Screen

Click **Configuration > Network > Interface > Trunk** to open the **Trunk** screen. This screen lists the configured trunks and the load balancing algorithm that each is configured to use.

Figure 136 Configuration > Network > Interface > Trunk

| lide Adva                                                                                                    | nced Settings                                                     |                   |            |                                  |              |                                             |
|----------------------------------------------------------------------------------------------------|-------------------------------------------------------------------|-------------------|------------|----------------------------------|--------------|---------------------------------------------|
| -                                                                                                    |                                                                   |                   |            |                                  |              |                                             |
| onfigura                                                                                                    |                                                                   |                   |            | AL 42 - 12 - 12                  |              |                                             |
| Disc                                                                                                    | connect Connec                                                    | tions Bef         | ore Fallin | ig Back 🚺                        |              |                                             |
| efault W                                                                                                    | AN Trunk                                                          |                   |            |                                  |              |                                             |
| 🔽 Enat                                                                                                    | ble Default SNA                                                   | T                 |            |                                  |              |                                             |
| Default                                                                                                    | Trunk Selection                                                   | ı                 |            |                                  |              |                                             |
| و ھ                                                                                                    | SYSTEM_DEFA                                                       | ULT_WAN           | I_TRUN     | к                                |              |                                             |
| O L                                                                                                    | Jser Configure                                                    | d Trunk           |            | selectione                       |              | ×                                           |
|                                                                                                    |                                                                   |                   |            |                                  |              |                                             |
|                                                                                                    |                                                                   |                   |            |                                  |              |                                             |
| ser Conf                                                                                                    | figuration                                                        |                   |            |                                  |              |                                             |
|                                                                                                    | <b>figuration</b>                                                 | iove 📻 O          |            | erence                           |              |                                             |
| 🗿 Add                                                                                                    |                                                                   | nove 🕞 O          |            |                                  | orithm       |                                             |
| O Add<br># N                                                                                                    | ZEdit 📋 Rem<br>Jame                                               |                   |            | Algo                             |              |                                             |
| O Add<br># N                                                                                                    | ZEdit 📋 Rem<br>Jame                                               | iove ○<br>1   ▶ ▶ |            | Algo                             |              | No data to display                          |
| O Add # N  4 4                                                                                                    | Z Edit TRem<br>lame                                               |                   |            | Algo                             |              | No data to display                          |
| O Add<br># N<br>I¶ ¶                                                                                                    | Edit are Rem                                                      | 1   🕨 🖗           |            | Algo                             |              | No data to display                          |
| C Add<br># N<br>II I<br>Vstem Do<br>C Edit                                                                                                    | Edit Rem<br>lame                                                  | 1   🕨 🖗           |            | Algo                             | ms           | No data to display                          |
| ② Add<br># N<br>II 4<br>Vstem Do<br>⊘ Edit<br># N                                                                                                    | Edit Transformer Rem Iame Page 1 of efault                        | 1   🕨 🕨           | Show       | Algo<br>50 ✓ ite<br>Algo         |              | No data to display                          |
| <ul> <li>Add</li> <li>N</li> <li>N</li></ul> | Edit TRem<br>lame<br>Page 1 of<br>efault<br>Cobject Refer<br>lame | 1   P P<br>ence   | Show       | Algo<br>50 Vite<br>Algo<br>C Ilf | ms<br>orithm | No data to display<br>Displaying 1 - 1 of 1 |

The following table describes the items in this screen.

Table 91 Configuration > Network > Interface > Trunk

| LABEL                                                 | DESCRIPTION                                                                                                    |
|-------------------------------------------------------|----------------------------------------------------------------------------------------------------|
| Show Advanced<br>Settings / Hide<br>Advanced Settings | Click this button to display a greater or lesser number of configuration fields.                                                                                                    |
| Disconnect<br>Connections Before<br>Falling Back      | Select this to terminate existing connections on an interface which is set to passive mode when any interface set to active mode in the same trunk comes back up.                                                                                                    |
| Enable Default SNAT                                   | Select this to have the UAG use the IP address of the outgoing interface as the source IP address of the packets it sends out through its WAN trunks. The UAG automatically adds SNAT settings for traffic it routes from internal interfaces to external interfaces. |
| Default Trunk<br>Selection                            | Select whether the UAG is to use the default system WAN trunk or one of the user configured WAN trunks as the default trunk for routing traffic from internal interfaces to external interfaces.                                                                      |

| LABEL                                  | DESCRIPTION                                                                                                    |
|----------------------------------------|----------------------------------------------------------------------------------------------------|
| User Configuration /<br>System Default | The UAG automatically adds all external interfaces into the pre-configured system default<br>SYSTEM_DEFAULT_WAN_TRUNK. You cannot delete it. You can create your own User<br>Configuration trunks and customize the algorithm, member interfaces and the active/<br>passive mode. |
| Add                                    | Click this to create a new user-configured trunk.                                                                                                    |
| Edit                                   | Double-click an entry or select it and click <b>Edit</b> to open a screen where you can modify the entry's settings.                                                                                                    |
| Remove                                 | To remove a user-configured trunk, select it and click <b>Remove</b> . The UAG confirms you want to remove it before doing so.                                                                                                    |
| Object Reference                       | Select an entry and click <b>Object Reference</b> to open a screen that shows which settings use the entry. See Section 10.3.2 on page 180 for an example.                                                                                                    |
| #                                      | This field is a sequential value, and it is not associated with any interface.                                                                                                    |
| Name                                   | This field displays the label that you specified to identify the trunk.                                                                                                    |
| Algorithm                              | This field displays the load balancing method the trunk is set to use.                                                                                                    |
| Apply                                  | Click this button to save your changes to the UAG.                                                                                                    |
| Reset                                  | Click this button to return the screen to its last-saved settings.                                                                                                    |

Table 91 Configuration > Network > Interface > Trunk (continued)

## 11.2.1 Configuring a User-Defined Trunk

Click Configuration > Network > Interface > Trunk, in the User Configuration table click the Add (or Edit) icon to open the following screen. Use this screen to create or edit a WAN trunk entry.

Figure 137 Configuration > Network > Interface > Trunk > Add (or Edit)

| beo                                                    | e:<br>Ralancing Algorithm: | Least Load Firs |                  |  |
|--------------------------------------------------------|----------------------------|-----------------|------------------|--|
| Load Balancing Algorithm:<br>Load Balancing Index(es): |                            | Outbound        | <b>▼</b>         |  |
| -                                                      | Add 🕎 Edit 🍟 Remove        | Move            |                  |  |
| 0                                                      |                            |                 |                  |  |
| €0 /<br>#                                              | Member                     | Mode            | Egress Bandwidth |  |

Each field is described in the table below.

| Table 92 | Configuration > | Network > Interface | > Trunk > Add (or Edit) |
|----------|-----------------|---------------------|-------------------------|
|----------|-----------------|---------------------|-------------------------|

| LABEL                | DESCRIPTION                                                                                                    |  |  |  |  |
|----------------------|----------------------------------------------------------------------------------------------------|--|--|--|--|
| Name                 | This is read-only if you are editing an existing trunk. When adding a new trunk, enter a desc<br>name for this trunk. You may use 1-31 alphanumeric characters, underscores (_), or dash<br>but the first character cannot be a number. This value is case-sensitive.                                                                                                    |  |  |  |  |
| Load Balancing       | Select a load balancing method to use from the drop-down list box.                                                                                                    |  |  |  |  |
| Algorithm            | Select <b>Weighted Round Robin</b> to balance the traffic load between interfaces based on their respective weights. An interface with a larger weight gets more chances to transmit traffic than an interface with a smaller weight. For example, if the weight ratio of wan1 and ppp0 interfaces is 2:1, the UAG chooses wan1 for 2 sessions' traffic and ppp0 for 1 session's traffic in each round of 3 new sessions. |  |  |  |  |
|                      | Select Least Load First to send new session traffic through the least utilized trunk member.                                                                                                    |  |  |  |  |
|                      | Select <b>Spillover</b> to send network traffic through the first interface in the group member list until there is enough traffic that the second interface needs to be used (and so on).                                                                                                    |  |  |  |  |
| Load Balancing       | This field is available if you selected to use the Least Load First or Spillover method.                                                                                                    |  |  |  |  |
| Index(es)            | Select <b>Outbound</b> , <b>Inbound</b> , or <b>Outbound + Inbound</b> to set the traffic to which the UAG applies<br>the load balancing method. Outbound means the traffic traveling from an internal interface<br>(ex. LAN) to an external interface (ex. WAN). Inbound means the opposite.                                                                                                    |  |  |  |  |
|                      | The table lists the trunk's member interfaces. You can add, edit, remove, or move entries for user configured trunks.                                                                                                    |  |  |  |  |
| Add                  | Click this to add a member interface to the trunk. Select an interface and click <b>Add</b> to add a new member interface after the selected member interface.                                                                                                    |  |  |  |  |
| Edit                 | Select an entry and click Edit to modify the entry's settings.                                                                                                    |  |  |  |  |
| Remove               | To remove a member interface, select it and click <b>Remove</b> . The UAG confirms you want to remove it before doing so.                                                                                                    |  |  |  |  |
| Move                 | To move an interface to a different number in the list, click the <b>Move</b> icon. In the field that appears, specify the number to which you want to move the interface.                                                                                                    |  |  |  |  |
| #                    | This column displays the priorities of the group's interfaces. The order of the interfaces in the list is important since they are used in the order they are listed.                                                                                                    |  |  |  |  |
| Member               | Click this table cell and select an interface to be a group member.                                                                                                    |  |  |  |  |
| Mode                 | Click this table cell and select <b>Active</b> to have the UAG always attempt to use this connection.                                                                                                    |  |  |  |  |
|                      | Select <b>Passive</b> to have the UAG only use this connection when all of the connections set to active are down. You can only set one of a group's interfaces to passive mode.                                                                                                    |  |  |  |  |
| Weight               | This field displays with the weighted round robin load balancing algorithm. Specify the weight (1~10) for the interface. The weights of the different member interfaces form a ratio. This ratio determines how much traffic the UAG assigns to each member interface. The higher an interface's weight is (relative to the weights of the interfaces), the more sessions that interface should handle.                   |  |  |  |  |
| Ingress<br>Bandwidth | This is reserved for future use.                                                                                                    |  |  |  |  |
| Bandwidth            | This field displays with the least load first load balancing algorithm. It displays the maximum number of kilobits of data the UAG is to allow to come in through the interface per second.                                                                                                    |  |  |  |  |
|                      | Note: You can configure the bandwidth of an interface in the corresponding interface edit screen.                                                                                                    |  |  |  |  |
| Egress<br>Bandwidth  | This field displays with the least load first or spillover load balancing algorithm. It displays the maximum number of kilobits of data the UAG is to send out through the interface per second.                                                                                                    |  |  |  |  |
|                      | Note: You can configure the bandwidth of an interface in the corresponding interface edit screen.                                                                                                    |  |  |  |  |

| LABEL           | DESCRIPTION                                                                                                    |
|-----------------|----------------------------------------------------------------------------------------------------|
| Total Bandwidth | This field displays with the spillover load balancing algorithm. It displays the maximum number of kilobits of data the UAG is to send out and allow to come in through the interface per second.                                                                                                    |
|                 | You can configure the bandwidth of an interface in the corresponding interface edit screen.                                                                                                    |
| Spillover       | This field displays with the spillover load balancing algorithm. Specify the maximum bandwidth<br>of traffic in kilobits per second (1~1048576) to send out through the interface before using<br>another interface. When this spillover bandwidth limit is exceeded, the UAG sends new session<br>traffic through the next interface. The traffic of existing sessions still goes through the interface on<br>which they started.<br>The UAG uses the group member interfaces in the order that they are listed. |
| ОК              | Click <b>OK</b> to save your changes back to the UAG.                                                                                                    |
| Cancel          | Click Cancel to exit this screen without saving.                                                                                                    |

Table 92 Configuration > Network > Interface > Trunk > Add (or Edit) (continued)

# 11.2.2 Configuring the System Default Trunk

In the **Configuration > Network > Interface > Trunk** screen and the **System Default** section, select the default trunk entry and click **Edit** to open the **following** screen. Use this screen to change the load balancing algorithm and view the bandwidth allocations for each member interface.

Note: The available bandwidth is allocated to each member interface equally and is not allowed to be changed for the default trunk.

Figure 138 Configuration > Network > Interface > Trunk > Edit (System Default)

| Name:               |                | SYSTEM_DEFAULT_WAN_TRUNK |   |                                  |   |
|---------------------|----------------|--------------------------|---|----------------------------------|---|
| oad Balancing Algo. | rithm:         | Least Load First         | ~ |                                  |   |
| # Member            | Mode           | Ingress Bandwidth        |   | Egress Bandwidth                 | a |
| 1 wan1              | Active         | 1048576 kbps             |   | 1048576 kbps                     |   |
| 2 wan1_ppp          | Active         | 1048576 kbps             |   | 1048576 kbps                     |   |
| 14 4   Page 1       | of 1   🕨 🕅   S | Show 50 🐱 items          |   | Displaying <mark>1 - 2</mark> of | 2 |
|                     |                |                          |   |                                  |   |

Each field is described in the table below.

| LABEL             | DESCRIPTION                                                                                                    |
|-------------------|----------------------------------------------------------------------------------------------------|
| Name              | This field displays the name of the selected system default trunk.                                                                                                    |
| Load Balancing    | Select the load balancing method to use for the trunk.                                                                                                    |
| Algorithm         | Select <b>Weighted Round Robin</b> to balance the traffic load between interfaces based on their respective weights. An interface with a larger weight gets more chances to transmit traffic than an interface with a smaller weight. For example, if the weight ratio of wan1 and ppp0 interfaces is 2:1, the UAG chooses wan1 for 2 sessions' traffic and ppp0 for 1 session's traffic in each round of 3 new sessions. |
|                   | Select Least Load First to send new session traffic through the least utilized trunk member.                                                                                                    |
|                   | Select <b>Spillover</b> to send network traffic through the first interface in the group member list until there is enough traffic that the second interface needs to be used (and so on).                                                                                                    |
|                   | The table lists the trunk's member interfaces. This table is read-only.                                                                                                    |
| #                 | This column displays the priorities of the group's interfaces. The order of the interfaces in the list is important since they are used in the order they are listed.                                                                                                    |
| Member            | This column displays the name of the member interfaces.                                                                                                    |
| Mode              | This field displays <b>Active</b> if the UAG always attempt to use this connection.                                                                                                    |
|                   | This field displays <b>Passive</b> if the UAG only use this connection when all of the connections set to active are down. Only one of a group's interfaces can be set to passive mode.                                                                                                    |
| Weight            | This field displays with the weighted round robin load balancing algorithm. Specify the weight $(1\sim10)$ for the interface. The weights of the different member interfaces form a ratio. s                                                                                                    |
| Ingress Bandwidth | This is reserved for future use.                                                                                                    |
|                   | This field displays with the least load first load balancing algorithm. It displays the maximum number of kilobits of data the UAG is to allow to come in through the interface per second.                                                                                                    |
| Egress Bandwidth  | This field displays with the least load first or spillover load balancing algorithm. It displays the maximum number of kilobits of data the UAG is to send out through the interface per second.                                                                                                    |
| Spillover         | This field displays with the spillover load balancing algorithm. Specify the maximum bandwidth of traffic in kilobits per second (1~1048576) to send out through the interface before using another interface. When this spillover bandwidth limit is exceeded, the UAG sends new session traffic through the next interface. The traffic of existing sessions still goes through the interface on which they started.    |
|                   | The UAG uses the group member interfaces in the order that they are listed.                                                                                                    |
| OK                | Click <b>OK</b> to save your changes back to the UAG.                                                                                                    |
| Cancel            | Click <b>Cancel</b> to exit this screen without saving.                                                                                                    |

Table 93 Configuration > Network > Interface > Trunk > Edit (System Default)

# CHAPTER 12 Policy and Static Routes

# 12.1 Policy and Static Routes Overview

Use policy routes and static routes to override the UAG's default routing behavior in order to send packets through the appropriate interface.

For example, the next figure shows a computer (A) connected to the UAG's LAN interface. The UAG routes most traffic from A to the Internet through the UAG's default gateway (R1). You create one policy route to connect to services offered by your ISP behind router R2. You create another policy route to communicate with a separate network behind another router (R3) connected to the LAN.

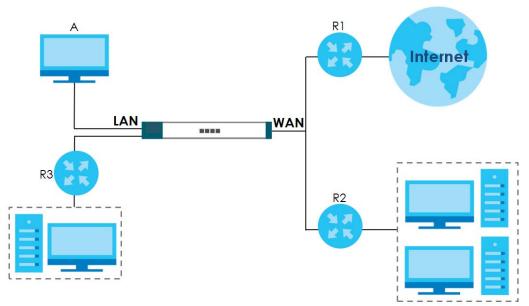

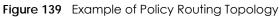

## 12.1.1 What You Can Do in this Chapter

- Use the Policy Route screens (see Section 12.2 on page 220) to list and configure policy routes.
- Use the Static Route screens (see Section 12.3 on page 226) to list and configure static routes.

## 12.1.2 What You Need to Know

#### **Policy Routing**

Traditionally, routing is based on the destination address only and the UAG takes the shortest path to forward a packet. IP Policy Routing (IPPR) provides a mechanism to override the default routing

behavior and alter the packet forwarding based on the policy defined by the network administrator. Policy-based routing is applied to incoming packets on a per interface basis, prior to the normal routing.

#### How You Can Use Policy Routing

- Source-Based Routing Network administrators can use policy-based routing to direct traffic from different users through different connections.
- Cost Savings IPPR allows organizations to distribute interactive traffic on high-bandwidth, high-cost paths while using low-cost paths for batch traffic.
- Load Sharing Network administrators can use IPPR to distribute traffic among multiple paths.
- NAT The UAG performs NAT by default for traffic going to or from the **WAN** interfaces. A routing policy's SNAT allows network administrators to have traffic received on a specified interface use a specified IP address as the source IP address.

Note: The UAG automatically uses SNAT for traffic it routes from internal interfaces to external interfaces. For example LAN to WAN traffic.

#### **Static Routes**

The UAG usually uses the default gateway to route outbound traffic from computers on the LAN to the Internet. To have the UAG send data to devices not reachable through the default gateway, use static routes.

#### **Policy Routes Versus Static Routes**

- Policy routes are more flexible than static routes. You can select more criteria for the traffic to match and can also use schedules, and NAT.
- Policy routes are only used within the UAG itself.
- Policy routes take priority over static routes. If you need to use a routing policy on the UAG and propagate it to other routers, you could configure a policy route and an equivalent static route.

#### DiffServ

QoS is used to prioritize source-to-destination traffic flows. All packets in the same flow are given the same priority. CoS (class of service) is a way of managing traffic in a network by grouping similar types of traffic together and treating each type as a class. You can use CoS to give different priorities to different packet types.

DiffServ (Differentiated Services) is a class of service (CoS) model that marks packets so that they receive specific per-hop treatment at DiffServ-compliant network devices along the route based on the application types and traffic flow. Packets are marked with DiffServ Code Points (DSCPs) indicating the level of service desired. This allows the intermediary DiffServ-compliant network devices to handle the packets differently depending on the code points without the need to negotiate paths or remember state information for every flow. In addition, applications do not have to request a particular service or give advanced notice of where the traffic is going.

#### **DSCP Marking and Per-Hop Behavior**

DiffServ defines a new DS (Differentiated Services) field to replace the Type of Service (TOS) field in the IP header. The DS field contains a 2-bit unused field and a 6-bit DSCP field which can define up to 64 service levels. The following figure illustrates the DS field.

| DSCP (6 bits) | Unused (2 bits) |
|---------------|-----------------|
|---------------|-----------------|

DSCP is backward compatible with the three precedence bits in the ToS octet so that non-DiffServ compliant, ToS-enabled network device will not conflict with the DSCP mapping.

The DSCP value determines the forwarding behavior, the PHB (Per-Hop Behavior), that each packet gets across the DiffServ network. Based on the marking rule, different kinds of traffic can be marked for different kinds of forwarding. Resources can then be allocated according to the DSCP values and the configured policies.

#### **Finding Out More**

• See Section 12.4 on page 227 for more background information on policy routing.

## 12.2 Policy Route Screen

Click **Configuration > Network > Routing** to open the **Policy Route** screen. Use this screen to see the configured policy routes.

A policy route defines the matching criteria and the action to take when a packet meets the criteria. The action is taken only when all the criteria are met. The criteria can include the user name, source address and incoming interface, destination address, schedule, IP protocol (ICMP, UDP, TCP, etc.) and port.

The actions that can be taken include:

• Routing the packet to a different gateway, outgoing interface, or trunk.

IPPR follows the existing packet filtering facility of RAS in style and in implementation.

| A   | dd 🗾  | Edit  | Remove | 💡 Activate | @ Inactivate | Move   |      |         |       |      |          |                    |    |
|-----|-------|-------|--------|------------|--------------|--------|------|---------|-------|------|----------|--------------------|----|
| # 🔺 | St    | User  | Sched  | Incomi     | Source       | Destin | DSCP | Service | Sourc | Next | DSCP     | SNAT               |    |
| 1   | P     | any   | none   | Device     | any          | any    | any  | any     | any   | auto | preserve | none               |    |
| 2   | 0     | any   | none   | WIZ_V      | any          | any    | any  | any     | any   | auto | preserve | outgoing           |    |
| 14  | 4   F | age 1 | of 1   | 🕨 🕅 Sho    | v 50 💉 ite   | ms     |      |         |       |      |          | Displaying 1 - 2 c | f2 |

Figure 140 Configuration > Network > Routing > Policy Route

UAG Series User's Guide

220

| Table 01 | Configurations  | Notworks   | Doutings  | Dollov Douto |
|----------|-----------------|------------|-----------|--------------|
| 10016 74 | Configuration > | PINEIWOR ≥ | KOUIING - |              |
|          |                 |            |           |              |

| LABEL                                                                                                    | DESCRIPTION                                                                                                    |  |  |
|----------------------------------------------------------------------------------------------------|----------------------------------------------------------------------------------------------------|--|--|
| Use IPv4 Policy<br>Route to<br>Override Direct<br>Route                                                                              | Select this to have the UAG forward packets that match a policy route according to the policy route instead of sending the packets directly to a connected network.                                                                         |  |  |
| Add                                                                                                    | Click this to create a new entry. Select an entry and click <b>Add</b> to create a new entry after the selected entry.                                                                                                    |  |  |
| Edit                                                                                                    | Double-click an entry or select it and click <b>Edit</b> to open a screen where you can modify the entry's settings.                                                                                                    |  |  |
| Remove                                                                                                    | To remove an entry, select it and click <b>Remove</b> . The UAG confirms you want to remove it before doing so.                                                                                                    |  |  |
| Activate                                                                                                    | To turn on an entry, select it and click Activate.                                                                                                    |  |  |
| Inactivate                                                                                                    | To turn off an entry, select it and click <b>Inactivate</b> .                                                                                                    |  |  |
| Move                                                                                                    | To change a rule's position in the numbered list, select the rule and click <b>Move</b> to display a field to type a number for where you want to put that rule and press [ENTER] to move the rule to the number that you typed.            |  |  |
|                                                                                                    | The ordering of your rules is important as they are applied in order of their numbering.                                                                                                    |  |  |
| #                                                                                                    | This is the number of an individual policy route.                                                                                                    |  |  |
| Status This icon is lit when the entry is active, red when the next hop's connection is down, and dimmed when the entry is inactive. |                                                                                                    |  |  |
| User                                                                                                    | This is the name of the user (group) object from which the packets are sent. <b>any</b> means all users.                                                                                                    |  |  |
| Schedule                                                                                                    | This is the name of the schedule object. <b>none</b> means the route is active at all times if enabled.                                                                                                    |  |  |
| Incoming                                                                                                    | This indicates where the packets are coming from. For example, it shows the interface on which the packets are received or the VPN tunnel through which the packets are sent.                                                               |  |  |
| Source                                                                                                    | This is the name of the source IP address (group) object. <b>any</b> means all IP addresses.                                                                                                    |  |  |
| Destination                                                                                                    | This is the name of the destination IP address (group) object. <b>any</b> means all IP addresses.                                                                                                    |  |  |
| DSCP Code                                                                                                    | This is the DSCP value of incoming packets to which this policy route applies.                                                                                                    |  |  |
|                                                                                                    | any means all DSCP values or no DSCP marker.                                                                                                    |  |  |
|                                                                                                    | default means traffic with a DSCP value of 0. This is usually best effort traffic                                                                                                    |  |  |
|                                                                                                    | The " <b>af</b> " entries stand for Assured Forwarding. The number following the " <b>af</b> " identifies one of four classes and one of three drop preferences. See Assured Forwarding (AF) PHB for DiffServ on page 227 for more details. |  |  |
| Service                                                                                                    | This is the name of the service object. <b>any</b> means all services.                                                                                                    |  |  |
| Source Port                                                                                                    | This is the name of a service object. The UAG applies the policy route to the packets sent from the corresponding service port. <b>any</b> means all service ports.                                                                         |  |  |
| Next-Hop                                                                                                    | This is the next hop to which packets are directed. It helps forward packets to their destinations and can be a router, outgoing interface or trunk.                                                                                        |  |  |
| DSCP Marking                                                                                                    | This is how the UAG handles the DSCP value of the outgoing packets that match this route. If this field displays a DSCP value, the UAG applies that DSCP value to the route's outgoing packets.                                             |  |  |
|                                                                                                    | preserve means the UAG does not modify the DSCP value of the route's outgoing packets.                                                                                                    |  |  |
|                                                                                                    | default means the UAG sets the DSCP value of the route's outgoing packets to 0.                                                                                                    |  |  |
|                                                                                                    | The " <b>af</b> " choices stand for Assured Forwarding. The number following the " <b>af</b> " identifies one of four classes and one of three drop preferences. See Assured Forwarding (AF) PHB for DiffServ on page 227 for more details. |  |  |

| LABEL | DESCRIPTION                                                             |
|-------|-------------------------------------------------------------------------|
| SNAT  | This is the source IP address that the route uses.                      |
|       | It displays <b>none</b> if the UAG does not perform NAT for this route. |
| Apply | Click <b>Apply</b> to save your changes back to the UAG.                |
| Reset | Click Reset to return the screen to its last-saved settings.            |

Table 94 Configuration > Network > Routing > Policy Route (continued)

## 12.2.1 Policy Route Add/Edit Screen

Click **Configuration > Network > Routing** to open the **Policy Route** screen. Then click the **Add** icon or select an entry and click the **Edit** icon. The **Add Policy Route** or **Policy Route** Edit screen opens. Use this screen to configure or edit a policy route.

|  | Figure 141 | Configuration 3 | > Network > | Routing > | Policy | / Route > | Add/Edit |
|--|------------|-----------------|-------------|-----------|--------|-----------|----------|
|--|------------|-----------------|-------------|-----------|--------|-----------|----------|

| Add Policy Route                         | 5                         |                               | ? 🛛 |
|------------------------------------------|---------------------------|-------------------------------|-----|
| Hide Advanced Settings 🛅 Create new Obje | ect 🗸                     |                               |     |
| Configuration                            |                           |                               |     |
|                                          |                           |                               |     |
| Enable Description:                      |                           | (Optional)                    |     |
| Description.                             |                           | (Optional)                    |     |
| Criteria                                 |                           |                               |     |
| User:                                    | any                       | ~                             |     |
| Incoming:                                | Tunnel                    | ~                             |     |
| Please select one member:                | WIZ_VPN                   | ~                             |     |
| Source Address:                          | any                       | ~                             |     |
| Destination Address:                     | any                       | ~                             |     |
| DSCP Code:                               | any                       | *                             |     |
| Schedule:                                | none                      | ~                             |     |
| Service:                                 | any                       | ~                             |     |
| Source Port:                             | any                       | ~                             |     |
| Next-Hop                                 |                           |                               |     |
| Туре:                                    | Interface                 | *                             |     |
| Interface:                               | dmz                       | ~                             |     |
| DSCP Marking                             |                           |                               |     |
| DSCP Marking:                            | User Define               | ~                             |     |
| User-Defined DSCP Marking:               | 0 (0-63)                  |                               |     |
| Address Translation                      |                           |                               |     |
| Source Network Address Translation:      | outgoing-interface        | Y                             |     |
| Healthy Check                            |                           |                               |     |
| Disable policy route automatically w     | vhile Interface link down |                               |     |
| 👿 Enable Connectivity Check              |                           |                               |     |
| Check Method:                            | icmp                      | *                             |     |
| Check Period:                            | 5 (5-600 sec              | onds)                         |     |
| Check Timeout:                           | 1 (1-10 seco              | nds)                          |     |
| Check Fail Tolerance:                    | 1 (1-10)                  |                               |     |
| Check this address:                      |                           | 🐠 (Domain Name or IP Address) |     |
|                                          |                           |                               |     |
|                                          |                           |                               |     |

Table 95 Configuration > Network > Routing > Policy Route > Add/Edit

| LABEL                               | DESCRIPTION                                                                         |
|-------------------------------------|-------------------------------------------------------------------------------------|
| Show / Hide<br>Advanced<br>Settings | Click this button to display a greater or lesser number of configuration fields.    |
| Create new<br>Object                | Use this to configure any new settings objects that you need to use in this screen. |

UAG Series User's Guide

| LABEL                                                                                                    | DESCRIPTION                                                                                                    |
|----------------------------------------------------------------------------------------------------|----------------------------------------------------------------------------------------------------|
| Configuration                                                                                                    |                                                                                                    |
| Enable                                                                                                    | Select this to activate the policy.                                                                                                    |
| Description                                                                                                    | Enter a descriptive name of up to 31 printable ASCII characters for the policy.                                                                                                    |
| Criteria                                                                                                    |                                                                                                    |
| User                                                                                                    | Select a user name or user group from which the packets are sent.                                                                                                    |
| Incoming                                                                                                    | Select where the packets are coming from; any, an interface, a VPN tunnel, or the UAG itself ( <b>Device</b> ). For an interface or a VPN tunnel, you also need to select the individual interface or VPN tunnel.                                                                                   |
| Please select one member                                                                                                 | This field displays only when you set <b>Incoming</b> to <b>Interface</b> or <b>Tunnel</b> . Select an interface or VPN tunnel from which the packets are sent.                                                                                                    |
| Source Address                                                                                                    | Select a source IP address object from which the packets are sent.                                                                                                    |
| Destination<br>Address                                                                                                   | Select a destination IP address object to which the traffic is being sent.                                                                                                    |
| DSCP Code                                                                                                    | Select a DSCP code point value of incoming packets to which this policy route applies or select <b>User Define</b> to specify another DSCP code point. The lower the number the higher the priority with the exception of 0 which is usually given only best-effort treatment.                      |
|                                                                                                    | any means all DSCP value or no DSCP marker.                                                                                                    |
|                                                                                                    | default means traffic with a DSCP value of 0. This is usually best effort traffic                                                                                                    |
|                                                                                                    | The " <b>af</b> " choices stand for Assured Forwarding. The number following the " <b>af</b> " identifies one of four classes and one of three drop preferences. See Assured Forwarding (AF) PHB for DiffServ on page 227 for more details.                                                         |
| User-Defined<br>DSCP Code                                                                                                | Use this field to specify a custom DSCP code point.                                                                                                    |
| Schedule Select a schedule to control when the policy route is active. <b>none</b> means the ro<br>all times if enabled. |                                                                                                    |
| Service                                                                                                    | Select a service or service group to identify the type of traffic to which this policy route applies.                                                                                                    |
| Source Port                                                                                                    | Select a service or service group to identify the source port of packets to which the policy route applies.                                                                                                    |
| Next-Hop                                                                                                    |                                                                                                    |
| Туре                                                                                                    | Select <b>Auto</b> to have the UAG use the routing table to find a next-hop and forward the matched packets automatically.                                                                                                    |
|                                                                                                    | Select <b>Gateway</b> to route the matched packets to the next-hop router or switch you specified<br>in the <b>Gateway</b> field. You have to set up the next-hop router or switch as a HOST address<br>object first.                                                                               |
|                                                                                                    | Select <b>VPN Tunnel</b> to route the matched packets via the specified VPN tunnel to the remote IPSec router.                                                                                                    |
|                                                                                                    | Select <b>Trunk</b> to route the matched packets through the interfaces in the trunk group based on the load balancing algorithm.                                                                                                    |
|                                                                                                    | Select <b>Interface</b> to route the matched packets through the specified outgoing interface to a gateway (which is connected to the interface).                                                                                                    |
| Gateway                                                                                                    | This field displays when you select <b>Gateway</b> in the <b>Type</b> field. Select a HOST address object. The gateway is an immediate neighbor of your UAG that will forward the packet to the destination. The gateway must be a router or switch on the same segment as your UAG's interface(s). |
| VPN Tunnel                                                                                                    | This field displays when you select <b>VPN Tunnel</b> in the <b>Type</b> field. Select a VPN tunnel through which the UAG sends the matched packets to the remote network.                                                                                                    |

Table 95 Configuration > Network > Routing > Policy Route > Add/Edit (continued)

| LABEL                                                                    | DESCRIPTION                                                                                                    |  |  |  |  |
|--------------------------------------------------------------------------|----------------------------------------------------------------------------------------------------|--|--|--|--|
| Trunk                                                                    | This field displays when you select <b>Trunk</b> in the <b>Type</b> field. Select a trunk group to have the UAG send the packets via the interfaces in the group.                                                                     |  |  |  |  |
| Interface                                                                | This field displays when you select <b>Interface</b> in the <b>Type</b> field. Select an interface to have the UAG send traffic that matches the policy route through the specified interface.                                        |  |  |  |  |
| DSCP Marking                                                             |                                                                                                    |  |  |  |  |
| DSCP Marking                                                             | Set how the UAG handles the DSCP value of the outgoing packets that match this route.<br>Select one of the pre-defined DSCP values to apply or select <b>User Define</b> to specify another                                           |  |  |  |  |
|                                                                          | DSCP value. The "af" choices stand for Assured Forwarding. The number following the "af" identifies one of four classes and one of three drop preferences. See Assured Forwarding (AF) PHB for DiffServ on page 227 for more details. |  |  |  |  |
|                                                                          | Select <b>preserve</b> to have the UAG keep the packets' original DSCP value.                                                                                                    |  |  |  |  |
|                                                                          | Select <b>default</b> to have the UAG set the DSCP value of the packets to 0.                                                                                                    |  |  |  |  |
| User-Defined<br>DSCP Marking                                             | Use this field to specify a custom DSCP value.                                                                                                    |  |  |  |  |
| Address<br>Translation                                                   | Use this section to configure NAT for the policy route.                                                                                                    |  |  |  |  |
| Source Network                                                           | Select <b>none</b> to not use NAT for the route.                                                                                                    |  |  |  |  |
| Address<br>Translation                                                   | Select <b>outgoing-interface</b> to use the IP address of the outgoing interface as the source IP address of the packets that matches this route.                                                                                     |  |  |  |  |
|                                                                          | To use SNAT for a virtual interface that is in the same WAN trunk as the physical interface to which the virtual interface is bound, the virtual interface and physical interface must be in different subnets.                       |  |  |  |  |
|                                                                          | Otherwise, select a pre-defined address (group) to use as the source IP address(es) of the packets that match this route.                                                                                                    |  |  |  |  |
|                                                                          | Use <b>Create new Object</b> if you need to configure a new address (group) to use as the source IP address(es) of the packets that match this route.                                                                                 |  |  |  |  |
| Healthy Check                                                            | Use this part of the screen to configure a route connectivity check and disable the policy if the interface is down.                                                                                                    |  |  |  |  |
| Disable policy<br>route<br>automatically<br>while Interface<br>link down | This field displays when you select <b>Interface</b> or <b>Trunk</b> in the <b>Type</b> field. Select this to have the UAG automatically disable this policy route when the interface is down or disabled.                            |  |  |  |  |
| Enable                                                                   | This option is available when you select Interface or Gateway in the Type field.                                                                                                    |  |  |  |  |
| Connectivity<br>Check                                                    | Select this to turn on the connection check.                                                                                                    |  |  |  |  |
| Check                                                                    | Select the method that the gateway allows.                                                                                                    |  |  |  |  |
| Method                                                                   | Select <b>icmp</b> to have the UAG regularly ping the gateway you specify to make sure it is still available.                                                                                                    |  |  |  |  |
|                                                                          | Select <b>tcp</b> to have the UAG regularly perform a TCP handshake with the gateway you specify to make sure it is still available.                                                                                                  |  |  |  |  |
| Check Period                                                             | Enter the number of seconds between connection check attempts.                                                                                                    |  |  |  |  |
| Check<br>Timeout                                                         | Enter the number of seconds to wait for a response before the attempt is a failure.                                                                                                    |  |  |  |  |
| Check Fail<br>Tolerance                                                  | Enter the number of consecutive failures before the UAG stops routing through the gateway.                                                                                                    |  |  |  |  |
| Check Port                                                               | This field only displays when you set the <b>Check Method</b> to <b>tcp</b> . Specify the port number to use for a TCP connectivity check.                                                                                            |  |  |  |  |

#### Table 95 Configuration > Network > Routing > Policy Route > Add/Edit (continued)

| LABEL              | DESCRIPTION                                                                                                    |
|--------------------|----------------------------------------------------------------------------------------------------|
| Check this address | Select this to specify a domain name or IP address for the connectivity check. Enter that domain name or IP address in the field next to it. |
| ОК                 | Click <b>OK</b> to save your changes back to the UAG.                                                                                        |
| Cancel             | Click <b>Cancel</b> to exit this screen without saving.                                                                                      |

Table 95 Configuration > Network > Routing > Policy Route > Add/Edit (continued)

# 12.3 IP Static Route Screen

Click **Configuration > Network > Routing > Static Route** to open the **Static Route** screen. This screen displays the configured static routes. Configure static routes to be able to propagate the routing information to other routers.

Figure 142 Configuration > Network > Routing > Static Route

| Subnet Mask Next-Hop Metric | Add 📝 Edit 🍵 Remove |             |          |        |  |
|-----------------------------|---------------------|-------------|----------|--------|--|
|                             | Destination         | Subnet Mask | Next-Hop | Metric |  |
|                             | Destination         | Subnet Mask | Next-Hop | Metric |  |

The following table describes the labels in this screen.

| LABEL       | DESCRIPTION                                                                                                    |
|-------------|----------------------------------------------------------------------------------------------------|
| Add         | Click this to create a new static route.                                                                                                    |
| Edit        | Double-click an entry or select it and click <b>Edit</b> to open a screen where you can modify the entry's settings.                                                                                                    |
| Remove      | To remove an entry, select it and click <b>Remove</b> . The UAG confirms you want to remove it before doing so.                                                                                                    |
| #           | This is the number of an individual static route.                                                                                                    |
| Destination | This is the destination IP address.                                                                                                    |
| Subnet Mask | This is the IP subnet mask.                                                                                                    |
| Next-Hop    | This is the IP address of the next-hop gateway or the interface through which the traffic is routed.<br>The gateway is a router or switch on the same segment as your UAG's interface(s). The gateway<br>helps forward packets to their destinations. |
| Metric      | This is the route's priority among the UAG's routes. The smaller the number, the higher priority the route has.                                                                                                    |

Table 96 Configuration > Network > Routing > Static Route

## 12.3.1 Static Route Add/Edit Screen

Select a static route index number and click **Add** or **Edit**. The screen shown next appears. Use this screen to configure the required information for a static route.

| ③ Static Route Setting                          | ? 🗙       |
|-------------------------------------------------|-----------|
| Destination IP:<br>Subnet Mask:<br>ම Gateway IP |           |
| Interface<br>Metric:                            | wani 🗸    |
|                                                 | OK Cancel |

#### Figure 143 Configuration > Network > Routing > Static Route > Add

The following table describes the labels in this screen.

| LABEL          | DESCRIPTION                                                                                                    |
|----------------|----------------------------------------------------------------------------------------------------|
| Destination IP | This parameter specifies the IP network address of the final destination. Routing is always based on network number.                                                                                                    |
|                | If you need to specify a route to a single host, enter the specific IP address here and use a subnet mask of 255.255.255.255 (for IPv4) in the <b>Subnet Mask</b> field to force the network number to be identical to the host ID.                                                                                                    |
| Subnet Mask    | Enter the IP subnet mask here.                                                                                                    |
| Gateway IP     | Select the radio button and enter the IP address of the next-hop gateway. The gateway is a router or switch on the same segment as your UAG's interface(s). The gateway helps forward packets to their destinations.                                                                                                    |
| Interface      | Select the radio button and a predefined interface through which the traffic is sent.                                                                                                    |
| Metric         | Metric represents the "cost" of transmission for routing purposes. IP routing uses hop count as the measurement of cost, with a minimum of 1 for directly connected networks. Enter a number that approximates the cost for this link. The number need not be precise, but it must be $0\sim127$ . In practice, 2 or 3 is usually a good number. |
| ОК             | Click <b>OK</b> to save your changes back to the UAG.                                                                                                    |
| Cancel         | Click Cancel to exit this screen without saving.                                                                                                    |

Table 97 Configuration > Network > Routing > Static Route > Add

# 12.4 Policy Routing Technical Reference

Here is more detailed information about some of the features you can configure in policy routing.

#### NAT and SNAT

NAT (Network Address Translation - NAT, RFC 1631) is the translation of the IP address in a packet in one network to a different IP address in another network. Use SNAT (Source NAT) to change the source IP address in one network to a different IP address in another network.

#### Assured Forwarding (AF) PHB for DiffServ

Assured Forwarding (AF) behavior is defined in RFC 2597. The AF behavior group defines four AF classes. Inside each class, packets are given a high, medium or low drop precedence. The drop precedence determines the probability that routers in the network will drop packets when congestion occurs. If congestion occurs between classes, the traffic in the higher class (smaller numbered class) is generally given priority. Combining the classes and drop precedence produces the following twelve DSCP encodings from AF11 through AF43. The decimal equivalent is listed in brackets.

|                        | CLASS 1   | CLASS 2   | CLASS 3   | CLASS 4   |
|------------------------|-----------|-----------|-----------|-----------|
| Low Drop Precedence    | AF11 (10) | AF21 (18) | AF31 (26) | AF41 (34) |
| Medium Drop Precedence | AF12 (12) | AF22 (20) | AF32 (28) | AF42 (36) |
| High Drop Precedence   | AF13 (14) | AF23 (22) | AF33 (30) | AF43 (38) |

Table 98 Assured Forwarding (AF) Behavior Group

# Chapter 13 DDNS

# 13.1 DDNS Overview

Dynamic DNS (DDNS) services let you use a domain name with a dynamic IP address.

## 13.1.1 What You Can Do in this Chapter

- Use the **DDNS** screen (see Section 13.2 on page 230) to view a list of the configured DDNS domain names and their details.
- Use the DDNS Add/Edit screen (see Section 13.2.1 on page 231) to add a domain name to the UAG or to edit the configuration of an existing domain name.

### 13.1.2 What You Need to Know

DNS maps a domain name to a corresponding IP address and vice versa. Similarly, dynamic DNS maps a domain name to a dynamic IP address. As a result, anyone can use the domain name to contact you (in NetMeeting, CU-SeeMe, etc.) or to access your FTP server or Web site, regardless of the current IP address.

Note: You must have a public WAN IP address to use Dynamic DNS.

You must set up a dynamic DNS account with a supported DNS service provider before you can use Dynamic DNS services with the UAG. When registration is complete, the DNS service provider gives you a password or key. At the time of writing, the UAG supports the following DNS service providers. See the listed websites for details about the DNS services offered by each.

| PROVIDER    | SERVICE TYPES SUPPORTED                 | WEBSITE        |
|-------------|-----------------------------------------|----------------|
| DynDNS      | Dynamic DNS, Static DNS, and Custom DNS | www.dyndns.com |
| Dynu        | Basic, Premium                          | www.dynu.com   |
| No-IP       | No-IP                                   | www.noip.com   |
| Peanut Hull | Peanut Hull                             | www.oray.cn    |
| 3322        | 3322 Dynamic DNS, 3322 Static DNS       | www.3322.org   |
| Selfhost    | Selfhost                                | selfhost.de    |

Table 99 DDNS Service Providers

Note: Record your DDNS account's user name, password, and domain name to use to configure the UAG.

After, you configure the UAG, it automatically sends updated IP addresses to the DDNS service provider, which helps redirect traffic accordingly.

## 13.2 The DDNS Screen

The **DDNS** screen provides a summary of all DDNS domain names and their configuration. In addition, this screen allows you to add new domain names, edit the configuration for existing domain names, and delete domain names. Click **Configuration > Network > DDNS** to open the following screen.

Figure 144 Configuration > Network > DDNS

| # 🔺 | Status | Profile Name | Activate 💡 Inactiv | Domain Name | Primary Interface/IP | Backup Interface/IP |
|-----|--------|--------------|--------------------|-------------|----------------------|---------------------|
| 1   | G      | Example      | DynDNS             | example     | wan1/from interface  | none                |

The following table describes the labels in this screen.

| LABEL                   | DESCRIPTION                                                                                                    |
|-------------------------|----------------------------------------------------------------------------------------------------|
| Add                     | Click this to create a new entry.                                                                                                    |
| Edit                    | Double-click an entry or select it and click <b>Edit</b> to open a screen where you can modify the entry's settings.                                                                                                    |
| Remove                  | To remove an entry, select it and click <b>Remove</b> . The UAG confirms you want to remove it before doing so.                                                                                                    |
| Activate                | To turn on an entry, select it and click Activate.                                                                                                    |
| Inactivate              | To turn off an entry, select it and click Inactivate.                                                                                                    |
| #                       | This is the number of an individual DDNS profile.                                                                                                    |
| Status                  | This icon is lit when the entry is active and dimmed when the entry is inactive.                                                                                                    |
| Profile Name            | This field displays the descriptive profile name for this entry.                                                                                                    |
| DDNS Type               | This field displays which DDNS service you are using.                                                                                                    |
| Domain Name             | This field displays each domain name the UAG can route.                                                                                                    |
| Primary<br>Interface/IP | This field displays the interface to use for updating the IP address mapped to the domain name followed by how the UAG determines the IP address for the domain name.                                                                                                    |
|                         | from interface - The IP address comes from the specified interface.                                                                                                    |
|                         | auto detected -The DDNS server checks the source IP address of the packets from the UAG for the IP address to use for the domain name.                                                                                                    |
|                         | custom - The IP address is static.                                                                                                    |
| Backup<br>Interface/IP  | This field displays the alternate interface to use for updating the IP address mapped to the domain name followed by how the UAG determines the IP address for the domain name. The UAG uses the backup interface and IP address when the primary interface is disabled, its link is down or its connectivity check fails. |
|                         | from interface - The IP address comes from the specified interface.                                                                                                    |
|                         | auto detected -The DDNS server checks the source IP address of the packets from the UAG for the IP address to use for the domain name.                                                                                                    |
|                         | custom - The IP address is static.                                                                                                    |

Table 100 Configuration > Network > DDNS

Table 100 Configuration > Network > DDNS (continued)

| LABEL | DESCRIPTION                                                        |
|-------|--------------------------------------------------------------------|
| Apply | Click this button to save your changes to the UAG.                 |
| Reset | Click this button to return the screen to its last-saved settings. |

### 13.2.1 The Dynamic DNS Add/Edit Screen

The DDNS Add/Edit screen allows you to add a domain name to the UAG or to edit the configuration of an existing domain name. Click Configuration > Network > DDNS and then an Add or Edit icon to open this screen.

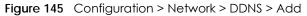

| 📀 Add Profile           |                                   |      | ? ×        |
|-------------------------|-----------------------------------|------|------------|
| Hide Advanced Settings  |                                   |      |            |
| General Settings        |                                   |      |            |
| 👿 Enable DDNS Profile   |                                   |      |            |
| Profile Name:           |                                   |      |            |
| DDNS Type:              | DynDNS                            | *    |            |
| V HTTPS                 |                                   |      |            |
| DDNS Account            |                                   |      |            |
| Username:               |                                   | 0    |            |
| Password:               |                                   |      |            |
| Retype to Confirm:      |                                   | 0    |            |
| DDNS Settings           | kaanaanaanaanaanaanaanaanaanaanaa |      |            |
| Domain Name:            |                                   |      |            |
| Primary Binding Address |                                   | 2010 |            |
| Interface:              | wan1                              | ~    |            |
| IP Address:             | Interface                         | ~    |            |
| Backup Binding Address  |                                   |      |            |
| Interface:              | none                              | ~    |            |
| 📄 Enable Wildcard       |                                   |      |            |
| Mail Exchanger:         |                                   |      | (Optional) |
| 📃 Backup Mail Exchanger |                                   |      |            |
|                         |                                   |      |            |
|                         |                                   |      |            |
|                         |                                   |      |            |

The following table describes the labels in this screen.

| Table 101 | Configuration > Network > DDNS > Add |
|-----------|--------------------------------------|
|           | Conliguration > Network > DDN3 > Add |

| LABEL                                                    | DESCRIPTION                                                                      |
|----------------------------------------------------------|----------------------------------------------------------------------------------|
| Show Advanced<br>Settings / Hide<br>Advanced<br>Settings | Click this button to display a greater or lesser number of configuration fields. |
| Enable DDNS<br>Profile                                   | Select this check box to use this DDNS entry.                                    |

| LABEL                             | DESCRIPTION                                                                                                    |
|-----------------------------------|----------------------------------------------------------------------------------------------------|
| Show/Hide<br>Advanced<br>Settings | Click this button to display a greater or lesser number of configuration fields.                                                                                                    |
| General Settings                  |                                                                                                    |
| Enable DDNS<br>Profile            | Select this to enable DDNS. Clear this to disable it.                                                                                                    |
| Profile Name                      | When you are adding a DDNS entry, type a descriptive name for this DDNS entry in the UAG.<br>You may use 1-31 alphanumeric characters, underscores(_), or dashes (-), but the first<br>character cannot be a number. This value is case-sensitive.                           |
|                                   | This field is read-only when you are editing an entry.                                                                                                    |
| DDNS Type                         | Select the type of DDNS service you are using.                                                                                                    |
| HTTPS                             | Select this option to encrypt traffic using SSL (port 443), including traffic with username and password, to the DDNS server. Not all DDNS providers support this option.                                                                                                    |
| DDNS Account                      |                                                                                                    |
| Username                          | Type the user name used when you registered your domain name. You can use up to 31 alphanumeric characters and the underscore. Spaces are not allowed.                                                                                                    |
|                                   | For a Dynu DDNS entry, this user name is the one you use for logging into the service, not the name recorded in your personal information in the Dynu website.                                                                                                    |
| Password                          | Type the password provided by the DDNS provider. You can use up to 64 alphanumeric characters and the underscore. Spaces are not allowed.                                                                                                    |
| Retype to<br>Confirm              | Retype your new password for confirmation.                                                                                                    |
| DDNS Settings                     |                                                                                                    |
| Domain name                       | Type the domain name you registered. You can use up to 255 characters.                                                                                                    |
| Primary Binding<br>Address        | Use these fields to set how the UAG determines the IP address that is mapped to your domain name in the DDNS server. The UAG uses the <b>Backup Binding Address</b> if the interface specified by these settings is not available.                                           |
| Interface                         | Select the interface to use for updating the IP address mapped to the domain name. Select <b>any</b> to let the domain name be used with any interface.                                                                                                    |
| IP Address                        | The options available in this field vary by DDNS provider.                                                                                                    |
|                                   | Interface - The UAG uses the IP address of the specified interface. This option appears when you select a specific interface in the <b>Primary Binding Address Interface</b> field.                                                                                          |
|                                   | Auto - If the interface has a dynamic IP address, the DDNS server checks the source IP address of the packets from the UAG for the IP address to use for the domain name. You may want to use this if there are one or more NAT routers between the UAG and the DDNS server. |
|                                   | Note: The UAG may not determine the proper IP address if there is an HTTP proxy server between the UAG and the DDNS server.                                                                                                    |
|                                   | <b>Custom</b> - If you have a static IP address, you can select this to use it for the domain name. The UAG still sends the static IP address to the DDNS server.                                                                                                    |
| Custom IP                         | This field is only available when the <b>IP Address</b> is <b>Custom</b> . Type the IP address to use for the domain name.                                                                                                    |
| Backup Binding<br>Address         | Use these fields to set an alternate interface to map the domain name to when the interface specified by the <b>Primary Binding Interface</b> settings is not available.                                                                                                    |
| Interface                         | Select the interface to use for updating the IP address mapped to the domain name. Select <b>any</b> to let the domain name be used with any interface. Select <b>None</b> to not use a backup address.                                                                      |

Table 101 Configuration > Network > DDNS > Add (continued)

| LABEL                      | DESCRIPTION                                                                                                    |
|----------------------------|----------------------------------------------------------------------------------------------------|
| IP Address                 | The options available in this field vary by DDNS provider.                                                                                                    |
|                            | Interface -The UAG uses the IP address of the specified interface. This option appears when you select a specific interface in the Backup Binding Address Interface field.                                                                                                    |
|                            | Auto -The DDNS server checks the source IP address of the packets from the UAG for the IP address to use for the domain name. You may want to use this if there are one or more NAT routers between the UAG and the DDNS server.                                                                                             |
|                            | Note: The UAG may not determine the proper IP address if there is an HTTP proxy server between the UAG and the DDNS server.                                                                                                    |
|                            | <b>Custom</b> - If you have a static IP address, you can select this to use it for the domain name. The UAG still sends the static IP address to the DDNS server.                                                                                                    |
| Custom IP                  | This field is only available when the <b>IP Address</b> is <b>Custom</b> . Type the IP address to use for the domain name.                                                                                                    |
| Enable Wildcard            | This option is only available with a DynDNS account.                                                                                                    |
|                            | Enable the wildcard feature to alias subdomains to be aliased to the same IP address as your (dynamic) domain name. This feature is useful if you want to be able to use, for example, www.yourhost.dyndns.org and still reach your hostname.                                                                                |
| Mail Exchanger             | This option is only available with a DynDNS account.                                                                                                    |
|                            | DynDNS can route e-mail for your domain name to a mail server (called a mail exchanger). For example, DynDNS routes e-mail for john-doe@yourhost.dyndns.org to the host record specified as the mail exchanger.                                                                                                    |
|                            | If you are using this service, type the host record of your mail server here. Otherwise leave the field blank.                                                                                                    |
|                            | See www.dyndns.org for more information about mail exchangers.                                                                                                    |
|                            | This option is only available with a DynDNS account.                                                                                                    |
| Exchanger                  | Select this check box if you are using DynDNS's backup service for e-mail. With this service,<br>DynDNS holds onto your e-mail if your mail server is not available. Once your mail server is<br>available again, the DynDNS server delivers the mail to you. See www.dyndns.org for more<br>information about this service. |
| DYNDNS Server:             | This field displays when you select <b>User custom</b> from the <b>DDNS Type</b> field above. Type the IP address of the server that will host the DDSN service.                                                                                                    |
| URL                        | This field displays when you select <b>User custom</b> from the <b>DDNS Type</b> field above. Type the URL that can be used to access the server that will host the DDSN service.                                                                                                    |
| Additional DDNS<br>Options | This field displays when you select <b>User custom</b> from the <b>DDNS Type</b> field above. These are the options supported at the time of writing:                                                                                                    |
|                            | <ul> <li>dyndns_system to specify the DYNDNS Server type - for example, dyndns@dyndns.org</li> <li>ip_server_name which should be the URL to get the server's public IP address - for example, http://myip.easylife.tw/</li> </ul>                                                                                           |
| ОК                         | Click <b>OK</b> to save your changes back to the UAG.                                                                                                    |
|                            | Click <b>Cancel</b> to exit this screen without saving.                                                                                                    |

Table 101 Configuration > Network > DDNS > Add (continued)

# Chapter 14 NAT

# 14.1 NAT Overview

NAT (Network Address Translation - NAT, RFC 1631) is the translation of the IP address of a host in a packet. For example, the source address of an outgoing packet, used within one network is changed to a different IP address known within another network. Use Network Address Translation (NAT) to make computers on a private network behind the UAG available outside the private network. If the UAG has only one public IP address, you can make the computers in the private network available by using ports to forward packets to the appropriate private IP address.

Suppose you want to assign ports 21-25 to one FTP, Telnet and SMTP server (**A** in the example), port 80 to another (**B** in the example) and assign a default server IP address of 172.16.0.35 to a third (**C** in the example). You assign the LAN IP addresses and the ISP assigns the WAN IP address. The NAT network appears as a single host on the Internet.

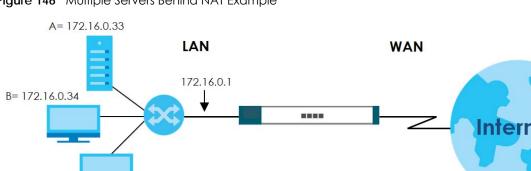

Figure 146 Multiple Servers Behind NAT Example

## 14.1.1 What You Can Do in this Chapter

C= 172.16.0.35

Use the **NAT** screens (see Section 14.2 on page 235) to view and manage the list of NAT rules and see their configuration details. You can also create new NAT rules and edit or delete existing ones.

## 14.1.2 What You Need to Know

NAT is also known as virtual server, port forwarding, or port translation.

#### **Finding Out More**

• See Section 14.3 on page 239 for technical background information related to these screens.

## 14.2 The NAT Screen

The **NAT** screen provides a summary of all NAT rules and their configuration. In addition, this screen allows you to create new NAT rules and edit and delete existing NAT rules. To access this screen, login to the Web Configurator and click **Configuration > Network > NAT**. The following screen appears, providing a summary of the existing NAT rules.

| Note  | <b>i</b> : |              |                 |                     |               |           |          |          |                       |
|-------|------------|--------------|-----------------|---------------------|---------------|-----------|----------|----------|-----------------------|
| you w | /ant to c  | onfigure SN/ | AT, please go t | o <u>Policy Rou</u> | i <u>te</u> . |           |          |          |                       |
| 🕽 Add | 📝 Edit     | t 🎁 Remove   | 😡 Activate 🖉    | Inactivate 🛓        | Move          |           |          |          |                       |
| St    | Prio       | Name         | Mapping         | Interface           | Original IP   | Mapped IP | Protocol | Original | Mapped                |
| 9     | 1          | example      | Many 1:1        | ∎wan1               | ■LAN1         | ■LAN2     | any      |          |                       |
| 4.4   | Page       | 1 of 1       | 🕨 🕅 Show 🗄      | 50 🔻 item           | is            |           |          | [        | Displaying 1 - 1 of 1 |

The following table describes the labels in this screen.

| Table 102 Configuration > Network | > NAT |
|-----------------------------------|-------|
|-----------------------------------|-------|

| LABEL         | DESCRIPTION                                                                                                    |  |
|---------------|----------------------------------------------------------------------------------------------------|--|
| Configuration |                                                                                                    |  |
| Add           | Click this to create a new entry.                                                                                                    |  |
| Edit          | Double-click an entry or select it and click <b>Edit</b> to open a screen where you can modify the entry's settings.                                                                                                    |  |
| Remove        | To remove an entry, select it and click <b>Remove</b> . The UAG confirms you want to remove it before doing so.                                                                                                    |  |
| Activate      | To turn on an entry, select it and click Activate.                                                                                                    |  |
| Inactivate    | To turn off an entry, select it and click Inactivate.                                                                                                    |  |
| Move          | To change a rule's position in the numbered list, select the rule and click <b>Move</b> to display a field to type a number for where you want to put that rule and press [ENTER] to move the rule to the number that you typed. |  |
|               | The ordering of your rules is important as they are applied in order of their numbering.                                                                                                    |  |
| Status        | This icon is lit when the entry is active and dimmed when the entry is inactive.                                                                                                    |  |
| Priority      | This is the order of the entry in the list.                                                                                                    |  |
| Name          | This field displays the name of the entry.                                                                                                    |  |
| Mapping Type  | This field displays what kind of NAT this entry performs: Virtual Server, 1:1 NAT, or Many 1:1 NAT.                                                                                                    |  |
| Interface     | This field displays the interface on which packets for the NAT entry are received.                                                                                                    |  |
| Original IP   | This field displays the original destination IP address (or address object) of traffic that matches this NAT entry. It displays <b>any</b> if there is no restriction on the original destination IP address.                    |  |
| Mapped IP     | This field displays the new destination IP address for the packet.                                                                                                    |  |

| LABEL         | DESCRIPTION                                                                                                    |
|---------------|----------------------------------------------------------------------------------------------------|
| Protocol      | This field displays the service used by the packets for this NAT entry. It displays <b>any</b> if there is no restriction on the services.                          |
| Original Port | This field displays the original destination port(s) of packets for the NAT entry. This field is blank if there is no restriction on the original destination port. |
| Mapped Port   | This field displays the new destination port(s) for the packet. This field is blank if there is no restriction on the original destination port.                    |
| Apply         | Click this button to save your changes to the UAG.                                                                                                    |
| Reset         | Click this button to return the screen to its last-saved settings.                                                                                                  |

Table 102 Configuration > Network > NAT (continued)

### 14.2.1 The NAT Add/Edit Screen

The NAT Add/Edit screen lets you create new NAT rules and edit existing ones. To open this window, open the NAT summary screen. (See Section 14.2 on page 235.) Then, click on an Add icon or Edit icon to open the following screen.

Figure 148 Configuration > Network > NAT > Add

| 🔾 Add NAT                 |                                | ? ×          |
|---------------------------|--------------------------------|--------------|
| 🔚 Create new Object 🗸     |                                |              |
| General Settings          |                                |              |
| 💟 Enable Rule             |                                |              |
| Rule Name:                |                                |              |
| Port Mapping Type         |                                |              |
| Classification:           | ◉ Virtual Server 💿 1:1 NAT 💿 1 | Many 1:1 NAT |
| Mapping Rule              |                                |              |
| Incoming Interface:       | wan1 👻                         |              |
| Original IP;              | User Defined                   |              |
| User-Defined Original IP: | (IP Address)                   |              |
| Mapped IP:                | User Defined                   |              |
| User-Defined Mapped IP:   | (IP Address)                   |              |
| Port Mapping Type:        | any                            |              |
| Related Settings          |                                |              |
| 📝 Enable NAT Loopback 🛛 👔 |                                |              |
| Configure Security Policy |                                |              |
|                           |                                | OK Cancel    |
|                           |                                | OK Cancel    |

The following table describes the labels in this screen.

| Table 103 Configu | ration > Network > NAI > Add                                                   |
|-------------------|--------------------------------------------------------------------------------|
| LABEL             | DESCRIPTION                                                                    |
| Create new Object | Use to configure any new settings objects that you need to use in this screen. |
| General Settings  |                                                                                |
| Enable Rule       | Use this option to turn the NAT rule on or off.                                |
| Enable Rule       | Use this option to turn the NAT rule on or off.                                |

Table 103 Configuration > Network > NAT > Add

UAG Series User's Guide

| LABEL                        | DESCRIPTION                                                                                                    |
|------------------------------|----------------------------------------------------------------------------------------------------|
| Rule Name                    | Type in the name of the NAT rule. The name is used to refer to the NAT rule. You may use 1-31 alphanumeric characters, underscores(_), or dashes (-), but the first character cannot be a number. This value is case-sensitive.                                                                                                    |
| Port Mapping Type            |                                                                                                    |
| Classification               | Select what kind of NAT this rule is to perform.                                                                                                    |
|                              | <b>Virtual Server</b> - This makes computers on a private network behind the UAG available to a public network outside the UAG (like the Internet).                                                                                                    |
|                              | 1:1 NAT - If the private network server will initiate sessions to the outside clients, select this to have the UAG translate the source IP address of the server's outgoing traffic to the same public IP address that the outside clients use to access the server.                                                                                                    |
|                              | Many 1:1 NAT - If you have a range of private network servers that will initiate sessions to the outside clients and a range of public IP addresses, select this to have the UAG translate the source IP address of each server's outgoing traffic to the same one of the public IP addresses that the outside clients use to access the server. The private and public ranges must have the same number of IP addresses. |
|                              | One many 1:1 NAT rule works like multiple 1:1 NAT rules, but it eases configuration effort since you only create one rule.                                                                                                    |
| Mapping Rule                 |                                                                                                    |
| Incoming Interface           | Select the interface on which packets for the NAT rule must be received. It can be an Ethernet, VLAN, bridge, or PPPoE/PPTP interface.                                                                                                    |
| Original IP                  | Specify the destination IP address of the packets received by this NAT rule's specified incoming interface.                                                                                                    |
|                              | <b>any</b> - Select this to use all of the incoming interface's IP addresses including dynamic addresses or those of any virtual interfaces built upon the selected incoming interface.                                                                                                    |
|                              | <b>User Defined</b> - Select this to manually enter an IP address in the <b>User Defined Original IP</b> field.<br>For example, you could enter a static public IP assigned by the ISP without having to create a virtual interface for it.                                                                                                    |
|                              | Host address - select a host address object to use the IP address it specifies. The list also includes address objects based on interface IPs. So for example you could select an address object based on a WAN interface even if it has a dynamic IP address.                                                                                                    |
| User-Defined<br>Original IP  | This field is available if <b>Original IP</b> is <b>User Defined</b> . Type the destination IP address that this NAT rule supports.                                                                                                    |
| Original IP Subnet/<br>Range | This field displays for <b>Many 1:1 NAT</b> . Select the destination IP address subnet or IP address range that this NAT rule supports. The original and mapped IP address subnets or ranges must have the same number of IP addresses.                                                                                                    |
| Mapped IP                    | Select to which translated destination IP address this NAT rule forwards packets.                                                                                                    |
|                              | User Defined - this NAT rule supports a specific IP address, specified in the User-Defined Mapped IP field.                                                                                                    |
| User-Defined<br>Mapped IP    | This field is available if <b>Mapped IP</b> is <b>User Defined</b> . Type the translated destination IP address that this NAT rule supports.                                                                                                    |
| Mapped IP Subnet/<br>Range   | This field displays for <b>Many 1:1 NAT</b> . Select to which translated destination IP address subnet or IP address range this NAT rule forwards packets. The original and mapped IP address subnets or ranges must have the same number of IP addresses.                                                                                                    |

 Table 103
 Configuration > Network > NAT > Add (continued)

 IABFI
 DESCRIPTION

| LABEL                  | DESCRIPTION                                                                                                    |  |  |  |  |
|------------------------|----------------------------------------------------------------------------------------------------|--|--|--|--|
| Port Mapping Type      | Use the drop-down list box to select how many original destination ports this NAT rule supports for the selected destination IP address ( <b>Original IP</b> ). Choices are:                                                                                                    |  |  |  |  |
|                        | Any - this NAT rule supports all the destination ports.                                                                                                    |  |  |  |  |
|                        | Service - this NAT rule supports the destination port(s) used by the specified service(s).                                                                                                    |  |  |  |  |
|                        | Port - this NAT rule supports one destination port.                                                                                                    |  |  |  |  |
|                        | <b>Ports</b> - this NAT rule supports a range of destination ports. You might use a range of destination ports for unknown services or when one server supports more than one service.                                                                                                    |  |  |  |  |
|                        | This field is read-only and displays <b>any</b> for <b>Many 1:1 NAT</b> .                                                                                                    |  |  |  |  |
| Original Service       | This field is available if <b>Port Mapping Type</b> is <b>Service</b> . Select the original service whose destination port(s) is supported by this NAT rule.                                                                                                    |  |  |  |  |
| Mapped Service         | This field is available if <b>Port Mapping Type</b> is <b>Service</b> . Select the translated service whose destination port(s) is supported if this NAT rule forwards the packet.                                                                                                    |  |  |  |  |
| Protocol Type          | This field is available if <b>Port Mapping Type</b> is <b>Port</b> or <b>Ports</b> . Select the protocol ( <b>TCP</b> , <b>UDP</b> , or <b>any</b> ) used by the service requesting the connection.                                                                                                    |  |  |  |  |
| Original Port          | This field is available if <b>Port Mapping Type</b> is <b>Port</b> . Enter the original destination port this NAT rule supports.                                                                                                    |  |  |  |  |
| Mapped Port            | This field is available if <b>Port Mapping Type</b> is <b>Port</b> . Enter the translated destination port if this NAT rule forwards the packet.                                                                                                    |  |  |  |  |
| Original Start Port    | This field is available if <b>Port Mapping Type</b> is <b>Ports</b> . Enter the beginning of the range of original destination ports this NAT rule supports.                                                                                                    |  |  |  |  |
| Original End Port      | This field is available if <b>Port Mapping Type</b> is <b>Ports</b> . Enter the end of the range of original destination ports this NAT rule supports.                                                                                                    |  |  |  |  |
| Mapped Start Port      | This field is available if <b>Port Mapping Type</b> is <b>Ports</b> . Enter the beginning of the range of translated destination ports if this NAT rule forwards the packet.                                                                                                    |  |  |  |  |
| Mapped End Port        | This field is available if <b>Port Mapping Type</b> is <b>Ports</b> . Enter the end of the range of translated destination ports if this NAT rule forwards the packet. The original port range and the mapped port range must be the same size.                                                                                                    |  |  |  |  |
| Related Settings       |                                                                                                    |  |  |  |  |
| Enable NAT<br>Loopback | Enable NAT loopback to allow users connected to any interface (instead of just the specified <b>Incoming Interface</b> ) to use the NAT rule's specified <b>Original IP</b> address to access the <b>Mapped IP</b> device. For users connected to the same interface as the <b>Mapped IP</b> device, the UAG uses that interface's IP address as the source address for the traffic it sends from the users to the <b>Mapped IP</b> device. |  |  |  |  |
|                        | For example, if you configure a NAT rule to forward traffic from the WAN to a LAN server,<br>enabling NAT loopback allows users connected to other interfaces to also access the server.<br>For LAN users, the UAG uses the LAN interface's IP address as the source address for the traffic<br>it sends to the LAN server. See NAT Loopback on page 239 for more details.                                                                  |  |  |  |  |
|                        | If you do not enable NAT loopback, this NAT rule only applies to packets received on the rule's specified incoming interface.                                                                                                    |  |  |  |  |
| Security Policy        | By default the Security Policy blocks incoming connections from external addresses. After you configure your NAT rule settings, click the <b>Security Policy</b> link to configure a security policy to allow the NAT rule's traffic to come in.                                                                                                    |  |  |  |  |
|                        | The UAG checks NAT rules before it applies To-Device security policies, so To-Device security policies do not apply to traffic that is forwarded by NAT rules. The UAG still checks other security policies according to the source IP address and mapped IP address.                                                                                                    |  |  |  |  |
| OK                     | Click <b>OK</b> to save your changes back to the UAG.                                                                                                    |  |  |  |  |
| Cancel                 | Click <b>Cancel</b> to return to the <b>NAT</b> summary screen without creating the NAT rule (if it is new) or saving any changes (if it already exists).                                                                                                    |  |  |  |  |

Table 103 Configuration > Network > NAT > Add (continued)

# 14.3 NAT Technical Reference

Here is more detailed information about NAT on the UAG.

#### NAT Loopback

Suppose an NAT 1:1 rule maps a public IP address to the private IP address of a LAN SMTP e-mail server to give WAN users access. NAT loopback allows other users to also use the rule's original IP to access the mail server.

For example, a LAN user's computer at IP address 172.16.0.89 queries a public DNS server to resolve the SMTP server's domain name (xxx.LAN-SMTP.com in this example) and gets the SMTP server's mapped public IP address of 1.1.1.1.

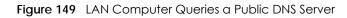

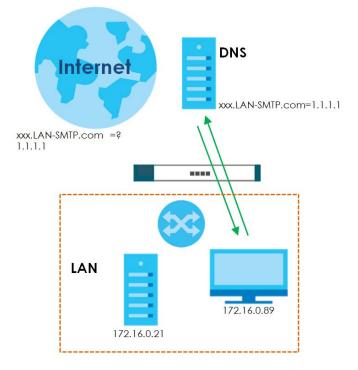

The LAN user's computer then sends traffic to IP address 1.1.1.1. NAT loopback uses the IP address of the UAG's lan1 interface (172.16.0.1) as the source address of the traffic going from the LAN users to the LAN SMTP server.

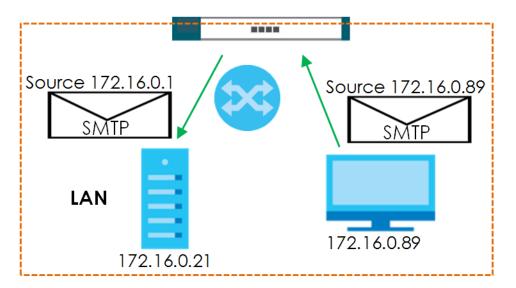

Figure 150 LAN to LAN Traffic

The LAN SMTP server replies to the UAG's LAN IP address and the UAG changes the source address to 1.1.1.1 before sending it to the LAN user. The return traffic's source matches the original destination address (1.1.1.1). If the SMTP server replied directly to the LAN user without the traffic going through NAT, the source would not match the original destination address which would cause the LAN user's computer to shut down the session.

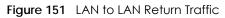

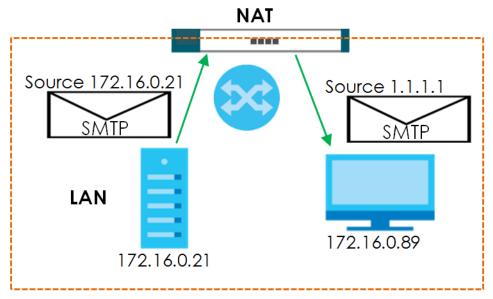

# CHAPTER 15 VPN 1-1 Mapping

# 15.1 VPN 1-1 Mapping Overview

VPN 1-1 mapping allows an authenticated user in your network to access the Internet or an external server using a public IP address different from the one used by the UAG's WAN interface. With VPN 1-1 mapping, each user that logs into the UAG and matches a pre-configured mapping rule can obtain an individual public IP address.

For example, users **A** and **B** are behind the UAG and both want to use a unique WAN IP address to access a public server through the UAG's WAN1 interface. After the user is authenticated by the UAG and meets the criteria in a VPN 1-1 mapping rule, the UAG applies the rule settings and assigns a public IP address to the user. Outgoing traffic from user **A** will then be sent through the WAN1 interface using the mapped public IP address 10.10.1.35. Outgoing traffic from user **B** will be sent through the WAN1 interface using the mapped public IP address 10.10.1.36.

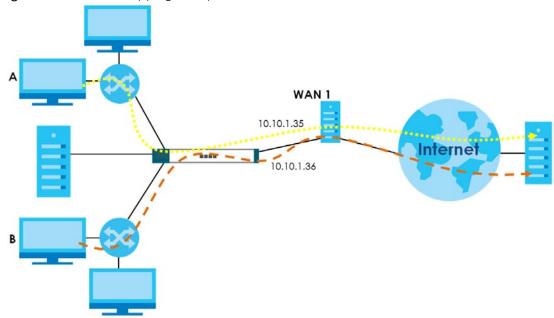

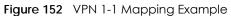

## 15.1.1 What You Can Do in this Chapter

- Use the VPN 1-1 Mapping screens (see Section 15.2 on page 242) to enable and configure VPN 1-1 mapping to assign a public IP address to each of users that match the rules.
- Use the VPN 1-1 Mapping > Profile screen (see Section 15.3 on page 244) to configure a pool profile which defines the public IP address(es) that the UAG assigns to the matched users and the interface through which the user's traffic is forwarded.

#### 15.1.2 What You Need to Know

#### VPN 1-1 Mapping, Security Policy and Policy Route

With VPN 1-1 mapping, the relevant packet flow for traffic from the matched user is:

- 1 Security Policy
- 2 Policy Route
- 3 VPN 1-1 Mapping

If you set a policy route to the same user/user group as a VPN 1-1 mapping rule, the UAG checks the policy routing rules first and forwards the traffic to a specified next-hop if matched. You need to make sure there is no security policy(ies) blocking the traffic from the matched user or user group.

To make the example in Figure 152 on page 241 work, make sure you have the following settings. For traffic between **lan1** or **lan2** and **wan1**:

- a from LAN1/LAN2 to WAN security policy (default) to allow any traffic from the user A/B from **lan1** or **lan2** to **wan1**. Responses to this request are allowed automatically.
- a VPN 1-1 mapping rule to forward any traffic from the user A/B through the wan1 interface using a unique public IP address.

## 15.2 The VPN 1-1 Mapping General Screen

The VPN 1-1 Mapping summary screen provides a summary of all VPN 1-1 mapping rules and their configuration. In addition, this screen allows you to create new VPN 1-1 mapping rules and edit and delete existing VPN 1-1 mapping rules. To access this screen, login to the Web Configurator and click **Configuration > Network > VPN 1-1 Mapping.** The following screen appears, providing a summary of the existing VPN 1-1 mapping rules.

Figure 153 Configuration > Network > VPN 1-1 Mapping

|            | N 1-1 Mapping                                        |              |                       |
|------------|------------------------------------------------------|--------------|-----------------------|
| icies      |                                                      |              |                       |
| 🕑 Add 🎽 Ed | t 👕 Remove 🤪 Activate 🧔 Inactivate ,<br>User / Group | Pool Profile |                       |
| 1 😡        | Client-A                                             | POOL-1       |                       |
| 2 💡        | user1                                                | POOL-1       |                       |
| 🔄 🔍 Page   | 1 of 1           Show 50 v item                      | IS           | Displaying 1 - 2 of 2 |

UAG Series User's Guide

242

| Table 104 Configuration > Network > VP | V 1-1 Mappina |
|----------------------------------------|---------------|

| LABEL                     | DESCRIPTION                                                                                                    |
|---------------------------|----------------------------------------------------------------------------------------------------|
| General Settings          |                                                                                                    |
| Enable VPN 1-1<br>Mapping | Select this option to enable VPN 1-1 mapping on the UAG.                                                                                                    |
| Policies                  |                                                                                                    |
| Add                       | Click this to create a new entry.                                                                                                    |
| Edit                      | Double-click an entry or select it and click <b>Edit</b> to open a screen where you can modify the entry's settings.                                                                                                    |
| Remove                    | To remove an entry, select it and click <b>Remove</b> . The UAG confirms you want to remove it before doing so.                                                                                                    |
| Activate                  | To turn on an entry, select it and click <b>Activate</b> .                                                                                                    |
| Inactivate                | To turn off an entry, select it and click Inactivate.                                                                                                    |
| Move                      | To change a rule's position in the numbered list, select the rule and click <b>Move</b> to display a field to type a number for where you want to put that rule and press [ENTER] to move the rule to the number that you typed. |
|                           | The ordering of your rules is important as they are applied in order of their numbering.                                                                                                    |
| #                         | This field is a sequential value, and it is not associated with a specific entry.                                                                                                    |
| Status                    | This icon is lit when the entry is active and dimmed when the entry is inactive.                                                                                                    |
| User / Group              | This field displays the name of the user or user group object to which this rule is applied.                                                                                                    |
| Pool Profile              | This field displays the name of the pool profile used by this rule.                                                                                                    |
| Apply                     | Click this button to save your changes to the UAG.                                                                                                    |
| Reset                     | Click this button to return the screen to its last-saved settings.                                                                                                    |

## 15.2.1 The VPN 1-1 Mapping Edit Screen

Click Network > VPN 1-1 Mapping to open the VPN 1-1 Mapping > General screen. Then click the Add or Edit icon to open the VPN 1-1 Mapping Add/Edit Policy screen where you can configure the rule.

| Figure 154 | Network > VPN 1-1 Mapping > | Add                                     |
|------------|-----------------------------|-----------------------------------------|
|            | nonce in the inapping       | ,,,,,,,,,,,,,,,,,,,,,,,,,,,,,,,,,,,,,,, |

|         |                        | ?                         |
|---------|------------------------|---------------------------|
|         |                        |                           |
|         |                        |                           |
|         |                        |                           |
|         |                        |                           |
|         |                        |                           |
| any     | ~                      |                           |
|         |                        |                           |
| es<br>t | Selected Pool Profiles | *                         |
|         |                        | DK Cancel                 |
|         | es                     | es Selected Pool Profiles |

| LABEL                | DESCRIPTION                                                                                                    |
|----------------------|----------------------------------------------------------------------------------------------------|
| Create New<br>Object | Click this button to create any new user/group objects that you need to use in this screen.                                                                                                    |
| Configuration        |                                                                                                    |
| Enable Policy        | Use this option to turn the VPN 1-1 mapping rule on or off.                                                                                                    |
| User/Group           | Use the drop-down list box to select the individual or group for which you want to use this rule.                                                                                                    |
|                      | Select <b>any</b> to have the mapping rule apply to all of the traffic that the UAG receives from any user.                                                                                                    |
| Pool Profile         | The <b>Selectable Pool Profiles</b> list displays the name(s) of the pool profile(s) you can select for this mapping rule.                                                                                                    |
|                      | To associate a pool profile to this mapping rule, you can double-click a single entry to move it<br>or use the [Shift] or [Ctrl] key to select multiple entries and click the right arrow button to add to<br>the <b>Selected Pool Profiles</b> list. To remove a pool profile, select the name(s) in the <b>Selected Pool</b><br><b>Profiles</b> list and click the left arrow button. |
|                      | You can also use the up or down arrow button to change the order of members in the <b>Selected Pool Profiles</b> list.                                                                                                    |
| OK                   | Click <b>OK</b> to save your changes back to the UAG.                                                                                                    |
| Cancel               | Click <b>Cancel</b> to exit this screen without saving.                                                                                                    |

Table 105 Network > VPN 1-1 Mapping > Add

# 15.3 The VPN 1-1 Mapping Profile Screen

The VPN 1-1 Mapping Profile summary screen provides a summary of all pool profiles for VPN 1-1 mapping and their configuration. In addition, this screen allows you to create new pool profiles and edit and delete existing profiles. A pool profile defines the public IP address(es) that the UAG assigns to the matched users and the interface through which the user's traffic is forwarded. To access this screen,

login to the Web Configurator and click **Configuration > Network > VPN 1-1 Mapping > Profile**. The following screen appears, providing a summary of the existing IP address pool profiles.

| Figure 155 | Configuration > Network > | VPN 1-1 | Mapping > Profile |
|------------|---------------------------|---------|-------------------|
|------------|---------------------------|---------|-------------------|

| #  | dd 📝 Edit 🎁 Remove 🕞 Ot<br>Name 🔺 | Address         | Interface |                      |
|----|-----------------------------------|-----------------|-----------|----------------------|
| R. | POOL-1                            | ■ WAN-1_Subnet  | ∎wan1     |                      |
| 14 | 4   Page 1 of 1   ▶ ▶             | Show 50 🗸 items | D         | isplaying 1 - 1 of 1 |

The following table describes the labels in this screen.

| LABEL               | DESCRIPTION                                                                                                    |
|---------------------|----------------------------------------------------------------------------------------------------|
| Policies            |                                                                                                    |
| Add                 | Click this to add an entry to the table.                                                                                                    |
|                     | If you click <b>Add</b> without selecting an entry in advance then the new entry appears as the first entry.                                                                                       |
| Edit                | Double-click an entry or select it and click Edit to be able to modify the entry's settings.                                                                                                    |
| Remove              | To remove an entry, select it and click <b>Remove</b> . The UAG confirms you want to remove it before doing so.                                                                                    |
| Object<br>Reference | Select an entry and click <b>Object Reference</b> to open a screen that shows which settings use the entry. See Section 10.3.2 on page 180 for an example.                                         |
| #                   | This field is a sequential value, and it is not associated with a specific entry.                                                                                                    |
| Name                | This field displays a descriptive name for the profile. Enter a descriptive name to identify the profile.                                                                                          |
| Address             | This field displays the name of the IP address object the profile is set to use. Select an address object that presents the IP address(es), which can be assigned to the matched users by the UAG. |
|                     | Note: You cannot select an address group object at the time of writing.                                                                                                    |
|                     | Note: It's recommended that the IP addresses of the selected address object and the WAN interface are in the same subnet so that the UAG can receive response packets from the remote node.        |
| Interface           | This field displays the name of the interface the profile is set to use. Select the interface through which the UAG sends traffic from the matched users.                                          |
| Apply               | Click this button to save your changes to the UAG.                                                                                                    |
| Reset               | Click this button to return the screen to its last-saved settings.                                                                                                    |

Table 106 Configuration > Network > VPN 1-1 Mapping > Profile

# CHAPTER 16 HTTP Redirect

# 16.1 Overview

HTTP redirect forwards the client's HTTP request (except HTTP traffic destined for the UAG) to a web proxy server. In the following example, proxy server **A** is connected to the **lan2** interface in the **LAN2** zone. When a client connected to the **lan1** interface in the **LAN1** zone wants to open a web page, its HTTP request is redirected to proxy server **A** first. If proxy server **A** cannot find the web page in its cache, a policy route allows it to access the Internet to get them from a server. Proxy server **A** then forwards the response to the client.

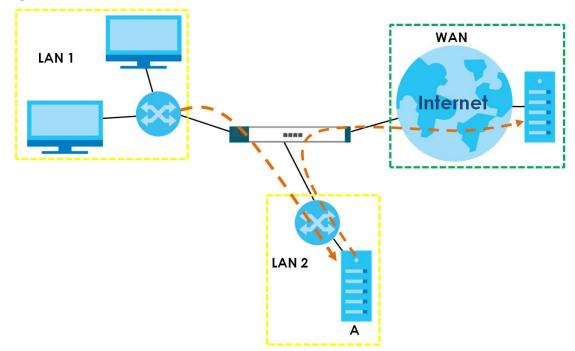

Figure 156 HTTP Redirect Example

## 16.1.1 What You Can Do in this Chapter

Use the HTTP Redirect screens (see Section 16.2 on page 247) to display and edit the HTTP redirect rules.

## 16.1.2 What You Need to Know

#### Web Proxy Server

A proxy server helps client devices make indirect requests to access the Internet or outside network resources/services. A proxy server can act as a firewall or an ALG (application layer gateway) between

246

the private network and the Internet or other networks. It also keeps hackers from knowing internal IP addresses.

A client connects to a web proxy server each time he/she wants to access the Internet. The web proxy provides caching service to allow quick access and reduce network usage. The proxy checks its local cache for the requested web resource first. If it is not found, the proxy gets it from the specified server and forwards the response to the client.

#### HTTP Redirect, Security Policy and Policy Route

With HTTP redirect, the relevant packet flow for HTTP traffic is:

- 1 Security Policy
- 2 HTTP Redirect
- 3 Policy Route

Even if you set a policy route to the same incoming interface and service as a HTTP redirect rule, the UAG checks the HTTP redirect rules first and forwards HTTP traffic to a proxy server if matched. You need to make sure there is no security policy(ies) blocking the HTTP requests from the client to the proxy server.

You also need to manually configure a policy route to forward the HTTP traffic from the proxy server to the Internet. To make the example in Figure 156 on page 246 work, make sure you have the following settings.

For HTTP traffic between lan1 and lan2:

- a from LAN1 to LAN2 security policy to allow HTTP requests from **Ian1** to **Ian2**. Responses to this request are allowed automatically.
- a HTTP redirect rule to forward HTTP traffic from lan1 to proxy server A.

For HTTP traffic between lan2 and wan1:

- a from LAN2 to WAN security policy (default) to allow HTTP requests from **lan2** to **wan1**. Responses to these requests are allowed automatically.
- a policy route to forward HTTP traffic from proxy server A to the Internet.

# 16.2 The HTTP Redirect Screen

To configure redirection of a HTTP request to a proxy server, click **Configuration > Network > HTTP Redirect**. This screen displays the summary of the HTTP redirect rules.

Note: You can configure up to one HTTP redirect rule for each (incoming) interface.

| Figure 157 | Configuration > Network > HTTP Redirect |
|------------|-----------------------------------------|
|------------|-----------------------------------------|

| 0 | Add 📝 Edi | t 🎁 Remove 💡 Ad | tivate 🔞 Inactivate |              |              |            |
|---|-----------|-----------------|---------------------|--------------|--------------|------------|
| # | Status    | Name 🔺          | Interface           | Proxy Server | Port         |            |
|   | <b>@</b>  | example         | alan2               | 172.17.1.56  | 80           |            |
| 4 | A Page    | 1 of 1   > >    | Show 50 🗸 it        | ems          | Displaying 1 | 1 - 1 of 1 |

| LABEL        | DESCRIPTION                                                                                                    |
|--------------|----------------------------------------------------------------------------------------------------|
| Add          | Click this to create a new entry.                                                                                    |
| Edit         | Double-click an entry or select it and click <b>Edit</b> to open a screen where you can modify the entry's settings. |
| Remove       | To remove an entry, select it and click <b>Remove</b> . The UAG confirms you want to remove it before doing so.      |
| Activate     | To turn on an entry, select it and click Activate.                                                                   |
| Inactivate   | To turn off an entry, select it and click Inactivate.                                                                |
| #            | This field is a sequential value, and it is not associated with a specific entry.                                    |
| Status       | This icon is lit when the entry is active and dimmed when the entry is inactive.                                     |
| Name         | This is the descriptive name of a rule.                                                                              |
| Interface    | This is the interface on which the request must be received.                                                         |
| Proxy Server | This is the IP address of the proxy server.                                                                          |
| Port         | This is the service port number used by the proxy server.                                                            |
| Apply        | Click Apply to save your changes back to the UAG.                                                                    |
| Reset        | Click Reset to return the screen to its last-saved settings.                                                         |

Table 107 Configuration > Network > HTTP Redirect

#### 16.2.1 The HTTP Redirect Add/Edit Screen

Click **Network > HTTP Redirect** to open the **HTTP Redirect** screen. Then click the **Add** or **Edit** icon to open the **HTTP Redirect Edit** screen where you can configure the rule.

| Add HTTP Redirect |      | ?      |
|-------------------|------|--------|
| 📝 Enable          |      |        |
| Name:             |      |        |
| Interface:        | wan1 | ~      |
| Proxy server:     |      | ] 🕕    |
| Port:             |      |        |
|                   |      |        |
|                   | OK   | Cancel |

Figure 158 Network > HTTP Redirect > Edit

UAG Series User's Guide

| LABEL        | DESCRIPTION                                                                                                    |  |
|--------------|----------------------------------------------------------------------------------------------------|--|
| Enable       | Use this option to turn the HTTP redirect rule on or off.                                                                                                    |  |
| Name         | Enter a name to identify this rule. You may use 1-31 alphanumeric characters, underscores(_), or dashes (-), but the first character cannot be a number. This value is case-sensitive. |  |
| Interface    | Select the interface on which the HTTP request must be received for the UAG to forward it to the specified proxy server.                                                               |  |
| Proxy Server | Enter the IP address of the proxy server.                                                                                                    |  |
| Port         | Enter the port number that the proxy server uses.                                                                                                    |  |
| ОК           | Click <b>OK</b> to save your changes back to the UAG.                                                                                                    |  |
| Cancel       | Click Cancel to exit this screen without saving.                                                                                                    |  |

Table 108 Network > HTTP Redirect > Add/Edit

# CHAPTER 17 SMTP Redirect

# 17.1 Overview

SMTP redirect forwards the authenticated client's SMTP message to a SMTP server, that handles all outgoing e-mail messages. In the following example, SMTP server **A** is connected to the **lan2** interface in the **LAN2** zone. When a client connected to the **lan1** interface in the **LAN1** zone logs into the UAG and wants to send an e-mail, its SMTP message is redirected to SMTP server **A**. SMTP server **A** then sends it to a mail server, where the message will be delivered to the recipient.

The UAG forwards SMTP traffic using TCP port 25.

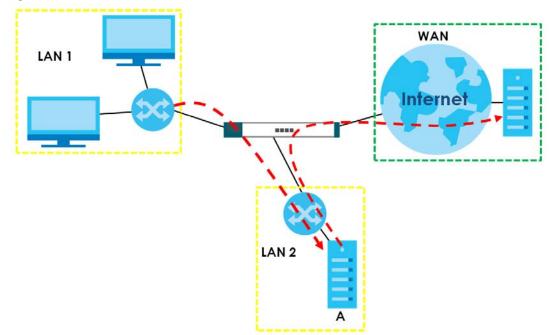

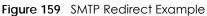

## 17.1.1 What You Can Do in this Chapter

Use the SMTP Redirect screens (see Section 17.2 on page 251) to display and edit the SMTP redirect rules.

## 17.1.2 What You Need to Know

#### SMTP

Simple Mail Transfer Protocol (SMTP) is the Internet's message transport standard. It controls the sending of e-mail messages between servers. E-mail clients (also called e-mail applications) then use mail server

250

protocols such as POP (Post Office Protocol) or IMAP (Internet Message Access Protocol) to retrieve email. E-mail clients also generally use SMTP to send messages to a mail server. The older POP2 requires SMTP for sending messages while the newer POP3 can be used with or without it. This is why many e-mail applications require you to specify both the SMTP server and the POP or IMAP server (even though they may actually be the same server).

#### SMTP Redirect, Security Policy and Policy Route

With SMTP redirect, the relevant packet flow for SMTP traffic is:

- 1 Security Policy
- 2 SMTP Redirect
- 3 Policy Route

Even if you set a policy route to the same incoming interface and service as a SMTP redirect rule, the UAG checks the SMTP redirect rules first and forwards SMTP traffic to a SMTP server if matched. You need to make sure there is no security policy(ies) blocking the SMTP traffic from the client to the SMTP server.

You also need to manually configure a policy route to forward the SMTP traffic from the SMTP server to the Internet. To make the example in Figure 159 on page 250 work, make sure you have the following settings.

For SMTP traffic between Ian1 and Ian2:

- a from LAN1 to LAN2 security policy to allow SMTP messages from **lan1** to **lan2**. Responses to this request are allowed automatically.
- a SMTP redirect rule to forward SMTP traffic from lan1 to SMTP server A.

For SMTP traffic between lan2 and wan1:

- a from LAN2 to WAN security policy (default) to allow SMTP messages from **lan2** to **wan1**. Responses to these requests are allowed automatically.
- a policy route to forward SMTP messages from SMTP server **A** to the Internet.

# 17.2 The SMTP Redirect Screen

To configure redirection of a SMTP message to a SMTP server, click **Configuration > Network > SMTP Redirect**. This screen displays the summary of the SMTP redirect rules.

Note: You can configure up to one SMTP redirect rule for each (incoming) interface.

| Figure 160 | Configuration > Network > SMTP Redirect |
|------------|-----------------------------------------|
| inguic roo |                                         |

| Enable SMTP Redirect         IP Redirect Settings         Add Z Edit Remove Q Activate Interface         Stat User/Group       Interface         Source Address       SMTP Server         Q any       stat         any       172.17.0.99 |                       |                           |                |                       |
|----------------------------------------------------------------------------------------------------|-----------------------|---------------------------|----------------|-----------------------|
| Add Edit Transition       Remove @ Activate @ Inactivate MMove         Stat User/Group       Interface       Source Address       SMTP Server                                                                                            | Enable SMTP Redirect  |                           |                |                       |
| Stat User/Group Interface Source Address SMTP Server                                                                                                    | P Redirect Settings   |                           |                |                       |
|                                                                                                    | Add 📝 Edit 🍵 Remove 🕛 | 💡 Activate 🛛 👰 Inactivate | Move .         |                       |
| any slan1 any 172.17.0.99                                                                                                    | Stat User/Group       | Interface                 | Source Address | SMTP Server           |
|                                                                                                    | 🍚 any                 | alan1                     | any            | 172.17.0.99           |
| 🛚 🖣 Page 1 of 1 🕨 📲 Show 50 🕶 items Displaying 1 - 1 of 1                                                                                                    | 4                     |                           |                | Displaying 1 - 1 of 1 |

| LABEL                   | DESCRIPTION                                                                                                    |  |  |
|-------------------------|----------------------------------------------------------------------------------------------------|--|--|
| General Setting         |                                                                                                    |  |  |
| Enable SMTP<br>Redirect | Select this option to turn on the SMTP redirect feature on the UAG.                                                                                                    |  |  |
| Add                     | Click this to create a new entry.                                                                                                    |  |  |
| Edit                    | Double-click an entry or select it and click <b>Edit</b> to open a screen where you can modify the entry's settings.                                                                                                    |  |  |
| Remove                  | To remove an entry, select it and click <b>Remove</b> . The UAG confirms you want to remove it before doing so.                                                                                                    |  |  |
| Activate                | To turn on an entry, select it and click Activate.                                                                                                    |  |  |
| Inactivate              | To turn off an entry, select it and click <b>Inactivate</b> .                                                                                                    |  |  |
| Move                    | To change a rule's position in the numbered list, select the rule and click <b>Move</b> to display a field to type a number for where you want to put that rule and press [ENTER] to move the rule to the number that you typed. |  |  |
|                         | The ordering of your rules is important as they are applied in order of their numbering.                                                                                                    |  |  |
| #                       | This field is a sequential value, and it is not associated with a specific entry.                                                                                                    |  |  |
| Status                  | This icon is lit when the entry is active and dimmed when the entry is inactive.                                                                                                    |  |  |
| User/Group              | This is the user account or user group name to whose SMTP traffic this rule is applied.                                                                                                    |  |  |
| Interface               | This is the name of the interface on which the SMTP traffic must be received.                                                                                                    |  |  |
| Source Address          | This is the name of the source IP address object from which the SMTP traffic should be sent.<br><b>any</b> displays, the rule is effective for every source.                                                                     |  |  |
| SMTP Server             | This is the IP address or Fully-Qualified Domain Name (FQDN) of the SMTP server to which the matched SMTP traffic is forwarded.                                                                                                  |  |  |
| Apply                   | Click Apply to save your changes back to the UAG.                                                                                                    |  |  |
| Reset                   | Click <b>Reset</b> to return the screen to its last-saved settings.                                                                                                    |  |  |

Table 109 Configuration > Network > SMTP Redirect

## 17.2.1 The SMTP Redirect Edit Screen

Click Network > SMTP Redirect to open the SMTP Redirect screen. Then click the Add or Edit icon to open the SMTP Redirect Edit screen where you can configure the rule.

| Figure 16 | 1 | Network > | SMTP   | Redirect > | Edit |
|-----------|---|-----------|--------|------------|------|
| riguie iu |   |           | 5///11 | KCUICCI >  | LOII |

| Add SMTP Redirect     |     |   |    | ? >    |
|-----------------------|-----|---|----|--------|
| 🚍 Create new Object 🗸 |     |   |    |        |
| Configuration         |     |   |    |        |
| 📝 Enable              |     |   |    |        |
| Criteria              |     |   |    |        |
| User:                 | any | • |    |        |
| Interface:            | any | - |    |        |
| Source Address:       | any | * |    |        |
| Redirect Settings     |     |   |    |        |
| SMTP Server:          |     |   |    |        |
|                       |     |   |    |        |
|                       |     |   |    |        |
|                       |     |   | OK | Cancel |

| LABEL             | DESCRIPTION                                                                                                    |  |
|-------------------|----------------------------------------------------------------------------------------------------|--|
| Configuration     |                                                                                                    |  |
| Enable            | Use this option to turn the SMTP redirect rule on or off.                                                                                                    |  |
| Criteria          | •                                                                                                    |  |
| User              | Use the drop-down list box to select the individual user or user group for which you want to use this rule.                                                                                                    |  |
|                   | Select <b>any</b> to have the SMTP redirect rule apply to all of the SMTP messages that the UAG receives from any user.                                                                                        |  |
| Interface         | Select the interface on which the SMTP traffic must be received for the UAG to forward it to the specified SMTP server.                                                                                        |  |
| Source Address    | Select the source address or address group for whom this rule applies. Use <b>Create new</b><br><b>Object</b> if you need to configure a new one. Select <b>any</b> if the rule is effective for every source. |  |
| Redirect Settings | •                                                                                                    |  |
| SMTP Server       | Enter the IP address or Fully-Qualified Domain Name (FQDN) of the SMTP server.                                                                                                    |  |
| ОК                | Click <b>OK</b> to save your changes back to the UAG.                                                                                                    |  |
| Cancel            | Click <b>Cancel</b> to exit this screen without saving.                                                                                                    |  |

|  | Table 110 | Network > SMTP Redirect > Edit |
|--|-----------|--------------------------------|
|--|-----------|--------------------------------|

# Chapter 18 ALG

# 18.1 ALG Overview

Application Layer Gateway (ALG) allows the following application to operate properly through the UAG's NAT.

• FTP - File Transfer Protocol - an Internet file transfer service.

The ALG feature is only needed for traffic that goes through the UAG's NAT.

## 18.1.1 What You Can Do in this Chapter

Use the ALG screen (Section 18.2 on page 255) to set up the FTP ALG settings.

## 18.1.2 What You Need to Know

#### Application Layer Gateway (ALG), NAT and Security Policy

The UAG can function as an Application Layer Gateway (ALG) to allow certain NAT un-friendly applications to operate properly through the UAG's NAT and security policies. The UAG dynamically creates an implicit NAT session and security policy session for the application's traffic from the WAN to the LAN. The ALG on the UAG supports all of the UAG's NAT mapping types.

#### FTP ALG

The FTP ALG allows TCP packets with a specified port destination to pass through. If the FTP server is located on the LAN, you must also configure NAT (port forwarding) and security policies if you want to allow access to the server from the WAN.

#### ALG and Trunks

If you send your ALG-managed traffic through an interface trunk and all of the interfaces are set to active, you can configure routing policies to specify which interface the ALG-managed traffic uses.

You could also have a trunk with one interface set to active and a second interface set to passive. The UAG does not automatically change ALG-managed connections to the second (passive) interface when the active interface's connection goes down. When the active interface's connection fails, the client needs to re-initialize the connection through the second interface (that was set to passive) in order to have the connection go through the second interface.

### 18.1.3 Before You Begin

You must also configure the security policies and enable NAT in the UAG to allow sessions initiated from the WAN.

# 18.2 The ALG Screen

Click **Configuration** > **Network** > **ALG** to open the **ALG** screen. Use this screen to turn the ALG off or on, configure the port numbers to which it applies.

| Figure 162 | Configuration > Network > ALG |
|------------|-------------------------------|
|            |                               |

| ALG                                                                                                  |                                      |
|----------------------------------------------------------------------------------------------------|--------------------------------------|
| FTP Settings                                                                                         |                                      |
| <ul> <li>Enable FTP ALG</li> <li>Enable FTP Transformations</li> <li>FTP Signaling Port :</li> </ul> | 21 (1-65535)                         |
| FIP signaling Port :<br>Additional FTP Signaling Port for Transformations :                          | 21 (1-65535)<br>(1-65535) (Optional) |
|                                                                                                    |                                      |
|                                                                                                    |                                      |
|                                                                                                    | Apply Reset                          |

| LABEL                                                   | DESCRIPTION                                                                                                    |  |
|---------------------------------------------------------|----------------------------------------------------------------------------------------------------|--|
| FTP Settings                                            |                                                                                                    |  |
| Enable FTP ALG                                          | Turn on the FTP ALG to detect FTP (File Transfer Program) traffic and help build FTP sessions through the UAG's NAT.                                                      |  |
| Enable FTP<br>Transformations                           | Select this option to have the UAG modify IP addresses and port numbers embedded in the FTP data payload to match the UAG's NAT environment.                              |  |
|                                                         | Clear this option if you have an FTP device or server that will modify IP addresses and port numbers embedded in the FTP data payload to match the UAG's NAT environment. |  |
| FTP Signaling<br>Port                                   | If you are using a custom TCP port number (not 21) for FTP traffic, enter it here.                                                                                        |  |
| Additional FTP<br>Signaling Port for<br>Transformations | If you are also using FTP on an additional TCP port number, enter it here.                                                                                                |  |
| Apply                                                   | Click <b>Apply</b> to save your changes back to the UAG.                                                                                                    |  |
| Reset                                                   | Click <b>Reset</b> to return the screen to its last-saved settings.                                                                                                    |  |

Table 111 Configuration > Network > ALG

# Chapter 19 UPnP

# 19.1 Overview

The UAG supports both UPnP and NAT-PMP to permit networking devices to discover each other and connect seamlessly.

Universal Plug and Play (UPnP) is a distributed, open networking standard that uses TCP/IP for simple peer-to-peer network connectivity between devices. A UPnP device can dynamically join a network, obtain an IP address, convey its capabilities and learn about other devices on the network. In turn, a device can leave a network smoothly and automatically when it is no longer in use. A gateway that supports UPnP is called Internet Gateway Device (IGD). The standardized Device Control Protocol (DCP) is defined by the UPnP Forum for IGDs to configure port mapping automatically.

NAT Port Mapping Protocol (NAT-PMP), introduced by Apple and implemented in current Apple products, is used as an alternative NAT traversal solution to the UPnP IGD protocol. NAT-PMP runs over UDP port 5351. NAT-PMP is much simpler than UPnP IGD and mainly designed for small home networks. It allows a client behind a NAT router to retrieve the router's public IP address and port number and make them known to the peer device with which it wants to communicate. The client can automatically configure the NAT router to create a port mapping to allow the peer to contact it.

# 19.2 What You Need to Know

UPnP hardware is identified as an icon in the Network Connections folder (Windows XP). Each UPnP compatible device installed on your network will appear as a separate icon. Selecting the icon of a UPnP device will allow you to access the information and properties of that device.

## 19.2.1 NAT Traversal

UPnP NAT traversal automates the process of allowing an application to operate through NAT. UPnP network devices can automatically configure network addressing, announce their presence in the network to other UPnP devices and enable exchange of simple product and service descriptions. NAT traversal allows the following:

- Dynamic port mapping
- Learning public IP addresses
- Assigning lease times to mappings

Windows Messenger is an example of an application that supports NAT traversal and UPnP.

See the NAT chapter for more information on NAT.

256

### 19.2.2 Cautions with UPnP

The automated nature of NAT traversal applications in establishing their own services and opening security policy ports may present network security issues. Network information and configuration may also be obtained and modified by users in some network environments.

When a UPnP device joins a network, it announces its presence with a multicast message. For security reasons, the UAG allows multicast messages on the LAN only.

All UPnP-enabled devices may communicate freely with each other without additional configuration. Disable UPnP if this is not your intention.

## 19.3 UPnP Screen

Use this screen to enable UPnP and NAT-PMP on your UAG.

Click Configuration > Network > UPnP to display the screen shown next.

| Figure 163 | Configuration > Network > UPnP |
|------------|--------------------------------|
|------------|--------------------------------|

| UPnP                              |                |
|-----------------------------------|----------------|
| General Setting                   |                |
| Enable UPnP                       |                |
| Enable NAT-PMP                    |                |
| Allow UPnP or NAT-PMP to pass thr | rough Firewall |
| Outgoing WAN Interface:           | ALL 🗸          |
| Support LAN List                  |                |
|                                   | _ Member       |
| lan2                              | lan1           |
| vlan0                             | lanı           |
|                                   |                |
| <ul> <li>→</li> <li>←</li> </ul>  |                |
| ( <b>*</b>                        |                |
|                                   |                |
|                                   |                |
|                                   |                |
|                                   |                |
|                                   |                |
|                                   |                |
|                                   | Apply Reset    |

Table 112 Configuration > Network > UPnP

| LABEL           | DESCRIPTION                                                                                                    |  |  |
|-----------------|----------------------------------------------------------------------------------------------------|--|--|
| General Setting |                                                                                                    |  |  |
| Enable UPnP     | Select this check box to activate UPnP on the UAG. Be aware that anyone could use a UPnP application to open the web configurator's login screen without entering the UAG's IP address (although you must still enter the password to access the web configurator). |  |  |

| Table 112 | Configuration > | > Network > | l IPnP I | (continued) |  |
|-----------|-----------------|-------------|----------|-------------|--|
|           | conngoranon     |             |          |             |  |

| LABEL                                                | DESCRIPTION                                                                                                    |
|------------------------------------------------------|----------------------------------------------------------------------------------------------------|
| Enable NAT-PMP                                       | Select this check box to activate NAT-PMP on the UAG. Be aware that anyone could use a NAT-PMP application to open the web configurator's login screen without entering the UAG's IP address (although you must still enter the password to access the web configurator).                                                                                                    |
| Allow UPnP or<br>NAT-PMP to pass<br>through Firewall | Select this check box to allow traffic from UPnP-enabled or NAT-PMP-enabled applications to bypass the security policies.<br>Clear this check box to have the security policies block all UPnP or NAT-PMP application packets (for example, MSN packets).                                                                                                    |
| Outgoing WAN<br>Interface                            | Select through which WAN interface(s) you want to send out traffic from UPnP-enabled or NAT-PMP-enabled applications. If the WAN interface you select loses its connection, the UAG attempts to use the other WAN interface. If the other WAN interface also does not work, the UAG drops outgoing packets from UPnP-enabled or NAT-PMP-enabled applications.                                                                                                    |
| Support LAN List                                     | The <b>Available</b> list displays the name(s) of the internal interface(s) on which the UAG supports<br>UPnP and/or NAT-PMP.<br>To enable UPnP and/or NAT-PMP on an interface, you can double-click a single entry to<br>move it or use the [Shift] or [Ctrl] key to select multiple entries and click the right arrow button<br>to add to the <b>Member</b> list. To remove an interface, select the name(s) in the <b>Member</b> list and<br>click the left arrow button. |
| Apply                                                | Click <b>Apply</b> to save your changes back to the UAG.                                                                                                    |
| Reset                                                | Click <b>Reset</b> to return the screen to its last-saved settings.                                                                                                    |

# 19.4 Technical Reference

The sections show examples of using UPnP.

## 19.4.1 Using UPnP in Windows XP Example

This section shows you how to use the UPnP feature in Windows XP. You must already have UPnP installed in Windows XP and UPnP activated on the UAG.

Make sure the computer is connected to a LAN port of the UAG. Turn on your computer and the UAG.

#### 19.4.1.1 Auto-discover Your UPnP-enabled Network Device

- 1 Click start and Control Panel. Double-click Network Connections. An icon displays under Internet Gateway.
- 2 Right-click the icon and select Properties.

Figure 164 Network Connections

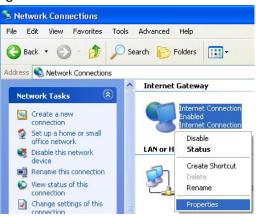

3 In the Internet Connection Properties window, click Settings to see the port mappings there were automatically created.

| Figure 165 | Internet | Connection | Properties |
|------------|----------|------------|------------|
|------------|----------|------------|------------|

| 😼 Internet Connection Properti                                           | es ? 🔀                  |
|--------------------------------------------------------------------------|-------------------------|
| General                                                                  |                         |
| Connect to the Internet using:                                           |                         |
| Sinternet Connection                                                     |                         |
| This connection allows you to connect shared connection on another compu |                         |
| Show icon in notification area whe                                       | Settings<br>n connected |

4 You may edit or delete the port mappings or click Add to manually add port mappings. Figure 166 Internet Connection Properties: Advanced Settings

| pour netw | ork, that in                     | lemet users ca                                                                                      |
|-----------|----------------------------------|----------------------------------------------------------------------------------------------------|
|           |                                  |                                                                                                    |
|           |                                  |                                                                                                    |
|           |                                  |                                                                                                    |
|           |                                  |                                                                                                    |
|           |                                  |                                                                                                    |
|           |                                  |                                                                                                    |
|           |                                  |                                                                                                    |
|           |                                  |                                                                                                    |
| Edit      | 1                                | Dalete                                                                                              |
| Edl.      |                                  | Dalete                                                                                              |
|           | 8  16603<br>9  27111<br>1  35037 | rour network that in<br>9) 16009 1CP<br>9) 2711 UCP<br>1) 26007 UCP<br>0) 91711 TCP<br>6) 91711 TCP |

Figure 167 Internet Connection Properties: Advanced Settings: Add

| 2) of the<br>k: |
|-----------------|
|                 |
|                 |
|                 |
|                 |
| P C UDP         |
|                 |
|                 |
| Cancel          |
|                 |

Note: When the UPnP-enabled device is disconnected from your computer, all port mappings will be deleted automatically.

5 Select Show icon in notification area when connected option and click OK. An icon displays in the system tray.

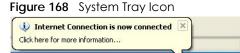

6 Double-click on the icon to display your current Internet connection status.

🎽 🗾 6:43 PM

Figure 169 Internet Connection Status

| eneral             |                  |             |
|--------------------|------------------|-------------|
| Internet Gatewa    | y                |             |
| Status:            |                  | Connected   |
| Duration:          |                  | 00:00:56    |
| Speed:             |                  | 100.0 Mbps  |
| Activity           |                  |             |
| Internet           | Internet Gateway | My Computer |
| <b>()</b>          | — 🍕 —            | <u> </u>    |
| Packets:           |                  |             |
| Sent:<br>Received: | 8<br>5,943       | 618<br>746  |
| Properties         | Disable          |             |

#### 19.4.2 Web Configurator Easy Access

With UPnP, you can access the web-based configurator on the UAG without finding out the IP address of the UAG first. This comes helpful if you do not know the IP address of the UAG.

Follow the steps below to access the web configurator.

- 1 Click Start and then Control Panel.
- 2 Double-click Network Connections.

3 Select My Network Places under Other Places.

| Network Connections                                                                        |                                                                |
|--------------------------------------------------------------------------------------------|----------------------------------------------------------------|
| File Edit View Favorites Tools                                                             | Advanced Help                                                  |
| 🌀 Back 👻 🕥 🕤 🏂 🔎 S                                                                         | Search 😥 Folders                                               |
| ddress 🔇 Network Connections                                                               |                                                                |
| Network Tasks                                                                              | Internet Gateway                                               |
| <ul> <li>Create a new connection</li> <li>Set up a home or small office network</li> </ul> | Internet Connection<br>Disabled<br>Internet Connection         |
|                                                                                            | LAN or High-Speed Internet                                     |
| See Also 🛞                                                                                 | Local Area Connection<br>Enabled<br>Accton EN1207D-TX PCI Fast |
| Other Places 🔕                                                                             | 1 ·                                                            |
| Control Panel                                                                              |                                                                |
| 🗐 My Network Places                                                                        |                                                                |
| Hy Documents<br>My Computer                                                                |                                                                |
| Details                                                                                    |                                                                |
| Network Connections<br>System Folder                                                       |                                                                |
|                                                                                            |                                                                |
|                                                                                            |                                                                |

- 4 An icon with the description for each UPnP-enabled device displays under Local Network.
- 5 Right-click on the icon for your UAG and select **Invoke**. The web configurator login screen displays.

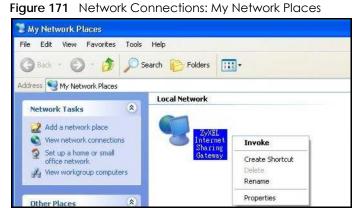

6 Right-click on the icon for your UAG and select **Properties**. A properties window displays with basic information about the UAG.

Figure 172 Network Connections: My Network Places: Properties: Example

| yXEL Internet S | iharing Gateway 🛛 🗙            |
|-----------------|--------------------------------|
| Ĕ.              | ZyXEL Internet Sharing Gateway |
| Manufacturer:   | ZyXEL                          |
| Model Name:     | ZyXEL Internet Sharing Gateway |
| Model Number:   | Model Number:                  |
| Description:    | ZyXEL Internet Sharing Gateway |
| Device Address: | http://192.168.1.1/            |
|                 |                                |
|                 |                                |
|                 |                                |
|                 |                                |
|                 |                                |
|                 |                                |
|                 |                                |
|                 | Close Cancel                   |

# CHAPTER 20 IP/MAC Binding

# 20.1 IP/MAC Binding Overview

IP address to MAC address binding helps ensure that only the intended devices get to use privileged IP addresses. The UAG uses DHCP to assign IP addresses and records to MAC address it assigned each IP address. The UAG then checks incoming connection attempts against this list. A user cannot manually assign another IP to his computer and use it to connect to the UAG.

Suppose you configure access privileges for IP address 172.16.1.27 and use static DHCP to assign it to Bob's computer's MAC address of 12:34:56:78:90:AB. IP/MAC binding drops traffic from any computer trying to use IP address 172.16.1.27 with another MAC address.

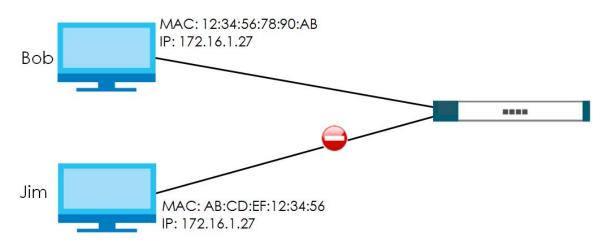

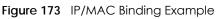

## 20.1.1 What You Can Do in this Chapter

- Use the Summary and Edit screens (Section 20.2 on page 264) to bind IP addresses to MAC addresses.
- Use the Exempt List screen (Section 20.3 on page 266) to configure ranges of IP addresses to which the UAG does not apply IP/MAC binding.

## 20.1.2 What You Need to Know

#### DHCP

IP/MAC address bindings are based on the UAG's dynamic and static DHCP entries.

#### Interfaces Used With IP/MAC Binding

IP/MAC address bindings are grouped by interface. You can use IP/MAC binding with Ethernet, bridge, VLAN interfaces. You can also enable or disable IP/MAC binding and logging in an interface's configuration screen.

# 20.2 IP/MAC Binding Summary Screen

Click **Configuration > Network > IP/MAC Binding** to open the **IP/MAC Binding Summary** screen. This screen lists the total number of IP to MAC address bindings for devices connected to each supported interface.

| Eiguro 174 | Configuration   | Notwork > IP | PINAC Binding | Summary |
|------------|-----------------|--------------|---------------|---------|
| rigule 174 | Configuration > |              |               |         |

| #    | Status | Interface 🔺              | Number of Binding |                       |
|------|--------|--------------------------|-------------------|-----------------------|
| 1    | P      | dmz                      | 1                 |                       |
| 2    | ø      | lan1                     | 1                 |                       |
| 3    | ø      | lan2                     | 7                 |                       |
| 4    | ଜ      | wan1                     | 0                 |                       |
| 5    | 8      | wan2                     | 0                 |                       |
| 14 4 | Page 1 | of 1 🕨 🕨 Show 50 👻 items |                   | Displaying 1 - 5 of 5 |

| Table 113 Co | onfiguration > | Network > IP/MAC | Binding > Summary |
|--------------|----------------|------------------|-------------------|
|--------------|----------------|------------------|-------------------|

| LABEL                | DESCRIPTION                                                                                                    |  |
|----------------------|----------------------------------------------------------------------------------------------------|--|
| Edit                 | Double-click an entry or select it and click <b>Edit</b> to open a screen where you can modify the entry's settings.          |  |
| Activate             | To turn on an entry, select it and click <b>Activate</b> .                                                                    |  |
| Inactivate           | To turn off an entry, select it and click Inactivate.                                                                         |  |
| #                    | This field is a sequential value, and it is not associated with a specific entry.                                             |  |
| Status               | This icon is lit when the entry is active and dimmed when the entry is inactive.                                              |  |
| Interface            | This is the name of an interface that supports IP/MAC binding.                                                                |  |
| Number of<br>Binding | This field displays the interface's total number of IP/MAC bindings and IP addresses that the interface has assigned by DHCP. |  |
| Apply                | Click <b>Apply</b> to save your changes back to the UAG.                                                                      |  |

### 20.2.1 IP/MAC Binding Edit

Click Configuration > Network > IP/MAC Binding > Edit to open the IP/MAC Binding Edit screen. Use this screen to configure an interface's IP to MAC address binding settings.

Figure 175 Configuration > Network > IP/MAC Binding > Edit

| dit IP/MAC Bindir | g                            |                      |
|-------------------|------------------------------|----------------------|
| P/MAC Binding Se  | ttings                       |                      |
| Interface Name:   | lan1(172.16.0.1/255.255.0.0) |                      |
| Enable IP/MA      | C Binding                    |                      |
| Enable Logs       | for IP/MAC Binding Violation |                      |
| tatic DHCP Bindin | 05                           |                      |
| 🗿 Add 📝 Edit      |                              |                      |
| # IP Addres:      |                              | Description          |
| # IF Addres:      | WIAC Address                 | Description          |
| 14 4 Page 1       | of 1 🕨 🕅 Show 50 🗸 items     | s No data to display |
|                   |                              |                      |
|                   |                              |                      |
|                   |                              |                      |
|                   |                              |                      |
|                   |                              |                      |
|                   |                              |                      |
|                   |                              | OK Cance             |

| Table 114 | Configuration > | Network > | · IP/MAC | Binding > | Edit |
|-----------|-----------------|-----------|----------|-----------|------|
|-----------|-----------------|-----------|----------|-----------|------|

| LABEL                                             | DESCRIPTION                                                                                                    |
|---------------------------------------------------|----------------------------------------------------------------------------------------------------|
| IP/MAC Binding Sett                               | ings                                                                                                    |
| Interface Name                                    | This field displays the name of the interface within the UAG and the interface's IP address and subnet mask.                                                                                                    |
| Enable IP/MAC<br>Binding                          | Select this option to have this interface enforce links between specific IP addresses and specific MAC addresses. This stops anyone else from manually using a bound IP address on another device connected to this interface. Use this to make use only the intended users get to use specific IP addresses. |
| Enable Logs for<br>IP/MAC<br>Binding<br>Violation | Select this option to have the UAG generate a log if a device connected to this interface attempts to use an IP address not assigned by the UAG.                                                                                                    |
| Static DHCP<br>Bindings                           | This table lists the bound IP and MAC addresses. The UAG checks this table when it assigns IP addresses. If the computer's MAC address is in the table, the UAG assigns the corresponding IP address. You can also access this table from the interface's edit screen.                                        |
| Add                                               | Click this to create a new entry.                                                                                                    |
| Edit                                              | Double-click an entry or select it and click <b>Edit</b> to open a screen where you can modify the entry's settings.                                                                                                    |
| Remove                                            | To remove an entry, select it and click <b>Remove</b> . The UAG confirms you want to remove it before doing so.                                                                                                    |
| #                                                 | This is the index number of the static DHCP entry.                                                                                                    |
| IP Address                                        | This is the IP address that the UAG assigns to a device with the entry's MAC address.                                                                                                    |
| MAC Address                                       | This is the MAC address of the device to which the UAG assigns the entry's IP address.                                                                                                    |

| LABEL       | DESCRIPTION                                             |
|-------------|---------------------------------------------------------|
| Description | This helps identify the entry.                          |
| ОК          | Click <b>OK</b> to save your changes back to the UAG.   |
| Cancel      | Click <b>Cancel</b> to exit this screen without saving. |

Table 114 Configuration > Network > IP/MAC Binding > Edit (continued)

### 20.2.2 Static DHCP Edit

Click Configuration > Network > IP/MAC Binding > Edit to open the IP/MAC Binding Edit screen. Click the Add or Edit icon to open the following screen. Use this screen to add or configure a static DHCP entry.

| Figure 176 | Configuration > | Network > IP/MAC | Bindina >    | Fdit > Add |
|------------|-----------------|------------------|--------------|------------|
| inguic i/o | Conngoranon     |                  | Diritainig f | Lan - Ada  |

| Interface Name: | lan1(172.16.0.1/255.255.0.0) |            |
|-----------------|------------------------------|------------|
| IP Address:     |                              |            |
| MAC Address:    |                              |            |
| Description:    |                              | (Optional) |
|                 |                              |            |

The following table describes the labels in this screen.

| LABEL          | DESCRIPTION                                                                                                    |
|----------------|----------------------------------------------------------------------------------------------------|
| Interface Name | This field displays the name of the interface within the UAG and the interface's IP address and subnet mask.                  |
| IP Address     | Enter the IP address that the UAG is to assign to a device with the entry's MAC address.                                      |
| MAC Address    | Enter the MAC address of the device to which the UAG assigns the entry's IP address.                                          |
| Description    | Enter up to 64 printable ASCII characters to help identify the entry. For example, you may want to list the computer's owner. |
| ОК             | Click <b>OK</b> to save your changes back to the UAG.                                                                         |
| Cancel         | Click <b>Cancel</b> to exit this screen without saving.                                                                       |

# 20.3 IP/MAC Binding Exempt List

Click Configuration > Network > IP/MAC Binding > Exempt List to open the IP/MAC Binding Exempt List screen. Use this screen to configure ranges of IP addresses to which the UAG does not apply IP/MAC binding.

| Figure 177 | Configuration > Network > IP/MAC Binding > Exempt List |
|------------|--------------------------------------------------------|
|            |                                                        |

| Nam  | ne 🔺                     | <ul> <li>Start IP</li> </ul> | End IP |                    |
|------|--------------------------|------------------------------|--------|--------------------|
| exam | nple                     |                              |        |                    |
| - P  | Page 1 of 1   🕨 🕅   Show | 50 💌 items                   |        | No data to display |

| LABEL       | DESCRIPTION                                                                                                    |  |  |
|-------------|----------------------------------------------------------------------------------------------------|--|--|
| IP/MAC Binc | ling Exempt List                                                                                                |  |  |
| Add         | Click this to create a new entry.                                                                               |  |  |
| Edit        | Click an entry or select it and click Edit to modify the entry's settings.                                      |  |  |
| Remove      | To remove an entry, select it and click <b>Remove</b> . The UAG confirms you want to remove it before doing so. |  |  |
| #           | This is the index number of the IP/MAC binding list entry.                                                      |  |  |
| Name        | Enter a name to help identify this entry.                                                                       |  |  |
| Start IP    | Enter the first IP address in a range of IP addresses for which the UAG does not apply IP/MAC binding.          |  |  |
| End IP      | Enter the last IP address in a range of IP addresses for which the UAG does not apply IP/MAC binding.           |  |  |
| Apply       | Click <b>Apply</b> to save your changes back to the UAG.                                                        |  |  |

Table 116 Configuration > Network > IP/MAC Binding > Exempt List

# CHAPTER 21 Layer 2 Isolation

# 21.1 Overview

Layer-2 isolation is used to prevent connected devices from communicating with each other in the UAG's local network(s), except for the devices in the white list, when layer-2 isolation is enabled on the UAG and the local interface(s).

Note: The security policy control must be enabled before you can use layer-2 isolation.

In the following example, layer-2 isolation is enabled on the UAG's interface Vlan1. A printer, PC and AP are in the Vlan1. The IP address of network printer (C) is added to the white list. With this setting, the connected AP then cannot communicate with the PC (D), but can access the network printer (C), server (B), wireless client (A) and the Internet.

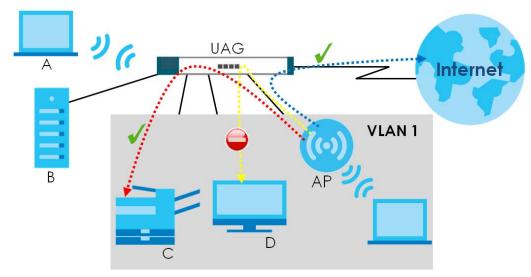

Figure 178 Layer-2 Isolation Application

## 21.1.1 What You Can Do in this Chapter

- Use the General screen (Section 21.2 on page 269) to enable layer-2 isolation on the UAG and the internal interface(s).
- Use the White List screen (Section 21.3 on page 269) to enable and configures the white list.

## 21.2 Layer-2 Isolation General Screen

This screen allows you to enable Layer-2 isolation on the UAG and specific internal interface(s). To access this screen click **Configuration > Network > Layer 2 Isolation**.

Figure 179 Configuration > Network > Layer 2 Isolation

| General White List           |        |          |       |  |  |
|------------------------------|--------|----------|-------|--|--|
| General Setting              |        |          |       |  |  |
| 🗹 Enable Layer2 Isolation 🧧  |        |          |       |  |  |
| Member List                  |        |          |       |  |  |
| - Available<br>lan2<br>vlan0 | )<br>( | ⊢ Member |       |  |  |
|                              |        | Apply    | Reset |  |  |

The following table describes the labels in this screen.

| Table 117 | Configuration > Network > Layer 2 Isolation |
|-----------|---------------------------------------------|
|-----------|---------------------------------------------|

| LABEL                      | DESCRIPTION                                                                                                    |
|----------------------------|----------------------------------------------------------------------------------------------------|
| General Setting            |                                                                                                    |
| Enable Layer2<br>Isolation | Select this option to turn on the layer-2 isolation feature on the UAG.                                                                                                    |
|                            | Note: You can enable this feature only when the security policy is enabled.                                                                                                    |
| Member List                | The <b>Available</b> list displays the name(s) of the internal interface(s) on which you can enable layer-2 isolation.                                                                                                    |
|                            | To enable layer-2 isolation on an interface, you can double-click a single entry to move it or use<br>the [Shift] or [Ctrl] key to select multiple entries and click the right arrow button to add to the<br><b>Member</b> list. To remove an interface, select the name(s) in the <b>Member</b> list and click the left<br>arrow button. |
| Apply                      | Click <b>Apply</b> to save your changes back to the UAG.                                                                                                    |
| Reset                      | Click <b>Reset</b> to return the screen to its last-saved settings.                                                                                                    |

## 21.3 White List Screen

IP addresses that are not listed in the white list are blocked from communicating with other devices in the layer-2-isolation-enabled internal interface(s) except for broadcast packets.

To access this screen click Configuration > Network > Layer 2 Isolation > White List.

| Figure 180 | Configuration > | Network > | Layer 2 lsc   | lation > | White List |
|------------|-----------------|-----------|---------------|----------|------------|
| inguic iou | coningoration   |           | LG Y CI Z 130 |          |            |

| neral Setting  | ite List 🕕                         |             |                       |
|----------------|------------------------------------|-------------|-----------------------|
| nite List Sumn |                                    |             |                       |
| 🔘 Add 📝 Edit   | t 🎁 Remove 🧔 Activate 🎯 Inactivate |             |                       |
| # 🔺 Status     | IP Address                         | Description |                       |
| 1 🎧            | 172.16.1.33                        | PC          |                       |
| 🕴 🔍 Page       | 1 of 1         Show 50 v iter      | ns          | Displaying 1 - 1 of 1 |

The following table describes the labels in this screen.

| LABEL              | DESCRIPTION                                                                                                    |
|--------------------|----------------------------------------------------------------------------------------------------|
| General Setting    |                                                                                                    |
| Enable White List  | Select this option to turn on the white list on the UAG.                                                                                                   |
|                    | Note: You can enable this feature only when the security policy is enabled.                                                                                |
| White List Summary | /                                                                                                    |
| Add                | Click this to add a new rule.                                                                                                    |
| Edit               | Click this to edit the selected rule.                                                                                                    |
| Remove             | Click this to remove the selected rule.                                                                                                    |
| Activate           | To turn on an entry, select it and click Activate.                                                                                                    |
| Inactivate         | To turn off an entry, select it and click Inactivate.                                                                                                    |
| #                  | This field is a sequential value, and it is not associated with a specific rule.                                                                           |
| Status             | This icon is lit when the rule is active and dimmed when the rule is inactive.                                                                             |
| IP Address         | This field displays the IP address of device that can be accessed by the devices connected to an internal interface on which layer-2 isolation is enabled. |
| Description        | This field displays the description for the IP address in this rule.                                                                                       |
| Apply              | Click Apply to save your changes back to the UAG.                                                                                                    |
| Reset              | Click <b>Reset</b> to return the screen to its last-saved settings.                                                                                        |

Table 118 Configuration > Network > Layer 2 Isolation > White List

#### 21.3.1 Add/Edit White List Rule

This screen allows you to create a new rule in the white list or edit an existing one. To access this screen, click the **Add** button or select an entry from the list and click the **Edit** button.

Note: You can configure up to 100 white list rules on the UAG.

Note: You need to know the IP address of each connected device that you want to allow to be accessed by other devices when layer-2 isolation is enabled.

| Figure 181 | Configuration > | Network $> 1 a$ | ver 2 Isolation > | White List > | Add/Edit |
|------------|-----------------|-----------------|-------------------|--------------|----------|
|            | Configuration   | INCIMULT LU     |                   |              |          |

| Enable           |            |
|------------------|------------|
| Host IP Address: |            |
| Description:     | (Optional) |
|                  |            |

| LABEL           | DESCRIPTION                                                                                                    |
|-----------------|----------------------------------------------------------------------------------------------------|
| Settings        |                                                                                                    |
| Enable          | Select this option to turn on the rule.                                                                                        |
| Host IP Address | Enter an IPv4 address associated with this rule.                                                                               |
| Description     | Specify a description for the IP address associated with this rule. Enter up to 60 characters, spaces and underscores allowed. |
| ОК              | Click <b>OK</b> to save your changes back to the UAG.                                                                          |
| Cancel          | Click <b>Cancel</b> to exit this screen without saving your changes.                                                           |

# Chapter 22 IPnP

# 22.1 Overview

IP Plug and Play (IPnP) allows a computer to access the Internet without changing the network settings (such as IP address and subnet mask) of the computer, even when the IP addresses of the computer and the UAG are not in the same subnet.

When you disable the IPnP feature, only computers with dynamic IP addresses or static IP addresses in the same subnet as the UAG's LAN IP address can connect to the UAG or access the Internet through the UAG.

The IPnP feature does not apply to a computer using either a dynamic IP address or a static IP address that is in the same subnet as the UAG's IP address.

Note: You must enable NAT to use the IPnP feature.

The following figure depicts a scenario where a computer is set to use a static private IP address in the corporate environment. In a residential house where a UAG is installed, you can still use the computer to access the Internet without changing the network settings, even when the IP addresses of the computer and the UAG are not in the same subnet.

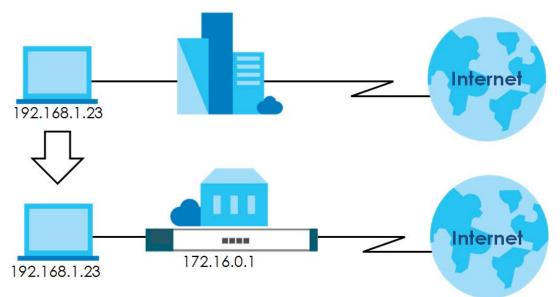

Figure 182 IPnP Application

## 22.1.1 What You Can Do in this Chapter

Use the IP screen (Section 22.2 on page 273) to enable IPnP on the UAG and the internal interface(s).

# 22.2 IPnP Screen

This screen allows you to enable IPnP on the UAG and specific internal interface(s). To access this screen click **Configuration > Network > IPnP**.

| <b>3</b>                                  |   |             |
|-------------------------------------------|---|-------------|
| IPnP                                      |   |             |
| General Settings  Enable IPnP Member List |   |             |
| Available                                 | * | Member      |
|                                           |   | Apply Reset |

Figure 183 Configuration > Network > IPnP

| Table 120 | Configuration > Network > IPnP |
|-----------|--------------------------------|
|-----------|--------------------------------|

| LABEL            | DESCRIPTION                                                                                                    |
|------------------|----------------------------------------------------------------------------------------------------|
| General Settings |                                                                                                    |
| Enable IPnP      | Select this option to turn on the IPnP feature on the UAG.                                                                                                    |
|                  | Note: You can enable this feature only when the security policy is enabled.                                                                                                    |
| Member List      | The <b>Available</b> list displays the name(s) of the internal interface(s) on which you can enable IPnP.                                                                                                    |
|                  | To enable IPnP on an interface, you can double-click a single entry to move it or use the [Shift] or [Ctrl] key to select multiple entries and click the right arrow button to add to the <b>Member</b> list. To remove an interface, select the name(s) in the <b>Member</b> list and click the left arrow button. |
| Apply            | Click <b>Apply</b> to save your changes back to the UAG.                                                                                                    |
| Reset            | Click Reset to return the screen to its last-saved settings.                                                                                                    |

# CHAPTER 23 Web Authentication

# 23.1 Overview

Web authentication can intercepts network traffic, according to the authentication policies, until the user authenticates his or her connection, usually through a specifically designated login web page or user agreement page. This means all web page requests can initially be redirected to a special web page that requires users to authenticate their sessions. Once authentication is successful, they can then connect to the rest of the network or Internet.

As soon as a user attempt to open a web page, the UAG reroutes his/her browser to a web portal page that prompts he/she to log in or agree to the policy of user agreement.

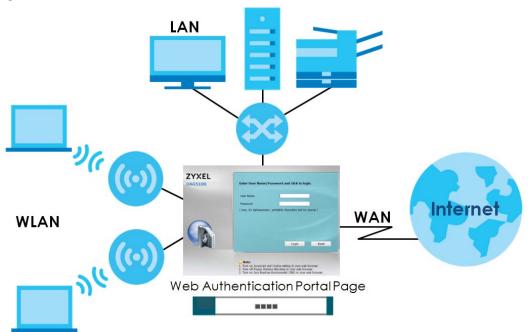

Figure 184 Web Authentication Example

The web authentication page only appears once per authentication session. Unless a user session times out or he/she closes the connection, he or she generally will not see it again during the same session.

## 23.1.1 What You Can Do in this Chapter

- Use the **Configuration** > **Web Authentication** screens (Section 23.2 on page 275) to enable web authentication, set the logout IP, create and manage web authentication policies, configure authentication type profiles, upload or download custom files and turn on Facebook Wi-Fi.
- Use the Configuration > Web Authentication > Walled Garden screens (Section 23.3 on page 294) to enable and create walled garden links that display in the login screen.

• Use the Configuration > Web Authentication > Advertisement screens (Section 23.4 on page 300) to enable and set advertisement links.

## 23.1.2 What You Need to Know

#### Forced User Authentication

Instead of making users for which user-aware policies have been configured go to the UAG **Login** screen manually, you can configure the UAG to display the **Login** screen automatically whenever it routes HTTP traffic for anyone who has not logged in yet.

Note: This works with HTTP traffic only. The UAG does not display the Login screen when users attempt to send other kinds of traffic.

The UAG does not automatically route the request that prompted the login, however, so users have to make this request again.

#### **Finding Out More**

See Section 23.2.2 on page 279 for an example of using an authentication policy for user-aware access control.

# 23.2 Web Authentication

Click Configuration > Web Authentication to display the screen.

#### 23.2.1 General Screen

The **Web Authentication General** screen displays the general web portal settings and web authentication policies you have configured on the UAG. Use this screen to enable web authentication on the UAG.

| D / Inclined                      | tion Walled                                                                                       | Garden Ad                                    | dvertisement       |          | and the second second second second second second second second second second second second second second second | a la sub-                    |                 |                |        |
|-----------------------------------|---------------------------------------------------------------------------------------------------|----------------------------------------------|--------------------|----------|----------------------------------------------------------------------------------------------------|------------------------------|-----------------|----------------|--------|
| eneral                            | Authentication Ty                                                                                 | ype Custo                                    | om Web Portal File | Custom 1 | User Agreement File                                                                                              | Facebook Wi-Fi               |                 |                |        |
| obal Setting                      |                                                                                                   |                                              |                    |          |                                                                                                    |                              |                 |                |        |
| Enable We                         | eb Authentication                                                                                 | n                                            |                    |          |                                                                                                    |                              |                 |                |        |
| b Portal Ger                      | neral Setting                                                                                     |                                              |                    |          |                                                                                                    |                              |                 |                |        |
| ogout IP:                         |                                                                                                   | 1.1.1.1                                      |                    |          |                                                                                                    |                              |                 |                |        |
|                                   |                                                                                                   |                                              |                    |          |                                                                                                    |                              |                 |                |        |
| ceptional Se                      | rvices                                                                                            |                                              |                    |          |                                                                                                    |                              |                 |                |        |
| 🔘 Add 🍵 Re                        | emave                                                                                             |                                              |                    |          |                                                                                                    |                              |                 |                |        |
|                                   | and the first of the                                                                              |                                              |                    |          |                                                                                                    |                              |                 |                |        |
| # Exc                             | eptional Service                                                                                  | IS 🔺                                         |                    |          |                                                                                                    |                              |                 |                |        |
| # Exc                             | eptional Service                                                                                  | is 🔺                                         |                    |          |                                                                                                    |                              |                 |                |        |
|                                   | eptional Service                                                                                  | ≥s ▲<br>▶∥   Show 50                         | ) 🕶 items          |          |                                                                                                    |                              |                 | Displaying 1 - | 1 of 1 |
| DN                                | eptional Service                                                                                  |                                              | ) 🔻 items          |          |                                                                                                    |                              |                 | Displaying 1 - | 1 of 1 |
| DN:                               | eptional Service                                                                                  | ▶∥   Show 50                                 | items              |          |                                                                                                    |                              |                 | Displaying 1 - | 1 of 1 |
| DN:<br>14 4 Page<br>26 Authentica | eptional Service<br>S<br>e 1 of 1  <br>ation Policy Su                                            | ▶∥   Show 50<br>mmary                        | ) vitems           |          |                                                                                                    |                              |                 | Displaying 1 - | 1 of 1 |
| DNS                               | eptional Service<br>S<br>e 1 of 1  <br>ation Policy Su                                            | ▶     Show 50<br>mmary<br>Activate @ 1       |                    | Schedule | Authentication                                                                                                   | Authenticatio                | Description     | Displaying 1 - | 1 of 1 |
| DNS                               | eptional Service<br>S<br>e 1 of 1  <br>ation Policy Su                                            | ▶     Show 50<br>mmary<br>Activate @ 1       | nactivate 🔐 Move   |          | Authentication                                                                                                   | Authenticatio<br>default-web | Description     | Displaying 1 - | 1 of 1 |
| DNS                               | eptional Service<br>S<br>e 1 of 1  <br>ation Policy Sur<br>it Remove (<br>Incoming Inte<br>a lan2 | ▶ Show 50<br>mmary<br>Activate @ 1<br>Source | nactivate Move     | Schedule |                                                                                                    |                              | Description n/a | Displaying 1 - | 1 of 1 |

#### Figure 185 Configuration > Web Authentication: General

The following table gives an overview of the objects you can configure.

#### Table 121 Configuration > Web Authentication: General

| LABEL                        | DESCRIPTION                                                                                                    |
|------------------------------|----------------------------------------------------------------------------------------------------|
| Global Setting               |                                                                                                    |
| Enable Web<br>Authentication | Select the check box to turn on the web authentication feature. Otherwise, clear the check box to turn it off.                                                |
|                              | Once enabled, all network traffic is blocked until a client authenticates with the UAG through the specifically designated web portal or user agreement page. |
| Web Portal Genero            | al Setting                                                                                                    |
| Logout IP                    | Specify an IP address that users can use to terminate their sessions manually by entering the IP address in the address bar of the web browser.               |

| LABEL                                   | DESCRIPTION                                                                                                    |
|-----------------------------------------|----------------------------------------------------------------------------------------------------|
| Exceptional                             | Use this table to list services that users can access without logging in.                                                                                                    |
| Services                                | Click <b>Add</b> to change the list's membership. A screen appears. Available services appear on the left. Select any services you want users to be able to access without logging in and click the right arrow button to add them. The member services are on the right. Select any service that you want to remove from the member list, and click the left arrow button to remove them. |
|                                         | Keeping DNS as a member allows users' computers to resolve domain names into IP addresses.                                                                                                    |
|                                         | Figure 186 Configuration > Web Authentication > Add Exceptional Service                                                                                                    |
| Web                                     | In the table, select one or more entries and click Remove to delete it or them.                                                                                                    |
| Web<br>Authentication<br>Policy Summary | Use this table to manage the UAG's list of web authentication policies.                                                                                                    |
| Add                                     | Click this to create a new entry. Select an entry and click <b>Add</b> to create a new entry after the selected entry.                                                                                                    |
| Edit                                    | Double-click an entry or select it and click <b>Edit</b> to open a screen where you can modify the entry's settings.                                                                                                    |
| Remove                                  | To remove an entry, select it and click <b>Remove</b> . The UAG confirms you want to remove it before doing so.                                                                                                    |
| Activate                                | To turn on an entry, select it and click Activate.                                                                                                    |
| Inactivate                              | To turn off an entry, select it and click Inactivate.                                                                                                    |
| Move                                    | To move an entry to a different number in the list, click the <b>Move</b> icon. In the field that appears, specify the number to which you want to move the interface.                                                                                                    |
| Status                                  | This icon is lit when the entry is active and dimmed when the entry is inactive.                                                                                                    |
| Priority                                | This is the position of the authentication policy in the list. The priority is important as the policies are applied in order of priority. <b>Default</b> displays for the default authentication policy that the UAG uses on traffic that does not match any exceptional service or other authentication policy. You can edit the default rule but not delete it.                         |
| Incoming<br>Interface                   | This field displays the interface on which packets for this policy are received.                                                                                                    |
| Source                                  | This displays the source address object to which this policy applies.                                                                                                    |
| Destination                             | This displays the destination address object to which this policy applies.                                                                                                    |
| Schedule                                | This field displays the schedule object that dictates when the policy applies. <b>none</b> means the policy is active at all times if enabled.                                                                                                    |

Table 121 Configuration > Web Authentication: General (continued)

| LABEL                  | DESCRIPTION                                                                                                    |
|------------------------|----------------------------------------------------------------------------------------------------|
| Authentication         | This field displays the authentication requirement for users when their traffic matches this policy.                                                                                         |
|                        | unnecessary - Users do not need to be authenticated.                                                                                                    |
|                        | <b>required</b> - Users need to be authenticated. They must manually go to the login screen or user agreement page. The UAG will not redirect them to the login screen.                      |
|                        | force - Users need to be authenticated. The UAG automatically displays the login screen or user agreement page whenever it routes HTTP traffic for users who have not logged in yet.         |
| Authentication<br>Type | This field displays the name of the authentication type profile used in this policy to define how users authenticate their sessions. It shows $n/a$ if Authentication is set to unnecessary. |
| Description            | If the entry has a description configured, it displays here. This is <b>n/a</b> for the default policy.                                                                                      |
| Apply                  | Click this button to save your changes to the UAG.                                                                                                    |
| Reset                  | Click this button to return the screen to its last-saved settings.                                                                                                    |

 Table 121
 Configuration > Web Authentication: General (continued)

#### **Creating/Editing an Authentication Policy**

Open the **Configuration** > **Web Authentication** > **General** screen, then click the **Add** icon or select an entry and click the **Edit** icon in the **Web Authentication Policy Summary** section to open the **Auth**. **Policy Add/Edit** screen. Use this screen to configure an authentication policy.

| Auth. Policy Add        |                    |    |          | 1 |
|-------------------------|--------------------|----|----------|---|
| Create new Object 🗸     |                    |    |          |   |
| General Settings        |                    |    |          |   |
| 👿 Enable Policy         |                    |    |          |   |
| Description:            |                    | (( | ptional) |   |
| Iser Authentication Pol | icy                |    |          |   |
| Incoming Interface:     | any                |    | ]        |   |
| Source Address:         | any                | •  |          |   |
| Destination Address:    | any                |    |          |   |
| Schedule:               | none               | 1  |          |   |
| Authentication:         | required           |    |          |   |
| 📝 Force User Authen     | tication 👔         |    |          |   |
| Authentication Type:    | default-web-portal |    |          |   |

Figure 187 Configuration > Web Authentication > Add

The following table gives an overview of the objects you can configure.

 Table 122
 Configuration > Web Authentication > Add

| LABEL                | DESCRIPTION                                                                                                    |
|----------------------|----------------------------------------------------------------------------------------------------|
| General Settings     |                                                                                                    |
| Create new<br>Object | Use to configure any new settings objects that you need to use in this screen.                                         |
| Enable Policy        | Select this check box to activate the authentication policy. This field is available for user-<br>configured policies. |

UAG Series User's Guide

| LABEL                            | DESCRIPTION                                                                                                    |
|----------------------------------|----------------------------------------------------------------------------------------------------|
| Description                      | Enter a descriptive name of up to 60 printable ASCII characters for the policy. Spaces are allowed. This field is available for user-configured policies.                                                                                                    |
| User<br>Authentication<br>Policy | Use this section of the screen to determine which traffic requires (or does not require) the senders to be authenticated in order to be routed.                                                                                                    |
| Incoming<br>Interface            | Select an interface on which packets for the policy must be received. Select <b>any</b> if the policy is effective for every interface.                                                                                                    |
| Source Address                   | Select a source address or address group for whom this policy applies. Select <b>any</b> if the policy is effective for every source. This is <b>any</b> and not configurable for the default policy.                                                                                                    |
| Destination<br>Address           | Select a destination address or address group for whom this policy applies. Select <b>any</b> if the policy is effective for every destination. This is <b>any</b> and not configurable for the default policy.                                                                                                 |
| Schedule                         | Select a schedule that defines when the policy applies. Otherwise, select <b>none</b> and the rule is always effective. This is <b>none</b> and not configurable for the default policy.                                                                                                    |
| Authentication                   | Select the authentication requirement for users when their traffic matches this policy.                                                                                                    |
|                                  | unnecessary - Users do not need to be authenticated.                                                                                                    |
|                                  | <b>required</b> - Users need to be authenticated. If <b>Force User Authentication</b> is selected, all HTTP traffic from unauthenticated users is redirected to a default or user-defined login page. Otherwise, they must manually go to the login screen. The UAG will not redirect them to the login screen. |
| Log                              | This field is available for the default policy. Select whether to have the UAG generate a log (log), log and alert (log alert) or not (no) for packets that match the default policy. See Chapter 46 on page 545 for more on logs.                                                                              |
| Force User<br>Authentication     | This field is available for user-configured policies that require authentication. Select this to have the UAG automatically display the login screen when users who have not logged in yet try to send HTTP traffic.                                                                                            |
| Authentication                   | Select the authentication type profile you want to use in this policy.                                                                                                    |
| Туре                             | facebook-wifi is available when you enable Facebook Wi-Fi in the Configuration > Web<br>Authentication: Facebook Wi-Fi screen.                                                                                                    |
|                                  | Note: If you set the authentication type to <b>facebook-wifi</b> , the destination address must be <b>any</b> .                                                                                                    |
|                                  | You can configure the web-portal and user-agreement profile using the <b>Web Authentication</b> > <b>Authentication Type</b> screen.                                                                                                    |
| ОК                               | Click <b>OK</b> to save your changes back to the UAG.                                                                                                    |
| Cancel                           | Click Cancel to exit this screen without saving.                                                                                                    |

Table 122 Configuration > Web Authentication > Add (continued)

## 23.2.2 User-aware Access Control Example

You can configure many policies and security settings for specific users or groups of users. Users can be authenticated locally by the UAG or by an external (RADIUS) authentication server.

In this example the users are authenticated by an external RADIUS server at 172.16.1.200. First, set up the user accounts and user groups in the UAG. Then, set up user authentication using the RADIUS server. Finally, set up the policies in the table above.

#### 23.2.2.1 Set Up User Accounts

Set up user accounts in the RADIUS server. This example uses the Web Configurator. If you can export user names from the RADIUS server to a text file, then you might configure a script to create the user accounts instead.

- 1 Click Configuration > Object > User/Group > User. Click the Add icon.
- 2 Enter the same user name that is used in the RADIUS server, and set the User Type to ext-user because this user account is authenticated by an external server. Click OK.

| -igure 188 Configuration | 1 > Object > Use | er/Group > User > Add          |        |
|--------------------------|------------------|--------------------------------|--------|
| 🔾 Add A User             |                  |                                | ? ×    |
| User Configuration       |                  |                                |        |
| User Name:               | Leo              |                                |        |
| User Type:               | ext-user         | ~                              |        |
| Description:             | Leo              |                                |        |
| User Settings            | Use Default      | Settings 🔘 Use Manual Settings | 3      |
| Lease Time:              | 1440             | minutes                        |        |
| Reauthentication Time:   | 1440             | minutes                        |        |
|                          |                  |                                |        |
|                          |                  |                                |        |
|                          |                  |                                |        |
|                          |                  |                                |        |
|                          |                  |                                |        |
|                          |                  |                                | Grand  |
|                          |                  | OK L                           | Cancel |

Figure 188 Configuration > Object > User/Group > User > Add

**3** Repeat this process to set up the remaining user accounts.

#### 23.2.2.2 Set Up User Groups

Set up the user groups and assign the users to the user groups.

- 1 Click Configuration > Object > User/Group > Group. Click the Add icon.
- 2 Enter the name of the group. In this example, it is "Finance". Then, select **Object/Leo** and click the right arrow to move him to the **Member** list. This example only has one member in this group, so click **OK**. Of course you could add more members later.

| Name:                   | Finance  |   |                |  |
|-------------------------|----------|---|----------------|--|
| Description:            |          |   | (Optional)     |  |
| lember List             |          |   |                |  |
| Available               |          |   | Member         |  |
| === OD<br>billing-users | ject === |   | === Object === |  |
| cafe                    |          |   |                |  |
| radius-users            |          |   |                |  |
| trial-users             |          | + |                |  |
| ua-users                |          |   |                |  |
|                         |          |   |                |  |
|                         |          |   |                |  |
|                         |          |   |                |  |

#### Figure 189 Configuration > Object > User/Group > Group > Add

**3** Repeat this process to set up the remaining user groups.

#### 23.2.2.3 Set Up User Authentication Using the RADIUS Server

This step sets up user authentication using the RADIUS server. First, configure the settings for the RADIUS server. Then, set up the authentication method, and configure the UAG to use the authentication method. Finally, force users to log into the UAG before it routes traffic for them.

1 Click Configuration > Object > AAA Server > RADIUS. Double-click the radius entry. Configure the RADIUS server's address, authentication port (1812 if you were not told otherwise), and key. Click OK.

| neral Settings                                                                                                    |              |                                                                                   |
|----------------------------------------------------------------------------------------------------|--------------|-----------------------------------------------------------------------------------|
| Name:                                                                                                    | radius       |                                                                                   |
| Description:                                                                                                    |              | (Optional)                                                                        |
| thentication Server Settings                                                                                                    |              |                                                                                   |
| 5erver Address:                                                                                                    | 172.16.1.200 | (IP or FQDN)                                                                      |
| Authentication Port:                                                                                                    | 1812         | (1-65535)                                                                         |
| Backup Server Address:                                                                                                    |              | (IP or FQDN)Optional                                                              |
| Backup Authentication Port:                                                                                                    |              | (1-65535)Optional                                                                 |
| Key:                                                                                                    |              |                                                                                   |
| n an an an an an an an an an an an an an                                                                                                    |              | (IP or FODN) (Ortional)                                                           |
| n an an an an an an an an an an an an an                                                                                                    | I            |                                                                                   |
| Server Address:                                                                                                    |              | (IP or FQDN) (Optional)<br>(1-65535) (Optional)                                   |
| Server Address:<br>Accounting Port:                                                                                                    |              |                                                                                   |
| Server Address:<br>Accounting Port:<br>Backup Server Address:                                                                                                    |              | (1-65535) (Optional)                                                              |
| Server Address:<br>Accounting Port:<br>Backup Server Address:<br>Backup Accounting Port:                                                                                     |              | (1-65535) (Optional)<br>(IP or FQDN) (Optional)                                   |
| Server Address:<br>Accounting Port:<br>Backup Server Address:<br>Backup Accounting Port:<br>Key:                                                                             | 3            | (1-65535) (Optional)<br>(IP or FQDN) (Optional)                                   |
| Server Address:<br>Accounting Port:<br>Backup Server Address:<br>Backup Accounting Port:<br>Key:                                                                             | 1            | (1-65535) (Optional)<br>(IP or FQDN) (Optional)<br>(1-65535) (Optional)           |
| Server Address:<br>Accounting Port:<br>Backup Server Address:<br>Backup Accounting Port:<br>Key:<br>Maximum retry count:                                                     | 1            | (1-65535) (Optional)<br>(IP or FQDN) (Optional)<br>(1-65535) (Optional)           |
| Server Address:<br>Accounting Port:<br>Backup Server Address:<br>Backup Accounting Port:<br>Key:<br>Maximum retry count:<br>Enable Accounting Interim u<br>Interim Interval: | ipdate       | (1-65535) (Optional)<br>(IP or FQDN) (Optional)<br>(1-65535) (Optional)<br>(1~10) |
|                                                                                                    | ipdate       | (1-65535) (Optional)<br>(IP or FQDN) (Optional)<br>(1-65535) (Optional)<br>(1~10) |

Figure 190 Configuration > Object > AAA Server > RADIUS > Add

2 Click Configuration > Object > Auth. Method. Double-click the default entry. Click the Add icon. Select group radius because the UAG should use the specified RADIUS server for authentication. Click OK.

| Figu | ıre    | 191 Configuration > Object > Auth. meth | nod > Edit |
|------|--------|-----------------------------------------|------------|
| 2    | Edit A | uthentication Method default            | ? ×        |
| G    | iener  | al Settings                             |            |
|      | Name   | default                                 |            |
|      | 0      | Add 🔜 Edit 🎁 Remove 📣 Move              |            |
|      | #      | Method List                             |            |
|      | 1      | group radius 👻                          |            |
|      | 2      | local                                   |            |
|      |        |                                         |            |
|      |        |                                         |            |
|      |        | OK Can                                  | cel        |

3 Click Configuration > Web Authentication. In the Web Authentication > General screen, select Enable Web Authentication to turn on the web authentication feature and click Apply.

| DAddicinac                                                                                                    | ation Walled                                                                  | i Garden                       | Advertisement         |          |                     |                              |                    |                |        |
|----------------------------------------------------------------------------------------------------|-------------------------------------------------------------------------------|--------------------------------|-----------------------|----------|---------------------|------------------------------|--------------------|----------------|--------|
| eneral                                                                                                    | Authentication T                                                              | ype C                          | ustom Web Portal File | Custom I | User Agreement File | Facebook Wi-Fi               |                    |                |        |
| bal Setting                                                                                                    |                                                                               |                                |                       |          |                     |                              |                    |                |        |
|                                                                                                    | eb Authenticatio                                                              | n                              |                       |          |                     |                              |                    |                |        |
| b Portal Ge                                                                                                    | neral Setting                                                                 |                                |                       |          |                     |                              |                    |                |        |
| ogout IP:                                                                                                    |                                                                               | 1.1.1.1                        | 3                     |          |                     |                              |                    |                |        |
|                                                                                                    |                                                                               |                                |                       |          |                     |                              |                    |                |        |
| ceptional S                                                                                                    | ervices                                                                       |                                |                       |          |                     |                              |                    |                |        |
|                                                                                                    |                                                                               |                                |                       |          |                     |                              |                    |                |        |
| 🕜 Add 🍵                                                                                                    | lemove                                                                        |                                |                       |          |                     |                              |                    |                |        |
| 🕜 Add 🍵 F                                                                                                    | temove<br>ceptional Service                                                   | 95 🔺                           |                       |          |                     |                              |                    |                |        |
| 🕜 Add 🍵 F                                                                                                    | ceptional Service                                                             | 95 🔺                           |                       |          |                     |                              |                    |                |        |
| C Add T F<br># Ex<br>D                                                                                                    | ceptional Service                                                             |                                | 50 ❤ items            |          |                     |                              |                    | Displaying 1 - | 1 of 1 |
| Add T                                                                                                    | ceptional Service<br>IS<br>ge 1 of 1   )                                      | ▶∥   Show                      | 50 vitems             |          |                     |                              |                    | Displaying 1 - | 1 of 1 |
| Add T                                                                                                    | ceptional Service                                                             | ▶∥   Show                      | 50 v items            |          |                     |                              |                    | Displaying 1 - | 1 of 1 |
| C Add T F Add T F Add T F Add T F Add T F Add T F Add F Add | ceptional Service<br>NS<br>ge 1 of 1   ♪<br>cation Policy Su                  | ▶]   Show<br>mmary             | 50 vitems             |          |                     |                              |                    | Displaying 1 - | 1 of 1 |
| Add Free Add  Add Free Add  Add Free Add  Add Free Add  Add Free Add  Add  Add  Add  Add  Add  Add  Ad                                                                                                    | ceptional Service<br>NS<br>ge 1 of 1   ♪<br>cation Policy Su                  | ▶ Show<br>mmary<br>Activate (  |                       | Schedule | Authentication      | Authenticatio                | Description        | Displaying 1 - | 1 of 1 |
| Add Free Add  Add Free Add  Add Free Add  Add Free Add  Add Free Add  Add  Add  Add  Add  Add  Add  Ad                                                                                                    | ceptional Service<br>IS<br>ge 1 of 1  <br>cation Policy Su<br>idit 👕 Remove ( | ▶ Show<br>mmary<br>Activate (  | 🖗 Inactivate 📣 Move   |          | Authentication      | Authenticatio<br>default-web | Description        | Displaying 1 - | 1 of 1 |
| Add A Ex<br># Ex<br>DN<br>Add Page<br>b Authention<br>Add Page<br>b Authention<br>C Add Page<br>C Add Page<br>C Add Page<br>C Add Page<br>C Add Page<br>C Add C C A C A C A C A C A C A C A C A                                                                                                    | tis<br>etation Policy Su<br>dit TRemove (<br>Incoming Inte<br>nlan2           | I Show mmary Activate ( Source | Inactivate Nove       | Schedule |                     |                              | Description<br>n/a | Displaying 1 - | 1 of 1 |

Figure 192 Configuration > Web Authentication

- 4 In the Web Authentication Policy Summary section, click the Add icon to set up a default policy that has priority over other policies and forces every user to log into the UAG before the UAG routes traffic for them.
- 5 Select Enable Policy. Enter a descriptive name, "default\_policy" for example. Set the Authentication field to required, and make sure Force User Authentication is selected. Select an authentication type profile ("default-web-portal" in this example). Keep the rest of the default settings, and click OK.

Note: The users must log in at the Web Configurator login screen before they can use HTTP or MSN.

| uth. Policy Add        |                    |            | ? |
|------------------------|--------------------|------------|---|
| Create new Object 🗸    |                    |            |   |
| eneral Settings        |                    |            |   |
| 🔽 Enable Policy        |                    |            |   |
| Description:           | default_policy     | (Optional) |   |
| ser Authentication Pol | icv                |            |   |
| Incoming Interface:    | any                | ~          |   |
| Source Address:        | any                | ¥          |   |
| Destination Address:   | any                | *          |   |
| Schedule:              | none               | ~          |   |
| Authentication:        | required           | *          |   |
| 📝 Force User Authen    | tication 🛐         | _          |   |
| Authentication Type:   | default-web-portal | *          |   |

Figure 193 Configuration > Web Authentication: General: Add

UAG Series User's Guide

When the users try to browse the web (or use any HTTP application), the login screen appears. They have to log in using the user name and password in the RADIUS server.

#### 23.2.2.4 User Group Authentication Using the RADIUS Server

The previous example showed how to have a RADIUS server authenticate individual user accounts. If the RADIUS server has different user groups distinguished by the value of a specific attribute, you can make a couple of slight changes in the configuration to have the RADIUS server authenticate groups of user accounts defined in the RADIUS server.

1 Click Configuration > Object > AAA Server > RADIUS. Double-click the radius entry. Besides configuring the RADIUS server's address, authentication port, and key; set the Group Membership Attribute field to the attribute that the UAG is to check to determine to which group a user belongs. This example uses Class. This attribute's value is called a group identifier; it determines to which group a user belongs. In this example the values are Finance, Engineer, Sales, and Boss.

| neral Settings               |              |                         |  |
|------------------------------|--------------|-------------------------|--|
| Name:                        | radius       | 200 A 2002 945          |  |
| Description:                 |              | (Optional)              |  |
| thentication Server Settings |              |                         |  |
| Server Address:              | 172.16.1.200 | (IP or FQDN)            |  |
| Authentication Port:         | 1812         | (1-65535)               |  |
| Backup Server Address:       |              | (IP or FQDN)Optional    |  |
| Backup Authentication Port:  |              | (1-65535)Optional       |  |
| (ey:                         | •••••        |                         |  |
| counting Server Settings     |              |                         |  |
| 5erver Address:              |              | (IP or FQDN) (Optional) |  |
| Accounting Port:             |              | (1-65535) (Optional)    |  |
| Backup Server Address:       |              | (IP or FQDN) (Optional) |  |
| Backup Accounting Port:      |              | (1-65535) (Optional)    |  |
| (еу:                         |              |                         |  |
| Maximum retry count:         | 3            | (1~10)                  |  |
| Enable Accounting Interim u  | pdate        |                         |  |
| Interim Interval:            | 10           | (1-1440 minutes)        |  |
| neral Server Settings        |              |                         |  |
| Timeout:                     | 5            | (1-300 seconds)         |  |
| NAS IP Address:              | 127.0.0.1    | (IP Address)            |  |
| NAS Identifier:              |              |                         |  |
| 🗸 Case-sensitive User Name:  | 3 🚺          |                         |  |
| er Login Settings            |              |                         |  |
| Group Membership Attribute:  | Class(25)    | ▼ 25                    |  |

Figure 194 Configuration > Object > AAA Server > RADIUS > Add

2 Now you add ext-group-user objects to identify groups based on the group identifier values. Set up one user account for each group of user accounts in the RADIUS server. Click Configuration > Object > User/ Group > User. Click the Add icon.

Enter a user name and set the User Type to ext-group-user. In the Group Identifier field, enter Finance, Engineer, Sales, or Boss and set the Associated AAA Server Object to radius.

| lser Name:                    | Finance        |                                  |    |
|-------------------------------|----------------|----------------------------------|----|
| Jser Type:                    | ext-group-user | ×                                |    |
| Group Identifier:             | Finance        |                                  |    |
| Associated AAA Server Object: | radius         | *                                |    |
| Description:                  | Local User     |                                  |    |
| User Settings                 | Use Defau      | It Settings 🔘 Use Manual Setting | IS |
| Lease Time:                   | 1440           | minutes                          |    |
| Reauthentication Time:        | 1440           | minutes                          |    |
|                               |                |                                  |    |

Figure 195 Configuration > Object > User/Group > User > Add

3 Repeat this process to set up the remaining groups of user accounts.

### 23.2.3 Authentication Type Screen

Use this screen to view, create and manage the authentication type profiles on the UAG. An authentication type profile decides which type of web authentication pages to be used for user authentication. Go to **Configuration > Web Authentication** and then select the **Authentication Type** tab to display the screen.

Figure 196 Configuration > Web Authentication: Authentication Type

| 🕞 Add 🚺 | 🖉 Edit 🍵 Remove             |                |                     |                       |
|---------|-----------------------------|----------------|---------------------|-----------------------|
| #       | Name                        | Туре           | Web Page            |                       |
| 1       | default-web-portal          | web-portal     | System Default Page |                       |
| 2       | default-user-agreement      | user-agreement | System Default Page |                       |
| 14 4 1  | Page 1 of 1         Show 50 | ▼ items        |                     | Displaying 1 - 2 of 2 |

The following table describes the labels in this screen.

Table 123 Configuration > Web Authentication: Authentication Type

| LABEL         | DESCRIPTION                                                                                                    |
|---------------|----------------------------------------------------------------------------------------------------|
| Configuration |                                                                                                    |
| Add           | Click this to create a new entry. Select an entry and click <b>Add</b> to create a new entry after the selected entry.                                                                                                    |
| Edit          | Double-click an entry or select it and click <b>Edit</b> to open a screen where you can modify the entry's settings.                                                                                                    |
| Remove        | To remove an entry, select it and click <b>Remove</b> . The UAG confirms you want to remove it before doing so.                                                                                                    |
| #             | This field is a sequential value, and it is not associated with a specific entry.                                                                                                    |
| Name          | This field displays the name of the profile.                                                                                                    |
|               | default-web-portal: the default login page built into the UAG.                                                                                                    |
|               | Note: You can also customize the default login page built into the UAG in the <b>System</b> > WWW > Login Page screen.                                                                                                    |
|               | default-web-portal: the default user agreement page built into the UAG.                                                                                                    |
| Туре          | This field displays the type of the web authentication page used by this profile.                                                                                                    |
| Web Page      | This field displays whether this profile uses the default web authentication page built into the UAG ( <b>System Default Page</b> ) or custom web authentication pages from an external web server ( <b>External Page</b> ). |
| Apply         | Click <b>Apply</b> to save your changes back to the UAG.                                                                                                    |
| Reset         | Click <b>Reset</b> to return the screen to its last-saved settings.                                                                                                    |

#### Add/Edit an Authentication Type Profile

Click the Add icon or select an entry in the Web Authentication > Authentication Type screen and click the Edit icon to display the screen. The screen differs depending on what you select in the Type field.

| Web Authentication Ty                                                                                                    |                                                      |                                        |  |
|----------------------------------------------------------------------------------------------------|------------------------------------------------------|----------------------------------------|--|
| Туре:                                                                                                    | Web Portal                                           | O User Agreement                       |  |
| General Settings                                                                                                    |                                                      |                                        |  |
| Profile Name:                                                                                                    |                                                      |                                        |  |
| Internal Web Port                                                                                                    | tal (User Upload Page)                               |                                        |  |
| Preview:                                                                                                    | Please select one                                    | <b>v</b>                               |  |
|                                                                                                    |                                                      |                                        |  |
|                                                                                                    |                                                      |                                        |  |
| 🐧 Note:                                                                                                    |                                                      |                                        |  |
| -                                                                                                    | figure customize file please go to                   | Web portal customize file              |  |
| -                                                                                                    | nfigure customize file,please go to                  | Web portal customize file              |  |
| -                                                                                                    | figure customize file,please go to<br>default_wp.zip | Web portal customize file              |  |
| lf you want to con                                                                                                    | default_wp.zip                                       |                                        |  |
| If you want to con<br>Customize file:                                                                                        | default_wp.zip                                       |                                        |  |
| If you want to con<br>Customize file:                                                                                        | default_wp.zip                                       |                                        |  |
| <ul> <li>Gustomize file:</li> <li>External Web Por<br/>Login URL:</li> </ul>                                                 | default_wp.zip                                       | (Optional)                             |  |
| If you want to con<br>Customize file:<br>External Web Por<br>Login URL:<br>Logout URL:<br>Welcome URL:                       | default_wp.zip                                       | (Optional)                             |  |
| If you want to con     Customize file:     External Web Por     Login URL:     Logout URL:     Welcome URL:     Session URL: | default_wp.zip                                       | (Optional)<br>(Optional)<br>(Optional) |  |
| If you want to con<br>Customize file:<br>External Web Por<br>Login URL:<br>Logout URL:<br>Welcome URL:                       | default_wp.zip                                       | (Optional)                             |  |

Figure 197 Configuration > Web Authentication: Authentication Type: Add/Edit (Web Portal)

| Туре:                            | 🔘 Web Portal           | Oser Agreement                        |  |
|----------------------------------|------------------------|---------------------------------------|--|
| eneral Settings                  |                        |                                       |  |
| Profile Name:                    |                        |                                       |  |
| 📄 Enable Idle Detecti            | on                     |                                       |  |
| Idle timeout:                    | 3                      | (1-60 minutes)                        |  |
| Reauthentication Time:           | 0                      | (0-1440 minutes, 0 is unlimited)      |  |
| Internal User Agree              | ment (User Upload Page | )                                     |  |
| Preview:                         | Pleas                  | e select one 💌                        |  |
| 🐧 Note:<br>If you want to config |                        | e go to User agreement customize file |  |
| Customize file:                  |                        |                                       |  |
| Customize file:                  |                        |                                       |  |
|                                  |                        |                                       |  |
| 🔘 External User Agree            |                        | (Optional)                            |  |

Figure 198 Configuration > Web Authentication: Authentication Type: Add/Edit (User Agreement)

| LABEL                | DESCRIPTION                                                                                                    |
|----------------------|----------------------------------------------------------------------------------------------------|
| Web Authenticatio    | п Туре                                                                                                    |
| Туре                 | Select the type of the web authentication page through which users authenticate their connections.                                              |
|                      | If you select <b>User Agreement</b> , by agreeing to the policy of user agreement, users can access the Internet without a guest account.       |
| General Settings     |                                                                                                    |
| Profile Name         | Enter a name for the profile.                                                                                                    |
|                      | You can use up to 31 alphanumeric characters (A-Z, a-z, 0-9) and underscores (_). Spaces are not allowed. The first character must be a letter. |
| The following fields | are available if you set Type to Web Portal.                                                                                                    |
| Internal Web         | Select this to use the web portal pages uploaded to the UAG.                                                                                    |
| Portal               | The login page appears whenever the web portal intercepts network traffic, preventing unauthorized users from gaining access to the network.    |
| Preview              | Select to display the page you uploaded to the UAG in a new frame.                                                                              |
|                      | Note: You must select a custom file uploaded to the UAG before you can preview the pages.                                                       |

| LABEL                      | DESCRIPTION                                                                                                    |
|----------------------------|----------------------------------------------------------------------------------------------------|
| Customize file             | Select the file name of the web portal file in the UAG.                                                                                                    |
|                            | Note: You can upload zipped custom web portal files to the UAG using the<br>Configuration > Web Authentication > Web Portal Customize File screen.                                                                                                    |
| External Web<br>Portal     | Select this to use a custom login page from an external web portal instead of the one uploaded to the UAG. You can configure the look and feel of the web portal page.                                                                                         |
| Login URL                  | Specify the login page's URL; for example, http://IIS server IP Address/login.html.                                                                                                    |
|                            | The Internet Information Server (IIS) is the web server on which the web portal files are installed.                                                                                                    |
| Logout URL                 | Specify the logout page's URL; for example, http://IIS server IP Address/logout.html.                                                                                                    |
|                            | The Internet Information Server (IIS) is the web server on which the web portal files are installed.                                                                                                    |
| Welcome URL                | Specify the welcome page's URL; for example, http://IIS server IP Address/welcome.html.                                                                                                    |
|                            | Users will be redirected to the welcome page after authentication. This field is optional.                                                                                                    |
|                            | The Internet Information Server (IIS) is the web server on which the web portal files are installed.                                                                                                    |
| Session URL                | Specify the session page's URL; for example, http://IIS server IP Address/session.html.                                                                                                    |
|                            | The Internet Information Server (IIS) is the web server on which the web portal files are installed.                                                                                                    |
| Error URL                  | Specify the error page's URL; for example, http://IIS server IP Address/error.html.                                                                                                    |
|                            | The Internet Information Server (IIS) is the web server on which the web portal files are installed.                                                                                                    |
| Download                   | Click this to download an example external web portal file for your reference.                                                                                                    |
| The following fields       | are available if you set Type to User Agreement.                                                                                                    |
| Enable Idle                | This is applicable for access users.                                                                                                    |
| Detection                  | Select this check box if you want the UAG to monitor how long each access user is logged in and idle (in other words, there is no traffic for this access user). The UAG automatically logs out the access user once the <b>Idle timeout</b> has been reached. |
| Idle timeout               | This is applicable for access users.                                                                                                    |
|                            | This field is effective when <b>Enable Idle Detection</b> is checked. Type the number of minutes each access user can be logged in and idle before the UAG automatically logs out the access user.                                                             |
| Reauthentication<br>Time   | Enter the number of minutes the user can be logged into the UAG in one session before having to log in again.                                                                                                    |
| Internal User<br>Agreement | Select this to use the user agreement pages in the UAG. The user agreement page appears whenever the UAG intercepts network traffic, preventing unauthorized users from gaining access to the network.                                                         |
| Preview                    | Select to display the page you uploaded to the UAG in a new frame.                                                                                                    |
|                            | Note: You must select a custom file uploaded to the UAG before you can preview the pages.                                                                                                    |
| Customize file             | Select the file name of the user agreement file in the UAG.                                                                                                    |
|                            | Note: You can upload zipped custom user agreement files to the UAG using the<br>Configuration > Web Authentication > User Agreement Customize File screen.                                                                                                    |
| External User<br>Agreement | Select this to use custom user agreement pages from an external web server instead of the default one built into the UAG. You can configure the look and feel of the user agreement page.                                                                      |
| Agreement                  | Specify the user agreement page's URL; for example, http://IIS server IP Address/logout.html.                                                                                                    |
| URL                        | The Internet Information Server (IIS) is the web server on which the user agreement files are installed.                                                                                                    |

| Table 124 | Configuration > | Web  | Authentication:        | Authentication    | Type: | Add/Edit ( | continued) |
|-----------|-----------------|------|------------------------|-------------------|-------|------------|------------|
|           | Conngoranon     | 1100 | / torritor inicianori. | / tornormediation | 1,00. |            | commodaj   |

| LABEL       | DESCRIPTION                                                                                              |
|-------------|----------------------------------------------------------------------------------------------------|
| Welcome URL | Specify the welcome page's URL; for example, http://IIS server IP Address/welcome.html.                  |
|             | The Internet Information Server (IIS) is the web server on which the user agreement files are installed. |
|             | If you leave this field blank, the UAG will use the welcome page of internal user agreement file.        |
| Download    | Click this to download an example external user agreement file for your reference.                       |
| ОК          | Click <b>OK</b> to save your changes back to the UAG.                                                    |
| Cancel      | Click Cancel to exit this screen without saving.                                                         |

Table 124 Configuration > Web Authentication: Authentication Type: Add/Edit (continued)

## 23.2.4 Custom Web Portal / User Agreement File Screen

Use this screen to upload the zipped custom web portal or user agreement files to the UAG. You can also download the custom files to your computer.

Click Configuration > Web Authentication and then select the Custom Web Portal File or Custom User Agreement File tab to display the screen.

| TRef | move 💾 Download |                                               |                     |  |
|------|-----------------|-----------------------------------------------|---------------------|--|
| #    | File Name       | Size                                          | Last Modified       |  |
| 1    | default_wp.zip  | 838306                                        | 2017-02-13 08:22:28 |  |
| 2    | wp1.zip         | 832893                                        | 2014-10-22 03:30:12 |  |
|      |                 | cation of the file (.zip) and then click Uplo | ad.                 |  |
|      | te:             |                                               |                     |  |

Figure 199 Configuration > Web Authentication: Custom Web Portal File

| Figure 200 Configuration > Web Authentication: Custom | User Agreement File |
|-------------------------------------------------------|---------------------|
|-------------------------------------------------------|---------------------|

|                                                    | Authentication Type Custom Web Portal F                                                        | File Custom User Agreement File  | Facebook Wi-Fi                                            |
|----------------------------------------------------|------------------------------------------------------------------------------------------------|----------------------------------|-----------------------------------------------------------|
| ernal U                                            | ser Agreement Customize File                                                                   |                                  |                                                           |
| Rem                                                | ove 🔚 Download                                                                                 |                                  |                                                           |
| #                                                  | File Name                                                                                      | Size                             | Last Modified                                             |
|                                                    | default_ua.zip                                                                                 | 809960                           | 2017-02-13 08:22:28                                       |
| 1                                                  | ua.zip                                                                                         | 796884                           | 2014-10-22 03:29:51                                       |
| oad In                                             | ternal User Agreement Customize File                                                           |                                  |                                                           |
|                                                    | ternal User Agreement Customize File<br>ad a customize file, browse to the location of the fil | le (.zip) and then click Upload. |                                                           |
|                                                    | ad a customize file, browse to the location of the fil                                         | le (.zip) and then click Upload. |                                                           |
| To uplo;<br>Tile Path<br>Note<br>Downlo<br>Keep ua | ad a customize file, browse to the location of the file                                        | Browse Upload                    | ocation of the ua.zip file and then click upload. (Please |

| LABEL               | DESCRIPTION                                                                                                    |
|---------------------|----------------------------------------------------------------------------------------------------|
| Internal User Agree | ment Customize File                                                                                                    |
| Remove              | Click a file's row to select it and click <b>Remove</b> to delete it from the UAG.                                                           |
| Download            | Click a file's row to select it and click <b>Download</b> to save the zipped file to your computer.                                          |
| #                   | This column displays the index number for each file entry. This field is a sequential value, and it is not associated with a specific entry. |
| File Name           | This column displays the label that identifies a web portal or user agreement file.                                                          |
| Size                | This column displays the size (in KB) of a file.                                                                                             |
| Last Modified       | This column displays the date and time that the individual files were last changed or saved.                                                 |
| Upload Internal Use | er Agreement Customize File                                                                                                    |
| Browse / Upload     | Click <b>Browse</b> to find the zipped file you want to upload, then click the <b>Upload</b> button to put it on the UAG.                    |
| Download Externa    | User Agreement Example                                                                                                    |
| Download            | Click this to download an example external web portal or user agreement file for your reference.                                             |

Table 125 Configuration > Web Authentication: Custom Web Portal / User Agreement File

# 23.2.5 Facebook Wi-Fi Screen

The UAG supports Facebook Wi-Fi to let users check in to a business on Facebook for free Internet access after connecting to the UAG's wireless or LAN network. Users then have the option to like the Facebook fan page. This helps promote the Facebook page and then promote the business.

Use this screen to turn on Facebook Wi-Fi on the UAG and select a Facebook Page. You should already have:

• connected the UAG to the Internet and registered the UAG with myZyXEL.com.

- set up a Facebook fan page associated with the business location.
- created an authentication policy in the **Configuration** > **Web Authentication**: **General** screen to redirect the matched users to the Facebook page before they can have free Internet access.
- Note: If you disable Facebok Wi-Fi or reset the Facebook page settings later, the UAG automatically logs out existing users who have authenticated their connections via Facebook Wi-Fi.

Click Configuration > Web Authentication and then select the Facebook Wi-Fi tab to display the screen.

| Figure 201 | Configuration > Web  | Authentication: Facebook Wi-Fi |
|------------|----------------------|--------------------------------|
|            | coningeration i too, |                                |

| Web Authentication Walled Garde | en Advertisement                                             |                                                                                                    |                 |
|---------------------------------|--------------------------------------------------------------|----------------------------------------------------------------------------------------------------|-----------------|
| General Authentication Type     | Custom Web Portal File                                       | Custom User Agreement File                                                                                       | Facebook Wi-Fi  |
| General Settings                |                                                              |                                                                                                    |                 |
| 🔲 Enable Facebook Wi-Fi         |                                                              |                                                                                                    |                 |
| Configure                       |                                                              |                                                                                                    |                 |
|                                 |                                                              |                                                                                                    |                 |
| Reset FB Page                   |                                                              |                                                                                                    |                 |
| Enable user idle detection      |                                                              |                                                                                                    |                 |
| User idle timeout:              | 10                                                           | (1-60 minutes)                                                                                                   |                 |
| 🐧 Note:                         |                                                              |                                                                                                    |                 |
|                                 | ng up Facebook Wi-Fi for yo<br>on portal.myzyxel.com to acti | <u>hentication policy summary</u> .<br>ur business. Please visit <u>Facebo</u><br>vate configure Facebook WI-FI. | ok help center. |
|                                 |                                                              | Apply Reset                                                                                                    |                 |

| LABEL                         | DESCRIPTION                                                                                                    |  |  |  |  |
|-------------------------------|----------------------------------------------------------------------------------------------------|--|--|--|--|
| Enable Facebook<br>Wi-Fi      | Select the check box to turn on Facebook Wi-Fi on the UAG.                                                                                                    |  |  |  |  |
| Configure                     | Click this button to open the Facebook Wi-Fi configuration screen in a new window, where you<br>can select the Facebook Page associated with your location and configure bypass mode and<br>session length.<br>Note: You should have registered your UAG with myZyXEL.com before you can click<br><b>Configure</b> to set up Facebook Wi-Fi on the UAG. |  |  |  |  |
|                               | Facebook Wi-Fi Configuration<br>S132L32200016                                                                                                    |  |  |  |  |
|                               | Facebook Page<br>To use Facebook Wi-Fi you need to be the admin of a local business Page that has a valid<br>location associated with it.                                                                                                    |  |  |  |  |
|                               | Bypass Mode         Your customers always have the option to skip checking in. They can do this by clicking on a link that lets them skip check-in, or by entering a Wi-Fi code that you provide to them. <ul> <li>Skip check-in link [?]</li> <li>Require Wi-Fi code [?]</li> </ul>                                                                    |  |  |  |  |
|                               | Session Length<br>Select the length of time your customers will have Wi-Fi for after they check in.                                                                                                    |  |  |  |  |
|                               | Terms of Service       Optional: Add your own Terms of Service [?]       Visit Help Center       Save Settings                                                                                                    |  |  |  |  |
| Reset FB Page                 | Click this button to remove your Facebook Page setting.                                                                                                    |  |  |  |  |
| Enable user idle<br>detection | Select this check box if you want the UAG to monitor how long each user (authenticated via Facebook Wi-Fi) is idle (in other words, there is no traffic for this user).                                                                                                    |  |  |  |  |
| User idle timeout             | Specify the <b>User idle timeout</b> between 1 and 60 minutes. The UAG automatically disconnects a user (authenticated via Facebook Wi-Fi) from the network after a period of inactivity.                                                                                                    |  |  |  |  |
| Apply                         | Click <b>Apply</b> to save your changes back to the UAG.                                                                                                    |  |  |  |  |
| Reset                         | Click <b>Reset</b> to return the screen to its last-saved settings.                                                                                                    |  |  |  |  |

Table 126 Configuration > Web Authentication: Facebook Wi-Fi

#### 23.2.5.1 How to use the UAG's Facebook Wi-Fi

This section shows how users use Facebook Wi-Fi to access the Internet for free after you enable and set up Facebook Wi-Fi on the UAG.

- 1 Connect to the UAG's wireless or LAN network.
- 2 Open a web browser from the connected computer or mobile device.

3 The Facebook Page you specified displays. By default, users can log in and check in to the location associated with the Facebook Page, or click a link to skip check-in. If you set Bypass Mode to Require Wi-Fi code in the Facebook Wi-Fi configuration screen, users need to enter the Wi-Fi password you provided.

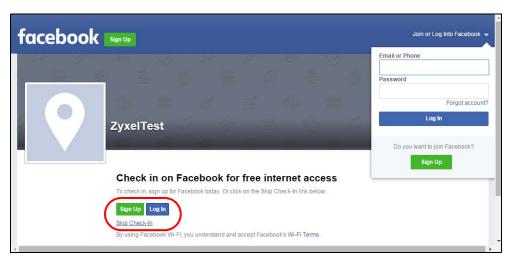

4 Users then can click **Continue Browsing** to surf the Internet through the UAG.

| facebook  |                                                     | Email or Phone | Password Log In Forget account? |
|-----------|-----------------------------------------------------|----------------|---------------------------------|
|           | Congratulations, you're connected to free internet. |                | Continue Browsing >             |
|           | ı́∎ Like 📌 Share ···                                |                | Send Message                    |
|           | Reviews<br>★ ZyxelTest has no reviews yet           | _              |                                 |
| ZyxelTest | Tell people what you think                          | 9              | 0 people have been here         |

# 23.3 Walled Garden

A user must log in before the UAG allows the user's access to the Internet. However, with a walled garden, you can define one or more web site addresses that all users can access without logging in. These can be used for advertisements for example.

## 23.3.1 General Screen

Use this screen to turn on the walled garden feature.

Note: You must enable web authentication before you can access the Walled Garden screens.

Note: You can configure up to 20 walled garden web site links.

Click Configuration > Web Authentication > Walled Garden to display the screen.

| Figure 202 | Configuration > | Weh  | Authentication > | Walled | Garden  | General |
|------------|-----------------|------|------------------|--------|---------|---------|
| Figure 202 | Conigoration /  | M CD | Aumenniculiun /  | VVUIEU | Guiuen. | General |

| Web Authentical | tion Walled G        | iarden Adverti: | sement  |       |  |  |  |
|-----------------|----------------------|-----------------|---------|-------|--|--|--|
| General         | URL Base             | Domain/IP Base  |         |       |  |  |  |
| General Settin  | igs                  |                 |         |       |  |  |  |
| 👿 Enable V      | Enable Walled Garden |                 |         |       |  |  |  |
|                 |                      |                 |         |       |  |  |  |
|                 |                      |                 |         |       |  |  |  |
|                 |                      |                 |         |       |  |  |  |
|                 |                      |                 | ( Anaku | Deceb |  |  |  |
|                 |                      |                 | Apply   | Reset |  |  |  |

Table 127 Configuration > Web Authentication > Walled Garden: General

| LABEL                   | DESCRIPTION                                                            |
|-------------------------|------------------------------------------------------------------------|
| General Settings        |                                                                        |
| Enable Walled<br>Garden | Select this to turn on the walled garden feature.                      |
|                         | Note: This feature works only with the web portal authentication type. |
| Apply                   | Click this button to save your changes to the UAG.                     |
| Reset                   | Click this button to return the screen to its last-saved settings.     |

#### 23.3.2 URL Base Screen

Use this screen to configure the walled garden web addresses (URLs that use the HTTP or HTTPS protocol) for web sites that all users are allowed to access without logging in. The web site link(s) displays in the user login screen by default.

Click Configuration > Web Authentication > Walled Garden and then select the URL Base tab to display the screen.

Figure 203 Configuration > Web Authentication > Walled Garden: URL Base

| lled Gard | en URL List  |                                   |                        |                       |
|-----------|--------------|-----------------------------------|------------------------|-----------------------|
| 🗿 Add [ 🌶 | Edit 🎁 Remov | ve 🧟 Activate 🍯 Inactivate 渊 Move | 10                     |                       |
| # 🔺 Stati | is Display   | Name                              | URL                    |                       |
| 1 🧕       | ©            | example                           | http://www.example.com |                       |
| [4] 4   F | age 1 of 1   | 🕨 🕅 Show 50 💌 items               |                        | Displaying 1 - 1 of 1 |
|           |              |                                   |                        | - 31 (34.13)<br>      |

| LABEL                     | DESCRIPTION                                                                                                    |
|---------------------------|----------------------------------------------------------------------------------------------------|
| Walled Garden<br>URL List | Use this table to manage the list of walled garden web site links.                                                                                                    |
| Add                       | Click this to create a new entry. Select an entry and click <b>Add</b> to create a new entry after the selected entry.                                                 |
| Edit                      | Double-click an entry or select it and click <b>Edit</b> to open a screen where you can modify the entry's settings.                                                   |
| Remove                    | To remove an entry, select it and click <b>Remove</b> . The UAG confirms you want to remove it before doing so.                                                        |
| Activate                  | To turn on an entry, select it and click Activate.                                                                                                    |
| Inactivate                | To turn off an entry, select it and click <b>Inactivate</b> .                                                                                                    |
| Move                      | To move an entry to a different number in the list, click the <b>Move</b> icon. In the field that appears, specify the number to which you want to move the interface. |
| #                         | This field is a sequential value, and it is not associated with any entry.                                                                                             |
| Status                    | This icon is lit when the entry is active and dimmed when the entry is inactive.                                                                                       |
| Display                   | This icon is lit when the web site link is set to display in the user login screen.                                                                                    |
| Name                      | This field displays the descriptive name of the web site.                                                                                                    |
| URL                       | This field displays the URL of the web site.                                                                                                    |
| Apply                     | Click this button to save your changes to the UAG.                                                                                                    |
| Reset                     | Click this button to return the screen to its last-saved settings.                                                                                                    |

Table 128 Configuration > Web Authentication > Walled Garden: URL Based

#### Adding/Editing a Walled Garden URL

Go to the **Configuration > Web Authentication > Walled Garden > URL Base** screen. Click **Add** or select an entry and click the **Edit** to open the **Add/Edit Walled Garden URL** screen. Use this screen to configure a walled garden web site URL entry.

Figure 204 Configuration > Web Authentication > Walled Garden: URL Base: Add/Edit

| Add Walled G | arden URL | ? × |
|--------------|-----------|-----|
| Settings     |           |     |
| 🔽 Enable     |           |     |
| 📄 Hide in l  | ogin page |     |
| Name:        |           |     |
| URL:         |           |     |
|              |           |     |
|              |           |     |
|              |           | :el |

| Tabla 100 | Configuration > Wak | Authoritication > \ | Wallad Cardon UDI  | Parat Add/Edit   |
|-----------|---------------------|---------------------|--------------------|------------------|
|           | Configuration > Web |                     | Wallea Galaen. Ukt | . Duse. Auu/euii |
|           |                     |                     |                    |                  |

| LABEL                                                                     | DESCRIPTION                                                                                                    |
|---------------------------------------------------------------------------|----------------------------------------------------------------------------------------------------|
| Settings                                                                  |                                                                                                    |
| Enable Walled Select this to turn on the walled garden feature.<br>Garden |                                                                                                    |
|                                                                           | Note: This feature works only with the web portal authentication type.                                                                                 |
| Apply                                                                     | Click this button to save your changes to the UAG.                                                                                                    |
| Reset                                                                     | Click this button to return the screen to its last-saved settings.                                                                                     |
| Enable                                                                    | Select this to activate the entry.                                                                                                    |
| Hide in login                                                             | Select this to not display the web site link in the user login screen.                                                                                 |
| page                                                                      | This is helpful if a user's access to a specific web site is required to stay connected but he or she doesn't need to visit that web site.             |
| Name                                                                      | Enter a descriptive name for the walled garden link to be displayed in the login screen.                                                               |
|                                                                           | You can use up to 31 alphanumeric characters (A-Z, a-z, 0-9) and underscores (_). Spaces are also allowed. The first character must be a letter.       |
| URL                                                                       | Enter the URL of the web site.                                                                                                    |
|                                                                           | Use "http://" or "https://" followed by up to 262 characters (0-9a-zA-Z;/?:@&=+\$\!~*'()%). For example, http://www.example.com or http://172.16.1.35. |
| Preview                                                                   | Click this button to open the specified web site in a new frame.                                                                                       |
| ОК                                                                        | Click <b>OK</b> to save your changes back to the UAG.                                                                                                  |
| Cancel                                                                    | Click <b>Cancel</b> to exit this screen without saving.                                                                                                |

## 23.3.3 Domain/IP Base Screen

Use this screen to configure walled garden web site links, which use a (wildcard) domain name or an IP address. These links will not display in the login page.

Click Configuration > Web Authentication > Walled Garden and then select the Domain/IP Base tab to display the screen.

Figure 205 Configuration > Web Authentication > Walled Garden: Domain/IP Base

| alled G | iarden Doma | in/IP List                       |                        |                       |
|---------|-------------|----------------------------------|------------------------|-----------------------|
| 🗿 Ado   | B 📝 Edit 🍵  | Remove 🧔 Activate 🏾 🖓 Inactivate |                        |                       |
| #       | Status      | Name                             | Domain Name/IP Address |                       |
| 1       | <b>@</b>    | test                             | 192.168.1.99/24        |                       |
| 14 4    | Page 1      | of 1 🕨 🕨 Show 50 🔽 items         |                        | Displaying 1 - 1 of 1 |

| LABEL                           | DESCRIPTION                                                                                                    |
|---------------------------------|----------------------------------------------------------------------------------------------------|
| Walled Garden<br>Domain/IP List | Use this table to manage the list of walled garden web site links.                                                     |
| Add                             | Click this to create a new entry. Select an entry and click <b>Add</b> to create a new entry after the selected entry. |
| Edit                            | Double-click an entry or select it and click <b>Edit</b> to open a screen where you can modify the entry's settings.   |
| Remove                          | To remove an entry, select it and click <b>Remove</b> . The UAG confirms you want to remove it before doing so.        |
| Activate                        | To turn on an entry, select it and click Activate.                                                                     |
| Inactivate                      | To turn off an entry, select it and click Inactivate.                                                                  |
| #                               | This field is a sequential value, and it is not associated with any entry.                                             |
| Status                          | This icon is lit when the entry is active and dimmed when the entry is inactive.                                       |
| Name                            | This field displays the descriptive name of the web site.                                                              |
| Domain Name/IP<br>Address       | This field displays the domain name or IP address and subnet mask of the web site.                                     |
| Apply                           | Click this button to save your changes to the UAG.                                                                     |
| Reset                           | Click this button to return the screen to its last-saved settings.                                                     |

 Table 130
 Configuration > Web Authentication > Walled Garden: Domain/IP Based

#### Adding/Editing a Walled Garden Domain or IP

Go to the **Configuration > Web Authentication > Walled Garden > Domain/IP Base** screen. Click **Add** or select an entry and click the **Edit** to open the **Add/Edit Walled Garden Domain/IP** screen. Use this screen to configure the domain name or IP address entry for a walled garden web site.

Figure 206 Configuration > Web Authentication > Walled Garden: Domain/IP Base: Add/Edit

| 0 | Add Walled Garden D | omain/IP | ? × |
|---|---------------------|----------|-----|
|   | Settings            |          |     |
|   | 🔽 Enable            |          |     |
|   | Name:               |          |     |
|   | Туре:               | Domain 👻 |     |
|   | Domain Name:        |          | ]   |
|   |                     |          |     |
|   |                     |          | :el |

The following table describes the labels in this screen.

| LABEL    | DESCRIPTION                                                                                                    |
|----------|----------------------------------------------------------------------------------------------------|
| Settings |                                                                                                    |
| Enable   | Select this to activate the entry.                                                                                                    |
| Name     | Enter a descriptive name for the walled garden link.<br>You can use up to 31 alphanumeric characters (A-Z, a-z, 0-9) and underscores (_). Spaces are<br>also allowed. The first character must be a letter. |

UAG Series User's Guide

| LABEL                       | DESCRIPTION                                                                                                    |
|-----------------------------|----------------------------------------------------------------------------------------------------|
| Туре                        | Select whether you want to create the link by entering a domain name or an IP address.                                                                                                    |
| Domain Name /<br>IP Address | If you select <b>Domain</b> , type a Fully-Qualified Domain Name (FQDN) of a web site. An FQDN starts<br>with a host name and continues all the way up to the top-level domain name. For example,<br>www.zyxel.com.tw is a fully qualified domain name, where "www" is the host, "zyxel" is the<br>third-level domain, "com" is the second-level domain, and "tw" is the top level domain.<br>Underscores are not allowed. Use "*." as a prefix in the FQDN for a wildcard domain name (for<br>example, *.example.com).<br>If you select <b>IP</b> , enter the IP address and subnet mask of the web site. |
| ОК                          | Click <b>OK</b> to save your changes back to the UAG.                                                                                                    |
| Cancel                      | Click Cancel to exit this screen without saving.                                                                                                    |

 Table 131
 Configuration > Web Authentication > Walled Garden: Domain/IP Base: Add/Edit

## 23.3.4 Walled Garden Login Example

The following figure shows the user login screen with two walled garden links. The links are named **WalledGardenLink1** through **2** for demonstration purposes.

| WalledGardenLink1 | Enter User Name/Password and click to login.                 |
|-------------------|--------------------------------------------------------------|
| <u> </u>          | User Name:                                                   |
|                   | Password:                                                    |
|                   | ( max. 63 alphanumeric, printable characters and no spaces ) |
|                   |                                                              |
|                   |                                                              |
|                   | Login Reset                                                  |
|                   |                                                              |
|                   |                                                              |
|                   |                                                              |
|                   |                                                              |
|                   | Note:                                                        |

Figure 207 Walled Garden Login Example

# 23.4 Advertisement Screen

Use this screen to set the UAG to display an advertisement web page as the first web page whenever the user connects to the Internet.

Click Configuration > Web Authentication > Advertisement to display the screen.

| Figure 208 Configur | ation > Web | Authentication 3 | > Advertisement |
|---------------------|-------------|------------------|-----------------|
|---------------------|-------------|------------------|-----------------|

| Enable Advertisement<br>Ivertisement Summary |                      |                       |
|----------------------------------------------|----------------------|-----------------------|
| vertisement Summary                          |                      |                       |
|                                              |                      |                       |
| 🕜 Add 📝 Edit. 🍵 Remove                       |                      |                       |
| # Name                                       | URL                  |                       |
| 1 example                                    | http://www.zyxel.com |                       |
|                                              | Show 50 🗸 items      | Displaying 1 - 1 of 1 |

The following table gives an overview of the objects you can configure.

| LABEL                    | DESCRIPTION                                                                                                    |
|--------------------------|----------------------------------------------------------------------------------------------------|
| General Settings         |                                                                                                    |
| Enable<br>Advertisement  | Select this to turn on the advertisement feature.                                                                      |
|                          | Note: This feature works only when you enable web authentication.                                                      |
| Advertisement<br>Summary | Use this table to manage the list of advertisement web pages.                                                          |
| Add                      | Click this to create a new entry. Select an entry and click <b>Add</b> to create a new entry after the selected entry. |
| Edit                     | Double-click an entry or select it and click <b>Edit</b> to open a screen where you can modify the entry's settings.   |
| Remove                   | To remove an entry, select it and click <b>Remove</b> . The UAG confirms you want to remove it before doing so.        |
| #                        | This field is a sequential value, and it is not associated with any entry.                                             |
| Name                     | This field displays the descriptive name of web site.                                                                  |
| URL                      | This field displays the address of web site.                                                                           |
| Apply                    | Click this button to save your changes to the UAG.                                                                     |
| Reset                    | Click this button to return the screen to its last-saved settings.                                                     |

 Table 132
 Configuration > Web Authentication > Advertisement

## 23.4.1 Adding/Editing an Advertisement URL

Click Configuration > Web Authentication > Advertisement and then the Add (or Edit) icon in the Advertisement Summary section to open the Add/Edit Advertisement URL screen. Use this screen to configure an advertisement address entry.

Note: You can create up to 20 advertisement URL entries. The UAG randomly picks one and open the specified web site in a new frame when an authenticated user is attempts to access the Internet.

Figure 209 Configuration > Web Authentication > Advertisement > Add/Edit

| Name: | 0                             |  |
|-------|-------------------------------|--|
| URL:  | http://www.example.co Preview |  |
|       | internet internet             |  |

The following table gives an overview of the objects you can configure.

|          | Table 133 Configuration > web Authentication > Advertisement > Add/Edit                                                                         |  |  |  |  |  |
|----------|----------------------------------------------------------------------------------------------------|--|--|--|--|--|
| LABEL    | DESCRIPTION                                                                                                    |  |  |  |  |  |
| Settings |                                                                                                    |  |  |  |  |  |
| Name     | Enter a descriptive name for the advertisement web site.                                                                                        |  |  |  |  |  |
|          | You can use up to 31 alphanumeric characters (A-Z, a-z, 0-9) and underscores (_). Spaces are not allowed. The first character must be a letter. |  |  |  |  |  |
| URL      | Enter the URL or IP address of the web site.                                                                                                    |  |  |  |  |  |
|          | Use "http://" followed by up to 262 characters (0-9a-zA-Z;/?:@&=+\$\!~*'()%). For example, http://www.example.com or http://172.16.1.35.        |  |  |  |  |  |
| Preview  | Click this button to open the specified web site in a new frame.                                                                                |  |  |  |  |  |
| ОК       | Click <b>OK</b> to save your changes back to the UAG.                                                                                           |  |  |  |  |  |
| Cancel   | Click Cancel to exit this screen without saving.                                                                                                |  |  |  |  |  |

#### Table 133 Configuration > Web Authentication > Advertisement > Add/Edit

# CHAPTER 24 Security Policy

# 24.1 Overview

A security policy is a template of security settings that can be applied to specific traffic at specific times. The policy can be applied:

- to a specific direction of travel of packets (from / to)
- to a specific source and destination address objects
- to a specific type of traffic (services)
- to a specific user or group of users
- at a specific schedule

The policy can be configured:

- to allow or deny traffic that matches the criteria above
- send a log or alert for traffic that matches the criteria above
- to apply the actions configured in the UTM profiles (application patrol, content filter) to traffic that matches the criteria above

The security policies can also limit the number of user sessions.

The following example shows the UAG's default security policy behavior for WAN to LAN traffic and how stateful inspection works. A LAN user can initiate a Telnet session from within the LAN zone and the UAG allows the response. However, the UAG blocks Telnet traffic initiated from the WAN zone and destined for the LAN zone.

Figure 210 Default Security Policy Action

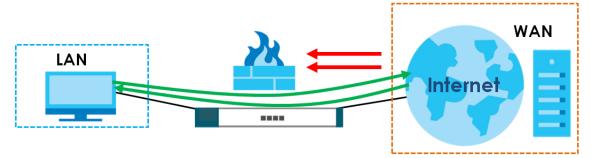

#### 24.1.1 What You Can Do in this Chapter

- Use the Security **Policy Control** screens (Section 24.2 on page 304) to enable or disable policy control and asymmetrical routes, and manage and configure policies.
- Use the Session Control screens (see Section 24.3 on page 309) to limit the number of concurrent NAT/ security policies sessions a client can use.

## 24.1.2 What You Need to Know

#### **Stateful Inspection**

The UAG uses stateful inspection in its security policies. The UAG restricts access by screening data packets against defined access rules. It also inspects sessions. For example, traffic from one zone is not allowed unless it is initiated by a computer in another zone first.

#### Zones

A zone is a group of interfaces. Group the UAG's interfaces into different zones based on your needs. You can configure security policies for data passing between zones or even between interfaces.

#### **Default Security Policy Behavior**

Security policies are grouped based on the direction of travel of packets to which they apply. Here is the default security policy behavior for traffic going through the UAG in various directions.

#### Note: Intra-zone traffic (such as LAN to LAN traffic or WAN to WAN traffic) can also be blocked by the zone configuration. See Section 33.1.2 on page 407 for details.

| FROM ZONE TO ZONE                     | BEHAVIOR                                                                                                    |
|---------------------------------------|----------------------------------------------------------------------------------------------------|
| From any to Device                    | DHCP traffic from any interface to the UAG is allowed.                                                                                         |
| From LAN1 to any (other than the UAG) | Traffic from the LAN1 to any of the networks connected to the UAG is allowed.                                                                  |
| From LAN2 to any (other than the UAG) | Traffic from the LAN2 to any of the networks connected to the UAG is allowed.                                                                  |
| From LAN1 to Device                   | Traffic from the LAN1 to the UAG itself is allowed.                                                                                            |
| From LAN2 to Device                   | Traffic from the LAN2 to the UAG itself is allowed.                                                                                            |
| From WAN to Device                    | The default services listed in To-Device Rules on page 303are allowed from the WAN to the UAG itself. All other WAN to UAG traffic is dropped. |
| From any to any                       | Traffic that does not match any security policy is dropped. This includes traffic from the WAN to any of the networks behind the UAG.          |
|                                       | This also includes traffic to or from interfaces that are not assigned to a zone (extra-zone traffic).                                         |

Table 134 Default Security Policy Behavior

#### **To-Device Rules**

Rules with Device as the To Zone apply to traffic going to the UAG itself. By default:

- The security policy allows only LAN, or WAN computers to access or manage the UAG.
- The UAG allows DHCP traffic from any interface to the UAG.
- The UAG drops most packets from the WAN zone to the UAG itself and generates a log except for AH, ESP, GRE, HTTPS, IKE, NATT.

When you configure a security policy for packets destined for the UAG itself, make sure it does not conflict with your service control rule. See Chapter 45 on page 497 for more information about service control (remote management). The UAG checks the security policies before the service control rules for traffic destined for the UAG.

A From Any To Device direction rule applies to traffic from an interface which is not in a zone.

#### **Global Security Policies**

Security policies with **from any** and/or **to any** as the packet direction are called global security policies. The global security policies are the only security policies that apply to an interface that is not included in a zone. The **from any** rules apply to traffic coming from the interface and the **to any** rules apply to traffic going to the interface.

#### Security Policy Rule Criteria

The UAG checks the schedule, user name (user's login name on the UAG), source IP address, destination IP address and IP protocol type of network traffic against the policy control rules (in the order you list them). When the traffic matches a rule, the UAG takes the action specified in the rule.

#### **User Specific Security Policies**

You can specify users or user groups in security policies. For example, to allow a specific user from any computer to access a zone by logging in to the UAG, you can set up a policy based on the user name only. If you also apply a schedule to the security policy, the user can only access the network at the scheduled time. A user-aware security policy is activated whenever the user logs in to the UAG and will be disabled after the user logs out of the UAG.

#### **Session Limits**

Accessing the UAG or network resources through the UAG requires a NAT session and corresponding security policy session. Peer to peer applications, such as file sharing applications, may use a large number of NAT sessions. A single client could use all of the available NAT sessions and prevent others from connecting to or through the UAG. The UAG lets you limit the number of concurrent NAT/security policy sessions a client can use.

#### **Finding Out More**

• See Section 24.4 on page 312 for an example of creating security policies as part of configuring useraware access control.

# 24.2 Security Policy Control Screen

#### **Asymmetrical Routes**

If an alternate gateway on the LAN has an IP address in the same subnet as the UAG's LAN IP address, return traffic may not go through the UAG. This is called an asymmetrical or "triangle" route. This causes the UAG to reset the connection, as the connection has not been acknowledged.

You can have the UAG permit the use of asymmetrical route topology on the network (not reset the connection). However, allowing asymmetrical routes may let traffic from the WAN go directly to the LAN without passing through the UAG. A better solution is to use virtual interfaces to put the UAG and the backup gateway on separate subnets. Virtual interfaces allow you to partition your network into logical sections over the same interface. See the chapter about interfaces for more information.

By putting LAN 1 and the alternate gateway (**A** in the figure) in different subnets, all returning network traffic must pass through the UAG to the LAN. The following steps and figure describe such a scenario.

- 1 A computer on the LAN1 initiates a connection by sending a SYN packet to a receiving server on the WAN.
- 2 The UAG reroutes the packet to gateway A, which is in Subnet 2.
- 3 The reply from the WAN goes to the UAG.
- 4 The UAG then sends it to the computer on the LAN1 in **Subnet 1**.

Figure 211 Using Virtual Interfaces to Avoid Asymmetrical Routes

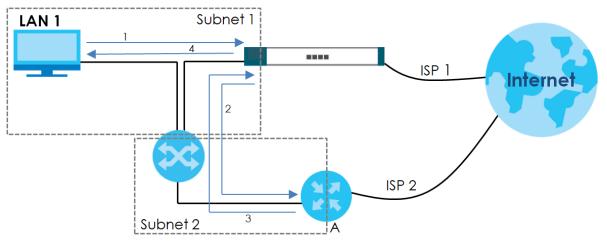

## 24.2.1 Configuring the Security Policy Control Screen

Click **Configuration > Security Policy > Policy Control** to open the **Policy** screen. Use this screen to enable or disable policy control and asymmetrical routes, set a maximum number of sessions per host, and display the configured policy control rules. Specify from which zone packets come and to which zone packets travel to display only the rules specific to the selected direction. Note the following.

- Besides configuring policy control, you also need to configure NAT rules to allow computers on the WAN to access LAN devices. See Chapter 14 on page 234 for more information.
- The UAG applies NAT (Destination NAT) settings before applying the policy control rules. So for example, if you configure a NAT entry that sends WAN traffic to a LAN IP address, when you configure a corresponding policy control rule to allow the traffic, you need to set the LAN IP address as the destination.
- The ordering of your rules is very important as rules are applied in sequence.

| Figure 212 | Configuration > Security Policy > Policy Control |
|------------|--------------------------------------------------|
| inguic ziz |                                                  |

| Enah     | e Po     | licy Control |              |            |            |         |         |      |          |   |                      |    |
|----------|----------|--------------|--------------|------------|------------|---------|---------|------|----------|---|----------------------|----|
|          |          |              |              |            |            |         |         |      |          |   |                      |    |
| 4 Config | urati    | on           |              |            |            |         |         |      |          |   |                      |    |
| Allow    | Asyn     | nmetrical Ro | oute         |            |            |         |         |      |          |   |                      |    |
| 🔾 Add    | 🔏 Edi    | t 🎁 Remove   | e 🧕 Activate | @ Inactiva | ite 🔐 Move |         |         |      |          |   |                      |    |
| Priority | S        | Name         | From         | То         | IPv4 So    | IPv4 De | Service | User | Schedule | A | Log UTM Pr           |    |
| 1        | <b>@</b> | LAN1         | LAN1         | any (Ex    | any        | any     | any     | any  | none     | a | no                   |    |
| 2        | 0        | LAN1_t       | LAN1         | Device     | any        | any     | any     | any  | none     | a | no                   |    |
| 3        | <b>@</b> | LAN2         | LAN2         | any (Ex    | any        | any     | any     | any  | none     | a | no                   |    |
| 4        | 0        | LAN2_t       | LAN2         | Device     | any        | any     | any     | any  | none     | a | no                   |    |
| 5        | 0        | IPSec        | ■IPSec       | any (Ex    | any        | any     | any     | any  | none     | a | no                   |    |
| 6        | 0        | IPSec        | ∎IPSec       | Device     | any        | any     | any     | any  | none     | a | no                   |    |
| 7        | <b>@</b> | DMZ_t        | <b>■</b> DMZ | Device     | any        | any     | ■Defau  | any  | none     | a | no                   |    |
| В        | 0        | DMZ_t        | <b>■</b> DMZ | ■ WAN      | any        | any     | any     | any  | none     | a | no                   |    |
| 9        | 9        | WAN_t        | <b>¤</b> WAN | Device     | any        | any     | ■Defau  | any  | none     | a | no                   |    |
| Default  |          |              | any          | any        | any        | any     | any     | any  | none     | d | log                  |    |
| 4.4.1    | Page     | 1 of 1       | ▶ ▶∥   She   | ow 50 🗸 🗸  | items      |         |         |      |          |   | Displaying 1 - 10 of | 10 |
|          |          |              |              |            | U          |         |         |      |          |   |                      |    |

| Table 135 | Configuration > | Security Policy > | Policy Control |
|-----------|-----------------|-------------------|----------------|
|-----------|-----------------|-------------------|----------------|

| LABEL                          | DESCRIPTION                                                                                                    |
|--------------------------------|----------------------------------------------------------------------------------------------------|
| General Settings               |                                                                                                    |
| Enable Policy<br>Control       | Select this check box to activate security policy control. The UAG performs access control when this is activated.                                                                                                    |
| IPv4 Configuratio              | n                                                                                                    |
| Allow<br>Asymmetrical<br>Route | If an alternate gateway on the LAN has an IP address in the same subnet as the UAG's LAN IP address, return traffic may not go through the UAG. This is called an asymmetrical or "triangle" route. This causes the UAG to reset the connection, as the connection has not been acknowledged.                                                                                                 |
|                                | <ul> <li>Select this check box to have the UAG permit the use of asymmetrical route topology on the network (not reset the connection).</li> <li>Note: Allowing asymmetrical routes may let traffic from the WAN go directly to the LAN without passing through the UAG. A better solution is to use virtual interfaces to put the UAG and the backup gateway on separate subnets.</li> </ul> |
| Add                            | Click this to create a new entry. Select an entry and click <b>Add</b> to create a new entry after the selected entry.                                                                                                    |
| Edit                           | Double-click an entry or select it and click <b>Edit</b> to open a screen where you can modify the entry's settings.                                                                                                    |
| Remove                         | To remove an entry, select it and click <b>Remove</b> . The UAG confirms you want to remove it before doing so.                                                                                                    |
| Activate                       | To turn on an entry, select it and click Activate.                                                                                                    |

UAG Series User's Guide

| LABEL                                    | DESCRIPTION                                                                                                    |
|------------------------------------------|----------------------------------------------------------------------------------------------------|
| Inactivate                               | To turn off an entry, select it and click Inactivate.                                                                                                    |
| Move                                     | To change a rule's position in the numbered list, select the rule and click <b>Move</b> to display a field to type a number for where you want to put that rule and press [ENTER] to move the rule to the number that you typed.                                                                                                    |
|                                          | The ordering of your rules is important as they are applied in order of their numbering.                                                                                                    |
| The following read<br>selected packet of | -only fields summarize the policies you have created that apply to traffic traveling in the lirection.                                                                                                    |
| Priority                                 | This is the position of your security policy in the global policy list (including all through-UAG and to-UAG policies). The ordering of your policies is important as policies are applied in sequence. <b>Default</b> displays for the default security policy behavior that the UAG performs on traffic that does not match any other security policy. |
| Status                                   | This icon is lit when the entry is active and dimmed when the entry is inactive.                                                                                                    |
| Name                                     | This is the name of the security policy.                                                                                                    |
| From                                     | This is the direction of travel of packets to which the security policy applies.                                                                                                    |
| То                                       | Policy control rules are grouped based on the direction of travel of packets to which they apply. For example, from LAN to LAN means packets traveling from a computer or subnet on the LAN to either another computer or subnet on the LAN.                                                                                                    |
|                                          | From <b>any</b> displays all the policy control rules for traffic going to the selected <b>To Zone</b> .                                                                                                    |
|                                          | To <b>any</b> displays all the policy control rules for traffic coming from the selected <b>From Zone</b> .                                                                                                    |
|                                          | From <b>any</b> to <b>any</b> displays all of the policy control rules.                                                                                                    |
|                                          | To <b>Device</b> rules are for traffic that is destined for the UAG and control which computers can manage the UAG.                                                                                                    |
| IPv4 Source                              | This displays the IPv4 source address object to which this security policy applies.                                                                                                    |
| IPv4 Destination                         | This displays the IPv4 destination address object to which this security policy applies.                                                                                                    |
| Service                                  | This displays the service object to which this security policy applies.                                                                                                    |
| User                                     | This is the user name or user group name to which this security policy applies.                                                                                                    |
| Schedule                                 | This field tells you the schedule object that the policy uses. <b>none</b> means the policy is active at all times if enabled.                                                                                                    |
| Action                                   | This field displays whether security policy silently discards packets ( <b>deny</b> ), or permits the passage of packets ( <b>allow</b> ).                                                                                                    |
| Log                                      | This field shows you whether a log (and alert) is created when packets match this policy or not.                                                                                                    |
| UTM Profile                              | This field shows which UTM profiles (application patrol, content filter) apply to this policy.                                                                                                    |
| Apply                                    | Click <b>Apply</b> to save your changes back to the UAG.                                                                                                    |
| Reset                                    | Click <b>Reset</b> to return the screen to its last-saved settings.                                                                                                    |

Table 135 Configuration > Security Policy > Policy Control (continued)

# 24.2.2 Add/Edit Policy Control Rule

In the Policy Control screen, click the Add icon or select a rule and click Edit to display this screen.

| (112)WAR - WAR       |                        |            |      |            |   |
|----------------------|------------------------|------------|------|------------|---|
| 🔽 Enable             |                        |            |      |            |   |
| Name:                |                        | 0          |      |            |   |
| Description:         |                        | (Optional) |      |            |   |
| From:                | any                    | ~          |      |            |   |
| То:                  | any (Excluding Device) | ~          |      |            |   |
| Source:              | any                    | ~          |      |            |   |
| Destination:         | any                    | *          |      |            |   |
| Service:             | any                    | *          |      |            |   |
| User:                | any                    | ~          |      |            |   |
| Schedule:            | none                   | *          |      |            |   |
| Action:              | allow                  | -          |      |            |   |
| Log matched traffic: | no                     | *          |      |            |   |
| TM Profile           |                        |            |      |            |   |
| Application Patrol:  | none                   | ~          | Log: | by profile | ~ |
| Content Filter:      | CF1                    | ~          | Log: | by profile | ~ |

Figure 213 Configuration > Security Policy > Policy Control > Add

| Table 136 | Configuration > | Security | Policy > | Policy Control > | Add/Edit |
|-----------|-----------------|----------|----------|------------------|----------|
|-----------|-----------------|----------|----------|------------------|----------|

| LABEL                | DESCRIPTION                                                                                                    |
|----------------------|----------------------------------------------------------------------------------------------------|
| Create new<br>Object | Use to configure any new settings objects that you need to use in this screen.                                                                                              |
| Enable               | Select this check box to activate the security policy.                                                                                                    |
| Name                 | Type a name to identify the policy.                                                                                                    |
|                      | You can use up to 31 alphanumeric characters (A-Z, a-z, 0-9), hyphens (-) and underscores (_). Spaces are not allowed. The first character must be a letter.                |
| Description          | Enter a descriptive name of up to 60 printable ASCII characters for the security policy. Spaces are allowed.                                                                |
| From                 | For through-UAG rules, select the direction of travel of packets to which the policy applies.                                                                               |
| То                   | any means all interfaces.                                                                                                    |
|                      | Device means packets destined for the UAG itself.                                                                                                    |
| Source               | Select an IPv4 address or address group to apply an IPv4 rule to traffic coming from it. Select <b>any</b> to apply an IPv4 rule to all traffic coming from IPv4 addresses. |
| Destination          | Select an IPv4 address or address group to apply an IPv4 rule to traffic going to it. Select <b>any</b> to apply an IPv4 rule to all traffic going to IPv4 addresses.       |
| Service              | Select a service or service group from the drop-down list box.                                                                                                    |

| LABEL                  | DESCRIPTION                                                                                                    |
|------------------------|----------------------------------------------------------------------------------------------------|
| User                   | This field is not available when you are configuring a to-UAG policy.                                                                                                    |
|                        | Select a user name or user group to which to apply the policy. The security policy is activated only when the specified user logs into the system and the policy will be disabled when the user logs out.                |
|                        | Otherwise, select <b>any</b> and there is no need for user logging.                                                                                                    |
|                        | Note: If you specified a source IP address (group) instead of <b>any</b> in the field below, the user's IP address should be within the IP address range.                                                                |
| Schedule               | Select a schedule that defines when the policy applies. Otherwise, select <b>none</b> and the policy is always effective.                                                                                                |
| Action                 | Use the drop-down list box to select what the security policy is to do with packets that match this rule.                                                                                                    |
|                        | Select <b>deny</b> to silently discard the packets without sending a TCP reset packet or an ICMP destination-unreachable message to the sender.                                                                          |
|                        | Select <b>allow</b> to permit the passage of the packets.                                                                                                    |
| Log matched<br>traffic | Select whether to have the UAG generate a log ( <b>log</b> ), log and alert ( <b>log alert</b> ) or not ( <b>no</b> ) when the policy is matched. See Chapter 46 on page 545 for more on logs.                           |
| UTM Profile            | Use this section to apply UTM profiles (created in the <b>Configuration &gt; UTM Profile</b> screens) to traffic that matches the criteria above. You must have created a profile first; otherwise <b>none</b> displays. |
|                        | Select <b>by profile</b> to decide whether a log will be generated based on the UTM profile's settings.<br>Otherwise, select <b>no</b> to not generate a log for all traffic that matches criteria in the profile.       |
| Application<br>Patrol  | Select an Application Patrol profile from the list box; <b>none</b> displays if no profiles have been created in the <b>Configuration &gt; UTM Profile &gt; App Patrol</b> screen.                                       |
| Content<br>Filter      | Select a Content Filter profile from the list box; <b>none</b> displays if no profiles have been created in the <b>Configuration &gt; UTM Profile &gt; Content Filter</b> screen.                                        |
| ОК                     | Click <b>OK</b> to save your customized settings and exit this screen.                                                                                                    |
| Cancel                 | Click <b>Cancel</b> to exit this screen without saving.                                                                                                    |

Table 136 Configuration > Security Policy > Policy Control > Add/Edit (continued)

# 24.3 Session Control Screen

Click **Configuration > Security Policy > Session Control** to display the **Security Policy Session Control** screen. Use this screen to limit the number of concurrent NAT/security policy sessions a client can use. You can apply a default limit for all users and individual limits for specific users, addresses, or both. The individual limit takes priority if you apply both.

Figure 214 Configuration > Security Policy > Session Control

| eral Settings<br>DP Session Time Out: | 60                  | (1-300 seconds)          |             |       |
|---------------------------------------|---------------------|--------------------------|-------------|-------|
| sion Limit Settings                   |                     |                          |             |       |
| ] Enable Session Limit                |                     |                          |             |       |
| Configuration                         |                     |                          |             |       |
| efault Session per Host:              | 256                 | (0-8192, 0 is unlimited) |             |       |
| Add 📝 Edit 🗯 Demove 🥥                 | Activate 🎯 Inactiva | ate 📣 Move               |             |       |
| Nua 🔍 caic 📗 Kelliove 🗛               |                     |                          | 1           |       |
| Status # Us                           | ər                  | IPv4 Address             | Description | Limit |
| Add 📿 Edit 🗯 Demove 🧿                 | Activate @ Inactiva | ste 📣 Move               | É.          | 1     |

The following table describes the labels in this screen.

| LABEL                   | DESCRIPTION                                                                                                    |
|-------------------------|----------------------------------------------------------------------------------------------------|
| General Settings        |                                                                                                    |
| UDP Session Time<br>Out | Set how many seconds (from 1 to 300) the UAG will allow a UDP session to remain idle (without UDP traffic) before closing it.                                                                                                    |
| Session Limit Setting   | S                                                                                                    |
| Enable Session<br>limit | Select this check box to control the number of concurrent sessions hosts can have.                                                                                                    |
| IPv4 Configuration      | This table lists the rules for limiting the number of concurrent sessions hosts can have.                                                                                                    |
| Default Session         | This field is configurable only when you enable session limit.                                                                                                    |
| per Host                | Use this field to set a common limit to the number of concurrent NAT/security policy sessions each client computer can have.                                                                                                    |
|                         | If only a few clients use peer to peer applications, you can raise this number to improve their performance. With heavy peer to peer application use, lower this number to ensure no single client uses too many of the available NAT sessions. |
|                         | Create rules below to apply other limits for specific users or addresses.                                                                                                    |
| Add                     | Click this to create a new entry. Select an entry and click <b>Add</b> to create a new entry after the selected entry.                                                                                                    |
| Edit                    | Double-click an entry or select it and click <b>Edit</b> to open a screen where you can modify the entry's settings.                                                                                                    |
| Remove                  | To remove an entry, select it and click <b>Remove</b> . The UAG confirms you want to remove it before doing so.                                                                                                    |
| Activate                | To turn on an entry, select it and click Activate.                                                                                                    |
| Inactivate              | To turn off an entry, select it and click <b>Inactivate</b> .                                                                                                    |
| Move                    | To change a rule's position in the numbered list, select the rule and click <b>Move</b> to display a field to type a number for where you want to put that rule and press [ENTER] to move the rule to the number that you typed.                |
|                         | The ordering of your rules is important as they are applied in order of their numbering.                                                                                                    |

 Table 137
 Configuration > Security Policy > Session Control

| LABEL        | DESCRIPTION                                                                                  |  |
|--------------|----------------------------------------------------------------------------------------------|--|
| Status       | This icon is lit when the entry is active and dimmed when the entry is inactive.             |  |
| #            | This is the index number of a session limit rule. It is not associated with a specific rule. |  |
| User         | This is the user name or user group name to which this session limit rule applies.           |  |
| IPv4 Address | This is the IPv4 address object to which this session limit rule applies.                    |  |
| Description  | This is the information configured to help you identify the rule.                            |  |
| Limit        | This is how many concurrent sessions this user or address is allowed to have.                |  |
| Apply        | Click Apply to save your changes back to the UAG.                                            |  |
| Reset        | Click Reset to return the screen to its last-saved settings.                                 |  |

Table 137 Configuration > Security Policy > Session Control (continued)

## 24.3.1 Add/Edit a Session Limit Rule

In the **Configuration > Security Policy > Session Control** screen, click the **Add** icon or select an entry and click the **Edit** icon to display the **Add/Edit Session Limit** screen. Use this screen to configure rules that define a session limit for specific users or addresses.

Figure 215 Configuration > Security Policy > Session Control > Add/Edit

| Add Session Limit       |                 | ? 🗙        |
|-------------------------|-----------------|------------|
| 🛅 Create new Object 👻   |                 |            |
|                         |                 |            |
| 🔽 Enable Rule           |                 |            |
| Description:            |                 | (Optional) |
| User:                   | any             | *          |
| Address:                | any             | ~          |
| Session Limit per Host: | 0 (0-8192, 0 is | unlimited) |
|                         |                 |            |
|                         |                 |            |
|                         |                 | OK Cancel  |

The following table describes the labels in this screen.

| Table 120 | Configurations | Security Deliev | > Session Control > Add/Edit |
|-----------|----------------|-----------------|------------------------------|
|           |                |                 | > Session Conirol > Add/edil |
|           |                |                 |                              |

| LABEL                | DESCRIPTION                                                                                                    |
|----------------------|----------------------------------------------------------------------------------------------------|
| Create new<br>Object | Use to configure any new settings objects that you need to use in this screen.                                                                                                    |
| Enable Rule          | Select this check box to turn on this session limit rule.                                                                                                    |
| Description          | Enter information to help you identify this rule. Use up to 60 printable ASCII characters. Spaces are allowed.                                                                             |
| User                 | Select a user name or user group to which to apply the rule. The rule is activated only when the specified user logs into the system and the rule will be disabled when the user logs out. |
|                      | Otherwise, select <b>any</b> and there is no need for user logging.                                                                                                    |
|                      | Note: If you specified an IP address (or address group) instead of <b>any</b> in the field below, the user's IP address should be within the IP address range.                             |
| Address              | Select the IPv4 source address or address group to which this rule applies. Select <b>any</b> to apply the rule to all IPv4 source addresses.                                              |

| LABEL                     | DESCRIPTION                                                                                                    |
|---------------------------|----------------------------------------------------------------------------------------------------|
| Session Limit per<br>Host | Use this field to set a limit to the number of concurrent NAT/security policy sessions this rule's users or addresses can have.                                            |
|                           | For this rule's users and addresses, this setting overrides the <b>Default Session per Host</b> setting in the general <b>Security Policy &gt; Session Control</b> screen. |
| ОК                        | Click <b>OK</b> to save your customized settings and exit this screen.                                                                                                    |
| Cancel                    | Click Cancel to exit this screen without saving.                                                                                                    |

 Table 138
 Configuration > Security Policy > Session Control > Add/Edit (continued)

# 24.4 Security Policy Configuration Example

The following Internet security policy example allows Doom players from the WAN to IP addresses 172.16.1.10 through 172.16.1.15 (Dest\_1) on the LAN.

1 Click Configuration > Security Policy > Policy Control. In the summary of security policies click Add to configure a new first entry. The sequence (priority) of the policies is important since they are applied in order.

Figure 216 Security Policy Example: Security Policy Control Screen

| licy     |          |                                           |           |              |           |         |                |             |          |        |           |        |
|----------|----------|-------------------------------------------|-----------|--------------|-----------|---------|----------------|-------------|----------|--------|-----------|--------|
| eneral S | ettings  | 3                                         |           |              |           |         |                |             |          |        |           |        |
| v4 Confi | iguratio | licy Control<br><b>on</b><br>hmetrical Ro | ute       |              |           |         |                |             |          |        |           |        |
|          |          |                                           |           |              |           |         |                |             |          |        |           |        |
| O Add    | Edit     | t 🎁 Remove                                | 😡 Activat | e 🖗 Inactiva | te 🔊 Move |         |                | 24          | AD. 2    |        |           |        |
| _        | /        | t 🎁 Remove<br>Name                        | Prom      | e 🌚 Inactiva | ite Move  | IPv4 De | Service        | User        | Schedule | A      | Log       | UTM Pr |
| 🕜 Add    | /        | 1                                         | 1         | 1            | 1         | 1       | Service<br>any | User<br>any | Schedule | A<br>a | Log<br>no | UTM Pr |

2 At the top of the screen, click Create new Object > Address to configure an address object. Configure it as follows and click OK.

| Name:                | Dest_1         |   |
|----------------------|----------------|---|
| Address Type:        | RANGE          | ~ |
| Starting IP Address: | 172.16.1.10    |   |
| End IP Address:      | 172, 16, 1, 15 |   |
|                      |                |   |

Figure 217 Security Policy Example: Create an Address Object

3 Click Create new Object > Service to configure a service object for Doom (UDP port 666). Configure it as follows and click OK.

Figure 218 Security Policy Example: Create a Service Object

| Doom |            |               |                       |
|------|------------|---------------|-----------------------|
| UDP  |            | *             |                       |
| 666  | (1         | 65535)        |                       |
| 666  | (1         | 65535)        |                       |
|      | UDP<br>666 | UDP<br>666 (1 | UDP v<br>666 (165535) |

4 Select From WAN and To LAN and enter a name for the security policy.

Select **Dest\_1** for the **Destination** and **Doom** as the **Service**. Enter a name and configure the rest of the screen as follows. Click **OK** when you are done.

| dd corresponding     |              |            |      |   |
|----------------------|--------------|------------|------|---|
| Create new Object 🗸  |              |            |      |   |
| 🔽 Enable             |              |            |      |   |
|                      | 10           | _          |      |   |
| Name:                | Doom-example |            |      |   |
| Description:         |              | (Optional) | )    |   |
| From:                | WAN          | ~          |      |   |
| To:                  | LAN1         | ~          |      |   |
| Source:              | any          | ~          |      |   |
| Destination:         | Dest_1       | ~          |      |   |
| Service:             | Doom         | ~          |      |   |
| User:                | any          | ~          |      |   |
| Schedule:            | none         | ~          |      |   |
| Action:              | allow        | ~          |      |   |
| Log matched traffic: | no           | ~          |      |   |
| TM Profile           |              |            |      |   |
| Application Patrol:  | none         | ~          | Log: | ~ |
| Content Filter:      | none         | ~          | Log: | ~ |
|                      |              |            |      |   |

Figure 219 Security Policy Example: Edit a Security Policy

**5** The security policy appears in the Security Policy summary.

Figure 220 Security Policy Example: Doom Rule in Summary

| olicy     |        |              |              |           |             |            |         |           |          |      |        |
|-----------|--------|--------------|--------------|-----------|-------------|------------|---------|-----------|----------|------|--------|
| eneral S  | etting | s            |              |           |             |            |         |           |          |      |        |
| 🔽 Ena     | ole Po | licy Control |              |           |             |            |         |           |          |      |        |
| Pv4 Confi | gurat  | ion          |              |           |             |            |         |           |          |      |        |
|           | -      | nmetrical Ro | ute          |           |             |            |         |           |          |      |        |
| _         | 38     | lit 🏢 Remove |              | Inactivat | e 🔐 Move    |            |         |           |          |      |        |
| Prior     |        | Name         | From         | То        | IPv4 So     | IPv4 De    | Service | User      | Schedule |      | UTM Pr |
| 1         | Q      | Doom-e       | <b>¤</b> WAN | ■LAN1     | any         | ■Dest_1    | ■Doom   | any       | none     |      | no     |
| 2         | Q      | LAN1_0       | LAN1         | any (Ex   | any         | any        | any     | any       | none     | 22.5 | no     |
| 3         | 0      | LAN1_to      | LAN1         | Device    | any         | any        | any     | any       | none     | 225  | no     |
| 4         | 9      | LAN2_0       | LAN2         | any (Ex   | any         | any        | any     | any       | none     |      | no     |
| 5         | 8      | LAN2_to      | LAN2         | Device    | any         | any        | any     | any       | none     |      | no     |
|           | -      |              |              |           | 2007 2007 2 | 3857.5.555 |         | 2007 2007 |          |      |        |

UAG Series User's Guide

# 24.5 Security Policy Example Applications

Suppose you decide to block LAN users from using IRC (Internet Relay Chat) through the Internet. To do this, you would configure a LAN to WAN security policy that blocks IRC traffic from any source IP address from going to any destination address. You do not need to specify a schedule since you need the security policy to always be in effect. The following figure shows the results of this rule.

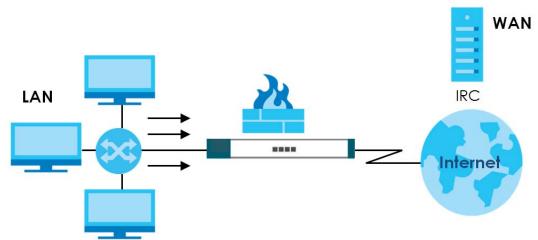

Figure 221 Blocking All LAN to WAN IRC Traffic Example

Your security policy would have the following settings.

| # | USER | SOURCE | DESTINATION | SCHEDULE | SERVICE | ACTION |
|---|------|--------|-------------|----------|---------|--------|
| 1 | Any  | Any    | Any         | Any      | IRC     | Deny   |
| 2 | Any  | Any    | Any         | Any      | Any     | Allow  |

 Table 139
 Blocking All LAN to WAN IRC Traffic Example

- The first row blocks LAN access to the IRC service on the WAN.
- The second row is the security policy's default policy that allows all LAN1 to WAN traffic.

The UAG applies the security policies in order. So for this example, when the UAG receives traffic from the LAN, it checks it against the first rule. If the traffic matches (if it is IRC traffic) the security policy takes the action in the rule (drop) and stops checking the subsequent security policies. Any traffic that does not match the first security policy will match the second policy and the UAG forwards it.

Now suppose you need to let the CEO use IRC. You configure a LAN1 to WAN security policy that allows IRC traffic from the IP address of the CEO's computer. You can also configure a LAN to WAN policy that allows IRC traffic from any computer through which the CEO logs into the UAG with his/her user name. In order to make sure that the CEO's computer always uses the same IP address, make sure it either:

• Has a static IP address,

or

• You configure a static DHCP entry for it so the UAG always assigns it the same IP address (see DHCP Settings on page 207 for information on DHCP).

Now you configure a LAN1 to WAN security policy that allows IRC traffic from the IP address of the CEO's computer (172.16.1.7 for example) to go to any destination address. You do not need to specify a

schedule since you want the security policy to always be in effect. The following figure shows the results of your two custom rules.

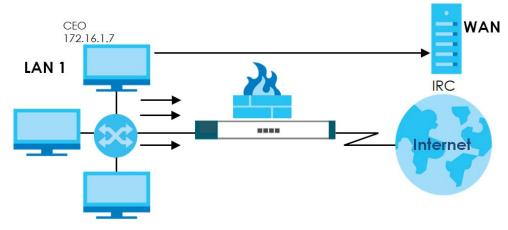

Figure 222 Limited LAN to WAN IRC Traffic Example

Your security policy would have the following configuration.

| # | USER | SOURCE     | DESTINATION | SCHEDULE | SERVICE | ACTION |
|---|------|------------|-------------|----------|---------|--------|
| 1 | Any  | 172.16.1.7 | Any         | Any      | IRC     | Allow  |
| 2 | Any  | Any        | Any         | Any      | IRC     | Deny   |
| 3 | Any  | Any        | Any         | Any      | Any     | Allow  |

| Table 140 | Limited LAN1 | to WAN IRC | Traffic Example 1 |
|-----------|--------------|------------|-------------------|
|-----------|--------------|------------|-------------------|

- The first row allows the LAN1 computer at IP address 172.16.1.7 to access the IRC service on the WAN.
- The second row blocks LAN1 access to the IRC service on the WAN.
- The third row is the security policy's default policy of allowing all traffic from the LAN1 to go to the WAN.

Alternatively, you configure a LAN1 to WAN security policy with the CEO's user name (say CEO) to allow IRC traffic from any source IP address to go to any destination address.

Your security policy would have the following configuration.

| # | USER | SOURCE | DESTINATION | SCHEDULE | SERVICE | ACTION |
|---|------|--------|-------------|----------|---------|--------|
| 1 | CEO  | Any    | Any         | Any      | IRC     | Allow  |
| 2 | Any  | Any    | Any         | Any      | IRC     | Deny   |
| 3 | Any  | Any    | Any         | Any      | Any     | Allow  |

Table 141 Limited LAN1 to WAN IRC Traffic Example 2

- The first row allows any LAN1 computer to access the IRC service on the WAN by logging into the UAG with the CEO's user name.
- The second row blocks LAN1 access to the IRC service on the WAN.
- The third row is the security policy's default policy of allowing all traffic from the LAN1 to go to the WAN.

The policy for the CEO must come before the policy that blocks all LAN1 to WAN IRC traffic. If the policy that blocks all LAN1 to WAN IRC traffic came first, the CEO's IRC traffic would match that policy and the UAG would drop it and not check any other security policies.

# CHAPTER 25 Billing

# 25.1 Overview

You can use the built-in billing function to setup billing profiles. A billing profile describes how to charge users. This chapter also shows you how to select an accounting method, configure a discount price plan or use an online payment service by credit card.

## 25.1.1 What You Can Do in this Chapter

- Use the **General** screen (see Section 25.2 on page 316) to configure the general billing settings, such as the accounting method, currency unit and the SSID profiles to which the settings are applied.
- Use the **Billing Profile** screen (see Section 25.3 on page 318) to configure the billing profiles for the web-based account generator and each button on the connected statement printer.
- Use the **Discount** screen (see Section 25.4 on page 326) to enable and configure discount price plans.
- Use the **Payment Service** screen (see Section 25.5 on page 328) to enable online payment service and configure the service pages.

## 25.1.2 What You Need to Know

#### Accumulation Accounting Method

The accumulation accounting method allows multiple re-logins until the allocated time period or until the user account is expired. The UAG accounts the time that the user is logged in for Internet access.

#### Time-to-finish Accounting Method

The time-to-finish accounting method is good for one-time logins. Once a user logs in, the UAG stores the IP address of the user's computer for the duration of the time allocated. Thus the user does not have to enter the user name and password again for re-login within the allocated time. Once activated, the user account is valid until the allocated time is reached even if the user disconnects Internet access for a certain period within the allocated time. For example, Joe purchases a one-hour time-to-finish account. He starts using the Internet for the first 20 minutes and then disconnects his Internet access to go to a 20-minute meeting. After the meeting, he only has 20 minutes left on his account.

# 25.2 The General Screen

Use this screen to configure the general billing settings, such as the accounting method, currency unit and the SSID profiles to which the settings are applied. Click **Configuration > Billing > General** to open the following screen.

| Figure 22 | 3 Config | uration > | Billina > | General   |
|-----------|----------|-----------|-----------|-----------|
| inguic zz |          | or anon r | Duning    | Contortai |

| General Billing Profile Dis        | count Payment Service                             |
|------------------------------------|---------------------------------------------------|
| General Settings                   |                                                   |
| Unused account will be deleted aft |                                                   |
| Accounting Method                  | er the time: 24 hour                              |
| <ul> <li>Time to Finish</li> </ul> |                                                   |
| Accumulation                       |                                                   |
| User idle timeout:                 | 3 (1-60 minutes)                                  |
| Accumulation account will b        |                                                   |
|                                    |                                                   |
| Billing User Logon Settings        |                                                   |
| Maximum number per billing accour  | nt: 1 (1-10)                                      |
| Reach maximum number per billing   | account: O Block O Remove previous user and login |
| Username & Password length:        | 6 💌                                               |
| 📄 Keep user logged in  👔           |                                                   |
| Currency                           |                                                   |
| Currency 🔢                         |                                                   |
| Ourrency symbol                    | € ▼                                               |
| 🔘 Currency code                    | User-Define                                       |
| Number of decimals places:         | 2                                                 |
| Decimal symbol:                    | comma                                             |
| 🗖 Tax 🛛 0 %                        |                                                   |
| SSID Profile Settings              |                                                   |
| Selectable SSID Profiles           | Selected SSID Profiles                            |
|                                    | === Object ===<br>default                         |
|                                    |                                                   |
|                                    |                                                   |
|                                    |                                                   |
|                                    |                                                   |
|                                    |                                                   |
|                                    | Apply Reset                                       |
|                                    |                                                   |

| Table 142 Cor | nfiguration > | Billing > | General |
|---------------|---------------|-----------|---------|
|---------------|---------------|-----------|---------|

| LABEL                                                | DESCRIPTION                                                                                                    |
|------------------------------------------------------|----------------------------------------------------------------------------------------------------|
| General Settings                                     |                                                                                                    |
| Unused account<br>will be deleted<br>after the time: | Enter the number and select a time unit from the drop-down list box to specify how long to wait before the UAG deletes an account that has not been used. The maximum unused account can be 365.                                                                                                    |
| Accounting<br>Method                                 | Select <b>Time to Finish</b> to allow each user a one-time login. Once the user logs in, the system starts counting down the pre-defined usage even if the user stops the Internet access before the time period is finished. If a user disconnects and reconnects before the allocated time expires, the user does not have to enter the user name and password to access the Internet again. Select <b>Accumulation</b> to allow each user multiple re-login until the time allocated is used up. The UAG accounts the time that the user is logged in for Internet access. |

| User idle<br>timeout         The UAG automatically disconnects a computer from the network after a period of inactivity.<br>The user may need to enter the username and password again before access to the network is<br>allowed.           Accumulation<br>account will<br>be deleted<br>after the time:         If you select Accumulation, specify the idle timeout between 1 and 60 minutes.           Maccumulation<br>account will<br>be deleted<br>after the time:         Enter the number and select a time unit from the drop-down list box to specify how long to wait<br>before the UAG deletes an account.           Maximum number<br>per billing account         Enter the maximum number of the users that are allowed to log in with the same account.           Select Block to stop new users from logging in when the Maximum number per billing account<br>is reached.         Select Block to stop new users from logging in when the Maximum number per billing account<br>is eached.           Username &<br>Password length         Select to specify how many characters the username and password of a newly-created<br>dynamic guest account will have after you cick Apply.           Number of<br>decimals places         Select to te the users automatically log in without entering their user name and password if the<br>UAG restarts.           Number of<br>decimals places         Select the appropriate currency symbol or currency unit.           If you set Currency code to User-Define, enter a three-letter alphabetic code manually.           Number of<br>decimals places         This shows the number of decimal places to be used for billing.           Decimal symbol         Select thethery ou would like to use a dot (.) or a comma (.)                                                                                                    | LABEL                      | DESCRIPTION                                                                                                    |
|----------------------------------------------------------------------------------------------------|----------------------------|----------------------------------------------------------------------------------------------------|
| Accumulation<br>account will<br>be deleted<br>after the time:Enter the number and select a time unit from the drop-down list box to specify how long to wait<br>before the UAG deletes an account.<br>This is for use with accumulation accounting.Billing User Logon SettingsEnter the maximum number of the users that are allowed to log in with the same account.<br>Der billing accountReach maximum<br>number per billing<br>accountSelect Block to stop new users from logging in when the Maximum number per billing account<br>is reached.<br>Select Remove previous user and login to disassociate the first user that logged in and allow<br>new user to log in when the Maximum number per billing account is reached.<br>Select to specify how many characters the username and password of a newly-created<br>dynamic guest account will have after you click Apply.Keep user logged<br>in<br>Select to let the users automatically log in without entering their user name and password if the<br>UAG restarts.<br>Note: This works only for free guest accounts or when the accounting method is Time<br>to Finish.CurrencySelect the appropriate currency symbol or currency unit.<br>If you set Currency code to User-Define, enter a three-letter alphabetic code manually.Number of<br>decimal symbolSelect the ryou would like to use a dot (.) or a comma (.) for the decimal point.TaxSelect this option to charge sales tax for the account. Enter the tax rate (a 6% sales tax is<br>entered as 6).SSID Profile SettingsThe selectable SSID Profiles list displays the name(s) of the SSID profile(s) to which you can<br>apply the general billing settings.<br>To apply settings to an SSID profile, you can double-click a single entry to move it or use the<br>Shift or [Chill key to select multiple entries and click the right arrow button to add to th                                                     |                            | The user may need to enter the username and password again before access to the network is                                                                                                    |
| account will<br>be deleted<br>after the time:before the UAG deletes an account.<br>This is for use with accumulation accounting.Billing User Logon SettingsEnter the maximum number of the users that are allowed to log in with the same account.Reach maximum<br>number per billing<br>accountEnter the maximum number of the users that are allowed to log in with the same account.Reach maximum<br>number per billing<br>accountSelect Block to stop new users from logging in when the Maximum number per billing account<br>is reached.Select Remove previous user and login to disassociate the first user that logged in and allow<br>new user to log in when the Maximum number per billing account is reached.Username &<br>Password lengthSelect to specify how many characters the username and password of a newly-created<br>dynamic guest account will have after you click Apply.Keep user logged<br>in<br>eSelect to let the users automatically log in without entering their user name and password if the<br>UAG restarts.Currency<br>Decimal symbolSelect the appropriate currency symbol or currency unit.<br>If you set Currency code to User-Define, enter a three-letter alphabetic code manually.Number of<br>decimals placesSelect their on charge sales tax for the account. Enter the tax rate (a 6% sales tax is<br>entered as 6).SSID Profile Setting<br>SUD Profiles Setting<br>The Selectable SSID Profiles list displays the name(s) of the SSID profile(s) to which you can<br>apply the general billing settings.<br>To apply settings to an SSID profile, you can double-click a single entry to move it or use the<br>(Shiff) or (Chil key to select multiple entries and click the right arow button to add to the<br>Select the source of SSID profile, select the name(s) in the Selected SSID<br><td></td> <td>If you select Accumulation, specify the idle timeout between 1 and 60 minutes.</td> |                            | If you select Accumulation, specify the idle timeout between 1 and 60 minutes.                                                                                                    |
| Billing User Logon Settings         Maximum number<br>per billing account       Enter the maximum number of the users that are allowed to log in with the same account.         Reach maximum<br>number per billing<br>account       Select Block to stop new users from logging in when the Maximum number per billing account<br>is reached.         Select Block to stop new users and login to disassociate the first user that logged in and allow<br>new user to log in when the Maximum number per billing account is reached.         Username &<br>Password length       Select to specify how many characters the username and password of a newly-created<br>dynamic guest account will have after you click Apply.         Keep user logged<br>in       Select to let the users automatically log in without entering their user name and password if the<br>UAG restarts.         Note: This works only for free guest accounts or when the accounting method is Time<br>to Finish.       Note: This works only for free guest accounts or when the accounting method is Time<br>to Finish.         Currency       Select the appropriate currency symbol or currency unit.<br>If you set Currency code to User-Define, enter a three-letter alphabetic code manually.         Number of<br>decimals places       This shows the number of decimal places to be used for billing.         Select thether you would like to use a dot (.) or a comma (.) for the decimal point.         Tax       Select thether you would like to use a dot (.) or a comma (.) for the decimal point.         Tax       Select thesis option to charge sales tax for the account. Enter the tax rate (a 6% sales tax is<br>entered as 6).                                                                                                    | account will<br>be deleted |                                                                                                    |
| Maximum number<br>per billing account         Enter the maximum number of the users that are allowed to log in with the same account.           Reach maximum<br>number per billing<br>account         Select Block to stop new users from logging in when the Maximum number per billing<br>account is reached.           Select Remove previous user and login to disassociate the first user that logged in and allow<br>new user to log in when the Maximum number per billing account is reached.           Username &<br>Password length         Select to specify how many characters the username and password of a newly-created<br>dynamic guest account will have after you click Apply.           Keep user logged<br>in         Select to let the users automatically log in without entering their user name and password if the<br>UAC restarts.           Note: This works only for free guest accounts or when the accounting method is Time<br>to Finish.         If you set Currency code to User-Define, enter a three-letter alphabetic code manually.           Number of<br>decimals places         Select whether you would like to use a dot (.) or a comma (.) for the decimal point.           Sale         Select the appropriate sales tax for the account. Enter the tax rate (a 6% sales tax is<br>entered as 6).           SSID Profile Settings         The Selectable SSID Profiles list displays the name(s) of the SSID profile(s) to which you can<br>apply the general billing settings.           Salphy the general billing settings.         To apply settings to an SSID profile, you can double-click a single entry to move if or use the<br>[Shift] or [Ctrl] key to select multiple entries and click the right arrow button to add to the<br>Selected SSID Profiles list.                                                                                                    | after the time:            | This is for use with accumulation accounting.                                                                                                    |
| per billing account       Select Block to stop new users from logging in when the Maximum number per billing account is reached.         account       Select Remove previous user and login to disassociate the first user that logged in and allow new user to log in when the Maximum number per billing account is reached.         Username &       Select to specify how many characters the username and password of a newly-created Prasword length         Keep user logged       Select to the users automatically log in without entering their user name and password if the UAG restarts.         Note: This works only for free guest accounts or when the accounting method is Time to Finish.       Note: This works only for free guest accounts or when the accounting method is Time to Finish.         Currency       Select the appropriate currency symbol or currency unit.       If you set Currency code to User-Define, enter a three-letter alphabetic code manually.         Number of decimal splaces       Select this option to charge sales tax for the account. Enter the tax rate (a 6% sales tax is entered as 6).         SSID Profile Settings       The Selectable SSID Profiles list displays the name(s) of the SSID profile(s) to which you can apply the general billing settings.         To apply settings to an SSID profile, you can double-click a single entry to move it or use the [Shift] or [Cirl key to seect multiple entries and click the right armo button to add to the Selected SSID Profiles list. To remove an SSID profile, select the name(s) in the Selected SSID Profiles list and click the left arrow button.         Apply       Click this button to save your changes to the UAG. <td>Billing User Logon Se</td> <td>ttings</td>                                                                                                    | Billing User Logon Se      | ttings                                                                                                    |
| number per billing<br>accountis reached.Select Remove previous user and login to disassociate the first user that logged in and allow<br>new user to log in when the Maximum number per billing account is reached.Username &<br>Password lengthSelect to specify how many characters the username and password of a newly-created<br>dynamic guest account will have after you click Apply.Keep user logged<br>inSelect to let the users automatically log in without entering their user name and password if the<br>UAG restarts.Note: This works only for free guest accounts or when the accounting method is Time<br>to Finish.CurrencySelect the appropriate currency symbol or currency unit.<br>If you set Currency code to User-Define, enter a three-letter alphabetic code manually.Number of<br>decimals placesThis shows the number of decimal places to be used for billing.Decimal symbolSelect this option to charge sales tax for the account. Enter the tax rate (a 6% sales tax is<br>entered as 6).SSID Profile SettingsThe Selectable SSID Profiles list displays the name(s) of the SSID profile(s) to which you can<br>apply the general billing settings.ApplyClick this button to save your changes to the UAG.                                                                                                    |                            | Enter the maximum number of the users that are allowed to log in with the same account.                                                                                                    |
| Select Remove previous user and login to disassociate the first user that logged in and allow<br>new user to log in when the Maximum number per billing account is reached.Username &<br>Password lengthSelect to specify how many characters the username and password of a newly-created<br>dynamic guest account will have after you click Apply.Keep user logged<br>inSelect to let the users automatically log in without entering their user name and password if the<br>UAG restarts.Note: This works only for free guest accounts or when the accounting method is Time<br>to Finish.CurrencySelect the appropriate currency symbol or currency unit.<br>If you set Currency code to User-Define, enter a three-letter alphabetic code manually.Number of<br>decimals placesThis shows the number of decimal places to be used for billing.Decimal symbolSelect this option to charge sales tax for the account. Enter the tax rate (a 6% sales tax is<br>entered as 6).SSID Profile SettingsThe Selectable SSID Profiles list displays the name(s) of the SSID profile(s) to which you can<br>apply the general billing settings.ApplyClick this button to save your changes to the UAG.                                                                                                    | number per billing         |                                                                                                    |
| Password lengthdynamic guest account will have after you click Apply.Keep user logged<br>inSelect to let the users automatically log in without entering their user name and password if the<br>UAG restarts.Note: This works only for free guest accounts or when the accounting method is Time<br>to Finish.CurrencySelect the appropriate currency symbol or currency unit.<br>If you set Currency code to User-Define, enter a three-letter alphabetic code manually.Number of<br>decimals placesThis shows the number of decimal places to be used for billing.Decimal symbolSelect this option to charge sales tax for the account. Enter the tax rate (a 6% sales tax is<br>entered as 6).SSID Profile SettingsThe Selectable SSID Profiles list displays the name(s) of the SSID profile(s) to which you can<br>apply the general billing settings.<br>To apply settings to an SSID profile, you can double-click a single entry to move it or use the<br>[Shift] or [Ctrl] key to select multiple entries and click the right arrow button to add to the<br>Selected SSID Profiles list. To remove an SSID profile, select the name(s) in the Selected SSID<br>Profiles list and click the left arrow button.ApplyClick this button to save your changes to the UAG.                                                                                                    | account                    | <b>i i i</b>                                                                                                    |
| inUAG restarts.Note: This works only for free guest accounts or when the accounting method is Time<br>to Finish.CurrencySelect the appropriate currency symbol or currency unit.<br>If you set Currency code to User-Define, enter a three-letter alphabetic code manually.Number of<br>decimals placesThis shows the number of decimal places to be used for billing.Decimal symbolSelect whether you would like to use a dot (.) or a comma (.) for the decimal point.TaxSelect this option to charge sales tax for the account. Enter the tax rate (a 6% sales tax is<br>entered as 6).SSID Profile SettingsThe Selectable SSID Profiles list displays the name(s) of the SSID profile(s) to which you can<br>apply the general billing settings.<br>To apply settings to an SSID profile, you can double-click a single entry to move it or use the<br>[Shift] or [Ctrl] key to select multiple entries and click the right arrow button to add to the<br>Selected SSID Profiles list. To remove an SSID profile, select the name(s) in the Selected SSID<br>Profiles list and click the left arrow button.ApplyClick this button to save your changes to the UAG.                                                                                                    |                            |                                                                                                    |
| to Finish.CurrencySelect the appropriate currency symbol or currency unit.<br>If you set Currency code to User-Define, enter a three-letter alphabetic code manually.Number of<br>decimals placesThis shows the number of decimal places to be used for billing.Decimal symbolSelect whether you would like to use a dot (.) or a comma (.) for the decimal point.TaxSelect this option to charge sales tax for the account. Enter the tax rate (a 6% sales tax is<br>entered as 6).SSID Profile SettingsThe Selectable SSID Profiles list displays the name(s) of the SSID profile(s) to which you can<br>apply the general billing settings.<br>To apply settings to an SSID profile, you can double-click a single entry to move it or use the<br>[Shift] or [Ctrl] key to select multiple entries and click the right arrow button to add to the<br>Selected SSID Profiles list. To remove an SSID profile, select the name(s) in the Selected SSID<br>Profiles list and click the left arrow button.ApplyClick this button to save your changes to the UAG.                                                                                                    |                            |                                                                                                    |
| If you set Currency code to User-Define, enter a three-letter alphabetic code manually.Number of<br>decimals placesThis shows the number of decimal places to be used for billing.Decimal symbolSelect whether you would like to use a dot (.) or a comma (.) for the decimal point.TaxSelect this option to charge sales tax for the account. Enter the tax rate (a 6% sales tax is<br>entered as 6).SSID Profile SettingsThe Selectable SSID Profiles list displays the name(s) of the SSID profile(s) to which you can<br>apply the general billing settings.<br>To apply settings to an SSID profile, you can double-click a single entry to move it or use the<br>[Shift] or [Ctrl] key to select multiple entries and click the right arrow button to add to the<br>Selected SSID Profiles list. To remove an SSID profile, select the name(s) in the Selected SSID<br>Profiles list and click the left arrow button.ApplyClick this button to save your changes to the UAG.                                                                                                    |                            |                                                                                                    |
| Number of<br>decimals placesThis shows the number of decimal places to be used for billing.Decimal symbolSelect whether you would like to use a dot (.) or a comma (.) for the decimal point.TaxSelect this option to charge sales tax for the account. Enter the tax rate (a 6% sales tax is<br>entered as 6).SSID Profile SettingsThe Selectable SSID Profiles list displays the name(s) of the SSID profile(s) to which you can<br>apply the general billing settings.To apply settings to an SSID profile, you can double-click a single entry to move it or use the<br>[Shift] or [Ctrl] key to select multiple entries and click the right arrow button to add to the<br>Selected SSID Profiles list. To remove an SSID profile, select the name(s) in the Selected SSID<br>Profiles list and click the left arrow button.ApplyClick this button to save your changes to the UAG.                                                                                                    | Currency                   | Select the appropriate currency symbol or currency unit.                                                                                                    |
| decimals placesDecimal symbolSelect whether you would like to use a dot (.) or a comma (.) for the decimal point.TaxSelect this option to charge sales tax for the account. Enter the tax rate (a 6% sales tax is<br>entered as 6).SSID Profile SettingsThe Selectable SSID Profiles list displays the name(s) of the SSID profile(s) to which you can<br>apply the general billing settings.<br>To apply settings to an SSID profile, you can double-click a single entry to move it or use the<br>[Shift] or [Ctrl] key to select multiple entries and click the right arrow button to add to the<br>Selected SSID Profiles list. To remove an SSID profile, select the name(s) in the Selected SSID<br>Profiles list and click the left arrow button.ApplyClick this button to save your changes to the UAG.                                                                                                    |                            | If you set Currency code to User-Define, enter a three-letter alphabetic code manually.                                                                                                    |
| Tax       Select this option to charge sales tax for the account. Enter the tax rate (a 6% sales tax is entered as 6).         SSID Profile Settings       The Selectable SSID Profiles list displays the name(s) of the SSID profile(s) to which you can apply the general billing settings.         To apply settings to an SSID profile, you can double-click a single entry to move it or use the [Shift] or [Ctrl] key to select multiple entries and click the right arrow button to add to the Selected SSID Profiles list. To remove an SSID profile, select the name(s) in the Selected SSID Profiles list and click the left arrow button.         Apply       Click this button to save your changes to the UAG.                                                                                                    |                            | This shows the number of decimal places to be used for billing.                                                                                                    |
| entered as 6).         SSID Profile Settings         The Selectable SSID Profiles list displays the name(s) of the SSID profile(s) to which you can apply the general billing settings.         To apply settings to an SSID profile, you can double-click a single entry to move it or use the [Shift] or [Ctrl] key to select multiple entries and click the right arrow button to add to the Selected SSID Profiles list. To remove an SSID profile, select the name(s) in the Selected SSID Profiles list and click the left arrow button.         Apply       Click this button to save your changes to the UAG.                                                                                                    | Decimal symbol             | Select whether you would like to use a dot (.) or a comma (,) for the decimal point.                                                                                                    |
| apply the general billing settings.To apply settings to an SSID profile, you can double-click a single entry to move it or use the<br>[Shift] or [Ctrl] key to select multiple entries and click the right arrow button to add to the<br>Selected SSID Profiles list. To remove an SSID profile, select the name(s) in the Selected SSID<br>Profiles list and click the left arrow button.ApplyClick this button to save your changes to the UAG.                                                                                                    | Тах                        |                                                                                                    |
| [Shift] or [Ctrl] key to select multiple entries and click the right arrow button to add to the<br>Selected SSID Profiles list. To remove an SSID profile, select the name(s) in the Selected SSID<br>Profiles list and click the left arrow button.ApplyClick this button to save your changes to the UAG.                                                                                                    | SSID Profile Settings      |                                                                                                    |
|                                                                                                    |                            | [Shift] or [Ctrl] key to select multiple entries and click the right arrow button to add to the <b>Selected SSID Profiles</b> list. To remove an SSID profile, select the name(s) in the <b>Selected SSID</b> |
| Reset Click this button to return the screen to its last-saved settings.                                                                                                    | Apply                      | Click this button to save your changes to the UAG.                                                                                                    |
|                                                                                                    | Reset                      | Click this button to return the screen to its last-saved settings.                                                                                                    |

 Table 142
 Configuration > Billing > General (continued)

# 25.3 The Billing Profile Screen

Use this screen to configure the billing profiles that defines the maximum Internet access time and charge per time unit. Click **Configuration > Billing > Billing Profile** to open the following screen.

| Button                 | A:                  | billing_30mins         | *                        |                                                                                                    |                  |  |
|------------------------|---------------------|------------------------|--------------------------|----------------------------------------------------------------------------------------------------|------------------|--|
| Button                 | в:                  | billing_1hour          |                          |                                                                                                    |                  |  |
| Button                 | C:                  | billing_1day           | ~                        |                                                                                                    |                  |  |
| Previe                 | 2W                  |                        |                          |                                                                                                    |                  |  |
|                        |                     |                        |                          |                                                                                                    |                  |  |
| ling P                 | Profile             |                        |                          |                                                                                                    |                  |  |
|                        |                     |                        |                          |                                                                                                    |                  |  |
|                        |                     |                        |                          |                                                                                                    |                  |  |
| O Ad                   |                     | 👕 Remove   🥥 Activate  | @ Inactivate             |                                                                                                    |                  |  |
|                        |                     | Temove 💡 Activate      | Inactivate               | Bandwidth (U / D)                                                                                                    | Price            |  |
|                        | ld 📝 Edit           |                        |                          | Bandwidth (U / D)<br>unlimited / unlimited                                                                                                    | Price<br>\$ 0,00 |  |
| #                      | ld 📝 Edit           | Name                   | Time Period              | and the second second sec |                  |  |
| Ad<br>#<br>1<br>2<br>3 | Id 📝 Edit<br>Status | Name<br>billing_30mins | Time Period<br>30 minute | unlimited / unlimited                                                                                                    | \$ 0,00          |  |

Figure 224 Configuration > Billing > Billing Profile

| Table 143 | Configuration | > Billina > | Billing Profile |
|-----------|---------------|-------------|-----------------|

| LABEL            | DESCRIPTION                                                                                                    |
|------------------|----------------------------------------------------------------------------------------------------|
| Account Generato | br Settings                                                                                                    |
| Button A ~ C     | Select a billing profile for each button of the web-based account generator. The buttons correspond to the buttons on a connected statement printer.                                                                                                  |
| Preview          | Click this button to open the <b>Account Generator</b> screen, where you can generate a dynamic guest account and print the account information using a statement printer connected to the UAG (see Section 25.3.1 on page 320 for more information). |
| Billing Profile  |                                                                                                    |
| Add              | Click this to create a new entry.                                                                                                    |
| Edit             | Double-click an entry or select it and click <b>Edit</b> to open a screen where you can modify the entry's settings.                                                                                                    |
| Remove           | To remove an entry, select it and click <b>Remove</b> . The UAG confirms you want to remove it before doing so.                                                                                                    |
| Activate         | To turn on an entry, select it and click Activate.                                                                                                    |
| Inactivate       | To turn off an entry, select it and click Inactivate.                                                                                                    |
| #                | This field is a sequential value, and it is not associated with a specific entry.                                                                                                    |
| Status           | This icon is lit when the entry is active and dimmed when the entry is inactive.                                                                                                    |
| Name             | This field displays the descriptive profile name for this entry.                                                                                                    |
| Time Period      | This field displays the duration of the billing period.                                                                                                    |
| Quota (T/U/D)    | This field displays how much data in both directions (Total) or upstream data (Upload) and downstream data (Download) can be transmitted through the WAN interface before the account expires.                                                        |
| Bandwidth (U/D)  | This field displays the maximum upstream ( <b>U</b> pload) and downstream ( <b>D</b> ownload) bandwidth allowed for the user account in kilobits per second.                                                                                          |
| Price            | This field displays each profile's price per time unit.                                                                                                    |

| Table 1/3 | Configuration > | Rilling N Ril  | lina Profilo | (continued) |
|-----------|-----------------|----------------|--------------|-------------|
|           |                 | Dinni i y - Di |              |             |

| LABEL | DESCRIPTION                                                        |
|-------|--------------------------------------------------------------------|
| Apply | Click this button to save your changes to the UAG.                 |
| Reset | Click this button to return the screen to its last-saved settings. |

## 25.3.1 The Account Generator Screen

The Account Generator screen allows you to automatically create dynamic guest accounts (see Section 7.9 on page 104 and Dynamic-Guest Accounts on page 411 for more information on dynamic guest accounts).

Click Configuration > Billing > Billing Profile and then the Preview button to open this screen. You can also open this screen by logging into the Web Configurator with the guest-manager account.

|                                                                                                    | nerator                                       | r                             |                              |                   |                       |                       |
|----------------------------------------------------------------------------------------------------|-----------------------------------------------|-------------------------------|------------------------------|-------------------|-----------------------|-----------------------|
| ccount Gen                                                                                                    | erator                                        | Account Redeem                |                              |                   |                       |                       |
| ccount Ger                                                                                                    | nerator S                                     | ettings                       |                              |                   |                       |                       |
| Button                                                                                                    | Selec                                         | Service Name                  | Time Period                  | Quota (T/U/D)     | Bandwidth (U / D)     | Price                 |
| A                                                                                                    | ۲                                             | billing_30mins                | 30minute                     | unlimited / - / - | unlimited / unlimited | \$ 0.00               |
| в                                                                                                    | 0                                             | billing_1hour                 | 1hour                        | unlimited / - / - | unlimited / unlimited | \$ 0.00               |
| С                                                                                                    | 0                                             | billing_1day                  | 1 day                        | unlimited / - / - | unlimited / unlimited | \$ 0.00               |
| iscount pla                                                                                                    | in for But                                    | ton A                         |                              |                   |                       |                       |
| # 🔺                                                                                                    | Nar                                           | me                            | Uni                          | it                | Price                 |                       |
| the second second second second second second second second second second second second second second second se |                                               |                               |                              | C 0 00            | 11                    |                       |
| defaul                                                                                                    |                                               |                               | 1                            |                   | \$ 0,00               |                       |
| 110000 000 000                                                                                                  | lt whe<br>Page 1                              | en >=<br>] of 1   ▶ ▶∥   Shov | and the second second second |                   | \$ 0,00               | Displaying 1 - 1 of 1 |
| 14 4   F                                                                                                    | Page 1                                        | ] of 1   🕨 🕨   Shov           | and the second second second |                   | \$U,UU                | Displaying 1 - 1 of 1 |
| 110000 000 000                                                                                                  | Page 1                                        | ] of 1   🕨 🕨   Shov           | and the second second second |                   | δ, U, UU              | Displaying 1 - 1 of 1 |
| ia a p                                                                                                    | Page 1                                        | ]of1   ▶ ▶∥   Show            | v 50 🗸 items                 |                   | δ, U, UU              | Displaying 1 - 1 of 1 |
| efault Ther                                                                                                    | Page 1<br>mal Prim                            | ]of1   ▶ ▶∥   Show            | v 50 🗸 items                 |                   | δ U,UU                | Displaying 1 - 1 of 1 |
| efault Ther<br>Printer:                                                                                         | Page 1<br>mal Prim                            | of 1             Show         | v 50 🗸 items                 |                   | δ U,UU                | Displaying 1 - 1 of 1 |
| efault Ther<br>Printer:<br>ummary<br>Total:                                                                     | Page 1<br>mal Prim<br>172.<br>\$ 0<br>0 9     | of 1             Show         | v 50 🗸 items                 |                   | δ U,UU                | Displaying 1 - 1 of 1 |
| efault Ther<br>Printer:<br>ummary<br>Total:<br>Tax:                                                             | Page 1<br>mal Prim<br>172.<br>\$ 0<br>0 9     | of 1               Shov       | v 50 🗸 items                 |                   |                       | Displaying 1 - 1 of 1 |
| efault Ther<br>Printer:<br>ummary<br>Total:<br>Tax:<br>Grand Total<br>Quantity:                                 | Page 1<br>mal Prim<br>172.<br>\$0<br>0 %<br>1 | of 1           Show           | v 50 🗸 items                 |                   | δ U,UU                | Displaying 1 - 1 of 1 |
| efault Ther<br>Printer:<br>ummary<br>Total:<br>Tax:<br>Grand Total                                              | Page 1<br>mal Prim<br>172.<br>\$0<br>0 %<br>1 | of 1           Show           | v 50 🗸 items                 |                   | δ U,UU                | Displaying 1 - 1 of 1 |

. .

| LABEL                            | DESCRIPTION                                                                                                    |
|----------------------------------|----------------------------------------------------------------------------------------------------|
| Account<br>Generator<br>Settings | Select a button and specify how many units of billing period to be charged for new account in the <b>Button x Unit</b> field.                                                                                                    |
| Discount plan for<br>Button x    | This section displays only when you enable the discount price plan in the <b>Billing &gt; Discount</b> screen.                                                                                                    |
| #                                | This is the number of each discount level.                                                                                                    |
|                                  | The default (first) level cannot be edited or deleted. It is created automatically according to the billing profile of the button you select.                                                                                                    |
| Name                             | This field displays the conditions of each discount level.                                                                                                    |
| Unit                             | This field displays the duration of the billing period that should be reached before the UAG charges users at this level.                                                                                                    |
| Price                            | This field displays the price per time unit for each level.                                                                                                    |
| Default Thermal Pr               | inter                                                                                                    |
| Printer                          | Select a statement printer that is attached to the UAG. It displays <b>n/a</b> if there is no printer attached.                                                                                                    |
| Summary                          | •                                                                                                    |
| Total                            | This shows the total price for the account before sales tax is added.                                                                                                    |
| Tax                              | This shows the tax rate.                                                                                                    |
| Grand Total                      | This shows the total price including tax.                                                                                                    |
| Quantity                         | Specify the number of account to be created.                                                                                                    |
| Generate                         | Click <b>Generate</b> to generate an account based on the billing settings you configure for the selected button in the <b>Billing Profile</b> screen. A window displays showing the SMS message and/ or a printout preview of the account generated. |
| Cancel                           | Click <b>Cancel</b> to exit this screen without saving.                                                                                                    |
| Logout                           | Click <b>Logout</b> to log out of the web configurator. This button is available only when you open this screen by logging in with the guest-manager account.                                                                                         |

Table 144 Account Generator

The following figure shows an example SMS message with account information. The **SMS** screen displays only when you enable SMS in the **Configuration** > **SMS** screen. You can enter the user's mobile phone

number and click **Send SMS** to send the account information in an SMS text message to the user's mobile phone. Click **Cancel** to close this window when you are finished viewing it.

|                | tor         |                 |                        |
|----------------|-------------|-----------------|------------------------|
| 15 Printer     |             |                 |                        |
| MS Content     |             |                 |                        |
|                |             |                 |                        |
|                |             |                 | ij7mr Activate account |
| before 20      | 014-04-17   | 09:24           |                        |
| end SMS        |             |                 |                        |
| Country Code:  | 886         | Mobile Number:  | 0010045570             |
|                |             |                 | 0912345678             |
| Example: [886] | ][091012345 | 6) (for Taiwan) |                        |
| Send SMS       |             |                 |                        |
|                |             |                 |                        |
|                |             |                 |                        |
|                |             |                 |                        |
|                |             |                 |                        |
|                |             |                 |                        |
|                |             |                 |                        |
|                |             |                 |                        |
|                |             |                 |                        |
|                |             |                 |                        |
|                |             |                 |                        |
|                |             |                 |                        |
|                |             |                 |                        |
|                |             |                 |                        |
|                |             |                 |                        |
|                |             |                 |                        |
|                |             |                 |                        |
|                |             |                 | Cancel                 |

The **Printer** screen shows a printout preview example. Click **Printer** to print this subscriber statement. Click **Cancel** to close this window when you are finished viewing it.

| SMS       Printer         Welcome!                                                                                                    | O Account Generator                                                                                                    |             | ? X |
|----------------------------------------------------------------------------------------------------|----------------------------------------------------------------------------------------------------|-------------|-----|
| Hotspot internet access service<br>Username: cah8vd<br>Password: gfv5d4<br>Billing: accumulation<br>Service: billing_30mins<br>Unit 1<br>Time Period: 30 minutes<br>Total: \$ 1,00<br>Tax: 6,0%<br>Grand Total: \$ 1,06<br>Wlan1<br>ESSID: ZyXEL4100<br>Security: none<br>Printout time: 2014-04-16 09:26<br>Please activate your account before 2014-04-17 09:27<br>Thank you very much! | SMS Printer                                                                                                    |             |     |
| Username: cah8vd<br>Password: gfv5d4<br>Billing: accumulation<br>Service: billing_30mins<br>Unit 1<br>Time Period: 30 minutes<br>Total: \$ 1,00<br>Tax: 6,0%<br>Grand Total: \$ 1,06<br>Wilan1<br>ESSID: ZyXEL4100<br>Security: none<br>Printout time: 2014-04-16 09:26<br>Please activate your account before 2014-04-17 09:27<br>Thank you very much!                                   | Welcome!                                                                                                    |             | *   |
| Password: gfv5d4<br>Billing: accumulation<br>Service: billing_30mins<br>Unit 1<br>Time Period: 30 minutes<br>Total: \$ 1,00<br>Tax: 6,0%<br>Grand Total: \$ 1,06<br>Wlan1<br>ESSID: ZyXEL4100<br>Security: none<br>Printout time: 2014-04-16 09:26<br>Please activate your account before 2014-04-17 09:27<br>Thank you very much!                                                        | Hotspot internet access service                                                                                                    |             |     |
| Printout time: 2014-04-16 09:26<br>Please activate your account before 2014-04-17 09:27<br>Thank you very much!                                                                                                    | Password: gfv5d4<br>Billing: accumulation<br>Service: billing_30mins<br>Unit: 1<br>Time Period: 30 minutes<br>Total: \$ 1,00<br>Tax: 6,0%<br>Grand Total: \$ 1,06<br> |             |     |
|                                                                                                    | Printout time: 2014-04-16 09:26                                                                                                    |             |     |
| Cancel                                                                                                    | Thank you very much!                                                                                                    |             |     |
|                                                                                                    |                                                                                                    | Cancel Prin | ter |

## 25.3.2 The Account Redeem Screen

The Account Redeem screen allows you to send SMS messages for certain accounts. Click the Account Redeem tab in the Account Generator screen to open this screen.

| Figure 226 | Account Redeem |
|------------|----------------|
|------------|----------------|

| Account Genera   | tor        | -                                                                                                    |              |            |                 |        |                    | ? 3 |
|------------------|------------|----------------------------------------------------------------------------------------------------|--------------|------------|-----------------|--------|--------------------|-----|
| ccount Generator | Accoun     | it Redeem                                                                                                    |              |            |                 |        |                    |     |
| Query Account I  | nformation |                                                                                                    |              |            |                 |        |                    |     |
| Phone Number:    | 09         | - 123456                                                                                                    |              | Que        | ry D            |        |                    |     |
| SMS              |            |                                                                                                    |              |            |                 |        |                    |     |
| # Status         | Username   | Create Time                                                                                                    | Remaining Ti | Time Per 🔻 | Expiration Time | Charge | Payment I Phone N  |     |
| 14 4 Page        | 1 of 1     | Show 5                                                                                                    | 0 🗸 items    |            |                 |        | No data to display |     |
|                  |            | la contra de la contra de la contra de la contra de la contra de la contra de la contra de la contra de la cont |              |            |                 |        |                    |     |
|                  |            |                                                                                                    |              |            |                 |        |                    |     |
|                  |            |                                                                                                    |              |            |                 |        |                    |     |
|                  |            |                                                                                                    |              |            |                 |        |                    |     |
|                  |            |                                                                                                    |              |            |                 |        |                    |     |
|                  |            |                                                                                                    |              |            |                 |        |                    |     |
|                  |            |                                                                                                    |              |            |                 |        |                    |     |
|                  |            |                                                                                                    |              |            |                 |        |                    |     |
|                  |            |                                                                                                    |              |            |                 |        |                    |     |
|                  |            |                                                                                                    |              |            |                 |        | 5 <u>4</u>         |     |
|                  |            |                                                                                                    |              |            |                 |        | Cano               | el  |

| LABEL            | DESCRIPTION                                                                                                    |  |  |  |  |  |
|------------------|----------------------------------------------------------------------------------------------------|--|--|--|--|--|
| Query Account Ir | formation                                                                                                    |  |  |  |  |  |
| Phone Number     | Enter the country code and mobile phone number and click <b>Query</b> to display only the account(S) that has the specified phone number.                                   |  |  |  |  |  |
| SMS              | Click this button to send text messages for the accounts in the list below.                                                                                                 |  |  |  |  |  |
|                  | You can use this button only when SMS is enabled and there is at least one account in the list.                                                                             |  |  |  |  |  |
| #                | This is the index number of the dynamic guest account in the list.                                                                                                    |  |  |  |  |  |
| Status           | This field displays whether an account expires or not.                                                                                                    |  |  |  |  |  |
| Username         | This field displays the user name of the account.                                                                                                    |  |  |  |  |  |
| Create Time      | This field displays when the account was created.                                                                                                    |  |  |  |  |  |
| Remaining Time   | This field displays the amount of Internet access time remaining for each account.                                                                                          |  |  |  |  |  |
| Time Period      | This field displays the total account of time the account can use to access the Internet through the UAG.                                                                   |  |  |  |  |  |
| Expiration Time  | This field displays the date and time the account becomes invalid.                                                                                                    |  |  |  |  |  |
|                  | Note: Once the time allocated to a dynamic account is used up or a dynamic account remains un-used after the expiration time, the account is deleted from the account list. |  |  |  |  |  |
| Charge           | This field displays the total cost of the account.                                                                                                    |  |  |  |  |  |
| Payment Info     | This field displays the method of payment for each account.                                                                                                    |  |  |  |  |  |
| Phone Num        | This field displays the mobile phone number for the account.                                                                                                    |  |  |  |  |  |

Table 145 Account Redeem

| LABEL  | DESCRIPTION                                                                                                    |  |
|--------|----------------------------------------------------------------------------------------------------|--|
| Cancel | Click <b>Cancel</b> to exit this screen without saving.                                                                                                    |  |
| Logout | Click <b>Logout</b> to log out of the web configurator. This button is available only when you open this screen by logging in with the guest-manager account. |  |

Table 145 Account Redeem (continued)

### 25.3.3 The Billing Profile Add/Edit Screen

The Billing Profile Add/Edit screen allows you to create a new billing profile or edit an existing one. Click Configuration > Billing > Billing Profile and then an Add or Edit icon to open this screen.

Figure 227 Configuration > Billing > Billing Profile > Add/Edit

| noral Sotting   | 10            |                       |           |       |                             |
|-----------------|---------------|-----------------------|-----------|-------|-----------------------------|
| eneral Setting  |               |                       |           |       |                             |
| 🔽 Enable bi     | lling profile |                       |           |       |                             |
| Name:           |               |                       |           |       |                             |
| Price:          |               |                       |           |       |                             |
| me Period Se    | etting        |                       |           |       |                             |
| Time Period:    |               |                       | minute    | ~     | (0 is unlimited)            |
| uota Settings   | is.           |                       |           |       |                             |
| Quota Type:     |               | 🔘 Total               | 🖲 Upl     | oad/C | )ownload                    |
| Upload Qu       | ota:          |                       | MB        | ~     | (0-1023 MB, 0 is unlimited) |
| Download Quota: |               |                       | MB        | ~     | (0-1023 MB, 0 is unlimited) |
| ndwidth Set     | tings         |                       |           |       |                             |
| 🗸 Enable B      | andwidth      |                       |           |       |                             |
| Upload:         | 0             | kbps (0 is unlimited) | Priority: |       | 4                           |
| Download:       | 0             | kbps (0 is unlimited) | Priority: |       | 4                           |
|                 |               |                       |           |       |                             |
|                 |               |                       |           |       |                             |
|                 |               |                       |           |       |                             |

| LABEL                     | DESCRIPTION                                                                                                    |
|---------------------------|----------------------------------------------------------------------------------------------------|
| Enable billing<br>profile | Select this option to activate the profile.                                                                                                    |
| Name                      | Enter a name for the billing profile.                                                                                                    |
|                           | You can use up to 31 alphanumeric characters (A-Z, a-z, 0-9) and underscores (_). Spaces are not allowed. The first character must be a letter.      |
| Price                     | Define each profile's price, up to 999999.99, per time unit.                                                                                         |
| Time Period               | Set the duration of the billing period ( <b>minute</b> , <b>hour</b> , or <b>day</b> ). When this period expires, the user's access will be stopped. |

Table 146 Configuration > Billing > Billing Profile > Add/Edit

| LABEL               | DESCRIPTION                                                                                                    |
|---------------------|----------------------------------------------------------------------------------------------------|
| Quota Type          | The quota settings section is NOT available when you set <b>Accounting Method</b> to <b>Time to Finish</b> in the <b>Billing &gt; General</b> screen.                                                                                                    |
|                     | Set a limit for the user accounts. This only applies to user's traffic that is received or transmitted through the WAN interface.                                                                                                    |
|                     | Note: When the limit is exceeded, the user is not allowed to access the Internet through the UAG.                                                                                                    |
|                     | Select <b>Total</b> to set a limit on the total traffic in both directions.                                                                                                    |
|                     | Select <b>Upload/Download</b> to set a limit on the upstream traffic and downstream traffic respectively.                                                                                                    |
| Total Quota         | If you select <b>Total</b> , specify how much downstream and/or upstream data (in <b>MB</b> (Megabytes) or <b>GB</b> (Gigabytes)) can be transmitted through the WAN interface before the account expires. <b>0</b> means there is no data limit for the user account. |
| Upload Quota        | If you select <b>Upload/Download</b> , specify how much upstream data (in <b>MB</b> (Megabytes) or <b>GB</b> (Gigabytes)) can be transmitted through the WAN interface before the account expires.                                                                     |
|                     | <b>0</b> means there is no data limit for the user account.                                                                                                    |
| Download Quota      | If you select <b>Upload/Download</b> , specify how much downstream data (in <b>MB</b> (Megabytes) or <b>GB</b> (Gigabytes)) can be transmitted through the WAN interface before the account expires.                                                                   |
|                     | <b>0</b> means there is no data limit for the user account.                                                                                                    |
| Enable<br>Bandwidth | Select this option to turn on bandwidth management for the user accounts.                                                                                                    |
| Upload              | Specify the maximum outgoing bandwidth allowed for the user account in kilobits per second.<br>Upload refers to the traffic the UAG sends out from a user.                                                                                                    |
| Download            | Specify the maximum incoming bandwidth allowed for the user account in kilobits per second.<br>Download refers to the traffic the UAG sends to a user.                                                                                                    |
| Priority            | Enter a number between 1 and 7 to set the priority for the user's traffic. The smaller the number, the higher the priority.                                                                                                    |
|                     | Traffic with a higher priority is given bandwidth before traffic with a lower priority.                                                                                                    |
|                     | Note: The priority setting here has priority over the priority setting in a bandwidth management rule.                                                                                                    |
| OK                  | Click <b>OK</b> to save your changes back to the UAG.                                                                                                    |
| Cancel              | Click Cancel to exit this screen without saving.                                                                                                    |

Table 146 Configuration > Billing > Billing Profile > Add/Edit (continued)

## 25.4 The Discount Screen

Use this screen to configure a custom discount pricing plan. This is useful for providing reduced rates for purchases of longer periods of time. You can charge higher rates per unit at lower levels (fewer units purchased) and lower rates per unit at higher levels (more units purchased). Click **Configuration > Billing** > **Discount** to open the following screen.

Note: The discount price plan does not apply to users who purchase access time online with a credit card.

| cou | int Settings                                                               |                 |        |                       |
|-----|----------------------------------------------------------------------------|-----------------|--------|-----------------------|
| B   | inable Discount<br>iutton Select: Bu<br>Charge by levels<br>int Price Plan | itton A         |        |                       |
| -   | Add 📝 Edit 🍵 Remove                                                        | 22.22           | 1225   |                       |
| 114 | Name                                                                       | Unit            | Price  | 4                     |
| d   | when >=                                                                    | 1               | \$ 2   |                       |
| 1   | when >=                                                                    | 3               | \$ 1.9 |                       |
| 2   | when >=                                                                    | 5               | \$ 1.8 |                       |
| 14  | 4   Page 1 of 1   🕨 🖗                                                      | Show 50 💉 items |        | Displaying 1 - 3 of 3 |

The following table describes the labels in this screen.

| LABEL               | DESCRIPTION                                                                                                    |
|---------------------|----------------------------------------------------------------------------------------------------|
| Discount Settings   |                                                                                                    |
| Enable Discount     | Select the check box to activate the discount price plan.                                                                                                    |
| Button Select       | Select a button from the drop-down list box to assign the base charge.                                                                                                    |
| Charge by levels    | Select this to charge the rate at each successive level from the first level (most expensive per unit) to the highest level (least expensive per unit) that the total purchase reaches. |
|                     | Otherwise, deselect this to charge all of the user's time units only at the highest level (least expensive) that their total purchase reaches.                                          |
| Discount Price Plar | ו                                                                                                    |
| Add                 | Click this to create a new entry.                                                                                                    |
| Edit                | Double-click an entry or select it and click <b>Edit</b> to open a screen where you can modify the entry's settings.                                                                    |
| Remove              | To remove an entry, select it and click <b>Remove</b> . The UAG confirms you want to remove it before doing so.                                                                         |
| #                   | This is the number of each discount level.                                                                                                    |
|                     | The default (first) level cannot be edited or deleted. It is created automatically according to the billing profile of the button you select.                                           |
| Name                | This field displays the conditions of each discount level.                                                                                                    |
| Unit                | This field displays the duration of the billing period that should be reached before the UAG charges users at this level.                                                               |
| Price               | This field displays the price per time unit for each level.                                                                                                    |
| Apply               | Click this button to save your changes to the UAG.                                                                                                    |
| Reset               | Click this button to return the screen to its last-saved settings.                                                                                                    |

#### Table 147 Configuration > Billing > Discount

## 25.4.1 The Discount Add/Edit Screen

The Discount Add/Edit screen allows you to create a new discount level or edit an existing one. Click Configuration > Billing > Discount and then an Add or Edit icon to open this screen.

Figure 229 Configuration > Billing > Discount > Add/Edit

| Add Discount             |         | ? ×    |
|--------------------------|---------|--------|
| Settings                 |         |        |
| Name:<br>Unit:<br>Price: | when >= |        |
|                          |         | Cancel |

The following table describes the labels in this screen.

Table 148 Configuration > Billing > Discount > Add/Edit

| LABEL    | DESCRIPTION                                                                                               |
|----------|----------------------------------------------------------------------------------------------------|
| Settings |                                                                                                    |
| Name     | This field displays the conditions of each discount level.                                                |
| Unit     | Set the duration of the billing period that should be reached before the UAG charges users at this level. |
| Price    | Define this level's charge per time unit.                                                                 |
| ОК       | Click <b>OK</b> to save your changes back to the UAG.                                                     |
| Cancel   | Click <b>Cancel</b> to exit this screen without saving.                                                   |

## 25.5 The Payment Service General Screen

Use this screen to use a credit card service to authorize, process, and manage credit card transactions directly through the Internet. You must register with the supported credit card service before you can configure the UAG to handle credit card transactions. Click **Configuration > Billing > Payment Service** to open the following screen.

| Figure 230 | Configuration | > Billing > Payment Servi | ce > General |
|------------|---------------|---------------------------|--------------|
|            |               |                           |              |

| General Billing Profile Discount | Payment Service                                          |
|----------------------------------|----------------------------------------------------------|
| General Desktop View Mobile      | View                                                     |
| General Setting                  |                                                          |
| 📄 Enable Payment Service         |                                                          |
| Payment Provider Selection       |                                                          |
| Account:                         |                                                          |
| Currency:                        | Euro(EUR)                                                |
| Identity Token:                  |                                                          |
| Payment Gateway:                 | https://www.paypal.com/cgi-bin/webscr                    |
| Account Delivery Method          |                                                          |
| Delivery Method:                 | On-Screen and SMS V Warning: SMS function is inactivate. |
|                                  |                                                          |
|                                  |                                                          |
|                                  |                                                          |
|                                  | Apply Reset                                              |

| Table 149 | Configuration > | Billing > payment Service > General |
|-----------|-----------------|-------------------------------------|
|-----------|-----------------|-------------------------------------|

| LABEL                     | DESCRIPTION                                                                                                    |
|---------------------------|----------------------------------------------------------------------------------------------------|
| General Setting           |                                                                                                    |
| Enable Payment<br>Service | Select the check box to use PayPal to authorize credit card payments.                                                                                                    |
|                           | Note: After you set up web authentication policies and enable the online payment<br>service on the UAG, a link displays in the login screen when users try to access<br>the Internet. The link redirects users to a screen where they can make online<br>payments by credit card to purchase access time and get dynamic guest<br>account information. |
| Payment Provider          | Selection                                                                                                    |
| Account                   | You should already have a PayPal account to receive credit card payments.                                                                                                    |
|                           | Enter your PayPal account name.                                                                                                    |
| Currency                  | Select the currency in which payments are made. The available options depend on currencies that PayPal supports.                                                                                                    |
| Identity Token            | Enter the ID token provided to you by PayPal after successfully applying for your PayPal account.                                                                                                    |
| Payment<br>Gateway        | Enter the address of the PayPal gateway provided to you by PayPal after applying for your PayPal account.                                                                                                    |
| Account Delivery          | Method                                                                                                    |

| LABEL           | DESCRIPTION                                                                                                    |
|-----------------|----------------------------------------------------------------------------------------------------|
| Delivery Method | Specify how the UAG provides dynamic guest account information after the user's online payment is done.                              |
|                 | Select <b>On-Screen</b> to display the user account information in the web screen.                                                   |
|                 | Select <b>SMS</b> to use Short Message Service (SMS) to send account information in a text message to the user's mobile device.      |
|                 | Select <b>On-Screen and SMS</b> to provide the account information both in the web screen and via SMS text messages.                 |
|                 | Note: You should have enabled SMS in the <b>Configuration</b> > <b>SMS</b> screen to send text messages to the user's mobile device. |
| Apply           | Click this button to save your changes to the UAG.                                                                                   |
| Reset           | Click this button to return the screen to its last-saved settings.                                                                   |

 Table 149
 Configuration > Billing > payment Service > General (continued)

## 25.5.1 The Payment Service Desktop View / Mobile View Screen

Use this screen to customize the online payment service pages that displays after an unauthorized user click the link in the Web Configurator login screen to purchase access time. You can configure both the desktop and mobile versions of the service pages. Users click a link in the pages to switch between the two versions.

Click Configuration > Billing > Payment Service > Desktop View or Mobile View to open the following screen.

| (VD-0                                 |                                                                   |                                                                                    |                              |                 |            |
|---------------------------------------|-------------------------------------------------------------------|------------------------------------------------------------------------------------|------------------------------|-----------------|------------|
| se Default Page<br>se Customized Page |                                                                   |                                                                                    |                              |                 |            |
| tomized Profile Sele                  |                                                                   | - C                                                                                |                              |                 |            |
| Arthur Philadel                       | Planet if done for service this frame the future of profile (ddr) | Welcome<br>Please choose from the following                                        | service selection            |                 |            |
|                                       |                                                                   | # Service Name                                                                     | Time Period                  | Charge          | Quartity   |
|                                       |                                                                   | 1 🖷 AAA<br>2 💮 AAA                                                                 | 2 hour<br>2 hour             | \$ 23           | 1 •        |
|                                       |                                                                   | 3 (i) AAA<br>4 (i) AAA                                                             | 2 hour<br>2 hour             | \$ 23<br>\$ 23  | 1 *        |
|                                       |                                                                   | S @ AAA                                                                            | 2 hour                       | \$ 22           | 1 •        |
|                                       |                                                                   | 6 () AAA                                                                           | 2 hour                       | \$ 23           | 1.         |
|                                       |                                                                   |                                                                                    |                              |                 |            |
|                                       |                                                                   |                                                                                    |                              |                 |            |
|                                       |                                                                   |                                                                                    |                              |                 | ок         |
|                                       |                                                                   | Welcome                                                                            | _                            | _               | _          |
| tomized Successful                    | y Page                                                            | You may now use the internet.                                                      |                              |                 |            |
| ertranst Hailiage<br>Effective Online | PECETIANT HAR analy for your same emotion                         | IMPORTANTI Please Make a note<br>will be your only opportunity to do               |                              |                 | ater. This |
| transfer from a super-                |                                                                   | This is your account information,                                                  | please keep this for your in | itemet service. |            |
| e liter                               |                                                                   | Your username is XXX<br>Your password is XXX<br>Your time period is 0 day, 00 hour |                              |                 |            |
|                                       |                                                                   |                                                                                    |                              |                 |            |
|                                       |                                                                   | Please activate your account before                                                | re 28/03/2012; 23:00:00      |                 |            |
|                                       |                                                                   |                                                                                    |                              |                 |            |
|                                       |                                                                   |                                                                                    |                              |                 |            |
|                                       |                                                                   |                                                                                    |                              |                 |            |
|                                       |                                                                   |                                                                                    |                              |                 |            |
|                                       |                                                                   | <u></u>                                                                            |                              |                 |            |
| tomized Fall Page                     | (here in the back of a second time at the time (                  | Welcome                                                                            |                              |                 |            |
|                                       |                                                                   | Scrigt We can't handle your paym                                                   | ent transation at this time. |                 |            |
|                                       |                                                                   | Go to PayPal and check your acco                                                   | iunt.                        |                 |            |
|                                       |                                                                   |                                                                                    |                              |                 |            |
|                                       |                                                                   |                                                                                    |                              |                 |            |
|                                       |                                                                   |                                                                                    |                              |                 |            |
|                                       |                                                                   |                                                                                    |                              |                 |            |
|                                       |                                                                   |                                                                                    |                              |                 |            |
|                                       |                                                                   |                                                                                    |                              |                 |            |
|                                       |                                                                   |                                                                                    |                              |                 |            |
|                                       |                                                                   |                                                                                    |                              |                 |            |
|                                       |                                                                   |                                                                                    |                              |                 |            |
| tomized SMS Page                      |                                                                   | Welcome                                                                            |                              | _               |            |
|                                       | These the Local actual phase for the accust action                | Welcome<br>Please their your mobile phone                                          | for the account information  |                 | _          |
|                                       |                                                                   |                                                                                    | for the account information  |                 |            |
| tomized SMS Page                      |                                                                   |                                                                                    | for the account information  |                 |            |
|                                       |                                                                   |                                                                                    | for the account information  |                 |            |
|                                       |                                                                   |                                                                                    | for the account information  |                 |            |
|                                       |                                                                   |                                                                                    | for the account information  |                 |            |
|                                       |                                                                   |                                                                                    | for the account information  |                 |            |
|                                       |                                                                   |                                                                                    | for the account information  |                 |            |
|                                       |                                                                   |                                                                                    | for the account information  |                 |            |
|                                       |                                                                   |                                                                                    | for the account information  |                 |            |

Ci. ckt 1/1 004 יוו: ח + 0

UAG Series User's Guide

| ieneral Desktop View                        | Discount Payment Service Mobile View                      |                 |                                                    |                                  |
|---------------------------------------------|-----------------------------------------------------------|-----------------|----------------------------------------------------|----------------------------------|
| ect Type                                    |                                                           |                 |                                                    |                                  |
| Use Default Page                            |                                                           |                 |                                                    |                                  |
| Use Customized Page                         |                                                           |                 |                                                    |                                  |
| Customized Profile Sel                      | Please choose the service plan from the following profile | * Back          | ZYXEL                                              |                                  |
| Contraction and the                         |                                                           | Payment         |                                                    |                                  |
|                                             |                                                           |                 | 1000                                               |                                  |
|                                             |                                                           | Time            | Quota                                              | Charge                           |
|                                             |                                                           |                 | Ť↓-                                                |                                  |
|                                             |                                                           | 60min           |                                                    | €1,00                            |
|                                             |                                                           |                 | 土, 100GB                                           |                                  |
|                                             |                                                           |                 | 14                                                 |                                  |
|                                             |                                                           | 24hr            |                                                    | €3.00                            |
|                                             |                                                           |                 | 4                                                  |                                  |
|                                             |                                                           |                 |                                                    | 1.1.1                            |
|                                             |                                                           |                 | Next                                               | 223                              |
|                                             |                                                           |                 |                                                    |                                  |
|                                             |                                                           |                 | View Desktop Version                               |                                  |
|                                             |                                                           |                 | ZYXEL                                              |                                  |
|                                             |                                                           |                 |                                                    |                                  |
| Customized Successful                       | ly Page                                                   | Successfully    | nay now use the intern                             |                                  |
| Soccessfully Message:                       | you may now use the otherody.                             | () IMPORTA      |                                                    |                                  |
| Notification Hamagar<br>Notification Color: | INFORTANT) HARE a visita for your case-enroltion          | IMPORTANT) I    | IAKE a note for your c<br>assword for logging late | ase-sensitive<br>in This will be |
|                                             | ind Colur (*)(CSS color eod                               | your only oppor | tunity to do so.                                   |                                  |
|                                             |                                                           | Your mernan     |                                                    |                                  |
|                                             |                                                           | (i) t3qxs       |                                                    |                                  |
|                                             |                                                           | Your passwor    |                                                    |                                  |
|                                             |                                                           | Your time per   |                                                    |                                  |
|                                             |                                                           | (i) 30 m        |                                                    |                                  |
|                                             |                                                           |                 | e your account before                              |                                  |
|                                             |                                                           |                 | 4/2014, 23:00:0                                    |                                  |
|                                             |                                                           |                 |                                                    |                                  |
|                                             |                                                           | · · ·           | Login Now                                          |                                  |
|                                             |                                                           | F F I           | 791                                                |                                  |
| Customized Fail Page                        | Reput We can't handle your payment transations at this t  |                 | ZYXEL                                              |                                  |
|                                             |                                                           | Fail            |                                                    |                                  |
|                                             |                                                           | () Sorryi       |                                                    |                                  |
|                                             |                                                           | 1000            | handle your payment t                              | ransaction at                    |
|                                             |                                                           | Reason: Invalid | operation                                          |                                  |
|                                             |                                                           | rou can go to P | ayPal and check your                               | account.                         |
|                                             |                                                           | *               | ок                                                 |                                  |
|                                             |                                                           | C.              | Go to PayPal                                       |                                  |
|                                             |                                                           | -               |                                                    |                                  |
| Customized SMS Page                         | 8                                                         |                 |                                                    |                                  |
| Information Messager                        | Please theth year metalle phane for the account           | inites          | ZYXEL                                              |                                  |
|                                             |                                                           | SMS Messag      | je                                                 | 225                              |
|                                             |                                                           | Please check y  | our mobile phone for th                            | e account                        |
|                                             |                                                           | information.    |                                                    |                                  |
|                                             |                                                           |                 | 1100                                               |                                  |
|                                             |                                                           | mormation.      | ок                                                 |                                  |

. . г: יוו: ח

UAG Series User's Guide

Table 150 Configuration > Billing > payment Service > Desktop View or Mobile View

| LABEL                   | DESCRIPTION                                                                                                    |
|-------------------------|----------------------------------------------------------------------------------------------------|
| Select Type             |                                                                                                    |
| Use Default Page        | Select this to use the default online payment service page built into the device. If you later create a custom online payment service page, you can still return to the UAG's default page as it is saved indefinitely. |
| Use Customized<br>Page  | Select this to use a custom online payment service page instead of the default one built into the UAG. Once this option is selected, the custom page controls below become active.                                      |
| Customized Profile      | Selection Page                                                                                                    |
| Selection<br>Message    | Enter a note to display in the first welcome page that allows users to choose a billing period they want. Use up to 256 printable ASCII characters. Spaces are allowed.                                                 |
| Customized Succe        | ssfully Page                                                                                                    |
| Successfully<br>Message | Enter a note to display in the second page after the user's online payment is made successfully. Use up to 256 printable ASCII characters. Spaces are allowed.                                                          |
| Notification<br>Message | Enter the important information you want to display. Use up to 256 printable ASCII characters. Spaces are allowed.                                                                                                    |
| Notification Color      | Specify the font color of the important information. You can use the color palette chooser, or enter a color value of your own.                                                                                         |
| Account<br>Message      | Enter a note to display above the user account information. Use up to 256 printable ASCII characters. Spaces are allowed.                                                                                               |
| Day Time                | Select the format in which you want to display the date and how long an account is allowed to stay un-used before it expires.                                                                                           |
| Customized Fail Pa      | ge                                                                                                    |
| Failed Message          | Enter a note to display when the user's online payment failed. Use up to 256 printable ASCII characters. Spaces are allowed.                                                                                            |
| Customized SMS Po       | age                                                                                                    |
| Information<br>Message  | Enter a note to display when you set the UAG to send account information via SMS text messages. Use up to 256 printable ASCII characters. Spaces are allowed.                                                           |
| Apply                   | Click this button to save your changes to the UAG.                                                                                                    |
| Reset                   | Click this button to return the screen to its last-saved settings.                                                                                                    |
| ,                       |                                                                                                    |

## CHAPTER 26 Printer

## 26.1 Overview

You can create dynamic guest accounts and print guest account information by pressing the button on an external statement printer, such as SP350E.

Make sure that the printer is connected to the appropriate power and the UAG, and that there is printing paper in the printer. Refer to the printer's documentation for details.

## 26.1.1 What You Can Do in this Chapter

- Use the General Setting > General screen (see Section 26.2 on page 334) to configure the printer list and enable printer management.
- Use the General Setting > Printout Configuration screen (see Section 26.3 on page 337) to customize the account printout.
- Use the **Printer Manager** screen (see Section 26.4 on page 338) to manage and view information about the connected statement printer.

## 26.2 The General Setting Screen

Use this screen to configure a printer list and allow the UAG to monitor the printer status. Click **Configuration > Printer > General > General Setting** to open the following screen.

| neral                                                          | Printout C                                                          | onfiguration                                                                                                    |                                       |                       |
|----------------------------------------------------------------|---------------------------------------------------------------------|----------------------------------------------------------------------------------------------------|---------------------------------------|-----------------------|
| eneral S                                                       | etting                                                              |                                                                                                    |                                       |                       |
| 🗸 Enal                                                         | ole Printer M                                                       | anager                                                                                                    |                                       |                       |
| inter Se                                                       | ttings                                                              |                                                                                                    |                                       |                       |
| Port:                                                          |                                                                     | 9100                                                                                                    |                                       |                       |
| Encr                                                           | yption                                                              |                                                                                                    |                                       |                       |
| Secre                                                          | st Key:                                                             |                                                                                                    | (4 characters)                        |                       |
|                                                                |                                                                     |                                                                                                    |                                       |                       |
| intout                                                         |                                                                     |                                                                                                    |                                       |                       |
| inter Lis                                                      | st                                                                  |                                                                                                    |                                       |                       |
| Note:<br>If you wa                                             | nt to configure                                                     | e printer button, please go to Bi<br>Remove <table-cell> Activate 🌚 Inac</table-cell>                                                                                     | tivate                                |                       |
| Note<br>If you wa<br>O Add<br># ~                              | nt to configur<br>Bdit 🍵 F                                          | Remove 😡 Activate 😡 Inac<br>IPv4 Address                                                                                                    | tivate Description                    |                       |
| Note:<br>If you wa                                             | nt to configure<br>Edit 🍵 Status                                    | Remove 🥝 Activate 🎧 Inac                                                                                                    | tivate                                |                       |
| Note:<br>If you wa<br>O Add<br># ~<br>1                        | nt to configur<br>Bdit 🍵 F                                          | Remove 💡 Activate 🖓 Inac<br>IPv4 Address<br>172.17.0.23                                                                                                    | Description<br>4F                     | Displaying 1 - 2 of 2 |
| Note<br>If you wa<br>Add<br>#<br>1<br>2<br>1                   | nt to configure<br>Edit 🎬 P<br>Status<br>@<br>Page 1                | Remove         Prevail         Activate         Inactivate           IPv4 Address         172.17.0.23         172.16.1.1           of 1         Image: Show 50         50 | tivate<br>Description<br>4F<br>SP350E | Displaying 1 - 2 of 2 |
| Note<br>If you wa<br>Add<br>#<br>1<br>2<br>1                   | nt to configure<br>Edit in P<br>Status<br>Q<br>Page 1<br>mware Info | Remove         Prevail         Activate         Inactivate           IPv4 Address         172.17.0.23         172.16.1.1           of 1         Image: Show 50         50 | tivate<br>Description<br>4F<br>SP350E | Displaying 1 - 2 of 2 |
| Note<br>If you wa<br>Add<br>#<br>1<br>2<br>II 4<br>II<br>III 4 | nt to configure<br>Edit in P<br>Status<br>Q<br>Page 1<br>mware Info | Remove O Activate O Inac<br>IPv4 Address<br>172.17.0.23<br>172.16.1.1<br>of 1 	 I I Show 50<br>rmation                                                                    | tivate<br>Description<br>4F<br>SP350E | Displaying 1 - 2 of 2 |

Figure 233 Configuration > Printer > General Setting > General

Table 151 Configuration > Printer > General Setting > General

| LABEL                     | DESCRIPTION                                                                                                    |
|---------------------------|----------------------------------------------------------------------------------------------------|
| General Setting           |                                                                                                    |
| Enable Printer<br>Manager | Select the check box to allow the UAG to manage and monitor the printer status.                                                       |
| Printer Settings          |                                                                                                    |
| Port                      | Enter the number of port on which the UAG sends data to the printer for it to print.                                                  |
| Encryption                | Select the check box to turn on data encryption. Data transmitted between the UAG and the printer will be encrypted with a secret key |
| Secret Key                | Enter four alphanumeric characters (A-Z, a-z, 0-9) to specify a key for data encryption.                                              |
| Printout                  |                                                                                                    |
| Number of<br>Copies       | Select how many copies of subscriber statements you want to print (1 is the default).                                                 |
| Printer List              | Use this section to add the printer(s) that can be managed by the UAG.                                                                |
| Add                       | Click this to create a new entry.                                                                                                    |

| LABEL                | DESCRIPTION                                                                                                    |
|----------------------|----------------------------------------------------------------------------------------------------|
| Edit                 | Double-click an entry or select it and click <b>Edit</b> to open a screen where you can modify the entry's settings.                                                                               |
| Remove               | To remove an entry, select it and click <b>Remove</b> . The UAG confirms you want to remove it before doing so.                                                                                    |
| Activate             | To turn on an entry, select it and click Activate.                                                                                                    |
| Inactivate           | To turn off an entry, select it and click Inactivate.                                                                                                    |
| #                    | This field is a sequential value, and it is not associated with any entry.                                                                                                    |
| Status               | This icon is lit when the entry is active and dimmed when the entry is inactive.                                                                                                    |
| IPv4 Address         | This field displays the IP address of the printer.                                                                                                    |
| Description          | This field displays the descriptive name for the printer.                                                                                                    |
| Printer Firmware Inf | ormation                                                                                                    |
| Current Version      | This is the version of the printer firmware currently uploaded to the UAG. The UAG automatically installs it in the connected printers to make sure the printers are upgraded to the same version. |
| Apply                | Click this button to save your changes to the UAG.                                                                                                    |
| Reset                | Click this button to return the screen to its last-saved settings.                                                                                                    |

 Table 151
 Configuration > Printer > General Setting > General (continued)

#### 26.2.1 Add/Edit Printer Rule

Click the Add icon or select an entry in the Printer > General Setting > General screen and click the Edit icon to open the following screen. Use this screen to add a new printer or modify the printer's settings.

| ional) |
|--------|
|        |
| İ      |

| LABEL                     | DESCRIPTION                                                                                                    |
|---------------------------|----------------------------------------------------------------------------------------------------|
| Enable Printer<br>Manager | Select this option to turn on this entry in order to allow the UAG to manage this printer.                                                        |
| IPv4 Address              | Enter an IPv4 address for the printer.                                                                                                    |
|                           | This field is read-only if you are editing an existing entry.                                                                                     |
| Description               | Enter a description of this printer. You can use alphanumeric and ( ) + , / :=? ! *#@ $_{-}"$ characters, and it can be up to 60 characters long. |
| ОК                        | Click <b>OK</b> to save your changes back to the UAG.                                                                                             |
| Cancel                    | Click <b>Cancel</b> to exit this screen without saving.                                                                                           |

## 26.3 The Printout Configuration Screen

Use this screen to customize the account printout. Click Configuration > Printer > General Setting > Printout Configuration to open the following screen.

Figure 235 Configuration > Printer > General Setting > Printout Configuration

| General            | Printout Configuration                                                                                          |             |
|--------------------|----------------------------------------------------------------------------------------------------|-------------|
| General S          | Settings                                                                                                    |             |
| Use                | Default Printout Configuration                                                                                  | n           |
| O Use              | Customized Printout Config                                                                                      | uration     |
| 🐧 Note             | in the second second second second second second second second second second second second second second second |             |
| To uplo<br>Notice: |                                                                                                    |             |
| Preview            | w: Printout Preview                                                                                             |             |
| File Na            | me: printout.txt                                                                                                | Elowm(gad   |
| File Pa            | th: Select a file path                                                                                          | Browse      |
| Restor             | e Customized File to Default:                                                                                   | Restore     |
| Downlos            | ad the customized printout config                                                                               |             |
|                    |                                                                                                    |             |
|                    |                                                                                                    |             |
|                    |                                                                                                    | Apply Reset |
|                    |                                                                                                    |             |

The following table describes the labels in this screen.

| LABEL                                       | DESCRIPTION                                                                                                    |
|---------------------------------------------|----------------------------------------------------------------------------------------------------|
| General Settings                            |                                                                                                    |
| Use Default<br>Printout<br>Configuration    | Select this to use the default account printout format built into the device. If you later create a custom account printout format, you can still return to the UAG's default format as it is saved indefinitely. |
| Use Customized<br>Printout<br>Configuration | Select this to use a custom account printout format instead of the default one built into the UAG. Once this option is selected, the custom format controls below become active.                                  |
| Preview                                     | Click the button to display a preview of account printout format you uploaded to the UAG.                                                                                                    |
| File Name                                   | This shows the file name of account printout format file in the UAG.                                                                                                    |
|                                             | Click Download to download the account printout format file from the UAG to your computer.                                                                                                    |
| File Path /<br>Browse /<br>Upload           | Browse for the account printout format file or enter the file path in the available input box, then click the <b>Upload</b> button to put it on the UAG.                                                          |
| Restore<br>Customized<br>File to Default    | Click <b>Restore</b> to set the UAG back to use the default built-in account printout format.                                                                                                    |
| Download                                    | Click this to download an example account printout format file from the UAG for your reference.                                                                                                    |
| Apply                                       | Click this button to save your changes to the UAG.                                                                                                    |
| Reset                                       | Click this button to return the screen to its last-saved settings.                                                                                                    |

Table 152 Co ofic . . . . Drint N Sattir ~ Printout Confic .....

## 26.4 The Printer Manager Screen

Use this screen to manage and view information about the connected statement printer, such as SP350E. Click **Configuration > Printer > Printer Manager** to display this screen.

Figure 236 Configuration > Printer > Printer Manager

| Fedit 🕜 Add to | Mgnt Printer List 👼 | Discover Printer 🤮 | Refresh |             |             |            |              |
|----------------|---------------------|--------------------|---------|-------------|-------------|------------|--------------|
| Registration   | 1                   | Update Time        | Status  | Description | Nickname    | Firmware V | MAC          |
| Un-Mgnt Pri.   | 172.17.1.7          | n/a                | n/a     |             | Receipt_Pri | n/a        | ec:43:f6:d8: |

| LABEL                       | DESCRIPTION                                                                                                    |
|-----------------------------|----------------------------------------------------------------------------------------------------|
| Printer List                |                                                                                                    |
| Edit                        | Double-click an entry or select it and click <b>Edit</b> to open a screen where you can modify the entry's settings.                                                                                         |
|                             | Note: You cannot edit an entry's settings when the printer status is <b>sync fail</b> or <b>sync progressing</b> .                                                                                           |
| Add to Mgnt<br>Printer List | Click this to add the selected printer to the managed printer list.                                                                                                    |
| Discover Printer            | Click this to detect the printer(s) that is connected to the UAG and display the printer information in the list below.                                                                                      |
|                             | Note: Use the <b>Printer &gt; General &gt; General Setting</b> to manually configure a printer's IP address and add it to the managed printer list when the printer is not detected or connected to the UAG. |
| Refresh                     | Click this button to update the information in the screen.                                                                                                    |
| #                           | This is the index number of the printer in the list.                                                                                                    |
| Registration                | This field displays whether the printer is added to the managed printer list ( <b>Mgnt Printer</b> ) or not ( <b>Un-Mgnt Printer</b> ).                                                                      |
| IPv4 Address                | This field displays the IP address of the printer that you configured in the <b>Configuration &gt; Printer &gt; Printer Manager</b> screen.                                                                  |
| Update Time                 | This field displays the date and time the UAG last synchronized with the printer.                                                                                                    |
|                             | This shows <b>n/a</b> when the printer is not in the managed printer list or the printer status is <b>sync fail</b> or <b>sync progressing</b> .                                                             |
| Status                      | This field displays whether the UAG can connect to the printer and update the printer information.                                                                                                    |
|                             | This shows $n/a$ when the printer is not in the managed printer list.                                                                                                    |
| Description                 | This field displays the descriptive name of the printer that you configured.                                                                                                    |
| Nickname                    | This field displays the nickname of the printer that you configured.                                                                                                    |

Table 154 Configuration > Printer > Printer Manager

| LABEL            | DESCRIPTION                                                                                              |  |
|------------------|----------------------------------------------------------------------------------------------------|--|
| Firmware Version | This field displays the model number and firmware version of the printer.                                |  |
|                  | This shows $n/a$ when the printer is not in the managed printer list or the printer status is sync fail. |  |
| MAC              | This field displays the MAC address of the printer.                                                      |  |

Table 154 Configuration > Printer > Printer Manager (continued)

#### 26.4.1 Edit Printer Manager

Select an entry in the **Printer > Printer Manager** screen and click the **Edit** icon to open the following screen. Use this screen to modify the printer's nickname and IP address.

Figure 237 Configuration > Printer > Printer Manager: Edit

| onoral Cottingo                 |                 |            |  |
|---------------------------------|-----------------|------------|--|
| ieneral Settings                |                 |            |  |
| Nickname:                       | Receipt_Printer | (Optional) |  |
| <sup>D</sup> Address Assignment |                 |            |  |
| 🔘 Get Automatically             | 172.17.1.7      |            |  |
| Ose Fixed IP Addres             | s               |            |  |
| IP Address:                     |                 |            |  |
| Subnet Mask:                    |                 |            |  |
| Gateway:                        |                 |            |  |
|                                 |                 |            |  |
|                                 |                 |            |  |

Table 155 Configuration > Printer > Printer Manager: Edit

| LABEL                   | DESCRIPTION                                                                                                    |  |
|-------------------------|----------------------------------------------------------------------------------------------------|--|
| General Settings        |                                                                                                    |  |
| Nickname                | Enter a nickname for the printer.                                                                                                    |  |
| IP Address Assignment   |                                                                                                    |  |
| Get<br>Automatically    | Select this to make the printer a DHCP client and automatically get the IP address, subnet mask, and gateway address from a DHCP server.                                                              |  |
| Use Fixed IP<br>Address | Select this if you want to specify the printer's IP address, subnet mask, and gateway manually.                                                                                                    |  |
| IP Address              | Enter the IP address for this printer.                                                                                                    |  |
| Subnet Mask             | Enter the subnet mask of this printer in dot decimal notation. The subnet mask indicates what part of the IP address is the same for all computers in the network.                                    |  |
| Gateway                 | Enter the IP address of the gateway. The UAG sends packets to the gateway when it does not know how to route the packet to its destination. The gateway should be on the same network as the printer. |  |
| ОК                      | Click <b>OK</b> to save your changes back to the UAG.                                                                                                    |  |
| Cancel                  | Click <b>Cancel</b> to exit this screen without saving.                                                                                                    |  |

#### 26.4.2 Reports Overview

The SP350E allows you to print status reports about the guest accounts and general UAG system information. Simply press a key combination on the SP350E to print a report instantly without accessing the web configurator.

The following lists the reports that you can print using the SP300E.

- Daily account summary
- Monthly account summary
- Last month account summary
- System status

### 26.4.3 Key Combinations

The following table lists the key combination to print each report.

Note: You must press the key combination on the SP350E within five seconds to print.

| REPORT TYPE                | KEY COMBINATION |
|----------------------------|-----------------|
| Daily Account Summary      | ABCAA           |
| Monthly Account Summary    | АВСВА           |
| Last Month Account Summary | АВСВВ           |
| System Status              | ABCCA           |

 Table 156
 Report Printing Key Combinations

The following sections describe each report printout in detail.

## 26.4.4 Daily Account Summary

The daily account report lists the accounts printed during the current day, the current day's total number of accounts and the total charge. It covers the accounts that have been printed during the current day starting from midnight (not the past 24 hours). For example, if you press the daily account key combination on 2013/05/10 at 20:00:00, the daily account report includes the accounts created on 2013/05/10 between 00:00:01 and 19:59:59.

Key combination: A B C A A

The following figure shows an example.

Figure 238 Daily Account Example

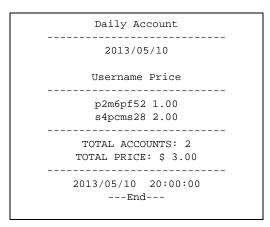

#### 26.4.5 Monthly Account Summary

The monthly account report lists the accounts printed during the current month, the current month's total number of accounts and the total charge. It covers the accounts that have been printed during the current month starting from midnight of the first day of the current month (not the past one month period). For example, if you press the monthly account key combination on 2013/05/17 at 20:00:00, the monthly account report includes the accounts created from 2013/05/01 at 00:00:01 to 2013/05/17 at 19:59:59.

Key combination: A B C B A

The following figure shows an example.

Figure 239 Monthly Account Example

| Monthly Ac                                   | count                |
|----------------------------------------------|----------------------|
| 2013/0                                       | 5                    |
| Username                                     |                      |
| p2m6pf52<br>s4pcms28<br>7ufm7z22<br>qm5fxn95 | 1.00<br>2.00<br>2.00 |
| TOTAL ACCOU<br>TOTAL PRICE:                  | -                    |
| 2013/05/17 2<br>End-                         |                      |

#### 26.4.6 Account Report Notes

The daily, monthly or last month account report holds up to 2000 entries. If there are more than 2000 accounts created in the same month or same day, the account report's calculations only include the latest 2000.

For example, if 2030 accounts (each priced at \$1) have been created from 2013/05/01 00:00:00 to 2013/ 05/31 19:59:59, the monthly account report includes the latest 2000 accounts, so the total would be \$2,000 instead of \$2,030.

Use the **Monitor > System Status > Dynamic Guest** screen to see the accounts generated on another day or month (up to 2000 entries total).

#### 26.4.7 System Status

This report shows the current system information such as the host name and WAN IP address.

Key combination: A B C C A

The following figure shows an example.

Figure 240 System Status Example

| System Status          |  |  |  |  |
|------------------------|--|--|--|--|
| Item Description       |  |  |  |  |
| SYST 02:02:35          |  |  |  |  |
| WAST Link up           |  |  |  |  |
| WLST Activate          |  |  |  |  |
| FWVR 2.50(AACG.0)      |  |  |  |  |
| BTVR 1.22              |  |  |  |  |
| WAMA 00-90-0E-00-4A-29 |  |  |  |  |
| LAMA 00-90-0E-00-4A-30 |  |  |  |  |
| WAIP 10.21.2.267       |  |  |  |  |
| LAIP 172.16.0.1        |  |  |  |  |
| WLIP 10.59.1.1         |  |  |  |  |
| DHSP 10.59.1.33        |  |  |  |  |
| DHEP 10.59.1.254       |  |  |  |  |
| CPUS 5%                |  |  |  |  |
| MEMS 40%               |  |  |  |  |
| DKST 5%                |  |  |  |  |
| 2012/04/12 17:10:22    |  |  |  |  |
| End                    |  |  |  |  |

The following table describes the labels in this report.

| LABEL | DESCRIPTION                                                       |
|-------|-------------------------------------------------------------------|
| SYST  | This field displays the time since the system was last restarted. |
| WAST  | This field displays the WAN connection status.                    |

UAG Series User's Guide

| LABEL | DESCRIPTION                                                                                    |
|-------|------------------------------------------------------------------------------------------------|
| WLST  | This field displays the status of the UAG's wireless LAN.                                      |
| FWVR  | This field displays the version of the firmware on the UAG.                                    |
| BTVR  | This field displays the version of the bootrom.                                                |
| WAMA  | This field displays the MAC address of the UAG on the WAN.                                     |
| LAMA  | This field displays the MAC address of the UAG on the LAN.                                     |
| WAIP  | This field displays the IP address of the WAN port on the UAG.                                 |
| LAIP  | This field displays the IP address of the LAN port on the UAG.                                 |
| WLIP  | This field displays the IP address of the wireless LAN interface on the UAG.                   |
| DHSP  | This field displays the first of the continuous addresses in the IP address pool.              |
| DHEP  | This field displays the end of the continuous addresses in the IP address pool.                |
| CPUS  | This field displays the UAG's recent CPU usage.                                                |
| MEMS  | This field displays the UAG's recent memory usage.                                             |
| DKST  | This field displays what percentage of the UAG's onboard flash memory is currently being used. |

| Table 157 | Sustana Stat | us (continued) |  |
|-----------|--------------|----------------|--|
|           | system star  | us (continued) |  |

# Chapter 27 Free Time

## 27.1 Overview

With Free Time, the UAG can create dynamic guest accounts that allow users to browse the Internet free of charge for a specified period of time.

#### 27.1.1 What You Can Do in this Chapter

Use the Free Time screen (see Section 27.2 on page 344) to turn on this feature to allow users to get a free account for Internet surfing during the specified time period.

## 27.2 The Free Time Screen

Use this screen to enable and configure the free time settings. Click **Configuration > Free Time** to open the following screen.

| Free Time                                                            |                                                        |
|----------------------------------------------------------------------|--------------------------------------------------------|
| General Settings                                                     |                                                        |
| Enable Free Time                                                     |                                                        |
| Free Time Period:                                                    | 30 minute 💙                                            |
| Reset Time:                                                          | Daily                                                  |
| Time:                                                                | 00:00                                                  |
| Maximum Registration Number Before Reset Time:                       | 1 (1-5)                                                |
| Delivery Method:                                                     | On-Screen 🗸                                            |
| Auto Login                                                           |                                                        |
| Note:<br>If you want to configure ssid profile settings of the accou | nt, keep user logged in, please go to <u>Billing</u> . |
| 4                                                                    | •                                                      |
|                                                                      | Apply Reset                                            |

Figure 241 Configuration > Free Time

| LABEL                                    | DESCRIPTION                                                                                                    |  |  |  |
|------------------------------------------|----------------------------------------------------------------------------------------------------|--|--|--|
| General Settings                         |                                                                                                    |  |  |  |
| Enable Free Time                         | Select the check box to turn on the free time feature.                                                                                                    |  |  |  |
|                                          | Note: After you set up web authentication policies and enable the free time feature<br>on the UAG, a link displays in the login screen when users try to access the<br>Internet. The link redirects users to a screen where they can get a free<br>account.                                           |  |  |  |
| Free Time Period                         | Select the duration of time period for which the free time account is allowed to access the Internet.                                                                                                    |  |  |  |
| Reset Time                               | Select Daily to have the UAG allow free account access every day at the specified time.                                                                                                    |  |  |  |
|                                          | Select <b>Weekly</b> to have the UAG allow free account access once a week on the day you select.                                                                                                    |  |  |  |
|                                          | Select Monthly to have the UAG allow free account access once a month on a set date.                                                                                                    |  |  |  |
| Time                                     | If you select <b>Daily</b> , select the time in 24-hour format at which the new free time account is allowed to access the Internet.                                                                                                    |  |  |  |
| Day                                      | If you select <b>Weekly</b> , select the day on which the new free time account is allowed to access the Internet.                                                                                                    |  |  |  |
|                                          | If you select <b>Monthly</b> , enter the date on which the new free time account is allowed to access the Internet. If the date you selected is not available in a month, such as 30th or 31th, the UAG allows the free account access on the last day of the month.                                  |  |  |  |
| Maximum<br>Registration<br>Number Before | Enter the maximum number of the users that are allowed to log in for Internet access with a free guest account before the time specified in the <b>Reset Time</b> field. This also sets how many free guest accounts a user can get.                                                                  |  |  |  |
| Reset Time                               | For example, if you set the <b>Maximum Registration Number Before Reset Time</b> to 1, the <b>Reset Time</b> to <b>Daily</b> and the <b>Reset Time</b> to 13:00, even the first free guest account has expired at 11:30, the user cannot get a second account and/or access the Internet until 13:00. |  |  |  |
| Delivery Method                          | Specify how the UAG provides dynamic guest account information.                                                                                                    |  |  |  |
|                                          | Select <b>On-Screen</b> to display the user account information in the web screen.                                                                                                    |  |  |  |
|                                          | Select <b>SMS</b> to use Short Message Service (SMS) to send account information in a text message to the user's mobile device.                                                                                                    |  |  |  |
|                                          | Select <b>On-Screen and SMS</b> to provide the account information both in the web screen and via SMS text messages.                                                                                                    |  |  |  |
|                                          | Note: You should have enabled SMS in the <b>Configuration</b> > <b>SMS</b> screen to send text messages to the user's mobile device.                                                                                                    |  |  |  |
| Auto Login                               | Select the check box to allow users to log in automatically when using Free Time.                                                                                                    |  |  |  |
| Apply                                    | Click this button to save your changes to the UAG.                                                                                                    |  |  |  |
| Reset                                    | Click this button to return the screen to its last-saved settings.                                                                                                    |  |  |  |

Table 158 Configuration > Free Time

The following figure shows an example login screen with a link to create a free guest account.

| User Name:         |                       |                  |        |
|--------------------|-----------------------|------------------|--------|
| Password:          |                       |                  |        |
| ( max. 63 alphanum | eric, printable chara | cters and no spa | aces ) |
| Without an account | Click here to get a   | a free account.  |        |
|                    |                       |                  |        |
|                    |                       | 1                |        |
|                    |                       | Login            | Reset  |
|                    |                       |                  |        |
|                    |                       |                  |        |
|                    |                       |                  |        |

If you enable both online payment service and free time feature on the UAG, the link description in the login screen will be mainly for online payment service. You can still click the link to get a free account.

| User Name:         |                                                  |
|--------------------|--------------------------------------------------|
| Password:          |                                                  |
| ( max. 63 alphanum | eric, printable characters and no spaces )       |
| Without an account | ? Click here to get an account by online payment |
|                    |                                                  |
|                    |                                                  |
|                    | Login                                            |
|                    |                                                  |

Allow Gears if you are using Google Chrome.

If SMS is enabled on the UAG, you have to enter your mobile phone number before clicking **OK** to get a free guest account.

|   |          | Service Name | Service Time | Charge | Unit |
|---|----------|--------------|--------------|--------|------|
| 1 | ۲        | Free Time    | 30 minutes   | Free   | 1    |
|   |          |              |              |        |      |
|   |          |              |              |        |      |
|   |          |              |              |        |      |
|   |          |              |              |        |      |
|   |          |              |              |        |      |
|   |          |              |              |        |      |
|   |          |              |              |        |      |
|   |          |              |              |        |      |
| - |          |              |              |        |      |
|   | untry Co |              | 86           |        |      |

The guest account information then displays in the screen and/or is sent to the configured mobile phone number.

| Welcome                                                                                                    |
|----------------------------------------------------------------------------------------------------|
| You may now use the internet.                                                                                                    |
| IMPORTANTI MAKE a note for your case-sensitive username and password for logging<br>later. This will be your only opportunity to do so. |
| This is your account information, please keep this for your internet service.                                                           |
| Your username is us 30<br>Your password is 40<br>Your time period is 30 minutes                                                         |
| ОК                                                                                                    |

## Chapter 28 SMS

## 28.1 Overview

The UAG supports Short Message Service (SMS) to send short text messages to mobile phone devices. At the time of writing, the UAG uses ViaNett as the SMS gateway to help forward SMS messages. You must already have a Vianett account in order to use the SMS service.

## 28.1.1 What You Can Do in this Chapter

Use the SMS screen (see Section 28.2 on page 348) to turn on the SMS service on the UAG.

## 28.2 The SMS Screen

Use this screen to enable SMS in order to send dynamic guest account information in text messages. Click **Configuration > SMS** to open the following screen.

| General Settings                                     |                                    |                      |  |
|------------------------------------------------------|------------------------------------|----------------------|--|
| Enable SMS<br>Default country code for               | r phone number:                    | 886 (1-4) digit      |  |
| Purchase SMS Voucher from                            | Zyxel reseller                     |                      |  |
| If you want to activate SMS of ViaNett Configuration | credits, please go to <u>zvzeř</u> | <u>vianeit com</u> . |  |
| User Name:                                           | test@zyxel.com                     | n.tw                 |  |
| Password:                                            |                                    |                      |  |
| Retype to Confirm:                                   |                                    |                      |  |
|                                                      |                                    |                      |  |
|                                                      |                                    |                      |  |
|                                                      |                                    |                      |  |
|                                                      |                                    |                      |  |
|                                                      |                                    |                      |  |
|                                                      |                                    |                      |  |
|                                                      |                                    |                      |  |

Figure 242 Configuration > SMS (UAG4100 or UAG5100)

348

| Figure 243 | Configuration > SMS  | (UAG2100)   |  |
|------------|----------------------|-------------|--|
| riguic 245 | configuration - Jimo | (0/ (02100) |  |

| SMS                              |                                              |
|----------------------------------|----------------------------------------------|
| General Settings                 |                                              |
| 💟 Enable SMS                     |                                              |
| Default country code for p       | hone number: 886 (1-4) digit                 |
| Purchase SMS Voucher from Zy     | xel reseller                                 |
| If you want to activate SMS cred | lifs, please go to <u>zvviel vienett com</u> |
|                                  |                                              |
| ViaNett Configuration            |                                              |
| User Name:                       | test@zyxel.com.tw                            |
| Password:                        | ••••• (                                      |
| Retype to Confirm:               |                                              |
| License                          |                                              |
| Licensed Service Status:         | Not Licensed                                 |
| License Type:                    | None                                         |
| Register Now                     |                                              |
|                                  |                                              |
|                                  |                                              |
|                                  |                                              |
|                                  |                                              |
|                                  | Apply Reset                                  |

| Table 159 | Configuration > SMS |
|-----------|---------------------|
|-----------|---------------------|

| LABEL                                          | DESCRIPTION                                                                                                    |
|------------------------------------------------|----------------------------------------------------------------------------------------------------|
| General Settings                               |                                                                                                    |
| Enable SMS                                     | Select the check box to turn on the SMS service.                                                                                                    |
| Default country<br>code for phone<br>number    | Enter the default country code for the mobile phone number to which you want to send SMS messages.                                                                                              |
| Purchase SMS<br>Voucher from<br>Zyxel Reseller | Use this link to access Zyxel portal and activate the SMS credits.                                                                                                    |
| ViaNett Configurat                             | ion                                                                                                    |
| User Name                                      | Enter the user name for your ViaNett account.                                                                                                    |
| Password                                       | Type the Password associated with the user name.                                                                                                    |
| Retype to<br>Confirm                           | Type your password again for confirmation.                                                                                                    |
| License                                        | This section is available only on the UAG that requires SMS service subscription, the UAG2100 for example.                                                                                      |
| Licensed Service<br>Status                     | This field displays whether the service is activated (Licensed) or not (Not Licensed).<br>Note: You must subscribe to the SMS service before you can use the service to send<br>a text message. |
| License Type                                   | This field displays <b>Standard</b> when the service is activated. Otherwise, it displays <b>None</b> .                                                                                         |
| Register Now                                   | Click the link to go to myZyxel.com where you can register your UAG and activate the service.                                                                                                   |
|                                                | This link is available only when the service is not activated yet.                                                                                                    |
| Apply                                          | Click this button to save your changes to the UAG.                                                                                                    |
| Reset                                          | Click this button to return the screen to its last-saved settings.                                                                                                    |

# CHAPTER 29 IPSec VPN

## 29.1 Virtual Private Networks (VPN) Overview

A virtual private network (VPN) provides secure communications between sites without the expense of leased site-to-site lines. A secure VPN is a combination of tunneling, encryption, authentication, access control and auditing. It is used to transport traffic over the Internet or any insecure network that uses TCP/IP for communication.

#### **IPSec VPN**

Internet Protocol Security (IPSec) VPN connects IPSec routers or remote users using IPSec client software. This standards-based VPN offers flexible solutions for secure data communications across a public network. IPSec is built around a number of standardized cryptographic techniques to provide confidentiality, data integrity and authentication at the IP layer. The UAG can also combine multiple IPSec VPN connections into one secure network. Here local UAG X uses an IPSec VPN tunnel to remote (peer) UAG Y to connect the local (A) and remote (B) networks.

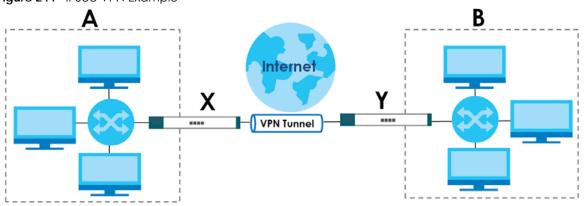

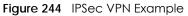

## 29.1.1 What You Can Do in this Chapter

- Use the VPN Connection screens (see Section 29.2 on page 352) to specify which IPSec VPN gateway an IPSec VPN connection policy uses, which devices behind the IPSec routers can use the VPN tunnel, and the IPSec SA settings (phase 2 settings). You can also activate or deactivate and connect or disconnect each VPN connection (each IPSec SA).
- Use the VPN Gateway screens (see Section 29.3 on page 359) to manage the UAG's VPN gateways. A VPN gateway specifies the IPSec routers at either end of a VPN tunnel and the IKE SA settings (phase 1 settings). You can also activate and deactivate each VPN gateway.

#### 29.1.2 What You Need to Know

An IPSec VPN tunnel is usually established in two phases. Each phase establishes a security association (SA), a contract indicating what security parameters the UAG and the remote IPSec router will use. The first phase establishes an Internet Key Exchange (IKE) SA between the UAG and remote IPSec router. The second phase uses the IKE SA to securely establish an IPSec SA through which the UAG and remote IPSec router can send data between computers on the local network and remote network. This is illustrated in the following figure.

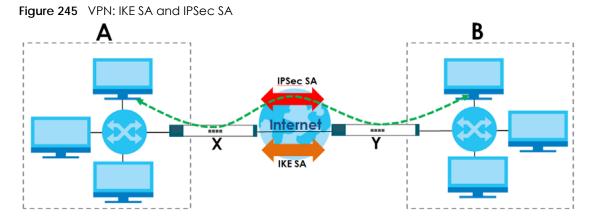

In this example, a computer in network **A** is exchanging data with a computer in network **B**. Inside networks **A** and **B**, the data is transmitted the same way data is normally transmitted in the networks. Between routers **X** and **Y**, the data is protected by tunneling, encryption, authentication, and other security features of the IPSec SA. The IPSec SA is secure because routers **X** and **Y** established the IKE SA first.

#### **Finding Out More**

- See Section 29.4 on page 366 for IPSec VPN background information.
- See the help in the IPSec VPN quick setup wizard screens.

#### 29.1.3 Before You Begin

This section briefly explains the relationship between VPN tunnels and other features. It also gives some basic suggestions for troubleshooting.

You should set up the following features before you set up the VPN tunnel.

- In any VPN connection, you have to select address objects to specify the local policy and remote policy. You should set up the address objects first.
- In a VPN gateway, you can select an Ethernet interface, virtual Ethernet interface, VLAN interface, or virtual VLAN interface to specify what address the UAG uses as its IP address when it establishes the IKE SA. You should set up the interface first. See Chapter 10 on page 169.
- In a VPN gateway, you can enable extended authentication. If the UAG is in server mode, you should set up the authentication method (AAA server) first. The authentication method specifies how the UAG authenticates the remote IPSec router. See Chapter 41 on page 470.
- In a VPN gateway, the UAG and remote IPSec router can use certificates to authenticate each other. Make sure the UAG and the remote IPSec router will trust each other's certificates. See Chapter 43 on page 478.

## 29.2 The VPN Connection Screen

Click **Configuration > VPN > IPSec VPN** to open the **VPN Connection** screen. The **VPN Connection** screen lists the VPN connection policies and their associated VPN gateway(s), and various settings. In addition, it also lets you activate or deactivate and connect or disconnect each VPN connection (each IPSec SA). Click a column's heading cell to sort the table entries by that column's criteria. Click the heading cell again to reverse the sort order.

| Figure 246 | Configuration > | VPN > I | IPSec VPN > | VPN Connection |
|------------|-----------------|---------|-------------|----------------|
|            |                 |         |             |                |

| onfigura | etting<br>ore "Don't Frag<br>ation | ⊌Gateway<br>ment" setting in IPv4 hear | 5204                                   |                    |
|----------|------------------------------------|----------------------------------------|----------------------------------------|--------------------|
|          | Edit 🍵 Re                          |                                        | tivate 🚷 Connect 🚱 Disconnect 📠 Object | Reference          |
| #        | Status                             | Name                                   | VPN Gateway                            | Policy             |
| 14 4     | Page 1 ol                          | f 1 🕨 🕅 Show 50                        | ▼ items                                | No data to display |
|          |                                    |                                        | Apply Reset                            |                    |

Each field is discussed in the following table. See Section 29.2.1 on page 353 for more information.

| LABEL                                                   | DESCRIPTION                                                                                                    |
|---------------------------------------------------------|----------------------------------------------------------------------------------------------------|
| Global Setting                                          |                                                                                                    |
| Ignore "Don't<br>Fragment"<br>setting in IPv4<br>header | Select this to fragment packets larger than the MTU (Maximum Transmission Unit) that have the "don't fragment" bit in the IP header turned on. When you clear this the UAG drops packets larger than the MTU that have the "don't fragment" bit in the header turned on. |
| Configuration                                           |                                                                                                    |
| Add                                                     | Click this to create a new entry.                                                                                                    |
| Edit                                                    | Double-click an entry or select it and click <b>Edit</b> to open a screen where you can modify the entry's settings.                                                                                                    |
| Remove                                                  | To remove an entry, select it and click <b>Remove</b> . The UAG confirms you want to remove it before doing so.                                                                                                    |
| Activate                                                | To turn on an entry, select it and click Activate.                                                                                                    |
| Inactivate                                              | To turn off an entry, select it and click Inactivate.                                                                                                    |
| Connect                                                 | To connect an IPSec SA, select it and click <b>Connect</b> .                                                                                                    |
| Disconnect                                              | To disconnect an IPSec SA, select it and click <b>Disconnect</b> .                                                                                                    |
| Object<br>Reference                                     | Select an entry and click <b>Object Reference</b> to open a screen that shows which settings use the entry. See Section 10.3.2 on page 180 for an example.                                                                                                    |
| #                                                       | This field is a sequential value, and it is not associated with a specific connection.                                                                                                    |

Table 160 Configuration > VPN > IPSec VPN > VPN Connection

| LABEL                                                                                               | DESCRIPTION                                                                                 |  |
|----------------------------------------------------------------------------------------------------|---------------------------------------------------------------------------------------------|--|
| Status The activate (light bulb) icon is lit when the entry is active and dimmed when the inactive. |                                                                                             |  |
|                                                                                                    | The connect icon is lit when the interface is connected and dimmed when it is disconnected. |  |
| Name                                                                                                | This field displays the name of the IPSec SA.                                               |  |
| VPN Gateway                                                                                         | This field displays the associated VPN gateway(s).                                          |  |
| Policy                                                                                              | This field displays the local policy and the remote policy, respectively.                   |  |
| Apply                                                                                               | Click Apply to save your changes back to the UAG.                                           |  |
| Reset                                                                                               | Click Reset to return the screen to its last-saved settings.                                |  |

Table 160 Configuration > VPN > IPSec VPN > VPN Connection (continued)

## 29.2.1 The VPN Connection Add/Edit Screen

The Add/Edit VPN Connection screen allows you to create a new VPN connection policy or edit an existing one. To access this screen, go to the Configuration > VPN > IPSec VPN > VPN Connection screen (see Section 29.2 on page 352), and either click the Add icon or select an entry and click the Edit icon.

| Figure 247 | Configuration > | VPN > IPSec VPN | I > VPN Connection > | > Add/Edit |
|------------|-----------------|-----------------|----------------------|------------|
|            | configuration   |                 |                      |            |

| O Add VPN Connection                                  |                                                   | ? 🗙                    |
|-------------------------------------------------------|---------------------------------------------------|------------------------|
| Hide Advanced Settings 🛅 Create n                     | w Object +                                        |                        |
|                                                       |                                                   |                        |
| General Settings                                      |                                                   |                        |
| Enable                                                |                                                   |                        |
| Connection Name:                                      |                                                   |                        |
| Nailed-Up                                             |                                                   |                        |
| Enable Replay Detection Enable NetBIOS broadcast over | 2Cor                                              |                        |
| Enable NetBIOS broadcast over<br>MSS Adjustment       | 060                                               |                        |
| Custom Size                                           | 0 (200 - 1460 Bytes)                              |                        |
| Auto                                                  |                                                   |                        |
|                                                       |                                                   |                        |
| VPN Gateway                                           |                                                   |                        |
| Application Scenario:                                 | Site-to-site                                      |                        |
| VPN Gateway:                                          | Please select one                                 |                        |
| Policy                                                |                                                   |                        |
| Local policy:                                         | Please select one                                 |                        |
| Remote policy:                                        | Please select one V                               |                        |
| Policy Enforcement                                    | xxxxxxxxxxxxxxxxxxxxxxxxxxxxxxxxxxxxxx            |                        |
|                                                       |                                                   |                        |
| Phase 2 Setting                                       |                                                   |                        |
| SA Life Time:                                         | 86400 (180 - 3000000 Seconds)                     |                        |
| Active Protocol:                                      | ESP V                                             |                        |
| Encapsulation:                                        | Tunnel                                            |                        |
| Proposal                                              | 🔇 Add 🛃 Edit 🎁 Remove                             |                        |
|                                                       | # Encryption Authentication                       |                        |
|                                                       | 1 DES SHA1                                        |                        |
| Perfect Forward Secrecy (PFS):                        | none 👻                                            |                        |
|                                                       |                                                   |                        |
| Related Settings                                      |                                                   |                        |
| Zone:                                                 | IPSec_VPN                                         |                        |
| Connectivity Check                                    |                                                   |                        |
| 📝 Enable Connectivity Check 🛐                         |                                                   |                        |
| Check Method:                                         | tcp 💌                                             |                        |
| Check Port:                                           | <b>(</b> 1-65535)                                 |                        |
| Check Period:                                         | 5 (5-30 Seconds)                                  |                        |
| Check Timeout:                                        | 5 (1-10 Seconds)                                  |                        |
| Check Fail Tolerance:                                 | <b>()</b> (1-10)                                  |                        |
| 🔘 Check This Address                                  | (Domain Name or IP Address)                       |                        |
| Oheck the First and Last IP A                         | dress in the Remote Policy                        |                        |
| 🔄 Log                                                 |                                                   |                        |
| Inhound/Outhound traffic MAT                          |                                                   |                        |
| Inbound/Outbound traffic NAT<br>Outbound Traffic      |                                                   |                        |
| Source NAT                                            |                                                   |                        |
| Source:                                               | Please select one                                 |                        |
| Destination:                                          | Please select one                                 |                        |
| SNAT:                                                 | Please select one                                 |                        |
| Inbound Traffic                                       | kannan and an an an an an an an an an an an an an |                        |
| V Source NAT                                          |                                                   |                        |
| Source:                                               | Please select one                                 |                        |
| Destination:                                          | Please select one                                 |                        |
| SNAT:                                                 | Please select one 🗸 🕖                             |                        |
| Destination NAT                                       |                                                   |                        |
| 🔇 Add 🔜 Edit 🍟 Remove 📣 Mo                            |                                                   |                        |
| # Original IP Mapper                                  | IP Protocol Original Port S Original Port E Ma    | apped Port Mapped Port |
|                                                       |                                                   |                        |
| I I Page 1 of 1   ▶ H                                 | Show 50 🗸 items                                   | No data to display     |
|                                                       |                                                   |                        |
|                                                       |                                                   | OK Cancel              |

Each field is described in the following table.

| Table 161 | Configuration > | VPN > IPSec VPN > VPN Connection > Add | l/Edit |
|-----------|-----------------|----------------------------------------|--------|
|-----------|-----------------|----------------------------------------|--------|

| LABEL                                                 | DESCRIPTION                                                                                                    |
|-------------------------------------------------------|----------------------------------------------------------------------------------------------------|
| Show Advanced<br>Settings / Hide<br>Advanced Settings | Click this button to display a greater or lesser number of configuration fields.                                                                                                    |
| Create new Object                                     | Use to configure any new settings objects that you need to use in this screen.                                                                                                    |
| General Settings                                      |                                                                                                    |
| Enable                                                | Select this check box to activate this VPN connection.                                                                                                    |
| Connection Name                                       | Type the name used to identify this IPSec SA. You may use 1-31 alphanumeric characters, underscores(), or dashes (-), but the first character cannot be a number. This value is case-sensitive.                                                                                    |
| Nailed-Up                                             | Select this if you want the UAG to automatically renegotiate the IPSec SA when the SA life time expires.                                                                                                    |
| Enable Replay<br>Detection                            | Select this check box to detect and reject old or duplicate packets to protect against Denial-of-Service attacks.                                                                                                    |
| Enable NetBIOS<br>Broadcast over<br>IPSec             | Select this check box if you the UAG to send NetBIOS (Network Basic Input/Output System) packets through the IPSec SA.                                                                                                    |
|                                                       | NetBIOS packets are TCP or UDP packets that enable a computer to connect to and communicate with a LAN. It may sometimes be necessary to allow NetBIOS packets to pass through IPSec SAs in order to allow local computers to find computers on the remote network and vice versa. |
| MSS Adjustment                                        | Select <b>Custom Size</b> to set a specific number of bytes for the Maximum Segment Size (MSS) meaning the largest amount of data in a single TCP segment or IP datagram for this VPN connection.                                                                                  |
|                                                       | Select Auto to have the UAG automatically set the MSS for this VPN connection.                                                                                                    |
| VPN Gateway                                           |                                                                                                    |
| Application<br>Scenario                               | This field is read-only and shows the scenario that the UAG supports.                                                                                                    |
|                                                       | Site-to-site - The remote IPSec router needs to have a static IP address or a domain name. This UAG can initiate the VPN tunnel.                                                                                                    |
| VPN Gateway                                           | Select the VPN gateway this VPN connection is to use or select <b>Create new Object</b> to add another VPN gateway for this VPN connection to use.                                                                                                    |
| Policy                                                |                                                                                                    |
| Local Policy                                          | Select the address corresponding to the local network. Use <b>Create new Object</b> if you need to configure a new one.                                                                                                    |
| Remote Policy                                         | Select the address corresponding to the remote network. Use <b>Create new Object</b> if you need to configure a new one.                                                                                                    |
| Policy Enforcement                                    | Clear this to allow traffic with source and destination IP addresses that do not match the local and remote policy to use the VPN tunnel. Leave this cleared for free access between the local and remote networks.                                                                |
|                                                       | Selecting this restricts who can use the VPN tunnel. The UAG drops traffic with source and destination IP addresses that do not match the local and remote policy.                                                                                                    |
| Phase 2 Settings                                      |                                                                                                    |
| SA Life Time                                          | Type the maximum number of seconds the IPSec SA can last. Shorter life times provide better security. The UAG automatically negotiates a new IPSec SA before the current one expires, if there are users who are accessing remote resources.                                       |

| LABEL           | DESCRIPTION                                                                                                    |
|-----------------|----------------------------------------------------------------------------------------------------|
| Active Protocol | Select which protocol you want to use in the IPSec SA. Choices are:                                                                                                    |
|                 | AH (RFC 2402) - provides integrity, authentication, sequence integrity (replay resistance), and non-repudiation but not encryption. If you select AH, you must select an Authentication algorithm.                                        |
|                 | <b>ESP</b> (RFC 2406) - provides encryption and the same services offered by <b>AH</b> , but its authentication is weaker. If you select <b>ESP</b> , you must select an <b>Encryption</b> algorithm and <b>Authentication</b> algorithm. |
|                 | Both AH and ESP increase processing requirements and latency (delay).                                                                                                    |
|                 | The UAG and remote IPSec router must use the same active protocol.                                                                                                    |
| Encapsulation   | Select which type of encapsulation the IPSec SA uses. Choices are                                                                                                    |
|                 | Tunnel - this mode encrypts the IP header information and the data.                                                                                                    |
|                 | Transport - this mode only encrypts the data.                                                                                                    |
|                 | The UAG and remote IPSec router must use the same encapsulation.                                                                                                    |
| Proposal        | Use this section to manage the encryption algorithm and authentication algorithm pairs the UAG accepts from the remote IPSec router for negotiating the IPSec SA.                                                                         |
| Add             | Click this to create a new entry.                                                                                                    |
| Edit            | Select an entry and click this to be able to modify it.                                                                                                    |
| Remove          | Select an entry and click this to delete it.                                                                                                    |
| #               | This field is a sequential value, and it is not associated with a specific proposal. The sequence of proposals should not affect performance significantly.                                                                               |
| Encryption      | This field is applicable when the <b>Active Protocol</b> is <b>ESP</b> . Select which key size and encryption algorithm to use in the IPSec SA. Choices are:                                                                              |
|                 | NULL - no encryption key or algorithm                                                                                                    |
|                 | DES - a 56-bit key with the DES encryption algorithm                                                                                                    |
|                 | 3DES - a 168-bit key with the DES encryption algorithm                                                                                                    |
|                 | AES128 - a 128-bit key with the AES encryption algorithm                                                                                                    |
|                 | AES192 - a 192-bit key with the AES encryption algorithm                                                                                                    |
|                 | AES256 - a 256-bit key with the AES encryption algorithm                                                                                                    |
|                 | The UAG and the remote IPSec router must both have at least one proposal that uses use the same encryption and the same key.                                                                                                    |
|                 | Longer keys are more secure, but require more processing power, resulting in increased latency and decreased throughput.                                                                                                    |
| Authentication  | Select which hash algorithm to use to authenticate packet data in the IPSec SA. Choices are SHA1, SHA256, SHA512 and MD5. SHA is generally considered stronger than MD5, but it is also slower.                                           |
|                 | The UAG and the remote IPSec router must both have a proposal that uses the same authentication algorithm.                                                                                                    |

 Table 161
 Configuration > VPN > IPSec VPN > VPN Connection > Add/Edit (continued)

| LABEL                                                          | DESCRIPTION                                                                                                    |  |  |  |  |
|----------------------------------------------------------------|----------------------------------------------------------------------------------------------------|--|--|--|--|
| Perfect Forward<br>Secrecy (PFS)                               | Select whether or not you want to enable Perfect Forward Secrecy (PFS) and, if you do, which Diffie-Hellman key group to use for encryption. Choices are:                                                                                                    |  |  |  |  |
|                                                                | none - disable PFS                                                                                                    |  |  |  |  |
|                                                                | DH1 - enable PFS and use a 768-bit random number                                                                                                    |  |  |  |  |
|                                                                | DH2 - enable PFS and use a 1024-bit random number                                                                                                    |  |  |  |  |
|                                                                | DH5 - enable PFS and use a 1536-bit random number                                                                                                    |  |  |  |  |
|                                                                | PFS changes the root key that is used to generate encryption keys for each IPSec SA. The longer the key, the more secure the encryption, but also the longer it takes to encrypt and decrypt information. Both routers must use the same DH key group.                                                                                                    |  |  |  |  |
| Related Settings                                               |                                                                                                    |  |  |  |  |
| Zone                                                           | Select the security zone into which to add this VPN connection policy. Any security rules or settings configured for the selected zone apply to this VPN connection policy.                                                                                                    |  |  |  |  |
| Connectivity Check                                             | The UAG can regularly check the VPN connection to the gateway you specified to make sure it is still available.                                                                                                    |  |  |  |  |
| Enable<br>Connectivity<br>Check                                | Select this to turn on the VPN connection check.                                                                                                    |  |  |  |  |
| Check Method                                                   | Select how the UAG checks the connection. The peer must be configured to respond to the method you select.                                                                                                    |  |  |  |  |
|                                                                | Select <b>icmp</b> to have the UAG regularly ping the address you specify to make sure traffic can still go through the connection. You may need to configure the peer to respond to pings.                                                                                                    |  |  |  |  |
|                                                                | Select <b>tcp</b> to have the UAG regularly perform a TCP handshake with the address you specify to make sure traffic can still go through the connection. You may need to configure the peer to accept the TCP connection.                                                                                                    |  |  |  |  |
| Check Port                                                     | This field displays when you set the <b>Check Method</b> to <b>tcp</b> . Specify the port number to use for a TCP connectivity check.                                                                                                    |  |  |  |  |
| Check Period                                                   | Enter the number of seconds between connection check attempts.                                                                                                    |  |  |  |  |
| Check Timeout                                                  | Enter the number of seconds to wait for a response before the attempt is a failure.                                                                                                    |  |  |  |  |
| Check Fail<br>Tolerance                                        | Enter the number of consecutive failures allowed before the UAG disconnects the VPN tunnel. The UAG resumes using the first peer gateway address when the VPN connection passes the connectivity check.                                                                                                    |  |  |  |  |
| Check this Address                                             | Select this to specify a domain name or IP address for the connectivity check. Enter that domain name or IP address in the field next to it.                                                                                                    |  |  |  |  |
| Check the First and<br>Last IP Address in<br>the Remote Policy | Select this to have the UAG check the connection to the first and last IP addresses in the connection's remote policy. Make sure one of these is the peer gateway's LAN IP address.                                                                                                    |  |  |  |  |
| Log                                                            | Select this to have the UAG generate a log every time it checks this VPN connection.                                                                                                    |  |  |  |  |
| Inbound/Outbound traff                                         | ic NAT                                                                                                    |  |  |  |  |
| Outbound Traffic                                               |                                                                                                    |  |  |  |  |
| Source NAT                                                     | This translation hides the source address of computers in the local network. It may also be necessary if you want the UAG to route packets from computers outside the local network through the IPSec SA.                                                                                                    |  |  |  |  |
| Source                                                         | Select the address object that represents the original source address (or select <b>Create new Object</b> to configure a new one). This is the address object for the computer or network outside the local network. The size of the original source address range ( <b>Source</b> ) must be equal to the size of the translated source address range ( <b>SNAT</b> ). |  |  |  |  |

 Table 161
 Configuration > VPN > IPSec VPN > VPN Connection > Add/Edit (continued)

| LABEL                                      | DESCRIPTION                                                                                                    |
|--------------------------------------------|----------------------------------------------------------------------------------------------------|
| Destination                                | Select the address object that represents the original destination address (or select <b>Create new Object</b> to configure a new one). This is the address object for the remote network.                                                                                                    |
| SNAT                                       | Select the address object that represents the translated source address (or select <b>Create new Object</b> to configure a new one). This is the address object for the local network. The size of the original source address range ( <b>Source</b> ) must be equal to the size of the translated source address range ( <b>SNAT</b> ).           |
| Inbound Traffic                            |                                                                                                    |
| Source NAT                                 | This translation hides the source address of computers in the remote network.                                                                                                    |
| Source                                     | Select the address object that represents the original source address (or select <b>Create new Object</b> to configure a new one). This is the address object for the remote network. The size of the original source address range ( <b>Source</b> ) must be equal to the size of the translated source address range ( <b>SNAT</b> ).            |
| Destination                                | Select the address object that represents the original destination address (or select <b>Create new Object</b> to configure a new one). This is the address object for the local network.                                                                                                    |
| SNAT                                       | Select the address object that represents the translated source address (or select <b>Create new Object</b> to configure a new one). This is the address that hides the original source address. The size of the original source address range ( <b>Source</b> ) must be equal to the size of the translated source address range ( <b>SNAT</b> ). |
| Destination NAT                            | This translation forwards packets (for example, mail) from the remote network to a specific computer (for example, the mail server) in the local network.                                                                                                    |
| Add                                        | Click this to create a new entry. Select an entry and click <b>Add</b> to create a new entry after the selected entry.                                                                                                    |
| Edit                                       | Select an entry and click this to be able to modify it.                                                                                                    |
| Remove                                     | Select an entry and click this to delete it.                                                                                                    |
| Move                                       | To change an entry's position in the numbered list, select it and click <b>Move</b> to display a field to type a number for where you want to put that entry and press [ENTER] to move the entry to the number that you typed.                                                                                                    |
| #                                          | This field is a sequential value, and it is not associated with a specific NAT record.<br>However, the order of records is the sequence in which conditions are checked and<br>executed.                                                                                                    |
| Original IP                                | Select the address object that represents the original destination address. This is the address object for the remote network.                                                                                                    |
| Mapped IP                                  | Select the address object that represents the desired destination address. For example, this is the address object for the mail server.                                                                                                    |
| Protocol                                   | Select the protocol required to use this translation. Choices are: TCP, UDP, or All.                                                                                                    |
| Original Port Start /<br>Original Port End | These fields are available if the protocol is <b>TCP</b> or <b>UDP</b> . Enter the original destination port or range of original destination ports. The size of the original port range must be the same size as the size of the mapped port range.                                                                                               |
| Mapped Port Start /<br>Mapped Port End     | These fields are available if the protocol is <b>TCP</b> or <b>UDP</b> . Enter the translated destination port or range of translated destination ports. The size of the original port range must be the same size as the size of the mapped port range.                                                                                           |
| ОК                                         | Click <b>OK</b> to save the changes.                                                                                                    |
| Cancel                                     | Click <b>Cancel</b> to discard all changes and return to the main VPN screen.                                                                                                    |

| <b>T</b>         / |               |               |                     |                          |
|--------------------|---------------|---------------|---------------------|--------------------------|
| Iable 161          | Configuration | > VPN > IPSec | VPN > VPN Connectio | n > Add/Edit (continued) |

## 29.3 The VPN Gateway Screen

The VPN Gateway summary screen displays the IPSec VPN gateway policies in the UAG, as well as the UAG's address, remote IPSec router's address, and associated VPN connections for each one. In addition, it also lets you activate and deactivate each VPN gateway. To access this screen, click Configuration > VPN > IPSec VPN > VPN Gateway. The following screen appears.

| Figure 248 | Configuration > | VPN > IPSec | : VPN > VPN | I Gateway |
|------------|-----------------|-------------|-------------|-----------|
|            |                 |             |             |           |

| 🔾 Add | Z Edit | 🖥 Remove 🨡 Activate 🖓 Ina | ictivate 📴 Object P | leference      |                |                      |
|-------|--------|---------------------------|---------------------|----------------|----------------|----------------------|
| #     | Status | Name                      | My Address          | Secure Gateway | VPN Connection | IKE                  |
|       | P      | example                   | ∎wan1               | peer.dns.com   |                | IKEv1                |
| 14:4  | Page 1 | of 1 🕨 🕅 Show 50          | 💌 items             |                | Di             | isplaying 1 - 1 of 1 |

Each field is discussed in the following table. See Section 29.3.1 on page 360 for more information.

| LABEL            | DESCRIPTION                                                                                                    |
|------------------|----------------------------------------------------------------------------------------------------|
| Configuration    | •                                                                                                    |
| Add              | Click this to create a new entry.                                                                                                    |
| Edit             | Double-click an entry or select it and click <b>Edit</b> to open a screen where you can modify the entry's settings.                                       |
| Remove           | To remove an entry, select it and click <b>Remove</b> . The UAG confirms you want to remove it before doing so.                                            |
| Activate         | To turn on an entry, select it and click <b>Activate</b> .                                                                                                 |
| Inactivate       | To turn off an entry, select it and click Inactivate.                                                                                                    |
| Object Reference | Select an entry and click <b>Object Reference</b> to open a screen that shows which settings use the entry. See Section 10.3.2 on page 180 for an example. |
| #                | This field is a sequential value, and it is not associated with a specific VPN gateway.                                                                    |
| Status           | The activate (light bulb) icon is lit when the entry is active and dimmed when the entry is inactive.                                                      |
| Name             | This field displays the name of the VPN gateway                                                                                                    |
| My Address       | This field displays the interface or a domain name the UAG uses for the VPN gateway.                                                                       |
| Secure Gateway   | This field displays the IP address(es) of the remote IPSec routers.                                                                                        |
| VPN Connection   | This field displays VPN connections that use this VPN gateway.                                                                                             |
| IKE Version      | This field displays what IKE version the associated VPN gateway(s) is using.                                                                               |
| Apply            | Click Apply to save your changes back to the UAG.                                                                                                    |
| Reset            | Click Reset to return the screen to its last-saved settings.                                                                                               |

Table 162 Configuration > VPN > IPSec VPN > VPN Gateway

## 29.3.1 The VPN Gateway Add/Edit Screen

The VPN Gateway Add/Edit screen allows you to create a new VPN gateway policy or edit an existing one. To access this screen, go to the VPN Gateway summary screen (see Section 29.3 on page 359), and either click the Add icon or select an entry and click the Edit icon.

| Figure 249 | Configuration > | VPN > IPSec VPN > | VPN Gateway > Add/Edit |
|------------|-----------------|-------------------|------------------------|

| Add VPN Gateway Hide Advanced Settings and Create networks and Create networks and Create networ | w Object 🗸 |                               | ? ×    |
|----------------------------------------------------------------------------------------------------|------------|-------------------------------|--------|
| General Settings                                                                                                    |            |                               |        |
| 🔽 Enable                                                                                                    |            |                               |        |
| VPN Gateway Name:                                                                                                    |            |                               |        |
|                                                                                                    | ********** |                               |        |
| Gateway Settings                                                                                                    |            |                               |        |
| My Address                                                                                                    |            |                               |        |
| Interface                                                                                                    | wan1       | DHCP client 0.0.0.0/0.0.0.0   |        |
| 🔘 Domain Name / IPv4                                                                                                    |            |                               |        |
| Peer Gateway Address<br>Static Address:                                                                                                    | -          |                               |        |
| Static Address;                                                                                                    | Primary    | peer.dns.com                  |        |
|                                                                                                    | Secondary  | 0.0.0.0                       |        |
| Fall back to Primary Peer<br>Fall Back Check Interval;                                                                                                    | 1          | (60-86400 seconds)            |        |
| i alı park cherk înterval;                                                                                                    | 380        | (00-00400 5000105)            |        |
| Authentication                                                                                                    |            |                               |        |
| Pre-Shared Key                                                                                                    |            |                               |        |
| 🔲 unmasked                                                                                                    |            |                               |        |
| Oertificate                                                                                                    | default    | (See <u>My Certificates</u> ) |        |
| 🔘 User Based PSK                                                                                                    |            | × 1                           |        |
| Local ID Type:                                                                                                    | EMAIL      |                               |        |
| Content:                                                                                                    | uag5100_CC | C5D4E63D454                   |        |
| Peer ID Type:                                                                                                    | Any        | *                             |        |
| Content:                                                                                                    |            |                               |        |
| Phase 1 Settings                                                                                                    |            |                               |        |
| SA Life Time:                                                                                                    | 86400      | (180 - 3000000 Seconds)       |        |
| Negotiation Mode:                                                                                                    | Aggressive | *                             |        |
| Proposal                                                                                                    | 🕜 Add 📃    | gEdit 👕 Remove                |        |
|                                                                                                    | # E        | Encryption 🔺 Authenticat      |        |
|                                                                                                    | 1 C        | DES MD5                       |        |
| Key Group:                                                                                                    | DH1        | ~                             |        |
| 👿 NAT Traversal                                                                                                    | _Dint      |                               |        |
| Dead Peer Detection (DPD)                                                                                                    |            |                               |        |
|                                                                                                    |            |                               |        |
| X-Auth                                                                                                    |            |                               |        |
| Enable Extended Authentication                                                                                                    |            |                               |        |
| Server Mode                                                                                                    | default    | *                             |        |
| Client Mode                                                                                                    |            |                               |        |
| User Name :<br>Password:                                                                                                    |            |                               |        |
|                                                                                                    |            | <u></u>                       |        |
| Retype to Confirm:                                                                                                    |            |                               |        |
|                                                                                                    |            |                               |        |
|                                                                                                    |            | Apply Reset                   | Cancel |

UAG Series User's Guide

Each field is described in the following table.

| LABEL                                                 | DESCRIPTION                                                                                                    |  |  |
|-------------------------------------------------------|----------------------------------------------------------------------------------------------------|--|--|
| Show Advanced<br>Settings / Hide<br>Advanced Settings | Click this button to display a greater or lesser number of configuration fields.                                                                                                    |  |  |
| General Settings                                      |                                                                                                    |  |  |
| Enable                                                | Select this check box to activate this VPN gateway policy.                                                                                                    |  |  |
| VPN Gateway<br>Name                                   | Type the name used to identify this VPN gateway. You may use 1-31 alphanumeric characters, underscores(_), or dashes (-), but the first character cannot be a number. This value is case-sensitive.                                                                                                    |  |  |
| Gateway Settings                                      |                                                                                                    |  |  |
| My Address                                            | Select how the IP address of the UAG in the IKE SA is defined.                                                                                                    |  |  |
|                                                       | If you select <b>Interface</b> , select the Ethernet interface, VLAN interface, virtual Ethernet interface, virtual VLAN interface or PPPoE/PPTP interface. The IP address of the UAG in the IKE SA is the IP address of the interface.                                                                                                    |  |  |
|                                                       | If you select <b>Domain Name / IPv4</b> , enter the domain name or the IP address of the UAG. The IP address of the UAG in the IKE SA is the specified IP address or the IP address corresponding to the domain name. 0.0.0.0 is not generally recommended as it has the UAG accept IPSec requests destined for any interface address on the UAG.                                                                                                    |  |  |
| Peer Gateway                                          | Select how the IP address of the remote IPSec router in the IKE SA is defined.                                                                                                    |  |  |
| Address                                               | Select <b>Static Address</b> to enter the domain name or the IP address of the remote IPSec router. You can provide a second IP address or domain name for the UAG to try if it cannot establish an IKE SA with the first one.                                                                                                    |  |  |
|                                                       | Fall back to Primary Peer Gateway when possible: When you select this, if the connection to the primary address goes down and the UAG changes to using the secondary connection, the UAG will reconnect to the primary address when it becomes available again and stop using the secondary connection. Users will lose their VPN connection briefly while the UAG changes back to the primary connection. To use this, the peer device at the secondary address cannot be set to use a nailed-up VPN connection. In the Fall Back Check Interval field, set how often to check if the primary address is available. |  |  |
| Authentication                                        | Note: The UAG and remote IPSec router must use the same authentication method to establish the IKE SA.                                                                                                    |  |  |
| Pre-Shared Key                                        | Select this to have the UAG and remote IPSec router use a pre-shared key (password) to identify each other when they negotiate the IKE SA. Type the pre-shared key in the field to the right. The pre-shared key can be:                                                                                                    |  |  |
|                                                       | <ul> <li>alphanumeric characters or ,:.   `~!@#\$%^&amp;*()_+\{}':./&lt;&gt;=-"</li> <li>pairs of hexadecimal (0-9, A-F) characters, preceded by "0x".</li> </ul>                                                                                                    |  |  |
|                                                       | Type "0x" at the beginning of a hexadecimal key. For example, "0x0123456789ABCDEF" is in hexadecimal format; "0123456789ABCDEF" is in ASCII format. If you use hexadecimal, you must enter twice as many characters since you need to enter pairs.                                                                                                    |  |  |
|                                                       | The UAG and remote IPSec router must use the same pre-shared key.                                                                                                    |  |  |
| unmasked                                              | Select this option to see the pre-shared key in readable plain text.                                                                                                    |  |  |
|                                                       | De-select this option to not display the real key (password) and instead show a sequence of dots.                                                                                                    |  |  |

| LABEL          | DESCRIPTION                                                                                                    |  |  |  |
|----------------|----------------------------------------------------------------------------------------------------|--|--|--|
| Certificate    | Select this to have the UAG and remote IPSec router use certificates to authenticate each other when they negotiate the IKE SA. Then select the certificate the UAG uses to identify itself to the remote IPSec router.                                                                                                    |  |  |  |
|                | This certificate is one of the certificates in <b>My Certificates</b> . If this certificate is self-signed, import it into the remote IPsec router. If this certificate is signed by a CA, the remote IPsec router must trust that CA.                                                                                                    |  |  |  |
|                | Note: The IPSec routers must trust each other's certificates.                                                                                                    |  |  |  |
|                | The UAG uses one of its <b>Trusted Certificates</b> to authenticate the remote IPSec router's certificate. The trusted certificate can be a self-signed certificate or that of a trusted CA that signed the remote IPSec router's certificate.                                                                                                    |  |  |  |
| User Based PSK | User-based PSK (IKEv1 only) generates and manages separate pre-shared keys for every user. This enables multiple users, each with a unique key, to access the same VPN gateway policy with one-to-one authentication and strong encryption. Access can be denied on a per-user basis thus allowing VPN SA user-based policies. Click <b>User Based PSK</b> then select a user or group object who is allowed VPN SA access using this VPN gateway policy. This is for IKEv1 only. |  |  |  |
| Local ID Type  | This field is read-only if the UAG and remote IPSec router use certificates to identify each other. Select which type of identification is used to identify the UAG during authentication. Choices are:                                                                                                    |  |  |  |
|                | IPv4 - the UAG is identified by an IP address                                                                                                    |  |  |  |
|                | DNS - the UAG is identified by a domain name                                                                                                    |  |  |  |
|                | E-mail - the UAG is identified by the string specified in this field                                                                                                    |  |  |  |
| Content        | This field is read-only if the UAG and remote IPSec router use certificates to identify each other. Type the identity of the UAG during authentication. The identity depends on the <b>Local ID Type</b> .                                                                                                    |  |  |  |
|                | IPv4 - type an IP address; if you type 0.0.0.0, the UAG uses the IP address specified in the My Address field. This is not recommended in the following situations:                                                                                                    |  |  |  |
|                | <ul> <li>There is a NAT router between the UAG and remote IPSec router.</li> <li>You want the remote IPSec router to be able to distinguish between IPSec SA requests that come from IPSec routers with dynamic WAN IP addresses.</li> </ul>                                                                                                    |  |  |  |
|                | In these situations, use a different IP address, or use a different Local ID Type.                                                                                                    |  |  |  |
|                | <b>DNS</b> - type the domain name; you can use up to 63 ASCII characters including spaces, although trailing spaces are truncated. This value is only used for identification and can be any string.                                                                                                    |  |  |  |
|                | <b>E-mail</b> - the UAG is identified by the string you specify here; you can use up to 63 ASCII characters including spaces, although trailing spaces are truncated. This value is only used for identification and can be any string.                                                                                                    |  |  |  |
| Peer ID Type   | Select which type of identification is used to identify the remote IPSec router during authentication. Choices are:                                                                                                    |  |  |  |
|                | IPv4 - the remote IPSec router is identified by an IP address                                                                                                    |  |  |  |
|                | DNS - the remote IPSec router is identified by a domain name                                                                                                    |  |  |  |
|                | E-mail - the remote IPSec router is identified by the string specified in this field                                                                                                    |  |  |  |
|                | Any - the UAG does not check the identity of the remote IPSec router                                                                                                    |  |  |  |
|                | If the UAG and remote IPSec router use certificates, there is one more choice.                                                                                                    |  |  |  |
|                | Subject Name - the remote IPSec router is identified by the subject name in the certificate                                                                                                    |  |  |  |

Table 163 Configuration > VPN > IPSec VPN > VPN Gateway > Add/Edit (continued)

| LABEL                     | DESCRIPTION                                                                                                    |  |  |  |  |
|---------------------------|----------------------------------------------------------------------------------------------------|--|--|--|--|
| Content                   | This field is disabled if the <b>Peer ID Type</b> is <b>Any</b> . Type the identity of the remote IPSec router during authentication. The identity depends on the <b>Peer ID Type</b> .                                                                     |  |  |  |  |
|                           | If the UAG and remote IPSec router do not use certificates,                                                                                                    |  |  |  |  |
|                           | IPv4 - type an IP address; see the note at the end of this description.                                                                                                    |  |  |  |  |
|                           | <b>DNS</b> - type the domain name; you can use up to 31 ASCII characters including spaces, although trailing spaces are truncated. This value is only used for identification and can be any string.                                                        |  |  |  |  |
|                           | <b>E-mail</b> - the remote IPSec router is identified by the string you specify here; you can use up to 31 ASCII characters including spaces, although trailing spaces are truncated. This value is only used for identification and can be any string.     |  |  |  |  |
|                           | If the UAG and remote IPSec router use certificates, type the following fields from the certificate used by the remote IPSec router.                                                                                                    |  |  |  |  |
|                           | IPv4 - subject alternative name field; see the note at the end of this description.                                                                                                    |  |  |  |  |
|                           | DNS - subject alternative name field                                                                                                    |  |  |  |  |
|                           | E-mail - subject alternative name field                                                                                                    |  |  |  |  |
|                           | Subject Name - subject name (maximum 255 ASCII characters, including spaces)                                                                                                    |  |  |  |  |
|                           | Note: If <b>Peer ID Type</b> is <b>IPv4</b> , please read the rest of this section.                                                                                                    |  |  |  |  |
|                           | If you type 0.0.0.0, the UAG uses the IP address specified in the <b>Secure Gateway Address</b> field. This is not recommended in the following situations:                                                                                                 |  |  |  |  |
|                           | <ul> <li>There is a NAT router between the UAG and remote IPSec router.</li> <li>You want the remote IPSec router to be able to distinguish between IPSec SA requests that come from IPSec routers with dynamic WAN IP addresses.</li> </ul>                |  |  |  |  |
|                           | In these situations, use a different IP address, or use a different Peer ID Type.                                                                                                    |  |  |  |  |
| Phase 1 Settings          | ·                                                                                                    |  |  |  |  |
| SA Life Time<br>(Seconds) | Type the maximum number of seconds the IKE SA can last. When this time has passed, the UAG and remote IPSec router have to update the encryption and authentication keys and re-negotiate the IKE SA. This does not affect any existing IPSec SAs, however. |  |  |  |  |
| Negotiation<br>Mode       | Select the negotiation mode to use to negotiate the IKE SA. Choices are                                                                                                    |  |  |  |  |
| Mode                      | $\ensuremath{\text{Main}}$ - this encrypts the UAG's and remote IPSec router's identities but takes more time to establish the IKE SA                                                                                                    |  |  |  |  |
|                           | Aggressive - this is faster but does not encrypt the identities                                                                                                    |  |  |  |  |
|                           | The UAG and the remote IPSec router must use the same negotiation mode.                                                                                                    |  |  |  |  |
| Proposal                  | Use this section to manage the encryption algorithm and authentication algorithm pairs the UAG accepts from the remote IPSec router for negotiating the IKE SA.                                                                                             |  |  |  |  |
| Add                       | Click this to create a new entry.                                                                                                    |  |  |  |  |
| Edit                      | Select an entry and click this to be able to modify it.                                                                                                    |  |  |  |  |
| Remove                    | Select an entry and click this to delete it.                                                                                                    |  |  |  |  |
| #                         | This field is a sequential value, and it is not associated with a specific proposal. The sequence of proposals should not affect performance significantly.                                                                                                 |  |  |  |  |

Table 163 Configuration > VPN > IPSec VPN > VPN Gateway > Add/Edit (continued)

| LABEL                             | DESCRIPTION                                                                                                    |
|-----------------------------------|----------------------------------------------------------------------------------------------------|
| Encryption                        | Select which key size and encryption algorithm to use in the IKE SA. Choices are:                                                                                                    |
|                                   | DES - a 56-bit key with the DES encryption algorithm                                                                                                    |
|                                   | 3DES - a 168-bit key with the DES encryption algorithm                                                                                                    |
|                                   | AES128 - a 128-bit key with the AES encryption algorithm                                                                                                    |
|                                   | AES192 - a 192-bit key with the AES encryption algorithm                                                                                                    |
|                                   | AES256 - a 256-bit key with the AES encryption algorithm                                                                                                    |
|                                   | The UAG and the remote IPSec router must use the same key size and encryption algorithm.<br>Longer keys require more processing power, resulting in increased latency and decreased<br>throughput.                                                                                                    |
| Authentication                    | Select which hash algorithm to use to authenticate packet data in the IPSec SA. Choices are SHA1, SHA256, SHA512 and MD5. SHA is generally considered stronger than MD5, but it is also slower.                                                                                                    |
|                                   | The remote IPSec router must use the same authentication algorithm.                                                                                                    |
| Key Group                         | Select which Diffie-Hellman key group (DH <i>x</i> ) you want to use for encryption keys. Choices are:                                                                                                    |
|                                   | DH1 - use a 768-bit random number                                                                                                    |
|                                   | DH2 - use a 1024-bit random number                                                                                                    |
|                                   | DH5 - use a 1536-bit random number                                                                                                    |
|                                   | The longer the key, the more secure the encryption, but also the longer it takes to encrypt<br>and decrypt information. Both routers must use the same DH key group.                                                                                                    |
| NAT Traversal                     | Select this if any of these conditions are satisfied.                                                                                                    |
|                                   | <ul> <li>This IKE SA might be used to negotiate IPSec SAs that use ESP as the active protocol.</li> <li>There are one or more NAT routers between the UAG and remote IPSec router, and these routers do not support IPSec pass-thru or a similar feature.</li> </ul>                                                                                                    |
|                                   | The remote IPSec router must also enable NAT traversal, and the NAT routers have to forward packets with UDP port 500 and UDP 4500 headers unchanged.                                                                                                    |
| Dead Peer<br>Detection (DPD)      | Select this check box if you want the UAG to make sure the remote IPSec router is there before it transmits data through the IKE SA. The remote IPSec router must support DPD. If there has been no traffic for at least 15 seconds, the UAG sends a message to the remote IPSec router. If the remote IPSec router responds, the UAG transmits the data. If the remote IPSec router does not respond, the UAG shuts down the IKE SA. |
|                                   | If the remote IPSec router does not support DPD, see if you can use the VPN connection connectivity check (see Section 29.2.1 on page 353).                                                                                                    |
| X-Auth                            | When multiple IPSec routers use the same VPN tunnel to connect to a single VPN tunnel (telecommuters sharing a tunnel for example), use extended authentication to enforce a user name and password check. This way even though they all know the VPN tunnel's security settings, each still has to provide a unique user name and password.                                                                                          |
| Enable Extended<br>Authentication | Select this if one of the routers (the UAG or the remote IPSec router) verifies a user name and password from the other router using the local user database and/or an external server.                                                                                                    |
| Server Mode                       | Select this if the UAG authenticates the user name and password from the remote IPSec router. You also have to select the authentication method, which specifies how the UAG authenticates this information.                                                                                                    |
| Client Mode                       | Select this radio button if the UAG provides a username and password to the remote IPSec router for authentication. You also have to provide the <b>User Name</b> and the <b>Password</b> .                                                                                                    |

| Tabla 1/2 | Configuration > V/DNL> | <ul> <li>IPSec VPN &gt; VPN Gatewa</li> </ul> | v > Add/Edit (continued) |
|-----------|------------------------|-----------------------------------------------|--------------------------|
|           |                        | , ILJEC ALIA – ALIA GAIEMA                    | v / Add/edii iCominitedi |
|           |                        |                                               |                          |

| LABEL             | DESCRIPTION                                                                                                    |  |
|-------------------|----------------------------------------------------------------------------------------------------|--|
| User Name         | This field is required if the UAG is in <b>Client Mode</b> for extended authentication. Type the user name the UAG sends to the remote IPSec router. The user name can be 1-31 ASCII characters. It is case-sensitive, but spaces are not allowed. |  |
| Password          | This field is required if the UAG is in <b>Client Mode</b> for extended authentication. Type the password the UAG sends to the remote IPSec router. The password can be 1-31 ASCII characters. It is case-sensitive, but spaces are not allowed.   |  |
| Retype to Confirm | Type the password again here to confirm it.                                                                                                    |  |
| ОК                | Click <b>OK</b> to save your settings and exit this screen.                                                                                                    |  |
| Cancel            | Click Cancel to exit this screen without saving.                                                                                                    |  |

Table 163 Configuration > VPN > IPSec VPN > VPN Gateway > Add/Edit (continued)

# 29.4 IPSec VPN Background Information

Here is some more detailed IPSec VPN background information.

#### **IKE SA Overview**

The IKE SA provides a secure connection between the UAG and remote IPSec router.

It takes several steps to establish an IKE SA. The negotiation mode determines how many. There are two negotiation modes--main mode and aggressive mode. Main mode provides better security, while aggressive mode is faster.

Note: Both routers must use the same negotiation mode.

These modes are discussed in more detail in Negotiation Mode on page 369. Main mode is used in various examples in the rest of this section.

#### IP Addresses of the UAG and Remote IPSec Router

To set up an IKE SA, you have to specify the IP addresses of the UAG and remote IPSec router. You can usually enter a static IP address or a domain name for either or both IP addresses. Sometimes, your UAG might offer another alternative, such as using the IP address of a port or interface, as well.

You can also specify the IP address of the remote IPSec router as 0.0.0.0. This means that the remote IPSec router can have any IP address. In this case, only the remote IPSec router can initiate an IKE SA because the UAG does not know the IP address of the remote IPSec router. This is often used for telecommuters.

#### **IKE SA Proposal**

The IKE SA proposal is used to identify the encryption algorithm, authentication algorithm, and Diffie-Hellman (DH) key group that the UAG and remote IPSec router use in the IKE SA. In main mode, this is done in steps 1 and 2, as illustrated next.

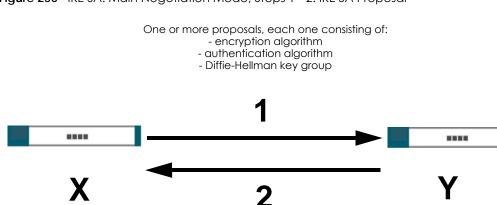

Figure 250 IKE SA: Main Negotiation Mode, Steps 1 - 2: IKE SA Proposal

The UAG sends one or more proposals to the remote IPSec router. (In some devices, you can only set up one proposal.) Each proposal consists of an encryption algorithm, authentication algorithm, and DH key group that the UAG wants to use in the IKE SA. The remote IPSec router selects an acceptable proposal and sends the accepted proposal back to the UAG. If the remote IPSec router rejects all of the proposals, the UAG and remote IPSec router cannot establish an IKE SA.

Note: Both routers must use the same encryption algorithm, authentication algorithm, and DH key group.

In most UAGs, you can select one of the following encryption algorithms for each proposal. The algorithms are listed in order from weakest to strongest.

- Data Encryption Standard (DES) is a widely used method of data encryption. It applies a 56-bit key to each 64-bit block of data.
- Triple DES (3DES) is a variant of DES. It iterates three times with three separate keys, effectively tripling the strength of DES.
- Advanced Encryption Standard (AES) is a newer method of data encryption that also uses a secret key. AES applies a 128-bit key to 128-bit blocks of data. It is faster than 3DES.

Some UAGs also offer stronger forms of AES that apply 192-bit or 256-bit keys to 128-bit blocks of data.

In most UAGs, you can select one of the following authentication algorithms for each proposal. The algorithms are listed in order from weakest to strongest.

- MD5 (Message Digest 5) produces a 128-bit digest to authenticate packet data.
- SHA1 (Secure Hash Algorithm) produces a 160-bit digest to authenticate packet data.
- SHA256 (Secure Hash Algorithm) produces a 256-bit digest to authenticate packet data.
- SHA512 (Secure Hash Algorithm) produces a 512-bit digest to authenticate packet data.

See Diffie-Hellman (DH) Key Exchange on page 367 for more information about DH key groups.

#### Diffie-Hellman (DH) Key Exchange

The UAG and the remote IPSec router use DH public-key cryptography to establish a shared secret. The shared secret is then used to generate encryption keys for the IKE SA and IPSec SA. In main mode, this is done in steps 3 and 4, as illustrated next.

Figure 251 IKE SA: Main Negotiation Mode, Steps 3 - 4: DH Key Exchange

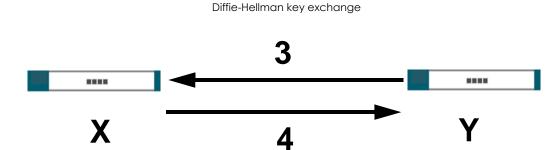

DH public-key cryptography is based on DH key groups. Each key group is a fixed number of bits long. The longer the key, the more secure the encryption, but also the longer it takes to encrypt and decrypt information. For example, DH2 keys (1024 bits) are more secure than DH1 keys (768 bits), but DH2 keys take longer to encrypt and decrypt.

#### Authentication

Before the UAG and remote IPSec router establish an IKE SA, they have to verify each other's identity. This process is based on pre-shared keys and router identities.

In main mode, the UAG and remote IPSec router authenticate each other in steps 5 and 6, as illustrated below. The identities are also encrypted using the encryption algorithm and encryption key the UAG and remote IPSec router selected in previous steps.

Figure 252 IKE SA: Main Negotiation Mode, Steps 5 - 6: Authentication (continued)

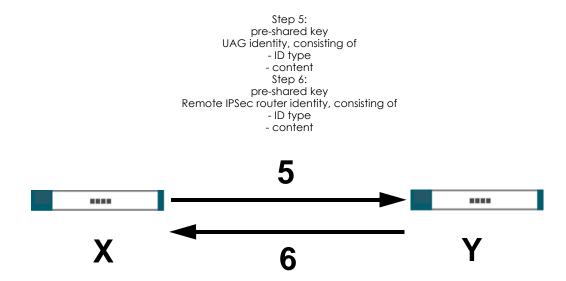

You have to create (and distribute) a pre-shared key. The UAG and remote IPSec router use it in the authentication process, though it is not actually transmitted or exchanged.

Note: The UAG and the remote IPSec router must use the same pre-shared key.

Router identity consists of ID type and content. The ID type can be domain name, IP address, or e-mail address, and the content is a (properly-formatted) domain name, IP address, or e-mail address. The content is only used for identification. Any domain name or e-mail address that you enter does not have

to actually exist. Similarly, any domain name or IP address that you enter does not have to correspond to the UAG's or remote IPSec router's properties.

The UAG and the remote IPSec router have their own identities, so both of them must store two sets of information, one for themselves and one for the other router. Local ID type and content refers to the ID type and content that applies to the router itself, and peer ID type and content refers to the ID type and content that applies to the other router.

Note: The UAG's local and peer ID type and content must match the remote IPSec router's peer and local ID type and content, respectively.

For example, in Table 164 on page 369the first table, the UAG and the remote IPSec router authenticate each other successfully. In contrast, in Table 165 on page 369the second table, the UAG and the remote IPSec router cannot authenticate each other and, therefore, cannot establish an IKE SA.

Table 164 VPN Example: Matching ID Type and Content

| UAG                                   | REMOTE IPSEC ROUTER                  |
|---------------------------------------|--------------------------------------|
| Local ID type: E-mail                 | Local ID type: IP                    |
| Local ID content: tom@yourcompany.com | Local ID content: 1.1.1.2            |
| Peer ID type: IP                      | Peer ID type: E-mail                 |
| Peer ID content: 1.1.1.2              | Peer ID content: tom@yourcompany.com |

Table 165 VPN Example: Mismatching ID Type and Content

| UAG                                   | REMOTE IPSEC ROUTER                  |
|---------------------------------------|--------------------------------------|
| Local ID type: E-mail                 | Local ID type: IP                    |
| Local ID content: tom@yourcompany.com | Local ID content: 1.1.1.2            |
| Peer ID type: IP                      | Peer ID type: E-mail                 |
| Peer ID content: 1.1.1.20             | Peer ID content: tom@yourcompany.com |

It is also possible to configure the UAG to ignore the identity of the remote IPSec router. In this case, you usually set the peer ID type to **Any**. This is less secure, so you should only use this if your UAG provides another way to check the identity of the remote IPSec router (for example, extended authentication) or if you are troubleshooting a VPN tunnel.

#### Additional Topics for IKE SA

This section provides more information about IKE SA.

#### **Negotiation Mode**

There are two negotiation modes--main mode and aggressive mode. Main mode provides better security, while aggressive mode is faster.

Main mode takes six steps to establish an IKE SA.

Steps 1 - 2: The UAG sends its proposals to the remote IPSec router. The remote IPSec router selects an acceptable proposal and sends it back to the UAG.

Steps 3 - 4: The UAG and the remote IPSec router exchange pre-shared keys for authentication and participate in a Diffie-Hellman key exchange, based on the accepted DH key group, to establish a shared secret.

Steps 5 - 6: Finally, the UAG and the remote IPSec router generate an encryption key (from the shared secret), encrypt their identities, and exchange their encrypted identity information for authentication.

In contrast, aggressive mode only takes three steps to establish an IKE SA. Aggressive mode does not provide as much security because the identity of the UAG and the identity of the remote IPSec router are not encrypted. It is usually used in remote-access situations, where the address of the initiator is not known by the responder and both parties want to use pre-shared keys for authentication. For example, the remote IPSec router may be a telecommuter who does not have a static IP address.

#### VPN, NAT, and NAT Traversal

In the following example, there is another router (A) between router X and router Y.

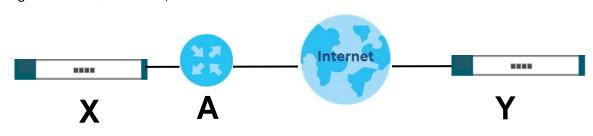

Figure 253 VPN/NAT Example

If router **A** does NAT, it might change the IP addresses, port numbers, or both. If router **X** and router **Y** try to establish a VPN tunnel, the authentication fails because it depends on this information. The routers cannot establish a VPN tunnel.

Most routers like router **A** now have an IPSec pass-thru feature. This feature helps router **A** recognize VPN packets and route them appropriately. If router **A** has this feature, router **X** and router **Y** can establish a VPN tunnel as long as the active protocol is ESP. (See Active Protocol on page 371 for more information about active protocols.)

If router A does not have an IPSec pass-thru or if the active protocol is AH, you can solve this problem by enabling NAT traversal. In NAT traversal, router **X** and router **Y** add an extra header to the IKE SA and IPSec SA packets. If you configure router **A** to forward these packets unchanged, router **X** and router **Y** can establish a VPN tunnel.

You have to do the following things to set up NAT traversal.

- Enable NAT traversal on the UAG and remote IPSec router.
- Configure the NAT router to forward packets with the extra header unchanged. (See the field description for detailed information about the extra header.)

The extra header may be UDP port 500 or UDP port 4500, depending on the standard(s) the UAG and remote IPSec router support.

#### **Extended Authentication**

Extended authentication is often used when multiple IPSec routers use the same VPN tunnel to connect to a single IPSec router. For example, this might be used with telecommuters.

In extended authentication, one of the routers (the UAG or the remote IPSec router) provides a user name and password to the other router, which uses a local user database and/or an external server to

verify the user name and password. If the user name or password is wrong, the routers do not establish an IKE SA.

You can set up the UAG to provide a user name and password to the remote IPSec router, or you can set up the UAG to check a user name and password that is provided by the remote IPSec router.

If you use extended authentication, it takes four more steps to establish an IKE SA. These steps occur at the end, regardless of the negotiation mode (steps 7-10 in main mode, steps 4-7 in aggressive mode).

#### Certificates

It is possible for the UAG and remote IPSec router to authenticate each other with certificates. In this case, you do not have to set up the pre-shared key, local identity, or remote identity because the certificates provide this information instead.

- Instead of using the pre-shared key, the UAG and remote IPSec router check the signatures on each other's certificates. Unlike pre-shared keys, the signatures do not have to match.
- The local and peer ID type and content come from the certificates.

Note: You must set up the certificates for the UAG and remote IPSec router first.

#### **IPSec SA Overview**

Once the UAG and remote IPSec router have established the IKE SA, they can securely negotiate an IPSec SA through which to send data between computers on the networks.

Note: The IPSec SA stays connected even if the underlying IKE SA is not available anymore.

This section introduces the key components of an IPSec SA.

#### Local Network and Remote Network

In an IPSec SA, the local network, the one(s) connected to the UAG, may be called the local policy. Similarly, the remote network, the one(s) connected to the remote IPSec router, may be called the remote policy.

#### **Active Protocol**

The active protocol controls the format of each packet. It also specifies how much of each packet is protected by the encryption and authentication algorithms. IPSec VPN includes two active protocols, AH (Authentication Header, RFC 2402) and ESP (Encapsulating Security Payload, RFC 2406).

Note: The UAG and remote IPSec router must use the same active protocol.

Usually, you should select ESP. AH does not support encryption, and ESP is more suitable with NAT.

#### Encapsulation

There are two ways to encapsulate packets. Usually, you should use tunnel mode because it is more secure. Transport mode is only used when the IPSec SA is used for communication between the UAG and remote IPSec router (for example, for remote management), not between computers on the local and remote networks.

Note: The UAG and remote IPSec router must use the same encapsulation.

These modes are illustrated below.

Figure 254 VPN: Transport and Tunnel Mode Encapsulation

| Transport Mode Packet     IP Header     AH/ESP<br>Header     TCP Header     Data       Tunnel Mode Packet     IP Header     AH/ESP<br>Header     IP Header     TCP Header     Data | Original Packet       | IP Header | TCP Header       | Data       | I          |      |
|----------------------------------------------------------------------------------------------------|-----------------------|-----------|------------------|------------|------------|------|
|                                                                                                    | Transport Mode Packet | IP Header |                  | TCP Header | Data       |      |
|                                                                                                    | Tunnel Mode Packet    | IP Header | AH/ESP<br>Header | IP Header  | TCP Header | Data |

In tunnel mode, the UAG uses the active protocol to encapsulate the entire IP packet. As a result, there are two IP headers:

- Outside header: The outside IP header contains the IP address of the UAG or remote IPSec router, whichever is the destination.
- Inside header: The inside IP header contains the IP address of the computer behind the UAG or remote IPSec router. The header for the active protocol (AH or ESP) appears between the IP headers.

In transport mode, the encapsulation depends on the active protocol. With AH, the UAG includes part of the original IP header when it encapsulates the packet. With ESP, however, the UAG does not include the IP header when it encapsulates the packet, so it is not possible to verify the integrity of the source IP address.

#### **IPSec SA Proposal and Perfect Forward Secrecy**

An IPSec SA proposal is similar to an IKE SA proposal (see IKE SA Proposal on page 366), except that you also have the choice whether or not the UAG and remote IPSec router perform a new DH key exchange every time an IPSec SA is established. This is called Perfect Forward Secrecy (PFS).

If you enable PFS, the UAG and remote IPSec router perform a DH key exchange every time an IPSec SA is established, changing the root key from which encryption keys are generated. As a result, if one encryption key is compromised, other encryption keys remain secure.

If you do not enable PFS, the UAG and remote IPSec router use the same root key that was generated when the IKE SA was established to generate encryption keys.

The DH key exchange is time-consuming and may be unnecessary for data that does not require such security.

#### Additional Topics for IPSec SA

This section provides more information about IPSec SA in your UAG.

#### NAT for Inbound and Outbound Traffic

The UAG can translate the following types of network addresses in IPSec SA.

- Source address in outbound packets this translation is necessary if you want the UAG to route packets from computers outside the local network through the IPSec SA.
- Source address in inbound packets this translation hides the source address of computers in the remote network.
- Destination address in inbound packets this translation is used if you want to forward packets (for example, mail) from the remote network to a specific computer (like the mail server) in the local network.

Each kind of translation is explained below. The following example is used to help explain each one.

Figure 255 VPN Example: NAT for Inbound and Outbound Traffic

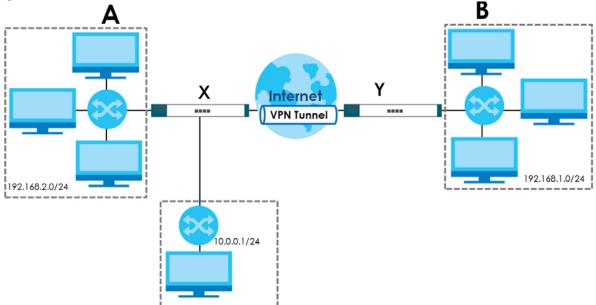

#### Source Address in Outbound Packets (Outbound Traffic, Source NAT)

This translation lets the UAG route packets from computers that are not part of the specified local network (local policy) through the IPSec SA. For example, in Figure 255 on page 373, you have to configure this kind of translation if you want computer **M** to establish a connection with any computer in the remote network (**B**). If you do not configure it, the remote IPSec router may not route messages for computer **M** through the IPSec SA because computer **M**'s IP address is not part of its local policy.

To set up this NAT, you have to specify the following information:

- Source the original source address; most likely, computer **M**'s network.
- Destination the original destination address; the remote network (B).
- SNAT the translated source address; the local network (A).

#### Source Address in Inbound Packets (Inbound Traffic, Source NAT)

You can set up this translation if you want to change the source address of computers in the remote network. To set up this NAT, you have to specify the following information:

- Source the original source address; the remote network (B).
- Destination the original destination address; the local network (A).

• SNAT - the translated source address; a different IP address (range of addresses) to hide the original source address.

#### Destination Address in Inbound Packets (Inbound Traffic, Destination NAT)

You can set up this translation if you want the UAG to forward some packets from the remote network to a specific computer in the local network. For example, in Figure 255 on page 373, you can configure this kind of translation if you want to forward mail from the remote network to the mail server in the local network (**A**).

You have to specify one or more rules when you set up this kind of NAT. The UAG checks these rules similar to the way it checks security policies. The first part of these rules define the conditions in which the rule apply.

- Original IP the original destination address; the remote network (B).
- Protocol the protocol [TCP, UDP, or both] used by the service requesting the connection.
- Original Port the original destination port or range of destination ports; in Figure 255 on page 373, it might be port 25 for SMTP.

The second part of these rules controls the translation when the condition is satisfied.

- Mapped IP the translated destination address; in Figure 255 on page 373, the IP address of the mail server in the local network (A).
- Mapped Port the translated destination port or range of destination ports.

The original port range and the mapped port range must be the same size.

#### **IPSec VPN Example**

Here is an example of configuring a site-to-site IPSec VPN.

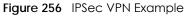

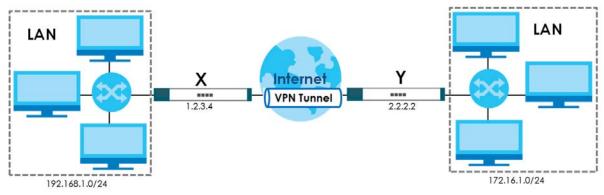

UAG **X** uses 1.2.3.4 as its public address, and remote IPSec router **Y** uses 2.2.2.2. Create the VPN tunnel between the UAG's LAN subnet (192.168.1.0/24) and the LAN subnet behind the peer IPSec router (172.16.1.0/24).

#### Set Up the VPN Gateway that Manages the IKE SA

In Configuration > VPN > IPSec VPN > VPN Gateway > Add, enable the VPN gateway and name it (VPN\_GW\_EXAMPLE here). Set My Address to Interface and select a WAN interface. Set Peer Gateway Address to Static Address and enter the remote IPSec router's public IP address (2.2.2.2 here) as the Primary. Set Authentication to Pre-Shared Key and enter 12345678. Click OK.

| Show Advanced Settings            |                     |         |                                                  |
|-----------------------------------|---------------------|---------|--------------------------------------------------|
| General Settings                  |                     |         |                                                  |
| 📃 Enable                          |                     |         |                                                  |
| VPN Gateway Name:                 | VPN_GW_E            | XAMPLE  |                                                  |
| Gateway Settings                  |                     |         |                                                  |
| My Address                        |                     |         |                                                  |
| Interface                         | wan1                |         | Static 1.2.3.4/255.255.0.0                       |
| 🔘 Domain Name / IP                |                     |         |                                                  |
| Peer Gateway Address              |                     | _       |                                                  |
| Static Address                    | Primary             | 2.2.2.2 |                                                  |
|                                   | Secondary           | 0.0.0.0 |                                                  |
| 📃 Fall back to Primary Peer G     | ateway when possibl | e       |                                                  |
| Fall Back Check Interval:         | 300                 |         | (60-86400 seconds)                               |
| Dynamic Address                   |                     |         |                                                  |
|                                   |                     |         |                                                  |
| Authentication                    |                     |         |                                                  |
| Pre-Shared Key                    | 12345678            |         |                                                  |
| 🔘 Certificate                     |                     |         | <ul> <li>(See <u>My Certificates</u>)</li> </ul> |
|                                   |                     |         |                                                  |
| Phase 1 Settings                  |                     | - 27    | (180 - 3000000 Seconds)                          |
| Phase 1 Settings<br>SA Life Time: | 86400               |         |                                                  |
|                                   | 86400               |         |                                                  |
|                                   | 86400               |         |                                                  |
|                                   | 86400               |         |                                                  |

#### Set Up the VPN Connection that Manages the IPSec SA

- 1 In Configuration > VPN > IPSec VPN > VPN Connection > Add, click Create New Object > Address to create an address object for the remote network. Set the Address Type to SUBNET, the Network field to 172.16.1.0, and the Netmask to 255.255.255.0.
- 2 Enable the VPN connection and name it ("VPN\_CONN\_EXAMPLE"). Set VPN Gateway to Site-to-site and select the VPN gateway you configured (VPN\_GW\_EXAMPLE). Set Local Policy to LAN1\_SUBNET and Remote Policy to VPN\_REMOTE\_SUBNET for the remote. Click OK.

| Show Advanced Settings 🛅 Create new | v Object          |             | Create Address              |           |            |   |
|-------------------------------------|-------------------|-------------|-----------------------------|-----------|------------|---|
| General Settings                    |                   |             | Name:                       |           | OTE_SUBNET | r |
| Enable                              |                   |             | Address Type:               | SUBNET    |            | _ |
| Connection Name:                    | VPN_CONN_EXAMPLE  |             | Network:                    | 172.16.1. | 0          |   |
| VPN Gateway                         |                   |             | Netmask:                    | 255.255.2 | 255.0      |   |
| Application Scenario:               | Site-to-site      |             |                             |           |            |   |
| VPN Gateway:                        | VPN_GW_EXAMPLE    | ✓ war       | n1 2.2.2.2 0.0.0.0          |           | E          |   |
| Policy                              |                   |             |                             | 14        |            |   |
| Local policy:                       | LAN1_SUBNET       | Y INT       | TERFACE SUBNET, 192.168.1.0 | )/24      |            |   |
| Remote policy:                      | VPN_REMOTE_SUBNET | r 🔻 SUE     | BNET, 172.16.1.0/24         |           |            |   |
| Phase 2 Setting                     |                   |             |                             |           |            |   |
| SA Life Time:                       | 86400             | (180 - 300) | 0000 Seconds)               |           |            |   |
| Related Settings                    |                   |             |                             |           |            |   |
| Zone:                               | IPSec_VPN         | × 🚺         | U                           |           |            |   |
| Connectivity Check                  |                   |             |                             |           |            |   |
| 📃 Enable Connectivity Check 👔       |                   |             |                             |           |            |   |
| Check Method:                       | licmp             | v           |                             |           | -          |   |
|                                     |                   |             |                             |           |            |   |

# CHAPTER 30 Bandwidth Management

# 30.1 Overview

Bandwidth management provides a convenient way to manage the use of various services on the network. It manages general protocols (for example, HTTP and FTP) and applies traffic prioritization to enhance the performance of delay-sensitive applications like voice and video.

## 30.1.1 What You Can Do in this Chapter

Use the **BWM** screens (see Section 30.2 on page 381) to control bandwidth for services passing through the UAG, and it identifies the conditions that refine this.

## 30.1.2 What You Need to Know

When you allow a service, you can restrict the bandwidth it uses. It controls TCP and UDP traffic. Use policy routes to manage other types of traffic (like ICMP).

Note: Bandwidth management in policy routes has priority over TCP and UDP traffic policies.

If you want to use a service, make sure both the security policy allow the service's packets to go through the UAG.

Note: The UAG checks security policies before it checks bandwidth management rules for traffic going through the UAG.

Bandwidth management examines every TCP and UDP connection passing through the UAG. Then, you can specify, by port, whether or not the UAG continues to route the connection.

#### **BWM** Type

The UAG supports three types of bandwidth management: Shared, Per user and Per-Source-IP.

The **Shared** BWM type is selected by default in a bandwidth management rule. All matched traffic shares the bandwidth configured in the rule.

If the BWM type is set to **Per user** in a rule, each user that matches the rule can use up to the configured bandwidth by his/her own.

Select the **Per-Source-IP** type when you want to set the maximum bandwidth for traffic from an individual source IP address.

In the following example, you configure a **Per user** bandwidth management rule for billing-users to limit outgoing traffic to 300 kbs. Then all billing-users (**A**, **B** and **C**) can send 300 kbps of traffic.

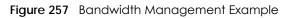

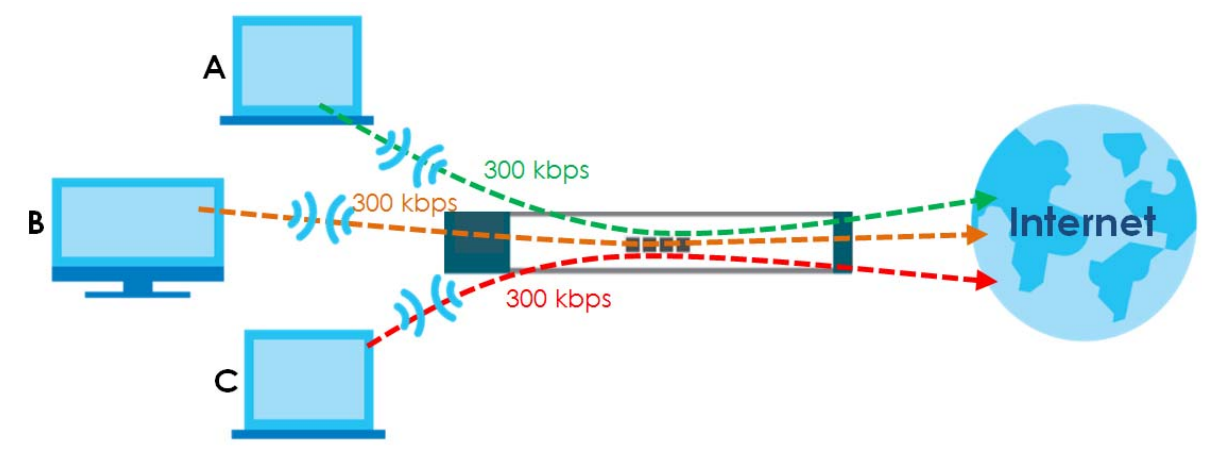

#### DiffServ and DSCP Marking

QoS is used to prioritize source-to-destination traffic flows. All packets in the same flow are given the same priority. CoS (class of service) is a way of managing traffic in a network by grouping similar types of traffic together and treating each type as a class. You can use CoS to give different priorities to different packet types.

DiffServ (Differentiated Services) is a class of service (CoS) model that marks packets so that they receive specific per-hop treatment at DiffServ-compliant network devices along the route based on the application types and traffic flow. Packets are marked with DiffServ Code Points (DSCPs) indicating the level of service desired. This allows the intermediary DiffServ-compliant network devices to handle the packets differently depending on the code points without the need to negotiate paths or remember state information for every flow. In addition, applications do not have to request a particular service or give advanced notice of where the traffic is going.

#### **Connection and Packet Directions**

Bandwidth management looks at the connection direction, that is from which interface the connection was initiated and to which interface the connection is going.

A connection has outbound and inbound packet flows. The UAG controls the bandwidth of traffic of each flow as it is going out through an interface.

- The outbound traffic flows from the connection initiator to the connection responder.
- The inbound traffic flows from the connection responder to the connection initiator.

For example, a LAN1 to WAN connection is initiated from LAN1 and goes to the WAN.

- Outbound traffic goes from a LAN1 device to a WAN device. Bandwidth management is applied before sending the packets out a WAN interface on the UAG.
- Inbound traffic comes back from the WAN device to the LAN1 device. Bandwidth management is applied before sending the traffic out a LAN1 interface.

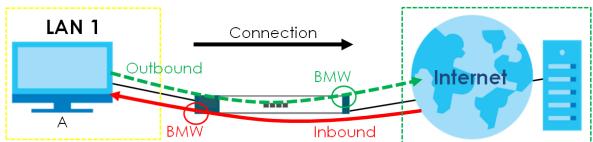

#### Figure 258 LAN1 to WAN Connection and Packet Directions

#### **Outbound and Inbound Bandwidth Limits**

You can limit an application's outbound or inbound bandwidth. This limit keeps the traffic from using up too much of the out-going interface's bandwidth. This way you can make sure there is bandwidth for other applications. When you apply a bandwidth limit to outbound or inbound traffic, each member of the out-going zone can send up to the limit. Take a LAN1 to WAN policy for example.

- Outbound traffic is limited to 200 kbps. The connection initiator is on the LAN1 so outbound means the traffic traveling from the LAN1 to the WAN. Each of the WAN zone's two interfaces can send the limit of 200 kbps of traffic.
- Inbound traffic is limited to 500 kbs. The connection initiator is on the LAN1 so inbound means the traffic traveling from the WAN to the LAN1.

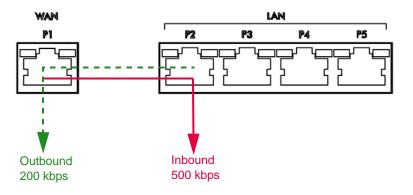

Figure 259 LAN1 to WAN, Outbound 200 kbps, Inbound 500 kbps

#### **Bandwidth Management Priority**

- The UAG gives bandwidth to higher-priority traffic first, until it reaches its configured bandwidth rate.
- Then lower-priority traffic gets bandwidth.
- The UAG uses a fairness-based (round-robin) scheduler to divide bandwidth among traffic flows with the same priority.
- The UAG automatically treats traffic with bandwidth management disabled as priority 7 (the lowest priority).

#### Maximize Bandwidth Usage

Maximize bandwidth usage allows applications with maximize bandwidth usage enabled to "borrow" any unused bandwidth on the out-going interface.

After each application gets its configured bandwidth rate, the UAG uses the fairness- based scheduler to divide any unused bandwidth on the out-going interface amongst applications that need more bandwidth and have maximize bandwidth usage enabled.

Unused bandwidth is divided equally. Higher priority traffic does not get a larger portion of the unused bandwidth.

#### **Bandwidth Management Behavior**

The following sections show how bandwidth management behaves with various settings. For example, you configure LAN1 to WAN policies for FTP servers **A** and **B**. Each server tries to send 1000 kbps, but the WAN is set to a maximum outgoing speed of 1000 kbps. You configure policy A for server **A**'s traffic and policy B for server **B**'s traffic.

#### Figure 260 Bandwidth Management Behavior

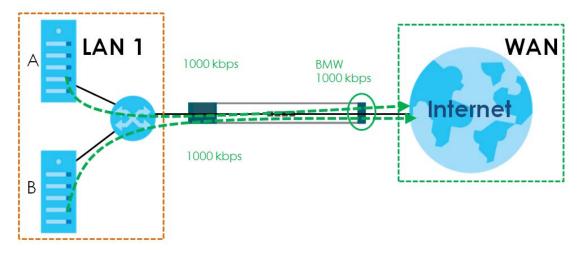

#### **Configured Rate Effect**

In the following table the configured rates total less than the available bandwidth and maximize bandwidth usage is disabled, both servers get their configured rate.

| POLICY | CONFIGURED RATE | MAX. B. U. | PRIORITY | ACTUAL RATE |
|--------|-----------------|------------|----------|-------------|
| А      | 300 kbps        | No         | 1        | 300 kbps    |
| В      | 200 kbps        | No         | 1        | 200 kbps    |

Table 166 Configured Rate Effect

#### **Priority Effect**

Here the configured rates total more than the available bandwidth. Because server **A** has higher priority, it gets up to it's configured rate (800 kbps), leaving only 200 kbps for server **B**.

Table 167 Priority Effect

| POLICY | CONFIGURED RATE | MAX. B. U. | PRIORITY | ACTUAL RATE |
|--------|-----------------|------------|----------|-------------|
| А      | 800 kbps        | Yes        | 1        | 800 kbps    |
| В      | 1000 kbps       | Yes        | 2        | 200 kbps    |

#### Maximize Bandwidth Usage Effect

With maximize bandwidth usage enabled, after each server gets its configured rate, the rest of the available bandwidth is divided equally between the two. So server **A** gets its configured rate of 300 kbps and server **B** gets its configured rate of 200 kbps. Then the UAG divides the remaining bandwidth (1000 - 500 = 500) equally between the two (500 / 2 = 250 kbps for each). The priority has no effect on how much of the unused bandwidth each server gets.

So server **A** gets its configured rate of 300 kbps plus 250 kbps for a total of 550 kbps. Server **B** gets its configured rate of 200 kbps plus 250 kbps for a total of 450 kbps.

| POLICY | CONFIGURED RATE | MAX. B. U. | PRIORITY | ACTUAL RATE |
|--------|-----------------|------------|----------|-------------|
| А      | 300 kbps        | Yes        | 1        | 550 kbps    |
| В      | 200 kbps        | Yes        | 2        | 450 kbps    |

Table 168 Maximize Bandwidth Usage Effect

#### Priority and Over Allotment of Bandwidth Effect

Server **A** has a configured rate that equals the total amount of available bandwidth and a higher priority. You should regard extreme over allotment of traffic with different priorities (as shown here) as a configuration error. Even though the UAG still attempts to let all traffic get through and not be lost, regardless of its priority, server **B** gets almost no bandwidth with this configuration.

Table 169 Priority and Over Allotment of Bandwidth Effect

| POLICY | CONFIGURED RATE | MAX. B. U. | PRIORITY | ACTUAL RATE |
|--------|-----------------|------------|----------|-------------|
| А      | 1000 kbps       | Yes        | 1        | 999 kbps    |
| В      | 1000 kbps       | Yes        | 2        | 1 kbps      |

#### Finding Out More

• See DSCP Marking and Per-Hop Behavior on page 220 for a description of DSCP marking.

# 30.2 The Bandwidth Management Screen

The Bandwidth management screens control the bandwidth allocation for TCP and UDP traffic. You can use source interface, destination interface, destination port, schedule, user, source, destination information, DSCP code and service type as criteria to create a sequence of specific conditions, similar to the sequence of security policies, to specify how the UAG handles the DSCP value and allocate bandwidth for the matching packets.

Click **Configuration > BWM** to open the following screen. This screen allows you to enable/disable bandwidth management and add, edit, and remove user-defined bandwidth management policies.

The default bandwidth management policy is the one with the priority of "default". It is the last policy the UAG checks if traffic does not match any other bandwidth management policies you have configured. You cannot remove, activate, deactivate or move the default bandwidth management policy.

| Figure 261 | Configuration > BWM |
|------------|---------------------|
|------------|---------------------|

| iguration | 1                        |     |         |         |     |        |       |     |         |             |                  |
|-----------|--------------------------|-----|---------|---------|-----|--------|-------|-----|---------|-------------|------------------|
|           |                          |     |         |         |     |        |       |     |         |             |                  |
|           | Edit 👕 Remove<br>esc BWM |     | 1       |         |     | Source | Desti | D   | Service | BWM In/     | DSCP             |
| ) 1       | per-u                    |     | none    | a lan2  | sys | any    | any   | any |         | 512/4/512/4 |                  |
|           | shared                   | any | none    | any     | any | any    | any   | any | Obj:any | no/7/no/7   | preserv          |
| l 🗏 🛛 Pa  | age 1 of 1               |     | Show 50 | ✓ items |     |        |       |     |         | Displ       | aying 1 - 2 of 2 |

The following table describes the labels in this screen. See Section 30.2.1 on page 383 for more information as well.

| Table 170 | Configuration > | BWM         |
|-----------|-----------------|-------------|
|           | Conngolanor     | D • • • • • |

| LABEL                 | DESCRIPTION                                                                                                    |
|-----------------------|----------------------------------------------------------------------------------------------------|
| Enable BWM            | Select this check box to activate management bandwidth.                                                                                                    |
| Add                   | Click this to create a new entry. Select an entry and click <b>Add</b> to create a new entry after the selected entry.                                                                                                    |
| Edit                  | Select an entry and click this to be able to modify it.                                                                                                    |
| Remove                | Select an entry and click this to delete it.                                                                                                    |
| Activate              | To turn on an entry, select it and click Activate.                                                                                                    |
| Inactivate            | To turn off an entry, select it and click Inactivate.                                                                                                    |
| Move                  | To change an entry's position in the numbered list, select it and click <b>Move</b> to display a field to type a number for where you want to put that entry and press [ENTER] to move the entry to the number that you typed. |
| Status                | The activate (light bulb) icon is lit when the entry is active and dimmed when the entry is inactive. The status icon is not available for the default bandwidth management policy.                                            |
| Priority              | This is the position of your bandwidth management policy in the list. The ordering of your rules is important as rules are applied in sequence.                                                                                |
|                       | This field displays <b>default</b> for the default bandwidth management policy that the UAG performs on traffic that does not match any other bandwidth management policy.                                                     |
| Description           | This is the descriptive name of the policy.                                                                                                    |
| BWM Type              | This is the bandwidth management type of the policy.                                                                                                    |
| User                  | This is the user name or user group to which the policy applies. If <b>any</b> displays, the policy applies to all users.                                                                                                    |
| Schedule              | This is the schedule that defines when the policy applies. <b>none</b> means the policy always applies.                                                                                                    |
| Incoming<br>Interface | This is the source interface of the traffic to which this policy applies.                                                                                                    |
| Outgoing<br>Interface | This is the destination interface of the traffic to which this policy applies.                                                                                                    |

| LABEL                  | DESCRIPTION                                                                                                    |
|------------------------|----------------------------------------------------------------------------------------------------|
| Source                 | This is the source address or address group for whom this policy applies. If <b>any</b> displays, the policy is effective for every source.                                                                                                    |
| Destination            | This is the destination address or address group for whom this policy applies. If <b>any</b> displays, the policy is effective for every destination.                                                                                                    |
| DSCP Code              | This is the DSCP value of the incoming or outgoing packets to which this policy applies.                                                                                                    |
|                        | any means all DSCP values or no DSCP marker.                                                                                                    |
|                        | default means traffic with a DSCP value of 0. This is usually best effort traffic.                                                                                                    |
| Service                | This is the service object to which this policy applies. If <b>any</b> displays, the policy is effective for every service.                                                                                                    |
| BWM In/Pri/Out/<br>Pri | This field shows the amount of bandwidth the traffic can use.                                                                                                    |
| FII                    | In - This is how much inbound bandwidth, in kilobits per second, this policy allows the matching traffic to use. Inbound refers to the traffic the UAG sends to a connection's initiator. If <b>no</b> displays here, this policy does not apply bandwidth management for the inbound traffic.                                                                                                    |
|                        | <b>Out</b> - This is how much outgoing bandwidth, in kilobits per second, this policy allows the matching traffic to use. Outbound refers to the traffic the UAG sends out from a connection's initiator. If <b>no</b> displays here, this policy does not apply bandwidth management for the outbound traffic.                                                                                                    |
|                        | <b>Pri</b> - This is the priority for the incoming (the first <b>Pri</b> value) or outgoing (the second <b>Pri</b> value) traffic that matches this policy. The smaller the number, the higher the priority. Traffic with a higher priority is given bandwidth before traffic with a lower priority. The UAG ignores this number if the incoming and outgoing limits are both set to 0. In this case the traffic is automatically treated as being set to the lowest priority (7) regardless of this field's configuration. |
| DSCP Marking           | This is how the UAG handles the DSCP value of the incoming and outgoing packets that match this policy.                                                                                                    |
|                        | preserve means the UAG does not modify the DSCP value of the route's packets.                                                                                                    |
|                        | default means the UAG sets the DSCP value of the route's packets to 0.                                                                                                    |
|                        | If this field displays a DSCP value, the UAG applies that DSCP value to the route's packets.                                                                                                    |
|                        | The " <b>af</b> " choices stand for Assured Forwarding. The number following the " <b>af</b> " identifies one of four classes and one of three drop preferences. See Section 12.4 on page 227 for more details.                                                                                                    |
| Apply                  | Click <b>Apply</b> to save your changes back to the UAG.                                                                                                    |
| Reset                  | Click <b>Reset</b> to return the screen to its last-saved settings.                                                                                                    |

| Table 170   | Configuration > BWM | (continued)  |
|-------------|---------------------|--------------|
| 101010 17 0 | een gerenen en en   | 100111100001 |

## 30.2.1 The Bandwidth Management Add/Edit Screen

The **Configuration** > **BWM Add/Edit** screen allows you to create a new condition or edit an existing one. To access this screen, go to the **Configuration** > **BWM** screen (see Section 30.2 on page 381), and click either the **Add** icon or an **Edit** icon. Figure 262 Configuration > BWM > Edit (For the Default Policy)

| O Add Policy          | 54                 |   |  |    | ? ×    |
|-----------------------|--------------------|---|--|----|--------|
| 🔚 Create new Object 🗸 |                    |   |  |    |        |
| Bandwidth Shaping     |                    |   |  |    |        |
| Guaranteed Bandwidth  | Inbound Priority:  | 7 |  |    |        |
|                       | Outbound Priority: | 7 |  |    |        |
|                       |                    |   |  |    |        |
|                       |                    |   |  | ОК | Cancel |

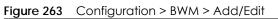

| onfiguration                                                                            |                                                                                                    |  |
|-----------------------------------------------------------------------------------------|----------------------------------------------------------------------------------------------------|--|
| 📝 Enable                                                                                |                                                                                                    |  |
| Description:                                                                            | (Optional)                                                                                                    |  |
| BWM Type:                                                                               | 💿 Shared 🛛 🔘 Per user 🖉 Per-Source-IP 🛐                                                                                                    |  |
| riteria                                                                                 |                                                                                                    |  |
| User:                                                                                   | any                                                                                                    |  |
| Schedule:                                                                               | none                                                                                                    |  |
| Incoming Interface:                                                                     | any 🗸                                                                                                    |  |
| Outgoing Interface:                                                                     | any                                                                                                    |  |
| Source:                                                                                 | any                                                                                                    |  |
| Destination:                                                                            | any                                                                                                    |  |
|                                                                                         |                                                                                                    |  |
| DSCP Code:                                                                              | any 💌                                                                                                    |  |
| DSCP Code:<br>Service Type:                                                             | any     Service Object     Application Object                                                                                                    |  |
|                                                                                         |                                                                                                    |  |
| Service Type:<br>Application Object:                                                    | <ul> <li>Service Object</li> <li>Application Object</li> </ul>                                                                                                    |  |
| Service Type:                                                                           | Service Object     Application Object any                                                                                                    |  |
| Service Type:<br>Application Object:<br>SCP Marking                                     | Service Object     Application Object     any     Inbound Marking:     preserve                                                                                                    |  |
| Service Type:<br>Application Object:<br>SCP Marking                                     | Service Object  Application Object any Inbound Marking:                                                                                                    |  |
| Service Type:<br>Application Object:<br>SCP Marking<br>DSCP Marking                     | Service Object     Application Object     any     Inbound Marking:     preserve                                                                                                    |  |
| Service Type:<br>Application Object:<br>SCP Marking<br>DSCP Marking<br>andwidth Shaping | Service Object     Application Object     any     Inbound Marking:     preserve                                                                                                    |  |
| Service Type:<br>Application Object:<br>SCP Marking<br>DSCP Marking<br>andwidth Shaping | Service Object     Application Object     any     Inbound Marking:     preserve     preserve                                                                                                    |  |
| Service Type:<br>Application Object:<br>SCP Marking                                     | Service Object Application Object Inbound Marking: preserve  Outbound Marking: preserve  Inbound:  kbps (0: disabled) Priority: 4 Maximum:  Maximum:  0 kbps                                                                                                    |  |
| Service Type:<br>Application Object:<br>SCP Marking<br>DSCP Marking<br>andwidth Shaping | Service Object  Application Object Inbound Marking: preserve  Outbound Marking: preserve  Outbound Marking: preserve  Maximum: 0 kbps (0: disabled) Priority: 4 Maximum: 0 kbps Outbound: 0 kbps (0: disabled) Priority: 4                                                                                                    |  |
| Service Type:<br>Application Object:<br>SCP Marking<br>DSCP Marking<br>andwidth Shaping | Service Object Application Object Inbound Marking: preserve Outbound Marking: preserve Inbound: preserve Inbound: preserve Maximuze Bandwidth Usage Maximuze Context of the serve of the serve |  |
| Service Type:<br>Application Object:<br>SCP Marking<br>DSCP Marking<br>andwidth Shaping | Service Object  Application Object Inbound Marking: preserve  Outbound Marking: preserve  Outbound Marking: preserve  Maximum: 0 kbps (0: disabled) Priority: 4 Maximum: 0 kbps Outbound: 0 kbps (0: disabled) Priority: 4                                                                                                    |  |

UAG Series User's Guide

| LABEL                     | DESCRIPTION                                                                                                    |
|---------------------------|----------------------------------------------------------------------------------------------------|
| Create new<br>Object      | Use to configure any new settings objects that you need to use in this screen.                                                                                                    |
| Configuration             |                                                                                                    |
| Enable                    | Select this check box to turn on this policy.                                                                                                    |
| Description               | Enter a description of this policy. You can use alphanumeric and ()+/:=?!*#@\$_%- characters, and it can be up to 60 characters long.                                                                                                    |
| BWM Type                  | Select <b>Shared</b> when the policy is set for all matched traffic.                                                                                                    |
|                           | Select <b>Per user</b> when the policy is set for an individual user.                                                                                                    |
|                           | Select <b>Per-Source-IP</b> when the policy is set for an individual source IP.                                                                                                    |
| Criteria                  |                                                                                                    |
| User                      | Select a type of the user account to which to apply the policy. Use <b>Create new Object</b> if you need to configure a new user account. Select <b>any</b> to apply the policy for every user.                                                                                      |
| Schedule                  | Select a schedule that defines when the policy applies or select <b>Create new Object</b> to configure a new one (see Chapter 40 on page 464 for details). Otherwise, select <b>none</b> to make the policy always effective.                                                        |
| Incoming<br>Interface     | Select the source interface of the traffic to which this policy applies.                                                                                                    |
| Outgoing<br>Interface     | Select the destination interface of the traffic to which this policy applies.                                                                                                    |
| Source                    | Select a source address or address group for whom this policy applies. Use <b>Create new Object</b> if you need to configure a new one. Select <b>any</b> if the policy is effective for every source.                                                                               |
|                           | If you set <b>BWM Type</b> to <b>Per-Source-IP</b> , you can only select a source address (group) that contains no more than 256 IP addresses.                                                                                                    |
| Destination               | Select a destination address or address group for whom this policy applies. Use <b>Create new</b><br><b>Object</b> if you need to configure a new one. Select <b>any</b> if the policy is effective for every destination.                                                           |
| DSCP Code                 | Select a DSCP code point value of incoming or outgoing packets to which this policy applies or select <b>User Define</b> to specify another DSCP code point. The lower the number the higher the priority with the exception of 0 which is usually given only best-effort treatment. |
|                           | any means all DSCP value or no DSCP marker.                                                                                                    |
|                           | default means traffic with a DSCP value of 0. This is usually best effort traffic.                                                                                                    |
|                           | The " <b>af</b> " choices stand for Assured Forwarding. The number following the " <b>af</b> " identifies one of four classes and one of three drop preferences. See Section 12.4 on page 227 for more details.                                                                      |
| User-Defined<br>DSCP Code | Use this field to specify a custom DSCP code point.                                                                                                    |
| Service Type              | Select <b>Service Object</b> or <b>Application Object</b> if you want a specific service (defined in a service object) or application patrol service to which the policy applies.                                                                                                    |
| Service Object            | This field is available if you selected <b>Service Object</b> as the service type.                                                                                                    |
|                           | Select a service or service group to identify the type of traffic to which this policy applies. <b>any</b> means all services.                                                                                                    |
| Application               | This field is available if you selected <b>Application Object</b> as the service type.                                                                                                    |
| Object                    | Select an application patrol service to identify the specific traffic to which this policy applies.                                                                                                    |
| DSCP Marking              | Set how the UAG handles the DSCP value of the incoming and outgoing packets that match this policy.                                                                                                    |

Table 171 Configuration > BWM > Add/Edit

| LABEL                          | DESCRIPTION                                                                                                    |
|--------------------------------|----------------------------------------------------------------------------------------------------|
| Inbound<br>Marking             | Inbound refers to the traffic the UAG sends to a connection's initiator. Outbound refers to the traffic the UAG sends out from a connection's initiator.                                                                                                    |
| Outbound<br>Marking            | Select one of the pre-defined DSCP values to apply or select <b>User Defined</b> to specify another DSCP value. The " <b>af</b> " choices stand for Assured Forwarding. The number following the " <b>af</b> " identifies one of four classes and one of three drop preferences. See Section 12.4 on page 227 for more details. |
|                                | Select <b>preserve</b> to have the UAG keep the packets' original DSCP value.                                                                                                    |
|                                | Select <b>default</b> to have the UAG set the DSCP value of the packets to 0.                                                                                                    |
| Bandwidth<br>Shaping           | Configure these fields to set the amount of bandwidth the matching traffic can use.                                                                                                    |
| Inbound kbps                   | Type how much inbound bandwidth, in kilobits per second, this policy allows the traffic to use.<br>Inbound refers to the traffic the UAG sends to a connection's initiator.                                                                                                    |
|                                | If you enter <b>0</b> here, this policy does not apply bandwidth management for the matching traffic that the UAG sends to the initiator. Traffic with bandwidth management disabled (inbound and outbound are both set to 0) is automatically treated as the lowest priority (7).                                              |
|                                | If the sum of the bandwidths for routes using the same next hop is higher than the actual transmission speed, lower priority traffic may not be sent if higher priority traffic uses all of the actual bandwidth.                                                                                                    |
| Outbound<br>kbps               | Type how much outbound bandwidth, in kilobits per second, this policy allows the traffic to use.<br>Outbound refers to the traffic the UAG sends out from a connection's initiator.                                                                                                    |
|                                | If you enter <b>0</b> here, this policy does not apply bandwidth management for the matching traffic that the UAG sends out from the initiator. Traffic with bandwidth management disabled (inbound and outbound are both set to 0) is automatically treated as the lowest priority (7).                                        |
|                                | If the sum of the bandwidths for routes using the same next hop is higher than the actual transmission speed, lower priority traffic may not be sent if higher priority traffic uses all of the actual bandwidth.                                                                                                    |
| Priority                       | Enter a number between 1 and 7 to set the priority for traffic that matches this policy. The smaller the number, the higher the priority.                                                                                                    |
|                                | Traffic with a higher priority is given bandwidth before traffic with a lower priority.                                                                                                    |
|                                | The UAG uses a fairness-based (round-robin) scheduler to divide bandwidth between traffic flows with the same priority.                                                                                                    |
|                                | The number in this field is ignored if the incoming and outgoing limits are both set to 0. In this case the traffic is automatically treated as being set to the lowest priority (7) regardless of this field's configuration.                                                                                                  |
| Maximize<br>Bandwidth<br>Usage | This field displays when the inbound or outbound bandwidth management is not set to 0.<br>Enable maximize bandwidth usage to let the traffic matching this policy "borrow" any unused<br>bandwidth on the out-going interface.                                                                                                  |
|                                | After each application or type of traffic gets its configured bandwidth rate, the UAG uses the fairness- based scheduler to divide any unused bandwidth on the out-going interface amongst applications and traffic types that need more bandwidth and have maximize bandwidth usage enabled.                                   |
| Related Setting                |                                                                                                    |
| Log                            | Select whether to have the UAG generate a log (log), log and alert (log alert) or not (no) for packets that match the policy.                                                                                                    |
| OK                             | Click <b>OK</b> to save your changes back to the UAG.                                                                                                    |
| Cancel                         | Click <b>Cancel</b> to exit this screen without saving your changes.                                                                                                    |

Table 171 Configuration > BWM > Add/Edit

# CHAPTER 31 Application Patrol

# 31.1 Overview

Application patrol provides a convenient way to manage the use of various applications on the network. It manages general protocols (for example, HTTP and FTP) and instant messenger (IM), peer-to-peer (P2P), Voice over IP (VoIP), and streaming (RSTP) applications. You can even control the use of a particular application's individual features (like text messaging, voice, video conferencing, and file transfers). You can also configure bandwidth management with application patrol in the **Configuration** > **BWM** screen for traffic prioritization to enhance the performance of delay-sensitive applications like voice and video.

## 31.1.1 What You Can Do in this Chapter

- Use the **Profile** summary screen (see Section 31.2 on page 388) to view application patrol profiles configured on the UAG.
- Use the **Profile Add/Edit** screens (see Section 31.2.1 on page 389) to set actions for application categories and for specific applications within the category.

## 31.1.2 What You Need to Know

If you want to use a service, make sure both the Security Policy and application patrol allow the service's packets to go through the UAG.

Note: The UAG checks secure policies before it checks application patrol rules for traffic going through the UAG.

Application patrol examines every TCP and UDP connection passing through the UAG and identifies what application is using the connection. Then, you can specify whether or not the UAG continues to route the connection. Traffic not recognized by the application patrol signatures is ignored.

#### **Application Profiles & Policies**

An application patrol profile is a group of categories of application patrol signatures. For each profile, you can specify the default action the UAG takes once a packet matches a signature (forward, drop, or reject a service's connections and/or create a log alert).

Use policies to link profiles to traffic flows based on criteria such as source zone, destination zone, source address, destination address, schedule, user.

#### **Classification of Applications**

There are two ways the UAG can identify the application. The first is called auto. The UAG looks at the IP payload (OSI level-7 inspection) and attempts to match it with known patterns for specific applications. Usually, this occurs at the beginning of a connection, when the payload is more consistent across

387

connections, and the UAG examines several packets to make sure the match is correct. Before confirmation, packets are forwarded by App Patrol with no action taken. The number of packets inspected before confirmation varies by signature.

Note: The UAG allows the first eight packets to go through the security policy, regardless of the application patrol policy for the application. The UAG examines these first eight packets to identify the application.

The second approach is called service ports. The UAG uses only OSI level-4 information, such as ports, to identify what application is using the connection. This approach is available in case the UAG identifies a lot of "false positives" for a particular application.

#### Custom Ports for SIP and the SIP ALG

Configuring application patrol to use custom port numbers for SIP traffic also configures the SIP ALG to use the same port numbers for SIP traffic. Likewise, configuring the SIP ALG to use custom port numbers for SIP traffic also configures application patrol to use the same port numbers for SIP traffic.

#### **Finding Out More**

- You must configure services in Objects > Application.
- See Configuration > BWM chapter for detailed information on bandwidth management.

# **31.2 Application Patrol Profile**

Use the application patrol **Profile** screens to customize action and log settings for a group of application patrol signatures. You then link a profile to a security policy (see Section 24.2 on page 304).

Note: You must register for the AppPatrol signature service (at least the trial) before you can use it.

A profile is an application object(s) or application group(s) that has customized action and log settings.

Click Configuration > UTM Profile > App Patrol > Profile to open the following screen.

|        |              | Object Reference  |              |                    |
|--------|--------------|-------------------|--------------|--------------------|
| N      | Jame         | Description       | Scan Options | Reference          |
| 🖣 🛛 Pa | age 1 of 1 🕨 | 🕨 Show 50 👻 items |              | No data to display |

Figure 264 Configuration > UTM Profile > App Patrol > Profile

Table 172 Configuration > UTM Profile > App Patrol > Profile

| LABEL               | DESCRIPTION                                                                                                    |
|---------------------|----------------------------------------------------------------------------------------------------|
| Profile Manageme    | nt                                                                                                    |
| Add                 | Click this to create a new entry. Select an entry and click <b>Add</b> to create a new entry after the selected entry.                                           |
| Edit                | Double-click an entry or select it and click <b>Edit</b> to open a screen where you can modify the entry's settings.                                             |
| Remove              | Select an entry and click <b>Remove</b> to delete the selected entry.                                                                                            |
| Object<br>Reference | Select an entry and click <b>Object References</b> to open a screen that shows which settings use the entry. Click Refresh to update information on this screen. |
| #                   | This field is a sequential value showing the number of the profile. The profile order is not important.                                                          |
| Name                | This displays the name of the profile created.                                                                                                    |
| Description         | This displays the description of the App Patrol Profile.                                                                                                    |
| Scan Options        | This field displays the scan options from the App Patrol profile.                                                                                                |
| Reference           | This displays the number of times an object reference is used in a profile.                                                                                      |

## 31.2.1 Add/Edit Application Patrol Profile

Use this screen to configure profile settings. Click **Configuration > UTM Profile > App Patrol > Profile**, then click **Add** to create a new profile rule or click an existing profile and click **Edit** (or double-click it) to open the following screen.

| Name:     |             |          |        | 0    |       |                    |
|-----------|-------------|----------|--------|------|-------|--------------------|
| Descripti | on:         |          |        |      |       |                    |
| Doscripei |             |          |        |      |       |                    |
| ofile Ma  | nagement    |          |        |      |       |                    |
| 🗿 Add     | 📝 Edit 🍵 R  | emove    |        |      |       |                    |
| #         | Application | 1 🔺      | Action |      | Log   |                    |
| 14. 4     | Page 1      | of 1   🕨 | ▶ Show | 50 💌 | items | No data to display |
|           |             |          |        |      |       |                    |
|           |             |          |        |      |       |                    |
|           |             |          |        |      |       |                    |
|           |             |          |        |      |       |                    |

Figure 265 Configuration > UTM Profile > App Patrol > Profile > Add/Edit

| LABEL            | DESCRIPTION                                                                                                    |
|------------------|----------------------------------------------------------------------------------------------------|
| General Settings |                                                                                                    |
| Name             | Type the name of the profile. You may use 1-31 alphanumeric characters, underscores(_),<br>or dashes (-), but the first character cannot be a number. This value is case-sensitive. These<br>are valid, unique profile names:<br>• MyProfile<br>• MYProfile<br>• Mymy12_3-4<br>These are invalid profile names: |
|                  | <ul> <li>1mYProfile</li> <li>My Profile</li> <li>MyProfile?</li> </ul>                                                                                                    |
|                  | Whatalongprofilename123456789012                                                                                                    |
| Description      | Enter a description of this profile. You can use alphanumeric and ( ) + , / :=? ! $\#@$ _% – " characters, and it can be up to 60 characters long.                                                                                                    |
| Profile Managem  | ent                                                                                                    |
| Add              | Click this to create a new entry. Select an entry and click <b>Add</b> to create a new entry after the selected entry.                                                                                                    |
| Edit             | Select an entry and click Edit to change any of the entry's settings.                                                                                                    |
| Remove           | Select an entry and click <b>Remove</b> to delete the selected entry.                                                                                                    |
| #                | This field is a sequential value showing the number of the profile. The profile order is not important.                                                                                                    |
| Application      | This field displays the application name of the policy.                                                                                                    |
| Action           | Select the default action for all signatures in this category.                                                                                                    |
|                  | forward - the UAG routes packets that matches these signatures.                                                                                                    |
|                  | Drop - the UAG silently drops packets that matches these signatures without notification.                                                                                                    |
|                  | Reject - the UAG drops packets that matches these signatures and sends notification.                                                                                                    |
| Log              | Select whether to have the UAG generate a log ( <b>log</b> ), log and alert ( <b>log alert</b> ) or neither ( <b>no</b> ) by default when traffic matches a signature in this category.                                                                                                    |
| OK               | Click <b>OK</b> to save your settings to the UAG, complete the profile and return to the profile summary page.                                                                                                    |
| Cancel           | Click <b>Cancel</b> to return to the profile summary page without saving any changes.                                                                                                    |

## 31.2.2 Add/Edit Application Patrol Profile Rule Application

Click Add or Edit under Profile Management in the previous screen to display the following screen.

| Add Application  | stime 50 mm       | etti | ?      |
|------------------|-------------------|------|--------|
| General Settings |                   |      |        |
| Application:     | Please select one |      |        |
| Action:          | forward           | ~    |        |
| Log:             | no                | ~    |        |
|                  |                   |      |        |
|                  |                   | OK.  | Cancel |

Figure 266 Configuration > UTM Profile > App Patrol > Profile > Add/Edit Rule > Add/Edit Application

| Table 174 | Configuration > | > UTM Profile > App Patrol | > Profile > Add/Edit Rule > | > Add/Edit Application |
|-----------|-----------------|----------------------------|-----------------------------|------------------------|
|-----------|-----------------|----------------------------|-----------------------------|------------------------|

| LABEL            | DESCRIPTION                                                                                                    |
|------------------|----------------------------------------------------------------------------------------------------|
| General Settings |                                                                                                    |
| Application      | Select an application to apply the policy.                                                                                                    |
|                  | You must have configured an application object in the <b>Configuration &gt; Object &gt; Application</b> screen.                                              |
| Action           | Select the default action for all signatures in this category.                                                                                               |
|                  | forward - the UAG routes packets that matches these signatures.                                                                                              |
|                  | Drop - the UAG silently drops packets that matches these signatures without notification.                                                                    |
|                  | Reject - the UAG drops packets that matches these signatures and sends notification.                                                                         |
| Log              | Select whether to have the UAG generate a log (log), log and alert (log alert) or neither (no) by default when traffic matches a signature in this category. |
| OK               | Click <b>OK</b> to save your settings to the UAG.                                                                                                    |
| Cancel           | Click <b>Cancel</b> to return to the profile summary page without saving any changes.                                                                        |

# CHAPTER 32 Content Filtering

# 32.1 Overview

Use the content filtering feature to control access to specific web sites or web content.

## 32.1.1 What You Can Do in this Chapter

- Use the Profile screens (Section 32.2 on page 394) to set up content filtering profiles.
- Use the Trusted Web Sites screens (Section 32.3 on page 402) to create a common list of good (allowed) web site addresses.
- Use the Forbidden Web Sites screens (Section 32.4 on page 403) to create a common list of bad (blocked) web site addresses.

## 32.1.2 What You Need to Know

#### **Content Filtering**

Content filtering allows you to block certain web features, such as cookies, and/or block access to specific web sites. It can also block access to specific categories of web site content. You can create different content filter policies for different addresses, schedules, users or groups and content filter profiles. For example, you can configure one policy that blocks John Doe's access to arts and entertainment web pages during the workday and another policy that lets him access them after work.

#### **Content Filtering Policies**

A content filtering policy allows you to do the following.

- Use schedule objects to define when to apply a content filter profile.
- Use address and/or user/group objects to define to whose web access to apply the content filter profile.
- Apply a content filter profile that you have custom-tailored.

#### **Content Filtering Profiles**

A content filtering profile conveniently stores your custom settings for the following features.

Category-based Blocking

The UAG can block access to particular categories of web site content, such as pornography or racial intolerance.

• Restrict Web Features

The UAG can disable web proxies and block web features such as ActiveX controls, Java applets and cookies.

Customize Web Site Access

You can specify URLs to which the UAG blocks access. You can alternatively block access to all URLs except ones that you specify. You can also have the UAG block access to URLs that contain particular keywords.

#### **Content Filtering Configuration Guidelines**

When the UAG receives an HTTP request, the content filter searches for a policy that matches the source address and time (schedule). The content filter checks the policies in order (based on the policy numbers). When a matching policy is found, the content filter allows or blocks the request depending on the settings of the filtering profile specified by the policy. Some requests may not match any policy. The UAG allows the request if the default policy is not set to block. The UAG blocks the request if the default policy is set to block.

#### **External Web Filtering Service**

When you register for and enable the external web filtering service, your UAG accesses an external database that has millions of web sites categorized based on content. You can have the UAG block, block and/or log access to web sites based on these categories.

#### Keyword Blocking URL Checking

The UAG checks the URL's domain name (or IP address) and file path separately when performing keyword blocking.

The URL's domain name or IP address is the characters that come before the first slash in the URL. For example, with the URL <u>www.zyxel.com.tw/news/pressroom.php</u>, the domain name is <u>www.zyxel.com.tw</u>.

The file path is the characters that come after the first slash in the URL. For example, with the URL <u>www.zyxel.com.tw/news/pressroom.php</u>, the file path is <u>news/pressroom.php</u>.

Since the UAG checks the URL's domain name (or IP address) and file path separately, it will not find items that go across the two. For example, with the URL <u>www.zyxel.com.tw/news/pressroom.php</u>, the UAG would find "tw" in the domain name (<u>www.zyxel.com.tw</u>). It would also find "news" in the file path (<u>news/pressroom.php</u>) but it would not find "tw/news".

#### Finding Out More

• See Section 32.5 on page 404 for content filtering background/technical information.

## 32.1.3 Before You Begin

- You must configure an address object, a schedule object and a filtering profile before you can set up a content security policy.
- You must have Content Filtering license in order to use the function.subscribe to use the external database content filtering (see the Licensing > Registration screens).

# 32.2 Content Filter Profile Screen

Click **Configuration > UTM Profile> Content Filter > Profile** to open the **Content Filter Profile** screen. Use this screen to enable content filtering, view and order your list of content filter policies, create a denial of access message or specify a redirect URL and check your external web filtering service registration status.

Figure 267 Configuration > UTM Profile > Content Filter > Profile

| Enable Content Filter<br>Content Filter Category Ser |                          | €0 Seconds)                                                 |                       |
|------------------------------------------------------|--------------------------|-------------------------------------------------------------|-----------------------|
| essage to display when                               | a site is blocked        |                                                             |                       |
| Denied Access Message:                               | Web access is re         | Web access is restricted. Please contact the administrator. |                       |
| Redirect URL:                                        |                          |                                                             |                       |
| ofile Management                                     |                          |                                                             |                       |
|                                                      |                          |                                                             |                       |
| Add Z Edit 💼 Remo                                    | ve line Object Reference | Biologia                                                    | BACHING               |
| #         Name _           1         CF1             |                          | Description                                                 | Reference<br>1        |
|                                                      | 🕨 🕨 Show 50 🔻 items      |                                                             | Displaying 1 - 1 of 1 |
|                                                      |                          |                                                             |                       |
| ontent Filter Category Se                            | rvice License Status     |                                                             |                       |
| License Status:                                      | Not Licensed             |                                                             |                       |
|                                                      | None                     |                                                             |                       |
| License Type:                                        |                          |                                                             |                       |
| License Type:<br>Expiration Date:                    |                          |                                                             |                       |

The following table describes the labels in this screen.

 Table 175
 Configuration > UTM Profile > Content Filter > Profile

| LABEL                                      | DESCRIPTION                                                                                                    |  |
|--------------------------------------------|----------------------------------------------------------------------------------------------------|--|
| General Settings                           |                                                                                                    |  |
| Enable Content Filter<br>Report Service    | Select this check box to have the UAG collect category-based content filtering statistics.                                                 |  |
| Report Server                              | Click this link to choose where your UAG is registered: myZyxel.com or myZyxel.com 2.0. Choose myZyxel.com 2.0 for a model in this series. |  |
| Content Filter Category<br>Service Timeout | Specify the allowable time period in seconds for accessing the external web filtering service's server.                                    |  |
| Message to display when a site is blocked  |                                                                                                    |  |

| LABEL                      | DESCRIPTION                                                                                                    |  |
|----------------------------|----------------------------------------------------------------------------------------------------|--|
| Denied Access Message      | Enter a message to be displayed when content filter blocks access to a web page.<br>Use up to 127 characters (0-9a-zA-Z;/?:@&=+\$\!~*'()%,"). For example, "Access to<br>this web page is not allowed. Please contact the network administrator".                  |  |
|                            | It is also possible to leave this field blank if you have a URL specified in the <b>Redirect URL</b> field. In this case if the content filter blocks access to a web page, the UAG just opens the web page you specified without showing a denied access message. |  |
| Redirect URL               | Enter the URL of the web page to which you want to send users when their web access is blocked by content filter. The web page you specify here opens in a new frame below the denied access message.                                                              |  |
|                            | Use "http://" or "https://" followed by up to 262 characters (0-9a-zA-Z;/?:@&=+\$\!~*'()%). For example, http://192.168.1.17/blocked access.                                                                                                    |  |
| Profile Management         |                                                                                                    |  |
| Add                        | Click Add to create a new content filter rule.                                                                                                    |  |
| Edit                       | Click Edit to make changes to a content filter rule.                                                                                                    |  |
| Remove                     | Click Remove the delete a content filter rule.                                                                                                    |  |
| Object Reference           | Select an entry and click <b>Object References</b> to open a screen that shows which settings use the entry. Click Refresh to update information on this screen.                                                                                                   |  |
| #                          | This column lists the index numbers of the content filter profile.                                                                                                    |  |
| Name                       | This column lists the names of the content filter profile rule.                                                                                                    |  |
| Description                | This column lists the description of the content filter profile rule.                                                                                                    |  |
| Reference                  | This displays the number of times an Object Reference is used in a rule.                                                                                                    |  |
| Content Filter Category Se | rvice License Status                                                                                                    |  |
| License Status             | This read-only field displays the status of your content-filtering database service registration.                                                                                                    |  |
|                            | Not Licensed displays if you have not successfully registered and activated the service.                                                                                                    |  |
|                            | <b>Expired</b> displays if your subscription to the service has expired.                                                                                                    |  |
|                            | Licensed displays if you have successfully registered the UAG and activated the service.                                                                                                    |  |
|                            | You can view content filter reports after you register the UAG and activate the subscription service in the <b>Registration</b> screen.                                                                                                    |  |
| License Type               | This read-only field displays what kind of service registration you have for the content-filtering database.                                                                                                    |  |
|                            | None displays if you have not successfully registered and activated the service.                                                                                                    |  |
|                            | Standard displays if you have successfully registered the UAG and activated the service.                                                                                                    |  |
|                            | Trial displays if you have successfully registered the UAG and activated the trial service subscription.                                                                                                    |  |
| Expiration Date            | This field displays the date your service license expires.                                                                                                    |  |
| Register Now               | This link appears if you have not registered for the service or the service has expired.<br>Click this link to go to the screen where you can register for the service.                                                                                            |  |
| Apply                      | Click <b>Apply</b> to save your changes back to the UAG.                                                                                                    |  |
| Reset                      | Click <b>Reset</b> to return the screen to its last-saved settings.                                                                                                    |  |

 Table 175
 Configuration > UTM Profile > Content Filter > Profile (continued)

## 32.2.1 Add/Edit Content Filter Profile

Click Configuration > UTM > Content Filter > Profile > Add/Edit to open the Add Filter Profile screen. Configure Category Service and Custom Service tabs.

#### 32.2.1.1 Category Service

Click the Category Service tab.

Figure 268 Configuration > UTM Profile > Content Filter > Profile > Add/Edit Filter Profile > Category Service

| 🔾 Add Filter Profile                                              |                                                  |                      | ? ×    |
|-------------------------------------------------------------------|--------------------------------------------------|----------------------|--------|
| Category Service Custom Service                                   |                                                  |                      |        |
| Convert Configure                                                 |                                                  |                      |        |
| General Settings                                                  |                                                  |                      |        |
| License Status: Not Licens                                        | ed                                               |                      |        |
| License Type: None                                                | 1                                                |                      |        |
| Name:                                                             |                                                  |                      |        |
| Description:                                                      | (Optional)                                       |                      |        |
| Early Control Eller Colores Co                                    |                                                  |                      |        |
| Enable Content Filter Category Se<br>Action for Unsafe Web Pages: | Warn                                             | Log                  |        |
| Action for Managed Web Pages:                                     | Block                                            | Log                  |        |
| Action for Unrated Web Pages:                                     | Warn                                             | Log                  |        |
| Action When Category Server Is Unav                               |                                                  | Log                  |        |
| Action Mich Category Server 15 Sha                                | wan                                              | Lug                  |        |
| Select Categories                                                 |                                                  |                      |        |
| Select All Categories                                             | Clear All Categories                             |                      |        |
|                                                                   |                                                  |                      |        |
| Security Threat (unsafe)                                          |                                                  |                      |        |
| Anonymizers                                                       | Botnets                                          | Compromised          |        |
| V Malware                                                         | Vetwork Errors                                   | Parked Domains       |        |
| Phishing & Fraud                                                  | Spam Sites                                       |                      |        |
| Managed Categories                                                |                                                  |                      |        |
| Advertisements & Pop-Ups                                          | Alcohol/Tobacco                                  | Arts                 |        |
| Business                                                          | Transportation                                   | Chat                 |        |
| Forums & Newsgroups                                               | Computers & Technology                           | Criminal Activity    |        |
| Dating & Personals                                                | Download Sites                                   | Education            |        |
| Entertainment                                                     | Finance                                          | Gambling             |        |
| Cames                                                             | Government                                       | Hate & Intolerance   |        |
| Health & Medicine                                                 | 🔲 Illegal Drugs                                  | Job Search           |        |
| 📃 Streaming Media & Downloads                                     | News                                             | Non-profits & NGOs   |        |
| Nudity                                                            | Personal Sites                                   | Politics             |        |
| Pornography/Sexually Explicit                                     | Real Estate                                      | Religion             |        |
| Restaurants & Dining                                              | Search Engines/Portals                           | Shopping             |        |
| Social Networking                                                 | Sports                                           | Translators          |        |
| Travel                                                            | Violence                                         | Weapons              |        |
| 📃 Web-based Email                                                 | General                                          | Leisure & Recreation |        |
| Cults                                                             | Fashion & Beauty                                 | Greeting Cards       |        |
| 📃 Hacking                                                         | Illegal Software                                 | Image Sharing        |        |
| Information Security                                              | Instant Messaging                                | Peer to Peer         |        |
| Private IP Addresses                                              | School Cheating                                  | Sex Education        |        |
| Tasteless                                                         | Child Abuse Images                               |                      |        |
| Test Web Site Category                                            |                                                  |                      |        |
| URL to test:                                                      |                                                  |                      |        |
|                                                                   | st Content Filter Category Server                |                      |        |
| II YOU THINK THE CATEGORY IS INCORRECT, C                         | click this link to submit a request to review it | -                    |        |
|                                                                   |                                                  | OK.                  | Cancel |
|                                                                   |                                                  |                      |        |

UAG Series User's Guide

| Table 176 | Configuration > UTM Profile > Content Filter > Profile > Add/Edit Filter Profile > Category |
|-----------|---------------------------------------------------------------------------------------------|
| Service   |                                                                                             |

| LABEL                                     | DESCRIPTION                                                                                                    |
|-------------------------------------------|----------------------------------------------------------------------------------------------------|
| General Settings                          |                                                                                                    |
| License Status                            | This read-only field displays the status of your content-filtering database service registration.                                                                                                    |
|                                           | Not Licensed displays if you have not successfully registered and activated the service.                                                                                                    |
|                                           | Expired displays if your subscription to the service has expired.                                                                                                    |
|                                           | Licensed displays if you have successfully registered the UAG and activated the service.                                                                                                    |
|                                           | You can view content filter reports after you register the UAG and activate the subscription service in the <b>Registration</b> screen.                                                                                                    |
| License Type                              | This read-only field displays what kind of service registration you have for the content-filtering database.                                                                                                    |
|                                           | None displays if you have not successfully registered and activated the service.                                                                                                    |
|                                           | <b>Standard</b> displays if you have successfully registered the UAG and activated the standard content filtering service.                                                                                                    |
|                                           | Trial displays if you have successfully registered the UAG and activated the trial service subscription.                                                                                                    |
| Name                                      | Enter a descriptive name for this content filtering profile name. You may use 1-31 alphanumeric characters, underscores(_), or dashes (-), but the first character cannot be a number. This value is case-sensitive.                                                                                                    |
| Description                               | Enter a description for the content filtering profile rule to help identify the purpose of rule. You may use 1-31 alphanumeric characters, underscores(), or dashes (-), but the first character cannot be a number. This value is case-sensitive.                                                                                                 |
|                                           | This field is optional.                                                                                                    |
| Enable Content Filter<br>Category Service | Enable external database content filtering to have the UAG check an external database to find to which category a requested web page belongs. The UAG then blocks or forwards access to the web page depending on the configuration of the rest of this page.                                                                                      |
| Action for Unsafe Web<br>Pages            | Select <b>Pass</b> to allow users to access web pages that match the unsafe categories that you select below.                                                                                                    |
|                                           | Select <b>Block</b> to prevent users from accessing web pages that match the unsafe categories that you select below. When external database content filtering blocks access to a web page, it displays the denied access message that you configured in the <b>Content Filter General</b> screen along with the category of the blocked web page. |
|                                           | Select <b>Warn</b> to display a warning message before allowing users to access web pages that match the unsafe categories that you select below.                                                                                                    |
|                                           | Select <b>Log</b> to record attempts to access web pages that match the unsafe categories that you select below.                                                                                                    |

| LABEL                                         | DESCRIPTION                                                                                                    |
|-----------------------------------------------|----------------------------------------------------------------------------------------------------|
| Action for Managed Web<br>Pages               | Select <b>Pass</b> to allow users to access web pages that match the other categories that you select below.                                                                                                    |
|                                               | Select <b>Block</b> to prevent users from accessing web pages that match the other categories that you select below. When external database content filtering blocks access to a web page, it displays the denied access message that you configured in the <b>Content Filter General</b> screen along with the category of the blocked web page.           |
|                                               | Select <b>Log</b> to record attempts to access web pages that match the other categories that you select below.                                                                                                    |
| Action for Unrated Web<br>Pages               | Select <b>Pass</b> to allow users to access web pages that the external web filtering service has not categorized.                                                                                                    |
|                                               | Select <b>Block</b> to prevent users from accessing web pages that the external web filtering service has not categorized. When the external database content filtering blocks access to a web page, it displays the denied access message that you configured in the <b>Content Filter General</b> screen along with the category of the blocked web page. |
|                                               | Select <b>Warn</b> to display a warning message before allowing users to access web pages that the external web filtering service has not categorized.                                                                                                    |
|                                               | Select Log to record attempts to access web pages that are not categorized.                                                                                                    |
| Action When Category<br>Server Is Unavailable | Select <b>Pass</b> to allow users to access any requested web page if the external content filtering database is unavailable.                                                                                                    |
|                                               | Select <b>Block</b> to block access to any requested web page if the external content filtering database is unavailable.                                                                                                    |
|                                               | Select <b>Warn</b> to display a warning message before allowing users to access any requested web page if the external content filtering database is unavailable.                                                                                                    |
|                                               | The following are possible causes for the external content filtering server not being available:                                                                                                    |
|                                               | • There is no response from the external content filtering server within the time period specified in the <b>Content Filter Server Unavailable Timeout</b> field.                                                                                                    |
|                                               | • The UAG is not able to resolve the domain name of the external content filtering database.                                                                                                    |
|                                               | <ul> <li>There is an error response from the external content filtering database. This can<br/>be caused by an expired content filtering registration (External content<br/>filtering's license key is invalid").</li> </ul>                                                                                                    |
|                                               | Select <b>Log</b> to record attempts to access web pages that occur when the external content filtering database is unavailable.                                                                                                    |
| Select Categories                             |                                                                                                    |
| Select All Categories                         | Select this check box to restrict access to all site categories listed below.                                                                                                    |
| Clear All Categories                          | Select this check box to clear the selected categories below.                                                                                                    |
| Security Threat (unsafe)                      | The categories of web pages that are known to pose a threat to users or their computers are:                                                                                                    |
|                                               | <ul> <li>Anonymizers</li> <li>Botnets</li> <li>Compromised</li> <li>Malware</li> <li>Network Errors</li> <li>Parked Domains</li> <li>Phishing &amp; Fraud</li> </ul>                                                                                                    |
|                                               | Spam Sites                                                                                                    |

| Table 176   | Configuration > UTM Profile > Content Filter > Profile > Add/Edit Filter Profile > Category |
|-------------|---------------------------------------------------------------------------------------------|
| Service (co | ontinued)                                                                                   |

UAG Series User's Guide

| LABEL                                          | DESCRIPTION                                                                                                    |
|------------------------------------------------|----------------------------------------------------------------------------------------------------|
| Managed Categories                             | These are categories of web pages based on their content. Select categories in this section to control access to specific types of Internet content.       |
|                                                | You must have the Category Service content filtering license to filter these categories.                                                                   |
| Test Web Site Category                         |                                                                                                    |
| URL to test                                    | You can check which category a web page belongs to. Enter a web site URL in the text box.                                                                  |
|                                                | When the content filter is active, you should see the web page's category. The query fails if the content filter is not active.                            |
| Test Against Content Filter<br>Category Server | Click this button to see the category recorded in the external content filter server's database for the web page you specified.                            |
| If you think the category is incorrect         | Click this link to see the category recorded in the UAG's content filtering database for the web page you specified (if the database has an entry for it). |
| OK                                             | Click <b>OK</b> to save your changes back to the UAG.                                                                                                    |
| Cancel                                         | Click <b>Cancel</b> to exit this screen without saving your changes.                                                                                       |

Table 176 Configuration > UTM Profile > Content Filter > Profile > Add/Edit Filter Profile > Category Service (continued)

### 32.2.1.2 Custom Service

Click Configuration > UTM Profile > Content Filter > Filter Profile > Add/Edit > Custom Service to open the Custom Service screen. You can create a list of good (allowed) web site addresses and a list of bad (blocked) web site addresses. You can also block web sites based on whether the web site's address contains a keyword. Use this screen to add or remove specific sites or keywords from the filter list.

| neral Se    | tings                                                                                                    |                    |
|-------------|----------------------------------------------------------------------------------------------------|--------------------|
| Name:       |                                                                                                    |                    |
| Description | (Optional)                                                                                                    |                    |
| Enable      | e Custom Service                                                                                                    |                    |
|             | low web traffic for trusted web sites only                                                                                |                    |
| CI          | neck Common Trusted/Forbidden List                                                                                        |                    |
| stricted    | Neb Features                                                                                                    |                    |
| Block:      | ActiveX Java Cookies Web Proxy                                                                                            |                    |
|             |                                                                                                    |                    |
| Allow       | Java/ActiveX/Cookies/Web proxy to trusted web sites                                                                       |                    |
| isted We    | h Sites                                                                                                    |                    |
|             |                                                                                                    |                    |
| 🕜 Add       | ≩Edit 👕 Remove                                                                                                    |                    |
| #           | Trusted Web Sites                                                                                                    |                    |
| 14 4        | Page 1 of 1 File Show 50 🕶 items                                                                                          | No data to display |
|             |                                                                                                    |                    |
|             | Neb Sites                                                                                                    |                    |
| O Add       | ZEdit 🍟 Remove                                                                                                    |                    |
| #           | Forbidden Web Sites                                                                                                    |                    |
| 14 4        | Page 1 of 1 🕨 🕅 Show 50 🕶 items                                                                                           | No data to display |
|             |                                                                                                    |                    |
| ocked UF    | RL Keywords                                                                                                    |                    |
| 🚫 Add       | Z Edit 📋 Remove                                                                                                    |                    |
| #           | Blocked URL Keywords                                                                                                    |                    |
| 14 4        | Page 1 of 1 🕨 📲 Show 50 🗸 items                                                                                           | No data to display |
|             |                                                                                                    |                    |
|             | Jse "*" as a wildcard to match any string in trusted/forbidden web sites and blocked URL keywords (for example, *.zyxel*. | .com).             |
| Note:       |                                                                                                    |                    |
| Note:       |                                                                                                    |                    |

Figure 269 Configuration > UTM Profile > Content Filter > Profile > Add/Edit Filter Profile > Custom Service

The following table describes the labels in this screen.

 Table 177
 Configuration > UTM Profile > Content Filter > Profile > Add/Edit Filter Profile > Custom Service

| LABEL                 | DESCRIPTION                                                                                                    |
|-----------------------|----------------------------------------------------------------------------------------------------|
| General Settings      |                                                                                                    |
| Name                  | Enter a descriptive name for this content filtering profile name. You may use 1-31 alphanumeric characters, underscores(), or dashes (-), but the first character cannot be a number. This value is case-sensitive.                                                                      |
| Description           | Enter a description for the content filtering profile rule to help identify the<br>purpose of rule. You may use 1-31 alphanumeric characters, underscores(_), or<br>dashes (-), but the first character cannot be a number. This value is case-<br>sensitive.<br>This field is optional. |
| Enable Custom Service | Select this check box to allow trusted web sites and block forbidden web sites.<br>Content filter list customization may be enabled and disabled without re-<br>entering these site names.                                                                                               |

| LABEL                                                         | DESCRIPTION                                                                                                    |
|---------------------------------------------------------------|----------------------------------------------------------------------------------------------------|
| Allow Web traffic for trusted web sites only                  | When this box is selected, the UAG blocks Web access to sites that are not on the <b>Trusted Web Sites</b> list. If they are chosen carefully, this is the most effective way to block objectionable material.                                                                                                    |
| Check Common Trusted/<br>Forbidden List                       | Select this check box to check the common trusted and forbidden web sites<br>lists. See Section 32.3 on page 402 and Section 32.4 on page 403 for information<br>on configuring these lists.                                                                                                    |
| Restricted Web Features                                       | <ul> <li>Select the check box(es) to restrict a feature. Select the check box(es) to restrict a feature.</li> <li>When you download a page containing ActiveX or Java, that part of the web page will be blocked with an X.</li> <li>When you download a page coming from a Web Proxy, the whole web page will be blocked.</li> <li>When you download a page containing cookies, the cookies will be removed, but the page will not be blocked.</li> </ul>                                                                                                    |
| Block<br>ActiveX                                              | ActiveX is a tool for building dynamic and active web pages and distributed object applications. When you visit an ActiveX web site, ActiveX controls are downloaded to your browser, where they remain in case you visit the site again.                                                                                                    |
| Java                                                          | Java is a programming language and development environment for building downloadable Web components or Internet and intranet business applications of all kinds.                                                                                                    |
| Cookies                                                       | Cookies are files stored on a computer's hard drive. Some web servers use them to track usage and provide service based on ID.                                                                                                    |
| Web Proxy                                                     | A server that acts as an intermediary between a user and the Internet to<br>provide security, administrative control, and caching service. When a proxy<br>server is located on the WAN it is possible for LAN users to circumvent content<br>filtering by pointing to this proxy server.                                                                                                    |
| Allow Java/ActiveX/Cookies/<br>Web proxy to trusted web sites | When this box is selected, the UAG will permit Java, ActiveX and Cookies from sites on the <b>Trusted Web Sites</b> list to the LAN. In certain cases, it may be desirable to allow Java, ActiveX or Cookies from sites that are known and trusted.                                                                                                    |
| Trusted Web Sites                                             | These are sites that you want to allow access to, regardless of their content rating, can be allowed by adding them to this list.                                                                                                    |
| Add                                                           | Click this to create a new entry.                                                                                                    |
| Edit                                                          | Select an entry and click this to be able to modify it.                                                                                                    |
| Remove                                                        | Select an entry and click this to delete it.                                                                                                    |
| #                                                             | This displays the index number of the trusted web sites.                                                                                                    |
| Trusted Web Site                                              | This column displays the trusted web sites already added.<br>Enter host names such as www.good-site.com into this text field. Do not enter<br>the complete URL of the site – that is, do not include "http://". All subdomains<br>are allowed. For example, entering "*zyxel.com" also allows "www.zyxel.com",<br>"partner.zyxel.com", "press.zyxel.com", and so on. You can also enter just a top<br>level domain. For example, enter "*.com" to allow all .com domains.<br>Use up to 127 characters (0-9a-z-). The casing does not matter. "*" can be used<br>as a wildcard to match any string. The entry must contain at least one "." or it will<br>be invalid. |
| Forbidden Web Site List                                       | Sites that you want to block access to, regardless of their content rating, can be allowed by adding them to this list.                                                                                                    |
| Add                                                           | Click this to create a new entry.                                                                                                    |
| Edit                                                          | Select an entry and click this to be able to modify it.                                                                                                    |
| Remove                                                        | Select an entry and click this to delete it.                                                                                                    |
| #                                                             | This displays the index number of the forbidden web sites.                                                                                                    |

| LABEL                | DESCRIPTION                                                                                                    |
|----------------------|----------------------------------------------------------------------------------------------------|
| Forbidden Web Sites  | This list displays the forbidden web sites already added.                                                                                                    |
|                      | Enter host names such as www.bad-site.com into this text field. Do not enter the complete URL of the site – that is, do not include "http://". All subdomains are also blocked. For example, entering "*bad-site.com" also blocks "www.bad-site.com", "partner.bad-site.com", "press.bad-site.com", and do on. You can also enter just a top level domain. For example, enter "*.com" to block all .com domains. |
|                      | Use up to 127 characters (0-9a-z-). The casing does not matter. "*" can be used as a wildcard to match any string. The entry must contain at least one "." or it will be invalid.                                                                                                    |
| Blocked URL Keywords | This section allows you to block Web sites with URLs that contain certain keywords in the domain name or IP address.                                                                                                    |
| Add                  | Click this to create a new entry.                                                                                                    |
| Edit                 | Select an entry and click this to be able to modify it.                                                                                                    |
| Remove               | Select an entry and click this to delete it.                                                                                                    |
| #                    | This displays the index number of the blocked URL keywords.                                                                                                    |
| Blocked URL Keywords | This list displays the keywords already added.                                                                                                    |
|                      | Enter a keyword or a numerical IP address to block. You can also enter a numerical IP address.                                                                                                    |
|                      | Use up to 127 case-insensitive characters (0-9a-zA-Z;/ $?:@&=+$\!~*()\%$ ). "*" can be used as a wildcard to match any string. Use " *" to indicate a single wildcard character.                                                                                                    |
|                      | For example enter *Bad_Site* to block access to any web page that includes the exact phrase Bad_Site. This does not block access to web pages that only include part of the phrase (such as Bad for example).                                                                                                    |
| ОК                   | Click <b>OK</b> to save your changes back to the UAG.                                                                                                    |
| Cancel               | Click <b>Cancel</b> to exit this screen without saving your changes.                                                                                                    |

 Table 177
 Configuration > UTM Profile > Content Filter > Profile > Add/Edit Filter Profile > Custom Service

# 32.3 Content Filter Trusted Web Sites Screen

Click Configuration > UTM Profile > Content Filter > Trusted Web Sites to open the Trusted Web Sites screen. You can create a common list of good (allowed) web site addresses. When you configure Filter Profiles, you can select the option to check the Common Trusted Web Sites list. Use this screen to add or remove specific sites from the filter list.

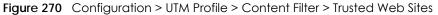

|   | "Check Common Trusted/Forbidden List" in the Custom Service o | of profile to apply all these websites. |
|---|---------------------------------------------------------------|-----------------------------------------|
|   | ZEdit TRemove                                                 |                                         |
| # | Trusted Web Sites                                             |                                         |
|   | Page 1 of 1 🕨 🕨 Show 50 🕶 items                               | No data to display                      |
|   |                                                               |                                         |

| LABEL                       | DESCRIPTION                                                                                                    |
|-----------------------------|----------------------------------------------------------------------------------------------------|
| Common Trusted Web<br>Sites | These are sites that you want to allow access to, regardless of their content rating, can be allowed by adding them to this list.                                                                                                    |
| Add                         | Click this to create a new entry.                                                                                                    |
| Edit                        | Select an entry and click this to be able to modify it.                                                                                                    |
| Remove                      | Select an entry and click this to delete it.                                                                                                    |
| #                           | This displays the index number of the trusted web sites.                                                                                                    |
| Trusted Web Sites           | This column displays the trusted web sites already added.                                                                                                    |
|                             | Enter host names such as www.good-site.com into this text field. Do not enter the complete URL of the site – that is, do not include "http://". All subdomains are allowed. For example, entering "zyxel.com" also allows "www.zyxel.com", "partner.zyxel.com", "press.zyxel.com", and so on. You can also enter just a top level domain. For example, enter .com to allow all .com domains. |
|                             | Use up to 127 characters (0-9a-z-). The casing does not matter.                                                                                                    |
| Apply                       | Click Apply to save your changes back to the UAG.                                                                                                    |
| Reset                       | Click Reset to return the screen to its last-saved settings.                                                                                                    |

Table 178 Configuration > UTM Profile > Content Filter > Trusted Web Sites

# 32.4 Content Filter Forbidden Web Sites Screen

Click Configuration > UTM Profile > Content Filter > Forbidden Web Sites to open the Forbidden Web Sites screen. You can create a common list of bad (blocked) web site addresses. When you configure Filter Profiles, you can select the option to check the Common Forbidden Web Sites list. Use this screen to add or remove specific sites from the filter list.

| Figure 271 | Configuration > | UTM Profile > | Content Filter > | • Forbidden | Web Sites |
|------------|-----------------|---------------|------------------|-------------|-----------|
|------------|-----------------|---------------|------------------|-------------|-----------|

|                 | n Forbidden Web Sites                                                               |                             |
|-----------------|-------------------------------------------------------------------------------------|-----------------------------|
| 1 Not<br>Enable | te:<br>le "Check Common Trusted/Forbidden List" in the Custom Service of profile to | o apply all these websites. |
| 🗿 Ada           | d 🛃 Edit 🍵 Remove                                                                   |                             |
| #               | Forbidden Web Sites                                                                 |                             |
| <u>a</u> 9      | Page 1 of 1 🕨 🔰 Show 50 🔽 items                                                     | No data to display          |
|                 |                                                                                     |                             |
|                 |                                                                                     |                             |
|                 |                                                                                     |                             |
|                 |                                                                                     |                             |
|                 |                                                                                     |                             |
|                 |                                                                                     |                             |

| LABEL                         | DESCRIPTION                                                                                                    |  |
|-------------------------------|----------------------------------------------------------------------------------------------------|--|
| Common Forbidden Web<br>Sites | Sites that you want to block access to, regardless of their content rating, can be allowed by adding them to this list.                                                                                                    |  |
| Add                           | Click this to create a new entry.                                                                                                    |  |
| Edit                          | Select an entry and click this to be able to modify it.                                                                                                    |  |
| Remove                        | Select an entry and click this to delete it.                                                                                                    |  |
| #                             | This displays the index number of the forbidden web sites.                                                                                                    |  |
| Forbidden Web Sites           | This list displays the forbidden web sites already added.                                                                                                    |  |
|                               | Enter host names such as www.bad-site.com into this text field. Do not enter the complete URL of the site – that is, do not include "http://". All subdomains are also blocked. For example, entering "bad-site.com" also blocks "www.bad-site.com", "partner.bad-site.com", "press.bad-site.com", and do on. You can also enter just a to level domain. For example, enter .com to block all .com domains. |  |
|                               | Use up to 127 characters (0-9a-z-). The casing does not matter.                                                                                                    |  |
| Apply                         | Click <b>Apply</b> to save your changes back to the UAG.                                                                                                    |  |
| Reset                         | Click <b>Reset</b> to return the screen to its last-saved settings.                                                                                                    |  |

Table 179 Configuration > UTM Profile > Content Filter > Forbidden Web Sites

# 32.5 Content Filter Technical Reference

This section provides content filtering background information.

## External Content Filter Server Lookup Procedure

The content filter lookup process is described below.

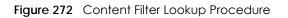

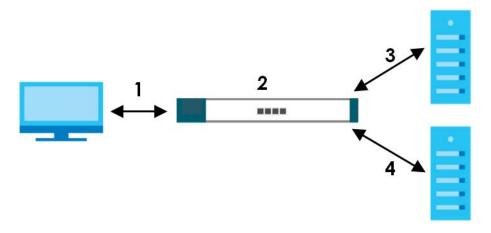

- 1 A computer behind the UAG tries to access a web site.
- 2 The UAG looks up the web site in its cache. If an attempt to access the web site was made in the past, a record of that web site's category will be in the UAG's cache. The UAG blocks, blocks and logs or just logs the request based on your configuration.
- 3 If the UAG has no record of the web site, it queries the external content filter database and simultaneously sends the request to the web server.
- 4 The external content filter server sends the category information back to the UAG, which then blocks and/or logs access to the web site based on the settings in the content filter profile. The web site's address and category are then stored in the UAG's content filter cache.

# CHAPTER 33 Zones

# 33.1 Zones Overview

Set up zones to configure network security and network policies in the UAG. A zone is a group of interfaces. The UAG uses zones instead of interfaces in many security and policy settings, such as security policies and remote management.

Zones cannot overlap. Each Ethernet interface, VLAN interface, bridge interface, and PPPoE/PPTP interface can be assigned to at most one zone. Virtual interfaces are automatically assigned to the same zone as the interface on which they run.

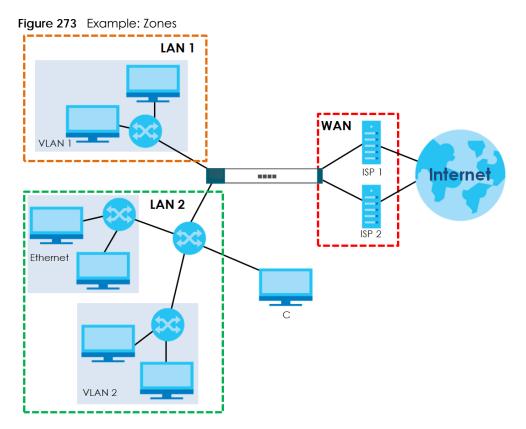

# 33.1.1 What You Can Do in this Chapter

Use the Zone screens (see Section 33.2 on page 407) to manage the UAG's zones.

# 33.1.2 What You Need to Know

## Effects of Zones on Different Types of Traffic

Zones effectively divide traffic into three types--intra-zone traffic, inter-zone traffic, and extra-zone traffic--which are affected differently by zone-based security and policy settings.

## Intra-zone Traffic

- Intra-zone traffic is traffic between interfaces in the same zone. For example, in Figure 273 on page 406, traffic between VLAN1 and the Ethernet is intra-zone traffic.
- You can also set up security policies to control intra-zone traffic (for example, LAN1-to-LAN1), but many other types of zone-based security and policy settings do not affect intra-zone traffic.

## Inter-zone Traffic

Inter-zone traffic is traffic between interfaces in different zones. For example, in Figure 273 on page 406, traffic between **VLAN1** and the Internet is inter-zone traffic. This is the normal case when zone-based security and policy settings apply.

## Extra-zone Traffic

- Extra-zone traffic is traffic to or from any interface that is not assigned to a zone. For example, in Figure 273 on page 406, traffic to or from computer **C** is extra-zone traffic.
- Some zone-based security and policy settings may apply to extra-zone traffic, especially if you can set the zone attribute in them to **Any** or **All**. See the specific feature for more information.

# 33.2 The Zone Screen

The **Zone** screen provides a summary of all zones. In addition, this screen allows you to add, edit, and remove zones. To access this screen, click **Configuration > Object > Zone**.

| Figure 274 | Configuration > | Object > Zone  |
|------------|-----------------|----------------|
|            | Germagereineri  | 0.0,000. 20110 |

| Sunga Strait | 🖥 Remove 🛛 🚰 Object Referei | nce                                 |                    |
|--------------|-----------------------------|-------------------------------------|--------------------|
| # 🔺          | Name                        | Member                              | Refere             |
| 🔍 🔍 🛛 Page 🚺 | of 1   🕨 🕅   Show 50        | ✓ items                             | No data to display |
|              | Labia                       | lan1                                | 3                  |
| 4            |                             |                                     |                    |
| 1            | LAN1<br>LAN2                |                                     |                    |
| 1<br>2<br>3  | LAN1<br>LAN2<br>WAN         | lan2<br>wan1,wan1_ppp,wan2,wan2_ppp | 2                  |
| 2            | LAN2                        | lan2                                | 2                  |

| Table 180 Configuration > Object > Zon |
|----------------------------------------|
|----------------------------------------|

| LABEL                                     | DESCRIPTION                                                                                                    |
|-------------------------------------------|----------------------------------------------------------------------------------------------------|
| User<br>Configuration /<br>System Default | The UAG comes with pre-configured <b>System Default</b> zones that you cannot delete. You can create your own <b>User Configuration</b> zones              |
| Add                                       | Click this to create a new, user-configured zone.                                                                                                    |
| Edit                                      | Double-click an entry or select it and click <b>Edit</b> to open a screen where you can modify the entry's settings.                                       |
| Remove                                    | To remove a user-configured trunk, select it and click <b>Remove</b> . The UAG confirms you want to remove it before doing so.                             |
| Object<br>Reference                       | Select an entry and click <b>Object Reference</b> to open a screen that shows which settings use the entry. See Section 10.3.2 on page 180 for an example. |
| #                                         | This field is a sequential value, and it is not associated with any entry.                                                                                 |
| Name                                      | This field displays the name of the zone.                                                                                                    |
| Member                                    | This field displays the names of the interfaces that belong to each zone.                                                                                  |
| Reference                                 | This field displays the number of times an Object Reference is used in a policy.                                                                           |

# 33.2.1 Add/Edit Zone

The **Zone Edit** screen allows you to add or edit a zone. To access this screen, go to the **Zone** screen (see Section 33.2 on page 407), and click the **Add** icon or an **Edit** icon.

| Add Zone      |        | ?         |
|---------------|--------|-----------|
| Group Members |        |           |
| Name:         |        |           |
| Member List   |        |           |
| Available     | Member |           |
|               |        |           |
|               | Ð      |           |
|               | •      |           |
|               |        |           |
|               |        |           |
|               |        |           |
|               |        |           |
|               |        | OK Cancel |

Figure 275 Configuration > Object > Zone Add

| LABEL       | DESCRIPTION                                                                                                    |  |
|-------------|----------------------------------------------------------------------------------------------------|--|
| Name        | For a system default zone, the name is read only.                                                                                                    |  |
|             | For a user-configured zone, type the name used to refer to the zone. You may use 1-31 alphanumeric characters, underscores (_), or dashes (-), but the first character cannot be a number. This value is case-sensitive. |  |
| Member List | Available lists the interfaces that do not belong to any zone. Select the interfaces that you want to add to the zone you are editing, and click the right arrow button to add them.                                     |  |
|             | <b>Member</b> lists the interfaces that belong to the zone. Select any interfaces that you want to remove from the zone, and click the left arrow button to remove them.                                                 |  |
| ОК          | Click <b>OK</b> to save your customized settings and exit this screen.                                                                                                    |  |
| Cancel      | Click <b>Cancel</b> to exit this screen without saving.                                                                                                    |  |

| Table 181 | Configuration > | Object > Zone > Add/Edit |  |
|-----------|-----------------|--------------------------|--|

# CHAPTER 34 User/Group

# 34.1 Overview

This chapter describes how to set up user accounts, user groups, and user settings for the UAG. You can also set up rules that control when users have to log in to the UAG before the UAG routes traffic for them.

## 34.1.1 What You Can Do in this Chapter

- The User screen (see Section 34.2 on page 412) provides a summary of all user accounts.
- The Group screen (see Section 34.3 on page 416) provides a summary of all user groups. In addition, this screen allows you to add, edit, and remove user groups. User groups may consist of access users and other user groups. You cannot put admin users in user groups
- The Setting screen (see Section 34.4 on page 417) controls default settings, login settings, lockout settings, and other user settings for the UAG. You can also use this screen to specify when users must log in to the UAG before it routes traffic for them.
- The MAC Address screen (see Section 34.5 on page 422) allows you to configure the MAC addresses of wireless clients for MAC authentication using the local user database.

## 34.1.2 What You Need To Know

#### **User Account**

A user account defines the privileges of a user logged into the UAG. User accounts are used in security policies and application patrol, in addition to controlling access to configuration and services in the UAG.

### **User Types**

These are the types of user accounts the UAG uses.

| ТҮРЕ           | ABILITIES                            | LOGIN METHOD(S)                |
|----------------|--------------------------------------|--------------------------------|
| Admin Users    |                                      |                                |
| admin          | Change UAG configuration (web, CLI)  | WWW, TELNET, SSH, FTP, Console |
| limited-admin  | Look at UAG configuration (web, CLI) | WWW, TELNET, SSH, Console      |
|                | Perform basic diagnostics (CLI)      |                                |
| Access Users   |                                      |                                |
| ext-user       | External user account                | www                            |
| ext-group-user | External group user account          | www                            |
| guest-manager  | Create dynamic guest accounts        | www                            |

| ТҮРЕ           | ABILITIES               | LOGIN METHOD(S)           |
|----------------|-------------------------|---------------------------|
| pre-subscriber | Access network services | Web Authentication Portal |
| dynamic-guest  | Access network services | Web Authentication Portal |

Note: The default **admin** account is always authenticated locally, regardless of the authentication method setting. (See Chapter 42 on page 475 for more information about authentication methods.)

#### **Ext-User Accounts**

Set up an **ext-user** account if the user is authenticated by an external server and you want to set up specific policies for this user in the UAG. If you do not want to set up policies for this user, you do not have to set up an **ext-user** account.

All **ext-user** users should be authenticated by an external server, such as RADIUS. If the UAG tries to use the local database to authenticate an **ext-user**, the authentication attempt always fails. (This is related to AAA servers and authentication methods, which are discussed in Chapter 41 on page 470 and Chapter 42 on page 475, respectively.)

Note: If the UAG tries to authenticate an **ext-user** using the local database, the attempt always fails.

Once an **ext-user** user has been authenticated, the UAG tries to get the user type (see Table 182 on page 410) from the external server. If the external server does not have the information, the UAG sets the user type for this session to **User**.

For the rest of the user attributes, such as reauthentication time, the UAG checks the following places, in order.

- 1 User account in the remote server.
- 2 User account (Ext-User) in the UAG.
- 3 Default user account for RADIUS users (radius-users) in the UAG.

See Setting up User Attributes in an External Server on page 424 for a list of attributes and how to set up the attributes in an external server.

#### Ext-Group-User Accounts

**Ext-Group-User** accounts are similar to ext-user accounts but allow you to group users by the value of the group membership attribute configured for the RADIUS server. See Section 41.2.1 on page 471 for more on the group membership attribute.

### **Dynamic-Guest Accounts**

Dynamic guest accounts are guest accounts, but are created dynamically and stored in the UAG's local user database. A dynamic guest account has a dynamically-created user name and password. A dynamic guest account user can access the UAG's services only within a given period of time and will become invalid after the expiration date/time.

There are three types of dynamic guest accounts depending on how they are created or authenticated: **billing-users**, **ua-users** and **trial-users**.

**billing-users** are guest account created with the guest manager account or an external printer and paid by cash or created and paid via the on-line payment service. **ua-users** are users that log in from the user agreement page. **trial-users** are free guest accounts that are created with the Free Time function.

#### **Pre-Subscriber Accounts**

Use the pre-subscriber account to test the Internet connection between the UAG and the ISP. The UAG does not impose time limitations or charges on this account. Thus, anyone who logs in with this account is able to gain Internet access for free.

#### **User Groups**

User groups may consist of user accounts or other user groups. Use user groups when you want to create the same rule for several user accounts, instead of creating separate rules for each one.

Note: You cannot put access users and admin users in the same user group.

Note: You cannot put the default admin account into any user group.

The sequence of members in a user group is not important.

#### **User Awareness**

By default, users do not have to log into the UAG to use the network services it provides. The UAG automatically routes packets for everyone. If you want to restrict network services that certain users can use via the UAG, you can require them to log in to the UAG first. The UAG is then 'aware' of the user who is logged in and you can create 'user-aware policies' that define what services they can use. See Section 34.4.2 on page 421 for a user-aware login example.

### **Finding Out More**

• See Section 34.6 on page 423 for some information on users who use an external authentication server in order to log in.

# 34.2 User Summary Screen

The **User** screen provides a summary of all user accounts. To access this screen, login to the Web Configurator, and click **Configuration > Object > User/Group > User**.

| nfigu | ration                  |                 |                        |                       |
|-------|-------------------------|-----------------|------------------------|-----------------------|
| O A   | dd 📝 Edit 🍵 Remove 📷 Ob | vject Reference |                        |                       |
| # 🔺   | User Name               | User Type       | Description            | Reference             |
| 1     | admin                   | admin           | Administration account | 0                     |
| 2     | radius-users            | ext-user        | External RADIUS Users  | 0                     |
| 3     | billing-users           | dynamic-guest   | Billing Account Users  | 0                     |
| 4     | ua-users                | dynamic-guest   | User Agreement Users   | 0                     |
| 5     | trial-users             | dynamic-guest   | Free Time Users        | 0                     |
| 14 3  | I Page 1 of 1 ► ►       | Show 50 💉 items |                        | Displaying 1 - 5 of 5 |

| LABEL                                                                              | DESCRIPTION                                                                                                    |  |
|------------------------------------------------------------------------------------|----------------------------------------------------------------------------------------------------|--|
| Configuration                                                                      | - ·                                                                                                    |  |
| Add                                                                                | Click this to create a new entry.                                                                                                    |  |
| Edit                                                                               | Double-click an entry or select it and click <b>Edit</b> to open a screen where you can modify the entry's settings.                                                                                                    |  |
| Remove                                                                             | To remove an entry, select it and click <b>Remove</b> . The UAG confirms you want to remove it before doing so.                                                                                                    |  |
| Object<br>Reference                                                                | Select an entry and click <b>Object Reference</b> to open a screen that shows which settings use the entry. See Section 10.3.2 on page 180 for an example.                                                                                                    |  |
| # This field is a sequential value, and it is not associated with a specific user. |                                                                                                    |  |
| User Name This field displays the user name of each user.                          |                                                                                                    |  |
| User Type                                                                          | This field displays the kind of account of each user. These are the kinds of user account the UAG supports.                                                                                                    |  |
|                                                                                    | <ul> <li>admin - this user can look at and change the configuration of the UAG</li> <li>limited-admin - this user can look at the configuration of the UAG but not to change it</li> <li>dynamic-guest - this user has access to the UAG's services but cannot look at the configuration.</li> <li>ext-user - this user account is maintained in a remote server, such as RADIUS.</li> <li>ext-group-user - this user can log in via the web configurator login screen and create dynamic guest accounts using the Account Generator screen that pops up. See Section 25.3.1 on page 320 for detailed information about the Account Generator screen.</li> <li>pre-subscriber - this user has access to the UAG's services but cannot look at the configuration.</li> </ul> |  |
| Description                                                                        | This field displays the description for each user.                                                                                                    |  |
| Reference                                                                          | This displays the number of times an object reference is used in a profile.                                                                                                    |  |

Table 183 Configuration > Object > User/Group > User

# 34.2.1 User Add/Edit Screen

The User Add/Edit screen allows you to create a new user account or edit an existing one.

#### 34.2.1.1 Rules for User Names

Enter a user name from 1 to 31 characters.

The user name can only contain the following characters:

- Alphanumeric A-z 0-9 (there is no unicode support)
- \_ [underscores]
- - [dashes]

The first character must be alphabetical (A-Z a-z), an underscore (\_), or a dash (-). Other limitations on user names are:

- User names are case-sensitive. If you enter a user 'bob' but use 'BOB' when connecting via CIFS or FTP, it will use the account settings used for 'BOB' not 'bob'.
- User names have to be different than user group names.
- Here are the reserved user names:

| • adm                          | • admin • an           | y • bin    | • daemon                   |
|--------------------------------|------------------------|------------|----------------------------|
| <ul> <li>debug</li> </ul>      | • devicehaecived • ftp | games      | • halt                     |
| <ul> <li>Idap-users</li> </ul> | • lp • mo              | ail • news | <ul> <li>nobody</li> </ul> |
| <ul> <li>operator</li> </ul>   | • radius-users • roo   | • shutdown | <ul> <li>sshd</li> </ul>   |
| • sync                         | • uucp • zy>           | kel        |                            |

To access this screen, go to the User screen (see Section 34.2 on page 412), and click either the Add icon or an Edit icon.

| Jser Name :                     |                |                                |
|---------------------------------|----------------|--------------------------------|
| User Type:                      | admin          | ~                              |
| Password:                       |                |                                |
| Retype:                         |                |                                |
| Description:                    | External User  |                                |
| Authentication Timeout Settings | Use Default \$ | Settings 🔘 Use Manual Settings |
| Lease Time:                     | 1440           | minutes                        |
| Reauthentication Time:          | 1440           | minutes                        |
|                                 |                |                                |

Figure 277 Configuration > Object > User/Group > User > Add/Edit

Table 184 Configuration > Object > User/Group > User > Add/Edit

| LABEL                              | DESCRIPTION                                                                                                    |  |
|------------------------------------|----------------------------------------------------------------------------------------------------|--|
| User Configuration                 |                                                                                                    |  |
| User Name                          | Type the user name for this user account. You may use 1-31 alphanumeric characters, underscores(_), or dashes (-), but the first character cannot be a number. This value is case-sensitive. User names have to be different than user group names, and some words are reserved. See Section 34.2.1.1 on page 414.                                                                                                    |  |
| User Type                          | This field displays the types of user accounts the UAG uses:                                                                                                    |  |
|                                    | <ul> <li>admin - this user can look at and change the configuration of the UAG</li> <li>limited-admin - this user can look at the configuration of the UAG but not to change it</li> <li>ext-user - this user account is maintained in a remote server, such as RADIUS. See Ext-User Accounts on page 411 for more information about this type.</li> <li>ext-group-user - this user account is maintained in a remote server, such as RADIUS. See Ext-User Accounts on page 411 for more information about this type.</li> <li>guest-manager - this user can log in via the web configurator login screen and create dynamic guest accounts using the Account Generator screen that pops up. See Section 25.3.1 on page 320 for detailed information about the Account Generator screen.</li> </ul> |  |
|                                    | • <b>pre-subscriber</b> - this user has access to the UAG's services but cannot look at the configuration.                                                                                                    |  |
| Password                           | This field is not available if you select the <b>ext-user</b> or <b>ext-group-user</b> type.                                                                                                    |  |
|                                    | Enter the password of this user account. It can consist of 4 - 31 alphanumeric characters.                                                                                                    |  |
| Retype                             | This field is not available if you select the <b>ext-user</b> or <b>ext-group-user</b> type.                                                                                                    |  |
| Group Identifier                   | This field is available for a <b>ext-group-user</b> type user account.<br>Specify the value of the RADIUS server's <b>Group Membership Attribute</b> that identifies the group to which this user belongs.                                                                                                    |  |
| Associated AAA<br>Server Object    | This field is available for a <b>ext-group-user</b> type user account. Select the AAA server to use to authenticate this account's users.                                                                                                    |  |
| Description                        | Enter the description of each user, if any. You can use up to 60 printable ASCII characters. Default descriptions are provided.                                                                                                    |  |
| Authentication<br>Timeout Settings | If you want the system to use default settings, select <b>Use Default Settings</b> . If you want to set authentication timeout to a value other than the default settings, select <b>Use Manual Settings</b> then fill your preferred values in the fields that follow.                                                                                                    |  |
| Lease Time                         | If you select Use Default Settings in the User Settings field, the default lease time is shown.                                                                                                    |  |
|                                    | If you select <b>Use Manual Settings</b> , you need to enter the number of minutes this user has to renew the current session before the user is logged out. You can specify 1 to 1440 minutes. You can enter 0 to make the number of minutes unlimited. Admin users renew the session every time the main screen refreshes in the Web Configurator. Access users can renew the session by clicking the <b>Renew</b> button on their screen. If you allow access users to renew time automatically (see Section 34.4 on page 417), the users can select this check box on their screen as well. In this case, the session is automatically renewed before the lease time expires.                                                                                                    |  |
| Reauthentication                   | If you select Use Default Settings in the User Settings field, the default lease time is shown.                                                                                                    |  |
| Time                               | If you select <b>Use Manual Settings</b> , you need to type the number of minutes this user can be logged into the UAG in one session before the user has to log in again. You can specify 1 to 1440 minutes. You can enter 0 to make the number of minutes unlimited. Unlike <b>Lease Time</b> , the user has no opportunity to renew the session without logging out.                                                                                                    |  |
| OK                                 | Click <b>OK</b> to save your changes back to the UAG.                                                                                                    |  |
| Cancel                             | Click Cancel to exit this screen without saving your changes.                                                                                                    |  |

# 34.3 User Group Summary Screen

User groups consist of access users and other user groups. You cannot put admin users in user groups. The **Group** screen provides a summary of all user groups. In addition, this screen allows you to add, edit, and remove user groups. To access this screen, login to the Web Configurator, and click **Configuration** > **Object** > **User/Group** > **Group**.

Figure 278 Configuration > Object > User/Group > Group

| 🗿 Add | 📝 Edit 🍵 Remove 🕞 Object Referenc | ē           |        |                    |
|-------|-----------------------------------|-------------|--------|--------------------|
| ¢     | Group Name 🔺                      | Description | Member | Reference          |
| 4:4:  | Page 1 of 1 🕨 🕅 Show 50           | 🕶 items     |        | No data to display |

The following table describes the labels in this screen. See Section 34.3.1 on page 416 for more information as well.

| LABEL               | DESCRIPTION                                                                                                    |
|---------------------|----------------------------------------------------------------------------------------------------|
| Configuration       |                                                                                                    |
| Add                 | Click this to create a new entry.                                                                                                    |
| Edit                | Double-click an entry or select it and click <b>Edit</b> to open a screen where you can modify the entry's settings.                                                             |
| Remove              | To remove an entry, select it and click <b>Remove</b> . The UAG confirms you want to remove it before doing so. Removing a group does not remove the user accounts in the group. |
| Object<br>Reference | Select an entry and click <b>Object Reference</b> to open a screen that shows which settings use the entry. See Section 10.3.2 on page 180 for an example.                       |
| #                   | This field is a sequential value, and it is not associated with a specific user group.                                                                                           |
| Group Name          | This field displays the name of each user group.                                                                                                    |
| Description         | This field displays the description for each user group.                                                                                                    |
| Member              | This field lists the members in the user group. Each member is separated by a comma.                                                                                             |
| Reference           | This displays the number of times an object reference is used in a profile.                                                                                                    |

Table 185 Configuration > Object > User/Group > Group

## 34.3.1 Group Add/Edit Screen

The Group Add/Edit screen allows you to create a new user group or edit an existing one. To access this screen, go to the Group screen (see Section 34.3 on page 416), and click either the Add icon or an Edit icon.

| Name:                                                                                                    |   | (Optional) |  |
|----------------------------------------------------------------------------------------------------|---|------------|--|
| lember List                                                                                                    |   |            |  |
| Available<br>=== Object ===<br>billing-users<br>cafe<br>pretest<br>radius-users<br>trial-users<br>ua-users<br>=== Group ===<br>test | • | - Member   |  |

Figure 279 Configuration > User/Group > Group > Add

| LABEL         | DESCRIPTION                                                                                                    |
|---------------|----------------------------------------------------------------------------------------------------|
| Configuration |                                                                                                    |
| Name          | Type the name for this user group. You may use 1-31 alphanumeric characters, underscores(_), or dashes (-), but the first character cannot be a number. This value is case-sensitive. User group names have to be different than user names.                                                                                                    |
| Description   | Enter the description of the user group, if any. You can use up to 60 characters, punctuation marks, and spaces.                                                                                                    |
| Member List   | The <b>Member</b> list displays the names of the users and user groups that have been added to the user group. The order of members is not important. Select users and groups from the <b>Available</b> list that you want to be members of this group and move them to the <b>Member</b> list. You can double-click a single entry to move it or use the [Shift] or [Ctrl] key to select multiple entries and use the arrow button to move them. |
| 01            |                                                                                                    |
| OK            | Click <b>OK</b> to save your changes back to the UAG.                                                                                                    |
| Cancel        | Click <b>Cancel</b> to exit this screen without saving your changes.                                                                                                    |

Table 186 Configuration > User/Group > Group > Add

# 34.4 User/Group Setting Screen

The **Setting** screen controls default settings, login settings, lockout settings, and other user settings for the UAG. You can also use this screen to specify when users must log in to the UAG before it routes traffic for them.

To access this screen, log into the Web Configurator, and click **Configuration > Object > User/Group > Setting.** 

| fault                                                                                             | Authentication Timeout Settings                                                                                                    |                                                                                     |                                                    |                       |
|---------------------------------------------------------------------------------------------------|----------------------------------------------------------------------------------------------------|-------------------------------------------------------------------------------------|----------------------------------------------------|-----------------------|
| 📝 Edi                                                                                             | lit                                                                                                    |                                                                                     |                                                    |                       |
| #                                                                                                 | User Type                                                                                                    | Lease Time                                                                          | Reauthentication Tim                               | ne                    |
| 1                                                                                                 | admin                                                                                                    | 1440                                                                                | 1440                                               |                       |
| 2                                                                                                 | limited-admin                                                                                                    | 1440                                                                                | 1440                                               |                       |
| 3                                                                                                 | ext-user                                                                                                    | 1440                                                                                | 1440                                               |                       |
| 4                                                                                                 | ext-group-user                                                                                                    | 1440                                                                                | 1440                                               |                       |
| 5                                                                                                 | guest-manager                                                                                                    | 1440                                                                                | 1440                                               |                       |
| 6                                                                                                 | pre-subscriber                                                                                                    | 1440                                                                                | 1440                                               |                       |
|                                                                                                   | Page 1 of 1 P Show                                                                                                    | 50 as 3 as a                                                                        |                                                    | Dicplouing 1 6 of 6   |
| ☑ Allı                                                                                            | Page 1 of 1 Page 1 Show<br>aneous Settings<br>low renewing lease time automatica<br>hable user idle detection<br>er idle timeout:<br>gon Settings                                                                                                    |                                                                                     | (1-60 minutes)                                     | Displaying 1 - 0 0 0  |
| iscella<br>Alli<br>En<br>Use<br>ser Log                                                           | aneous Settings<br>ow renewing lease time automatica<br>hable user idle detection<br>er idle timeout:<br>gon Settings<br>mit the number of simultaneous log                                                                                                    | 3<br>ons for administration account                                                 |                                                    | Displaying 1 - 6 of 6 |
| iscella<br>Alli<br>En<br>Use<br>ser Log                                                           | aneous Settings<br>ow renewing lease time automatica<br>hable user idle detection<br>er idle timeout:<br>gon Settings                                                                                                    | Illy<br>3<br>ons for administration account                                         | (1-60 minutes)<br>(1-500)                          | Displaying 1 - 0 0 0  |
| iscella<br>C Alli<br>En<br>Use<br>ser Log<br>Ma                                                   | aneous Settings<br>ow renewing lease time automatica<br>hable user idle detection<br>er idle timeout:<br>gon Settings<br>mit the number of simultaneous log                                                                                                    | Illy<br>3<br>ons for administration account<br>it: 1                                |                                                    | Displaying 1 - 0 0 0  |
| liscella<br>C All<br>En<br>Use<br>ser Log<br>Ma<br>Lir                                            | aneous Settings<br>ow renewing lease time automatica<br>hable user idle detection<br>er idle timeout:<br>gon Settings<br>mit the number of simultaneous log<br>eximum number per administration accourt                                                                                                    | Illy<br>3<br>ons for administration account<br>it: 1                                |                                                    | Displaying 1 - 0 01 0 |
| liscella<br>Alli<br>En<br>Use<br>ser Log<br>Ma<br>Lir<br>Ma                                       | aneous Settings<br>ow renewing lease time automatica<br>hable user idle detection<br>er idle timeout:<br>gon Settings<br>mit the number of simultaneous log<br>aximum number per administration accour<br>mit the number of simultaneous log                                                                                                    | Illy 3 ons for administration account it: 1 ons for access account 1                | (1-500)                                            | Displaying 1 - 0 0 0  |
| iiscella<br>Alli<br>En<br>Use<br>ser Log<br>Ma<br>Lir<br>Ma<br>Rea                                | aneous Settings<br>ow renewing lease time automatica<br>hable user idle detection<br>er idle timeout:<br>gon Settings<br>mit the number of simultaneous log<br>eximum number per administration accour<br>mit the number of simultaneous log<br>eximum number per access account:                                                                                                    | Illy 3 ons for administration account it: 1 ons for access account 1                | (1-500)<br>(1-500)                                 | Displaying 1 - 0 01 0 |
| iscella<br>Allu<br>En<br>Use<br>Ser Lou<br>Ma<br>Lir<br>Ma<br>Rea<br>Ser Lou                      | aneous Settings<br>ow renewing lease time automatica<br>hable user idle detection<br>er idle timeout:<br>gon Settings<br>mit the number of simultaneous log<br>eximum number per administration accour<br>mit the number of simultaneous log<br>aximum number per access account:<br>ach maximum number per account:                                                                                                    | Illy 3 ons for administration account it: 1 ons for access account 1                | (1-500)<br>(1-500)                                 | Displaying 1 - 0 01 0 |
| IISCEIIZ<br>Allula<br>En<br>Uso<br>Ser Log<br>Lir<br>Ma<br>Rev<br>Ser Log<br>Ma<br>Rev<br>Ser Log | aneous Settings<br>ow renewing lease time automatica<br>hable user idle detection<br>er idle timeout:<br>gon Settings<br>mit the number of simultaneous log<br>aximum number per administration accour<br>mit the number of simultaneous log<br>aximum number per access account:<br>ach maximum number per account:<br>ach maximum number per account:                                                                       | Illy 3 ons for administration account it: 1 ons for access account 1                | (1-500)<br>(1-500)                                 | Displaying 1 - 0 01 0 |
| IISCEIIZ<br>Allui<br>En<br>Use<br>Ser Lou<br>Ma<br>Rea<br>Ser Lou<br>Ma<br>Ma                     | aneous Settings<br>ow renewing lease time automatica<br>hable user idle detection<br>er idle timeout:<br>gon Settings<br>mit the number of simultaneous log<br>eximum number per administration accour<br>mit the number of simultaneous log<br>eximum number per access account:<br>ach maximum number per account:<br>ach maximum number per account:<br>ach maximum number per account:<br>ach maximum number per account: | Illy<br>3<br>ons for administration account<br>it: 1<br>ons for access account<br>1 | (1-500)<br>(1-500)<br>nove previous user and login | Displaying 1 - 0 01 0 |

| Figure 280 | Configuration > | Object > User/Group | > > Settina |
|------------|-----------------|---------------------|-------------|
| inguic 200 | coningoration   |                     | J F OOTHING |

| LABEL                                      | DESCRIPTION                                                                                                    |
|--------------------------------------------|----------------------------------------------------------------------------------------------------|
| User Default Setting                       |                                                                                                    |
| Default Authentication<br>Timeout Settings | These authentication timeout settings are used by default when you create a new user account. They also control the settings for any existing user accounts that are set to use the default settings. You can still manually configure any user account's authentication timeout settings. |
| Edit                                       | Double-click an entry or select it and click <b>Edit</b> to open a screen where you can modify the entry's settings.                                                                                                    |
| #                                          | This field is a sequential value, and it is not associated with a specific entry.                                                                                                    |

Table 187 Configuration > Object > User/Group > Setting

| LABEL                                                                | DESCRIPTION                                                                                                    |
|----------------------------------------------------------------------|----------------------------------------------------------------------------------------------------|
| User Type                                                            | These are the kinds of user account the UAG supports.                                                                                                    |
|                                                                      | <ul> <li>admin - this user can look at and change the configuration of the UAG</li> <li>limited-admin - this user can look at the configuration of the UAG but not to change it</li> <li>ext-user - this user account is maintained in a remote server, such as RADIUS. See Ext-User Accounts on page 411 for more information about this type.</li> <li>ext-group-user - this user account is maintained in a remote server, such as RADIUS. See Ext-Group-User Accounts on page 411 for more information about this type.</li> <li>guest-manager - this user can log in via the web configurator login screen and create dynamic guest accounts using the Account Generator screen that pops up.</li> <li>pre-subscriber - this user has access to the UAG's services but cannot look at the configuration.</li> </ul> |
| Lease Time                                                           | This is the default lease time in minutes for each type of user account. It defines the number of minutes the user has to renew the current session before the user is logged out.<br>Admin users renew the session every time the main screen refreshes in the Web Configurator. Access users can renew the session by clicking the <b>Renew</b> button on their screen. If you allow access users to renew time automatically (see Section 34.4 on page 417), the users can select this check box on their screen as well. In this case, the session is automatically renewed before the lease time expires.                                                                                                    |
| Reauthentication Time                                                | This is the default reauthentication time in minutes for each type of user account. It defines the number of minutes the user can be logged into the UAG in one session before having to log in again. Unlike <b>Lease Time</b> , the user has no opportunity to renew the session without logging out.                                                                                                    |
| Miscellaneous Settings                                               |                                                                                                    |
| Allow renewing lease time automatically                              | Select this check box if access users can renew lease time automatically, as well as manually, simply by selecting the <b>Updating lease time automatically</b> check box on their screen.                                                                                                    |
| Enable user idle detection                                           | This is applicable for access users.                                                                                                    |
|                                                                      | Select this check box if you want the UAG to monitor how long each access user is logged in and idle (in other words, there is no traffic for this access user). The UAG automatically logs out the access user once the <b>User idle timeout</b> has been reached.                                                                                                    |
| User idle timeout                                                    | This is applicable for access users.                                                                                                    |
|                                                                      | This field is effective when <b>Enable user idle detection</b> is checked. Type the number of minutes each access user can be logged in and idle before the UAG automatically logs out the access user.                                                                                                    |
| User Logon Settings                                                  |                                                                                                    |
| Limit number of<br>simultaneous logons for<br>administration account | Select this check box if you want to set a limit on the number of simultaneous logins<br>by admin users. If you do not select this, admin users can log in as many times as<br>they want at the same time using the same or different IP addresses.                                                                                                    |
| Maximum number per<br>administration account                         | This field is effective when <b>Limit number of simultaneous logons for administration account</b> is checked. Type the maximum number of simultaneous logins by each admin user.                                                                                                    |
| Limit number of<br>simultaneous logons for<br>access account         | Select this check box if you want to set a limit on the number of simultaneous logins by non-admin users. If you do not select this, access users can log in as many times as they want as long as they use different IP addresses.                                                                                                    |
| Maximum number per<br>access account                                 | This field is effective when <b>Limit number of simultaneous logons for access account</b> is checked. Type the maximum number of simultaneous logins by each access user.                                                                                                    |

| Tabla 187 | Configuration > | Object > | Ilcor/Group  | Sattina | (continued) |
|-----------|-----------------|----------|--------------|---------|-------------|
|           | Coningoration ~ |          | 0361/0100p - | Jennig  | (conniceu)  |

| LABEL                               | DESCRIPTION                                                                                                    |
|-------------------------------------|----------------------------------------------------------------------------------------------------|
| Reach maximum number<br>per account | Select <b>Block</b> to stop new users from logging in when the <b>Maximum number per</b><br><b>access account</b> is reached.                                                                                                    |
|                                     | Select <b>Remove previous user and login</b> to disassociate the first user that logged in and allow new user to log in when the <b>Maximum number per access account</b> is reached.                                                                                                    |
| User Lockout Settings               |                                                                                                    |
| Enable logon retry limit            | Select this check box to set a limit on the number of times each user can login<br>unsuccessfully (for example, wrong password) before the IP address is locked out<br>for a specified amount of time.                                                                                   |
| Maximum retry count                 | This field is effective when <b>Enable logon retry limit</b> is checked. Type the maximum number of times each user can login unsuccessfully before the IP address is locked out for the specified <b>Lockout period</b> . The number must be between 1 and 99.                          |
| Lockout period                      | This field is effective when <b>Enable logon retry limit</b> is checked. Type the number of minutes the user must wait to try to login again, if logon retry limit is enabled and the <b>Maximum retry count</b> is reached. This number must be between 1 and 65,535 (about 45.5 days). |
| Apply                               | Click Apply to save the changes.                                                                                                    |
| Reset                               | Click <b>Reset</b> to return the screen to its last-saved settings.                                                                                                    |

 Table 187
 Configuration > Object > User/Group > Setting (continued)

## 34.4.1 Default User Settings Edit Screens

The Edit User Default Settings screen allows you to set the default authentication timeout settings for the selected type of user account. These default authentication timeout settings also control the settings for any existing user accounts that are set to use the default settings. You can still manually configure any user account's authentication timeout settings.

To access this screen, go to the **Configuration > Object > User/Group > Setting** screen (see Section 34.4 on page 417), and select one of the **Default Settings** section's entry and click the **Edit** icons.

Figure 281 Configuration > Object > User/Group > Setting > Edit

| Edit User Auth Settings |       |                                  |
|-------------------------|-------|----------------------------------|
| User Type:              | admin |                                  |
| Lease Time:             | 1440  | (0-1440 minutes, 0 is unlimited) |
| Reauthentication Time:  | 1440  | (0-1440 minutes, 0 is unlimited) |
|                         |       |                                  |
|                         |       | OK Cancel                        |

| Table 188 Configuration > Object > User/G | Group > Setting > Edit |
|-------------------------------------------|------------------------|
|-------------------------------------------|------------------------|

| LABEL                    | DESCRIPTION                                                                                                    |
|--------------------------|----------------------------------------------------------------------------------------------------|
| User Type                | This read-only field identifies the type of user account for which you are configuring the default settings.                                                                                                    |
|                          | admin - this user can look at and change the configuration of the UAG                                                                                                    |
|                          | <ul> <li>limited-admin - this user can look at the configuration of the UAG but not to change it.</li> <li>ext-user - this user account is maintained in a remote server, such as RADIUS. See Ext-User Accounts on page 411 for more information about this type.</li> </ul>                                                                                                    |
|                          | • ext-group-user - this user account is maintained in a remote server, such as RADIUS. See Ext-Group-User Accounts on page 411 for more information about this type.                                                                                                    |
|                          | <ul> <li>guest-manager - this user can log in via the web configurator login screen and create<br/>dynamic guest accounts using the Account Generator screen that pops up.</li> </ul>                                                                                                    |
|                          | <ul> <li>pre-subscriber - this user has access to the UAG's services but cannot look at the<br/>configuration.</li> </ul>                                                                                                    |
| Lease Time               | Enter the number of minutes this type of user account has to renew the current session before the user is logged out. You can specify 1 to 1440 minutes. You can enter 0 to make the number of minutes unlimited.                                                                                                    |
|                          | Admin users renew the session every time the main screen refreshes in the Web Configurator. Access users can renew the session by clicking the <b>Renew</b> button on their screen. If you allow access users to renew time automatically (see Section 34.4 on page 417), the users can select this check box on their screen as well. In this case, the session is automatically renewed before the lease time expires. |
| Reauthentication<br>Time | Select this option and type the number of minutes this type of user account can be logged into the UAG in one session before the user has to log in again. You can specify 1 to 1440 minutes. You can enter 0 to make the number of minutes unlimited. Unlike Lease Time, the user has no opportunity to renew the session without logging out.                                                                          |
| ОК                       | Click <b>OK</b> to save your changes back to the UAG.                                                                                                    |
| Cancel                   | Click <b>Cancel</b> to exit this screen without saving your changes.                                                                                                    |

# 34.4.2 User Aware Login Example

Access users cannot use the Web Configurator to browse the configuration of the UAG. Instead, after access users log into the UAG, the following status screen appears.

Figure 282 Web Configurator for Non-Admin Users

| You could renew y                | itton to terminate the acce<br>your lease time by clicking t<br>i you must login in again aft | he Renew b |       |
|----------------------------------|-----------------------------------------------------------------------------------------------|------------|-------|
| Jser-defined lease               | time (max 1440 minutes):                                                                      | 1440       | Renew |
| Updating leas                    | e time automatically                                                                          |            |       |
| Remaining time be<br>(hh:mm:ss): | fore lease timeout                                                                            | 23:59:40   |       |
| Remaining time be<br>(hh:mm):    | fore auth. timeout                                                                            | 23:59      |       |

| Table 189 | Web Configurator for Non-Admin Users |
|-----------|--------------------------------------|
|           |                                      |

| LABEL                                       | DESCRIPTION                                                                                                    |
|---------------------------------------------|----------------------------------------------------------------------------------------------------|
| User-defined<br>lease time (max<br>minutes) | Access users can specify a lease time shorter than or equal to the one that you specified. The default value is the lease time that you specified.                                                                                                    |
| Renew                                       | <ul> <li>Access users can click this button to reset the lease time, the amount of time remaining before the UAG automatically logs them out. The UAG sets this amount of time according to the</li> <li>User-defined lease time field in this screen.</li> <li>Lease time field in the User Add/Edit screen(see Section 34.2.1 on page 413).</li> <li>Lease time field in the Setting &gt; Edit screen(see Section 34.4 on page 417).</li> </ul> |
| Updating lease<br>time<br>automatically     | This box appears if you checked the <b>Allow renewing lease time automatically</b> box in the <b>Setting</b> screen. (See Section 34.4 on page 417.) Access users can select this check box to reset the lease time automatically 30 seconds before it expires. Otherwise, access users have to click the <b>Renew</b> button to reset the lease time.                                                                                            |
| Remaining time<br>before lease<br>timeout   | This field displays the amount of lease time that remains, though the user might be able to reset it.                                                                                                    |
| Remaining time<br>before auth.<br>timeout   | This field displays the amount of time that remains before the UAG automatically logs the access user out, regardless of the lease time.                                                                                                    |

# 34.5 MAC Address Screen

This screen shows the MAC addresses of wireless clients, which can be authenticated by their MAC addresses using the local user database. Click **Configuration > Object > User/Group > MAC Address** to open this screen.

Note: You need to configure an SSID security profile's MAC authentication settings to have the AP use the UAG's local database to authenticate wireless clients by their MAC addresses.

| Figure 283 | Configuration > C | bject > User/Group > MAC Address |
|------------|-------------------|----------------------------------|
|------------|-------------------|----------------------------------|

| C Authentication C Add C Edit TRemove MAC Address / OUI Description |                  |
|---------------------------------------------------------------------|------------------|
|                                                                     |                  |
| MAC Address ( OLU Description                                       |                  |
| MAC Address 7 OCT                                                   |                  |
| 00:A0:C5:01:23:45 mac-user                                          |                  |
| 🕅 🖣 Page 1 of 1 🕨 📲 Show 50 🗸 items Displa                          | aying 1 - 1 of 1 |
|                                                                     |                  |

Table 190 Configuration > Object > User/Group > MAC Address

| LABEL DESCRIPTION  |                                   |
|--------------------|-----------------------------------|
| MAC Authentication |                                   |
| Add                | Click this to create a new entry. |

| LABEL               | DESCRIPTION                                                                                                    |
|---------------------|----------------------------------------------------------------------------------------------------|
| Edit                | Double-click an entry or select it and click <b>Edit</b> to open a screen where you can modify the entry's settings.                                                                          |
| Remove              | To remove an entry, select it and click <b>Remove</b> . The UAG confirms you want to remove it before doing so.                                                                               |
| #                   | This field is a sequential value, and it is not associated with a specific entry.                                                                                                    |
| MAC Address/<br>OUI | The wireless client MAC address or OUI (Organizationally Unique Identifier). The OUI is the first three octets in a MAC address and uniquely identifies the manufacturer of a network device. |
| Description         | This field displays the description for each entry.                                                                                                    |

Table 190 Configuration > Object > User/Group > MAC Address (continued)

# 34.5.1 Add/Edit MAC Address

Use this screen to configure the wireless client's MAC address and save it into the UAG's local user database for MAC authentication.

Figure 284 Configuration > Object > User/Group > MAC Address > Add

| O Add MAC Auth Address |                                         | ? 🗙       |
|------------------------|-----------------------------------------|-----------|
| MAC Address/OUI:       | ••••••••••••••••••••••••••••••••••••••• |           |
| Description:           |                                         |           |
|                        |                                         |           |
|                        |                                         |           |
|                        |                                         | OK Cancel |

The following table describes the labels in this screen.

| LABEL               | DESCRIPTION                                                                                                    |
|---------------------|----------------------------------------------------------------------------------------------------|
| MAC Address/<br>OUI | Specify the wireless client's MAC address or OUI (Organizationally Unique Identifier). The OUI is<br>the first three octets in a MAC address and uniquely identifies the manufacturer of a network<br>device.<br>This field is read-only if you are editing an existing entry. |
|                     |                                                                                                    |
| Description         | Enter the description of the entry.                                                                                                    |
| ОК                  | Click <b>OK</b> to save your changes back to the UAG.                                                                                                    |
| Cancel              | Click <b>Cancel</b> to exit this screen without saving your changes.                                                                                                    |

Table 191 Configuration > Object > User/Group > MAC Address > Add/Edit

# 34.6 User /Group Technical Reference

This section provides some information on users who use an external authentication server in order to log in.

## Setting up User Attributes in an External Server

To set up user attributes, such as reauthentication time, in RADIUS servers, use the following keywords in the user configuration file.

| Table 192 | RADIUS: Keywords for User Attributes |
|-----------|--------------------------------------|
|           |                                      |

| KEYWORD    | CORRESPONDING ATTRIBUTE IN WEB CONFIGURATOR                                      |
|------------|----------------------------------------------------------------------------------|
| type       | User Type. Possible Values: admin, limited-admin, pre-subscriber, dynamic-guest. |
| leaseTime  | Lease Time. Possible Values: 1-1440 (minutes).                                   |
| reauthTime | Reauthentication Time. Possible Values: 1-1440 (minutes).                        |

The following example shows you how you might set up user attributes in RADIUS servers.

Figure 285 RADIUS Example: Keywords for User Attributes

| <pre>type=user;leaseTime=222;reauthTime=222</pre> |  |
|---------------------------------------------------|--|
|---------------------------------------------------|--|

#### Creating a Large Number of Ext-User Accounts

If you plan to create a large number of **Ext-User** accounts, you might use CLI commands, instead of the Web Configurator, to create the accounts. Extract the user names from the RADIUS server, and create a shell script that creates the user accounts. See Chapter 47 on page 560 for more information about shell scripts.

# CHAPTER 35 AP Profile

# 35.1 Overview

This chapter shows you how to configure preset profiles for the Access Points (APs) connected to your UAG's wireless network.

## 35.1.1 What You Can Do in this Chapter

- The Radio screen (Section 35.2 on page 426) creates radio configurations that can be used by the APs.
- The SSID screen (Section 35.3 on page 432) configures three different types of profiles for your networked APs.

## 35.1.2 What You Need To Know

The following terms and concepts may help as you read this chapter.

#### **Wireless Profiles**

At the heart of all wireless AP configurations on the UAG are profiles. A profile represents a group of saved settings that you can use across any number of connected APs. You can set up the following wireless profile types:

- **Radio** This profile type defines the properties of an AP's radio transmitter. You can have a maximum of 32 radio profiles on the UAG2100 and the UAG4100, or 64 radio profiles on the UAG5100.
- SSID This profile type defines the properties of a single wireless network signal broadcast by an AP. Each radio on a single AP can broadcast up to 8 SSIDs. You can have a maximum of 32 SSID profiles on the UAG2100 and the UAG4100, or 64 SSID profiles on the UAG5100.
- Security This profile type defines the security settings used by a single SSID. It controls the encryption method required for a wireless client to associate itself with the SSID. You can have a maximum of 32 security profiles on the UAG2100 and the UAG4100, or 64 security profiles on the UAG5100.
- MAC Filtering This profile provides an additional layer of security for an SSID, allowing you to block access or allow access to that SSID based on wireless client MAC addresses. If a client's MAC address is on the list, then it is either allowed or denied, depending on how you set up the MAC Filter profile. You can have a maximum of 32 MAC filtering profiles on the UAG2100 and the UAG4100, or 64 MAC filtering profiles on the UAG5100.

#### SSID

The SSID (Service Set IDentifier) is the name that identifies the Service Set with which a wireless station is associated. Wireless stations associating to the access point (AP) must have the same SSID. In other words, it is the name of the wireless network that clients use to connect to it.

425

#### WEP

WEP (Wired Equivalent Privacy) encryption scrambles all data packets transmitted between the AP and the wireless stations associated with it in order to keep network communications private. Both the wireless stations and the access points must use the same WEP key for data encryption and decryption.

#### WPA and WPA2

Wi-Fi Protected Access (WPA) is a subset of the IEEE 802.11i standard. WPA2 (IEEE 802.11i) is a wireless security standard that defines stronger encryption, authentication and key management than WPA. Key differences between WPA(2) and WEP are improved data encryption and user authentication.

#### IEEE 802.1x

The IEEE 802.1x standard outlines enhanced security methods for both the authentication of wireless stations and encryption key management. Authentication is done using an external RADIUS server.

# 35.2 Radio Screen

This screen allows you to create radio profiles for the APs on your network. A radio profile is a list of settings that a supported managed AP (NWA5121-N for example) can use to configure either one of its two radio transmitters. To access this screen click **Configuration > Object > AP Profile**.

| #    | Status   | Profile Name 🔺    | Frequency Band | Channel ID | Schedule              |
|------|----------|-------------------|----------------|------------|-----------------------|
| 1    | <b>@</b> | default           | 2.40           | 6          | none                  |
| 2    | 2        | default2          | 5G             | 36         | none                  |
| 14 4 | Page 1   | of 1   🕨 🕅   Show | 50 💌 items     |            | Displaying 1 - 2 of 2 |

Figure 286 Configuration > Object > AP Profile > Radio

| LABEL         | DESCRIPTION                                        |  |
|---------------|----------------------------------------------------|--|
| Radio Summary |                                                    |  |
| Add           | Click this to add a new radio profile.             |  |
| Edit          | Click this to edit the selected radio profile.     |  |
| Remove        | Click this to remove the selected radio profile.   |  |
| Activate      | To turn on an entry, select it and click Activate. |  |

Table 193 Configuration > Object > AP Profile > Radio

| Table 193 | Configuration > Object > AP Profile > Radio (continued) |
|-----------|---------------------------------------------------------|
|           |                                                         |

| LABEL               | DESCRIPTION                                                                                                    |
|---------------------|----------------------------------------------------------------------------------------------------|
| Inactivate          | To turn off an entry, select it and click Inactivate.                                                                                  |
| Object<br>Reference | Click this to view which other objects are linked to the selected radio profile.                                                       |
| #                   | This field is a sequential value, and it is not associated with a specific profile.                                                    |
| Status              | This icon is lit when the entry is active and dimmed when the entry is inactive.                                                       |
| Profile Name        | This field indicates the name assigned to the radio profile.                                                                           |
| Frequency Band      | This field indicates the frequency band which this radio profile is configured to use.                                                 |
| Channel ID          | This field indicates the broadcast channel which this radio profile is configured to use.                                              |
| Schedule            | This field indicates the name of the schedule object used in this radio profile.                                                       |
|                     | <b>none</b> means the WLAN of the managed AP (to which the radio profile is applied) is active at all times if the profile is enabled. |
| Apply               | Click <b>Apply</b> to save your changes back to the UAG.                                                                               |
| Reset               | Click <b>Reset</b> to return the screen to its last-saved settings.                                                                    |

## 35.2.1 Add/Edit Radio Profile

This screen allows you to create a new radio profile or edit an existing one. To access this screen, click the **Add** button or select a radio profile from the list and click the **Edit** button.

| Figure 287 Cont | figuration > Ob | ject > AP Pro | file > Add/Edit | Radio Profile |
|-----------------|-----------------|---------------|-----------------|---------------|
|-----------------|-----------------|---------------|-----------------|---------------|

| Add Radio Profile                        |                                                                        | ?      |
|------------------------------------------|------------------------------------------------------------------------|--------|
| Hide Advanced Settings 🔠 Create new      | Dbject 🗸                                                               |        |
| General Settings                         |                                                                        |        |
| Activate                                 |                                                                        |        |
| Profile Name:                            |                                                                        |        |
| Schedule:                                | none                                                                   |        |
| 802.11 Band:                             | 11b/g/n                                                                |        |
| Channel Width:                           | 20MHz V                                                                |        |
| Channel Selection:                       | DCS Manual 6                                                           |        |
| DCS Time Interval:                       | 720 (10~1440 minutes)                                                  |        |
| Enable DCS Client Aware                  |                                                                        |        |
| 2.4 GHz Channel Selection Method         | auto 💙                                                                 |        |
| 2.4 GHz Channel Deployment:              | Three-Channel Deployment                                               |        |
|                                          |                                                                        |        |
| Advanced Settings                        |                                                                        |        |
| Guard Interval:                          | Short O Long                                                           |        |
| Enable A-MPDU Aggregation                |                                                                        |        |
| A-MPDU Limit:                            | 50000 (100~65535)                                                      |        |
| A-MPDU Subframe:                         | 32 (2~64)                                                              |        |
| Enable A-MSDU Aggregation                |                                                                        |        |
| A-MSDU Limit:                            | 4096 (2290~4096)                                                       |        |
| RTS/CTS Threshold:                       | 2347 (0~2347)                                                          |        |
| Beacon Interval:                         | 100 (40ms~1000ms)                                                      |        |
| DTIM:                                    | 1 (1~255)                                                              |        |
| Enable Signal Threshold                  |                                                                        |        |
| Station Signal Threshold:                | -76 dBm (-20 ~ -76)                                                    |        |
| Disassociate Station Threshold:          | -105 dbm (-20 ~ -105)                                                  |        |
| Allow Station Connection a               | er Multiple Retries                                                    |        |
| Station Retry Count:                     | 6 (1 ~ 100)                                                            |        |
| Multicast Settings<br>Transmission Mode: | <ul> <li>Multicast to Unicast</li> <li>Fixed Multicast Rate</li> </ul> |        |
| Multicast Rate(Mbps):                    | ● 1 ◎ 2 ◎ 5.5 ◎ 11 ◎ 6 ◎ 9 ◎ 12                                        | 18     |
|                                          | © 24 © 36 © 48 © 54                                                    | 1222   |
|                                          | COMMERCIAL STRUCTURE AND UNDER CARE NOR                                |        |
|                                          | OK OK                                                                  | Cancel |

The following table describes the labels in this screen.

| Table 194 | Configuration > | Object > | AP Profile > | Add/Edit Radio Profile |
|-----------|-----------------|----------|--------------|------------------------|
|           |                 |          |              |                        |

| LABEL                            | DESCRIPTION                                                                                                    |
|----------------------------------|----------------------------------------------------------------------------------------------------|
| Hide / Show<br>Advanced Settings | Click this to hide or show the <b>Advanced Settings</b> in this window.                                                                            |
| Create New Object                | Select an item from this menu to create a new object of that type. Any objects created in this way are automatically linked to this radio profile. |
| General Settings                 |                                                                                                    |
| Activate                         | Select this option to make this profile active.                                                                                                    |

UAG Series User's Guide

| LABEL                | DESCRIPTION                                                                                                    |
|----------------------|----------------------------------------------------------------------------------------------------|
| Profile Name         | Enter up to 31 alphanumeric characters to be used as this profile's name. Underscores are allowed.                                                                                                    |
| Schedule             | Select a schedule to control when the WLAN of the managed AP (to which this radio profile is applied) is turned on. Otherwise, select <b>none</b> and the managed AP's WLAN is always enabled.                                                                                                    |
| 802.11 Band          | Select how to let wireless clients connect to the AP.                                                                                                    |
|                      | <b>11b/g:</b> allows either IEEE 802.11b or IEEE 802.11g compliant WLAN devices to associate with the AP. The AP adjusts the transmission rate automatically according to the wireless standard supported by the wireless devices.                                                                                                    |
|                      | <b>11b/g/n</b> : allows IEEE802.11b, IEEE802.11g and IEEE802.11n compliant WLAN devices to associate with the AP. The transmission rate of your AP might be reduced.                                                                                                    |
|                      | 11a: allows only IEEE 802.11a compliant WLAN devices to associate with the AP.                                                                                                    |
|                      | 11a/n: allows both IEEE802.11n and IEEE802.11a compliant WLAN devices to associate with the AP. The transmission rate of your AP might be reduced.                                                                                                    |
|                      | 11ac: allows only IEEE802.11ac compliant WLAN devices to associate with the AP.                                                                                                    |
| Channel Width        | Select the wireless channel bandwidth you want the AP to use.                                                                                                    |
|                      | A standard 20 MHz channel offers transfer speeds of up to 144Mbps (2.4GHz) or 217Mbps (5GHZ) whereas a 40MHz channel uses two standard channels and offers speeds of up to 300Mbps (2.4GHz) or 450Mbps (5GHZ). An IEEE 802.11ac-specific 80MHz channel offers speeds of up to 1.3Gbps.                                                        |
|                      | 40 MHz (channel bonding or dual channel) bonds two adjacent radio channels to increase<br>throughput. A 80 MHz channel consists of two adjacent 40 MHz channels. The wireless<br>clients must also support 40 MHz or 80 MHz. It is often better to use the 20 MHz setting in a<br>location where the environment hinders the wireless signal. |
|                      | Because not all devices support 40 MHz and/or 80 MHz channels, select <b>20/40MHz</b> or <b>20/40/10 MHz</b> to allow the AP to adjust the channel bandwidth automatically.                                                                                                    |
|                      | Select <b>20MHz</b> if you want to lessen radio interference with other wireless devices in your neighborhood or the wireless clients do not support channel bonding.                                                                                                    |
| Channel<br>Selection | Check Manual to select the wireless channel which this radio profile should use.                                                                                                    |
| Seconori             | It is recommended that you choose the channel least in use by other APs in the region where this profile will be implemented. This will reduce the amount of interference between wireless clients and the AP to which this profile is assigned.                                                                                              |
|                      | Some 5 GHz channels include the label <b>indoor use only</b> . These are for use with an indoor AP only. Do not use them with an outdoor AP.                                                                                                    |
|                      | Select <b>DCS</b> to have the AP automatically select the radio channel upon which it broadcasts by scanning the area around it and determining what channels are currently being used by other devices.                                                                                                    |
|                      | Note: If you change the country code later, <b>Channel Selection</b> is set to <b>Manual</b> automatically.                                                                                                    |
| DCS Interval         | Enter a number of minutes. This regulates how often the UAG surveys the other APs within its broadcast radius. If the channel on which it is currently broadcasting suddenly comes into use by another AP, the UAG will then dynamically select the next available clean channel or a channel with lower interference.                        |

| Table 194 | Configuration > | > Object > AP Profile | > Add/Edit Radio Profile | e (continued) |
|-----------|-----------------|-----------------------|--------------------------|---------------|
|-----------|-----------------|-----------------------|--------------------------|---------------|

| LABEL                               | DESCRIPTION                                                                                                    |
|-------------------------------------|----------------------------------------------------------------------------------------------------|
| Enable DCS Client<br>Aware          | Select this to have the AP wait until all connected clients have disconnected before switching channels.                                                                                                    |
|                                     | If you disable this then the AP switches channels immediately regardless of any client connections. In this instance, clients that are connected to the AP when it switches channels are dropped.                                                                                                    |
| 2.4 GHz Channel<br>Selection Method | Select <b>auto</b> to have the AP search for available channels automatically in the 2.4 GHz band. The available channels vary depending on what you select in the 2.4 GHz Channel Deployment field.                                                                                                    |
|                                     | Select manual and specify the channels the AP uses in the 2.4 GHz band.                                                                                                    |
| 2.4 GHz Channel                     | This field is available only when you set 2.4 GHz Channel Selection Method to auto.                                                                                                    |
| Deployment                          | Select <b>Three-Channel Deployment</b> to limit channel switching to channels 1,6, and 11, the three channels that are sufficiently attenuated to have almost no impact on one another. In other words, this allows you to minimize channel interference by limiting channel-hopping to these three "safe" channels.                                                                                                    |
|                                     | Select <b>Four-Channel Deployment</b> to limit channel switching to four channels. Depending<br>on the country domain, if the only allowable channels are 1-11 then the UAG uses channels<br>1, 4, 7, 11 in this configuration; otherwise, the UAG uses channels 1, 5, 9, 13 in this<br>configuration. Four channel deployment expands your pool of possible channels while<br>keeping the channel interference to a minimum. |
| Enable 5GHz DFS<br>Aware            | This field is available only when you select <b>11a</b> , <b>11a/n</b> or <b>11ac</b> in the <b>802.11 Band</b> field and set <b>5 GHz Channel Selection Method</b> to <b>auto</b> .                                                                                                    |
| 5GHz Channel<br>Selection Method    | Select <b>auto</b> to have the AP search for available channels automatically in the 5 GHz band.<br>Select <b>manual</b> and specify the channels the AP uses in the 5 GHz band.                                                                                                    |
| Advanced Settings                   |                                                                                                    |
| Guard Interval                      | Set the guard interval for this radio profile to either <b>short</b> or <b>long</b> .                                                                                                    |
|                                     | The guard interval is the gap introduced between data transmission from users in order to reduce interference. Reducing the interval increases data transfer rates but also increases interference. Increasing the interval reduces data transfer rates but also reduces interference.                                                                                                    |
| Enable A-MPDU                       | Select this to enable A-MPDU aggregation.                                                                                                    |
| Aggregation                         | Message Protocol Data Unit (MPDU) aggregation collects Ethernet frames along with their 802.11n headers and wraps them in a 802.11n MAC header. This method is useful for increasing bandwidth throughput in environments that are prone to high error rates.                                                                                                    |
| A-MPDU Limit                        | Enter the maximum frame size to be aggregated.                                                                                                    |
| A-MPDU<br>Subframe                  | Enter the maximum number of frames to be aggregated each time.                                                                                                    |
| Enable A-MSDU<br>Aggregation        | Select this to enable A-MSDU aggregation.<br>Mac Service Data Unit (MSDU) aggregation collects Ethernet frames without any of their<br>802.11n headers and wraps the header-less payload in a single 802.11n MAC header. This<br>method is useful for increasing bandwidth throughput. It is also more efficient than A-MPDU<br>except in environments that are prone to high error rates.                                    |
| A-MSDU Limit                        | Enter the maximum frame size to be aggregated.                                                                                                    |

| Table 191 | Configuration > | Object > AP Profile ` | > Add/Edit Radio Profile | (continued) |
|-----------|-----------------|-----------------------|--------------------------|-------------|
|           | Configuration / |                       |                          | (connined)  |

| LABEL                                                 | DESCRIPTION                                                                                                    |  |  |  |  |
|-------------------------------------------------------|----------------------------------------------------------------------------------------------------|--|--|--|--|
| RTS/CTS Threshold                                     | Use RTS/CTS to reduce data collisions on the wireless network if you have wireless clients that are associated with the same AP but out of range of one another. When enabled, a wireless client sends an RTS (Request To Send) and then waits for a CTS (Clear To Send) before it transmits. This stops wireless clients from transmitting packets at the same time (and causing data collisions). |  |  |  |  |
|                                                       | A wireless client sends an RTS for all packets larger than the number (of bytes) that you enter here. Set the RTS/CTS equal to or higher than the fragmentation threshold to turn RTS/CTS off.                                                                                                    |  |  |  |  |
| Beacon Interval                                       | When a wirelessly networked device sends a beacon, it includes with it a beacon interval.<br>This specifies the time period before the device sends the beacon again. The interval tells<br>receiving devices on the network how long they can wait in low-power mode before<br>waking up to handle the beacon. A high value helps save current consumption of the<br>access point.                 |  |  |  |  |
| DTIM                                                  | Delivery Traffic Indication Message (DTIM) is the time period after which broadcast and multicast packets are transmitted to mobile clients in the Active Power Management mode. A high DTIM value can cause clients to lose connectivity with the network. This value can be set from 1 to 255.                                                                                                    |  |  |  |  |
| Enable Signal<br>Threshold                            | Select the check box to use the signal threshold to ensure wireless clients receive good throughput. This allows only wireless clients with a strong signal to connect to the AP.                                                                                                    |  |  |  |  |
|                                                       | Clear the check box to not require wireless clients to have a minimum signal strength to connect to the AP.                                                                                                    |  |  |  |  |
| Station Signal<br>Threshold                           | Set a minimum client signal strength. A wireless client is allowed to connect to the AP only when its signal strength is stronger than the specified threshold.                                                                                                    |  |  |  |  |
|                                                       | -20 dBm is the strongest signal you can require and -76 is the weakest.                                                                                                    |  |  |  |  |
| Disassociate<br>Station Threshold                     | Set a minimum kick-off signal strength. When a wireless client's signal strength is lower than the specified threshold, the UAG disconnects the wireless client from the AP.                                                                                                    |  |  |  |  |
|                                                       | -20 dBm is the strongest signal you can require and -90 is the weakest.                                                                                                    |  |  |  |  |
| Allow Station<br>Connection after<br>Multiple Retries | Select this option to allow a wireless client to try to associate with the AP again after it is disconnected due to weak signal strength.                                                                                                    |  |  |  |  |
| Station Retry<br>Count                                | Set the maximum number of times a wireless client can attempt to re-connect to the AP                                                                                                    |  |  |  |  |
| Multicast Settings                                    | Use this section to set a transmission mode and maximum rate for multicast traffic.                                                                                                    |  |  |  |  |
| Transmission<br>Mode                                  | Set how the AP handles multicast traffic.                                                                                                    |  |  |  |  |
| Mode                                                  | Select <b>Multicast to Unicast</b> to broadcast wireless multicast traffic to all of the wireless clients as unicast traffic. Unicast traffic dynamically changes the data rate based on the application's bandwidth requirements. The retransmit mechanism of unicast traffic provides more reliable transmission of the multicast traffic, although it also produces duplicate packets.           |  |  |  |  |
|                                                       | Select <b>Fixed Multicast Rate</b> to send wireless multicast traffic at a single data rate. You must know the multicast application's bandwidth requirements and set it in the following field.                                                                                                    |  |  |  |  |
| Multicast Rate<br>(Mbps)                              | If you set the multicast transmission mode to fixed multicast rate, set the data rate for multicast traffic here. For example, to deploy 4 Mbps video, select a fixed multicast rate higher than 4 Mbps.                                                                                                    |  |  |  |  |
| MBSSID Settings                                       | This section allows you to associate an SSID profile with the radio profile.                                                                                                    |  |  |  |  |
| Edit                                                  | Select and SSID and click this button to reassign it. The selected SSID becomes editable immediately upon clicking.                                                                                                    |  |  |  |  |
| #                                                     | This field is a sequential value, and it is not associated with a specific profile.                                                                                                    |  |  |  |  |
| SSID Profile                                          | Indicates which SSID profile is associated with this radio profile.                                                                                                    |  |  |  |  |

Table 194 Configuration > Object > AP Profile > Add/Edit Radio Profile (continued)

| Table 101 | Configuration > | Objects | AD Drafila > | Add/Edit Dadia | Drofilo | (continued) |
|-----------|-----------------|---------|--------------|----------------|---------|-------------|
|           |                 |         | AF FIOINE /  | AUU/EUII KUUIO | FIONE   | ICOMMUEU    |
|           |                 |         |              |                |         |             |

| LABEL  | DESCRIPTION                                                          |
|--------|----------------------------------------------------------------------|
| ОК     | Click <b>OK</b> to save your changes back to the UAG.                |
| Cancel | Click <b>Cancel</b> to exit this screen without saving your changes. |

# 35.3 SSID Screen

The SSID screens allow you to configure three different types of profiles for your networked APs: an SSID list, which can assign specific SSID configurations to your APs; a security list, which can assign specific encryption methods to the APs when allowing wireless clients to connect to them; and a MAC filter list, which can limit connections to an AP based on wireless clients MAC addresses.

## 35.3.1 SSID List

This screen allows you to create and manage SSID configurations that can be used by the APs. An SSID, or Service Set IDentifier, is basically the name of the wireless network to which a wireless client can connect. The SSID appears as readable text to any device capable of scanning for wireless frequencies (such as the WiFi adapter in a laptop), and is displayed as the wireless network name when a person makes a connection to it.

To access this screen click Configuration > Object > AP Profile > SSID.

|     |              | e 📴 Object Refere |                  |     |                       |              |          |
|-----|--------------|-------------------|------------------|-----|-----------------------|--------------|----------|
| Pro | ofile Name 🔺 | SSID              | Security Profile | QoS | MAC Filtering Profile | VLAN ID      |          |
| de  | fault        | ZyXEL             | default          | WMM | disable               | 1            |          |
| 4   | Page 1 of 1  | ▶ ▶∥   Show 5     | 0 🗸 items        |     |                       | Displaying 1 | - 1 07 1 |

Figure 288 Configuration > Object > AP Profile > SSID List

The following table describes the labels in this screen.

| LABEL               | DESCRIPTION                                                                                                  |
|---------------------|----------------------------------------------------------------------------------------------------|
| SSID Summary        |                                                                                                    |
| Add                 | Click this to add a new SSID profile.                                                                        |
| Edit                | Click this to edit the selected SSID profile.                                                                |
| Remove              | Click this to remove the selected SSID profile.                                                              |
| Object<br>Reference | Click this to view which other objects are linked to the selected SSID profile (for example, radio profile). |

Table 195 Configuration > Object > AP Profile > SSID List

UAG Series User's Guide

| LABEL                    | DESCRIPTION                                                                                 |
|--------------------------|---------------------------------------------------------------------------------------------|
| #                        | This field is a sequential value, and it is not associated with a specific profile.         |
| Profile Name             | This field indicates the name assigned to the SSID profile.                                 |
| SSID                     | This field indicates the SSID name as it appears to wireless clients.                       |
| Security Profile         | This field indicates which (if any) security profile is associated with the SSID profile.   |
| QoS                      | This field indicates the QoS type associated with the SSID profile.                         |
| MAC Filtering<br>Profile | This field indicates which (if any) MAC Filter Profile is associated with the SSID profile. |
| VLAN ID                  | This field indicates the VLAN ID associated with the SSID profile.                          |

Table 195 Configuration > Object > AP Profile > SSID List (continued)

## 35.3.2 Add/Edit SSID Profile

This screen allows you to create a new SSID profile or edit an existing one. To access this screen, click the **Add** button or select an SSID profile from the list and click the **Edit** button.

| Figure 289 | Configuration > 0 | Ohiect > | AP Profile > | ssiD List | Add/Edit SSID Profile |
|------------|-------------------|----------|--------------|-----------|-----------------------|
| riguic 207 | Configuration / V |          |              |           |                       |

| Z Edit SSID Profile default  |                                | ? × |
|------------------------------|--------------------------------|-----|
| 🔚 Create new Object 🗸        |                                |     |
| Profile Name:                | default                        |     |
| SSID:                        | zyxel                          |     |
| Security Profile:            | default 🗸                      |     |
| MAC Filtering Profile:       | disable 🗸                      |     |
| QoS:                         | WMM 👻                          |     |
| Rate Limiting (Per Station 1 | Traffic Rate)                  |     |
| Downlink: 0                  | mbps 🕶 (0~160, 0 is unlimited) |     |
| Uplink: 0                    | mbps 🕶 (0~160, 0 is unlimited) |     |
| Band Select:                 | disable 💌                      |     |
| VLAN ID:                     | 1 (1~4094)                     |     |
| Hidden SSID                  |                                |     |
| Enable Intra-BSS Traffic     | blocking                       |     |
| Local VAP Setting            |                                |     |
| VLAN Support:                | On Off                         |     |
| Outgoing Interface:          | lan2 👻                         |     |
|                              |                                |     |
|                              |                                |     |
|                              | OK Can                         | cel |

The following table describes the labels in this screen.

Table 196 Configuration > Object > AP Profile > SSID List: Add/Edit SSID Profile

| LABEL                | DESCRIPTION                                                                                                    |
|----------------------|----------------------------------------------------------------------------------------------------|
| Create new<br>Object | Select an object type from the list to create a new one associated with this SSID profile.                                                                                   |
| Profile Name         | Enter up to 31 alphanumeric characters for the profile name. This name is only visible in the Web Configurator and is only for management purposes. Underscores are allowed. |

| LABEL                    | DESCRIPTION                                                                                                    |  |
|--------------------------|----------------------------------------------------------------------------------------------------|--|
| SSID                     | Enter the SSID name for this profile. This is the name visible on the network to wireless clients.<br>Enter up to 32 characters, spaces and underscores are allowed.                                                                                                    |  |
| Security Profile         | Select a security profile from this list to associate with this SSID. If none exist, you can use the <b>Create new Object</b> menu to create one.                                                                                                    |  |
|                          | Note: It is highly recommended that you create security profiles for all of your SSIDs to enhance your network security.                                                                                                    |  |
| MAC Filtering<br>Profile | Select a MAC filtering profile from the list to associate with this SSID. If none exist, you can use the <b>Create new Object</b> menu to create one.                                                                                                    |  |
|                          | MAC filtering allows you to limit the wireless clients connecting to your network through a particular SSID by wireless client MAC addresses. Any clients that have MAC addresses not in the MAC filtering profile of allowed addresses are denied connections.                                                                                             |  |
|                          | The <b>disable</b> setting means no MAC filtering is used.                                                                                                    |  |
| QoS                      | Select a Quality of Service (QoS) access category to associate with this SSID. Access categories minimize the delay of data packets across a wireless network. Certain categories, such as video or voice, are given a higher priority due to the time sensitive nature of their data packets.                                                              |  |
|                          | QoS access categories are as follows:                                                                                                    |  |
|                          | disable: Turns off QoS for this SSID. All data packets are treated equally and not tagged with access categories.                                                                                                    |  |
|                          | WMM: Enables automatic tagging of data packets. The UAG assigns access categories to the SSID by examining data as it passes through it and making a best guess effort. If something looks like video traffic, for instance, it is tagged as such.                                                                                                    |  |
|                          | <b>WMM_VOICE</b> : All wireless traffic to the SSID is tagged as voice data. This is recommended if an SSID is used for activities like placing and receiving VoIP phone calls.                                                                                                    |  |
|                          | <b>WMM_VIDEO</b> : All wireless traffic to the SSID is tagged as video data. This is recommended for activities like video conferencing.                                                                                                    |  |
|                          | WMM_BEST_EFFORT: All wireless traffic to the SSID is tagged as "best effort," meaning the data travels the best route it can without displacing higher priority traffic. This is good for activities that do not require the best bandwidth throughput, such as surfing the Internet.                                                                       |  |
|                          | WMM_BACKGROUND: All wireless traffic to the SSID is tagged as low priority or "background traffic", meaning all other access categories take precedence over this one. If traffic from an SSID does not have strict throughput requirements, then this access category is recommended. For example, an SSID that only has network printers connected to it. |  |
| Rate Limiting            |                                                                                                    |  |
| Downlink                 | Define the maximum incoming transmission data rate (either in mbps or kbps) on a per-station basis.                                                                                                    |  |
| Uplink                   | Define the maximum outgoing transmission data rate (either in mbps or kbps) on a per-station basis.                                                                                                    |  |
| Band Select              | To improve network performance and avoid interference in the 2.4 GHz frequency band, you can enable this feature to use the 5 GHz band first. You should set 2.4GHz and 5 GHz radio profiles to use the same SSID and security settings.                                                                                                    |  |
|                          | Select <b>standard</b> to have the AP try to connect the wireless clients to the same SSID using the 5 GHZ band. Connections to an SSID using the 2.4GHz band are still allowed.                                                                                                    |  |
|                          | Otherwise, select <b>disable</b> to turn off this feature.                                                                                                    |  |
| VLAN ID                  | Enter the VLAN ID that will be used to tag all traffic originating from this SSID if the VLAN is different from the native VLAN.                                                                                                    |  |

| Table 196 | Configuration 3     | > Obiect > AP Profil | e > SSID List: Add/Edit SSI | D Profile (continued) |
|-----------|---------------------|----------------------|-----------------------------|-----------------------|
|           | e e i me ger e me r |                      |                             |                       |

| LABEL                                | DESCRIPTION                                                                                                    |
|--------------------------------------|----------------------------------------------------------------------------------------------------|
| Hidden SSID                          | Select this if you want to "hide" your SSID from wireless clients. This tells any wireless clients in the vicinity of the AP using this SSID profile not to display its SSID name as a potential connection. Not all wireless clients respect this flag and display it anyway. |
|                                      | When an SSID is "hidden" and a wireless client cannot see it, the only way you can connect to the SSID is by manually entering the SSID name in your wireless connection setup screen(s) (these vary by client, client connectivity software, and operating system).           |
| Enable Intra-BSS<br>Traffic Blocking | Select this option to prevent crossover traffic from within the same SSID.                                                                                                    |
| Local VAP Setting                    | This section is available only on the UAG that supports a local Virtual AP (VAP). The VAP is the UAG's built-in wireless LAN module.                                                                                                    |
| VLAN Support                         | Select <b>ON</b> to tag traffic from the selected outgoing interface of the local Virtual AP (VAP) with the VLAN ID specified in this SSID profile. Otherwise, select <b>Off</b> .                                                                                             |
| ОК                                   | Click <b>OK</b> to save your changes back to the UAG.                                                                                                    |
| Cancel                               | Click <b>Cancel</b> to exit this screen without saving your changes.                                                                                                    |

 Table 196
 Configuration > Object > AP Profile > SSID List: Add/Edit SSID Profile (continued)

#### 35.3.3 Security List

This screen allows you to manage wireless security configurations that can be used by your SSIDs. Wireless security is implemented strictly between the AP broadcasting the SSID and the stations that are connected to it.

To access this screen click Configuration > Object > AP Profile > SSID > Security List.

Figure 290 Configuration > Object > AP Profile > SSID > Security List

| SSID List  | Security List            | MAC Filter List  |               |  |
|------------|--------------------------|------------------|---------------|--|
| curity Sum | mary                     |                  |               |  |
|            |                          |                  |               |  |
| 🔘 Add 📝    | Edit 📋 Remove            | Dbject Reference |               |  |
|            | 'Edit 💼 Remove<br>Name 🔺 | Gbject Reference | Security Mode |  |

The following table describes the labels in this screen.

Table 197 Configuration > Object > AP Profile > SSID > Security List

| LABEL               | DESCRIPTION                                                                                                    |
|---------------------|----------------------------------------------------------------------------------------------------|
| Security Summary    |                                                                                                    |
| Add                 | Click this to add a new security profile.                                                                       |
| Edit                | Click this to edit the selected security profile.                                                               |
| Remove              | Click this to remove the selected security profile.                                                             |
| Object<br>Reference | Click this to view which other objects are linked to the selected security profile (for example, SSID profile). |
| #                   | This field is a sequential value, and it is not associated with a specific profile.                             |
| Profile Name        | This field indicates the name assigned to the security profile.                                                 |
| Security Mode       | This field indicates this profile's security mode (if any).                                                     |

#### 35.3.4 Add/Edit Security Profile

This screen allows you to create a new security profile or edit an existing one. To access this screen, click the **Add** button or select a security profile from the list and click the **Edit** button.

Note: This screen's options change based on the **Security Mode** selected. Only the default screen is displayed here.

Figure 291 Configuration > Object > AP Profile > SSID > Security Profile > Add/Edit Security Profile

| eneral Settings                 |           |                                    |   |
|---------------------------------|-----------|------------------------------------|---|
| Profile Name:                   |           |                                    |   |
| Security Mode:                  | wpa2-mix  | ~                                  |   |
| adius Settings                  |           |                                    |   |
| Radius Server Type:             | Internal  | *                                  |   |
| IAC Authentication Setting      |           |                                    |   |
| MAC Authentication              |           |                                    |   |
| Auth. Method:                   | default   | *                                  |   |
| Delimiter (Account):            | colon (:) | *                                  |   |
| Case (Account):                 | upper     | *                                  |   |
| Delimiter (Calling Station ID): | colon (:) | ~                                  |   |
| Case (Calling Station ID):      | upper     | *                                  |   |
|                                 |           |                                    |   |
| uthentication Settings          |           |                                    |   |
| © 802.1X                        |           |                                    |   |
| Auth. Method:                   | default   | *                                  |   |
| ReAuthentication Timer:         | 0         | (30~30000 seconds, 0 is unlimited) |   |
| PSK                             |           |                                    |   |
| Pre-Shared Key:                 |           |                                    |   |
| Retype to Confirm:              |           |                                    |   |
| Cipher Type:                    | auto      | ~                                  |   |
| Idle timeout:                   | 300       | (30-30000 seconds)                 |   |
| Group Key Update Timer:         | 30000     | (30-30000 seconds)                 |   |
| Management Frame Protection     | Optional  | Required                           |   |
|                                 |           |                                    | > |

The following table describes the labels in this screen.

Table 198 Configuration > Object > AP Profile > SSID > Security Profile > Add/Edit Security Profile

| LABEL            | DESCRIPTION                                                                                                    |
|------------------|----------------------------------------------------------------------------------------------------|
| General Settings |                                                                                                    |
| Profile Name     | Enter up to 31 alphanumeric characters for the profile name. This name is only visible in the Web Configurator and is only for management purposes. Underscores are allowed. |
| Security Mode    | Select a security mode from the list: <b>none</b> , <b>wep</b> , <b>wpa2</b> , or <b>wpa2-mix</b> .                                                                          |

UAG Series User's Guide

| LABEL                                            | DESCRIPTION                                                                                                    |
|--------------------------------------------------|----------------------------------------------------------------------------------------------------|
| Radius Settings                                  |                                                                                                    |
| Radius Server Type                               | Select Internal to use the UAG's internal authentication database, or External to use an external RADIUS server for authentication.                                                        |
| Primary / Secondary<br>Radius Server<br>Activate | Select this to have the UAG use the specified RADIUS server.                                                                                                    |
| Radius Server IP<br>Address                      | Enter the IP address of the RADIUS server to be used for authentication.                                                                                                    |
| Radius Server Port                               | Enter the port number of the RADIUS server to be used for authentication.                                                                                                    |
| Radius Server Secret                             | Enter the shared secret password of the RADIUS server to be used for authentication.                                                                                                    |
| MAC Authentication                               | Setting                                                                                                    |
| MAC Authentication                               | Select this to use an external server or the UAG's local database to authenticate wireless clients by their MAC addresses. Users cannot get an IP address if the MAC authentication fails. |
|                                                  | An external server can use the wireless client's account (username/password) or Calling Station ID for MAC authentication. Configure the ones the external server uses.                    |
| Auth. Method                                     | This field is available only when you set the RADIUS server type to Internal.                                                                                                    |
|                                                  | Select an authentication method if you have created any in the <b>Configuration &gt; Object &gt; Auth. Method</b> screen.                                                                  |
| Delimiter (Account)                              | Select the separator the external server uses for the two-character pairs within account MAC addresses.                                                                                    |
| Case (Account)                                   | Select the case ( <b>upper</b> or <b>lower</b> ) the external server requires for letters in the account MAC addresses.                                                                    |
| Delimiter (Calling                               | RADIUS servers can require the MAC address in the Calling Station ID RADIUS attribute.                                                                                                    |
| Station ID)                                      | Select the separator the external server uses for the pairs in calling station MAC addresses.                                                                                              |
| Case (Calling<br>Station ID)                     | Select the case ( <b>upper</b> or <b>lower</b> ) the external server requires for letters in the calling station MAC addresses.                                                            |
| Authentication Setting                           | gs                                                                                                    |
| 802.1X                                           | Select this to enable 802.1x secure authentication.                                                                                                    |
| Auth. Method                                     | This field is available only when you set the RADIUS server type to Internal.                                                                                                    |
|                                                  | Select an authentication method if you have created any in the <b>Configuration &gt; Object &gt; Auth. Method</b> screen.                                                                  |
| ReAuthenticatio<br>n Timer                       | Enter the interval (in seconds) between authentication requests. Enter a 0 for unlimited requests.                                                                                         |
| The following fields ar                          | e available if you set <b>Security Mode</b> to <b>wep</b> .                                                                                                    |
| Idle Timeout                                     | Enter the idle interval (in seconds) that a client can be idle before authentication is discontinued.                                                                                      |
| Authentication Type                              | Select a WEP authentication method. Choices are <b>Open</b> or <b>Share</b> key.                                                                                                    |
|                                                  |                                                                                                    |

 Table 198
 Configuration > Object > AP Profile > SSID > Security Profile > Add/Edit Security Profile

| LABEL                     | DESCRIPTION                                                                                                    |
|---------------------------|----------------------------------------------------------------------------------------------------|
| Key Length                | Select the bit-length of the encryption key to be used in WEP connections.                                                                                                    |
|                           | If you select <b>WEP-64</b> :                                                                                                    |
|                           | <ul> <li>Enter 10 hexadecimal digits in the range of "A-F", "a-f" and "0-9" (for example,<br/>0x11AA22BB33) for each Key used.</li> </ul>                                                                                                    |
|                           | or                                                                                                    |
|                           | <ul> <li>Enter 5 ASCII characters (case sensitive) ranging from "a-z", "A-Z" and "0-9" (for<br/>example, MyKey) for each Key used.</li> </ul>                                                                                                    |
|                           | If you select WEP-128:                                                                                                    |
|                           | <ul> <li>Enter 26 hexadecimal digits in the range of "A-F", "a-f" and "0-9" (for example,<br/>0x00112233445566778899AABBCC) for each Key used.</li> </ul>                                                                                        |
|                           | or                                                                                                    |
|                           | <ul> <li>Enter 13 ASCII characters (case sensitive) ranging from "a-z", "A-Z" and "0-9" (for<br/>example, MyKey12345678) for each Key used.</li> </ul>                                                                                           |
| Key 1~4                   | Based on your <b>Key Length</b> selection, enter the appropriate length hexadecimal or ASCII key.                                                                                                    |
| The following fields are  | e available if you set <b>Security Mode</b> to <b>wpa2</b> or <b>wpa2-mix</b> .                                                                                                    |
| PSK                       | Select this option to use a Pre-Shared Key with WPA encryption.                                                                                                    |
| Pre-Shared Key            | Enter a pre-shared key of between 8 and 63 case-sensitive ASCII characters (including spaces and symbols) or 64 hexadecimal characters.                                                                                                    |
| Retype to<br>Confirm      | Retype your new password for confirmation.                                                                                                    |
| Cipher Type               | Select an encryption cipher type from the list.                                                                                                    |
|                           | • <b>auto</b> - This automatically chooses the best available cipher based on the cipher in use by the wireless client that is attempting to make a connection.                                                                                  |
|                           | • <b>tkip</b> - This is the Temporal Key Integrity Protocol encryption method added later to the WEP encryption protocol to further secure. Not all wireless clients may support this.                                                           |
|                           | <ul> <li>aes - This is the Advanced Encryption Standard encryption method. It is a more recent<br/>development over TKIP and considerably more robust. Not all wireless clients may<br/>support this.</li> </ul>                                 |
| Idle Timeout              | Enter the idle interval (in seconds) that a client can be idle before authentication is discontinued.                                                                                                    |
| Group Key Update<br>Timer | Enter the interval (in seconds) at which the AP updates the group WPA encryption key.                                                                                                    |
| Pre-Authentication        | This field is available only when you set <b>Security Mode</b> to <b>wpa2</b> or <b>wpa2-mix</b> and enable 802.1x authentication.                                                                                                    |
|                           | <b>Enable</b> or <b>Disable</b> pre-authentication to allow the AP to send authentication information to other APs on the network, allowing connected wireless clients to switch APs without having to re-authenticate their network connection. |
| OK                        | Click <b>OK</b> to save your changes back to the UAG.                                                                                                    |
| Cancel                    | Click <b>Cancel</b> to exit this screen without saving your changes.                                                                                                    |

| Table 198 | Configuration > | Object > AP Profile |        | Security Profile | Add/Edit Security Profile |
|-----------|-----------------|---------------------|--------|------------------|---------------------------|
|           | Configuration / |                     | - JU - | Second Lione -   | Add/Lan Seconty Fione     |

## 35.3.5 MAC Filter List

This screen allows you to create and manage security configurations that can be used by your SSIDs. To access this screen click **Configuration > Object > AP Profile > SSID > MAC Filter List**.

Figure 292 Configuration > Object > AP Profile > SSID > MAC Filter List

| SID List | Security List                 | MAC Filter List   |               |                    |
|----------|-------------------------------|-------------------|---------------|--------------------|
|          | st Summary<br>Edit 🍵 Remove 📮 | Object Reference  |               |                    |
| # Prof   | ile Name 🔺                    |                   | Filter Action |                    |
|          | aco 1 of 1                    | ▶ Show 50 ▼ items | h             | No data to display |

The following table describes the labels in this screen.

| LABEL               | DESCRIPTION                                                                                                    |
|---------------------|----------------------------------------------------------------------------------------------------|
| MAC Filter List Sun | nmary                                                                                                    |
| Add                 | Click this to add a new MAC filtering profile.                                                                       |
| Edit                | Click this to edit the selected MAC filtering profile.                                                               |
| Remove              | Click this to remove the selected MAC filtering profile.                                                             |
| Object<br>Reference | Click this to view which other objects are linked to the selected MAC filtering profile (for example, SSID profile). |
| #                   | This field is a sequential value, and it is not associated with a specific profile.                                  |
| Profile Name        | This field indicates the name assigned to the MAC filtering profile.                                                 |
| Filter Action       | This field indicates this profile's filter action (if any).                                                          |

Table 199 Configuration > Object > AP Profile > SSID > MAC Filter List

### 35.3.6 Add/Edit MAC Filter Profile

This screen allows you to create a new MAC filtering profile or edit an existing one. To access this screen, click the **Add** button or select a MAC filter profile from the list and click the **Edit** button.

| Figure 293 | SSID > MAC Filter List > Add/Edit MAC Filter Profile |
|------------|------------------------------------------------------|
|------------|------------------------------------------------------|

| Profile Na     | ame: |   |        |      |      | ~~~~~ |   | 0           |                    |  |
|----------------|------|---|--------|------|------|-------|---|-------------|--------------------|--|
| Filter Action: |      |   |        | deny |      |       |   | ~           |                    |  |
| 🕝 Add          | Edit |   | Remove |      |      |       |   |             |                    |  |
| #              | MAC  |   |        |      |      |       |   | Description |                    |  |
| 14 4           | Page | 1 | of 1   |      | Show | 50    | v | items       | No data to display |  |
|                |      |   |        |      |      |       |   |             |                    |  |
|                |      |   |        |      |      |       |   |             |                    |  |
|                |      |   | -      |      |      |       |   |             |                    |  |

The following table describes the labels in this screen.

| LABEL         | DESCRIPTION                                                                                                    |
|---------------|----------------------------------------------------------------------------------------------------|
| Profile Name  | Enter up to 31 alphanumeric characters for the profile name. This name is only visible in the Web<br>Configurator and is only for management purposes. Underscores are allowed.                                                    |
| Filter Action | Select <b>allow</b> to permit the wireless client with the MAC addresses in this profile to connect to the network through the associated SSID; select <b>deny</b> to block the wireless clients with the specified MAC addresses. |
| Add           | Click this to add a MAC address to the profile's list.                                                                                                    |
| Edit          | Click this to edit the selected MAC address in the profile's list.                                                                                                    |
| Remove        | Click this to remove the selected MAC address from the profile's list.                                                                                                    |
| #             | This field is a sequential value, and it is not associated with a specific profile.                                                                                                    |
| MAC           | This field specifies a MAC address associated with this profile.                                                                                                    |
| Description   | This field displays a description for the MAC address associated with this profile. You can click the description to make it editable. Enter up to 60 characters, spaces and underscores allowed.                                  |
| OK            | Click <b>OK</b> to save your changes back to the UAG.                                                                                                    |
| Cancel        | Click <b>Cancel</b> to exit this screen without saving your changes.                                                                                                    |

Table 200 SSID > MAC Filter List > Add/Edit MAC Filter Profile

# CHAPTER 36 MON Profile

# 36.1 Overview

This screen allows you to set up monitor mode configurations that allow your connected APs to scan for other wireless devices in the vicinity. Once detected, you can use the **MON Mode** screen (Section 9.4 on page 160) to classify them as either rogue or friendly and then manage them accordingly.

## 36.1.1 What You Can Do in this Chapter

The **MON Profile** screen (Section 36.2 on page 441) creates preset monitor mode configurations that can be used by the APs.

## 36.1.2 What You Need To Know

The following terms and concepts may help as you read this chapter.

#### **Active Scan**

An active scan is performed when an 802.11-compatible wireless monitoring device is explicitly triggered to scan a specified channel or number of channels for other wireless devices broadcasting on the 802.11 frequencies by sending probe request frames.

#### **Passive Scan**

A passive scan is performed when an 802.11-compatible monitoring device is set to periodically listen to a specified channel or number of channels for other wireless devices broadcasting on the 802.11 frequencies.

# 36.2 MON Profile

This screen allows you to create monitor mode configurations that can be used by the APs. To access this screen, login to the Web Configurator, and click **Configuration > Object > MON Profile**.

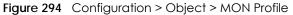

| O 4 | Add 📝 Edit 🎁 | 🛿 Remove 💡 Activate 💡 Inactivate ा Object Reference |                       |
|-----|--------------|-----------------------------------------------------|-----------------------|
| #   | Status       | Profile Name 🔺                                      |                       |
|     | 9            | default                                             |                       |
| 14  | A Page 1     | of 1 🕨 🕨 Show 50 🔽 items                            | Displaying 1 - 1 of 1 |

The following table describes the labels in this screen.

| LABEL               | DESCRIPTION                                                                                                    |
|---------------------|----------------------------------------------------------------------------------------------------|
| MON Mode Profi      | le Summary                                                                                                    |
| Add                 | Click this to add a new monitor mode profile.                                                                                   |
| Edit                | Click this to edit the selected monitor mode profile.                                                                           |
| Remove              | Click this to remove the selected monitor mode profile.                                                                         |
| Activate            | To turn on an entry, select it and click Activate.                                                                              |
| Inactivate          | To turn off an entry, select it and click Inactivate.                                                                           |
| Object<br>Reference | Click this to view which other objects are linked to the selected monitor mode profile (for example, an AP management profile). |
| #                   | This field is a sequential value, and it is not associated with a specific user.                                                |
| Status              | This icon is lit when the entry is active and dimmed when the entry is inactive.                                                |
| Profile Name        | This field indicates the name assigned to the monitor profile.                                                                  |
| Apply               | Click Apply to save your changes back to the UAG.                                                                               |
| Reset               | Click <b>Reset</b> to return the screen to its last-saved settings.                                                             |

Table 201 Configuration > Object > MON Profile

## 36.2.1 Add/Edit MON Profile

This screen allows you to create a new monitor mode profile or edit an existing one. To access this screen, click the **Add** button or select and existing monitor mode profile and click the **Edit** button.

|               | al Settings                         |        |                |
|---------------|-------------------------------------|--------|----------------|
| 1             | Activate                            |        |                |
| Prof          | ile Name:                           |        |                |
| Cha           | nnel <mark>dwell t</mark> ime:      | 100    | (100ms~1000ms) |
| Scar          | n Channel Mode:                     | manual | ~              |
|               |                                     |        |                |
| t Se          | can Channel List (2.4               | GHz)   |                |
|               | Channel ID                          |        |                |
|               | 1                                   | *      |                |
|               | 2                                   | _      |                |
|               | 3                                   | _      |                |
| [             | 4                                   |        |                |
|               | 5                                   |        |                |
| m             | 6                                   |        |                |
|               | 7                                   |        |                |
|               | 8                                   |        |                |
|               | 9                                   | -      |                |
|               | can Channel List (5 G<br>Channel ID | iHz)   |                |
|               | 36                                  |        |                |
|               | 40                                  |        |                |
|               | 44                                  |        |                |
|               | 48<br>149                           |        |                |
|               | 153                                 |        |                |
|               | 157                                 |        |                |
| Second Second | 1JI                                 |        |                |
|               | 161                                 |        |                |

rofile

The following table describes the labels in this screen.

| Table 202 Configuration > Object > MON Profile > Add/Edit M | [able 202 Cor | fiauration > Obi | ect > MON P | rofile > Add/Edit | MON Profile |
|-------------------------------------------------------------|---------------|------------------|-------------|-------------------|-------------|
|-------------------------------------------------------------|---------------|------------------|-------------|-------------------|-------------|

| LABEL                              | DESCRIPTION                                                                                                    |
|------------------------------------|----------------------------------------------------------------------------------------------------|
| General Settings                   |                                                                                                    |
| Activate                           | Select this to activate this monitor mode profile.                                                                                                    |
| Profile Name                       | This field indicates the name assigned to the monitor mode profile.                                                                                                    |
| Channel dwell time                 | Enter the interval (in milliseconds) before the AP switches to another channel for monitoring.                                                                                                    |
| Scan Channel Mode                  | Select <b>auto</b> to have the AP switch to the next sequential channel once the <b>Channel dwell time</b> expires.                                                                                        |
|                                    | Select <b>manual</b> to set specific channels through which to cycle sequentially when the <b>Channel dwell time</b> expires. Selecting this options makes the <b>Scan Channel List</b> options available. |
| Set Scan Channel List<br>(2.4 GHz) | Move a channel from the <b>Available channels</b> column to the <b>Channels selected</b> column to have the APs using this profile scan that channel when <b>Scan Channel Mode</b> is set to manual.       |
|                                    | These channels are limited to the 2 GHz range (802.11 b/g/n).                                                                                                    |

UAG Series User's Guide

| LABEL                            | DESCRIPTION                                                                                                    |
|----------------------------------|----------------------------------------------------------------------------------------------------|
| Set Scan Channel List<br>(5 GHz) | Move a channel from the <b>Available channels</b> column to the <b>Channels selected</b> column to have the APs using this profile scan that channel when <b>Scan Channel Mode</b> is set to manual. |
|                                  | These channels are limited to the 5 GHz range (802.11 a/n).                                                                                                    |
| ОК                               | Click <b>OK</b> to save your changes back to the UAG.                                                                                                    |
| Cancel                           | Click <b>Cancel</b> to exit this screen without saving your changes.                                                                                                    |

Table 202 Configuration > Object > MON Profile > Add/Edit MON Profile (continued)

# 36.3 Technical Reference

The following section contains additional technical information about the features described in this chapter.

#### **Rogue APs**

Rogue APs are wireless access points operating in a network's coverage area that are not under the control of the network's administrators, and can open up holes in a network's security. Attackers can take advantage of a rogue AP's weaker (or non-existent) security to gain access to the network, or set up their own rogue APs in order to capture information from wireless clients. If a scan reveals a rogue AP, you can use commercially-available software to physically locate it.

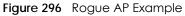

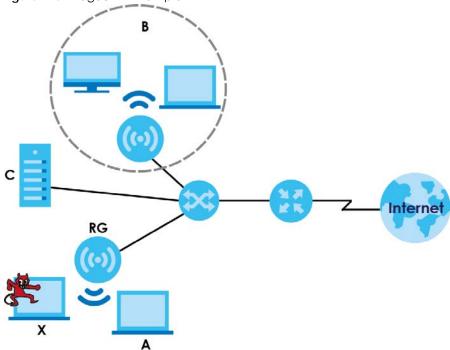

In the example above, a corporate network's security is compromised by a rogue AP (**RG**) set up by an employee at his workstation in order to allow him to connect his notebook computer wirelessly (**A**). The company's legitimate wireless network (the dashed ellipse **B**) is well-secured, but the rogue AP uses inferior security that is easily broken by an attacker (**X**) running readily available encryption-cracking

software. In this example, the attacker now has access to the company network, including sensitive data stored on the file server (C).

#### Friendly APs

If you have more than one AP in your wireless network, you should also configure a list of "friendly" APs. Friendly APs are other wireless access points that are detected in your network, as well as any others that you know are not a threat (those from recognized networks, for example). It is recommended that you export (save) your list of friendly APs often, especially if you have a network with a large number of access points.

# CHAPTER 37 Application

# 37.1 Overview

The UAG identifies applications by either their port or signature. Go to **Configuration > Licensing > Signature Update > AppPatrol** to check that you have the latest App Patrol signatures. These signatures are available to create application objects in **Configuration > Object > Application > Application**. Categories of applications include (at the time of writing):

| Tuble 203 Cullegolles Ol    |                                                    |                    |  |  |  |  |
|-----------------------------|----------------------------------------------------|--------------------|--|--|--|--|
| Instant Messaging           | • P2P                                              | File Transfer      |  |  |  |  |
| Streaming Media             | Mail and Collaboration                             | Voice over IP      |  |  |  |  |
| Database                    | Games                                              | Network Management |  |  |  |  |
| Remote Access     Terminals | <ul> <li>Bypass Proxies and<br/>Tunnels</li> </ul> | • Web              |  |  |  |  |
| Security Update             | Web IM                                             | TCP/UDP traffic    |  |  |  |  |
| Business                    | Network Protocols                                  | Mobile             |  |  |  |  |
| Private Protocol            | Social Network                                     | •                  |  |  |  |  |

Table 203 Categories of Applications

The following table shows the types of categories currently supported (A) and the associated signatures for each category (B).

| Query |      |                   |                             |                                                       |    |        |
|-------|------|-------------------|-----------------------------|-------------------------------------------------------|----|--------|
| Searc | :h:  |                   | By Category 🗸               | Instant messaging                                     | X  | Search |
|       |      |                   | 1                           | Instant messaging                                     | 13 |        |
| Query | Resu | lt                |                             | P2P                                                   |    |        |
| #     |      | Category          | Application                 | File Transfer A<br>Streaming Media                    |    |        |
| 1     |      | Instant messaging | MSN (authority)             | Mail and Collaboration                                |    |        |
| 2     |      | Instant messaging | MSN (communicate)           | Voice over IP                                         |    |        |
| 3     |      | Instant messaging | MSN (transfer)              | Database                                              | Ε  |        |
| 4     |      | Instant messaging | MSN (media)                 | Games                                                 |    |        |
| 5     |      | Instant messaging | MSN (game)                  | Network Management                                    |    |        |
| 6     |      | Instant messaging | MSN (connect)               | Remote Access Terminals<br>Bypass Proxies and Tunnels |    |        |
| 7     |      | Instant messaging | Yahoo Messenger (authority) | Web                                                   |    |        |
| 8     |      | Instant messaging | Yahoo Messenger (communica  | Security Update                                       |    |        |
| 9     |      | Instant messaging | Yahoo Messenger (transfer)  | Web IM                                                |    |        |
| 10    |      | Instant messaging | Yahoo Messenger (media)     | TCP/UDP traffic                                       |    |        |
| 11    |      | Instant messaging | Yahoo Messenger (access)    | Business                                              | T  |        |
| 12    |      | Instant messaging | ICQ/AIM/iIM (authority)     |                                                       |    |        |
| 13    |      | Instant messadind | ICQ/AIM/iIM (communicate)   |                                                       |    |        |

Figure 297 Application Categories and Associated Signatures

### 37.1.1 What You Can Do in this Chapter

- Use the **Application** screen (Section 37.2 on page 447) to create application objects that can be used in App Patrol profiles.
- Use the **Application Group** screen (Section 37.3 on page 451) to group application objects as an individual object that can be used in App Patrol profiles.

# 37.2 Application Screen

This screen allows you to create application objects consisting of service signatures as well as view license and signature information. To access this screen click **Configuration > Object > Application > Application**.

| Ac                                                      | ld 📝 Edit 🍵 Remo                            | ve 📴 Object Reference |                 |                       |
|---------------------------------------------------------|---------------------------------------------|-----------------------|-----------------|-----------------------|
| #                                                       | Name                                        | Description           | Content         | Re                    |
| 1                                                       | app-1                                       | New Create            | MSN (authority) | 1                     |
| 14                                                      | Page 1 of 1                                 | 🕨 🕨 Show 50 💌 items   |                 | Displaying 1 - 1 of 1 |
| License                                                 | e Status:<br>e Type:                        | Not Licensed<br>None  | 1               |                       |
| License<br><u>Regis</u>                                 | e Type:<br><u>ster Now</u>                  |                       | i               |                       |
| License<br>License<br><u>Regis</u><br>ignatur           | е Туре:                                     |                       | j               |                       |
| License<br>License<br><u>Regis</u><br>ignatur<br>Curren | a Type:<br><u>ter Now</u><br>re Information | None                  |                 |                       |

Figure 298 Configuration > Object > Application > Application

The following table describes the labels in this screen.

| LABEL               | DESCRIPTION                                                                           |  |  |
|---------------------|---------------------------------------------------------------------------------------|--|--|
| Configuration       |                                                                                       |  |  |
| Add                 | Click this to add a new application object.                                           |  |  |
| Edit                | Click this to edit the selected application object.                                   |  |  |
| Remove              | Click this to remove the selected application object.                                 |  |  |
| Object<br>Reference | Click this to view which other objects are linked to the selected application object. |  |  |
| #                   | This field is a sequential value associated with an application object.               |  |  |
| Name                | This field indicates the name assigned to the application object.                     |  |  |
| Description         | This field shows some extra information on the application object.                    |  |  |
| Content             | This field shows the application signature(s) in this application object.             |  |  |

Table 204 Configuration > Object > Application > Application

| LABEL                    | DESCRIPTION                                                                                                    |
|--------------------------|----------------------------------------------------------------------------------------------------|
| Reference                | This displays the number of times an object reference is used in a profile.                                                                                 |
| License                  | You need to buy a license or use a trial license in order to use AppPatrol signatures. These fields show license-related information.                       |
| License Status           | This field shows whether you have activated an AppPatrol signatures license                                                                                 |
| License Type             | This field shows the type of AppPatrol signatures license you have activated                                                                                |
| Register Now             | Click the link to go to myZyXEL.com where you can register your UAG and activate the service.                                                               |
|                          | This link is available only when the service is not activated yet.                                                                                          |
| Signature<br>Information | An activated license allows you to download signatures to the UAG from myZyxel.com. These fields show details on the signatures downloaded.                 |
| Current<br>Version       | The version number increments when signatures are updated at myZyxel.com. This field shows the current version downloaded to the UAG.                       |
| Released<br>Date         | This field shows the date (YYYY-MM-DD) and time the current signature version was released.                                                                 |
| Update<br>Signatures     | If your signature set is not the most recent, click this to go to Configuration > Licensing > Signature Update > IDP / AppPatrol to update your signatures. |

## 37.2.1 Add Application Rule

Click Add in Configuration > Object > Application > Application to create a new application rule. In the first screen you type a name to identify this application object and write an optional brief description of it.

You then click Add again to choose the signatures that should go into this object.

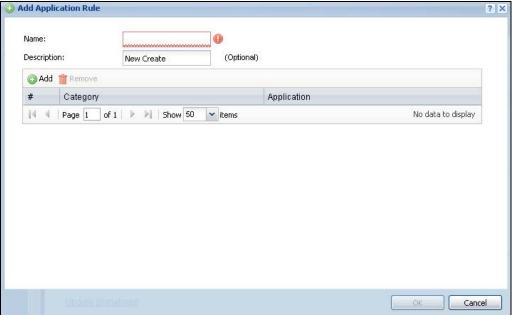

Figure 299 Configuration > Object > Application > Application > Add Application Rule

The following table describes the labels in this screen.

| Table 205 | Configuration   | Object > | Application     | Application     | • Add Application Rule |
|-----------|-----------------|----------|-----------------|-----------------|------------------------|
|           | Configuration / |          | - Application - | ~ Application ~ |                        |

| LABEL       | DESCRIPTION                                                                                                    |
|-------------|----------------------------------------------------------------------------------------------------|
| Name        | Type a name to identify this application rule. You may use 1-31 alphanumeric characters, underscores(), or dashes (-), but the first character cannot be a number. This value is case-sensitive. |
| Description | You may type some extra information on the application object here.                                                                                                    |
| Add         | Click this to create a new application rule.                                                                                                    |
| Remove      | Click this to remove the selected application rule.                                                                                                    |
| #           | This field is a sequential value associated with this application rule.                                                                                                    |
| Category    | This field shows the category to which the signature belongs in this application rule.                                                                                                    |
| Application | This displays the name of the application signature used in this application rule.                                                                                                    |
| ОК          | Click <b>OK</b> to save your changes back to the UAG.                                                                                                    |
| Cancel      | Click Cancel to exit this screen without saving your changes.                                                                                                    |

#### 37.2.1.1 Add Application Object by Category or Service

Click Add in Configuration > Object > Application > Application > Add Application Rule. Use this screen to choose the signatures that should go into this object.

Figure 300 Configuration > Object > Application > Application > Add Application Rule > Add By Category

| earch: |      |                   | By Category V Instant messaging V Search |
|--------|------|-------------------|------------------------------------------|
| ery Re | sult |                   |                                          |
| #      |      | Category          | Application                              |
|        |      | Instant messaging | MSN (authority)                          |
| 2      |      | Instant messaging | MSN (communicate)                        |
| }      |      | Instant messaging | MSN (transfer)                           |
|        |      | Instant messaging | MSN (media)                              |
| 5      |      | Instant messaging | MSN (game)                               |
| is.    |      | Instant messaging | MSN (connect)                            |
|        |      | Instant messaging | Yahoo Messenger (authority)              |
| ()     |      | Instant messaging | Yahoo Messenger (communicate)            |
|        |      | Instant messaging | Yahoo Messenger (transfer)               |
| 0      |      | Instant messaging | Yahoo Messenger (media)                  |
| 1      |      | Instant messaging | Yahoo Messenger (access)                 |
| 2      |      | Instant messaging | ICQ/AIM/IIM (authority)                  |
| 3      |      | Instant messaging | ICQ/AIM/iIM (communicate)                |

| uery   |        |                   |                               |  |
|--------|--------|-------------------|-------------------------------|--|
| Search | 1:     |                   | By Service Service Search     |  |
| uery R | tesult |                   |                               |  |
| #      |        | Category          | Application                   |  |
| 1      |        | Instant messaging | MSN (authority)               |  |
| 2      |        | Instant messaging | MSN (communicate)             |  |
| 3      |        | Instant messaging | MSN (transfer)                |  |
| 4      |        | Instant messaging | MSN (media)                   |  |
| 5      |        | Instant messaging | MSN (game)                    |  |
| 6      |        | Instant messaging | MSN (connect)                 |  |
| 7      |        | Instant messaging | Yahoo Messenger (authority)   |  |
| 8      |        | Instant messaging | Yahoo Messenger (communicate) |  |
| 9      |        | Instant messaging | Yahoo Messenger (transfer)    |  |
| 10     |        | Instant messaging | Yahoo Messenger (media)       |  |
| 11     |        | Instant messaging | Yahoo Messenger (access)      |  |
| 12     |        | Instant messaging | ICQ/AIM/iIM (authority)       |  |
| 13     |        | Instant messaging | ICQ/AIM/iIM (communicate)     |  |
| 14     |        | Instant messaging | ICQ/AIM/IIM (transfer)        |  |

Figure 301 Configuration > Object > Application > Application > Add Application Rule > Add By Service

The following table describes the labels in this screen.

Table 206 Configuration > Object > Application > Application > Add Application Rule > Add Application Object

| LABEL        | DESCRIPTION                                                                                                    |
|--------------|----------------------------------------------------------------------------------------------------|
| Query        |                                                                                                    |
| Search       | Choose signatures in one of the following ways:                                                                                    |
|              | Select <b>By Category</b> then select a category in the adjacent drop-down list box to display all signatures of that category     |
|              | Select <b>By Service</b> , type a keyword and click <b>Search</b> to display all signatures containing that keyword.               |
| Query Result | The results of the search are displayed here.                                                                                      |
| #            | This field is a sequential value associated with this signature                                                                    |
| Category     | This field shows the category to which the signature belongs. Select the checkbox to add this signature to the application object. |
| Application  | This displays the name of the application signature.                                                                               |
| ОК           | Click <b>OK</b> to save your changes back to the UAG.                                                                              |
| Cancel       | Click <b>Cancel</b> to exit this screen without saving your changes.                                                               |

# 37.3 Application Group Screen

This screen allows you to group individual application objects to be treated as a single application object. To access this screen click **Configuration > Object > Application > Application Group**.

Figure 302 Configuration > Object > Application > Application Group

| plication                             | Application (     | Group                |        |                    |
|---------------------------------------|-------------------|----------------------|--------|--------------------|
| onfigura                              | ation             |                      |        |                    |
| 🗿 Add                                 | Edit 🍵 Remov      | e 📴 Object Reference |        |                    |
| #                                     | Name              | Description          | Member | Re                 |
| 14 4                                  | Page 1 of 1       | 🕨 🕅 Show 50 💌 items  |        | No data to display |
| License<br><u>Registe</u><br>ignature |                   | None                 |        |                    |
| Current                               | Version:          | 3.1.4.049            |        |                    |
| Release                               | d Date:           | 2013-12-05 18:0      | 9:51   |                    |
| <u>Update</u>                         | <u>Signatures</u> |                      |        |                    |
|                                       |                   |                      |        |                    |
|                                       |                   |                      |        |                    |

The following table describes the labels in this screen.

|  | Table 207 | Configuration > | Object > | Application > | <ul> <li>Application</li> </ul> | Group |
|--|-----------|-----------------|----------|---------------|---------------------------------|-------|
|--|-----------|-----------------|----------|---------------|---------------------------------|-------|

| LABEL                    | DESCRIPTION                                                                                                    |
|--------------------------|----------------------------------------------------------------------------------------------------|
| Configuration            |                                                                                                    |
| Add                      | Click this to add a new application group.                                                                                                  |
| Edit                     | Click this to edit the selected application group.                                                                                          |
| Remove                   | Click this to remove the selected application group.                                                                                        |
| Object<br>Reference      | Click this to view which other objects are linked to the selected application group.                                                        |
| #                        | This field is a sequential value associated with an application group.                                                                      |
| Name                     | This field indicates the name assigned to the application group.                                                                            |
| Description              | You may type some extra information on the application group here.                                                                          |
| Member                   | This field shows the application objects in this application group.                                                                         |
| Reference                | This displays the number of times an object reference is used in a profile.                                                                 |
| License                  | You need to buy a license or use a trial license in order to use IDP/AppPatrol signatures. These fields show license-related information.   |
| License Status           | This field shows whether you have activated an IDP/AppPatrol signatures license                                                             |
| License Type             | This field shows the type of IDP/AppPatrol signatures license you have activated                                                            |
| Signature<br>Information | An activated license allows you to download signatures to the UAG from myZyxel.com. These fields show details on the signatures downloaded. |
| Current<br>Version       | The version number increments when signatures are updated at myZyxel.com. This field shows the current version downloaded to the UAG.       |

UAG Series User's Guide

|  | LABEL                | DESCRIPTION                                                                                                    |  |  |  |  |
|--|----------------------|----------------------------------------------------------------------------------------------------|--|--|--|--|
|  | Released<br>Date     | This field shows the date (YYYY-MM-DD) and time the current signature version was released.                                                                                           |  |  |  |  |
|  | Update<br>Signatures | If your signature set is not the most recent, click this to go to <b>Configuration &gt; Licensing &gt;</b><br><b>Signature Update &gt; IDP / AppPatrol</b> to update your signatures. |  |  |  |  |

Table 207 Configuration > Object > Application > Application Group (continued)

## 37.3.1 Add Application Group Rule

Click Add in Configuration > Object > Application > Application Group. Use this screen to select already created application rules and combine them as a single new rule.

Figure 303 Configuration > Object > Application > Application > Add Application Group Rule

| Add Application Gr | oup Rule   |   |            |     | ?      | × |
|--------------------|------------|---|------------|-----|--------|---|
| Group Members      |            |   |            |     |        | ^ |
| Name:              |            |   |            |     |        |   |
| Description:       | New Create |   | (Optional) |     |        |   |
| Member List        |            |   |            |     |        |   |
| Available          | 235        |   | Member     | · · |        |   |
| === Obj<br>tests   | ect ===    |   |            |     |        | Ξ |
| 1 Szárodoko        |            |   |            |     |        |   |
|                    |            | • |            |     |        |   |
|                    |            | ÷ |            |     |        |   |
|                    |            |   |            |     |        |   |
|                    |            |   |            |     |        |   |
|                    |            |   |            |     |        | + |
|                    |            |   |            | ок  | Cancel |   |

The following table describes the labels in this screen.

| Table 208 | Configuration > | Object > | Application > | Application > | Add Application | Group Rule |
|-----------|-----------------|----------|---------------|---------------|-----------------|------------|
|           |                 |          |               |               |                 |            |

| LABEL         | DESCRIPTION                                                                                                    |
|---------------|----------------------------------------------------------------------------------------------------|
| Group Members |                                                                                                    |
| Name          | Enter a name for the group. You may use 1-31 alphanumeric characters, underscores(_), or dashes (-), but the first character cannot be a number. This value is case-sensitive.                                                                                     |
| Description   | This field displays the description of each group, if any. You can use up to 60 characters, punctuation marks, and spaces.                                                                                                    |
| Member List   | The <b>Member</b> list displays the names of the application and application group objects that have been added to the application group. The order of members is not important.                                                                                   |
|               | Select items from the <b>Available</b> list that you want to be members and move them to the <b>Member</b> list. You can double-click a single entry to move it or use the [Shift] or [Ctrl] key to select multiple entries and use the arrow button to move them. |
|               | Move any members you do not want included to the Available list.                                                                                                    |
| ОК            | Click <b>OK</b> to save your changes back to the UAG.                                                                                                    |
| Cancel        | Click <b>Cancel</b> to exit this screen without saving your changes.                                                                                                    |

UAG Series User's Guide

# CHAPTER 38 Addresses

# 38.1 Overview

Address objects can represent a single IP address or a range of IP addresses. Address groups are composed of address objects and other address groups.

## 38.1.1 What You Can Do in this Chapter

- The Address screen (Section 38.2 on page 453) provides a summary of all addresses in the UAG. Use the Address Add/Edit screen to create a new address or edit an existing one.
- Use the Address Group summary screen (Section 38.3 on page 455) and the Address Group Add/Edit screen, to maintain address groups in the UAG.

## 38.1.2 What You Need To Know

Address objects and address groups are used in security policies, and VPN 1-1 mapping profiles. Please see the respective sections for more information about how address objects and address groups are used in each one.

Address groups are composed of address objects and address groups. The sequence of members in the address group is not important.

# 38.2 Address Summary Screen

The address screens are used to create, maintain, and remove addresses. There are the types of address objects.

- HOST a host address is defined by an IP Address.
- RANGE a range address is defined by a Starting IP Address and an Ending IP Address.
- SUBNET a network address is defined by a Network IP address and Netmask subnet mask.

The Address screen provides a summary of all addresses in the UAG. To access this screen, click Configuration > Object > Address > Address. Click a column's heading cell to sort the table entries by that column's criteria. Click the heading cell again to reverse the sort order.

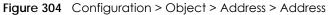

| O Ac | dd 📝 Edit 🍵 Remove 📑 Ob | vject Reference  |                         |                       |
|------|-------------------------|------------------|-------------------------|-----------------------|
| #    | Name 🔺                  | Туре             | IPv4 Address            | Reference             |
| 1    | DMZ_SUBNET              | INTERFACE SUBNET | dmz-172.18.0.0/16       | 1                     |
| 2    | Dest_1                  | RANGE            | 172.16.1.10-172.16.1.15 | 2                     |
| 3    | LAN1_SUBNET             | INTERFACE SUBNET | lan1-172.16.0.0/16      | 0                     |
| 1    | LAN2_SUBNET             | INTERFACE SUBNET | lan2-172.17.0.0/16      | 0                     |
| 14   | 🔍 Page 1 of 1 🕨 🕅       | Show 50 💌 items  |                         | Displaying 1 - 4 of 4 |

The following table describes the labels in this screen. See Section 38.2.1 on page 454 for more information as well.

| LABEL               | DESCRIPTION                                                                                                    |
|---------------------|----------------------------------------------------------------------------------------------------|
| Configuration       |                                                                                                    |
| Add                 | Click this to create a new entry.                                                                                                    |
| Edit                | Double-click an entry or select it and click Edit to be able to modify the entry's settings.                                                                                                    |
| Remove              | To remove an entry, select it and click <b>Remove</b> . The UAG confirms you want to remove it before doing so.                                                                                                    |
| Object<br>Reference | Select an entry and click <b>Object Reference</b> to open a screen that shows which settings use the entry. See Section 10.3.2 on page 180 for an example.                                                                                |
| #                   | This field is a sequential value, and it is not associated with a specific address.                                                                                                    |
| Name                | This field displays the configured name of each address object.                                                                                                    |
| Туре                | This field displays the type of each address object. "INTERFACE" means the object uses the settings of one of the UAG's interfaces.                                                                                                    |
| IPv4 Address        | This field displays the IPv4 addresses represented by each address object. If the object's settings are based on one of the UAG's interfaces, the name of the interface displays first followed by the object's current address settings. |
| Reference           | This displays the number of times an object reference is used in a profile.                                                                                                    |

Table 209 Configuration > Object > Address > Address

## 38.2.1 Address Add/Edit Screen

The Configuration > Object > Address Add/Edit screen allows you to create a new address or edit an existing one. To access this screen, go to the Address screen (see Section 38.2 on page 453), and click either the Add icon or an Edit icon in the Configuration section.

| Eiguro 205 | IPv4 Address Configuration > Add/Edit |  |
|------------|---------------------------------------|--|
| rigule 305 | IF V4 Address Conliguration > Addreal |  |

| Name:         |       |      |
|---------------|-------|------|
| Address Type: | HOST  | ~    |
| IP Address:   | 0.0.0 |      |
|               |       |      |
|               |       | 1200 |

The following table describes the labels in this screen.

| Table 210 | IPV/ Address  | Configuration | > Add/Edit |
|-----------|---------------|---------------|------------|
|           | IF V4 AUUIESS | Conliguration | Auu/Euli   |

| LABEL                  | DESCRIPTION                                                                                                    |
|------------------------|----------------------------------------------------------------------------------------------------|
| Name                   | Type the name used to refer to the address. You may use 1-31 alphanumeric characters, underscores(), or dashes (-), but the first character cannot be a number. This value is case-sensitive.                                                                                                    |
| Address Type           | Select the type of address you want to create. Choices are: HOST, RANGE, SUBNET, INTERFACE IP, INTERFACE SUBNET, and INTERFACE GATEWAY.                                                                                                    |
|                        | Note: The UAG automatically updates address objects that are based on an interface's IP address, subnet, or gateway if the interface's IP address settings change. For example, if you change lan1's IP address, the UAG automatically updates the corresponding interface-based, LAN subnet address object. |
| IP Address             | This field is only available if the <b>Address Type</b> is <b>HOST</b> . This field cannot be blank. Enter the IP address that this address object represents.                                                                                                    |
| Starting IP<br>Address | This field is only available if the <b>Address Type</b> is <b>RANGE</b> . This field cannot be blank. Enter the beginning of the range of IP addresses that this address object represents.                                                                                                    |
| Ending IP Address      | This field is only available if the <b>Address Type</b> is <b>RANGE</b> . This field cannot be blank. Enter the end of the range of IP address that this address object represents.                                                                                                    |
| Network                | This field is only available if the <b>Address Type</b> is <b>SUBNET</b> , in which case this field cannot be blank.<br>Enter the IP address of the network that this address object represents.                                                                                                    |
| Netmask                | This field is only available if the <b>Address Type</b> is <b>SUBNET</b> , in which case this field cannot be blank.<br>Enter the subnet mask of the network that this address object represents. Use dotted decimal format.                                                                                 |
| Interface              | If you selected <b>INTERFACE IP</b> , <b>INTERFACE SUBNET</b> , or <b>INTERFACE GATEWAY</b> as the <b>Address Type</b> , use this field to select the interface of the network that this address object represents.                                                                                          |
| ОК                     | Click <b>OK</b> to save your changes back to the UAG.                                                                                                    |
| Cancel                 | Click <b>Cancel</b> to exit this screen without saving your changes.                                                                                                    |

# 38.3 Address Group Summary Screen

The Address Group screen provides a summary of all address groups. To access this screen, click Configuration > Object > Address > Address Group. Click a column's heading cell to sort the table entries by that column's criteria. Click the heading cell again to reverse the sort order.

| Figure 306 | Configuration > | Object > | Address > | Address | Group |
|------------|-----------------|----------|-----------|---------|-------|
|------------|-----------------|----------|-----------|---------|-------|

| 🗿 Add | Edit 🍵 Remove 📴 Ob | ject Reference  |                       |
|-------|--------------------|-----------------|-----------------------|
| #     | Name 🔺             | Description     | Refere                |
|       | ex1                |                 | 0                     |
| 14    | Page 1 of 1 🕨 🕅    | Show 50 🗸 items | Displaying 1 - 1 of 1 |

The following table describes the labels in this screen. See Section 38.3.1 on page 456 for more information as well.

| LABEL               | DESCRIPTION                                                                                                    |
|---------------------|----------------------------------------------------------------------------------------------------|
| Configuration       |                                                                                                    |
| Add                 | Click this to create a new entry.                                                                                                    |
| Edit                | Double-click an entry or select it and click Edit to be able to modify the entry's settings.                                                               |
| Remove              | To remove an entry, select it and click <b>Remove</b> . The UAG confirms you want to remove it before doing so.                                            |
| Object<br>Reference | Select an entry and click <b>Object Reference</b> to open a screen that shows which settings use the entry. See Section 10.3.2 on page 180 for an example. |
| #                   | This field is a sequential value, and it is not associated with a specific address group.                                                                  |
| Name                | This field displays the name of each address group.                                                                                                    |
| Description         | This field displays the description of each address group, if any.                                                                                         |
| Reference           | This displays the number of times an object reference is used in a profile.                                                                                |

Table 211 Configuration > Object > Address > Address Group

## 38.3.1 Address Group Add/Edit Screen

The Address Group Add/Edit screen allows you to create a new address group or edit an existing one. To access this screen, go to the Address Group screen (see Section 38.3 on page 455), and click either the Add icon or an Edit icon in the Configuration section.

| Group Members  |                                  | -         |  |
|----------------|----------------------------------|-----------|--|
| Name:          |                                  | <b>()</b> |  |
| Description:   |                                  |           |  |
| Member List    |                                  |           |  |
| Available      |                                  | Member    |  |
| === Object === |                                  |           |  |
| LAN1_SUBNET    |                                  |           |  |
|                |                                  |           |  |
|                | <ul> <li>→</li> <li>←</li> </ul> |           |  |
|                |                                  |           |  |
|                |                                  |           |  |
|                |                                  |           |  |
|                |                                  |           |  |

Figure 307 Address Group Configuration > Add

The following table describes the labels in this screen.

| LABEL         | DESCRIPTION                                                                                                    |
|---------------|----------------------------------------------------------------------------------------------------|
| Group Members |                                                                                                    |
| Name          | Enter a name for the address group. You may use 1-31 alphanumeric characters, underscores(_), or dashes (-), but the first character cannot be a number. This value is case-sensitive.                                                                             |
| Description   | This field displays the description of each address group, if any. You can use up to 60 characters, punctuation marks, and spaces.                                                                                                    |
| Member List   | The <b>Member</b> list displays the names of the address and address group objects that have been added to the address group. The order of members is not important.                                                                                               |
|               | Select items from the <b>Available</b> list that you want to be members and move them to the <b>Member</b> list. You can double-click a single entry to move it or use the [Shift] or [Ctrl] key to select multiple entries and use the arrow button to move them. |
|               | Move any members you do not want included to the Available list.                                                                                                    |
| OK            | Click <b>OK</b> to save your changes back to the UAG.                                                                                                    |
| Cancel        | Click <b>Cancel</b> to exit this screen without saving your changes.                                                                                                    |

#### Table 212 Address Group Configuration > Add

# CHAPTER 39 Service

# 39.1 Overview

Use service objects to define TCP applications, UDP applications, and ICMP messages. You can also create service groups to refer to multiple service objects in other features.

## 39.1.1 What You Can Do in this Chapter

- Use the Service screens (Section 39.2 on page 459) to view and configure the UAG's list of services and their definitions.
- Use the Service Group screens (Section 39.2 on page 459) to view and configure the UAG's list of service groups.

## 39.1.2 What You Need to Know

#### **IP Protocols**

IP protocols are based on the eight-bit protocol field in the IP header. This field represents the next-level protocol that is sent in this packet. This section discusses three of the most common IP protocols.

Computers use Transmission Control Protocol (TCP, IP protocol 6) and User Datagram Protocol (UDP, IP protocol 17) to exchange data with each other. TCP guarantees reliable delivery but is slower and more complex. Some uses are FTP, HTTP, SMTP, and TELNET. UDP is simpler and faster but is less reliable. Some uses are DHCP, DNS, RIP, and SNMP.

TCP creates connections between computers to exchange data. Once the connection is established, the computers exchange data. If data arrives out of sequence or is missing, TCP puts it in sequence or waits for the data to be re-transmitted. Then, the connection is terminated.

In contrast, computers use UDP to send short messages to each other. There is no guarantee that the messages arrive in sequence or that the messages arrive at all.

Both TCP and UDP use ports to identify the source and destination. Each port is a 16-bit number. Some port numbers have been standardized and are used by low-level system processes; many others have no particular meaning.

Unlike TCP and UDP, Internet Control Message Protocol (ICMP, IP protocol 1) is mainly used to send error messages or to investigate problems. For example, ICMP is used to send the response if a computer cannot be reached. Another use is ping. ICMP does not guarantee delivery, but networks often treat ICMP messages differently, sometimes looking at the message itself to decide where to send it.

#### Service Objects and Service Groups

Use service objects to define IP protocols.

- TCP applications
- UDP applications
- ICMP messages
- user-defined services (for other types of IP protocols)

These objects are used in policy routes, and security policies.

Use service groups when you want to create the same rule for several services, instead of creating separate rules for each service. Service groups may consist of services and other service groups. The sequence of members in the service group is not important.

## 39.2 The Service Summary Screen

The **Service** summary screen provides a summary of all services and their definitions. In addition, this screen allows you to add, edit, and remove services.

To access this screen, log in to the Web Configurator, and click **Configuration > Object > Service > Service**. Click a column's heading cell to sort the table entries by that column's criteria. Click the heading cell again to reverse the sort order.

| ingui | ation                                |             |      |
|-------|--------------------------------------|-------------|------|
| 🔿 Ad  | d 📝 Edit 🍵 Remove 🔚 Object Reference |             |      |
| #     | Name 🔺                               | Content     | Refe |
| 1     | АН                                   | Protocol=51 | 1    |
| 2     | AIM                                  | TCP=5190    | 0    |
| 3     | AUTH                                 | TCP=113     | 0    |
| 1     | Any_TCP                              | TCP/1-65535 | 0    |
| 5     | Any_UDP                              | UDP/1-65535 | 0    |
| 3     | BGP                                  | TCP=179     | 0    |
| 7     | BONJOUR                              | UDP=5353    | 0    |
| 3     | BOOTP_CLIENT                         | UDP=68      | 0    |
| 3     | BOOTP_SERVER                         | UDP=67      | 0    |
| 10    | CAPWAP-CONTROL                       | UDP=5246    | 0    |
| 1     | CAPWAP-DATA                          | UDP=5247    | 0    |
| 12    | CU_SEEME_TCP1                        | TCP=7648    | 1    |
| 13    | CU_SEEME_TCP2                        | TCP=24032   | 1    |
| 4     | CU_SEEME_UDP1                        | UDP=7648    | 1    |
| 15    | CU_SEEME_UDP2                        | UDP=24032   | 1    |
| 16    | DNS_TCP                              | TCP=53      | 1    |
| 17    | DNS_UDP                              | UDP=53      | 1    |
| 18    | Doom                                 | UDP=666     | 1    |
| 9     | ESP                                  | Protocol=50 | 1    |
| 20    | FINGER                               | TCP=79      | 0    |

Figure 308 Configuration > Object > Service > Service

The following table describes the labels in this screen.

| LABEL               | DESCRIPTION                                                                                                    |
|---------------------|----------------------------------------------------------------------------------------------------|
| Configuration       | ·                                                                                                    |
| Add                 | Click this to create a new entry.                                                                                                    |
| Edit                | Double-click an entry or select it and click Edit to be able to modify the entry's settings.                                                               |
| Remove              | To remove an entry, select it and click <b>Remove</b> . The UAG confirms you want to remove it before doing so.                                            |
| Object<br>Reference | Select an entry and click <b>Object Reference</b> to open a screen that shows which settings use the entry. See Section 10.3.2 on page 180 for an example. |
| #                   | This field is a sequential value, and it is not associated with a specific service.                                                                        |
| Name                | This field displays the name of each service.                                                                                                    |
| Content             | This field displays a description of each service.                                                                                                    |
| Reference           | This displays the number of times an object reference is used in a profile.                                                                                |

Table 213 Configuration > Object > Service > Service

### 39.2.1 The Service Add/Edit Screen

The Service Add/Edit screen allows you to create a new service or edit an existing one. To access this screen, go to the Service screen (see Section 39.2 on page 459), and click either the Add icon or an Edit icon.

| Name:          | ·····    |
|----------------|----------|
| IP Protocol:   | ТСР      |
| Starting Port: | (165535) |
| Ending Port:   | (165535) |
|                |          |

Figure 309 Configuration > Object > Service > Service > Edit

| LABEL         | DESCRIPTION                                                                                                    |
|---------------|----------------------------------------------------------------------------------------------------|
| Name          | Type the name used to refer to the service. You may use 1-31 alphanumeric characters, underscores(_), or dashes (-), but the first character cannot be a number. This value is case-sensitive. |
| IP Protocol   | Select the protocol the service uses. Choices are: TCP, UDP, ICMP, and User Defined.                                                                                                    |
| Starting Port | This field appears if the <b>IP Protocol</b> is <b>TCP</b> or <b>UDP</b> . Specify the port number(s) used by this service.                                                                    |
| Ending Port   | If you fill in one of these fields, the service uses that port. If you fill in both fields, the service uses the range of ports.                                                               |
| ІСМР Туре     | This field appears if the IP Protocol is ICMP.                                                                                                    |
|               | Select the ICMP message used by this service. This field displays the message text, not the message number.                                                                                    |
| IP Protocol   | This field appears if the IP Protocol is User Defined.                                                                                                    |
| Number        | Enter the number of the next-level protocol (IP protocol). Allowed values are 1 - 255.                                                                                                    |

Table 214 Configuration > Object > Service > Service > Edit

The following table describes the labels in this screen.

| LABEL  | DESCRIPTION                                                          |
|--------|----------------------------------------------------------------------|
| ОК     | Click <b>OK</b> to save your changes back to the UAG.                |
| Cancel | Click <b>Cancel</b> to exit this screen without saving your changes. |

## 39.3 The Service Group Summary Screen

The **Service Group** summary screen provides a summary of all service groups. In addition, this screen allows you to add, edit, and remove service groups.

To access this screen, log into the Web Configurator, and click **Configuration > Object > Service > Service Group**.

| Figure 310 | Configuration > | Object > Serv | vice > Service Group |
|------------|-----------------|---------------|----------------------|
|------------|-----------------|---------------|----------------------|

| nfigur | ration                            |                                         |        |
|--------|-----------------------------------|-----------------------------------------|--------|
| 🕜 Ad   | d 📝 Edit 🍵 Remove 🔚 Object Refere | ance                                    |        |
| #      | Name 🔺                            | Description                             | Refere |
| 1      | CU-SEEME                          |                                         | 0      |
| 2      | DNS                               |                                         | 2      |
| 3      | Default_Allow_DMZ_To_Device       | System Default Allow From DMZ To Device | 1      |
| 4      | Default_Allow_WAN_To_Device       | System Default Allow From WAN To Device | 1      |
| 5      | IRC                               |                                         | 0      |
| 6      | NetBIOS                           |                                         | 1      |
| 7      | ROADRUNNER                        |                                         | 0      |
| 8      | RTSP                              |                                         | .0     |
| 9      | SNMP                              |                                         | 0      |
| 10     | SNMP-TRAPS                        |                                         | 0      |
| 11     | SSH                               |                                         | 0      |

The following table describes the labels in this screen. See Section 39.3.1 on page 462 for more information as well.

| LABEL               | DESCRIPTION                                                                                                    |
|---------------------|----------------------------------------------------------------------------------------------------|
| Configuration       |                                                                                                    |
| Add                 | Click this to create a new entry.                                                                                                    |
| Edit                | Double-click an entry or select it and click <b>Edit</b> to be able to modify the entry's settings.                                                        |
| Remove              | To remove an entry, select it and click <b>Remove</b> . The UAG confirms you want to remove it before doing so.                                            |
| Object<br>Reference | Select an entry and click <b>Object Reference</b> to open a screen that shows which settings use the entry. See Section 10.3.2 on page 180 for an example. |
| #                   | This field is a sequential value, and it is not associated with a specific service group.                                                                  |

Table 215 Configuration > Object > Service > Service Group

| LABEL       | DESCRIPTION                                                                                                    |  |
|-------------|----------------------------------------------------------------------------------------------------|--|
| Name        | This field displays the name of each service group.                                                                                        |  |
|             | By default, the UAG uses services starting with "Default_Allow_" in the security policies to allow certain services to connect to the UAG. |  |
| Description | This field displays the description of each service group, if any.                                                                         |  |
| Reference   | This displays the number of times an object reference is used in a profile.                                                                |  |

Table 215 Configuration > Object > Service > Service Group (continued)

## 39.3.1 The Service Group Add/Edit Screen

The Service Group Add/Edit screen allows you to create a new service group or edit an existing one. To access this screen, go to the Service Group screen (see Section 39.3 on page 461), and click either the Add icon or an Edit icon.

| Name:<br>Description:                                                                                                    | <br>******* |          |  |  |
|----------------------------------------------------------------------------------------------------|-------------|----------|--|--|
| Iember List<br>Available<br>=== Object =<br>Any_UDP<br>Any_TCP<br>AH<br>AIM<br>NEW_ICQ<br>AUTH<br>BGP<br>BOOTP_CLIENT<br>BOOTP_SERVER | <br>+       | Member — |  |  |

Figure 311 Configuration > Object > Service > Service Group > Edit

The following table describes the labels in this screen.

| LABEL         | DESCRIPTION                                                                                                    |
|---------------|----------------------------------------------------------------------------------------------------|
| Configuration |                                                                                                    |
| Name          | Enter the name of the service group. You may use 1-31 alphanumeric characters, underscores(), or dashes (-), but the first character cannot be a number. This value is case-sensitive.                                                                             |
| Description   | Enter a description of the service group, if any. You can use up to 60 printable ASCII characters.                                                                                                    |
| Member List   | The <b>Member</b> list displays the names of the service and service group objects that have been added to the service group. The order of members is not important.                                                                                               |
|               | Select items from the <b>Available</b> list that you want to be members and move them to the <b>Member</b> list. You can double-click a single entry to move it or use the [Shift] or [Ctrl] key to select multiple entries and use the arrow button to move them. |
|               | Move any members you do not want included to the <b>Available</b> list.                                                                                                    |

Table 216 Configuration > Object > Service > Service Group > Edit

UAG Series User's Guide

| Table 216 | Config | juration > Object | > Service > | > Service | Group > | Edit (continued) |
|-----------|--------|-------------------|-------------|-----------|---------|------------------|
|           |        |                   |             |           |         |                  |

| LABEL  | DESCRIPTION                                                          |
|--------|----------------------------------------------------------------------|
| ОК     | Click <b>OK</b> to save your changes back to the UAG.                |
| Cancel | Click <b>Cancel</b> to exit this screen without saving your changes. |

# CHAPTER 40 Schedules

# 40.1 Overview

Use schedules to set up one-time and recurring schedules for policy routes, and security policies. The UAG supports one-time and recurring schedules. One-time schedules are effective only once, while recurring schedules usually repeat. Both types of schedules are based on the current date and time in the UAG.

Note: Schedules are based on the UAG's current date and time.

## 40.1.1 What You Can Do in this Chapter

- Use the Schedule summary screen (Section 40.2 on page 465) to see a list of all schedules in the UAG.
- Use the **One-Time Schedule Add/Edit** screen (Section 40.2.1 on page 466) to create or edit a onetime schedule.
- Use the **Recurring Schedule Add/Edit** screen (Section 40.2.2 on page 467) to create or edit a recurring schedule.
- Use the **Schedule Group** screen (Section 40.3 on page 468) to merge individual schedule objects as one object.

## 40.1.2 What You Need to Know

#### **One-time Schedules**

One-time schedules begin on a specific start date and time and end on a specific stop date and time. One-time schedules are useful for long holidays and vacation periods.

#### **Recurring Schedules**

Recurring schedules begin at a specific start time and end at a specific stop time on selected days of the week (Sunday, Monday, Tuesday, Wednesday, Thursday, Friday, and Saturday). Recurring schedules always begin and end in the same day. Recurring schedules are useful for defining the workday and offwork hours.

#### **Finding Out More**

• See Section 45.4 on page 499 for information about the UAG's current date and time.

464

# 40.2 The Schedule Summary Screen

The **Schedule** summary screen provides a summary of all schedules in the UAG. To access this screen, click **Configuration > Object > Schedule**.

Figure 312 Configuration > Object > Schedule

|         | 3                                  |                |               |                 |
|---------|------------------------------------|----------------|---------------|-----------------|
| 🗿 Ado   | 📝 Edit 🍵 Remove 🕞 Object Reference |                |               |                 |
| #       | Name                               | Start Day/Time | Stop Day/Time | Reference       |
|         |                                    |                |               |                 |
| 14 4    | Page 1 of 1 🕨 🕅 Show 50            | ✔ items        |               | No data to disp |
|         |                                    | ✓ items        |               | No data to disp |
| ecurrin | 9                                  | <b>v</b> items |               | No data to disp |
| ecurrin |                                    | v items        |               | No data to disp |

The following table describes the labels in this screen. See Section 40.2.1 on page 466 and Section 40.2.2 on page 467 for more information as well.

| LABEL               | DESCRIPTION                                                                                                    |
|---------------------|----------------------------------------------------------------------------------------------------|
| One Time            |                                                                                                    |
| Add                 | Click this to create a new entry.                                                                                                    |
| Edit                | Double-click an entry or select it and click <b>Edit</b> to be able to modify the entry's settings.                                                        |
| Remove              | To remove an entry, select it and click <b>Remove</b> . The UAG confirms you want to remove it before doing so.                                            |
| Object<br>Reference | Select an entry and click <b>Object Reference</b> to open a screen that shows which settings use the entry. See Section 10.3.2 on page 180 for an example. |
| #                   | This field is a sequential value, and it is not associated with a specific schedule.                                                                       |
| Name                | This field displays the name of the schedule, which is used to refer to the schedule.                                                                      |
| Start Day /<br>Time | This field displays the date and time at which the schedule begins.                                                                                        |
| Stop Day /<br>Time  | This field displays the date and time at which the schedule ends.                                                                                          |
| Reference           | This displays the number of times an object reference is used in a profile.                                                                                |
| Recurring           | •                                                                                                    |
| Add                 | Click this to create a new entry.                                                                                                    |
| Edit                | Double-click an entry or select it and click <b>Edit</b> to be able to modify the entry's settings.                                                        |
| Remove              | To remove an entry, select it and click <b>Remove</b> . The UAG confirms you want to remove it before doing so.                                            |
| Object<br>Reference | Select an entry and click <b>Object Reference</b> to open a screen that shows which settings use the entry. See Section 10.3.2 on page 180 for an example. |
| #                   | This field is a sequential value, and it is not associated with a specific schedule.                                                                       |
| Name                | This field displays the name of the schedule, which is used to refer to the schedule.                                                                      |
| Start Time          | This field displays the time at which the schedule begins.                                                                                                 |

Table 217 Configuration > Object > Schedule

| Table 217 | Configuration > Object > Schedule (c | continued) |  |
|-----------|--------------------------------------|------------|--|
|           |                                      | Johnnoed   |  |

| LABEL     | DESCRIPTION                                                                 |
|-----------|-----------------------------------------------------------------------------|
| Stop Time | This field displays the time at which the schedule ends.                    |
| Reference | This displays the number of times an object reference is used in a profile. |

## 40.2.1 The One-Time Schedule Add/Edit Screen

The **One-Time Schedule Add/Edit** screen allows you to define a one-time schedule or edit an existing one. To access this screen, go to the **Schedule** screen (see Section 40.2 on page 465), and click either the **Add** icon or an **Edit** icon in the **One Time** section.

| igure 313 CO     | niiguration > Object > schedul | e> |
|------------------|--------------------------------|----|
| Add Schedule One | e Time Rule                    | X  |
| Configuration    |                                |    |
| Name:            |                                |    |
| Day Time         |                                | _  |
| StartDate:       |                                |    |
| StartTime:       |                                |    |
| StopDate:        |                                |    |
| StopTime:        |                                |    |
|                  |                                |    |
|                  | OK Cancel                      |    |

Figure 313 Configuration > Object > Schedule > Edit (One Time)

The following table describes the labels in this screen.

| LABEL         | DESCRIPTION                                                                                                    |
|---------------|----------------------------------------------------------------------------------------------------|
| Configuration |                                                                                                    |
| Name          | Type the name used to refer to the one-time schedule. You may use 1-31 alphanumeric characters, underscores(_), or dashes (-), but the first character cannot be a number. This value is case-sensitive.                   |
| Date Time     |                                                                                                    |
| StartDate     | Specify the year, month, and day when the schedule begins.                                                                                                    |
|               | <ul> <li>Year - 1900 - 2999</li> <li>Month - 1 - 12</li> <li>Day - 1 - 31 (it is not possible to specify illegal dates, such as February 31.)</li> </ul>                                                                   |
| StartTime     | Specify the hour and minute when the schedule begins.                                                                                                    |
|               | <ul> <li>Hour - 0 - 23</li> <li>Minute - 0 - 59</li> </ul>                                                                                                    |
| StopDate      | <ul> <li>Specify the year, month, and day when the schedule ends.</li> <li>Year - 1900 - 2999</li> <li>Month - 1 - 12</li> <li>Day - 1 - 31 (it is not possible to specify illegal dates, such as February 31.)</li> </ul> |
| StopTime      | <ul> <li>Specify the hour and minute when the schedule ends.</li> <li>Hour - 0 - 23</li> <li>Minute - 0 - 59</li> </ul>                                                                                                    |

Table 218 Configuration > Object > Schedule > Edit (One Time)

UAG Series User's Guide

| Table 218 | Configuration > | Object > Sch | edule > Fdit ( | One Time) | (continued) |
|-----------|-----------------|--------------|----------------|-----------|-------------|
| 10010 210 | Configuration   |              | Cable - Lan I  |           |             |

| LABEL  | DESCRIPTION                                                          |
|--------|----------------------------------------------------------------------|
| OK     | Click <b>OK</b> to save your changes back to the UAG.                |
| Cancel | Click <b>Cancel</b> to exit this screen without saving your changes. |

### 40.2.2 The Recurring Schedule Add/Edit Screen

The **Recurring Schedule Add/Edit** screen allows you to define a recurring schedule or edit an existing one. To access this screen, go to the **Schedule** screen (see Section 40.2 on page 465), and click either the **Add** icon or an **Edit** icon in the **Recurring** section.

| Add Schedule R | ecurring Rule |           |                | ? >    |
|----------------|---------------|-----------|----------------|--------|
| Configuration  |               |           |                |        |
| Name:          |               |           |                |        |
| Day Time       |               |           |                |        |
| Start Time:    |               | 0         |                |        |
| Stop Time:     |               | 0         |                |        |
| Weekly         |               |           |                |        |
| Week Days:     | Monday        | 🔽 Tuesday | Wednesday      |        |
|                | Thursday      | Friday    | Saturday       |        |
|                | 💟 Sunday      |           |                |        |
|                |               |           |                |        |
|                |               |           |                |        |
|                |               |           |                |        |
|                |               |           | Line OKing (st | Cancel |

Figure 314 Configuration > Object > Schedule > Edit (Recurring)

The Year, Month, and Day columns are not used in recurring schedules and are disabled in this screen. The following table describes the remaining labels in this screen.

|--|

| LABEL         | DESCRIPTION                                                                                                    |
|---------------|----------------------------------------------------------------------------------------------------|
| Configuration |                                                                                                    |
| Name          | Type the name used to refer to the recurring schedule. You may use 1-31 alphanumeric characters, underscores(_), or dashes (-), but the first character cannot be a number. This value is case-sensitive. |
| Date Time     | ·                                                                                                    |
| StartTime     | <ul> <li>Specify the hour and minute when the schedule begins each day.</li> <li>Hour - 0 - 23</li> <li>Minute - 0 - 59</li> </ul>                                                                        |
| StopTime      | <ul> <li>Specify the hour and minute when the schedule ends each day.</li> <li>Hour - 0 - 23</li> <li>Minute - 0 - 59</li> </ul>                                                                          |
| Weekly        |                                                                                                    |
| Week Days     | Select each day of the week the recurring schedule is effective.                                                                                                    |

| Configurations | Objects Celecolules F | dit (Recurring) (continued) |
|----------------|-----------------------|-----------------------------|
|                |                       |                             |
|                |                       |                             |

| LABEL  | DESCRIPTION                                                          |
|--------|----------------------------------------------------------------------|
| ОК     | Click <b>OK</b> to save your changes back to the UAG.                |
| Cancel | Click <b>Cancel</b> to exit this screen without saving your changes. |

## 40.3 The Schedule Group Summary Screen

The **Schedule Group** summary screen provides a summary of all groups of schedules in the UAG. To access this screen, click **Configuration > Object > Schedule >Group**.

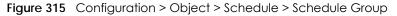

| Add | 🖉 Edit i 💼 Remov | ve 📴 Object Reference |         |                    |
|-----|------------------|-----------------------|---------|--------------------|
|     | Name             | Description           | Members | Reference          |
| 41  | Page 1 of 1      | 🕨 🕅 Show 50 🔽 items   |         | No data to display |

The following table describes the fields in the above screen.

| LABEL            | DESCRIPTION                                                                                                    |
|------------------|----------------------------------------------------------------------------------------------------|
| Configuration    |                                                                                                    |
| Add              | Click this to create a new entry.                                                                               |
| Edit             | Double-click an entry or select it and click Edit to be able to modify the entry's settings.                    |
| Remove           | To remove an entry, select it and click <b>Remove</b> . The UAG confirms you want to remove it before doing so. |
| Object Reference | Select an entry and click <b>Object References</b> to open a screen that shows which settings use the entry.    |
| #                | This field is a sequential value, and it is not associated with a specific schedule.                            |
| Name             | This field displays the name of the schedule group, which is used to refer to the schedule.                     |
| Description      | This field displays the description of the schedule group.                                                      |
| Members          | This field lists the members in the schedule group. Each member is separated by a comma.                        |
| Reference        | This displays the number of times an object reference is used in a profile.                                     |

Table 220 Configuration > Object > Schedule > Schedule Group

## 40.3.1 The Schedule Group Add/Edit Screen

The Schedule Group Add/Edit screen allows you to define a schedule group or edit an existing one. To access this screen, go to the Schedule screen, and click either the Add icon or an Edit icon in the Schedule Group section.

| Add Schedule Gro | ир кие     |                     |            | ? |
|------------------|------------|---------------------|------------|---|
| Group Members    |            |                     |            |   |
| Name:            |            |                     | 0          |   |
| Description:     | New Create |                     | (Optional) |   |
| Member List      |            |                     |            |   |
| Available        |            | N                   | 1ember     |   |
|                  |            |                     |            |   |
|                  |            |                     |            |   |
|                  |            | <ul><li>→</li></ul> |            |   |
|                  |            |                     |            |   |
|                  |            |                     |            |   |
|                  |            |                     |            |   |
|                  |            |                     |            |   |
|                  |            |                     |            |   |

Figure 316 Configuration > Schedule > Schedule Group > Add

The following table describes the fields in the above screen.

| LABEL         | DESCRIPTION                                                                                                    |  |
|---------------|----------------------------------------------------------------------------------------------------|--|
| Group Members |                                                                                                    |  |
| Name          | Type the name used to refer to the recurring schedule. You may use 1-31 alphanumeric characters, underscores(_), or dashes (-), but the first character cannot be a number. This value is case-sensitive.                                                          |  |
| Description   | Enter a description of the service group, if any. You can use up to 60 printable ASCII characters.                                                                                                    |  |
| Member List   | The <b>Member</b> list displays the names of the service and service group objects that have been added to the service group. The order of members is not important.                                                                                               |  |
|               | Select items from the <b>Available</b> list that you want to be members and move them to the <b>Member</b> list. You can double-click a single entry to move it or use the [Shift] or [Ctrl] key to select multiple entries and use the arrow button to move them. |  |
|               | Move any members you do not want included to the Available list.                                                                                                    |  |
| OK            | Click <b>OK</b> to save your changes back to the UAG.                                                                                                    |  |
| Cancel        | Click <b>Cancel</b> to exit this screen without saving your changes.                                                                                                    |  |

Table 221 Configuration > Schedule > Schedule Group > Add

# CHAPTER 41 AAA Server

# 41.1 Overview

You can use a AAA (Authentication, Authorization, Accounting) server to provide access control to your network. The AAA server can be a RADIUS server. Use the **AAA Server** screens to create and manage objects that contain settings for using AAA servers. You use AAA server objects in configuring ext-group-user user objects and authentication method objects (see Chapter 42 on page 475).

#### 41.1.1 RADIUS Server

RADIUS (Remote Authentication Dial-In User Service) authentication is a popular protocol used to authenticate users by means of an external server instead of (or in addition to) an internal device user database that is limited to the memory capacity of the device. In essence, RADIUS authentication allows you to validate a large number of users from a central location.

#### Figure 317 RADIUS Server Network Example

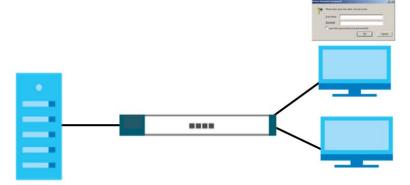

### 41.1.2 What You Can Do in this Chapter

Use the **Configuration > Object > AAA Server > RADIUS** screen (Section 41.2 on page 471) to configure the default external RADIUS server to use for user authentication.

#### 41.1.3 What You Need To Know

#### AAA Servers Supported by the UAG

The following lists the types of authentication server the UAG supports.

• Local user database

The UAG uses the built-in local user database to authenticate administrative users logging into the UAG's Web Configurator or network access users logging into the network through the UAG.

RADIUS

RADIUS (Remote Authentication Dial-In User Service) authentication is a popular protocol used to authenticate users by means of an external or built-in RADIUS server. RADIUS authentication allows you to validate a large number of users from a central location.

# 41.2 RADIUS Server Summary

Use the RADIUS screen to manage the list of RADIUS servers the UAG can use in authenticating users.

Click Configuration > Object > AAA Server > RADIUS to display the RADIUS screen.

Figure 318 Configuration > Object > AAA Server > RADIUS

| O A | dd 📝 Edit 🍵 Remove 🕞 Obj | ect Reference   |                       |
|-----|--------------------------|-----------------|-----------------------|
| #   | Name                     | Server Address  |                       |
| í.  | radius                   |                 |                       |
| 14  | I Page 1 of 1 ▶ ▶        | Show 50 🗸 items | Displaying 1 - 1 of 1 |

The following table describes the labels in this screen.

Table 222 Configuration > Object > AAA Server > RADIUS

| LABEL               | DESCRIPTION                                                                                                    |  |  |
|---------------------|----------------------------------------------------------------------------------------------------|--|--|
| RADIUS Server Sun   | RADIUS Server Summary                                                                                                    |  |  |
| Add                 | Click this to create a new entry.                                                                                                    |  |  |
| Edit                | Double-click an entry or select it and click <b>Edit</b> to open a screen where you can modify the entry's settings.                                       |  |  |
| Remove              | To remove an entry, select it and click <b>Remove</b> . The UAG confirms you want to remove it before doing so.                                            |  |  |
| Object<br>Reference | Select an entry and click <b>Object Reference</b> to open a screen that shows which settings use the entry. See Section 10.3.2 on page 180 for an example. |  |  |
| #                   | This field displays the index number.                                                                                                    |  |  |
| Name                | This is the name of the RADIUS server entry.                                                                                                    |  |  |
| Server Address      | This is the address of the RADIUS server.                                                                                                    |  |  |

### 41.2.1 Adding/Editing a RADIUS Server

Click Configuration > Object > AAA Server > RADIUS to display the RADIUS screen. Click the Add icon or an Edit icon to display the following screen. Use this screen to create a new RADIUS entry or edit an existing one.

| Elauro 210 | Configuration   | O hippet > | AAA Sonvor > |              |
|------------|-----------------|------------|--------------|--------------|
| rigule 319 | Configuration > | Object /   | AAA Server ~ | KADIUS / AUU |

| eneral Settings              |              |                         |
|------------------------------|--------------|-------------------------|
| Name:                        | New          |                         |
| Description:                 |              | (Optional)              |
| thentication Server Settings |              |                         |
| Server Address:              |              | 💷 🐠 or FQDN)            |
| Authentication Port:         | 1812         | (1-65535)               |
| Backup Server Address:       |              | (IP or FQDN) (Optional) |
| Backup Authentication Port:  |              | (1-65535) (Optional)    |
| Key:                         |              |                         |
| counting Server Settings     |              |                         |
| Server Address:              |              | (IP or FQDN) (Optional) |
| Accounting Port:             |              | (1-65535) (Optional)    |
| Backup Server Address:       |              | (IP or FQDN) (Optional) |
| Backup Accounting Port:      |              | (1-65535) (Optional)    |
| Key:                         |              |                         |
| Maximum Retry Count:         | 3            | (1~10)                  |
| Enable Accounting Interim u  | pdate        |                         |
| Interim Interval:            | 10           | (1-1440 minutes)        |
| eneral Server Settings       |              |                         |
| Timeout:                     | 5            | (1-300 seconds)         |
| NAS IP Address:              | 127.0.0.1    | (IP Address)            |
| NAS Identifier:              |              |                         |
| Case-sensitive User Name:    | 5 🚺          |                         |
| er Login Settings            |              |                         |
| Group Membership Attribute:  | User Defined | ▼ 11 (1-255)            |

| Table 223 | Configuration > | Object > | AAA Server > | RADIUS > Add/Edit        |
|-----------|-----------------|----------|--------------|--------------------------|
|           | Gormgoranori    | 001001   | 1001001      | In the loos in tala, Lan |

| LABEL                    | DESCRIPTION                                                                                                    |  |
|--------------------------|----------------------------------------------------------------------------------------------------|--|
| General Settings         |                                                                                                    |  |
| Name                     | Enter a descriptive name (up to 63 alphanumerical characters) for identification purposes.                                       |  |
| Description              | tion Enter the description of each server, if any. You can use up to 60 printable ASCII characters.                              |  |
| Authentication Serve     | er Settings                                                                                                    |  |
| Server Address           | Enter the address of the RADIUS authentication server.                                                                           |  |
| Authentication<br>Port   | Specify the port number on the RADIUS server to which the UAG sends authentication requests. Enter a number between 1 and 65535. |  |
| Backup Server<br>Address | If the RADIUS server has a backup authentication server, enter its address here.                                                 |  |

UAG Series User's Guide

| LABEL                                  | DESCRIPTION                                                                                                    |  |
|----------------------------------------|----------------------------------------------------------------------------------------------------|--|
| Backup<br>Authentication<br>Port       | Specify the port number on the RADIUS server to which the UAG sends authentication requests. Enter a number between 1 and 65535.                                                                                                    |  |
| Кеу                                    | Enter a password (up to 15 alphanumeric characters) as the key to be shared between the external authentication server and the UAG.                                                                                                    |  |
|                                        | The key is not sent over the network. This key must be the same on the external authentication server and the UAG.                                                                                                    |  |
| Accounting Server S                    | Settings                                                                                                    |  |
| Server Address                         | Enter the IP address or Fully-Qualified Domain Name (FQDN) of the RADIUS accounting server                                                                                                    |  |
| Accounting Port                        | Specify the port number on the RADIUS server to which the UAG sends accounting information. Enter a number between 1 and 65535.                                                                                                    |  |
| Backup Server<br>Address               | If the RADIUS server has a backup accounting server, enter its address here.                                                                                                    |  |
| Backup<br>Accounting Port              | Specify the port number on the RADIUS server to which the UAG sends accounting information. Enter a number between 1 and 65535.                                                                                                    |  |
| Кеу                                    | Enter a password (up to 15 alphanumeric characters) as the key to be shared between the external accounting server and the UAG.                                                                                                    |  |
|                                        | The key is not sent over the network. This key must be the same on the external accounting server and the UAG.                                                                                                    |  |
| Maximum Retry<br>Count                 | At times the UAG may not be able to use the primary RADIUS accounting server. Specify the number of times the UAG should reattempt to use the primary RADIUS server before attempting to use the secondary RADIUS server. This also sets how many times the UAG will attempt to use the secondary RADIUS server. |  |
|                                        | For example, you set this field to 3. If the UAG does not get a response from the primary RADIUS server, it tries again up to three times. If there is no response, the UAG tries the secondary RADIUS server up to three times.                                                                                 |  |
|                                        | If there is also no response from the secondary RADIUS server, the UAG stops attempting to authenticate the subscriber. The subscriber will see a message that says the RADIUS server was not found.                                                                                                    |  |
| Enable<br>Accounting Interim<br>update | Select this to have the UAG send subscriber status updates to the RADIUS server at the intervo<br>you specify.                                                                                                    |  |
| Interim Interval                       | Specify the time interval for how often the UAG is to send a subscriber status update to the RADIUS server.                                                                                                    |  |
| General Server Setti                   | ngs                                                                                                    |  |
| Timeout                                | Specify the timeout period (between 1 and 300 seconds) before the UAG disconnects from the RADIUS server. In this case, user authentication fails.                                                                                                    |  |
|                                        | Search timeout occurs when either the user information is not in the RADIUS server or the RADIUS server is down.                                                                                                    |  |
| NAS IP Address                         | If the RADIUS server requires the UAG to provide the Network Access Server IP address attribute with a specific value, enter it here.                                                                                                    |  |
| NAS Identifier                         | If the RADIUS server requires the UAG to provide the Network Access Server identifier attribute with a specific value, enter it here.                                                                                                    |  |
| Case-sensitive User<br>Names           | Select this if the server checks the case of the usernames.                                                                                                    |  |
| User Login Settings                    |                                                                                                    |  |

| LABEL                            | DESCRIPTION                                                                                                    |
|----------------------------------|----------------------------------------------------------------------------------------------------|
| Group<br>Membership<br>Attribute | A RADIUS server defines attributes for its accounts. Select the name and number of the attribute that the UAG is to check to determine to which group a user belongs. If it does not display, select <b>User Defined</b> and specify the attribute's number.                                |
|                                  | This attribute's value is called a group identifier; it determines to which group a user belongs.<br>You can add <b>ext-group-user</b> user objects to identify groups based on these group identifier values.                                                                              |
|                                  | For example you could have an attribute named "memberOf" with values like "sales", "RD",<br>and "management". Then you could also create a <b>ext-group-user</b> user object for each<br>group. One with "sales" as the group identifier, another for "RD" and a third for<br>"management". |
| ОК                               | Click <b>OK</b> to save the changes.                                                                                                    |
| Cancel                           | Click Cancel to discard the changes.                                                                                                    |

Table 223 Configuration > Object > AAA Server > RADIUS > Add/Edit (continued)

# CHAPTER 42 Authentication Method

# 42.1 Overview

Authentication method objects set how the UAG authenticates wireless, HTTP/HTTPS clients, and peer IPSec routers (extended authentication) clients. Configure authentication method objects to have the UAG use the local user database, and/or the authentication servers and authentication server groups specified by AAA server objects. By default, user accounts created and stored on the UAG are authenticated locally.

### 42.1.1 What You Can Do in this Chapter

• Use the Configuration > Object > Auth. Method screens (Section 42.2 on page 475) to create and manage authentication method objects.

## 42.1.2 Before You Begin

Configure AAA server objects (see Chapter 41 on page 470) before you configure authentication method objects.

# 42.2 Authentication Method Objects

Click Configuration > Object > Auth. Method to display the screen as shown.

Note: You can create up to four authentication method objects.

Figure 320 Configuration > Object > Auth. Method

| nfig | uration               |                    |                       |
|------|-----------------------|--------------------|-----------------------|
| 0    | Add 📝 Edit 🍵 Remove 🕞 | Object Reference   |                       |
| #    | Method Name           | Method List        |                       |
| R.   | default               | group radius local |                       |
| 14   | 4   Page 1 of 1 ▶     | Show 50 vitems     | Displaying 1 - 1 of 1 |

| LABEL               | DESCRIPTION                                                                                                    |  |  |  |
|---------------------|----------------------------------------------------------------------------------------------------|--|--|--|
| Configuration       |                                                                                                    |  |  |  |
| Add                 | Click this to create a new entry.                                                                                                    |  |  |  |
| Edit                | Double-click an entry or select it and click <b>Edit</b> to open a screen where you can modify the entry's settings.                                       |  |  |  |
| Remove              | To remove an entry, select it and click <b>Remove</b> . The UAG confirms you want to remove it before doing so.                                            |  |  |  |
| Object<br>Reference | Select an entry and click <b>Object Reference</b> to open a screen that shows which settings use the entry. See Section 10.3.2 on page 180 for an example. |  |  |  |
| #                   | This field displays the index number.                                                                                                    |  |  |  |
| Method Name         | This field displays a descriptive name for identification purposes.                                                                                        |  |  |  |
| Method List         | This field displays the authentication method(s) for this entry.                                                                                           |  |  |  |

Table 224 Configuration > Object > Auth. Method

## 42.2.1 Creating an Authentication Method Object

Follow the steps below to create an authentication method object.

- 1 Click Configuration > Object > Auth. Method.
- 2 Click Add.
- 3 Specify a descriptive name for identification purposes in the **Name** field. You may use 1-31 alphanumeric characters, underscores(\_), or dashes (-), but the first character cannot be a number. This value is case-sensitive. For example, "My\_Device".
- 4 Click Add to insert an authentication method in the table.
- 5 Select a server object from the Method List drop-down list box.
- 6 You can add up to four server objects to the table. The ordering of the **Method List** column is important. The UAG authenticates the users using the databases (in the local user database or the external authentication server) in the order they appear in this screen.

If two accounts with the same username exist on two authentication servers you specify, the UAG does not continue the search on the second authentication server when you enter the username and password that doesn't match the one on the first authentication server.

Note: You can NOT select two server objects of the same type.

7 Click OK to save the settings or click Cancel to discard all changes and return to the previous screen.

| Figure 321  | Configuration > Object > Auth. Method > Add |
|-------------|---------------------------------------------|
| liguie sz i |                                             |

|               | Add ZEdit      Remove Move      Method List      Iocal | Settings                 |  |
|---------------|--------------------------------------------------------|--------------------------|--|
| # Method List | # Method List 1 local                                  |                          |  |
| local         | 1 local                                                | d 🔜 Edit 💼 Remove 🃣 Move |  |
|               |                                                        | Method List              |  |
| group radius  | 2 group radius                                         | local                    |  |
|               |                                                        | group radius             |  |
|               |                                                        |                          |  |
|               |                                                        |                          |  |

| LABEL           | DESCRIPTION                                                                                                    |
|-----------------|----------------------------------------------------------------------------------------------------|
| General Setting | 25                                                                                                    |
| Name            | Specify a descriptive name for identification purposes.                                                                                                    |
|                 | You may use 1-31 alphanumeric characters, underscores(_), or dashes (-), but the first character cannot be a number. This value is case-sensitive. For example, "My_Device".                                                                                             |
| Add             | Click this to create a new entry. Select an entry and click <b>Add</b> to create a new entry after the selected entry.                                                                                                    |
| Edit            | Double-click an entry or select it and click <b>Edit</b> to modify the entry's settings.                                                                                                    |
| Remove          | To remove an entry, select it and click <b>Remove</b> . The UAG confirms you want to remove it before doing so.                                                                                                    |
| Move            | To change a method's position in the numbered list, select the method and click <b>Move</b> to display a field to type a number for where you want to put it and press [ENTER] to move the rule to the number that you typed.                                            |
|                 | The ordering of your methods is important as UAG authenticates the users using the authentication methods in the order they appear in this screen.                                                                                                    |
| #               | This field displays the index number.                                                                                                    |
| Method List     | Select a server object from the drop-down list box. You can create a server object in the AAA Server screen (see Chapter 41 on page 470 for more information).                                                                                                    |
|                 | The UAG authenticates the users using the databases (in the local user database or the external authentication server) in the order they appear in this screen.                                                                                                    |
|                 | If two accounts with the same username exist on two authentication servers you specify, the UAG does not continue the search on the second authentication server when you enter the username and password that doesn't match the one on the first authentication server. |
| OK              | Click <b>OK</b> to save the changes.                                                                                                    |
| Cancel          | Click Cancel to discard the changes.                                                                                                    |

Table 225 Configuration > Object > Auth. Method > Add

# CHAPTER 43 Certificates

# 43.1 Overview

The UAG can use certificates (also called digital IDs) to authenticate users. Certificates are based on public-private key pairs. A certificate contains the certificate owner's identity and public key. Certificates provide a way to exchange public keys for use in authentication.

#### 43.1.1 What You Can Do in this Chapter

- Use the My Certificates screens (see Section 43.2 on page 481 to Section 43.2.3 on page 487) to generate and export self-signed certificates or certification requests and import the CA-signed certificates.
- Use the **Trusted Certificates** screens (see Section 43.3 on page 488 to Section 43.3.2 on page 492) to save CA certificates and trusted remote host certificates to the UAG. The UAG trusts any valid certificate that you have imported as a trusted certificate. It also trusts any valid certificate signed by any of the certificates that you have imported as a trusted certificate.

#### 43.1.2 What You Need to Know

When using public-key cryptology for authentication, each host has two keys. One key is public and can be made openly available. The other key is private and must be kept secure.

These keys work like a handwritten signature (in fact, certificates are often referred to as "digital signatures"). Only you can write your signature exactly as it should look. When people know what your signature looks like, they can verify whether something was signed by you, or by someone else. In the same way, your private key "writes" your digital signature and your public key allows people to verify whether data was signed by you, or by someone else. This process works as follows.

- 1 Tim wants to send a message to Jenny. He needs her to be sure that it comes from him, and that the message content has not been altered by anyone else along the way. Tim generates a public key pair (one public key and one private key).
- 2 Tim keeps the private key and makes the public key openly available. This means that anyone who receives a message seeming to come from Tim can read it and verify whether it is really from him or not.
- 3 Tim uses his private key to sign the message and sends it to Jenny.
- 4 Jenny receives the message and uses Tim's public key to verify it. Jenny knows that the message is from Tim, and that although other people may have been able to read the message, no-one can have altered it (because they cannot re-sign the message with Tim's private key).
- 5 Additionally, Jenny uses her own private key to sign a message and Tim uses Jenny's public key to verify the message.

The UAG uses certificates based on public-key cryptology to authenticate users attempting to establish a connection, not to encrypt the data that you send after establishing a connection. The method used to secure the data that you send through an established connection depends on the type of connection.

The certification authority uses its private key to sign certificates. Anyone can then use the certification authority's public key to verify the certificates.

A certification path is the hierarchy of certification authority certificates that validate a certificate. The UAG does not trust a certificate if any certificate on its path has expired or been revoked.

Certification authorities maintain directory servers with databases of valid and revoked certificates. A directory of certificates that have been revoked before the scheduled expiration is called a CRL (Certificate Revocation List). The UAG can check a peer's certificate against a directory server's list of revoked certificates. The framework of servers, software, procedures and policies that handles keys is called PKI (public-key infrastructure).

#### **Advantages of Certificates**

Certificates offer the following benefits.

- The UAG only has to store the certificates of the certification authorities that you decide to trust, no matter how many devices you need to authenticate.
- Key distribution is simple and very secure since you can freely distribute public keys and you never need to transmit private keys.

#### Self-signed Certificates

You can have the UAG act as a certification authority and sign its own certificates.

#### Factory Default Certificate

The UAG generates its own unique self-signed certificate when you first turn it on. This certificate is referred to in the GUI as the factory default certificate.

#### **Certificate File Formats**

Any certificate that you want to import has to be in one of these file formats:

- Binary X.509: This is an ITU-T recommendation that defines the formats for X.509 certificates.
- PEM (Base-64) encoded X.509: This Privacy Enhanced Mail format uses lowercase letters, uppercase letters and numerals to convert a binary X.509 certificate into a printable form.
- Binary PKCS#7: This is a standard that defines the general syntax for data (including digital signatures) that may be encrypted. A PKCS #7 file is used to transfer a public key certificate. The private key is not included. The UAG currently allows the importation of a PKS#7 file that contains a single certificate.
- PEM (Base-64) encoded PKCS#7: This Privacy Enhanced Mail (PEM) format uses lowercase letters, uppercase letters and numerals to convert a binary PKCS#7 certificate into a printable form.
- Binary PKCS#12: This is a format for transferring public key and private key certificates. The private key in a PKCS #12 file is within a password-encrypted envelope. The file's password is not connected to your certificate's public or private passwords. Exporting a PKCS #12 file creates this and you must provide it to decrypt the contents when you import the file into the UAG.

Note: Be careful not to convert a binary file to text during the transfer process. It is easy for this to occur since many programs use text files by default.

#### 43.1.3 Verifying a Certificate

Before you import a trusted certificate into the UAG, you should verify that you have the correct certificate. You can do this using the certificate's fingerprint. A certificate's fingerprint is a message digest calculated using the MD5 or SHA1 algorithm. The following procedure describes how to check a certificate's fingerprint to verify that you have the actual certificate.

- 1 Browse to where you have the certificate saved on your computer.
- 2 Make sure that the certificate has a ".cer" or ".crt" file name extension.

| Figure 322 Remote Host C | Certificates       |  |
|--------------------------|--------------------|--|
|                          | Elondon-Office.cer |  |
| Certificates             |                    |  |

3 Double-click the certificate's icon to open the **Certificate** window. Click the **Details** tab and scroll down to the **Thumbprint Algorithm** and **Thumbprint** fields.

Figure 323 Certificate Details

| how: <all></all>         | •                                        |  |  |
|--------------------------|------------------------------------------|--|--|
| Field                    | Value                                    |  |  |
| E Subject                | Glenn                                    |  |  |
| 💳 Public key             | R5A (1024 Bits)                          |  |  |
| 🔁 Key Usage              | Digital Signature , Certificate Signing( |  |  |
| Subject Alternative Name | DNS Name=Glenn                           |  |  |
| Basic Constraints        | Subject Type=CA, Path Length Cons        |  |  |
| Thumbprint algorithm     | sha1                                     |  |  |
| Thumbprint               | B0A7 22B6 7960 FF92 52F4 6B4C A2 •       |  |  |
| 1                        |                                          |  |  |
|                          |                                          |  |  |
|                          |                                          |  |  |
|                          |                                          |  |  |
|                          |                                          |  |  |
|                          |                                          |  |  |
|                          |                                          |  |  |
|                          |                                          |  |  |
|                          |                                          |  |  |
|                          |                                          |  |  |

4 Use a secure method to verify that the certificate owner has the same information in the **Thumbprint Algorithm** and **Thumbprint** fields. The secure method may very based on your situation. Possible examples would be over the telephone or through an HTTPS connection.

## 43.2 The My Certificates Screen

Click **Configuration > Object > Certificate > My Certificates** to open the **My Certificates** screen. This is the UAG's summary list of certificates and certification requests.

Figure 324 Configuration > Object > Certificate > My Certificates

|         |                            |          |                 | 0.557% used    |                    |                       |
|---------|----------------------------|----------|-----------------|----------------|--------------------|-----------------------|
| Certifi | icates Setting             |          |                 |                |                    |                       |
|         |                            |          |                 |                |                    |                       |
|         | Conservation of the second |          | oject Reference |                |                    |                       |
| #       | Name 🔺                     | Туре     | Subject         | Issuer         | Valid From         | Valid To              |
| 1       | default                    | SELF     | CN=uag5100_CC5  | CN=uag5100_CC5 | 2013-12-02 21:47:0 | 2033-11-27 21:47:0    |
| N 4     | Page 1                     | of 1 🗼 🕅 | Show 50 💉 items |                |                    | Displaying 1 - 1 of 1 |

The following table describes the labels in this screen.

| LABEL                       | DESCRIPTION                                                                                                    |
|-----------------------------|----------------------------------------------------------------------------------------------------|
| PKI Storage Space<br>in Use | This bar displays the percentage of the UAG's PKI storage space that is currently in use. When the storage space is almost full, you should consider deleting expired or unnecessary certificates before adding more certificates.                                                                                                    |
| My Certificates Setti       | ng                                                                                                    |
| Add                         | Click this to go to the screen where you can have the UAG generate a certificate or a certification request.                                                                                                    |
| Edit                        | Double-click an entry or select it and click <b>Edit</b> to open a screen with an in-depth list of information about the certificate.                                                                                                    |
| Remove                      | The UAG keeps all of your certificates unless you specifically delete them. Uploading a new firmware or default configuration file does not delete your certificates. To remove an entry, select it and click <b>Remove</b> . The UAG confirms you want to remove it before doing so. Subsequent certificates move up by one when you take this action. |
| Object Reference            | You cannot delete certificates that any of the UAG's features are configured to use. Select an entry and click <b>Object Reference</b> to open a screen that shows which settings use the entry. See Section 10.3.2 on page 180 for an example.                                                                                                    |
| #                           | This field displays the certificate index number. The certificates are listed in alphabetical order.                                                                                                    |
| Name                        | This field displays the name used to identify this certificate. It is recommended that you give each certificate a unique name.                                                                                                    |
| Туре                        | This field displays what kind of certificate this is.                                                                                                    |
|                             | <b>REQ</b> represents a certification request and is not yet a valid certificate. Send a certification request to a certification authority, which then issues a certificate. Use the <b>My Certificate Import</b> screen to import the certificate and replace the request.                                                                            |
|                             | SELF represents a self-signed certificate.                                                                                                    |
|                             | CERT represents a certificate issued by a certification authority.                                                                                                    |

Table 226 Configuration > Object > Certificate > My Certificates

| LABEL      | DESCRIPTION                                                                                                    |  |  |
|------------|----------------------------------------------------------------------------------------------------|--|--|
| Subject    | This field displays identifying information about the certificate's owner, such as CN (Common Name), OU (Organizational Unit or department), O (Organization or company) and C (Country). It is recommended that each certificate have unique subject information.                              |  |  |
| lssuer     | This field displays identifying information about the certificate's issuing certification authority, such as a common name, organizational unit or department, organization or company and country. With self-signed certificates, this is the same information as in the <b>Subject</b> field. |  |  |
| Valid From | This field displays the date that the certificate becomes applicable.                                                                                                    |  |  |
| Valid To   | This field displays the date that the certificate expires. The text displays in red and includes an Expired! message if the certificate has expired.                                                                                                    |  |  |
| Import     | Click Import to open a screen where you can save a certificate to the UAG.                                                                                                    |  |  |
| Refresh    | Click <b>Refresh</b> to display the current validity status of the certificates.                                                                                                    |  |  |

Table 226 Configuration > Object > Certificate > My Certificates (continued)

## 43.2.1 The My Certificates Add Screen

Click **Configuration > Object > Certificate > My Certificates** and then the **Add** icon to open the **My Certificates Add** screen. Use this screen to have the UAG create a self-signed certificate, enroll a certificate with a certification authority or generate a certification request.

| Figure 325 | Configuration | > Object > Certificate > | > My Certificates > Add |
|------------|---------------|--------------------------|-------------------------|
|            |               |                          |                         |

| Configuration                                                                                                    |                            |                                                                    |  |
|----------------------------------------------------------------------------------------------------|----------------------------|--------------------------------------------------------------------|--|
| ubject Information                                                                                                    |                            |                                                                    |  |
| <ul> <li>Host IP Address</li> <li>Host Domain Name</li> <li>E-Mail</li> <li>Organizational Unit:</li> <li>Organization:</li> <li>Town (City):</li> <li>State (Province):</li> <li>Country:</li> <li>Key Type:</li> </ul> | RSA                        | (Optional)<br>(Optional)<br>(Optional)<br>(Optional)<br>(Optional) |  |
| Key Length:                                                                                                    | 1024                       | ▼ bits                                                             |  |
| Extended Key Usage Server Authentication Client Authentication KEIntermediate                                                                                                    |                            |                                                                    |  |
| <ul> <li>Create a self-signed certificate</li> <li>Create a certification request and</li> </ul>                                                                                                    | l save it locally for late | r manual enrollment                                                |  |

| Table 227 | Configuration > | > Obiect > | Certificate 3 | > My Certificates > Add |
|-----------|-----------------|------------|---------------|-------------------------|
|           |                 |            |               |                         |

| LABEL               | DESCRIPTION                                                                                                    |
|---------------------|----------------------------------------------------------------------------------------------------|
| Configuration       |                                                                                                    |
| Name                | Type a name to identify this certificate. You can use up to 31 alphanumeric and ;'~!@# $\%^{()}_{()}=$ characters.                                                                                                    |
| Subject Information | Use these fields to record information that identifies the owner of the certificate. You do<br>not have to fill in every field, although you must specify a <b>Host IP Address</b> , <b>Host Domain</b><br><b>Name</b> , or <b>E-Mail</b> . The certification authority may add fields (such as a serial number) to the<br>subject information when it issues a certificate. It is recommended that each certificate<br>have unique subject information. |
|                     | Select a radio button to identify the certificate's owner by IP address, domain name or e-<br>mail address. Type the IP address (in dotted decimal notation), domain name or e-mail<br>address in the field provided. The domain name or e-mail address is for identification<br>purposes only and can be any string.                                                                                                    |
|                     | A domain name can be up to 255 characters. You can use alphanumeric characters, the hyphen and periods.                                                                                                    |
|                     | An e-mail address can be up to 63 characters. You can use alphanumeric characters, the hyphen, the @ symbol, periods and the underscore.                                                                                                    |

UAG Series User's Guide

| LABEL                                                              | DESCRIPTION                                                                                                    |  |
|--------------------------------------------------------------------|----------------------------------------------------------------------------------------------------|--|
| Organizational Unit                                                | Identify the organizational unit or department to which the certificate owner belongs. You can use up to 31 characters. You can use alphanumeric characters, the hyphen and the underscore.                                 |  |
| Organization                                                       | Identify the company or group to which the certificate owner belongs. You can use up to 31 characters. You can use alphanumeric characters, the hyphen and the underscore.                                                  |  |
| Town (City)                                                        | Identify the town or city where the certificate owner is located. You can use up to 31 characters. You can use alphanumeric characters, the hyphen and the underscore.                                                      |  |
| State (Province)                                                   | Identify the state or province where the certificate owner is located. You can use up to 3 characters. You can use alphanumeric characters, the hyphen and the underscore.                                                  |  |
| Country                                                            | Identify the nation where the certificate owner is located. You can use up to 31 characters. You can use alphanumeric characters, the hyphen and the underscore.                                                            |  |
| Кеу Туре                                                           | Select <b>RSA</b> to use the Rivest, Shamir and Adleman public-key algorithm.                                                                                                    |  |
|                                                                    | Select <b>DSA</b> to use the Digital Signature Algorithm public-key algorithm.                                                                                                    |  |
| Key Length                                                         | Select a number from the drop-down list box to determine how many bits the key should use (512 to 2048). The longer the key, the more secure it is. A longer key also uses more PKI storage space.                          |  |
| Extended Key Usage                                                 | Select <b>Server Authentication</b> to allow a web server to send clients the certificate to authenticate itself.                                                                                                    |  |
|                                                                    | Select <b>Client Authentication</b> to use the certificate's key to authenticate clients to the secure gateway.                                                                                                    |  |
|                                                                    | Select <b>IKE Intermediate</b> to have the certificate contain the IP Security IKE Intermediate Object Identifier (OID).                                                                                                    |  |
| Enrollment Options                                                 | These radio buttons deal with how and when the certificate is to be generated.                                                                                                    |  |
| Create a self-signed certificate                                   | Select this to have the UAG generate the certificate and act as the Certification Authority (CA) itself. This way you do not need to apply to a certification authority for certificates.                                   |  |
| Create a certification<br>request and save it<br>locally for later | Select this to have the UAG generate and store a request for a certificate. Use the <b>My</b><br><b>Certificate Details</b> screen to view the certification request and copy it to send to the<br>certification authority. |  |
| manual enrollment                                                  | Copy the certification request from the <b>My Certificate Details</b> screen (see Section 43.2.2 on page 484) and then send it to the certification authority.                                                              |  |
| OK                                                                 | Click <b>OK</b> to begin certificate or certification request generation.                                                                                                    |  |
| Cancel                                                             | Click Cancel to quit and return to the My Certificates screen.                                                                                                    |  |

| Table 227 | Configuration > | Object > | Certificate > My Certificates > Add ( | continued) |
|-----------|-----------------|----------|---------------------------------------|------------|
|           | 0               | ,        |                                       |            |

## 43.2.2 The My Certificates Edit Screen

Click Configuration > Object > Certificate > My Certificates and then the Edit icon to open the My Certificate Edit screen. You can use this screen to view in-depth certificate information and change the certificate's name.

| Figure 326 | Configuration : | > Object > | Certificate > My | / Certificates > Edit |
|------------|-----------------|------------|------------------|-----------------------|
| inguic 520 | configuration   |            |                  |                       |

| onfiguration                                             |                                                                                                    |  |
|----------------------------------------------------------|----------------------------------------------------------------------------------------------------|--|
| Name:                                                    | default                                                                                                    |  |
| ertification Path                                        |                                                                                                    |  |
| CN=uag5100_CC5D4E63D454<br>Validation Result=self-signed |                                                                                                    |  |
| Refresh                                                  |                                                                                                    |  |
| ertificate Information                                   |                                                                                                    |  |
| Туре:                                                    | Self-signed X.509 Certificate                                                                                              |  |
| Version:                                                 | V3                                                                                                    |  |
| Serial Number:                                           | 1386020823                                                                                                    |  |
| Subject:                                                 | CN=uag5100_CC5D4E63D454                                                                                                    |  |
| Issuer:                                                  | CN=uag5100_CC5D4E63D454                                                                                                    |  |
| Signature Algorithm:                                     | rsa-pkcs1-sha1                                                                                                    |  |
| Valid From:                                              | 2013-12-02 21:47:03 GMT                                                                                                    |  |
| Valid To:                                                | 2033-11-27 21:47:03 GMT                                                                                                    |  |
| Key Algorithm:                                           | rsaEncryption (1024 bits)                                                                                                  |  |
| Subject Alternative Name:                                | uag5100_CC5D4E63D454                                                                                                    |  |
| Key Usage:                                               | DigitalSignature, KeyEncipherment, KeyCertSign                                                                             |  |
| Extended Key Usage:                                      |                                                                                                    |  |
| Basic Constraint:                                        | Subject Type=CA, Path Length Constraint=1                                                                                  |  |
| MD5 Fingerprint:                                         | b4:27:c6:83:5c:f3:b5:33:bb:d2:f5:6b:30:98:4c:7f                                                                            |  |
| SHA1 Fingerprint:                                        | 20:d2:fe:e1:66:81:40:b9:76:06:c8:f2:f5:72:89:eb:bb:c4:97:de                                                                |  |
| ertificate in PEM (Base-64) En                           | coded Format                                                                                                    |  |
| YWc1MTAwX0NDNUQ0RTYzRDQ1N<br>MDNaMB8xHTAbBgNVBAMMFHVhZ   | BgkghkiG9w0BAQUFADAFMR0wGwYDVQQDDBR1<br>IDAEFw0xMz£yMDJyMTQ3MDNaFw0zM2EXMjcyMTQ3<br>zUxMDBfQ0M1RDRFNjNENDU0MIGMAGGCSqGSIb3 |  |
|                                                          | Password:                                                                                                    |  |
| Export Certificate Only                                  | Export Certificate with Private Key                                                                                        |  |

| Table 228 | Configuration > | Object > Certificate > | > My Certificates > Edit | t |
|-----------|-----------------|------------------------|--------------------------|---|
|           | Gormgoranori    | object: commeane.      | ing commodios Ean        | • |

| LABEL              | DESCRIPTION                                                                                                    |
|--------------------|----------------------------------------------------------------------------------------------------|
| Configuration      |                                                                                                    |
| Name               | This field displays the identifying name of this certificate. You can use up to 31 alphanumeric and ;'~ $!@#$ \$%^&()_+[]{}',=- characters.                                                                                                    |
| Certification Path | This field displays for a certificate, not a certification request.                                                                                                    |
|                    | Click the <b>Refresh</b> button to have this read-only text box display the hierarchy of certification authorities that validate the certificate (and the certificate itself).                                                                                                    |
|                    | If the issuing certification authority is one that you have imported as a trusted certification authority, it may be the only certification authority in the list (along with the certificate itself). If the certificate is a self-signed certificate, the certificate itself is the only one in the list. The UAG does not trust the certificate and displays "Not trusted" in this field if any certificate on the path has expired or been revoked. |
| Refresh            | Click <b>Refresh</b> to display the certification path.                                                                                                    |

UAG Series User's Guide

| LABEL                                             | DESCRIPTION                                                                                                    |
|---------------------------------------------------|----------------------------------------------------------------------------------------------------|
| Certificate<br>Information                        | These read-only fields display detailed information about the certificate.                                                                                                    |
| Туре                                              | This field displays general information about the certificate. CA-signed means that a Certification Authority signed the certificate. Self-signed means that the certificate's owner signed the certificate (not a certification authority). "X.509" means that this certificate was created and signed according to the ITU-T X.509 recommendation that defines the formats for public-key certificates. |
| Version                                           | This field displays the X.509 version number.                                                                                                    |
| Serial Number                                     | This field displays the certificate's identification number given by the certification authority or generated by the UAG.                                                                                                    |
| Subject                                           | This field displays information that identifies the owner of the certificate, such as Common Name (CN), Organizational Unit (OU), Organization (O), State (ST), and Country (C).                                                                                                    |
| Issuer                                            | This field displays identifying information about the certificate's issuing certification authority, such as Common Name, Organizational Unit, Organization and Country.                                                                                                    |
|                                                   | With self-signed certificates, this is the same as the <b>Subject Name</b> field.                                                                                                    |
|                                                   | "none" displays for a certification request.                                                                                                    |
| Signature Algorithm                               | This field displays the type of algorithm that was used to sign the certificate. The UAG uses rsa-pkcs1-sha1 (RSA public-private key encryption algorithm and the SHA1 hash algorithm). Some certification authorities may use rsa-pkcs1-md5 (RSA public-private key encryption algorithm and the MD5 hash algorithm).                                                                                    |
| Valid From                                        | This field displays the date that the certificate becomes applicable. "none" displays for a certification request.                                                                                                    |
| Valid To                                          | This field displays the date that the certificate expires. The text displays in red and includes<br>an Expired! message if the certificate has expired. "none" displays for a certification<br>request.                                                                                                    |
| Key Algorithm                                     | This field displays the type of algorithm that was used to generate the certificate's key pair (the UAG uses RSA encryption) and the length of the key set in bits (1024 bits for example).                                                                                                    |
| Subject Alternative<br>Name                       | This field displays the certificate owner's IP address (IP), domain name (DNS) or e-mail address (EMAIL).                                                                                                    |
| Key Usage                                         | This field displays for what functions the certificate's key can be used. For example,<br>"DigitalSignature" means that the key can be used to sign certificates and<br>"KeyEncipherment" means that the key can be used to encrypt text.                                                                                                    |
| Extended Key Usage                                | This field displays for what EKU (Extended Key Usage) functions the certificate's key can be used.                                                                                                    |
| Basic Constraint                                  | This field displays general information about the certificate. For example, Subject Type=CA means that this is a certification authority's certificate and "Path Length Constraint=1" means that there can only be one certification authority in the certificate's path. This field does not display for a certification request.                                                                        |
| MD5 Fingerprint                                   | This is the certificate's message digest that the UAG calculated using the MD5 algorithm.                                                                                                    |
| SHA1 Fingerprint                                  | This is the certificate's message digest that the UAG calculated using the SHA1 algorithm.                                                                                                    |
| Certificate in PEM<br>(Base-64) Encoded<br>Format | This read-only text box displays the certificate or certification request in Privacy Enhanced<br>Mail (PEM) format. PEM uses lowercase letters, uppercase letters and numerals to convert a<br>binary certificate into a printable form.                                                                                                    |
|                                                   | You can copy and paste a certification request into a certification authority's web page,<br>an e-mail that you send to the certification authority or a text editor and save the file on a<br>management computer for later manual enrollment.                                                                                                    |
|                                                   | You can copy and paste a certificate into an e-mail to send to friends or colleagues or you can copy and paste a certificate into a text editor and save the file on a management computer for later distribution (via floppy disk for example).                                                                                                    |

#### Table 228 Configuration > Object > Certificate > My Certificates > Edit (continued)

| LABEL                                  | DESCRIPTION                                                                                                    |
|----------------------------------------|----------------------------------------------------------------------------------------------------|
| Export Certificate<br>Only             | Use this button to save a copy of the certificate without its private key. Click this button and then <b>Save</b> in the <b>File Download</b> screen. The <b>Save As</b> screen opens, browse to the location that you want to use and click <b>Save</b> .                                |
| Password                               | If you want to export the certificate with its private key, create a password and type it here.<br>Make sure you keep this password in a safe place. You will need to use it if you import the<br>certificate to another device.                                                          |
| Export Certificate<br>with Private Key | Use this button to save a copy of the certificate with its private key. Type the certificate's password and click this button. Click <b>Save</b> in the <b>File Download</b> screen. The <b>Save As</b> screen opens, browse to the location that you want to use and click <b>Save</b> . |
| ОК                                     | Click <b>OK</b> to save your changes back to the UAG. You can only change the name.                                                                                                    |
| Cancel                                 | Click Cancel to quit and return to the My Certificates screen.                                                                                                    |

Table 228 Configuration > Object > Certificate > My Certificates > Edit (continued)

#### 43.2.3 The My Certificates Import Screen

Click Configuration > Object > Certificate > My Certificates > Import to open the My Certificate Import screen. Follow the instructions in this screen to save an existing certificate to the UAG.

Note: You can import a certificate that matches a corresponding certification request that was generated by the UAG. You can also import a certificate in PKCS#12 format, including the certificate's public and private keys.

The certificate you import replaces the corresponding request in the My Certificates screen.

You must remove any spaces from the certificate's filename before you can import it.

| Fiaure 327  | Configuration > | Object > | Certificate > M | v Certificates > | Import |
|-------------|-----------------|----------|-----------------|------------------|--------|
| inguio or i | Gormgoranori    | 001001   |                 | , commodros      |        |

| <ul> <li>Binary X.509</li> <li>PEM (Base-64</li> <li>Binary PKCS#</li> <li>PEM (Base-64</li> <li>Binary PKCS#</li> </ul> | ⊧7<br>↓) encoded PKCS#7  |                                                                                         |                        |
|----------------------------------------------------------------------------------------------------|--------------------------|-----------------------------------------------------------------------------------------|------------------------|
|                                                                                                    |                          |                                                                                         |                        |
|                                                                                                    |                          | ful a satification request correspondin                                                 | - to the imported      |
|                                                                                                    |                          | ful, a certification request correspondin<br>er the importation, the certification requ |                        |
| ertificate must alrea                                                                                                    |                          | er the importation, the certification requ                                              |                        |
| ertificate must alrea<br>e deleted.                                                                                      | ady exist on Device. Aft | er the importation, the certification requ                                              | est will automatically |

|           | contiguration > Object > Certificate > My Certificates > Import                                                                                      |
|-----------|----------------------------------------------------------------------------------------------------|
| LABEL     | DESCRIPTION                                                                                                    |
| File Path | Type in the location of the file you want to upload in this field or click <b>Browse</b> to find it.                                                 |
|           | You cannot import a certificate with the same name as a certificate that is already in the UAG.                                                      |
| Browse    | Click <b>Browse</b> to find the certificate file you want to upload.                                                                                 |
| Password  | This field only applies when you import a binary PKCS#12 format file. Type the file's password that was created when the PKCS #12 file was exported. |
| OK        | Click <b>OK</b> to save the certificate on the UAG.                                                                                                  |
| Cancel    | Click Cancel to quit and return to the My Certificates screen.                                                                                       |

 Table 229
 Configuration > Object > Certificate > My Certificates > Import

## 43.3 The Trusted Certificates Screen

Click **Configuration > Object > Certificate > Trusted Certificates** to open the **Trusted Certificates** screen. This screen displays a summary list of certificates that you have set the UAG to accept as trusted. The UAG also accepts any valid certificate signed by a certificate on this list as being trustworthy; thus you do not need to import any certificate that is signed by one of these certificates.

|       |               |                         | 5      | 1.426% use     | d                      |                        |
|-------|---------------|-------------------------|--------|----------------|------------------------|------------------------|
| uster | Certificates  | Setting                 |        |                |                        |                        |
|       |               | -                       |        |                |                        |                        |
| E     | dit 🎁 Remov   | ve 🛛 🛅 Object Reference | 95     |                |                        |                        |
| #     | Name 🔺        | Subject                 | Issuer |                | Valid From             | Valid To               |
| 1     | MyCertificate | CN=mydevice@example     | CN=myd | levice@example | 2009-03-17 07:11:25 GM | 2012-03-16 07:11:25 GN |
| 14    | Page 1        | of 1 🕨 🕅 Show           | 50     | items          |                        | Displaying 1 - 1 of 1  |

Figure 328 Configuration > Object > Certificate > Trusted Certificates

The following table describes the labels in this screen.

| LABEL                                                                                                    | DESCRIPTION                                                                                                    |  |  |  |
|----------------------------------------------------------------------------------------------------|----------------------------------------------------------------------------------------------------|--|--|--|
| PKI Storage Space<br>in UseThis bar displays the percentage of the UAG's PKI storage space that is currently in use. Wh<br>the storage space is almost full, you should consider deleting expired or unnecessary<br>certificates before adding more certificates. |                                                                                                    |  |  |  |
| Trusted Certificates Setting                                                                                                    |                                                                                                    |  |  |  |
| Edit Double-click an entry or select it and click <b>Edit</b> to open a screen with an in-depth list of information about the certificate.                                                                                                    |                                                                                                    |  |  |  |
| Remove                                                                                                    | The UAG keeps all of your certificates unless you specifically delete them. Uploading a new firmware or default configuration file does not delete your certificates. To remove an entry, select it and click <b>Remove</b> . The UAG confirms you want to remove it before doing so. Subsequent certificates move up by one when you take this action. |  |  |  |

Table 230 Configuration > Object > Certificate > Trusted Certificates

| LABEL            | DESCRIPTION                                                                                                    |
|------------------|----------------------------------------------------------------------------------------------------|
| Object Reference | You cannot delete certificates that any of the UAG's features are configured to use. Select an entry and click <b>Object Reference</b> to open a screen that shows which settings use the entry. See Section 10.3.2 on page 180 for an example.                                                 |
| #                | This field displays the certificate index number. The certificates are listed in alphabetical order.                                                                                                    |
| Name             | This field displays the name used to identify this certificate.                                                                                                    |
| Subject          | This field displays identifying information about the certificate's owner, such as CN (Common Name), OU (Organizational Unit or department), O (Organization or company) and C (Country). It is recommended that each certificate have unique subject information.                              |
| Issuer           | This field displays identifying information about the certificate's issuing certification authority, such as a common name, organizational unit or department, organization or company and country. With self-signed certificates, this is the same information as in the <b>Subject</b> field. |
| Valid From       | This field displays the date that the certificate becomes applicable.                                                                                                    |
| Valid To         | This field displays the date that the certificate expires. The text displays in red and includes an Expired! message if the certificate has expired.                                                                                                    |
| Import           | Click <b>Import</b> to open a screen where you can save the certificate of a certification authority that you trust, from your computer to the UAG.                                                                                                    |
| Refresh          | Click this button to display the current validity status of the certificates.                                                                                                    |

| Table 230 | Configuration > | > Object > | Certificate > | Trusted ( | Certificates | (continued) |
|-----------|-----------------|------------|---------------|-----------|--------------|-------------|
|-----------|-----------------|------------|---------------|-----------|--------------|-------------|

### 43.3.1 The Trusted Certificates Edit Screen

Click **Configuration > Object > Certificate > Trusted Certificates** and then a certificate's **Edit** icon to open the **Trusted Certificates Edit** screen. Use this screen to view in-depth information about the certificate, change the certificate's name and set whether or not you want the UAG to check a certification authority's list of revoked certificates before trusting a certificate issued by the certification authority.

| Fiaure 329 | Configuration | > Object > | Certificate > | <b>Trusted Certificates</b> | > Edit |
|------------|---------------|------------|---------------|-----------------------------|--------|
|            |               |            |               |                             |        |

| onfiguration              |                                                                                                    |         |
|---------------------------|----------------------------------------------------------------------------------------------------|---------|
| Name:                     | test.cer                                                                                                    |         |
| ertification Path         |                                                                                                    |         |
| C=TW, ST=TW, O=Zyxel, C   | N=www.zvxel.com.tw                                                                                                    | ~       |
|                           |                                                                                                    |         |
| Refresh                   |                                                                                                    |         |
| ertificate Validation     |                                                                                                    |         |
| LDAP Server               |                                                                                                    |         |
| Address:                  | Port:                                                                                                    |         |
| ID:                       |                                                                                                    |         |
| Password:                 |                                                                                                    |         |
| ertificate Information    |                                                                                                    |         |
| Type:                     | Self-signed X.509 Certificate                                                                                                    |         |
| Version:                  | Vi                                                                                                    |         |
| Serial Number:            | 14639633616644582581                                                                                                    |         |
| Subject:                  | C=TW, ST=TW, O=Zyxel, CN=www.zyxel.com.tw                                                                                                    |         |
| Issuer:                   | C=TW, ST=TW, O=Zyxel, CN=www.zyxel.com.tw                                                                                                    |         |
| Signature Algorithm:      | rsa-pkcs1-sha1                                                                                                    |         |
| Valid From:               | 2009-07-07 02: 17: 10 GMT                                                                                                    |         |
| Valid To:                 | 2029-07-07 02:17:10 GMT                                                                                                    |         |
| Key Algorithm:            | rsaEncryption (1024 bits)                                                                                                    |         |
| Subject Alternative Name: |                                                                                                    |         |
| Key Usage:                |                                                                                                    |         |
| Basic Constraint:         |                                                                                                    |         |
| MD5 Fingerprint:          | f5:86:93:08:57:ee:01:19:68:48:c9:e4:f1:bf:3d:1f                                                                                                  |         |
| SHA1 Fingerprint:         | 6b:60:0a:6d:c1:d3:7d:59:cb:bf:8c:0a:fa:49:76:08:ab:20:95:77                                                                                      |         |
| ertificate in PEM (Base-  | 64) Encoded Format                                                                                                    |         |
| d3cuenl4ZWwuY29tLnR3MQ    | TE<br>DfestTANBgkqhkiG9w0BAQUFADBFMRkwFwYDVQQDExB3<br>(4wDAYDVQQKEwVaeXhlbDELMAkGA1UECBMCVFcxCzA1<br>)cwNzAyMTcxMFoXDTI5MDcwNzAyMTcxMFowRTEZMBcG |         |
| Export Certificate        |                                                                                                    | <u></u> |

Table 231 Configuration > Object > Certificate > Trusted Certificates > Edit

| LABEL         | DESCRIPTION                                                                                                    |  |  |
|---------------|----------------------------------------------------------------------------------------------------|--|--|
| Configuration |                                                                                                    |  |  |
| Name          | This field displays the identifying name of this certificate. You can change the name. You can use up to 31 alphanumeric and ;'~!@# $\%^{0}_{,-}=$ characters. |  |  |

UAG Series User's Guide

| LABEL                       | DESCRIPTION                                                                                                    |
|-----------------------------|----------------------------------------------------------------------------------------------------|
| Certification Path          | Click the <b>Refresh</b> button to have this read-only text box display the end entity's certificate<br>and a list of certification authority certificates that shows the hierarchy of certification<br>authorities that validate the end entity's certificate. If the issuing certification authority is one<br>that you have imported as a trusted certificate, it may be the only certification authority in<br>the list (along with the end entity's own certificate). The UAG does not trust the end entity's<br>certificate and displays "Not trusted" in this field if any certificate on the path has expired or<br>been revoked. |
| Refresh                     | Click <b>Refresh</b> to display the certification path.                                                                                                    |
| Certificate Validation      |                                                                                                    |
| LDAP Server                 | Select this check box if the directory server uses LDAP (Lightweight Directory Access Protocol). LDAP is a protocol over TCP that specifies how clients access directories of certificates and lists of revoked certificates.                                                                                                    |
| Address                     | Type the IP address (in dotted decimal notation) of the directory server.                                                                                                    |
| Port                        | Use this field to specify the LDAP server port number. You must use the same server port number that the directory server uses. 389 is the default server port number for LDAP.                                                                                                    |
| ID                          | The UAG may need to authenticate itself in order to assess the CRL directory server. Type the login name (up to 31 ASCII characters) from the entity maintaining the server (usually a certification authority).                                                                                                    |
| Password                    | Type the password (up to 31 ASCII characters) from the entity maintaining the CRL directory server (usually a certification authority).                                                                                                    |
| Certificate<br>Information  | These read-only fields display detailed information about the certificate.                                                                                                    |
| Туре                        | This field displays general information about the certificate. CA-signed means that a Certification Authority signed the certificate. Self-signed means that the certificate's owner signed the certificate (not a certification authority). X.509 means that this certificate was created and signed according to the ITU-T X.509 recommendation that defines the formats for public-key certificates.                                                                                                    |
| Version                     | This field displays the X.509 version number.                                                                                                    |
| Serial Number               | This field displays the certificate's identification number given by the certification authority.                                                                                                    |
| Subject                     | This field displays information that identifies the owner of the certificate, such as Common Name (CN), Organizational Unit (OU), Organization (O) and Country (C).                                                                                                    |
| Issuer                      | This field displays identifying information about the certificate's issuing certification authority, such as Common Name, Organizational Unit, Organization and Country.                                                                                                    |
|                             | With self-signed certificates, this is the same information as in the Subject Name field.                                                                                                    |
| Signature Algorithm         | This field displays the type of algorithm that was used to sign the certificate. Some certification authorities use rsa-pkcs1-sha1 (RSA public-private key encryption algorithm and the SHA1 hash algorithm). Other certification authorities may use rsa-pkcs1-md5 (RSA public-private key encryption algorithm and the MD5 hash algorithm).                                                                                                    |
| Valid From                  | This field displays the date that the certificate becomes applicable. The text displays in red and includes a Not Yet Valid! message if the certificate has not yet become applicable.                                                                                                    |
| Valid To                    | This field displays the date that the certificate expires. The text displays in red and includes an Expiring! or Expired! message if the certificate is about to expire or has already expired.                                                                                                    |
| Key Algorithm               | This field displays the type of algorithm that was used to generate the certificate's key pair (the UAG uses RSA encryption) and the length of the key set in bits (1024 bits for example).                                                                                                    |
| Subject Alternative<br>Name | This field displays the certificate's owner's IP address (IP), domain name (DNS) or e-mail address (EMAIL).                                                                                                    |
| Key Usage                   | This field displays for what functions the certificate's key can be used. For example,<br>"DigitalSignature" means that the key can be used to sign certificates and<br>"KeyEncipherment" means that the key can be used to encrypt text.                                                                                                    |

| LABEL                                             | DESCRIPTION                                                                                                    |
|---------------------------------------------------|----------------------------------------------------------------------------------------------------|
| Basic Constraint                                  | This field displays general information about the certificate. For example, Subject Type=CA means that this is a certification authority's certificate and "Path Length Constraint=1" means that there can only be one certification authority in the certificate's path. |
| MD5 Fingerprint                                   | This is the certificate's message digest that the UAG calculated using the MD5 algorithm.<br>You can use this value to verify with the certification authority (over the phone for example)<br>that this is actually their certificate.                                   |
| SHA1 Fingerprint                                  | This is the certificate's message digest that the UAG calculated using the SHA1 algorithm.<br>You can use this value to verify with the certification authority (over the phone for example)<br>that this is actually their certificate.                                  |
| Certificate in PEM<br>(Base-64) Encoded<br>Format | This read-only text box displays the certificate or certification request in Privacy Enhanced<br>Mail (PEM) format. PEM uses lowercase letters, uppercase letters and numerals to convert a<br>binary certificate into a printable form.                                  |
|                                                   | You can copy and paste the certificate into an e-mail to send to friends or colleagues or you can copy and paste the certificate into a text editor and save the file on a management computer for later distribution (via floppy disk for example).                      |
| Export Certificate                                | Click this button and then <b>Save</b> in the <b>File Download</b> screen. The <b>Save As</b> screen opens, browse to the location that you want to use and click <b>Save</b> .                                                                                           |
| ОК                                                | Click <b>OK</b> to save your changes back to the UAG. You can only change the name.                                                                                                    |
| Cancel                                            | Click Cancel to quit and return to the Trusted Certificates screen.                                                                                                    |

 Table 231
 Configuration > Object > Certificate > Trusted Certificates > Edit (continued)

## 43.3.2 The Trusted Certificates Import Screen

Click Configuration > Object > Certificate > Trusted Certificates > Import to open the Trusted Certificates Import screen. Follow the instructions in this screen to save a trusted certificate to the UAG.

Note: You must remove any spaces from the certificate's filename before you can import the certificate.

| Figure 330 Config                | guration > Object > Certifica | te > Irustea Certificates > imp |
|----------------------------------|-------------------------------|---------------------------------|
| Import Trusted Certif            | ficates                       | ?  X                            |
| <ul> <li>Binary PKCS#</li> </ul> | ) encoded X.509               |                                 |
| File Path:                       | Select a File Path            | Browse                          |
|                                  |                               | OK Cancel                       |

Figure 330 Configuration > Object > Certificate > Trusted Certificates > Import

| Table 232 Conliguration > Object > Certificate > Instea Certificates > Import |                                                                                                    |  |
|-------------------------------------------------------------------------------|----------------------------------------------------------------------------------------------------|--|
| LABEL                                                                         | DESCRIPTION                                                                                          |  |
| File Path                                                                     | Type in the location of the file you want to upload in this field or click <b>Browse</b> to find it. |  |
|                                                                               | You cannot import a certificate with the same name as a certificate that is already in the UAG.      |  |
| Browse                                                                        | Click <b>Browse</b> to find the certificate file you want to upload.                                 |  |
| ОК                                                                            | Click <b>OK</b> to save the certificate on the UAG.                                                  |  |
| Cancel                                                                        | Click Cancel to quit and return to the previous screen.                                              |  |

Table 232 Configuration > Object > Certificate > Trusted Certificates > Import

# CHAPTER 44 ISP Accounts

## 44.1 Overview

Use ISP accounts to manage Internet Service Provider (ISP) account information for PPPoE/PPTP interfaces. An ISP account is a profile of settings for Internet access using PPPoE or PPTP.

#### **Finding Out More**

• See Section 10.4 on page 183 for information about PPPoE/PPTP interfaces.

#### 44.1.1 What You Can Do in this Chapter

Use the **Object** > **ISP Account** screens (Section 44.2 on page 494) to create and manage ISP accounts in the UAG.

# 44.2 ISP Account Summary

This screen provides a summary of ISP accounts in the UAG. To access this screen, click **Configuration > Object > ISP Account**.

Figure 331 Configuration > Object > ISP Account

| onfigu | uration                  |                     |           |
|--------|--------------------------|---------------------|-----------|
|        |                          |                     |           |
| O 4    | Add 📝 Edit 🎁 Remove 🔚 Ob | bject References    |           |
|        |                          |                     |           |
| #      | Profile Name A Protocol  | Authentication Type | User Name |

The following table describes the labels in this screen. See the ISP Account Add/Edit section below for more information as well.

| LABEL         | DESCRIPTION                                                                                                    |  |
|---------------|----------------------------------------------------------------------------------------------------|--|
| Configuration |                                                                                                    |  |
| Add           | Click this to create a new entry.                                                                               |  |
| Edit          | Double-click an entry or select it and click Edit to be able to modify the entry's settings.                    |  |
| Remove        | To remove an entry, select it and click <b>Remove</b> . The UAG confirms you want to remove it before doing so. |  |

Table 233 Configuration > Object > ISP Account

| LABEL                  | DESCRIPTION                                                                                                    |  |
|------------------------|----------------------------------------------------------------------------------------------------|--|
| Object<br>Reference    | Select an entry and click <b>Object Reference</b> to open a screen that shows which settings use the entry. See Section 10.3.2 on page 180 for an example. |  |
| #                      | This field is a sequential value, and it is not associated with a specific entry.                                                                          |  |
| Profile Name           | This field displays the profile name of the ISP account. This name is used to identify the ISP account.                                                    |  |
| Protocol               | This field displays the protocol used by the ISP account.                                                                                                  |  |
| Authentication<br>Type | This field displays the authentication type used by the ISP account.                                                                                       |  |
| User Name              | This field displays the user name of the ISP account.                                                                                                    |  |

Table 233 Configuration > Object > ISP Account (continued)

### 44.2.1 ISP Account Add/Edit

The Add ISP Account Rule screen lets you add information about new accounts and edit information about existing accounts. To open this window, open the ISP Account screen. (See Section 44.2 on page 494.) Then, click on an Add icon or Edit icon to open the ISP Account Edit screen below.

| Profile Name:        |            |            |
|----------------------|------------|------------|
| Protocol:            | рррое      | ~          |
| Authentication Type: | Chap/PAP   | ~          |
| Jser Name:           |            |            |
| Password:            |            |            |
| Retype to confirm:   |            |            |
| Service Name:        |            | (Optional) |
| Compression          | 🖲 On 🔘 Off |            |
| (dle timeout:        | 0          | (Seconds)  |

01.1 .

The following table describes the labels in this screen.

| LABEL        | DESCRIPTION                                                                                                    |
|--------------|----------------------------------------------------------------------------------------------------|
| Profile Name | This field is read-only if you are editing an existing account. Type in the profile name of the ISP account. The profile name is used to refer to the ISP account. You may use 1-31 alphanumeric characters, underscores(_), or dashes (-), but the first character cannot be a number. This value is case-sensitive. |
| Protocol     | This field is read-only if you are editing an existing account. Select the protocol used by the ISP account. Options are:                                                                                                    |
|              | pppoe - This ISP account uses the PPPoE protocol.                                                                                                    |
|              | pptp - This ISP account uses the PPTP protocol.                                                                                                    |

| LABEL                                                                                                    | DESCRIPTION                                                                                                    |  |  |
|----------------------------------------------------------------------------------------------------|----------------------------------------------------------------------------------------------------|--|--|
| Authentication                                                                                                    | Use the drop-down list box to select an authentication protocol for outgoing calls. Options are:                                                                                                    |  |  |
| Туре                                                                                                    | CHAP/PAP - Your UAG accepts either CHAP or PAP when requested by this remote node.                                                                                                    |  |  |
|                                                                                                    | Chap - Your UAG accepts CHAP only.                                                                                                    |  |  |
|                                                                                                    | PAP - Your UAG accepts PAP only.                                                                                                    |  |  |
|                                                                                                    | MSCHAP - Your UAG accepts MSCHAP only.                                                                                                    |  |  |
|                                                                                                    | MSCHAP-V2 - Your UAG accepts MSCHAP-V2 only.                                                                                                    |  |  |
| Encryption<br>Method                                                                                                    | This field is available if this ISP account uses the <b>PPTP</b> protocol. Use the drop-down list box to select the type of Microsoft Point-to-Point Encryption (MPPE). Options are:                                                                        |  |  |
|                                                                                                    | nomppe - This ISP account does not use MPPE.                                                                                                    |  |  |
|                                                                                                    | mppe-40 - This ISP account uses 40-bit MPPE.                                                                                                    |  |  |
|                                                                                                    | mppe-128 - This ISP account uses 128-bit MMPE.                                                                                                    |  |  |
| User Name                                                                                                    | Type the user name given to you by your ISP.                                                                                                    |  |  |
| Password Type the password associated with the user name above. The password can only a alphanumeric characters (A-Z, a-z, 0-9). This field can be blank. |                                                                                                    |  |  |
| Retype to<br>Confirm                                                                                                    | Type your password again to make sure that you have entered is correctly.                                                                                                    |  |  |
| IP Address/FQDN                                                                                                    | If this ISP account uses the PPPoE protocol, this field is not displayed.                                                                                                    |  |  |
|                                                                                                    | If this ISP account uses the PPTP protocol, type the IP address or domain name of the PPTP server.                                                                                                    |  |  |
| Connection ID                                                                                                    | This field is available if this ISP account uses the <b>PPTP</b> protocol. Type your identification name for the PPTP server. This field can be blank.                                                                                                    |  |  |
| Service Name                                                                                                    | If this ISP account uses the PPPoE protocol, type the PPPoE service name to access. PPPoE uses the specified service name to identify and reach the PPPoE server. This field can be blank.                                                                  |  |  |
|                                                                                                    | If this ISP account uses the PPTP protocol, this field is not displayed.                                                                                                    |  |  |
| Compression                                                                                                    | Select <b>On</b> button to turn on stac compression, and select <b>Off</b> to turn off stac compression. Stac compression is a data compression technique capable of compressing data by a factor of about four.                                            |  |  |
| Idle Timeout                                                                                                    | This value specifies the number of seconds that must elapse without outbound traffic before the UAG automatically disconnects from the PPPoE/PPTP server. This value must be an integer between 0 and 360. If this value is zero, this timeout is disabled. |  |  |
| OK                                                                                                    | Click <b>OK</b> to save your changes back to the UAG. If there are no errors, the program returns to the <b>ISP Account</b> screen. If there are errors, a message box explains the error, and the program stays in the <b>ISP Account Edit</b> screen.     |  |  |
| Cancel                                                                                                    | Click <b>Cancel</b> to return to the <b>ISP Account</b> screen without creating the profile (if it is new) or saving any changes to the profile (if it already exists).                                                                                     |  |  |

Table 234 Configuration > Object > ISP Account > Edit (continued)

# Chapter 45 System

# 45.1 Overview

Use the system screens to configure general UAG settings.

### 45.1.1 What You Can Do in this Chapter

- Use the System > Host Name screen (see Section 45.2 on page 498) to configure a unique name for the UAG in your network.
- Use the System > USB Storage screen (see Section 45.3 on page 498) to configure the settings for the connected USB devices.
- Use the System > Date/Time screen (see Section 45.4 on page 499) to configure the date and time for the UAG.
- Use the System > Console Speed screen (see Section 45.5 on page 503) to configure the console port speed when you connect to the UAG via the console port using a terminal emulation program.
- Use the **System** > **DNS** screen (see Section 45.6 on page 504) to configure the DNS (Domain Name System) server used for mapping a domain name to its corresponding IP address and vice versa.
- Use the **System** > **WWW** screens (see Section 45.7 on page 512) to configure settings for HTTP or HTTPS access to the UAG and how the login and access user screens look.
- Use the System > SSH screen (see Section 45.8 on page 529) to configure SSH (Secure SHell) used to securely access the UAG's command line interface. You can specify which zones allow SSH access and from which IP address the access can come.
- Use the System > TELNET screen (see Section 45.9 on page 534) to configure Telnet to access the UAG's command line interface. Specify which zones allow Telnet access and from which IP address the access can come.
- Use the System > FTP screen (see Section 45.10 on page 535) to specify from which zones FTP can be
  used to access the UAG. You can also specify from which IP addresses the access can come. You
  can upload and download the UAG's firmware and configuration files using FTP. Please also see
  Chapter 47 on page 560 for more information about firmware and configuration files.
- Your UAG can act as an SNMP agent, which allows a manager station to manage and monitor the UAG through the network. Use the **System > SNMP** screen (see Section 45.11 on page 536) to configure SNMP settings, including from which zones SNMP can be used to access the UAG. You can also specify from which IP addresses the access can come.
- Use the Auth. Server screen (Section 45.12 on page 539) to configure the UAG to operate as a RADIUS server.
- Use the Language screen (Section 45.13 on page 542) to set the user interface language for the UAG's Web Configurator screens.
- Use the **ZON** screen (Section 45.14 on page 542) to enable or disable ZDP discovery and LLDP discovery on the UAG.

Note: See each section for related background information and term definitions.

## 45.2 Host Name

A host name is the unique name by which a device is known on a network. Click **Configuration > System > Host Name** to open the **Host Name** screen.

Figure 333 Configuration > System > Host Name

| Host Name        |                                                         |                                                                       |
|------------------|---------------------------------------------------------|-----------------------------------------------------------------------|
| General Settings |                                                         |                                                                       |
| System Name:     | uag5100                                                 | (Optional)                                                            |
| Domain Name:     | 12                                                      | (Optional)                                                            |
|                  | entication case, please ma<br>ne will make AD authentic | ke sure the system name is shorter than 15 characters.<br>ation fail. |
| -                | (                                                       | Apply Reset                                                           |

The following table describes the labels in this screen.

| LABEL            | DESCRIPTION                                                                                                    |  |
|------------------|----------------------------------------------------------------------------------------------------|--|
| General Settings |                                                                                                    |  |
| System Name      | Enter a descriptive name to identify your UAG device. This name can be up to 64 alphanumeric characters long. Spaces are not allowed, but dashes (-) underscores (_) and periods (.) are accepted.                                                       |  |
| Domain Name      | Enter the domain name (if you know it) here. This name is propagated to DHCP clients connected to interfaces with the DHCP server enabled. This name can be up to 254 alphanumeric characters long. Spaces are not allowed, but dashes "-" are accepted. |  |
| Apply            | Click <b>Apply</b> to save your changes back to the UAG.                                                                                                    |  |
| Reset            | Click <b>Reset</b> to return the screen to its last-saved settings.                                                                                                    |  |

Table 235 Configuration > System > Host Name

## 45.3 USB Storage

The UAG can use a connected USB device to store the system log and other diagnostic information. Use this screen to turn on this feature and set a disk full warning limit.

Note: Only connect one USB device. It must allow writing (it cannot be read-only) and use the FAT16, FAT32, EXT2, or EXT3 file system.

Click **Configuration > System > USB Storage** to open the screen as shown next.

| Figure 334 | Configuration > System > USB Storage |
|------------|--------------------------------------|
|            |                                      |

| Settings                                                                             |          |
|--------------------------------------------------------------------------------------|----------|
| General                                                                              |          |
| Activate USB storage service<br>Disk full warning when remaining space is less than: | 100 MB 🕶 |
| ( Apply                                                                              | / Reset  |

| LABEL                                                     | DESCRIPTION                                                                                                    |
|-----------------------------------------------------------|----------------------------------------------------------------------------------------------------|
| General                                                   |                                                                                                    |
| Activate USB<br>storage service                           | Select this if you want to use the connected USB device(s).                                                                                                    |
| Disk full warning<br>when remaining<br>space is less than | Set a number and select a unit ( <b>MB</b> or %) to have the UAG send a warning message when the remaining USB storage space is less than the value you set here. |
| Apply                                                     | Click Apply to save your changes back to the UAG.                                                                                                    |
| Reset                                                     | Click <b>Reset</b> to return the screen to its last-saved settings.                                                                                               |

## 45.4 Date and Time

For effective scheduling and logging, the UAG system time must be accurate. The UAG's Real Time Chip (RTC) keeps track of the time and date. There is also a software mechanism to set the time manually or get the current time and date from an external server.

To change your UAG's time based on your local time zone and date, click **Configuration > System > Date/Time**. The screen displays as shown. You can manually set the UAG's time and date or have the UAG get the date and time from a time server.

| urrent Time and Date                                                                                                    |                                                                                                    |
|----------------------------------------------------------------------------------------------------|----------------------------------------------------------------------------------------------------|
| Current Time:                                                                                                    | 05:06:17 GMT+00:00                                                                                                    |
| Current Date:                                                                                                    | 1970-01-01                                                                                                    |
| ime and Date Setup                                                                                                    |                                                                                                    |
| 🔘 Manual                                                                                                    |                                                                                                    |
| New Time (hh:mm:ss):                                                                                                    | 05 : 04 : 58                                                                                                    |
| New Date (yyyy-mm-dd):                                                                                                    | 1970-01-01                                                                                                    |
|                                                                                                    |                                                                                                    |
| Get from Time Server                                                                                                    |                                                                                                    |
| Time Server Address*:                                                                                                    | 0.pool.ntp.org                                                                                                    |
| Time Server Address*:                                                                                                    |                                                                                                    |
| Time Server Address*;<br>*Optional. There is a pre-c                                                                             | 0.pool.ntp.org                                                                                                    |
| Time Server Address*:<br>*Optional. There is a pre-c<br>Time Zone Setup                                                          | 0.pool.ntp.org Sync. Now                                                                                                    |
| Time Server Address*:<br>*Optional. There is a pre-c<br>Time Zone Setup<br>Time Zone:                                            | 0.pool.ntp.org Sync. Now                                                                                                    |
| Time Server Address*:<br>*Optional. There is a pre-co<br>Time Zone Setup<br>Time Zone:<br>Enable Daylight Saving                 | 0.pool.ntp.org<br>Sfined NTP time server list.<br>(GMT 00:00) Greenwich Mean Time : Dublin, Edinburgh, Li                                                   |
| Time Server Address*:<br>*Optional. There is a pre-co-<br>Time Zone Setup<br>Time Zone:<br>Enable Daylight Saving<br>Start Date: | 0.pool.ntp.org Sync. Now<br>effined NTP time server list.<br>(GMT 00:00) Greenwich Mean Time : Dublin, Edinburgh, Liv<br>First Monday of January at 12 : 00 |

#### Figure 335 Configuration > System > Date and Time

The following table describes the labels in this screen.

#### Table 237 Configuration > System > Date and Time

| LABEL                    | DESCRIPTION                                                                                                    |  |
|--------------------------|----------------------------------------------------------------------------------------------------|--|
| Current Time and Date    |                                                                                                    |  |
| Current Time             | This field displays the present time of your UAG.                                                                                                    |  |
| Current Date             | This field displays the present date of your UAG.                                                                                                    |  |
| Time and Date Setup      |                                                                                                    |  |
| Manual                   | Select this radio button to enter the time and date manually. If you configure a new time<br>and date, time zone and daylight saving at the same time, the time zone and daylight<br>saving will affect the new time and date you entered. When you enter the time settings<br>manually, the UAG uses the new setting once you click <b>Apply</b> . |  |
| New Time<br>(hh:mm:ss)   | This field displays the last updated time from the time server or the last time configured manually.<br>When you set <b>Time and Date Setup</b> to <b>Manual</b> , enter the new time in this field and then click <b>Apply</b> .                                                                                                    |  |
| New Date(yyyy-<br>mm-dd) | This field displays the last updated date from the time server or the last date configured manually.<br>When you set <b>Time and Date Setup</b> to <b>Manual</b> , enter the new date in this field and then click <b>Apply</b> .                                                                                                    |  |

| LABEL                     | DESCRIPTION                                                                                                    |
|---------------------------|----------------------------------------------------------------------------------------------------|
| Get from Time<br>Server   | Select this radio button to have the UAG get the time and date from the time server you specify below. The UAG requests time and date settings from the time server under the following circumstances.                                                                                                    |
|                           | <ul> <li>When the UAG starts up.</li> <li>When you click Apply or Sync. Now in this screen.</li> <li>24-hour intervals after starting up.</li> </ul>                                                                                                    |
| Time Server<br>Address    | Enter the IP address or URL of your time server. Check with your ISP/network administrator if you are unsure of this information.                                                                                                    |
| Sync. Now                 | Click this button to have the UAG get the time and date from a time server (see the <b>Time Server Address</b> field). This also saves your changes (except the daylight saving settings).                                                                                                    |
| Time Zone Setup           |                                                                                                    |
| Time Zone                 | Choose the time zone of your location. This will set the time difference between your time zone and Greenwich Mean Time (GMT).                                                                                                    |
| Enable Daylight<br>Saving | Daylight saving is a period from late spring to early fall when many countries set their clocks ahead of normal local time by one hour to give more daytime light in the evening.                                                                                                    |
|                           | Select this option if you use Daylight Saving Time.                                                                                                    |
| Start Date                | Configure the day and time when Daylight Saving Time starts if you selected <b>Enable Daylight Saving</b> . The <b>at</b> field uses the 24 hour format. Here are a couple of examples:                                                                                                    |
|                           | Daylight Saving Time starts in most parts of the United States on the second Sunday of March. Each time zone in the United States starts using Daylight Saving Time at 2 A.M. local time. So in the United States you would select <b>Second</b> , <b>Sunday</b> , <b>March</b> and type 2 in the <b>at</b> field.                                                                                                    |
|                           | Daylight Saving Time starts in the European Union on the last Sunday of March. All of the time zones in the European Union start using Daylight Saving Time at the same moment (1 A.M. GMT or UTC). So in the European Union you would select <b>Last</b> , <b>Sunday</b> , <b>March</b> . The time you type in the <b>at</b> field depends on your time zone. In Germany for instance, you would type 2 because Germany's time zone is one hour ahead of GMT or UTC (GMT+1). |
| End Date                  | Configure the day and time when Daylight Saving Time ends if you selected <b>Enable Daylight Saving</b> . The <b>at</b> field uses the 24 hour format. Here are a couple of examples:                                                                                                    |
|                           | Daylight Saving Time ends in the United States on the first Sunday of November. Each time zone in the United States stops using Daylight Saving Time at 2 A.M. local time. So in the United States you would select <b>First</b> , <b>Sunday</b> , <b>November</b> and type 2 in the <b>at</b> field.                                                                                                    |
|                           | Daylight Saving Time ends in the European Union on the last Sunday of October. All of the time zones in the European Union stop using Daylight Saving Time at the same moment (1 A.M. GMT or UTC). So in the European Union you would select Last, Sunday, October. The time you type in the <b>at</b> field depends on your time zone. In Germany for instance, you would type 2 because Germany's time zone is one hour ahead of GMT or UTC (GMT+1).                        |
| Offset                    | Specify how much the clock changes when daylight saving begins and ends.                                                                                                    |
|                           | Enter a number from 1 to 5.5 (by 0.5 increments).                                                                                                    |
|                           | For example, if you set this field to 3.5, a log occurred at 6 P.M. in local official time will appear as if it had occurred at 10:30 P.M.                                                                                                    |
| Apply                     | Click <b>Apply</b> to save your changes back to the UAG.                                                                                                    |
|                           |                                                                                                    |

Table 237 Configuration > System > Date and Time (continued)

#### 45.4.1 Pre-defined NTP Time Servers List

When you turn on the UAG for the first time, the date and time start at 2003-01-01 00:00:00. The UAG then attempts to synchronize with one of the following pre-defined list of Network Time Protocol (NTP) time servers.

The UAG continues to use the following pre-defined list of NTP time servers if you do not specify a time server or it cannot synchronize with the time server you specified.

Table 238 Default Time Servers

| 0.pool.ntp.org |  |
|----------------|--|
| 1.pool.ntp.org |  |
| 2.pool.ntp.org |  |

When the UAG uses the pre-defined list of NTP time servers, it randomly selects one server and tries to synchronize with it. If the synchronization fails, then the UAG goes through the rest of the list in order from the first one tried until either it is successful or all the pre-defined NTP time servers have been tried.

### 45.4.2 Time Server Synchronization

Click the **Synchronize Now** button to get the time and date from the time server you specified in the **Time Server Address** field.

When the Loading... screen appears, you may have to wait up to one minute.

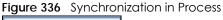

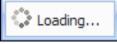

The **Current Time** and **Current Date** fields will display the appropriate settings if the synchronization is successful.

If the synchronization was not successful, a log displays in the **View Log** screen. Try re-configuring the **Date/Time** screen.

To manually set the UAG date and time.

- 1 Click System > Date/Time.
- 2 Select Manual under Time and Date Setup.
- **3** Enter the UAG's time in the **New Time** field.
- 4 Enter the UAG's date in the **New Date** field.
- 5 Under Time Zone Setup, select your Time Zone from the list.
- 6 As an option you can select the **Enable Daylight Saving** check box to adjust the UAG clock for daylight savings.
- 7 Click Apply.

To get the UAG date and time from a time server

- 1 Click System > Date/Time.
- 2 Select Get from Time Server under Time and Date Setup.
- 3 Under Time Zone Setup, select your Time Zone from the list.
- 4 As an option you can select the **Enable Daylight Saving** check box to adjust the UAG clock for daylight savings.
- 5 Under Time and Date Setup, enter a Time Server Address (Table 238 on page 502).
- 6 Click Apply.

# 45.5 Console Port Speed

This section shows you how to set the console port speed when you connect to the UAG via the console port using a terminal emulation program. See Table 2 on page 22 for default console port settings.

Click Configuration > System > Console Speed to open the Console Speed screen.

Figure 337 Configuration > System > Console Speed

| Console Speed       |        |       |       |  |
|---------------------|--------|-------|-------|--|
| General Settings    |        |       |       |  |
| Console Port Speed: | 115200 | ~     |       |  |
|                     |        | Apply | Reset |  |

The following table describes the labels in this screen.

| LABEL              | DESCRIPTION                                                                                                    |  |
|--------------------|----------------------------------------------------------------------------------------------------|--|
| General Settings   |                                                                                                    |  |
| Console Port Speed | Use the drop-down list box to change the speed of the console port. Your UAG supports 9600, 19200, 38400, 57600, and 115200 bps (default) for the console port.                   |  |
|                    | The <b>Console Port Speed</b> applies to a console port connection using terminal emulation software and NOT the <b>Console</b> in the UAG Web Configurator <b>Status</b> screen. |  |
| Apply              | Click <b>Apply</b> to save your changes back to the UAG.                                                                                                    |  |
| Reset              | Click <b>Reset</b> to return the screen to its last-saved settings.                                                                                                    |  |

Table 239 Configuration > System > Console Speed

## 45.6 DNS Overview

DNS (Domain Name System) is for mapping a domain name to its corresponding IP address and vice versa. The DNS server is extremely important because without it, you must know the IP address of a machine before you can access it.

#### 45.6.1 DNS Server Address Assignment

The UAG can get the DNS server addresses in the following ways.

- The ISP tells you the DNS server addresses, usually in the form of an information sheet, when you sign up. If your ISP gives you DNS server addresses, manually enter them in the DNS server fields.
- If your ISP dynamically assigns the DNS server IP addresses (along with the UAG's WAN IP address), set the DNS server fields to get the DNS server address from the ISP.
- You can manually enter the IP addresses of other DNS servers.

#### 45.6.2 Configuring the DNS Screen

Click **Configuration > System > DNS** to change your UAG's DNS settings. Use the **DNS** screen to configure the UAG to use a DNS server to resolve domain names for UAG system features like DDNS and the time server. You can also configure the UAG to accept or discard DNS queries. Use the **Network > Interface** screens to configure the DNS server information that the UAG sends to the specified DHCP client devices.

| 🕽 Add 📝 Edit 🍵 Remove        |         |            |                    |                       |
|------------------------------|---------|------------|--------------------|-----------------------|
| FQDN                         |         | IP Address |                    |                       |
| Page 1 of 1 > > Show 50      | 💙 items |            | No data to display |                       |
| AME Record                   |         |            |                    |                       |
| 🕽 Add 📝 Edit 🍵 Remove        |         |            |                    |                       |
| # 🔺 Alias Name               |         | FQDN       |                    |                       |
| 🖣 🖣 Page 1 of 1 🕨 🕅 Show 50  | 💌 items |            |                    | No data to display    |
| ③ Add                        | DNS Se  | rver       | Query via          |                       |
| 🕽 Add 📝 Edit 🍵 Remove 📣 Move | 1       |            | ľ.,                |                       |
| - * Default                  | 172.13. |            | wan1               |                       |
| Doldali                      | 172.13. |            | wan1               |                       |
| 🔍 🔍 Page 1 of 1 🕨 🕅 Show 50  | 💙 items |            |                    | Displaying 1 - 1 of 1 |
| Record (for My FQDN)         |         |            |                    |                       |
| 🕽 Add 📝 Edit 🍵 Remove        |         |            |                    |                       |
| # 🔺 Domain Name              | IP/FQDN |            |                    |                       |
| 🖣 🖣 Page 1 of 1 🕨 📲 Show 50  | 💙 items |            |                    | No data to display    |
| vice Control                 |         |            |                    |                       |
| 🕽 Add 📝 Edit 🍵 Remove 📣 Move |         |            |                    |                       |
| Zone Address                 |         | Action     |                    |                       |
| - ALL ALL                    |         | Accept     |                    |                       |

#### Figure 338 Configuration > System > DNS

The following table describes the labels in this screen.

| Table 240 | Configuration > System > DNS |
|-----------|------------------------------|
|           |                              |

| LABEL                 | DESCRIPTION                                                                                                    |  |  |  |
|-----------------------|----------------------------------------------------------------------------------------------------|--|--|--|
| Address/PTR<br>Record | This record specifies the mapping of a Fully-Qualified Domain Name (FQDN) to an IP address.<br>An FQDN consists of a host and domain name. For example, www.zyxel.com.tw is a fully<br>qualified domain name, where "www" is the host, "zyxel" is the third-level domain, "com" is<br>the second-level domain, and "tw" is the top level domain. |  |  |  |
| Add                   | Click this to create a new entry.                                                                                                    |  |  |  |
| Edit                  | Double-click an entry or select it and click Edit to be able to modify the entry's settings.                                                                                                    |  |  |  |
| Remove                | To remove an entry, select it and click <b>Remove</b> . The UAG confirms you want to remove it before doing so. Note that subsequent entries move up by one when you take this action.                                                                                                    |  |  |  |
| #                     | This is the index number of the address/PTR record.                                                                                                    |  |  |  |
| FQDN                  | This is a host's fully qualified domain name.                                                                                                    |  |  |  |
| IP Address            | This is the IP address of a host.                                                                                                    |  |  |  |
| CNAME Record          | This record specifies an alias for a FQDN. Use this record to bind all subdomains with the same IP address as the FQDN without having to update each one individually, which increases chance for errors. See CNAME Record (Section 45.6.6 on page 508) for more details.                                                                        |  |  |  |

UAG Series User's Guide

| LABEL                      | DESCRIPTION                                                                                                    |  |  |  |  |
|----------------------------|----------------------------------------------------------------------------------------------------|--|--|--|--|
| Add                        | Click this to create a new entry.                                                                                                    |  |  |  |  |
| Edit                       | Double-click an entry or select it and click Edit to be able to modify the entry's settings.                                                                                                    |  |  |  |  |
| Remove                     | To remove an entry, select it and click Remove. The UAG confirms you want to remove it before doing so. Note that subsequent entries move up by one when you take this action.                                                                           |  |  |  |  |
| #                          | This is the index number of the domain zone forwarder record. The ordering of your rules is important as rules are applied in sequence.                                                                                                    |  |  |  |  |
|                            | A hyphen (-) displays for the default domain zone forwarder record. The default record is not configurable. The UAG uses this default record if the domain zone that needs to be resolved does not match any of the other domain zone forwarder records. |  |  |  |  |
| Alias Name                 | Enter an Alias name. Use "*." as prefix for a wildcard domain name. For example, *.example.com.                                                                                                    |  |  |  |  |
| FQDN                       | Enter the Fully Qualified Domain Name (FQDN).                                                                                                    |  |  |  |  |
| Domain Zone<br>Forwarder   | This specifies a DNS server's IP address. The UAG can query the DNS server to resolve domain zones for features like DDNS and the time server.                                                                                                    |  |  |  |  |
|                            | When the UAG needs to resolve a domain zone, it checks it against the domain zone forwarder entries in the order that they appear in this list.                                                                                                    |  |  |  |  |
| Add                        | Click this to create a new entry. Select an entry and click <b>Add</b> to create a new entry after the selected entry.                                                                                                    |  |  |  |  |
| Edit                       | Double-click an entry or select it and click <b>Edit</b> to be able to modify the entry's settings.                                                                                                    |  |  |  |  |
| Remove                     | To remove an entry, select it and click <b>Remove</b> . The UAG confirms you want to remove it before doing so. Note that subsequent entries move up by one when you take this action.                                                                   |  |  |  |  |
| Move                       | To change an entry's position in the numbered list, select the method and click <b>Move</b> to display a field to type a number for where you want to put it and press [ENTER] to move the rule to the number that you typed.                            |  |  |  |  |
| #                          | This is the index number of the domain zone forwarder record. The ordering of your rules is important as rules are applied in sequence.                                                                                                    |  |  |  |  |
|                            | A hyphen (-) displays for the default domain zone forwarder record. The default record is not configurable. The UAG uses this default record if the domain zone that needs to be resolved does not match any of the other domain zone forwarder records. |  |  |  |  |
| Domain Zone                | A domain zone is a fully qualified domain name without the host. For example, zyxel.com.tw is the domain zone for the www.zyxel.com.tw fully qualified domain name.                                                                                      |  |  |  |  |
|                            | A "*" means all domain zones.                                                                                                    |  |  |  |  |
| Туре                       | This displays whether the DNS server IP address is assigned by the ISP dynamically through a specified interface or configured manually ( <b>User-Defined</b> ).                                                                                         |  |  |  |  |
| DNS Server                 | This is the IP address of a DNS server. This field displays <b>N/A</b> if you have the UAG get a DNS server IP address from the ISP dynamically but the specified interface is not active.                                                               |  |  |  |  |
| Query Via                  | This is the interface through which the UAG sends DNS queries to the entry's DNS server.                                                                                                    |  |  |  |  |
| MX Record (for My<br>FQDN) | A MX (Mail eXchange) record identifies a mail server that handles the mail for a particular domain.                                                                                                    |  |  |  |  |
| Add                        | Click this to create a new entry.                                                                                                    |  |  |  |  |
| Edit                       | Double-click an entry or select it and click <b>Edit</b> to be able to modify the entry's settings.                                                                                                    |  |  |  |  |
| Remove                     | To remove an entry, select it and click <b>Remove</b> . The UAG confirms you want to remove it before doing so. Note that subsequent entries move up by one when you take this action.                                                                   |  |  |  |  |
| #                          | This is the index number of the MX record.                                                                                                    |  |  |  |  |
| Domain Name                | This is the domain name where the mail is destined for.                                                                                                    |  |  |  |  |
| IP/FQDN                    | This is the IP address or Fully-Qualified Domain Name (FQDN) of a mail server that handles the mail for the domain specified in the field above.                                                                                                    |  |  |  |  |

Table 240 Configuration > System > DNS (continued)

| LABEL           | DESCRIPTION                                                                                                    |  |  |  |
|-----------------|----------------------------------------------------------------------------------------------------|--|--|--|
| Service Control | This specifies from which computers and zones you can send DNS queries to the UAG.                                                                                                    |  |  |  |
| Add             | Click this to create a new entry. Select an entry and click <b>Add</b> to create a new entry after the selected entry.                                                                                                    |  |  |  |
| Edit            | Double-click an entry or select it and click Edit to be able to modify the entry's settings.                                                                                                    |  |  |  |
| Remove          | To remove an entry, select it and click <b>Remove</b> . The UAG confirms you want to remove it before doing so. Note that subsequent entries move up by one when you take this action.                                                                                                    |  |  |  |
| Move            | To change an entry's position in the numbered list, select the method and click <b>Move</b> to display a field to type a number for where you want to put it and press [ENTER] to move the rule to the number that you typed.                                                                                                    |  |  |  |
| #               | <ul> <li>This the index number of the service control rule. The ordering of your rules is important as rules are applied in sequence.</li> <li>The entry with a hyphen (-) instead of a number is the UAG's (non-configurable) default policy. The UAG applies this to traffic that does not match any other configured rule. It is not an editable rule. To apply other behavior, configure a rule that traffic will match so the UAG will not have to use the default policy.</li> </ul> |  |  |  |
| Zone            | This is the zone on the UAG the user is allowed or denied to access.                                                                                                    |  |  |  |
| Address         | This is the object name of the IP address(es) with which the computer is allowed or denied to send DNS queries.                                                                                                    |  |  |  |
| Action          | This displays whether the UAG accepts DNS queries from the computer with the IP address specified above through the specified zone ( <b>Accept</b> ) or discards them ( <b>Deny</b> ).                                                                                                    |  |  |  |

Table 240 Configuration > System > DNS (continued)

## 45.6.3 Address Record

An address record contains the mapping of a Fully-Qualified Domain Name (FQDN) to an IP address. An FQDN consists of a host and domain name. For example, www.zyxel.com is a fully qualified domain name, where "www" is the host, "zyxel" is the second-level domain, and "com" is the top level domain. mail.myZyxel.com.tw is also a FQDN, where "mail" is the host, "myZyxel" is the third-level domain, "com" is the second-level domain, and "tw" is the top level domain.

The UAG allows you to configure address records about the UAG itself or another device. This way you can keep a record of DNS names and addresses that people on your network may use frequently. If the UAG receives a DNS query for an FQDN for which the UAG has an address record, the UAG can send the IP address in a DNS response without having to query a DNS name server.

## 45.6.4 PTR Record

A PTR (pointer) record is also called a reverse record or a reverse lookup record. It is a mapping of an IP address to a domain name.

## 45.6.5 Adding an Address/PTR Record

Click the Add icon in the Address/PTR Record table to add an address/PTR record.

Figure 339 Configuration > System > DNS > Address/PTR Record Add

| 3                   | .gerennenn e/erenn =                          |
|---------------------|-----------------------------------------------|
| O Add Address/PTR R | ecord ? ×                                     |
|                     | a prefix in the FQDN for a name (for example, |
|                     | OK Cancel                                     |

The following table describes the labels in this screen.

Table 241 Configuration > System > DNS > Address/PTR Record Add

| LABEL      | DESCRIPTION                                                                                                    |  |  |
|------------|----------------------------------------------------------------------------------------------------|--|--|
| FQDN       | Type a Fully-Qualified Domain Name (FQDN) of a server. An FQDN starts with a host name and continues all the way up to the top-level domain name. For example, www.zyxel.com.tw is a fully qualified domain name, where "www" is the host, "zyxel" is the third-level domain, "com" is the second-level domain, and "tw" is the top level domain. Underscores are not allowed.<br>Use "*." as a prefix in the FQDN for a wildcard domain name (for example, *.example.com). |  |  |
| IP Address | Enter the IP address of the host in dotted decimal notation.                                                                                                    |  |  |
| ОК         | Click <b>OK</b> to save your customized settings and exit this screen.                                                                                                    |  |  |
| Cancel     | Click Cancel to exit this screen without saving                                                                                                    |  |  |

#### 45.6.6 CNAME Record

A Canonical Name Record or CNAME record is a type of resource record in the Domain Name System (DNS) that specifies that the domain name is an alias of another, canonical domain name. This allows users to set up a record for a domain name which translates to an IP address, in other words, the domain name is an alias of another. This record also binds all the subdomains to the same IP address without having to create a record for each, so when the IP address is changed, all subdomain's IP address is updated as well, with one edit to the record.

For example, the domain name zyxel.com is hooked up to a record named **A** which translates it to 11.22.33.44. You also have several subdomains, like mail.zyxel.com, ftp.zyxel.com and you want this subdomain to point to your main domain zyxel.com. Edit the IP address in record **A** and all subdomains will follow automatically. This eliminates chances for errors and increases efficiency in DNS management.

## 45.6.7 Adding a CNAME Record

Click the **Add** icon in the CNAME Record table to add a record. Use "\*." as a prefix for a wildcard domain name. For example \*.zyxel.com.

Figure 340 Configuration > System > DNS > CNAME Record > Add

| 3                  | /                                                   |
|--------------------|-----------------------------------------------------|
| O Add CNAME Record | ? 🗙                                                 |
|                    | a prefix in the Alias Name for a name (for example, |
| of 1 🕨 🕅 Show 50   | OK Cancel                                           |

The following table describes the labels in this screen.

#### Table 242 Configuration > System > DNS > CNAME Record > Add

| LABEL      | DESCRIPTION                                                                                                    |  |  |
|------------|----------------------------------------------------------------------------------------------------|--|--|
| Alias name | Enter an Alias Name. Use "*." as a prefix in the Alias name for a wildcard domain name (for example, *.example.com).                                                                                                    |  |  |
| FQDN       | Type a Fully-Qualified Domain Name (FQDN) of a server. An FQDN starts with a host nam<br>and continues all the way up to the top-level domain name. For example,<br>www.zyxel.com.tw is a fully qualified domain name, where "www" is the host, "zyxel" is th<br>third-level domain, "com" is the second-level domain, and "tw" is the top level domain.<br>Underscores are not allowed.<br>Use "*." as a prefix in the FQDN for a wildcard domain name (for example, *.example.co |  |  |
| ОК         | Click <b>OK</b> to save your customized settings and exit this screen.                                                                                                    |  |  |
| Cancel     | Click <b>Cancel</b> to exit this screen without saving                                                                                                    |  |  |

### 45.6.8 Domain Zone Forwarder

A domain zone forwarder contains a DNS server's IP address. The UAG can query the DNS server to resolve domain zones for features like DDNS and the time server. A domain zone is a fully qualified domain name without the host. For example, zyxel.com.tw is the domain zone for the www.zyxel.com.tw fully qualified domain name.

## 45.6.9 Adding a Domain Zone Forwarder

Click the Add icon in the Domain Zone Forwarder table to add a domain zone forwarder record.

| Domain Zone:           |        |
|------------------------|--------|
| DNS Server             |        |
| DNS Server(s) from ISP | wan2 👻 |
| First DNS Server:      | N/A    |
| Second DNS Server:     | N/A    |
| Third DNS Server:      | N/A    |
| Public DNS Server      |        |
| Query via:             | auto 👻 |
| Private DNS Server     |        |

#### Figure 341 Configuration > System > DNS > Domain Zone Forwarder Add

The following table describes the labels in this screen.

| LABEL       | DESCRIPTION                                                                                                    |
|-------------|----------------------------------------------------------------------------------------------------|
| Domain Zone | A domain zone is a fully qualified domain name without the host. For example, zyxel.com.tw is<br>the domain zone for the www.zyxel.com.tw fully qualified domain name. For example,<br>whenever the UAG receives needs to resolve a zyxel.com.tw domain name, it can send a<br>query to the recorded name server IP address.                                                                                                    |
|             | Enter * if all domain zones are served by the specified DNS server(s).                                                                                                    |
| DNS Server  | Select <b>DNS Server(s) from ISP</b> if your ISP dynamically assigns DNS server information. You also<br>need to select an interface through which the ISP provides the DNS server IP address(es). The<br>interface should be activated and set to be a DHCP client. The fields below display the (read-<br>only) DNS server IP address(es) that the ISP assigns. <b>N/A</b> displays for any DNS server IP address<br>fields for which the ISP does not assign an IP address. |
|             | Select <b>Public DNS Server</b> if you have the IP address of a DNS server. Enter the DNS server's IP address in the field to the right. The DNS server could be on the Internet or one of the UAG's local networks. You cannot use 0.0.0.0. Use the <b>Query via</b> field to select the interface through which the UAG sends DNS queries to a DNS server.                                                                                                    |
|             | Select <b>Private DNS Server</b> if you have the IP address of a DNS server to which the UAG connects through a VPN tunnel. Enter the DNS server's IP address in the field to the right. You cannot use 0.0.0.0.                                                                                                    |
| ОК          | Click <b>OK</b> to save your customized settings and exit this screen.                                                                                                    |
| Cancel      | Click Cancel to exit this screen without saving                                                                                                    |

| Table 243 | Configuration > | · System > [ | DNS > Domain | Zone Forwarder Add |
|-----------|-----------------|--------------|--------------|--------------------|
|-----------|-----------------|--------------|--------------|--------------------|

## 45.6.10 MX Record

A MX (Mail eXchange) record indicates which host is responsible for the mail for a particular domain, that is, controls where mail is sent for that domain. If you do not configure proper MX records for your domain or other domain, external e-mail from other mail servers will not be able to be delivered to your mail server and vice versa. Each host or domain can have only one MX record, that is, one domain is mapping to one host.

## 45.6.11 Adding a MX Record

Click the Add icon in the MX Record table to add a MX record.

Figure 342 Configuration > System > DNS > MX Record Add

| O Add MX Record Show             | 50 vitems                               |
|----------------------------------|-----------------------------------------|
| Domain Name:<br>IP Address/FQDN: | ••••••••••••••••••••••••••••••••••••••• |
| Default                          | OK 172                                  |

The following table describes the labels in this screen.

| LABEL           | DESCRIPTION                                                                                                    |  |
|-----------------|----------------------------------------------------------------------------------------------------|--|
| Domain Name     | Enter the domain name where the mail is destined for.                                                                                          |  |
| IP Address/FQDN | Enter the IP address or Fully-Qualified Domain Name (FQDN) of a mail server that handles the mail for the domain specified in the field above. |  |
| ОК              | Click <b>OK</b> to save your customized settings and exit this screen.                                                                         |  |
| Cancel          | Click Cancel to exit this screen without saving                                                                                                |  |

Table 244 Configuration > System > DNS > MX Record Add

## 45.6.12 Adding a DNS Service Control Rule

Click the Add icon in the Service Control table to add a service control rule.

| FIGU | le 343 Comig        |             | II > DIV2 > 261AIC6 COL |
|------|---------------------|-------------|-------------------------|
| •    | Add Service Control | 50 belitome | ? 🗙                     |
|      | Create new Object 🔻 |             |                         |
| t.   |                     |             |                         |
|      | Address Object:     | ALL         | *                       |
|      | Zone:               | ALL         | *                       |
| al   | Action:             | Accept      | ×                       |
| 8    |                     |             |                         |
|      |                     |             |                         |
| Edit |                     |             | OK Cancel               |

Figure 343 Configuration > System > DNS > Service Control Rule Add

The following table describes the labels in this screen.

| LABEL                | DESCRIPTION                                                                                                    |
|----------------------|----------------------------------------------------------------------------------------------------|
| Create new<br>Object | Use this to configure any new settings objects that you need to use in this screen.                                                          |
| Address Object       | Select ALL to allow or deny any computer to send DNS queries to the UAG.                                                                     |
|                      | Select a predefined address object to just allow or deny the computer with the IP address that you specified to send DNS queries to the UAG. |
| Zone                 | Select ALL to allow or prevent DNS queries through any zones.                                                                                |
|                      | Select a predefined zone on which a DNS query to the UAG is allowed or denied.                                                               |
| Action               | Select Accept to have the UAG allow the DNS queries from the specified computer.                                                             |
|                      | Select <b>Deny</b> to have the UAG reject the DNS queries from the specified computer.                                                       |

Table 245 Configuration > System > DNS > Service Control Add (continued)

| LABEL  | DESCRIPTION                                                            |  |
|--------|------------------------------------------------------------------------|--|
| ОК     | Click <b>OK</b> to save your customized settings and exit this screen. |  |
| Cancel | Click Cancel to exit this screen without saving                        |  |

# 45.7 WWW Overview

The following figure shows secure and insecure management of the UAG coming in from the WAN. HTTPS and SSH access are secure. HTTP and Telnet access are not secure.

Note: To allow the UAG to be accessed from a specified computer using a service, make sure you do not have a service control rule or to-Device security policy to block that traffic.

• See To-Device Rules on page 303 for more on To-Device security policies.

To stop a service from accessing the UAG, clear **Enable** in the corresponding service screen.

## 45.7.1 Service Access Limitations

A service cannot be used to access the UAG when:

- 1 You have disabled that service in the corresponding screen.
- 2 The allowed IP address (address object) in the Service Control table does not match the client IP address (the UAG disallows the session).
- 3 The IP address (address object) in the Service Control table is not in the allowed zone or the action is set to Deny.
- 4 There is a security policy that blocks it.

### 45.7.2 System Timeout

There is a lease timeout for administrators. The UAG automatically logs you out if the management session remains idle for longer than this timeout period. The management session does not time out when a statistics screen is polling.

Each user is also forced to log in the UAG for authentication again when the reauthentication time expires.

You can change the timeout settings in the User/Group screens.

### 45.7.3 HTTPS

You can set the UAG to use HTTP or HTTPS (HTTPS adds security) for Web Configurator sessions. Specify which zones allow Web Configurator access and from which IP address the access can come.

HTTPS (HyperText Transfer Protocol over Secure Socket Layer, or HTTP over SSL) is a web protocol that encrypts and decrypts web pages. Secure Socket Layer (SSL) is an application-level protocol that enables secure transactions of data by ensuring confidentiality (an unauthorized party cannot read the transferred data), authentication (one party can identify the other party) and data integrity (you know if data has been changed).

It relies upon certificates, public keys, and private keys (see Chapter 43 on page 478 for more information).

HTTPS on the UAG is used so that you can securely access the UAG using the Web Configurator. The SSL protocol specifies that the HTTPS server (the UAG) must always authenticate itself to the HTTPS client (the computer which requests the HTTPS connection with the UAG), whereas the HTTPS client only should authenticate itself when the HTTPS server requires it to do so (select **Authenticate Client Certificates** in the **WWW** screen). **Authenticate Client Certificates** is optional and if selected means the HTTPS client must send the UAG a certificate. You must apply for a certificate for the browser from a CA that is a trusted CA on the UAG.

Please refer to the following figure.

- 1 HTTPS connection requests from an SSL-aware web browser go to port 443 (by default) on the UAG's web server.
- HTTP connection requests from a web browser go to port 80 (by default) on the UAG's web server.
   Figure 344 HTTP/HTTPS Implementation

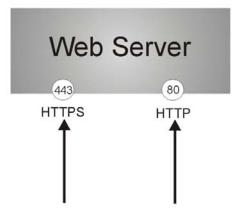

Note: If you disable HTTP in the WWW screen, then the UAG blocks all HTTP connection attempts.

## 45.7.4 Configuring WWW Service Control

Click **Configuration > System > WWW** to open the **WWW** screen. Use this screen to specify from which zones you can access the UAG using HTTP or HTTPS. You can also specify which IP addresses the access can come from.

Note: Admin Service Control deals with management access (to the Web Configurator). User Service Control deals with user access to the UAG (logging into a web portal to access the Internet for example).

| Service Control Login Page                        |                    |                           |                       |  |
|---------------------------------------------------|--------------------|---------------------------|-----------------------|--|
| нттря                                             |                    |                           |                       |  |
| V Enable                                          |                    |                           |                       |  |
| Server Port:                                      | 443                |                           |                       |  |
| Authenticate Client Certificates                  | (See Trusted CAs ) | (See <u>Trusted CAs</u> ) |                       |  |
| Server Certificate:                               |                    |                           |                       |  |
| Redirect HTTP to HTTPS                            |                    |                           |                       |  |
| Admin Service Control                             |                    |                           |                       |  |
| 🔘 Add 📝 Edit 🍵 Remove 谢 I                         | Nove               |                           |                       |  |
| # 🔺 Zone                                          | Address            | Action                    |                       |  |
| - ALL                                             | ALL                | accept                    |                       |  |
| ◀ ◀ Page 1 of 1 ▶ ▶                               | Show 50 🗸 items    |                           | Displaying 1 - 1 of 1 |  |
| User Service Control                              |                    |                           | 3786 BP               |  |
| 🗿 Add 📝 Edit 🏢 Remove. 📣 I                        | Move.              |                           |                       |  |
| # 🔺 Zone                                          | Address            | Action                    |                       |  |
| - ALL                                             | ALL                | accept                    |                       |  |
|                                                   | Show 50 🗸 items    |                           | Displaying 1 - 1 of 1 |  |
| Enable<br>Server Port:<br>Admin Service Control   | 80                 |                           |                       |  |
| 🗿 Add 📝 Edit 🍵 Remove 📣 I                         | Aove .             |                           |                       |  |
| # 🔺 Zone                                          | Address            | Action                    |                       |  |
| - ALL                                             | ALL                | accept                    | 17                    |  |
| [4 4   Page 1 of 1   ▶ ▶]                         | Show 50 🔽 items    |                           | Displaying 1 - 1 of 1 |  |
| User Service Control<br>③ Add 📝 Edit 🍵 Remove 📣 1 | Move               |                           |                       |  |
| # 🔺 Zone                                          | Address            | Action                    |                       |  |
| - ALL                                             | ALL                | accept                    |                       |  |
| [4 4   Page 1 of 1   ▶ ▶]                         | Show 50 👻 items    |                           | Displaying 1 - 1 of 1 |  |
| Authentication                                    |                    |                           |                       |  |
| Client Authentication Method:                     | default 💌          |                           |                       |  |
|                                                   |                    |                           |                       |  |
|                                                   | Apply              | Reset                     |                       |  |

Figure 345 Configuration > System > WWW > Service Control

The following table describes the labels in this screen.

Table 246 Configuration > System > WWW > Service Control

| LABEL       | DESCRIPTION                                                                                                    |
|-------------|----------------------------------------------------------------------------------------------------|
| HTTPS       |                                                                                                    |
| Enable      | Select the check box to allow or disallow the computer with the IP address that matches the IP address(es) in the <b>Service Control</b> table to access the UAG Web Configurator using secure HTTPs connections.                                                 |
| Server Port | The HTTPS server listens on port 443 by default. If you change the HTTPS server port to a different number on the UAG, for example 8443, then you must notify people who need to access the UAG Web Configurator to use "https://UAG IP Address:8443" as the URL. |

| LABEL                               | DESCRIPTION                                                                                                    |  |
|-------------------------------------|----------------------------------------------------------------------------------------------------|--|
| Authenticate Client<br>Certificates | Select Authenticate Client Certificates (optional) to require the SSL client to authenticate itself to the UAG by sending the UAG a certificate. To do that the SSL client must have a CA-signed certificate from a CA that has been imported as a trusted CA on the UAG (see Section 45.7.7.5 on page 524 on importing certificates for details). |  |
| Server Certificate                  | Select a certificate the HTTPS server (the UAG) uses to authenticate itself to the HTTPS client. You must have certificates already configured in the <b>My Certificates</b> screen.                                                                                                    |  |
| Redirect HTTP to HTTPS              | To allow only secure Web Configurator access, select this to redirect all HTTP connection requests to the HTTPS server.                                                                                                    |  |
| Admin/User Service<br>Control       | Admin Service Control specifies from which zones an administrator can use HTTPS to manage the UAG (using the Web Configurator). You can also specify the IP addresses from which the administrators can manage the UAG.                                                                                                    |  |
|                                     | <b>User Service Control</b> specifies from which zones a user can use HTTPS to log into the UAG (to log into a web portal to access the Internet for example). You can also specify the IP addresses from which the users can access the UAG.                                                                                                    |  |
| Add                                 | Click this to create a new entry. Select an entry and click <b>Add</b> to create a new entry after the selected entry.                                                                                                    |  |
| Edit                                | Double-click an entry or select it and click <b>Edit</b> to be able to modify the entry's settings.                                                                                                    |  |
| Remove                              | To remove an entry, select it and click <b>Remove</b> . The UAG confirms you want to remove it before doing so. Note that subsequent entries move up by one when you take this action.                                                                                                    |  |
| Move                                | To change an entry's position in the numbered list, select the method and click <b>Move</b> to display a field to type a number for where you want to put it and press [ENTER] to move the rule to the number that you typed.                                                                                                    |  |
| #                                   | This is the index number of the service control rule.                                                                                                    |  |
|                                     | The entry with a hyphen (-) instead of a number is the UAG's (non-configurable) default policy. The UAG applies this to traffic that does not match any other configured rule. It is not an editable rule. To apply other behavior, configure a rule that traffic will match so the UAG will not have to use the default policy.                   |  |
| Zone                                | This is the zone on the UAG the user is allowed or denied to access.                                                                                                    |  |
| Address                             | This is the object name of the IP address(es) with which the computer is allowed or denied to access.                                                                                                    |  |
| Action                              | This displays whether the computer with the IP address specified above can access the UAG zone(s) configured in the <b>Zone</b> field ( <b>Accept</b> ) or not ( <b>Deny</b> ).                                                                                                    |  |
| HTTP                                |                                                                                                    |  |
| Enable                              | Select the check box to allow or disallow the computer with the IP address that matches the IP address(es) in the <b>Service Control</b> table to access the UAG Web Configurator using HTTP connections.                                                                                                    |  |
| Server Port                         | You may change the server port number for a service if needed, however you must use the same port number in order to use that service to access the UAG.                                                                                                    |  |
| Admin/User Service<br>Control       | Admin Service Control specifies from which zones an administrator can use HTTP to manage the UAG (using the Web Configurator). You can also specify the IP addresses from which the administrators can manage the UAG.                                                                                                    |  |
|                                     | <b>User Service Control</b> specifies from which zones a user can use HTTP to log into the UAG (to log into a web portal to access the Internet for example). You can also specify the IP addresses from which the users can access the UAG.                                                                                                    |  |
| Add                                 | Click this to create a new entry. Select an entry and click <b>Add</b> to create a new entry after the selected entry.                                                                                                    |  |
| Edit                                | Double-click an entry or select it and click <b>Edit</b> to be able to modify the entry's settings.                                                                                                    |  |
| Remove                              | To remove an entry, select it and click <b>Remove</b> . The UAG confirms you want to remove it before doing so. Note that subsequent entries move up by one when you take this action.                                                                                                    |  |

Table 246 Configuration > System > WWW > Service Control (continued)

| LABEL                 | DESCRIPTION                                                                                                    |  |
|-----------------------|----------------------------------------------------------------------------------------------------|--|
| Move                  | To change an entry's position in the numbered list, select the method and click <b>Move</b> to display a field to type a number for where you want to put it and press [ENTER] to move the rule to the number that you typed.                                                                                                    |  |
| #                     | This is the index number of the service control rule.                                                                                                    |  |
|                       | The entry with a hyphen (-) instead of a number is the UAG's (non-configurable) default policy. The UAG applies this to traffic that does not match any other configured rule. It is not an editable rule. To apply other behavior, configure a rule that traffic will match so the UAG will not have to use the default policy. |  |
| Zone                  | This is the zone on the UAG the user is allowed or denied to access.                                                                                                    |  |
| Address               | This is the object name of the IP address(es) with which the computer is allowed or denied to access.                                                                                                    |  |
| Action                | This displays whether the computer with the IP address specified above can access the UAG zone(s) configured in the <b>Zone</b> field ( <b>Accept</b> ) or not ( <b>Deny</b> ).                                                                                                    |  |
| Authentication        |                                                                                                    |  |
| Client Authentication | Select a method the HTTPS or HTTP server uses to authenticate a client.                                                                                                    |  |
| Method                | You must have configured the authentication methods in the Auth. method screen.                                                                                                    |  |
| Apply                 | Click <b>Apply</b> to save your changes back to the UAG.                                                                                                    |  |
| Reset                 | Click Reset to return the screen to its last-saved settings.                                                                                                    |  |

Table 246 Configuration > System > WWW > Service Control (continued)

## 45.7.5 Service Control Rules

Click Add or Edit in the Service Control table in a WWW, SSH, Telnet, FTP or SNMP screen to add a service control rule.

| Figure 346  | Configuration > System > Service Control Rule > Add/Edit |
|-------------|----------------------------------------------------------|
| inguio o io | Sormgeranorra of storrade Sormorrade Flad, Ean           |

| 🛅 Create new Object 🔻 |        |           |
|-----------------------|--------|-----------|
| Address Object:       | ALL    | ×         |
| Zone:                 | ALL    | ~         |
| Action:               | Accept | *         |
|                       |        |           |
|                       |        | OK Cancel |

The following table describes the labels in this screen.

| LABEL                | DESCRIPTION                                                                                                    |
|----------------------|----------------------------------------------------------------------------------------------------|
| Create new<br>Object | Use this to configure any new settings objects that you need to use in this screen.                                                                |
| Address Object       | Select ALL to allow or deny any computer to communicate with the UAG using this service.                                                           |
|                      | Select a predefined address object to just allow or deny the computer with the IP address that you specified to access the UAG using this service. |
| Zone                 | Select ALL to allow or prevent any UAG zones from being accessed using this service.                                                               |
|                      | Select a predefined UAG zone on which a incoming service is allowed or denied.                                                                     |

Table 247 Configuration > System > Service Control Rule > Add/Edit

| LABEL  | DESCRIPTION                                                                            |
|--------|----------------------------------------------------------------------------------------|
| Action | Select Accept to allow the user to access the UAG from the specified computers.        |
|        | Select <b>Deny</b> to block the user's access to the UAG from the specified computers. |
| ОК     | Click <b>OK</b> to save your customized settings and exit this screen.                 |
| Cancel | Click Cancel to exit this screen without saving                                        |

Table 247 Configuration > System > Service Control Rule > Add/Edit

## 45.7.6 Customizing the WWW Login Page

Click **Configuration > System > WWW > Login Page** to open the **Login Page** screen. Use this screen to customize the Web Configurator login screen. You can also customize the page that displays after an access user logs into the Web Configurator to access network services like the Internet. See Chapter 34 on page 410 for more on access user accounts. You can configure both the desktop and mobile versions of the service pages. Users click a link in the pages to switch between the two versions.

| Figure 3/7 | Configuration > System | n > WWW > Login  | Page (D    | askton View |
|------------|------------------------|------------------|------------|-------------|
| Figure 347 |                        | 1 - WWWW - LUYII | I I UYE (D | ESKIUP VIEW |

| Use Default Login Pa                                                          |                                                                                           |                             |                               |                                                                                                    |                                                                                                    |
|-------------------------------------------------------------------------------|-------------------------------------------------------------------------------------------|-----------------------------|-------------------------------|----------------------------------------------------------------------------------------------------|----------------------------------------------------------------------------------------------------|
| Use Customized Logi                                                           | in Page                                                                                   |                             |                               |                                                                                                    |                                                                                                    |
| Logo File                                                                     |                                                                                           |                             |                               |                                                                                                    |                                                                                                    |
| To upload a logo file (*.                                                     | gif/png/jpg), browse to the                                                               | location of the file an     | d then click Upload. (support |                                                                                                    |                                                                                                    |
| format " git/pog/jpg, m                                                       | aximum size: 100K, sugge                                                                  | st pixel size: 103*29       |                               | ZYXEL                                                                                                    |                                                                                                    |
|                                                                               |                                                                                           |                             |                               | UAG5100                                                                                                    | Enter User Name/Password and click to login.                                                                                                    |
| Sustemized Login Pa                                                           | iĝo                                                                                       |                             |                               |                                                                                                    |                                                                                                    |
|                                                                               |                                                                                           |                             |                               | the second second second second second second second second second second second second second second second se                                                                                                    | User Name:                                                                                                    |
|                                                                               |                                                                                           | Colot: •                    | (CSS color code)              | and the second second se | Password:                                                                                                    |
|                                                                               |                                                                                           |                             | (CSS color code)              | -                                                                                                    |                                                                                                    |
|                                                                               |                                                                                           |                             |                               |                                                                                                    | ( mar C2 debaurante addition benefation and as some 1                                                                                                    |
|                                                                               | format * gil/png/jpg, maxin                                                               |                             |                               |                                                                                                    | (max. 63 alphanumeric, printable characters and no spaces )<br>Error Message                                                                                                    |
|                                                                               |                                                                                           |                             | (CSS color code)              |                                                                                                    | error messaga                                                                                                    |
| Color                                                                         |                                                                                           | Odlin 👻                     | To pa color costi)            |                                                                                                    |                                                                                                    |
|                                                                               |                                                                                           |                             |                               |                                                                                                    |                                                                                                    |
|                                                                               |                                                                                           |                             |                               | and the second second second second second second second second second second second second second second second                                                                                                    | Login Reset                                                                                                    |
|                                                                               |                                                                                           |                             |                               | and the second second second second second second second second second second second second second second second                                                                                                    |                                                                                                    |
|                                                                               |                                                                                           |                             |                               |                                                                                                    |                                                                                                    |
|                                                                               |                                                                                           |                             |                               |                                                                                                    | 🐧 Note:                                                                                                    |
|                                                                               |                                                                                           |                             |                               |                                                                                                    | <ol> <li>Turn on Javascript and Cookie setting in your web browser.</li> </ol>                                                                                                    |
|                                                                               |                                                                                           |                             |                               |                                                                                                    | 2 Turn off Popup Window Blocking in your web browser                                                                                                    |
|                                                                               |                                                                                           |                             |                               |                                                                                                    | 3 Turn on Java Runtime Environment (JRE) in your web browser.                                                                                                    |
|                                                                               |                                                                                           |                             |                               |                                                                                                    |                                                                                                    |
|                                                                               |                                                                                           |                             |                               |                                                                                                    |                                                                                                    |
|                                                                               | Jame                                                                                      |                             |                               |                                                                                                    |                                                                                                    |
| usionized Access r                                                            | age                                                                                       |                             |                               |                                                                                                    |                                                                                                    |
| Tible:                                                                        | You now have logged                                                                       |                             |                               |                                                                                                    |                                                                                                    |
|                                                                               | 11.7.1                                                                                    | l in.                       | (CSS color code)              |                                                                                                    |                                                                                                    |
| Title:                                                                        | You now have logged                                                                       | 11.1                        | (CSS color code)              | ZYXEI                                                                                                    |                                                                                                    |
| Title:<br>Message Colum<br>Note Message:                                      | You now have logged<br>black                                                              | Color. •                    | (CSS color code)              | ZYXEL                                                                                                    | You now have logged in.                                                                                                    |
| Title:<br>Message Color:<br>Note Message:                                     | You now have logged<br>black<br>pans                                                      | Color. •                    | (CSS color code)              | ZYXEL                                                                                                    | Click the logout button to terminate the access session<br>You could renew your lease time by clicking the Renew button.                                                                                                    |
| Title:<br>Mezzage Collin<br>Note Message:<br>Background (support              | You now have logged<br>black<br>none<br>format * gif/png/jpg, maxim                       | (Colar *)<br>mum size 100K) |                               | ZYXEL                                                                                                    |                                                                                                    |
| Title:<br>Mezzage Colur:<br>Note Message:<br>Background (support<br>© Pictum  | You new have logged<br>black<br>none<br>format * git/png/jpg, maxin<br>Select a File Path | mum size 100K)              | [_Uplead]]                    | ZYXEL                                                                                                    | Click the logout button to terminate the access session<br>You could renew your lease time by clicking the Renew button.<br>For security reason you must login in again after                                                                                                    |
| Tille:<br>Mezage Coliim<br>Note Message:<br>Background (support<br>© Pictum   | You new have logged<br>black<br>none<br>format * git/png/jpg, maxin<br>Select a File Path | mum size 100K)              | [_Uplead]]                    | ZYXEL                                                                                                    | Click the logout button to terminate the access session<br>You could renew your lease time by clicking the Renew button.<br>For security reason you must login in again after<br>User-defined lease time (max Renew                                                                                                    |
| Tille:<br>Mezage Coliim<br>Note Message:<br>Background (support<br>© Pictum   | You new have logged<br>black<br>none<br>format * git/png/jpg, maxin<br>Select a File Path | mum size 100K)              | [_Uplead]]                    | ZYXEL                                                                                                    | Click the logout button to terminate the access session<br>You could renew your lease time by clicking the Renew button.<br>For security reason you must login in again after<br>User-defined lease time (max Renew<br>Remaining time before lease timeout 23:03:39                                                                   |
| Tille:<br>Mezage Coliim<br>Note Message:<br>Background (support<br>© Pictum   | You new have logged<br>black<br>none<br>format * git/png/jpg, maxin<br>Select a File Path | mum size 100K)              | [_Uplead]]                    | ZYXEL                                                                                                    | Click the logout buton to terminate the access session<br>You could renew your lease time by clicking the Renew button<br>For security reason you must login in again after<br>User-defined lease time (max Renew<br>Remaining time before lease timeout 23:03:30<br>(thtmm s):                                                       |
| Title:<br>Mezzage Colurn<br>Note Message:<br>Background (support<br>© Pictum  | You new have logged<br>black<br>none<br>format * git/png/jpg, maxin<br>Select a File Path | mum size 100K)              | [_Uplead]]                    | ZYXEL                                                                                                    | Click the logout button to terminate the access session<br>You could renew your lease time by clicking the Renew button<br>For security reason your must logn in again atter<br>User-defined lease time (max Renew<br>Remaining time before lease timeout 23:03:30<br>(thr.mm.s):                                                     |
| Title:<br>Mezzage Colurn<br>Note Message:<br>Background (support<br>© Pictum  | You new have logged<br>black<br>none<br>format * git/png/jpg, maxin<br>Select a File Path | mum size 100K)              | [_Uplead]]                    | ZYXEL                                                                                                    | Click the logout buton to terminate the access session<br>You could renew your lease time by clicking the Renew button<br>For security reason you must login in again after<br>User-defined lease time (max Renew<br>Remaining time before lease timeout 23:03:30<br>(thtmm s):                                                       |
| Title:<br>Mezzage Colurn<br>Note Message:<br>Background (support<br>© Pictum  | You new have logged<br>black<br>none<br>format * git/png/jpg, maxin<br>Select a File Path | mum size 100K)              | [_Uplead]]                    | ZYXEL                                                                                                    | Click the logout button to terminate the access session<br>You could renew your lease time by clicking the Renew button<br>For security reason your must logn in again atter<br>User-defined lease time (max Renew<br>Remaining time before lease timeout 23:03:30<br>(thr.mm.s):                                                     |
| Title:<br>Mezzage Colur:<br>Note Message:<br>Background (support<br>© Pictum  | You new have logged<br>black<br>none<br>format * git/png/jpg, maxin<br>Select a File Path | mum size 100K)              | [_Uplead]]                    | ZYXEL                                                                                                    | Click the logout button to terminate the access session<br>You could renew your lease time by clicking the Renew button.<br>For security reason your unsist login in again atter<br>User-defined lease time (max Renew<br>Remaining time before lease timeout 23:03:30<br>(hh.mm.s):<br>Remaining time before auth. timeout           |
| Title:<br>Mezzage Colur:<br>Note Message:<br>Background (support<br>© Pictum: | You new have logged<br>black<br>none<br>format * git/png/jpg, maxin<br>Select a File Path | mum size 100K)              | [_Uplead]]                    | ZYXEL                                                                                                    | Click the logout button to terminate the access session<br>You could renew your lease time by clicking the Renew button.<br>For security reason your wast login in again atter<br>User-defined lease time (max Renew<br>Remaining time before lease timeout 23:03:30<br>(hh.mm.s):<br>Remaining time before auth. timeout             |
| Title:<br>Mezzage Colur:<br>Note Message:<br>Background (support<br>© Pictum: | You new have logged<br>black<br>none<br>format * git/png/jpg, maxin<br>Select a File Path | mum size 100K)              | [_Uplead]]                    | ZYXEL                                                                                                    | Click the logout button to terminate the access session<br>You could renew your lease time by clicking the Renew button.<br>For security reason your must login in again after<br>User-defined lease time (max Renew<br>Remaining time before lease timeout 23:03:39<br>(th.mm.s5)<br>Remaining time before auth. timeout<br>(th.mm): |
| Title:<br>Mezzage Colur:<br>Note Message:<br>Background (support<br>© Pictum: | You new have logged<br>black<br>none<br>format * git/png/jpg, maxin<br>Select a File Path | mum size 100K)              | [_Uplead]]                    | ZYXEL                                                                                                    | Click the logout button to terminate the access session<br>You could renew your lease time by clicking the Renew button.<br>For security reason your unsist login in again atter<br>User-defined lease time (max Renew<br>Remaining time before lease timeout 23:03:30<br>(hh.mm.s):<br>Remaining time before auth. timeout           |
| Title:<br>Mezzage Colurn<br>Note Message:<br>Background (support<br>© Pictum  | You new have logged<br>black<br>none<br>format * git/png/jpg, maxin<br>Select a File Path | mum size 100K)              | [_Uplead]]                    | ZYXEL                                                                                                    | Click the logout button to terminate the access session<br>You could renew your lease time by clicking the Renew button.<br>For security reason your must logn in again after<br>User-defined lease time (max Renew<br>Remaining time before lease timeout 23:03:39<br>(th.mm.s5):<br>Remaining time before auth. timeout<br>(bh.mm): |
| Title:<br>Mezzage Colurn<br>Note Message:<br>Background (support<br>© Pictum  | You new have logged<br>black<br>none<br>format * git/png/jpg, maxin<br>Select a File Path | mum size 100K)              | [_Uplead]]                    | ZYXEL                                                                                                    | Click the logout button to terminate the access session<br>You could renew your lease time by clicking the Renew button.<br>For security reason your must logn in again after<br>User-defined lease time (max Renew<br>Remaining time before lease timeout 23:03:39<br>(th.mm.s5):<br>Remaining time before auth. timeout<br>(bh.mm): |
| Title:<br>Mezzage Colurn<br>Note Message:<br>Background (support<br>© Pictum  | You new have logged<br>black<br>none<br>format * git/png/jpg, maxin<br>Select a File Path | mum size 100K)              | [_Uplead]]                    | ZYXEL                                                                                                    | Click the logout button to terminate the access session<br>You could renew your lease time by clicking the Renew button.<br>For security reason your must logn in again after<br>User-defined lease time (max Renew<br>Remaining time before lease timeout 23:03:39<br>(th.mm.s5):<br>Remaining time before auth. timeout<br>(bh.mm): |
| Tille:<br>Message Colin:<br>Note Message:<br>Background (support<br>Pictum    | You new have logged<br>black<br>none<br>format * git/png/jpg, maxin<br>Select a File Path | mum size 100K)              | [_Uplead]]                    | ZYXEL                                                                                                    | Click the logout button to terminate the access session<br>You could renew your lease time by clicking the Renew button<br>For security reason your was top in negatin after<br>User-defined lease time (max Renew<br>Remaining time before lease timeout<br>(hh.mm:s):<br>Remaining time before auth. timeout<br>(hh.mm):            |
| Tille:<br>Message Colin:<br>Note Message:<br>Background (support<br>Pictum    | You new have logged<br>black<br>none<br>format * git/png/jpg, maxin<br>Select a File Path | mum size 100K)              | [_Uplead]]                    | ZYXEL                                                                                                    | Click the logout button to terminate the access session<br>You could renew your lease time by clicking the Renew button<br>For security reason your was top in negatin after<br>User-defined lease time (max Renew<br>Remaining time before lease timeout<br>(hh.mm:s):<br>Remaining time before auth. timeout<br>(hh.mm):            |
| Tille:<br>Mezage Coliim<br>Note Message:<br>Background (support<br>© Pictum   | You new have logged<br>black<br>none<br>format * git/png/jpg, maxin<br>Select a File Path | mum size 100K)              | [_Uplead]]                    | ZYXEL                                                                                                    | Click the logout button to terminate the access session<br>You could renew your lease time by clicking the Renew button<br>For social renew woust logn in again after<br>User-defined lease time (max Renew<br>Remaining time before lease timeout<br>(hh.mm:s):<br>Remaining time before auth. timeout<br>(hh.mm):                   |
| Message Calim<br>Note Message:<br>Background (support<br>Pictum               | You new have logged<br>black<br>none<br>format * git/png/jpg, maxin<br>Select a File Path | mum size 100K)              | [_Uplead]]                    | ZYXEL                                                                                                    | Click the logout button to terminate the access session<br>You could renew your lease time by clicking the Renew button<br>For social renew woust logn in again after<br>User-defined lease time (max Renew<br>Remaining time before lease timeout<br>(hh.mm:s):<br>Remaining time before auth. timeout<br>(hh.mm):                   |

|                                                       | 2 View                                                                                                    |                                                              |
|-------------------------------------------------------|----------------------------------------------------------------------------------------------------|--------------------------------------------------------------|
| Use Customized Logir                                  | n Page                                                                                                    |                                                              |
| eneral                                                |                                                                                                    |                                                              |
| ogo File                                              |                                                                                                    | ZYXEL                                                        |
| o upload a logo file (*.g<br>ormat: *.gif/png/jpg, ma | jif/png/jpg), browse to the location of the file and then click Upload. (support aximum size: 100K, suggest pixel size: 70*20) |                                                              |
|                                                       |                                                                                                    | Login                                                        |
|                                                       | #8c5698 (CSS color code)                                                                                                    |                                                              |
| ustomized Login Pag                                   | 10                                                                                                    | @User Name                                                   |
| Title:                                                |                                                                                                    | Password                                                     |
|                                                       | #666666 Calur - (CSS color code)                                                                                               |                                                              |
|                                                       |                                                                                                    | Login                                                        |
| ustomized Access D                                    |                                                                                                    | View Desktop Version                                         |
|                                                       | age<br>you now have logged in.                                                                                                 | View Desktop Version                                         |
| Title:                                                |                                                                                                    |                                                              |
| Title:                                                | you now have logged in.                                                                                                    | ZYXEL Logout C+<br>admin, you now have logged in.            |
| Title:                                                | you now have logged in.                                                                                                    | ZYXEL Logout 🕞                                               |
| Title:                                                | you now have logged in.                                                                                                    | ZYXEL Logout C+<br>admin, you now have logged in.            |
| Title:                                                | you now have logged in.                                                                                                    | CYXEL Logout C+<br>admin, you now have logged in.<br>Session |
| Title:                                                | you now have logged in.                                                                                                    | CYXEL Logout C+<br>admin, you now have logged in.<br>Session |
| ustomized Access P<br>Title:<br>Message Color:        | you now have logged in.                                                                                                    | C Refresh -Remaining time before lease                       |

| Figure 240 | Configuration     | Suntana >  | $\lambda / \lambda / \lambda / \lambda / \lambda / \lambda = 1 \circ c$ | in Dago   | (Mabile View) |
|------------|-------------------|------------|-------------------------------------------------------------------------|-----------|---------------|
| rigule 340 | Configuration > S | 27210111 - | 10 10 10 / LOC                                                          | JIII FUGE |               |

The following figures identify the parts you can customize in the login and access pages.

| Figure 349 Login P    | age Customization                                                                                                    |                                     |
|-----------------------|----------------------------------------------------------------------------------------------------|-------------------------------------|
| Logo Title            |                                                                                                    |                                     |
| My Device             | Enter User Name/Password and click to login.                                                                                                    | Message Color                       |
|                       | User Name:                                                                                                    | (color of all text)                 |
| and the second second | Password:                                                                                                    |                                     |
|                       | One-Time Password: (Optional)                                                                                                    |                                     |
|                       | ( max. 63 alphanumeric, printable characters and no spaces )<br>Error Message                                                                                                    | -Background                         |
|                       | Login SSL VPN                                                                                                    |                                     |
|                       | <ol> <li>Note:</li> <li>Turn on Javascript and Cookie setting in your web browser.</li> <li>Turn off Popup Window Blocking in your web browser.</li> <li>Turn on Java Runtime Environment (JRE) in your web browser.</li> <li>Allow Gears if you are using Google Chrome.</li> <li>This is the note you can configure.</li> </ol> | Note Message<br>(last line of text) |

Figure 350 Access Page Customization

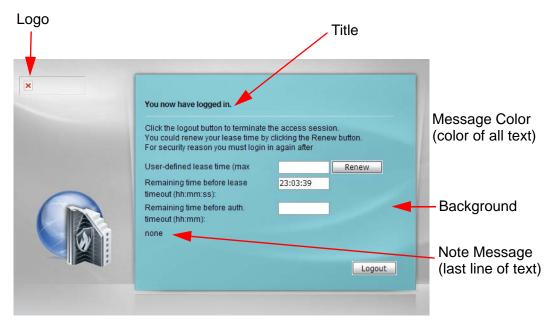

You can specify colors in one of the following ways:

- Click Color to display a screen of web-safe colors from which to choose.
- Enter the name of the desired color.
- Enter a pound sign (#) followed by the six-digit hexadecimal number that represents the desired color. For example, use "#000000" for black.

• Enter "rgb" followed by red, green, and blue values in parenthesis and separate by commas. For example, use "rgb(0,0,0)" for black.

Your desired color should display in the preview screen on the right after you click in another field, click **Apply**, or press [ENTER]. If your desired color does not display, your browser may not support it. Try selecting another color.

The following table describes the labels in the screen.

| LABEL                     | DESCRIPTION                                                                                                    |
|---------------------------|----------------------------------------------------------------------------------------------------|
| Select Type               | Select whether the Web Configurator uses the default login screen or the one that you customize in the rest of this screen.                                                                                   |
| Logo File                 | You can upload a graphic logo to be displayed on the upper left corner of the Web Configurator login screen and access page.                                                                                  |
|                           | Specify the location and file name of the logo graphic or click <b>Browse</b> to locate it.                                                                                                    |
|                           | Note: Use a GIF, JPG, or PNG of 100 kilobytes or less.                                                                                                    |
|                           | Click <b>Upload</b> to transfer the specified graphic file from your computer to the UAG.                                                                                                    |
| Banner Color              | Specify the color of the banner on the top of the screen for the mobile version.                                                                                                    |
| Customized<br>Login Page  | Use this section to set how the Web Configurator login screen looks.                                                                                                    |
| Title                     | Enter the title for the top of the screen. Use up to 64 printable ASCII characters. Spaces are allowed.                                                                                                    |
| Title Color               | Specify the color of the screen's title text.                                                                                                    |
| Message Color             | Specify the color of the screen's text.                                                                                                    |
| Note Message              | Enter a note to display at the bottom of the screen. Use up to 64 printable ASCII characters. Spaces are allowed.                                                                                             |
|                           | This field is not applicable to the mobile version.                                                                                                    |
| Background                | Set how the screen background looks.                                                                                                    |
|                           | To use a graphic, select <b>Picture</b> and upload a graphic. Specify the location and file name of the logo graphic or click <b>Browse</b> to locate it. The picture's size cannot be over 438 x 337 pixels. |
|                           | Note: Use a GIF, JPG, or PNG of 100 kilobytes or less.                                                                                                    |
|                           | To use a color, select <b>Color</b> and specify the color.                                                                                                    |
|                           | This field is not applicable to the mobile version.                                                                                                    |
| Customized<br>Access Page | Use this section to customize the page that displays after an access user logs into the Web<br>Configurator to access network services like the Internet.                                                     |
| Title                     | Enter the title for the top of the screen. Use up to 64 printable ASCII characters. Spaces are allowed.                                                                                                    |
| Message Color             | Specify the color of the screen's text.                                                                                                    |
| Note Message              | Enter a note to display below the title. Use up to 64 printable ASCII characters. Spaces are allowed.                                                                                                    |
|                           | This field is not applicable to the mobile version.                                                                                                    |

Table 248 Configuration > System > WWW > Login Page

| LABEL      | DESCRIPTION                                                                                                    |
|------------|----------------------------------------------------------------------------------------------------|
| Background | Set how the window's background looks.                                                                                                    |
|            | To use a graphic, select <b>Picture</b> and upload a graphic. Specify the location and file name of the logo graphic or click <b>Browse</b> to locate it. The picture's size cannot be over 438 x 337 pixels. |
|            | Note: Use a GIF, JPG, or PNG of 100 kilobytes or less.                                                                                                    |
|            | To use a color, select <b>Color</b> and specify the color.                                                                                                    |
|            | This field is not applicable to the mobile version.                                                                                                    |
| Apply      | Click Apply to save your changes back to the UAG.                                                                                                    |
| Reset      | Click <b>Reset</b> to return the screen to its last-saved settings.                                                                                                    |

Table 248 Configuration > System > WWW > Login Page

## 45.7.7 HTTPS Example

If you haven't changed the default HTTPS port on the UAG, then in your browser enter "https://UAG IP Address/" as the web site address where "UAG IP Address" is the IP address or domain name of the UAG you wish to access.

#### 45.7.7.1 Internet Explorer Warning Messages

When you attempt to access the UAG HTTPS server, you will see the error message shown in the following screen.

Figure 351 Security Alert Dialog Box (Internet Explorer)

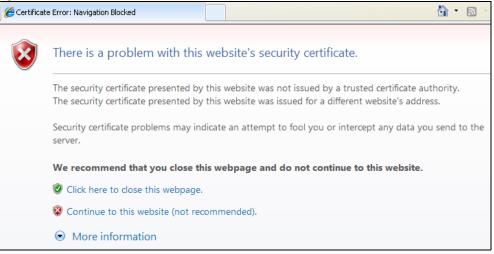

Select Continue to this website to proceed to the Web Configurator login screen. Otherwise, select Click here to close this webpage to block the access.

#### 45.7.7.2 Mozilla Firefox Warning Messages

When you attempt to access the UAG HTTPS server, a **The Connection is Untrusted** screen appears as shown in the following screen. Click **Technical Details** if you want to verify more information about the certificate from the UAG.

Select I Understand the Risks and then click Add Exception to add the UAG to the security exception list. Click Confirm Security Exception.

Figure 352 Security Certificate 1 (Firefox)

|   | This Connection is Untrusted                                                                                                    |
|---|----------------------------------------------------------------------------------------------------|
|   | You have asked Firefox to connect securely to <b>172.10.26.9</b> , but we can't confirm that your<br>connection is secure.                                                                |
|   | Normally, when you try to connect securely, sites will present trusted identification to prove that you<br>are going to the right place. However, this site's identity can't be verified. |
|   | What Should I Do?                                                                                                    |
|   | If you usually connect to this site without problems, this error could mean that someone is trying to<br>impersonate the site, and you shouldn't continue.                                |
|   | Get me out of here!                                                                                                    |
| • | Technical Details                                                                                                    |
| • | I Understand the Risks                                                                                                    |

Figure 353 Security Certificate 2 (Firefox)

| Add Security Exception                                                                                                    |                   |
|----------------------------------------------------------------------------------------------------|-------------------|
| You are about to override how Firefox identifies this site. Legitimate banks, stores, and other public sites will not ask | : you to do this. |
| Server                                                                                                    |                   |
| Location: https://172.10.26.9/redirect.cgi?arip=172.10.26.9                                                               | Get Certificate   |
| Certificate Status                                                                                                    |                   |
| This site attempts to identify itself with invalid information.                                                           | <u>⊻</u> iew      |
| Wrong Site                                                                                                    |                   |
| Certificate belongs to a different site, which could indicate an identity theft.<br><b>Unknown Identity</b>               |                   |
| Certificate is not trusted, because it hasn't been verified by a recognized auth                                          | iority.           |
|                                                                                                    |                   |
|                                                                                                    |                   |
|                                                                                                    |                   |
|                                                                                                    |                   |
|                                                                                                    |                   |
|                                                                                                    |                   |
| Permanently store this exception                                                                                          |                   |
|                                                                                                    | n Cancel          |

#### 45.7.7.3 Avoiding Browser Warning Messages

Here are the main reasons your browser displays warnings about the UAG's HTTPS server certificate and what you can do to avoid seeing the warnings:

- The issuing certificate authority of the UAG's HTTPS server certificate is not one of the browser's trusted certificate authorities. The issuing certificate authority of the UAG's factory default certificate is the UAG itself since the certificate is a self-signed certificate.
- For the browser to trust a self-signed certificate, import the self-signed certificate into your operating system as a trusted certificate.
- To have the browser trust the certificates issued by a certificate authority, import the certificate authority's certificate into your operating system as a trusted certificate.

#### 45.7.7.4 Login Screen

After you accept the certificate, the UAG login screen appears. The lock displayed in the bottom of the browser status bar denotes a secure connection.

Figure 354 Login Screen (Internet Explorer)

| One-Time Password:                                                   |                                          | (0               | ptional) |      |  |
|----------------------------------------------------------------------|------------------------------------------|------------------|----------|------|--|
| ( max. 31 alphanumeric                                               | , printable charact                      | ters and no spac | es )     |      |  |
|                                                                      |                                          |                  |          |      |  |
|                                                                      |                                          |                  |          | -    |  |
|                                                                      |                                          |                  |          | 1000 |  |
|                                                                      |                                          | Login            | SSL VPN  |      |  |
|                                                                      |                                          |                  |          | -    |  |
| 🐧 Note:                                                              |                                          |                  |          |      |  |
| 1. Turn on Javascript an                                             | d Cookie setting i<br>ow Blocking in you | n your web brow  | vser.    |      |  |
| <ol> <li>Turn off Popup Wind</li> <li>Turn on Java Runtim</li> </ol> | e Environment (JR                        | E) in your web t | browser. |      |  |
|                                                                      |                                          |                  |          |      |  |
|                                                                      |                                          |                  |          |      |  |
|                                                                      |                                          |                  |          |      |  |

#### 45.7.7.5 Enrolling and Importing SSL Client Certificates

The SSL client needs a certificate if Authenticate Client Certificates is selected on the UAG.

You must have imported at least one trusted CA to the UAG in order for the **Authenticate Client Certificates** to be active (see the Certificates chapter for details).

Apply for a certificate from a Certification Authority (CA) that is trusted by the UAG (see the UAG's **Trusted CA** Web Configurator screen).

| 355 UAG       | Inusted CA Sc                                                                         | reen                                                                                                    |                                                                                                    |                                                                                                    |
|---------------|---------------------------------------------------------------------------------------|----------------------------------------------------------------------------------------------------|----------------------------------------------------------------------------------------------------|----------------------------------------------------------------------------------------------------|
| icate Tru     | sted Certificates                                                                     |                                                                                                    |                                                                                                    |                                                                                                    |
| rade Enace in | llco                                                                                  |                                                                                                    |                                                                                                    |                                                                                                    |
| rage space in | - Cose                                                                                |                                                                                                    |                                                                                                    |                                                                                                    |
|               |                                                                                       | 1.426% use                                                                                                    | d                                                                                                    |                                                                                                    |
| Certificates  | Setting                                                                               |                                                                                                    |                                                                                                    |                                                                                                    |
| recremences   | Secting                                                                               |                                                                                                    |                                                                                                    | 1                                                                                                    |
| dit 🍵 Remov   | re 🛛 📑 Object Reference                                                               | is.                                                                                                    |                                                                                                    |                                                                                                    |
| Name 🔺        | Subject                                                                               | Issuer                                                                                                    | Valid From                                                                                                    | Valid To                                                                                                    |
| MyCertificate | CN=mydevice@example                                                                   | CN=mydevice@example                                                                                                    | 2009-03-17 07:11:25 GM                                                                                                    | 2012-03-16 07:11:25 GM                                                                                                    |
| Page 1        | of 1 🕨 🕨 Show                                                                         | 50 💉 items                                                                                                    |                                                                                                    | Displaying 1 - 1 of 1                                                                                                    |
|               |                                                                                       |                                                                                                    |                                                                                                    |                                                                                                    |
|               |                                                                                       |                                                                                                    |                                                                                                    |                                                                                                    |
|               |                                                                                       |                                                                                                    |                                                                                                    |                                                                                                    |
|               |                                                                                       | Import Rel                                                                                                    | fresh                                                                                                    |                                                                                                    |
|               | icate Tru<br>rage Space in<br>I Certificates<br>dit TREMOV<br>Name A<br>MyCertificate | icate Trusted Certificates rage Space in Use I Certificates Setting It i Remove B Object Reference Name Subject MyCertificate CN=mydevice@example | rage Space in Use         1.426% use         Certificates Setting         dit       Remove         Object References         Name       Subject         Issuer         MyCertificate CN=mydevice@example         Page 1       of 1         Image 1       of 1 | Trusted Certificates         rage Space in Use         1.426% used         I Certificates Setting         dit       Remove         Subject       Issuer         Valid From         MyCertificate CN=mydevice@example         Page       1         of 1       >         Show       50 |

The CA sends you a package containing the CA's trusted certificate(s), your personal certificate(s) and a password to install the personal certificate(s).

#### 45.7.7.5.1 Installing the CA's Certificate

1 Double click the CA's trusted certificate to produce a screen similar to the one shown next. Figure 356 CA Certificate Example

| Certificate                                                                                                    | ? × |
|----------------------------------------------------------------------------------------------------|-----|
| General Details Certification Path                                                                                                    | -   |
| Certificate Information                                                                                                    |     |
| This certificate is intended to:                                                                                                    |     |
| Ensures the identity of a remote computer     Proves your identity to a remote computer     Ensures software came from software publisher     Protects software from alteration after publication |     |
| Protects e-mail messages     Allows data to be signed with the current time                                                                                                    |     |
| Issued to: CSO-CA                                                                                                    |     |
| Issued by: CSO-CA                                                                                                    |     |
| <b>Valid from</b> 8/30/2003 <b>to</b> 8/30/2005                                                                                                    |     |
| Instal Certificate                                                                                                    | nt  |
| O                                                                                                    |     |

2 Click Install Certificate and follow the wizard as shown earlier in this appendix.

#### 45.7.7.5.2 Installing Your Personal Certificate(s)

You need a password in advance. The CA may issue the password or you may have to specify it during the enrollment. Double-click the personal certificate given to you by the CA to produce a screen similar to the one shown next

1 Click Next to begin the wizard.

| Certificate Import Wizard |                                                                                                    | × |
|---------------------------|----------------------------------------------------------------------------------------------------|---|
|                           | Welcome to the Certificate Import<br>Wizard<br>This wizard helps you copy certificates, certificate trust<br>lists, and certificate revocation lists from your disk to a<br>certificate store.<br>A certificate, which is issued by a certification authority, is<br>a confirmation of your identity and contains information<br>used to protect data or to establish secure network<br>connections. A certificate store is the system area where<br>certificates are kept.<br>To continue, click Next. |   |
|                           | <back next=""> Cancel</back>                                                                                                    |   |

Figure 357 Personal Certificate Import Wizard 1

2 The file name and path of the certificate you double-clicked should automatically appear in the File name text box. Click Browse if you wish to import a different certificate.

| le to Import<br>Specify the file you want to import. |                                                    |
|------------------------------------------------------|----------------------------------------------------|
| Eile name:                                           | 1.1                                                |
| 1                                                    | Browse                                             |
| Note: More than one certificate can b                | e stored in a single file in the following formats |
| Personal Information Exchange- PK                    | CS #12 (.PFX,.P12)                                 |
| Cryptographic Message Syntax Sta                     | ndard- PKCS #7 Certificates (.P7B)                 |
|                                                      |                                                    |
| Microsoft Serialized Certificate Stor                | e (.SST)                                           |
| Microsoft Serialized Certificate Stor                | e (.SST)                                           |
| Microsoft Serialized Certificate Stor                | e (.55T)                                           |

3 Enter the password given to you by the CA.

| Figure 359 | Personal  | Certificate | Import | Wizard 3   |
|------------|-----------|-------------|--------|------------|
| inguic 337 | i cisonai | Connicare   | nipon  | r izai a o |

| ertificate Import Wizard                                                                                                    |                |           | 2      |
|----------------------------------------------------------------------------------------------------|----------------|-----------|--------|
| Password                                                                                                    |                |           |        |
| To maintain security, the private key was prote                                                                                | cted with a    | password. | ;      |
| Type the password for the private key.                                                                                         |                |           |        |
| Password:                                                                                                    |                |           |        |
| I.                                                                                                    |                |           |        |
| Enable strong private key protection. Yo<br>prompted every time the private key is u<br>application if you enable this option. |                |           |        |
| Mark the private key as exportable                                                                                             |                |           |        |
|                                                                                                    |                |           |        |
|                                                                                                    | < <u>B</u> ack | Next >    | Cancel |

4 Have the wizard determine where the certificate should be saved on your computer or select Place all certificates in the following store and choose a different location.

Figure 360 Personal Certificate Import Wizard 4

| icate Ii | mport Wizard          |                      |                   |                       |           |
|----------|-----------------------|----------------------|-------------------|-----------------------|-----------|
| rtifical | te Store              |                      |                   |                       |           |
| Certifi  | icate stores are sys  | tem areas where      | certificates are  | kept.                 |           |
| Windo    | ws can automatical    | lly select a certifi | cate store, or yo | u can specify a loca  | ition for |
| (•       | Automatically selec   | ct the certificate   | store based on t  | he type of certificat | e         |
| C        | Place all certificate | is in the following  | store             |                       |           |
|          | Certificate store:    |                      |                   |                       |           |
|          |                       |                      |                   | Brow                  | 1981      |
|          |                       |                      |                   |                       |           |
|          |                       |                      |                   |                       |           |
|          |                       |                      |                   |                       |           |
|          |                       |                      |                   |                       |           |
|          |                       |                      |                   |                       |           |
|          |                       |                      |                   | N                     |           |
|          |                       |                      |                   |                       |           |

5 Click Finish to complete the wizard and begin the import process.

| Certificate Import Wizard |                |                                                                     | 2 |
|---------------------------|----------------|---------------------------------------------------------------------|---|
|                           | Wizard         | he Certificate Import                                               |   |
|                           |                | Automatically determined by t<br>PFX<br>D:\Projects_2003-10\CPE2\cp |   |
|                           | x[             | <b>&gt;</b>                                                         | I |
|                           | < <u>B</u> ack | Finish Cancel                                                       | I |

Figure 361 Personal Certificate Import Wizard 5

6 You should see the following screen when the certificate is correctly installed on your computer.

| Figure 36   | 62   | Personal (       | Certi  | fic | ate I | mpo | rt Wi | zard | 6 |
|-------------|------|------------------|--------|-----|-------|-----|-------|------|---|
| Certificate | e Im | port Wizard      |        | ×   |       |     |       |      |   |
| ٩           | The  | e import was suc | cessfu | JI. |       |     |       |      |   |
|             |      | OK               |        |     |       |     |       |      |   |

#### 45.7.7.6 Using a Certificate When Accessing the UAG Example

Use the following procedure to access the UAG via HTTPS.

1 Enter 'https://UAG IP Address/ in your browser's web address field.

| Figure 363 Access the UAG Via HTTPS                                            |
|--------------------------------------------------------------------------------|
| 🚰 about:blank - Microsoft Internet Explorer                                    |
| ∫ <u>F</u> ile <u>E</u> dit ⊻iew F <u>a</u> vorites <u>T</u> ools <u>H</u> elp |
| 📔 🕂 Back 🔻 🔿 🛪 🙆 🚰 🕼 🥘 Search 📾 Favorites 🕉 History   🖏 🕶 🎒 🖬 📄 🧼 🛽            |
| Address 🗃 https://192.168.1.1                                                  |

2 When Authenticate Client Certificates is selected on the UAG, the following screen asks you to select a personal certificate to send to the UAG. This screen displays even if you only have a single certificate as in the example.

| Figure 364 | SSL | Client | Authen <sup>-</sup> | tication |
|------------|-----|--------|---------------------|----------|
|------------|-----|--------|---------------------|----------|

| lient Au | thentication                                                                                             | ?     |
|----------|----------------------------------------------------------------------------------------------------|-------|
| Identifi |                                                                                                    |       |
|          | The Web site you want to view requests identification.<br>Select the certificate to use when connecting. |       |
|          | testtls                                                                                                  |       |
|          |                                                                                                    |       |
|          |                                                                                                    |       |
|          |                                                                                                    |       |
|          |                                                                                                    | -     |
|          | More Info View Certific                                                                                  | ate   |
|          |                                                                                                    |       |
|          | OKCa                                                                                                    | ancel |

3 You next see the Web Configurator login screen.

Figure 365 Secure Web Configurator Login Screen

| Password:                      |                                                                                                    |  |
|--------------------------------|----------------------------------------------------------------------------------------------------|--|
| One-Time Password:             | (Optional)                                                                                         |  |
| ( max. 31 alphanumeric, printa | able characters and no spaces )                                                                    |  |
|                                | Login SSL VPN                                                                                      |  |
| 2. Turn off Popup Window Blo   | ie setting in your web browser.<br>cking in your web browser.<br>onment (JRE) in your web browser. |  |
|                                |                                                                                                    |  |
|                                |                                                                                                    |  |

# 45.8 SSH

You can use SSH (Secure SHell) to securely access the UAG's command line interface. Specify which zones allow SSH access and from which IP address the access can come.

SSH is a secure communication protocol that combines authentication and data encryption to provide secure encrypted communication between two hosts over an unsecured network. In the following figure, computer A on the Internet uses SSH to securely connect to the WAN port of the UAG for a management session.

Figure 366 SSH Communication Over the WAN Example

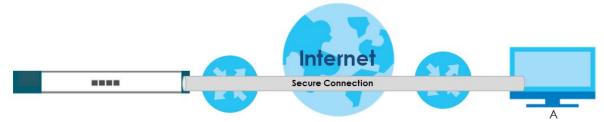

## 45.8.1 How SSH Works

The following figure is an example of how a secure connection is established between two remote hosts using SSH v1.

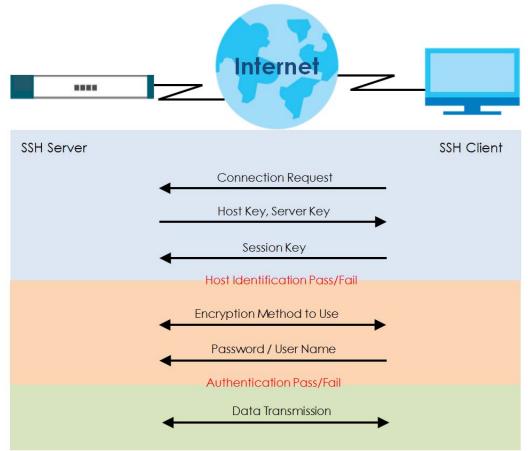

Figure 367 How SSH v1 Works Example

1 Host Identification

The SSH client sends a connection request to the SSH server. The server identifies itself with a host key. The client encrypts a randomly generated session key with the host key and server key and sends the result back to the server.

The client automatically saves any new server public keys. In subsequent connections, the server public key is checked against the saved version on the client computer.

#### 2 Encryption Method

Once the identification is verified, both the client and server must agree on the type of encryption method to use.

3 Authentication and Data Transmission

After the identification is verified and data encryption activated, a secure tunnel is established between the client and the server. The client then sends its authentication information (user name and password) to the server to log in to the server.

### 45.8.2 SSH Implementation on the UAG

Your UAG supports SSH versions 1 and 2 using RSA authentication and four encryption methods (AES, 3DES, Archfour, and Blowfish). The SSH server is implemented on the UAG for management using port 22 (by default).

## 45.8.3 Requirements for Using SSH

You must install an SSH client program on a client computer (Windows or Linux operating system) that is used to connect to the UAG over SSH.

## 45.8.4 Configuring SSH

Click Configuration > System > SSH to change your UAG's Secure Shell settings. Use this screen to specify from which zones SSH can be used to manage the UAG. You can also specify from which IP addresses the access can come.

| Enable<br>Version 1     |               |         |        |                    |
|-------------------------|---------------|---------|--------|--------------------|
| Server Port:            | 22            |         |        |                    |
| Server Certificate:     | default       | ~       |        |                    |
| ) Add 📝 Edit 🍵 F<br># 🔺 | Remove 📣 Move | Address | Action |                    |
|                         | ALL           | ALL     | Accept | 1                  |
| 🔹 🔹 Page 1 of           | 1 🕨 🕅 Show 50 | 👻 items | Disp   | playing 1 - 1 of 1 |

Figure 368 Configuration > System > SSH

The following table describes the labels in this screen.

| LABEL              | DESCRIPTION                                                                                                    |
|--------------------|----------------------------------------------------------------------------------------------------|
| General Settings   |                                                                                                    |
| Enable             | Select the check box to allow or disallow the computer with the IP address that matches the IP address(es) in the <b>Service Control</b> table to access the UAG CLI using this service.                                                   |
| Version 1          | Select the check box to have the UAG use both SSH version 1 and version 2 protocols. If you clear the check box, the UAG uses only SSH version 2 protocol.                                                                                 |
| Server Port        | You may change the server port number for a service if needed, however you must use the same port number in order to use that service for remote management.                                                                               |
| Server Certificate | Select the certificate whose corresponding private key is to be used to identify the UAG for SSH connections. You must have certificates already configured in the <b>My Certificates</b> screen (See Chapter 43 on page 478 for details). |
| Service Control    | This specifies from which computers you can access which UAG zones.                                                                                                    |
| Add                | Click this to create a new entry. Select an entry and click <b>Add</b> to create a new entry after the selected entry. Refer to Table 247 on page 516 for details on the screen that opens.                                                |
| Edit               | Double-click an entry or select it and click Edit to be able to modify the entry's settings.                                                                                                    |
| Remove             | To remove an entry, select it and click <b>Remove</b> . The UAG confirms you want to remove it before doing so. Note that subsequent entries move up by one when you take this action.                                                     |
| Move               | To change an entry's position in the numbered list, select the method and click <b>Move</b> to display a field to type a number for where you want to put it and press [ENTER] to move the rule to the number that you typed.              |
| #                  | This the index number of the service control rule.                                                                                                    |
| Zone               | This is the zone on the UAG the user is allowed or denied to access.                                                                                                    |
| Address            | This is the object name of the IP address(es) with which the computer is allowed or denied to access.                                                                                                    |
| Action             | This displays whether the computer with the IP address specified above can access the UAG zone(s) configured in the <b>Zone</b> field ( <b>Accept</b> ) or not ( <b>Deny</b> ).                                                            |
| Apply              | Click <b>Apply</b> to save your changes back to the UAG.                                                                                                    |
| Reset              | Click <b>Reset</b> to return the screen to its last-saved settings.                                                                                                    |

Table 249 Configuration > System > SSH

## 45.8.5 Secure Telnet Using SSH Examples

This section shows two examples using a command interface and a graphical interface SSH client program to remotely access the UAG. The configuration and connection steps are similar for most SSH client programs. Refer to your SSH client program user's guide.

#### 45.8.5.1 Example 1: Microsoft Windows

This section describes how to access the UAG using the Secure Shell Client program.

- 1 Launch the SSH client and specify the connection information (IP address, port number) for the UAG.
- 2 Configure the SSH client to accept connection using SSH version 1.
- **3** A window displays prompting you to store the host key in you computer. Click **Yes** to continue.

| Figure 369 | SSH Example | 1: Store Host Key |
|------------|-------------|-------------------|
|------------|-------------|-------------------|

| Host Identifi | ation X                                                                                                    |
|---------------|----------------------------------------------------------------------------------------------------|
| Ĵ             | You are connecting to the host "192.168.1.1" for the first time.<br>The host has provided you its identification, a host public key.<br>The fingerprint of the host public key is:<br>"xevac-bycor-kubyz-dipah-ravut-fyduz-kazuk-goler-cavom-hifot-sexox" |
|               | You can save the host key to the local database by clicking Yes.<br>You can continue without saving the host key by clicking No.<br>You can also cancel the connection by clicking Cancel.<br>Do you want to save the new host key to the local database? |

Enter the password to log in to the UAG. The CLI screen displays next.

#### 45.8.5.2 Example 2: Linux

This section describes how to access the UAG using the OpenSSH client program that comes with most Linux distributions.

1 Test whether the SSH service is available on the UAG.

Enter "telnet 172.16.0.1 22" at a terminal prompt and press [ENTER]. The computer attempts to connect to port 22 on the UAG (using the default IP address of 172.16.0.1).

A message displays indicating the SSH protocol version supported by the UAG.

Figure 370 SSH Example 2: Test

```
$ telnet 172.16.0.1 22
Trying 172.16.0.1...
Connected to 172.16.0.1.
Escape character is '^]'.
SSH-1.5-1.0.0
```

2 Enter "ssh -1 172.16.0.1". This command forces your computer to connect to the UAG using SSH version 1. If this is the first time you are connecting to the UAG using SSH, a message displays prompting you to save the host information of the UAG. Type "yes" and press [ENTER].

Then enter the password to log in to the UAG.

Figure 371 SSH Example 2: Log in

```
$ ssh -1 172.16.0.1
The authenticity of host '172.16.0.1 (172.16.0.1)' can't be established.
RSA1 key fingerprint is 21:6c:07:25:7e:f4:75:80:ec:af:bd:d4:3d:80:53:d1.
Are you sure you want to continue connecting (yes/no)? yes
Warning: Permanently added '172.16.0.1' (RSA1) to the list of known hosts.
Administrator@172.16.0.1's password:
```

3 The CLI screen displays next.

## 45.9 Telnet

You can use Telnet to access the UAG's command line interface. Specify which zones allow Telnet access and from which IP address the access can come.

## 45.9.1 Configuring Telnet

Click **Configuration > System > TELNET** to configure your UAG for remote Telnet access. Use this screen to specify from which zones Telnet can be used to manage the UAG. You can also specify from which IP addresses the access can come.

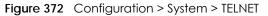

The following table describes the labels in this screen.

| LABEL            | DESCRIPTION                                                                                                    |
|------------------|----------------------------------------------------------------------------------------------------|
| General Settings |                                                                                                    |
| Enable           | Select the check box to allow or disallow the computer with the IP address that matches the IP address(es) in the <b>Service Control</b> table to access the UAG CLI using this service.                                      |
| Server Port      | You may change the server port number for a service if needed, however you must use the same port number in order to use that service for remote management.                                                                  |
| Service Control  | This specifies from which computers you can access which UAG zones.                                                                                                    |
| Add              | Click this to create a new entry. Select an entry and click <b>Add</b> to create a new entry after the selected entry. Refer to Table 247 on page 516 for details on the screen that opens.                                   |
| Edit             | Double-click an entry or select it and click Edit to be able to modify the entry's settings.                                                                                                    |
| Remove           | To remove an entry, select it and click <b>Remove</b> . The UAG confirms you want to remove it before doing so. Note that subsequent entries move up by one when you take this action.                                        |
| Move             | To change an entry's position in the numbered list, select the method and click <b>Move</b> to display a field to type a number for where you want to put it and press [ENTER] to move the rule to the number that you typed. |

Table 250 Configuration > System > TELNET

| LABEL   | DESCRIPTION                                                                                                    |
|---------|----------------------------------------------------------------------------------------------------|
| #       | This the index number of the service control rule.                                                                                                    |
|         | The entry with a hyphen (-) instead of a number is the UAG's (non-configurable) default policy.<br>The UAG applies this to traffic that does not match any other configured rule. It is not an<br>editable rule. To apply other behavior, configure a rule that traffic will match so the UAG will not<br>have to use the default policy. |
| Zone    | This is the zone on the UAG the user is allowed or denied to access.                                                                                                    |
| Address | This is the object name of the IP address(es) with which the computer is allowed or denied to access.                                                                                                    |
| Action  | This displays whether the computer with the IP address specified above can access the UAG zone(s) configured in the <b>Zone</b> field ( <b>Accept</b> ) or not ( <b>Deny</b> ).                                                                                                    |
| Apply   | Click <b>Apply</b> to save your changes back to the UAG.                                                                                                    |
| Reset   | Click <b>Reset</b> to return the screen to its last-saved settings.                                                                                                    |

Table 250 Configuration > System > TELNET (continued)

# 45.10 FTP

You can upload and download the UAG's firmware and configuration files using FTP. To use this feature, your computer must have an FTP client. Please see Chapter 47 on page 560 for more information about firmware and configuration files.

## 45.10.1 Configuring FTP

To change your UAG's FTP settings, click **Configuration > System > FTP** tab. The screen appears as shown. Use this screen to specify from which zones FTP can be used to access the UAG. You can also specify from which IP addresses the access can come.

| eneral Settings       |                  |         |        |                     |
|-----------------------|------------------|---------|--------|---------------------|
| 🗹 Enable              |                  |         |        |                     |
| TLS required          |                  |         |        |                     |
| Server Port:          | 21               |         |        |                     |
| Server Certificate    | : default        | ~       |        |                     |
| ◎ Add 📝 Edit  <br># ~ | Remove Move      | Address | Action |                     |
|                       | ALL              | ALL     | Accept |                     |
|                       | of 1 🕨 🕅 Show 50 | 🕶 items | Di     | splaying 1 - 1 of 1 |

Figure 373 Configuration > System > FTP

The following table describes the labels in this screen.

| LABEL              | DESCRIPTION                                                                                                    |
|--------------------|----------------------------------------------------------------------------------------------------|
| General Settings   |                                                                                                    |
| Enable             | Select the check box to allow or disallow the computer with the IP address that matches the IP address(es) in the <b>Service Control</b> table to access the UAG using this service.                                                                                                    |
| TLS required       | Select the check box to use FTP over TLS (Transport Layer Security) to encrypt communication.                                                                                                    |
|                    | This implements TLS as a security mechanism to secure FTP clients and/or servers.                                                                                                    |
| Server Port        | You may change the server port number for a service if needed, however you must use the same port number in order to use that service for remote management.                                                                                                    |
| Server Certificate | Select the certificate whose corresponding private key is to be used to identify the UAG for FTP connections. You must have certificates already configured in the <b>My Certificates</b> screen (See Chapter 43 on page 478 for details).                                                                                                |
| Service Control    | This specifies from which computers you can access which UAG zones.                                                                                                    |
| Add                | Click this to create a new entry. Select an entry and click <b>Add</b> to create a new entry after the selected entry. Refer to Table 247 on page 516 for details on the screen that opens.                                                                                                    |
| Edit               | Double-click an entry or select it and click <b>Edit</b> to be able to modify the entry's settings.                                                                                                    |
| Remove             | To remove an entry, select it and click <b>Remove</b> . The UAG confirms you want to remove it before doing so. Note that subsequent entries move up by one when you take this action.                                                                                                    |
| Move               | To change an entry's position in the numbered list, select the method and click <b>Move</b> to display a field to type a number for where you want to put it and press [ENTER] to move the rule to the number that you typed.                                                                                                    |
| #                  | This the index number of the service control rule.                                                                                                    |
|                    | The entry with a hyphen (-) instead of a number is the UAG's (non-configurable) default policy.<br>The UAG applies this to traffic that does not match any other configured rule. It is not an<br>editable rule. To apply other behavior, configure a rule that traffic will match so the UAG will not<br>have to use the default policy. |
| Zone               | This is the zone on the UAG the user is allowed or denied to access.                                                                                                    |
| Address            | This is the object name of the IP address(es) with which the computer is allowed or denied to access.                                                                                                    |
| Action             | This displays whether the computer with the IP address specified above can access the UAG zone(s) configured in the <b>Zone</b> field ( <b>Accept</b> ) or not ( <b>Deny</b> ).                                                                                                    |
| Apply              | Click <b>Apply</b> to save your changes back to the UAG.                                                                                                    |
| Reset              | Click <b>Reset</b> to return the screen to its last-saved settings.                                                                                                    |

Table 251 Configuration > System > FTP

# 45.11 SNMP

Simple Network Management Protocol is a protocol used for exchanging management information between network devices. Your UAG supports SNMP agent functionality, which allows a manager station to manage and monitor the UAG through the network. The UAG supports SNMP version one (SNMPv1) and version two (SNMPv2c). The next figure illustrates an SNMP management operation.

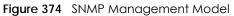

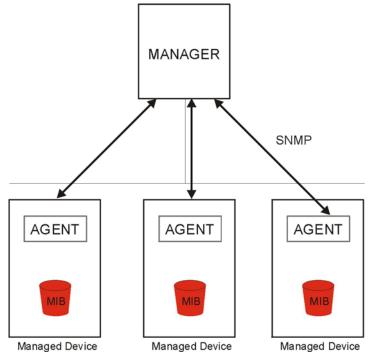

An SNMP managed network consists of two main types of component: agents and a manager.

An agent is a management software module that resides in a managed device (the UAG). An agent translates the local management information from the managed device into a form compatible with SNMP. The manager is the console through which network administrators perform network management functions. It executes applications that control and monitor managed devices.

The managed devices contain object variables/managed objects that define each piece of information to be collected about a device. Examples of variables include such as number of packets received, node port status etc. A Management Information Base (MIB) is a collection of managed objects. SNMP allows a manager and agents to communicate for the purpose of accessing these objects.

SNMP itself is a simple request/response protocol based on the manager/agent model. The manager issues a request and the agent returns responses using the following protocol operations:

- Get Allows the manager to retrieve an object variable from the agent.
- GetNext Allows the manager to retrieve the next object variable from a table or list within an agent. In SNMPv1, when a manager wants to retrieve all elements of a table from an agent, it initiates a Get operation, followed by a series of GetNext operations.
- Set Allows the manager to set values for object variables within an agent.
- Trap Used by the agent to inform the manager of some events.

### 45.11.1 Supported MIBs

The UAG supports MIB II that is defined in RFC-1213 and RFC-1215. The UAG also supports private MIBs (private.mib and enterprise.mib) to collect information about CPU and memory usage. The focus of the MIBs is to let administrators collect statistical data and monitor status and performance. You can download the UAG's MIBs from www.zyxel.com.

## 45.11.2 SNMP Traps

The UAG will send traps to the SNMP manager when any one of the following events occurs.

| OBJECT LABEL          | OBJECT ID           | DESCRIPTION                                                                    |
|-----------------------|---------------------|--------------------------------------------------------------------------------|
| Cold Start            | 1.3.6.1.6.3.1.1.5.1 | This trap is sent when the UAG is turned on or an agent restarts.              |
| linkDown              | 1.3.6.1.6.3.1.1.5.3 | This trap is sent when the Ethernet link is down.                              |
| linkUp                | 1.3.6.1.6.3.1.1.5.4 | This trap is sent when the Ethernet link is up.                                |
| authenticationFailure | 1.3.6.1.6.3.1.1.5.5 | This trap is sent when an SNMP request comes from non-<br>authenticated hosts. |

Table 252 SNMP Traps

## 45.11.3 Configuring SNMP

To change your UAG's SNMP settings, click **Configuration > System > SNMP** tab. The screen appears as shown. Use this screen to configure your SNMP settings, including from which zones SNMP can be used to access the UAG. You can also specify from which IP addresses the access can come.

| 🗸 Enable           |             |              |        |            |        |                       |
|--------------------|-------------|--------------|--------|------------|--------|-----------------------|
|                    | vF1         |              |        |            |        |                       |
| Server Port:       |             | 161          |        |            |        |                       |
| Trap:              |             |              |        |            |        |                       |
| Community:         |             |              |        | (Optional) |        |                       |
| Destination:       |             |              |        | (Optional) |        |                       |
| 🔲 Trap CAPWAP      | Event       |              |        |            |        |                       |
| Get Community:     |             | public       |        |            |        |                       |
| Set Community:     |             | private      |        |            |        |                       |
|                    |             |              |        |            |        |                       |
| rvice Control      |             |              |        |            |        |                       |
| 🗿 Add 📝 Edit 🍵 Rei | Billion and |              |        |            |        |                       |
| ₩uu 🖉 cuic 📕 kei   | Zone        |              | Addres |            | Action |                       |
|                    |             |              |        | 55         |        |                       |
| -                  | ALL         | Lange Lange  | ALL    |            | Accept |                       |
| Page 1 of          | 1   🕨 🕅 Sho | w 50 💉 items |        |            |        | Displaying 1 - 1 of 1 |

Figure 375 Configuration > System > SNMP

The following table describes the labels in this screen.

Table 253 Configuration > System > SNMP

| LABEL            | DESCRIPTION                                                                                                    |
|------------------|----------------------------------------------------------------------------------------------------|
| General Settings |                                                                                                    |
| Enable           | Select the check box to allow or disallow the computer with the IP address that matches the IP address(es) in the <b>Service Control</b> table to access the UAG using this service. |

| LABEL                | DESCRIPTION                                                                                                    |  |  |
|----------------------|----------------------------------------------------------------------------------------------------|--|--|
| Server Port          | You may change the server port number for a service if needed, however you must use the same port number in order to use that service for remote management.                                                                                                    |  |  |
| Trap                 |                                                                                                    |  |  |
| Community            | Type the trap community, which is the password sent with each trap to the SNMP manager. The default is public and allows all requests.                                                                                                    |  |  |
| Destination          | Type the IP address of the SNMP manager to which your SNMP traps are sent.                                                                                                    |  |  |
| Trap CAPWAP<br>Event | Select this option to have the UAG send a trap to the SNMP manager when a managed AP is connected to or disconnected from the UAG.                                                                                                    |  |  |
| Get Community        | Enter the <b>Get Community</b> , which is the password for the incoming Get and GetNext requests from the management station. The default is public and allows all requests.                                                                                                    |  |  |
| Set Community        | Enter the <b>Set community</b> , which is the password for incoming Set requests from the management station. The default is private and allows all requests.                                                                                                    |  |  |
| Service Control      | This specifies from which computers you can access which UAG zones.                                                                                                    |  |  |
| Add                  | Click this to create a new entry. Select an entry and click <b>Add</b> to create a new entry after the selected entry. Refer to Table 247 on page 516 for details on the screen that opens.                                                                                                    |  |  |
| Edit                 | Double-click an entry or select it and click Edit to be able to modify the entry's settings.                                                                                                    |  |  |
| Remove               | To remove an entry, select it and click <b>Remove</b> . The UAG confirms you want to remove it before doing so. Note that subsequent entries move up by one when you take this action.                                                                                                    |  |  |
| Move                 | To change an entry's position in the numbered list, select the method and click <b>Move</b> to displc<br>a field to type a number for where you want to put it and press [ENTER] to move the rule to th<br>number that you typed.                                                                                                |  |  |
| #                    | This the index number of the service control rule.                                                                                                    |  |  |
|                      | The entry with a hyphen (-) instead of a number is the UAG's (non-configurable) default policy. The UAG applies this to traffic that does not match any other configured rule. It is not an editable rule. To apply other behavior, configure a rule that traffic will match so the UAG will not have to use the default policy. |  |  |
| Zone                 | This is the zone on the UAG the user is allowed or denied to access.                                                                                                    |  |  |
| Address              | This is the object name of the IP address(es) with which the computer is allowed or denied to access.                                                                                                    |  |  |
| Action               | This displays whether the computer with the IP address specified above can access the UAG zone(s) configured in the <b>Zone</b> field ( <b>Accept</b> ) or not ( <b>Deny</b> ).                                                                                                    |  |  |
| Apply                | Click Apply to save your changes back to the UAG.                                                                                                    |  |  |
| Reset                | Click <b>Reset</b> to return the screen to its last-saved settings.                                                                                                    |  |  |
|                      |                                                                                                    |  |  |

 Table 253
 Configuration > System > SNMP (continued)

# 45.12 Authentication Server

You can set the UAG to work as a RADIUS server to exchange messages with a RADIUS client, such as an AP for user authentication and authorization. Click **Configuration > System > Auth**. Server tab. The screen appears as shown. Use this screen to enable the authentication server feature of the UAG and specify the RADIUS client's IP address.

| Figure 376 | Configuration > System > Auth. | Server |
|------------|--------------------------------|--------|
| inguic 070 |                                | 001101 |

| Enable Authentication Server                    |                       |                       |                                    |
|-------------------------------------------------|-----------------------|-----------------------|------------------------------------|
| Authentication Server Certificate:              | default               | default 🗸             |                                    |
| Authentication Method: default                  |                       | ~                     |                                    |
| usted Client                                    | uctivate 😡 Inactivate |                       |                                    |
| ⊘Add ⊘Edit marker og A<br># Status Profile Name | IP Address            | Mask                  | Description                        |
| <ul> <li>Add</li></ul>                          |                       | Mask<br>255.255.255.0 | Description<br>Displaying 1 - 1 of |

The following table describes the labels in this screen.

| LABEL                                | DESCRIPTION                                                                                                    |
|--------------------------------------|----------------------------------------------------------------------------------------------------|
| General Settings                     |                                                                                                    |
| Enable<br>Authentication<br>Server   | Select the check box to have the UAG act as a RADIUS server.                                                                                                    |
| Authentication<br>Server Certificate | Select the certificate whose corresponding private key is to be used to identify the UAG to the RADIUS client. You must have certificates already configured in the <b>My Certificates</b> screen. |
| Authentication<br>Method             | Select an authentication method if you have created any in the <b>Configuration &gt; Object &gt; Auth</b> . <b>Method</b> screen.                                                                  |
| Trusted Client                       | Use this section to configure trusted clients in the UAG RADIUS server database.                                                                                                    |
| Add                                  | Click this to create a new entry. Select an entry and click <b>Add</b> to create a new entry after the selected entry.                                                                             |
| Edit                                 | Double-click an entry or select it and click Edit to be able to modify the entry's settings.                                                                                                    |
| Remove                               | To remove an entry, select it and click <b>Remove</b> . The UAG confirms you want to remove it before doing so. Note that subsequent entries move up by one when you take this action.             |
| Activate                             | To turn on an entry, select it and click Activate.                                                                                                    |
| Inactivate                           | To turn off an entry, select it and click Inactivate.                                                                                                    |
| #                                    | This is the index number of the entry.                                                                                                    |
| Status                               | This icon is lit when the entry is active and dimmed when the entry is inactive.                                                                                                    |
| Profile Name                         | This field indicates the name assigned to the profile.                                                                                                    |
| IP Address                           | This is the IP address of the RADIUS client that is allowed to exchange messages with the UAG.                                                                                                    |
| Mask                                 | This is the subnet mask of the RADIUS client.                                                                                                    |
| Description                          | This is the description of the RADIUS client.                                                                                                    |
| Apply                                | Click <b>Apply</b> to save your changes back to the UAG.                                                                                                    |
| Reset                                | Click <b>Reset</b> to return the screen to its last-saved settings.                                                                                                    |

| Table 254 | Configuration > System > Auth. Server |
|-----------|---------------------------------------|
|-----------|---------------------------------------|

#### 45.12.1 Add/Edit Trusted RADIUS Client

Click **Configuration > System > Auth. Server** to display the **Auth. Server** screen. Click the **Add** icon or an **Edit** icon to display the following screen. Use this screen to create a new entry or edit an existing one.

| Figure 377 | Configuration > | System > | Auth. | Server > | Add/Edit |
|------------|-----------------|----------|-------|----------|----------|
|------------|-----------------|----------|-------|----------|----------|

| Activate      |  |
|---------------|--|
| Profile Name: |  |
| IP Address:   |  |
| Netmask:      |  |
| Secret:       |  |
| Description:  |  |

| Table 255 | Configuration > System > Auth Sonver > Add/Edit  |
|-----------|--------------------------------------------------|
|           | Configuration > System > Auth. Server > Add/Edit |
|           |                                                  |

| LABEL        | DESCRIPTION                                                                                                    |
|--------------|----------------------------------------------------------------------------------------------------|
| Activate     | Select this check box to make this profile active.                                                                            |
| Profile Name | Enter a descriptive name (up to 31 alphanumerical characters) for identification purposes.                                    |
|              | The value in this field must begin with a letter and cannot exceed 31 characters. The valid characters are [0-9][a-z][A-Z][]. |
| IP Address   | Enter the IP address of the RADIUS client that is allowed to exchange messages with the UAG.                                  |
| Netmask      | Enter the subnet mask of the RADIUS client.                                                                                   |
| Secret       | Enter a password (up to 64 alphanumeric characters) as the key to be shared between the UAG and the RADIUS client.            |
|              | The key is not sent over the network. This key must be the same on the external authentication server and the UAG.            |
| Description  | Enter the description of each server, if any. You can use up to 60 printable ASCII characters.                                |
| ОК           | Click <b>OK</b> to save the changes.                                                                                          |
| Cancel       | Click Cancel to discard the changes.                                                                                          |

## 45.13 Language

Click **Configuration > System > Language** to open this screen. Use this screen to select a display language for the UAG's Web Configurator screens.

Figure 378 Configuration > System > Language

| Language          |         |       | and the second second |  |
|-------------------|---------|-------|-----------------------|--|
| Language Setting  |         |       |                       |  |
| Language Setting: | English | Apply | Reset                 |  |

The following table describes the labels in this screen.

| Table 250 Comigoration > 593 cm > Eangeage |                                                                                                    |  |
|--------------------------------------------|----------------------------------------------------------------------------------------------------|--|
| LABEL                                      | DESCRIPTION                                                                                                    |  |
| Language Setting                           | Select a display language for the UAG's Web Configurator screens. You also need to open a new browser session to display the screens in the new language. |  |
| Apply                                      | Click Apply to save your changes back to the UAG.                                                                                                    |  |
| Reset                                      | Click <b>Reset</b> to return the screen to its last-saved settings.                                                                                       |  |

Table 256Configuration > System > Language

## 45.14 Zyxel One Network (ZON) Utility

The Zyxel One Network (ZON) utility uses the Zyxel Discovery Protocol (ZDP) for discovering and configuring ZDP-aware Zyxel devices in the same broadcast domain as the computer on which ZON is installed.

The ZON Utility issues requests via ZDP and in response to the query, the Zyxel device responds with basic information including IP address, firmware version, location, system and model name. The information is then displayed in the ZON Utility screen and you can perform tasks like basic configuration of the devices and batch firmware upgrade in it. You can download the ZON Utility at www.zyxel.com and install it on a computer.

The following figure shows the ZON Utility screen.

| ZyXEL One Network | Jtility |            |                    |                   |                 |             |               |               |
|-------------------|---------|------------|--------------------|-------------------|-----------------|-------------|---------------|---------------|
|                   | ZyXE    | L          |                    |                   |                 |             |               | ۹ (           |
|                   | 1 🔆 2   | ⇒ 3        | ) <mark>4</mark> @ | 5 <u>(R</u> ) 6 ( | Z) 7(8          | 8 (240)     | 9 @ 10        | ) 🕁 11 💽      |
|                   | Type    | Model      | Firmware Vers      | MAC Address       | IP Address      | System Name | Location      | Status        |
|                   |         | ZyWALL 110 | ZON_C0             | B0-B2-DC-80-50-20 | 192.168.1.1     | zywall-110  | none          | Update failed |
| $\bigcirc$        |         | NWA5121-N  | V4.20(AAIF.0)b4    | B0-B2-DC-70-5B-2  | 7 192.168.100.2 | nwa5121-n   | Hsinchu, Taiw |               |

Figure 379 ZON Utility Screen

In the ZON Utility, select a device and then use the icons to perform actions. The following table describes the icons numbered from left to right in the ZON Utility screen.

| ICON                       | DESCRIPTION                                                                                                    |
|----------------------------|----------------------------------------------------------------------------------------------------|
| 1 IP configuration         | Change the selected device's IP address. This is not supported by the UAG at the time of writing.                                                                                             |
| 2 Renew IP                 | Update a DHCP-assigned dynamic IP address. This is not supported by the UAG at the time of writing.                                                                                           |
| 3 Reboot Device            | Use this icon to restart the selected device(s). This may be useful when troubleshooting or upgrading new firmware.                                                                           |
| 4 Flash Locator LED        | Use this icon to locate the selected device by causing its Locator LED to blink. This is not available on the UAG at the time of writing.                                                     |
| 5 Web GUI                  | Use this to access the selected device web configurator from your browser. You will need a username and password to log in.                                                                   |
| 6 Firmware Upgrade         | Use this icon to upgrade new firmware to selected device(s) of the same model. Make sure you have downloaded the firmware from the Zyxel website to your computer and unzipped it in advance. |
| 7 Change Admin<br>Password | Use this icon to change the admin password of the selected device. You must know the current admin password before changing to a new one.                                                     |
| 8 ZAC                      | Use this icon to run the Zyxel AP Configurator of the selected AP. This is not supported by the UAG at the time of writing.                                                                   |
| 9 Discovery                | You should use this icon first to display all connected devices in the same network as your computer.                                                                                         |
| 10 Save Configuration      | Use this icon to save configuration changes to permanent memory on a selected device. This is not needed by the UAG at the time of writing.                                                   |
| 11 Settings                | Use this icon to select a network adaptor for the computer on which the ZON utility is installed, and the utility language.                                                                   |

Table 257 ZON Utility Icons

The following table describes the fields in the ZON Utility main screen.

| LABEL            | DESCRIPTION                                                                                                    |  |
|------------------|----------------------------------------------------------------------------------------------------|--|
| Туре             | This field displays an icon of the kind of device discovered.                                                                                                    |  |
| Model            | This field displays the model name of the discovered device.                                                                                                    |  |
| Firmware Version | This field displays the firmware version of the discovered device.                                                                                                    |  |
| MAC Address      | This field displays the MAC address of the discovered device.                                                                                                    |  |
| IP Address       | This field displays the IP address of an internal interface on the discovered device that first received an ZDP discovery request from the ZON utility.                                                                                                    |  |
| System Name      | This field displays the system name of the discovered device.                                                                                                    |  |
| Location         | This field displays where the discovered device is.                                                                                                    |  |
| Status           | This field displays whether changes to the discovered device have been done<br>successfully. As the UAG does not support <b>IP Configuration</b> , <b>Renew IP address</b> and<br><b>Flash Locator LED</b> , this field displays "Update failed", "Not support Renew IP address"<br>and "Not support Flash Locator LED" respectively. |  |

Table 258 ZON Utility Fields

#### 45.14.1 Zyxel One Network (ZON) System Screen

Use this screen to enable ZDP and Smart Connect.

See Monitor > System Status > Ethernet Neighbor for information on using Smart Connect (Link Layer Discovery Protocol (LLDP)) for discovering and configuring LLDP-aware devices in the same broadcast domain as the UAG that you're logged into using the web configurator.

Click **Configuration > System > ZON** to open this screen.

| Figure 380 | Configuration > System > ZON |
|------------|------------------------------|
|------------|------------------------------|

| ZON                  |             |  |
|----------------------|-------------|--|
| ZON                  |             |  |
| Enable               |             |  |
| Enable Smart Connect |             |  |
| Enable               |             |  |
|                      |             |  |
|                      | Apply Reset |  |

| LABEL         | DESCRIPTION                                                                                                    |
|---------------|----------------------------------------------------------------------------------------------------|
| ZDP           | Zyxel Discovery Protocol (ZDP) is the protocol that the Zyxel One Network (ZON) utility uses<br>for discovering and configuring ZDP-aware Zyxel devices in the same broadcast domain<br>as the computer on which ZON is installed. |
| Enable        | Select to activate ZDP discovery on the UAG.                                                                                                    |
| Smart Connect | Smart Connect uses Link Layer Discovery Protocol (LLDP) for discovering and configuring LLDP-aware devices in the same broadcast domain as the UAG that you're logged into using the web configurator.                             |
| Enable        | Select to activate LLDP discovery on the UAG. See also <b>Monitor &gt; System Status &gt; Ethernet Discovery</b> .                                                                                                    |
| Apply         | Click Apply to save your changes back to the UAG.                                                                                                    |
| Reset         | Click <b>Reset</b> to return the screen to its last-saved settings.                                                                                                    |

Table 259 Configuration > System > ZON

# CHAPTER 46 Log and Report

## 46.1 Overview

Use these screens to configure daily reporting and log settings.

## 46.1.1 What You Can Do In this Chapter

- Use the Email Daily Report screen (Section 46.2 on page 545) to configure where and how to send daily reports and what reports to send.
- Use the Log Settings screens (Section 46.3 on page 547) to specify settings for recording log messages and alerts, e-mailing them, storing them on a connected USB storage device, and sending them to remote syslog servers.

# 46.2 Email Daily Report

Use the **Email Daily Report** screen to start or stop data collection and view various statistics about traffic passing through your UAG.

Note: Data collection may decrease the UAG's traffic throughput rate.

Click **Configuration > Log & Report > Email Daily Report** to display the following screen. Configure this screen to have the UAG e-mail you system statistics every day.

| Seneral Settings                                                                                                    |                                         |                      |
|----------------------------------------------------------------------------------------------------|-----------------------------------------|----------------------|
| Enable Email Daily Report                                                                                                    |                                         |                      |
| Enable Email Daily Report                                                                                                    |                                         |                      |
| imail Settings                                                                                                    |                                         |                      |
| Mail Server:                                                                                                    | (Outgoing SMTP Server Name of           | r IP Address)        |
| Mail Server Port:                                                                                                    | 25 It Security                          | Authenticate Server  |
| Mail Subject:                                                                                                    | 🦳 Append system nam                     | e 📃 Append date time |
| Mail From:                                                                                                    | (Email Address)                         |                      |
| Mail To:                                                                                                    | (Email Address)                         |                      |
|                                                                                                    | (Ernail Address)                        |                      |
|                                                                                                    | (Email Address)                         |                      |
|                                                                                                    | (Email Address)                         |                      |
|                                                                                                    | (Email Address)                         |                      |
| SMTP Authentication                                                                                                    |                                         |                      |
| User Name :                                                                                                    |                                         |                      |
| Password:                                                                                                    |                                         |                      |
| Retype to Confirm:                                                                                                    |                                         |                      |
| Send Report Now                                                                                                    |                                         |                      |
|                                                                                                    |                                         |                      |
| chedule<br>Time For Sending Report:                                                                                                    | 0 (hours) 0 (minutes)                   |                      |
| Time For Sending Report:<br>eport Items                                                                                                    | 0 (hours) 0 (minutes)                   |                      |
| Time For Sending Report:<br><b>eport Items</b><br>System Resource Usage                                                                                                    | 0 (hours) 0 (minutes)                   |                      |
| Time For Sending Report:<br>eport Items<br>System Resource Usage<br>© CPU Usage                                                                                                    | 0 (hours) 0 (minutes)                   |                      |
| Time For Sending Report:<br>Report Items<br>System Resource Usage<br>© CPU Usage<br>© Memory Usage                                                                                                    | 0 (hours) 0 (minutes)                   |                      |
| Time For Sending Report:<br>eport Items<br>System Resource Usage<br>© CPU Usage                                                                                                    | 0 (hours) 0 (minutes)                   |                      |
| Time For Sending Report:<br>eport Items<br>System Resource Usage<br>CPU Usage<br>Memory Usage<br>Session Usage<br>Port Usage                                                                                                    | 0 (hours) 0 (minutes)                   |                      |
| Time For Sending Report:<br>Export Items<br>System Resource Usage<br>© CPU Usage<br>© Memory Usage<br>© Session Usage<br>© Port Usage<br>Wireless Report                                                                                                    | 0 (hours) 0 (minutes)                   |                      |
| Time For Sending Report:<br>Export Items<br>System Resource Usage<br>CPU Usage<br>Memory Usage<br>Session Usage<br>Port Usage<br>Wireless Report<br>Station Count                                                                                                    | 0 (hours) 0 (minutes)                   |                      |
| Time For Sending Report:<br>Report Items<br>System Resource Usage<br>CPU Usage<br>Memory Usage<br>Session Usage<br>Port Usage<br>Wireless Report                                                                                                    | 0 (hours) 0 (minutes)                   |                      |
| Time For Sending Report:<br>Report Items<br>System Resource Usage<br>CPU Usage<br>Memory Usage<br>Session Usage<br>Port Usage<br>Wireless Report<br>Station Count<br>TX Statistics<br>RX Statistics                                                                                     | D (hours) D (minutes)                   |                      |
| Time For Sending Report:<br>Export Items<br>System Resource Usage<br>CPU Usage<br>Memory Usage<br>Session Usage<br>Port Usage<br>Wireless Report<br>Station Count<br>TX Statistics<br>RX Statistics<br>Threat Report                                                                    | 0 (hours) 0 (minutes)                   |                      |
| System Resource Usage  CPU Usage  CPU Usage  Session Usage  Port Usage  Wireless Report  Station Count  TX Statistics  RX Statistics                                                                                                    | D     (hours)         (minutes)         |                      |
| Time For Sending Report:<br>Export Items<br>System Resource Usage<br>CPU Usage<br>Memory Usage<br>Session Usage<br>Port Usage<br>Wireless Report<br>Station Count<br>TX Statistics<br>RX Statistics<br>Threat Report                                                                    | D       (hours)       D       (minutes) |                      |
| Time For Sending Report:<br>Export Items<br>System Resource Usage<br>CPU Usage<br>Session Usage<br>Session Usage<br>Port Usage<br>Wireless Report<br>Station Count<br>TX Statistics<br>RX Statistics<br>Threat Report<br>Content Filter                                                 |                                         |                      |
| Time For Sending Report:<br>eport Items<br>System Resource Usage<br>CPU Usage<br>Mernory Usage<br>Session Usage<br>Port Usage<br>Wireless Report<br>Station Count<br>TX Statistics<br>RX Statistics<br>Threat Report<br>Content Filter<br>Interface Traffic Statistics                  |                                         |                      |
| Time For Sending Report:<br>eport Items<br>System Resource Usage<br>© CPU Usage<br>© Memory Usage<br>© Session Usage<br>© Port Usage<br>Wireless Report<br>© Station Count<br>© TX Statistics<br>© RX Statistics<br>Threat Report<br>© Content Filter<br>© Interface Traffic Statistics |                                         |                      |

| Figure 381 | Configuration > | log & Report > | Email Daily Report |
|------------|-----------------|----------------|--------------------|
|            | Gormgoranori    | Loganopon      |                    |

Table 260 Configuration > Log & Report > Email Daily Report

| LABEL                        | DESCRIPTION                                                                                                    |
|------------------------------|----------------------------------------------------------------------------------------------------|
| General Settings             |                                                                                                    |
| Enable Email Daily<br>Report | Select this to send reports by e-mail every day.                                                                                                    |
| Email Settings               |                                                                                                    |
| Mail Server                  | Type the name or IP address of the outgoing SMTP server.                                                                                                    |
| Mail Server Port             | Enter the same port number here as is on the mail server for mail traffic.                                                                                                    |
| TLS Security                 | Select this option to use Transport Layer Security (TLS) if you want encrypted communications between the mail server and the UAG.                                                                                |
| Authenticate<br>Server       | If you choose <b>TLS Security</b> , you may also select this to have the UAG authenticate the mail server in the TLS handshake.                                                                                   |
| Mail Subject                 | Type the subject line for the outgoing e-mail. Select <b>Append system name</b> to add the UAG's system name to the subject. Select <b>Append date time</b> to add the UAG's system date and time to the subject. |
| Append<br>system name        | Select Append system name to add the UAG's system name to the subject.                                                                                                    |
| Append date<br>time          | Select Append date time to add the UAG's system date and time to the subject.                                                                                                    |
| Mail From                    | Type the e-mail address from which the outgoing e-mail is delivered. This address is used in replies.                                                                                                    |
| Mail To                      | Type the e-mail address (or addresses) to which the outgoing e-mail is delivered.                                                                                                    |
| SMTP<br>Authentication       | Select this check box if it is necessary to provide a user name and password to the SMTP server.                                                                                                    |
| User Name                    | This box is effective when you select the <b>SMTP Authentication</b> check box. Type the user name to provide to the SMTP server when the log is e-mailed.                                                        |
| Password                     | This box is effective when you select the <b>SMTP Authentication</b> check box. Type the password to provide to the SMTP server when the log is e-mailed.                                                         |
| Retype to<br>Confirm         | Retype your new password for confirmation.                                                                                                    |
| Send Report Now              | Click this button to have the UAG send the daily e-mail report immediately.                                                                                                    |
| Schedule                     |                                                                                                    |
| Time For Sending<br>Report   | Select the time of day (hours and minutes) when the log is e-mailed. Use 24-hour notation.                                                                                                    |
| Report Items                 | Select the information to include in the report.                                                                                                    |
|                              | Select <b>Reset counters after sending report successfully</b> if you only want to see statistics for a 24 hour period.                                                                                           |
| Reset All Counters           | Click this to discard all report data and start all of the counters over at zero.                                                                                                    |
| Apply                        | Click Apply to save your changes back to the UAG.                                                                                                    |
| Reset                        | Click <b>Reset</b> to return the screen to its last-saved settings.                                                                                                    |

# 46.3 Log Settings Screens

The **Log Settings** screens control log messages and alerts. A log message stores the information for viewing or regular e-mailing later, and an alert is e-mailed immediately. Usually, alerts are used for events that require more serious attention, such as system errors and attacks.

The UAG provides a system log and supports e-mail profiles and remote syslog servers. View the system log in the **MONITOR** > Log screen. Use the e-mail profiles to mail log messages to the specific destinations. You can also have the UAG store system logs on a connected USB storage device. The other four logs are stored on specified syslog servers.

The Log Settings screens control what information the UAG saves in each log. You can also specify which log messages to e-mail for the system log, and where and how often to e-mail them. These screens also set for which events to generate alerts and where to email the alerts.

The first Log Settings screen provides a settings summary. Use the Edit screens to configure settings such as log categories, e-mail addresses, and server names for any log. Use the Log Category Settings screen to edit what information is included in the system log, USB storage, e-mail profiles, and remote servers.

#### 46.3.1 Log Settings Summary

To access this screen, click **Configuration > Log & Report > Log Settings**.

| E  | Edit 💡 Act | ivate 🕼 Inactivate |                 |                                                                                                    |                       |
|----|------------|--------------------|-----------------|----------------------------------------------------------------------------------------------------|-----------------------|
| #  | Status     | Name               | Log Format      | Summary                                                                                                    |                       |
| 1  | 2          | System Log         | Internal        | E-mail Server 1<br>Mail Server:<br>Mail Subject:<br>Send From:<br>Send Log to:<br>Send Alert to:<br>Schedule: Send log when full. |                       |
| 2  | ø          | System Log         | Internal        | E-mail Server 2<br>Mail Server:<br>Mail Subject:<br>Send From:<br>Send Log to:<br>Send Alert to:<br>Schedule: Send log when full. |                       |
| 3  | P          | USB Storage        | Internal        | USB Status: none                                                                                                    |                       |
| 4  | P          | Remote Server 1    | VRPT/Syslog     | Server Address:<br>Log Facility: Local 1                                                                                          |                       |
| 5  | ø          | Remote Server 2    | VRPT/Syslog     | Server Address:<br>Log Facility: Local 1                                                                                          |                       |
| 6  | B          | Remote Server 3    | VRPT/Syslog     | Server Address:<br>Log Facility: Local 1                                                                                          |                       |
| 7  | P          | Remote Server 4    | VRPT/Syslog     | Server Address:<br>Log Facility: Local 1                                                                                          |                       |
| 14 | 🔹 🛛 Page   | 1 of 1   ▶ ▶       | Show 50 🗸 items |                                                                                                    | Displaying 1 - 7 of 7 |

Figure 382 Configuration > Log & Report > Log Settings

The following table describes the labels in this screen.

| Table 261       Configuration > Log & Report > Log Settings |                                                                                             |  |
|-------------------------------------------------------------|---------------------------------------------------------------------------------------------|--|
| LABEL                                                       | DESCRIPTION                                                                                 |  |
| Edit                                                        | Double-click an entry or select it and click Edit to open a screen where you can modify it. |  |
| Activate                                                    | To turn on an entry, select it and click Activate.                                          |  |
| Inactivate                                                  | To turn off an entry, select it and click Inactivate.                                       |  |

UAG Series User's Guide

| LABEL                       | DESCRIPTION                                                                                                    |
|-----------------------------|----------------------------------------------------------------------------------------------------|
| #                           | This field is a sequential value, and it is not associated with a specific log.                                                                         |
| Status                      | This icon is lit when the entry is active and dimmed when the entry is inactive.                                                                        |
| Name                        | This field displays the type of log setting entry (system log, logs stored on a USB storage device connected to the UAG, or one of the remote servers). |
| Log                         | This field displays the format of the log.                                                                                                    |
| Format                      | Internal - system log; you can view the log on the View Log tab.                                                                                        |
|                             | VRPT/Syslog - Zyxel's Vantage Report, syslog-compatible format.                                                                                         |
|                             | CEF/Syslog - Common Event Format, syslog-compatible format.                                                                                             |
| Summary                     | This field is a summary of the settings for each log. Please see Section 46.3.2 on page 549 for more information.                                       |
| Log<br>Category<br>Settings | Click this button to open the Log Category Settings screen.                                                                                             |
| Apply                       | Click this button to save your changes (activate and deactivate logs) and make them take effect.                                                        |

Table 261 Configuration > Log & Report > Log Settings (continued)

## 46.3.2 Edit System Log Settings

The Log Settings Edit screen controls the detailed settings for each log in the system log (which includes the e-mail profiles). Go to the Log Settings Summary screen (see Section 46.3.1 on page 548), and click the system log Edit icon.

| ail Server 1                                                                                   |                     |                                      |                         |
|------------------------------------------------------------------------------------------------|---------------------|--------------------------------------|-------------------------|
| Active                                                                                         |                     |                                      |                         |
| Mail Server:                                                                                   |                     | (Outgoing SMTP Server Name or        |                         |
| Mail Server Port:                                                                              | 25                  | 📰 TLS Security                       | Authenticate Server     |
| Mail Server:                                                                                   |                     | (Outgoing SMTP Server Name or IP     | Address)                |
| Mail Subject:                                                                                  |                     |                                      |                         |
| Send From:<br>Send Log to:                                                                     | -                   | (E-Mail Address)                     |                         |
| Send Alerts to:                                                                                |                     | (E-Mail Address)<br>(E-Mail Address) |                         |
| Sending Log:                                                                                   | When Full           |                                      |                         |
| Day for Sending Log:                                                                           | Sunday              | ×                                    |                         |
| Time for Sending Log:                                                                          |                     |                                      |                         |
| SMTP Authentication                                                                            |                     |                                      |                         |
| User Name :                                                                                    |                     |                                      |                         |
| Password:                                                                                      |                     |                                      |                         |
| Retype to Confirm:                                                                             |                     |                                      |                         |
|                                                                                                |                     |                                      |                         |
| ail Server 2                                                                                   |                     |                                      |                         |
| Active                                                                                         | $\sim$              | $\sim$                               | $\sim$                  |
| ve Log and Alert (AC)                                                                          | $\sim$              |                                      |                         |
|                                                                                                |                     |                                      |                         |
| System Log 🔹 🖂 E-mail Server 1 🔹 🚦                                                             |                     |                                      |                         |
| Log Category                                                                                   | System Log          | E-mail Server 1                      | E-mail Server 2         |
| Account                                                                                        | $\circ \circ \circ$ |                                      |                         |
| Advertisement                                                                                  | $\circ \circ \circ$ |                                      |                         |
| Auth. Policy                                                                                   | $\circ \circ \circ$ |                                      |                         |
| Authentication Server                                                                          | $\odot \odot \odot$ |                                      |                         |
| Built-in Service                                                                               | 000                 |                                      |                         |
| BWM                                                                                            | 0 . 0               |                                      |                         |
| CAPWAP                                                                                         | 0 0 0               |                                      |                         |
| Connectivity Check                                                                             | 000                 |                                      |                         |
| Daily Report                                                                                   | ~                   |                                      | $\checkmark$            |
|                                                                                                |                     |                                      |                         |
| 4 4   Page 1 of 1   ▶ ▶     SI                                                                 |                     |                                      | Displaying 1 - 30 of 30 |
|                                                                                                |                     |                                      |                         |
| ve Log and Alert (AP)                                                                          |                     |                                      |                         |
| System Log 🗸 🧱 E-mail Server 1 🕇 🔋                                                             | 🛃 E-mail Server 2 🗸 |                                      |                         |
| Log Category                                                                                   | System Log          | E-mail Server 1                      | E-mail Server 2         |
| Account                                                                                        | 0 0 0               |                                      |                         |
|                                                                                                | 0 0 0               |                                      |                         |
| Built-in Service                                                                               | 000                 | 415-14-17                            |                         |
| Built-in Service<br>CAPWAP                                                                     | 0.00                |                                      |                         |
| CAPWAP                                                                                         | 000                 |                                      |                         |
| CAPWAP<br>Daily Report                                                                         | $\circ \circ \circ$ |                                      |                         |
| CAPWAP<br>Daily Report<br>Default                                                              |                     |                                      |                         |
| CAPWAP<br>Daily Report<br>Default<br>DHCP                                                      |                     |                                      |                         |
| CAPWAP<br>Daily Report<br>Default<br>DHCP<br>File Manager                                      |                     |                                      |                         |
| CAPWAP<br>Daily Report<br>Default<br>DHCP<br>File Manager<br>Force Authentication              |                     |                                      |                         |
| CAPWAP<br>Daily Report<br>Default<br>DHCP<br>File Manager                                      |                     |                                      |                         |
| CAPWAP<br>Daily Report<br>Default<br>DHCP<br>File Manager<br>Force Authentication<br>Interface |                     |                                      |                         |
| CAPWAP<br>Daily Report<br>Default<br>DHCP<br>File Manager<br>Force Authentication              |                     |                                      |                         |
| CAPWAP<br>Daily Report<br>Default<br>DHCP<br>File Manager<br>Force Authentication<br>Interface |                     |                                      |                         |
| CAPWAP<br>Daily Report<br>Default<br>DHCP<br>File Manager<br>Force Authentication<br>Interface |                     |                                      |                         |

#### Figure 383 Configuration > Log & Report > Log Settings > Edit (System Log)

Table 262 Configuration > Log & Report > Log Settings > Edit (System Log)

| LABEL                   | DESCRIPTION                                                                                                    |
|-------------------------|----------------------------------------------------------------------------------------------------|
| E-Mail Server 1/2       |                                                                                                    |
| Active                  | Select this to send log messages and alerts according to the information in this section.<br>You specify what kinds of log messages are included in log information and what kinds of<br>log messages are included in alerts in the <b>Active Log and Alert</b> section. |
| Mail Server             | Type the name or IP address of the outgoing SMTP server.                                                                                                    |
| Mail Server Port        | Enter the same port number here as is on the mail server for mail traffic.                                                                                                    |
| TLS Security            | Select this option to use Transport Layer Security (TLS) if you want encrypted communications between the mail server and the UAG.                                                                                                    |
| Authenticate<br>Server  | If you choose <b>TLS Security</b> , you may also select this to have the UAG authenticate the mail server in the TLS handshake.                                                                                                    |
| Mail Subject            | Type the subject line for the outgoing e-mail.                                                                                                    |
| Send From               | Type the e-mail address from which the outgoing e-mail is delivered. This address is used in replies.                                                                                                    |
| Send Log To             | Type the e-mail address to which the outgoing e-mail is delivered.                                                                                                    |
| Send Alerts To          | Type the e-mail address to which alerts are delivered.                                                                                                    |
| Sending Log             | Select how often log information is e-mailed. Choices are: When Full, Hourly and When Full, Daily and When Full, and Weekly and When Full.                                                                                                    |
| Day for Sending<br>Log  | This field is available if the log is e-mailed weekly. Select the day of the week the log is e-<br>mailed.                                                                                                    |
| Time for Sending<br>Log | This field is available if the log is e-mailed weekly or daily. Select the time of day (hours and minutes) when the log is e-mailed. Use 24-hour notation.                                                                                                    |
| SMTP<br>Authentication  | Select this check box if it is necessary to provide a user name and password to the SMTP server.                                                                                                    |
| User Name               | This box is effective when you select the <b>SMTP Authentication</b> check box. Type the user name to provide to the SMTP server when the log is e-mailed.                                                                                                    |
| Password                | This box is effective when you select the <b>SMTP Authentication</b> check box. Type the password to provide to the SMTP server when the log is e-mailed.                                                                                                    |
| Retype to Confirm       | Retype your new password for confirmation.                                                                                                    |
| Active Log and Alert    |                                                                                                    |
| System Log              | Use the System Log drop-down list to change the log settings for all of the log categories.                                                                                                    |
|                         | disable all logs (red X) - do not log any information for any category for the system log or e-mail any logs to e-mail server 1 or 2.                                                                                                    |
|                         | enable normal logs (green check mark) - create log messages and alerts for all categories for the system log. If e-mail server 1 or 2 also has normal logs enabled, the UAG will e-mail logs to them.                                                                    |
|                         | enable normal logs and debug logs (yellow check mark) - create log messages, alerts,<br>and debugging information for all categories. The UAG does not e-mail debugging<br>information, even if this setting is selected.                                                |

| LABEL                         | DESCRIPTION                                                                                                    |  |  |
|-------------------------------|----------------------------------------------------------------------------------------------------|--|--|
| E-mail Server 1               | Use the E-Mail Server 1 drop-down list to change the settings for e-mailing logs to e-mail server 1 for all log categories.                                                                                                    |  |  |
|                               | Using the <b>System Log</b> drop-down list to disable all logs overrides your e-mail server 1 settings.                                                                                                    |  |  |
|                               | enable normal logs (green check mark) - e-mail log messages for all categories to e-mail server 1.                                                                                                    |  |  |
|                               | enable alert logs (red exclamation point) - e-mail alerts for all categories to e-mail server 1.                                                                                                    |  |  |
| E-mail Server 2               | Use the E-Mail Server 2 drop-down list to change the settings for e-mailing logs to e-mail server 2 for all log categories.                                                                                                    |  |  |
|                               | Using the <b>System Log</b> drop-down list to disable all logs overrides your e-mail server 2 settings.                                                                                                    |  |  |
|                               | enable normal logs (green check mark) - e-mail log messages for all categories to e-mail server 2.                                                                                                    |  |  |
|                               | enable alert logs (red exclamation point) - e-mail alerts for all categories to e-mail server 2.                                                                                                    |  |  |
| #                             | This field is a sequential value, and it is not associated with a specific entry.                                                                                                    |  |  |
| Log Category                  | This field displays each category of messages. It is the same value used in the <b>Display</b> and <b>Category</b> fields in the <b>View Log</b> tab. The <b>Default</b> category includes debugging messages generated by open source software.                                                                                               |  |  |
| System log                    | Select which events you want to log by Log Category. There are three choices:                                                                                                    |  |  |
|                               | disable all logs (red X) - do not log any information from this category                                                                                                    |  |  |
|                               | enable normal logs (green check mark) - create log messages and alerts from this category                                                                                                    |  |  |
|                               | enable normal logs and debug logs (yellow check mark) - create log messages, alerts,<br>and debugging information from this category; the UAG does not e-mail debugging<br>information, however, even if this setting is selected.                                                                                                    |  |  |
| E-mail Server 1               | Select whether each category of events should be included in the log messages when it is e-mailed (green check mark) and/or in alerts (red exclamation point) for the e-mail settings specified in <b>E-Mail Server 1</b> . The UAG does not e-mail debugging information, even if it is recorded in the <b>System log</b> .                   |  |  |
| E-mail Server 2               | Select whether each category of events should be included in log messages when it is e-<br>mailed (green check mark) and/or in alerts (red exclamation point) for the e-mail settings<br>specified in <b>E-Mail Server 2</b> . The UAG does not e-mail debugging information, even if it is<br>recorded in the <b>System log</b> .             |  |  |
| Log Consolidation             |                                                                                                    |  |  |
| Active                        | Select this to activate log consolidation. Log consolidation aggregates multiple log messages that arrive within the specified Log Consolidation Interval. In the View Log tab, the text "[count=x]", where x is the number of original log messages, is appended at the end of the Message field, when multiple log messages were aggregated. |  |  |
| Log Consolidation<br>Interval | Type how often, in seconds, to consolidate log information. If the same log message appears multiple times, it is aggregated into one log message with the text "[count= $x$ ]", where $x$ is the number of original log messages, appended at the end of the <b>Message</b> field.                                                            |  |  |
| ОК                            | Click this to save your changes and return to the previous screen.                                                                                                    |  |  |
| Cancel                        | Click this to return to the previous screen without saving your changes.                                                                                                    |  |  |

Table 262 Configuration > Log & Report > Log Settings > Edit (System Log) (continued)

#### 46.3.3 Edit Log on USB Storage Setting

The Edit Log on USB Storage Setting screen controls the detailed settings for saving logs to a connected USB storage device. Go to the Log Setting Summary screen (see Section 46.3.1 on page 548), and click the USB storage Edit icon.

|      | torage<br>Duplicate logs to USB storage (if ready) 🔋 |                                         |
|------|------------------------------------------------------|-----------------------------------------|
|      | Supricate logs to OSB storage (in ready)             |                                         |
| g Ke | eep duration                                         |                                         |
| E    | Enable log keep duration                             |                                         |
|      | Keep duration: 365 (1-365 days)                      |                                         |
| tive | Log                                                  |                                         |
| 3    | Selection -                                          |                                         |
| #    | Log Category                                         | Selection                               |
| 1    | Account                                              | 000                                     |
| 2    | Advertisement                                        | $\odot \circ \circ$                     |
| 3    | Auth. Policy                                         | $\odot \circ \circ$                     |
| 4    | Authentication Server                                | $\odot$ $\bigcirc$ $\bigcirc$           |
| 5    | Built-in Service                                     | $\odot \circ \circ$                     |
| 6    | BWM                                                  | $\odot \circ \circ$                     |
| 7    | CAPWAP                                               | $\odot \circ \circ$                     |
| 8    | Connectivity Check                                   | $\odot \circ \circ$                     |
| 9    | Daily Report                                         | $\odot \circ \circ$                     |
| 10   | Default                                              | $\odot \circ \circ$                     |
| 11   | DHCP                                                 | $\odot \circ \circ$                     |
| 12   | Dynamic Guest Account                                | . ~~~~~~~~~~~~~~~~~~~~~~~~~~~~~~~~~~~~~ |
| _    |                                                      |                                         |
| 14   | Page 1 of 1 P Show 50 vitems                         | Displaying 1 - 41 of 41                 |

Figure 384 Configuration > Log & Report > Log Settings > Edit (USB Storage)

| LABEL                                          | DESCRIPTION                                                                                                    |  |
|------------------------------------------------|----------------------------------------------------------------------------------------------------|--|
| USB Storage                                    |                                                                                                    |  |
| Duplicate logs to<br>USB storage (if<br>ready) | Select this to have the UAG save a copy of its system logs to a connected USB storage device.<br>Use the <b>Active Log</b> section to specify what kinds of messages to include. |  |
| Log Keep duration                              |                                                                                                    |  |
| Enable log keep<br>duration                    | Select this option to have the UAG save a copy of its system logs to a connected USB storage device on a daily basis.                                                            |  |
| Keep duration                                  | Specify how long the UAG is to keep the copy of system logs in the connected USB storage device before discarding it.                                                            |  |
| Active Log                                     |                                                                                                    |  |

| LABEL        | DESCRIPTION                                                                                                    |
|--------------|----------------------------------------------------------------------------------------------------|
| Selection    | Use the <b>Selection</b> drop-down list to change the log settings for all of the log categories.                                                      |
|              | disable all logs (red X) - do not send the remote server logs for any log category.                                                                    |
|              | enable normal logs (green check mark) - send the remote server log messages and alerts for all log categories.                                         |
|              | enable normal logs and debug logs (yellow check mark) - send the remote server log messages, alerts, and debugging information for all log categories. |
| #            | This field is a sequential value, and it is not associated with a specific entry.                                                                      |
| Log Category | This field displays each category of messages. The <b>Default</b> category includes debugging messages generated by open source software.              |
| Selection    | Select what information you want to log from each <b>Log Category</b> (except <b>All Logs</b> ; see below).<br>Choices are:                            |
|              | disable all logs (red X) - do not log any information from this category                                                                               |
|              | enable normal logs (green check mark) - log regular information and alerts from this category                                                          |
|              | enable normal logs and debug logs (yellow check mark) - log regular information, alerts, and debugging information from this category                  |
| ОК           | Click this to save your changes and return to the previous screen.                                                                                     |
| Cancel       | Click this to return to the previous screen without saving your changes.                                                                               |

#### Table 263 Configuration > Log & Report > Log Settings > Edit (USB Storage) (continued)

### 46.3.4 Edit Remote Server Log Settings

The Log Settings Edit screen controls the detailed settings for each log in the remote server (syslog). Go to the Log Settings Summary screen (see Section 46.3.1 on page 548), and click a remote server Edit icon.

|                                                                                                    | ettings for Remote Server                                                                                                    |                                                                                                    |
|----------------------------------------------------------------------------------------------------|----------------------------------------------------------------------------------------------------|----------------------------------------------------------------------------------------------------|
|                                                                                                    | ctive                                                                                                    | 1                                                                                                    |
|                                                                                                    | og Format: VRPT/Syslog 🗸                                                                                                    | 1                                                                                                    |
|                                                                                                    | erver Address:                                                                                                    | (Server Name or IP Address)                                                                                                    |
| LC                                                                                                    | og Facility: Local 1 🗸                                                                                                    |                                                                                                    |
| tive                                                                                                  | Log (AC)                                                                                                    |                                                                                                    |
| <u></u>                                                                                               | Selection +                                                                                                    |                                                                                                    |
| #                                                                                                    | Log Category                                                                                                    | Selection                                                                                                    |
|                                                                                                    | Account                                                                                                    | 000                                                                                                    |
|                                                                                                    | Advertisement                                                                                                    |                                                                                                    |
|                                                                                                    | Auth. Policy                                                                                                    | 000                                                                                                    |
| ł,                                                                                                    | Authentication Server                                                                                                    |                                                                                                    |
| i.                                                                                                    | Built-in Service                                                                                                    |                                                                                                    |
| C.                                                                                                    | BWM                                                                                                    | 000                                                                                                    |
| 8                                                                                                    | CAPWAP                                                                                                    | $\odot$ $\bigcirc$ $\bigcirc$                                                                                                    |
|                                                                                                    | Connectivity Check                                                                                                    | $\odot$ $\bigcirc$ $\bigcirc$                                                                                                    |
| 1                                                                                                    | Daily Report                                                                                                    | $\odot$ $\bigcirc$ $\bigcirc$                                                                                                    |
|                                                                                                    | Default                                                                                                    |                                                                                                    |
|                                                                                                    |                                                                                                    | Displaying 1 - 33 of 33                                                                                                    |
| 4<br>tive                                                                                             |                                                                                                    |                                                                                                    |
| ive                                                                                                   |                                                                                                    | Displaying 1 - 33 of 33<br>Selection                                                                                                    |
| i4<br>tive<br>♪s                                                                                      | <pre>I of 1 &gt; I Show 50 vitems Log (AP)</pre>                                                                                                    | Displaying 1 - 33 of 33 Selection Selection                                                                                                    |
| i∢<br>tive<br>s                                                                                       | <pre></pre>                                                                                                    | Displaying 1 - 33 of 33<br>Selection                                                                                                    |
| 4<br>tive<br>♪ s<br>#                                                                                 | <pre>     Page 1 of 1 &gt;&gt;&gt; Show 50 &gt;&gt;&gt; items Log (AP) Selection + Log Category Account </pre>                                                                                                    | Displaying 1 - 33 of 33<br>Selection<br>⊗ ⊘ ⊘<br>⊙ ○                                                                                                    |
| 4<br>  1<br>  1<br>  1<br>  1<br>  1<br>  1<br>  1<br>  1<br>  1                                      | Page 1 of 1 >> Show 50 ritems Log (AP) Selection + Log Category Account Built-in Service                                                                                                    | Displaying 1 - 33 of 33                                                                                                    |
| 4<br>tive<br>                                                                                         | <pre></pre>                                                                                                    | Displaying 1 - 33 of 33         Selection                                                                                                    |
| 4<br>tive<br>#                                                                                        | I of 1 ▶ № Show 50 vitems       Log (AP)       Selection +       Log Category       Account       Built-in Service       CAPWAP       Daily Report                                                                                                    | Displaying 1 - 33 of 33       Selection       Image: Control of the second second secon |
| I4<br>tive<br>s<br>#                                                                                  | Page 1 of 1 ▶ № Show 50 vitems  Log (AP)  Selection  Log Category  Account  Built-in Service  CAPWAP  Daily Report  Default                                                                                                    | Selection       Image: Selection       Image: Sel                                                                                                    |
| 4<br>tive<br> } ≤<br>#                                                                                | Page 1 of 1 > > Show 50 vitems  Log (AP)  Selection  Log Category  Account  Built-in Service  CAPWAP  Daily Report  Default  DHCP                                                                                                    | Selection       Image: Selection       Image: Sele                                                                                                    |
| 14<br>tive<br>#                                                                                       | I of 1 >>> Show 50 → items       Log (AP)       Selection +       Log Category       Account       Built-In Service       CAPWAP       Daily Report       Default       DHCP       File Manager                                                                                                    | Selection         Image: Selection         Image: Selection                                                                                                    |
| 4<br>tive<br> } s<br>#<br> <br> <br> <br> <br>                                                        | I of 1 ▶ № Show 50 vitems          Log (AP)         Selection +         Log Category         Account         Built-in Service         CAPWAP         Daily Report         Default         DHCP         File Manager         Force Authentication                                                             | Selection         Image: Selection         Image: Selection                                                                                                    |
| #<br>*<br>*                                                                                           | I of 1 ▶ № Show 50 vitems          Log (AP)         Selection ×         Log Category         Account         Built-in Service         CAPWAP         Daily Report         Default         DHCP         File Manager         Force Authentication         Interface                                           | Selection         Image: Selection         Image: Selection                                                                                                    |
| I 4 tive # tive tive tive tive tive tive tive tive                                                    | I of 1 ≥ ≥ Show 50 ≥ items          Log (AP)         Selection +         Log Category         Account         Built-in Service         CAPWAP         Daily Report         Default         DHCP         File Manager         Force Authentication         Interface         Interface Statistics         PKI | Selection                                                                                                    |
| I 4<br>tive<br>#<br>2<br>4<br>5<br>6<br>1<br>1<br>1<br>1<br>1<br>1<br>1<br>1<br>1<br>1<br>1<br>1<br>1 | Page 1 of 1 > > Show 50 > items  Log (AP)  Selection +  Log Category  Account  Built-in Service  CAPWAP  Daily Report  Default  DHCP  File Manager  Force Authentication  Interface  Interface Interface Statistics                                                                                          | Selection                                                                                                    |

Figure 385 Configuration > Log & Report > Log Settings > Edit (Remote Server)

Table 264 Configuration > Log & Report > Log Setting > Edit (Remote Server)

| LABEL              | DESCRIPTION                                                                                                    |
|--------------------|----------------------------------------------------------------------------------------------------|
| Log Settings for F | Remote Server                                                                                                    |
| Active             | Select this check box to send log information according to the information in this section. You specify what kinds of messages are included in log information in the <b>Active Log</b> section.                                                 |
| Log Format         | This field displays the format of the log information.                                                                                                    |
|                    | VRPT/Syslog - Zyxel's Vantage Report, syslog-compatible format.                                                                                                    |
|                    | CEF/Syslog - Common Event Format, syslog-compatible format.                                                                                                    |
| Server<br>Address  | Type the server name or the IP address of the syslog server to which to send log information.                                                                                                    |
| Log Facility       | Select a log facility. The log facility allows you to log the messages to different files in the syslog server. Please see the documentation for your syslog program for more information.                                                       |
| Active Log (AP//   | AC)                                                                                                    |
| Selection          | Use the <b>Selection</b> drop-down list to change the log settings for all of the log categories.                                                                                                    |
|                    | disable all logs (red X) - do not send the remote server logs for any log category.                                                                                                    |
|                    | enable normal logs (green check mark) - send the remote server log messages and alerts for all log categories.                                                                                                    |
|                    | enable normal logs and debug logs (yellow check mark) - send the remote server log messages, alerts, and debugging information for all log categories.                                                                                           |
| #                  | This field is a sequential value, and it is not associated with a specific entry.                                                                                                    |
| Log<br>Category    | This field displays each category of messages. It is the same value used in the <b>Display</b> and <b>Category</b> fields in the <b>View Log</b> tab. The <b>Default</b> category includes debugging messages generated by open source software. |
| Selection          | Select what information you want to log from each Log Category (except All Logs; see below).<br>Choices are:                                                                                                    |
|                    | disable all logs (red X) - do not log any information from this category                                                                                                    |
|                    | enable normal logs (green check mark) - log regular information and alerts from this category                                                                                                    |
|                    | enable normal logs and debug logs (yellow check mark) - log regular information, alerts, and debugging information from this category                                                                                                    |
| OK                 | Click this to save your changes and return to the previous screen.                                                                                                    |
| Cancel             | Click this to return to the previous screen without saving your changes.                                                                                                    |

## 46.3.5 Log Category Settings Screen

This screen allows you to view and to edit what information is included in the system log, USB storage, email profiles, and remote servers at the same time. It does not let you change other log settings (for example, where and how often log information is e-mailed or remote server names). To access this screen, go to the Log Settings Summary screen (see Section 46.3.1 on page 548), and click the Log Category Settings button.

| Figure 386 | Configuration > | Log & Report > | Log Setting > | Log Category Settings |
|------------|-----------------|----------------|---------------|-----------------------|
|------------|-----------------|----------------|---------------|-----------------------|

|                                                                                                    | ystem Log 👻 📑 US                                                                                                    | B Storage                                                                                                    | 🕶 🖂 E                                                             | E-mail S                                                                                                    | ierver 1 🗸                                                                                                    | 🔀 E-mail                                                                                                    | Server 2                                                                         | Re 🗊                       | mote Se                                                                                                    | rver 1-                                                   | Rer                                                                                                    | note Se                                                                                                    | rver 2         | - 10                                                                                                    | Remo                                                                                                    | te Ser                              | ver 3-                                                                                                    | 1                                                                                                    | Remo                                                                                                    | ote Ser                                                                                       | ver 4- |
|----------------------------------------------------------------------------------------------------|----------------------------------------------------------------------------------------------------|----------------------------------------------------------------------------------------------------|-------------------------------------------------------------------|----------------------------------------------------------------------------------------------------|----------------------------------------------------------------------------------------------------|----------------------------------------------------------------------------------------------------|----------------------------------------------------------------------------------|----------------------------|----------------------------------------------------------------------------------------------------|-----------------------------------------------------------|----------------------------------------------------------------------------------------------------|----------------------------------------------------------------------------------------------------|----------------|----------------------------------------------------------------------------------------------------|----------------------------------------------------------------------------------------------------|-------------------------------------|----------------------------------------------------------------------------------------------------|----------------------------------------------------------------------------------------------------|----------------------------------------------------------------------------------------------------|-----------------------------------------------------------------------------------------------|--------|
| #                                                                                                    | Log Category                                                                                                    | System                                                                                                    | -                                                                 |                                                                                                    | Storage                                                                                                    | E-mail S<br>E-M                                                                                                    | ail                                                                              | E-mail S<br>E-M            | ail                                                                                                    | Sy                                                        | te Serv.<br>slog                                                                                                    |                                                                                                    | ote S<br>Syslo | g                                                                                                    | S                                                                                                    | ote Se<br>yslog                     |                                                                                                    | 5                                                                                                    | ote S<br>Syslo                                                                                                    | g                                                                                             |        |
| 1                                                                                                    | Account                                                                                                    | 0.0                                                                                                    |                                                                   | •                                                                                                    |                                                                                                    |                                                                                                    |                                                                                  |                            |                                                                                                    |                                                           | 0 0                                                                                                    | ۲                                                                                                    | 0              | 0                                                                                                    | ۲                                                                                                    |                                     | 0                                                                                                    | 0                                                                                                    | 0                                                                                                    |                                                                                               |        |
| 2                                                                                                    | Advertisement                                                                                                    | 00                                                                                                    | 0                                                                 | ۲                                                                                                    | 0 0                                                                                                    |                                                                                                    |                                                                                  |                            |                                                                                                    |                                                           | 0 0                                                                                                    | ۲                                                                                                    | 0              | 0                                                                                                    | ۲                                                                                                    | 0                                   | 0                                                                                                    | ۲                                                                                                    | 0                                                                                                    | 0                                                                                             |        |
| 3                                                                                                    | Auth. Policy                                                                                                    | 0 0                                                                                                    | 0                                                                 | ۲                                                                                                    | 0 0                                                                                                    |                                                                                                    |                                                                                  |                            |                                                                                                    | ۲                                                         | 0 0                                                                                                    | ۲                                                                                                    | 0              | 0                                                                                                    | ۲                                                                                                    | 0                                   | 0                                                                                                    | ۲                                                                                                    | 0                                                                                                    | 0                                                                                             |        |
| 4                                                                                                    | Authentication .                                                                                                    | 0 0                                                                                                    | 0                                                                 | ۲                                                                                                    | 0 0                                                                                                    |                                                                                                    |                                                                                  |                            |                                                                                                    | ۲                                                         | 0 0                                                                                                    | ۲                                                                                                    | 0              | 0                                                                                                    | ۲                                                                                                    | 0                                   | 0                                                                                                    | ۲                                                                                                    | 0                                                                                                    | 0                                                                                             |        |
| 5                                                                                                    | Built-in Service                                                                                                    | 0 0                                                                                                    | 0                                                                 | ۲                                                                                                    | 0 0                                                                                                    |                                                                                                    |                                                                                  |                            |                                                                                                    | ۲                                                         | 0 0                                                                                                    | ۲                                                                                                    | 0              | 0                                                                                                    | ۲                                                                                                    | 0                                   | 0                                                                                                    | ۲                                                                                                    | 0                                                                                                    | 0                                                                                             |        |
| 6                                                                                                    | BWM                                                                                                    | 00                                                                                                    | 0                                                                 | ۲                                                                                                    | 0 0                                                                                                    |                                                                                                    |                                                                                  |                            |                                                                                                    | ۲                                                         | 0 0                                                                                                    | ۲                                                                                                    | 0              | 0                                                                                                    | ۲                                                                                                    | 0                                   | 0                                                                                                    | ۲                                                                                                    | 0                                                                                                    | 0                                                                                             |        |
| 7                                                                                                    | CAPWAP                                                                                                    | 00                                                                                                    | 0                                                                 | ۲                                                                                                    | 0 0                                                                                                    |                                                                                                    |                                                                                  |                            |                                                                                                    | ۲                                                         | 0 0                                                                                                    | ۲                                                                                                    | 0              | 0                                                                                                    | ۲                                                                                                    | 0                                   | 0                                                                                                    | ۲                                                                                                    | 0                                                                                                    | 0                                                                                             |        |
| 3                                                                                                    | Connectivity                                                                                                    | 0 0                                                                                                    | ۲                                                                 | ۲                                                                                                    | 0 0                                                                                                    |                                                                                                    |                                                                                  |                            |                                                                                                    | ۲                                                         | 0 0                                                                                                    | ۲                                                                                                    | 0              | 0                                                                                                    | ۲                                                                                                    | 0                                   | 0                                                                                                    | ۲                                                                                                    | 0                                                                                                    | 0                                                                                             |        |
| 0                                                                                                    |                                                                                                    |                                                                                                    |                                                                   |                                                                                                    |                                                                                                    |                                                                                                    |                                                                                  |                            |                                                                                                    |                                                           |                                                                                                    |                                                                                                    |                |                                                                                                    |                                                                                                    |                                     |                                                                                                    |                                                                                                    |                                                                                                    |                                                                                               |        |
|                                                                                                    | Daily Report                                                                                                    |                                                                                                    | 0                                                                 | ۲                                                                                                    | 00                                                                                                    |                                                                                                    |                                                                                  |                            |                                                                                                    | ۲                                                         | 0 0                                                                                                    | ۲                                                                                                    | 0              | 0                                                                                                    | ۲                                                                                                    | 0                                   | 0                                                                                                    | ۲                                                                                                    | 0                                                                                                    | 0                                                                                             |        |
|                                                                                                    | Daily Report                                                                                                    |                                                                                                    | 0                                                                 | ۲                                                                                                    | 00                                                                                                    |                                                                                                    |                                                                                  |                            |                                                                                                    | ۲                                                         | 00                                                                                                    | ۲                                                                                                    | 0              | 0                                                                                                    | •                                                                                                    | 0                                   | 0                                                                                                    | ۲                                                                                                    | 0                                                                                                    | 0                                                                                             |        |
| 9<br>40<br>33<br>14                                                                                           | Default<br>ZySH                                                                                                    |                                                                                                    | 0                                                                 | ۲                                                                                                    | 00                                                                                                    |                                                                                                    | $\sim$                                                                           |                            | _                                                                                                    | ~                                                         |                                                                                                    |                                                                                                    | 0000           | 6                                                                                                    | • / •                                                                                                    |                                     | 0                                                                                                    | ۲                                                                                                    | 0                                                                                                    | 6                                                                                             | 13     |
| 9<br>33<br>14<br>g Cat                                                                                        | ZySH                                                                                                    | O                                                                                                    | ©<br>≽∥ ∣ sh                                                      | ⊙<br>ow 50                                                                                                    | il Server 2<br>-mail Ser                                                                                                    |                                                                                                    | note Serve<br>mail Ser                                                           | er 1+                      | Remote                                                                                                    | <ul> <li>Server</li> </ul>                                | 2. Em                                                                                                    | Remot<br>ote Se                                                                                                    | e Serv         | ver 3↓                                                                                                    | Image: Representation of the second second secon                                                                                                    | O<br>emote<br>erver.                | O<br>Disp                                                                                                    |                                                                                                    | 0<br>g 1 -<br>Serv                                                                                                    | 0<br>33 of 3                                                                                  | 13     |
| 9<br>33<br>14<br>g Cat                                                                                        | Default<br>ZySH<br>Page 1 of<br>tegory Settings (/                                                                                                    | O     O     O | ○<br>     Sh                                                      | ⊙<br>ow 50                                                                                                    | il Server 2                                                                                                    | r in Ren<br>ver 1 E-<br>I                                                                                                    | note Serve                                                                       | er 1+                      | Remote                                                                                                    | <ul> <li>Server</li> <li>Server</li> </ul>                | 2 • E                                                                                                    | ©<br>Remot                                                                                                    | e Serv         | √er 3+<br>. Rem                                                                                                    | <ul> <li>R</li> </ul>                                                                                                    | emote<br>erver.<br>g                | O<br>Disp<br>Serve                                                                                                    |                                                                                                    | 0<br>g1-                                                                                                    | 0<br>33 of 3                                                                                  | 13     |
| 9<br>33<br>14<br>g Cat                                                                                        | ZySH<br>Vage 1 of<br>tegory Settings (/<br>ystem Log + E-r                                                                                                    |                                                                                                    | Shi Sh                                                            | ⊙<br>ow 50                                                                                                    | il Server 2<br>-mail Ser<br>E-Mai                                                                                                    | → Part Ren<br>ver 1 E-                                                                                                    | note Serve<br>mail Ser<br>E-Mai                                                  | er 1+                      | Remote<br>Sys                                                                                                    | •<br>server<br>server                                     | 2 • E                                                                                                    | Remot                                                                                                    | e Serv         | √er 3+<br>. Rem                                                                                                    | Rate S<br>Syslo                                                                                                    | emote<br>erver.<br>g                | O<br>Disp<br>Serve                                                                                                    | ⊙<br>olayin<br>er 4+<br>mote<br>Sys<br>⊗ €                                                                                                    | O<br>g 1-<br>Servilog                                                                                                    | 0<br>33 of 3                                                                                  | 33     |
| 9<br>33<br>14<br>19<br>5<br>5                                                                                 | Defaunt<br>ZySH<br>Page 1 of<br>tegory Settings ( <i>u</i><br>ystem Log + C E H<br>Log Category                                                                                                    | O     O     O     O     O     O     O     O     O     O     O     O     O     O     O     O     O     O     O                                                                                                        | O<br>I Sh<br>I Sh<br>I Sh<br>I Sh<br>I Sh<br>I Sh<br>I Sh<br>I Sh | ©<br>ow 50<br>E-ma                                                                                                    | il Server 2<br>-mail Ser<br>E-Mai<br>$\oslash$ (                                                                                                    | The second second s    | note Serve<br>mail Ser<br>E-Mai                                                  | er 1+ []<br>ver 2 f        | Remote<br>Sys                                                                                                    | e Server Server log                                       | 2. Em                                                                                                    | Remot<br>ote Ses<br>Syslog                                                                                                    | e Serv         | ver 3₊<br>Rem                                                                                                    | R<br>note S<br>Syslo<br>Syslo | emote<br>erver.<br>g                | O<br>Disp<br>Serve                                                                                                    | ⊙<br>olayin<br>er 4+<br>mote<br>Sys<br>⊗ €                                                                                                    | O<br>gg1-<br>Serv<br>Slog<br>∂ Ø                                                                                                    | 0<br>33 of 3                                                                                  | 13     |
| 9<br>333<br>14<br><b>g Ca</b> l<br><b>s</b><br>5<br><b>s</b><br>1                                             | Default<br>ZySH<br>Page 1 of<br>tegory Settings ( <i>i</i><br>ystem Log + CE =<br>Log Category<br>Account                                                                                                    |                                                                                                    |                                                                   | <ul> <li>ow 50</li> <li>E-ma</li> <li>E</li> </ul>                                                                                                    | il Server 2<br>-mail Ser<br>@ ()                                                                                                    | The second second seco | mote Serve<br>mail Serve<br>E-Mai<br>Q                                           | er 1+ ()<br>ver 2 ()       | Remot<br>Remote<br>Sys<br>@ @                                                                                                    | e Server Server log                                       | 2 • []<br>Rem                                                                                                    | Remot<br>ote Se<br>Syslog                                                                                                    | e Service      | ver 3+<br>Rem                                                                                                    | Restance of the second second                                                                                                    | emote<br>erver.<br>g                | O<br>Disp<br>Serve<br>Ren                                                                                                | <ul> <li>         Image: System Control of the system Control of the system Cont</li></ul>        | ○<br>g1-<br>slog<br>) (<br>) (                                                                                                    | 0<br>33 of 3<br>/er                                                                           |        |
| 9<br>333<br>14<br><b>g Ca</b> l<br><b>g Ca</b> l<br>1<br>1<br>2                                               | Default<br>ZySH<br>Page 1 of<br>tegory Settings (/<br>ystem Log + = E+<br>Log Category<br>Account<br>Built-in Service                                                                                                    |                                                                                                    |                                                                   | <ul> <li>The second second</li></ul> | il Server 2<br>-mail Ser<br>E-Mai<br>@ (1)                                                                                                    | ver1 E-                                                                                                    | mote Serve<br>mail Ser<br>E-Mai<br>© ()                                          | er 1+                      | Remot<br>Remote<br>Sys<br>(a) (<br>(a) (                                                                                                    | e Server Server log O O O O O O O O O O O O O O O O O O O | 2 + 10<br>Rem<br>@                                                                                                    | Remot  Remot  Control  Control  Contro  Control  Control  Control  Control  Control  Control | e Service      | ver 3↓<br>Rem<br>€                                                                                                    | R<br>R<br>R<br>R<br>R<br>R<br>R<br>R<br>R                                                                                                    | o<br>emote<br>erver.<br>g<br>⊙<br>○ | Disp<br>Disp<br>Serve                                                                                                    | <ul> <li>         Image: System System Syst</li></ul>        | ○<br>g1-<br>slog<br>) (<br>) (                                                                                                    | ver                                                                                           | 3      |
| 9<br>333<br>14<br>9 Cal<br>9 St<br>7<br>7<br>8<br>7<br>8                                                      | Default<br>ZySH<br>Page 1 of<br>tegory Settings (<br>ystem Log ~ Set<br>Log Category<br>Account<br>Built-in Service<br>CAPWAP                                                                                                |                                                                                                    |                                                                   | •     •     •     •     •     •     •     •     •     •     •     •     •     •     •     •     •     •     •     •     •     •     •     •     •     •     •     •     •     •     •     •     •     •     •     •     •     •     •     •     •     •     •     •     •     •     •     •     •     •     •     •     •     •     •     •     •     •     •     •     •     •     •     •     •     •     •     •     •     •     •     •     •     •     •     •     •     •     •     •     •     •     •     •     •     •     •     •     •     •     •     •     •     •     •     •     •     •     •     •     •     •     •     •     •     •     •     •     •     •     •     •     •     •     •     •     •     •     •     •     •     •     •     •     •     •     •     •     •     •     •     •     •     •     •     •     •     •     •     •     •     •     •     •     •     •     •     •     •     •     •     •     •     •     •     •     •     •     •     •     •     •     •     •     •     •     •     •     •     •     •     •     •     •     •     •     •     •     •     •     •     •     •     •     •     •     •     •     •     •     •     •     •     •     •     •     •     •     •     •     •     •     •     •     •     •     •     •     •     •     •     •     •     •     •     •     •     •     •     •     •     •     •     •     •     •     •     •     •     •     •     •     •     •     •     •     •     •     •     •     •     •     •     •     •     •     •     •     •     •     •     •     •     •     •     •     •     •     •     •     •     •     •     •     •     •     •     •     •     •     •     •     •     •     •     •     •     •     •     •     •     •     •     •     •     •     •     •     •     •     •     •     •     •     •     •     •     •     •     •     •     •     •     •     •     •     •     •     •     •     •     •     •     •     •     •     •     •     •     •     •     •     •     •     •     •     •     •     •     •     •     •     •     •     •     •     •     •     •     •     •            | il Server 2<br>-mail Ser<br>E-Mai<br>© ()                                                                                                    | Ren     Ren     Ren                                                                                                    | note Serve<br>mail Ser<br>E-Mai<br>© ()                                          | er 1+ ()<br>vver 2 ()<br>) | Remote<br>Sys<br>Solution                                                                                                    | e Serve Server log Ø Ø 0 0 0 0 0 0 0 0 0 0 0 0 0 0 0 0 0  | 2+ E<br>Rem<br>©<br>©                                                                                                    | Remot Remot Remot                                                                                                    | e Servino      | <ul> <li>○</li> <li>ver 3+</li> <li>Ren</li> <li>@</li> <li>@</li> <li>@</li> <li>@</li> <li>@</li> </ul>                                                                                                    |                                                                                                    | emote<br>erver.<br>g                | Disp<br>Disp<br>Serve                                                                                                    | <ul> <li>         Image: System System Syst</li></ul>        | ○<br>gg1<br>Senvisiog<br>○ ○ ○<br>○ ○ ○                                                                                                    | /er                                                                                           | 33     |
| 9<br>333<br>14<br>9<br>Cat<br>9<br>5<br>14<br>1<br>2<br>3<br>14<br>5<br>5                                     | Default<br>ZySH<br>Page 1 of<br>tegory Settings (<br>ystem Log + Set Erf<br>Log Category<br>Account<br>Built-in Service<br>CAPWAP<br>Daily Report                                                                            |                                                                                                    |                                                                   |                                                                                                    | il Server 2<br>-mail Ser<br>E-Mai<br>@ (1)<br>- C                                                                                                    | • 1 Ren<br>• 1 Ren<br>• • • • • • • • • • • • • • • • • • •                                                                                                     | mote Serve<br>mail Ser<br>E-Mai<br>@ (1)                                         | er 1+ ()<br>wer 2 f        | Remot Remote Sys                                                                                                    | e Server Server log O O O O O O O O O O O O O O O O O O O | 2 + E<br>Rem<br>©<br>©<br>©<br>©                                                                                                    | Remote<br>ote See<br>Syslog                                                                                                    | e Service      | ver 3↓<br>Renr<br>©<br>©<br>©<br>©                                                                                                    |                                                                                                    | emote<br>erver.<br>g                | Disp<br>Disp<br>Serve                                                                                                    | <ul> <li>Image: System of the system of the system of the</li></ul> | ○<br>gg1<br>Senvisiog<br>○ ○ ○<br>○ ○ ○                                                                                                    | /er                                                                                           | 33     |
| 9<br>10<br>11<br>10<br>11<br>11<br>12<br>13<br>14<br>15<br>15<br>15<br>15<br>15<br>15<br>15<br>15<br>15<br>15 | Default         ZySH         Image 1 of         tegory Settings (µ         ystem Log + media         Log Category         Account         Built-in Service         CAPWAP         Daily Report         Default               |                                                                                                    |                                                                   | (         )         )         )                                                                                                    | il Server 2<br>mail Server 2<br>mail Certain Certain C | Rem     Rem     R     | note Server<br>mail Server<br>E-Mai<br>@ @                                       | er 1+ [[<br>vver 2 F]      | Remote     Sys     Sy     O     O | e Serve Server log  O O O O O O O O O O O O O O O O O O   | 0 0 0<br>12+ 10<br>12- 10<br>12- 10 | Remot                                                                                                    |                | ver 3↓<br>Renr<br>©<br>©<br>©<br>©<br>©<br>©                                                                                                    |                                                                                                    |                                     | O<br>Disp<br>Serve<br>Rep<br>G<br>G<br>G<br>G<br>G<br>G<br>G<br>G<br>G<br>G<br>G<br>G<br>G<br>G<br>G<br>G<br>G<br>G<br>G | <ul> <li>●</li> <li>●</li></ul>                                                                                                    | 0<br>g 1                                                                                                    | /er<br>)<br>)<br>)<br>)<br>)<br>)<br>)<br>)<br>)<br>)<br>)<br>)<br>)<br>)<br>)<br>)<br>)<br>) | 33     |
| 9<br>33<br>14<br><b>g Ca</b> l<br><b>g Ca</b> l<br><b>g Ca</b> l<br>1<br>2<br>3                               | Default         ZySH         Image 1 of         tegory Settings (µ         ystem Log + me End         Log Category         Account         Built-in Service         CAPWAP         Daily Report         Default         DHCP |                                                                                                    |                                                                   | (         )         )         )                                                                                                    | il Server 2<br>-mail Ser<br>E-Mai<br>@ (1)<br>                                                                                                    | Rem     Rem     R     | mail Ser<br>E-Mai<br>@ (1)<br>1)<br>1)<br>1)<br>1)<br>1)<br>1)<br>1)<br>1)<br>1) | er 1+ [[<br>vver 2 F]      | □<br>Remote<br>Sys<br>⊗ (<br>⊙ (<br>(<br>⊙ (<br>(<br>⊙ (<br>(<br>⊙ (<br>(<br>⊙ (<br>(<br>⊙ (<br>(<br>○ (<br>(<br>○ (<br>(<br>○ (<br>(<br>○ (<br>(<br>○ (<br>(<br>○ (<br>())))))))))                                                                                                    | e Serve Server log  O O O O O O O O O O O O O O O O O O   | 2 • 10                                                                                                    | Remot                                                                                                    |                | <ul> <li>√er 3</li> <li>Rem</li> <li>@</li> <li>@</li> </ul> |                                                                                                    |                                     | O<br>Disp<br>Serve<br>Rep<br>G<br>G<br>G<br>G<br>G<br>G<br>G<br>G<br>G<br>G<br>G<br>G<br>G<br>G<br>G<br>G<br>G<br>G<br>G | <ul> <li>●</li> <li>●</li></ul>                                                                                                    | ○           Servision           ○           ○           ○           ○           ○           ○           ○           ○           ○           ○           ○           ○           ○           ○           ○           ○           ○           ○           ○           ○           ○           ○           ○           ○           ○           ○           ○           ○ | /er<br>)<br>)<br>)<br>)<br>)<br>)<br>)<br>)<br>)<br>)<br>)<br>)<br>)<br>)<br>)<br>)<br>)<br>) |        |

This screen provides a different view and a different way of indicating which messages are included in each log and each alert. Please see Section 46.3.2 on page 549, where this process is discussed. (The **Default** category includes debugging messages generated by open source software.)

Table 265 Configuration > Log & Report > Log Setting > Log Category Settings

| LABEL                | DESCRIPTION                                                                                                    |
|----------------------|----------------------------------------------------------------------------------------------------|
| Log Category Se      | ttings                                                                                                    |
| System Log           | Use the System Log drop-down list to change the log settings for all of the log categories.                                                                                                    |
|                      | disable all logs (red X) - do not log any information for any category for the system log or e-mail any logs to e-mail server 1 or 2.                                                                                                    |
|                      | enable normal logs (green check mark) - create log messages and alerts for all categories for the system log. If e-mail server 1 or 2 also has normal logs enabled, the UAG will e-mail logs to them.                                            |
|                      | enable normal logs and debug logs (yellow check mark) - create log messages, alerts, and debugging information for all categories. The UAG does not e-mail debugging information, even if this setting is selected.                              |
| USB Storage          | Use the <b>USB Storage</b> drop-down list to change the log settings for saving logs to a connected USB storage device.                                                                                                    |
|                      | disable all logs (red X) - do not log any information for any category to a connected USB storage device.                                                                                                    |
|                      | enable normal logs (green check mark) - create log messages and alerts for all categories and save them to a connected USB storage device.                                                                                                    |
|                      | enable normal logs and debug logs (yellow check mark) - create log messages, alerts, and debugging information for all categories and save them to a connected USB storage device.                                                               |
| E-mail Server 1      | Use the E-Mail Server 1 drop-down list to change the settings for e-mailing logs to e-mail server 1 for all log categories.                                                                                                    |
|                      | Using the System Log drop-down list to disable all logs overrides your e-mail server 1 settings.                                                                                                    |
|                      | enable normal logs (green check mark) - e-mail log messages for all categories to e-mail server 1.                                                                                                    |
|                      | enable alert logs (red exclamation point) - e-mail alerts for all categories to e-mail server 1.                                                                                                    |
| E-mail Server 2      | Use the <b>E-Mail Server 2</b> drop-down list to change the settings for e-mailing logs to e-mail server 2 for all log categories.                                                                                                    |
|                      | Using the <b>System Log</b> drop-down list to disable all logs overrides your e-mail server 2 settings.                                                                                                    |
|                      | enable normal logs (green check mark) - e-mail log messages for all categories to e-mail server 2.                                                                                                    |
|                      | enable alert logs (red exclamation point) - e-mail alerts for all categories to e-mail server 2.                                                                                                    |
| Remote Server<br>1~4 | For each remote server, use the <b>Selection</b> drop-down list to change the log settings for all of the log categories.                                                                                                    |
|                      | disable all logs (red X) - do not send the remote server logs for any log category.                                                                                                    |
|                      | enable normal logs (green check mark) - send the remote server log messages and alerts for all log categories.                                                                                                    |
|                      | enable normal logs and debug logs (yellow check mark) - send the remote server log messages, alerts, and debugging information for all log categories.                                                                                           |
| #                    | This field is a sequential value, and it is not associated with a specific entry.                                                                                                    |
| Log Category         | This field displays each category of messages. It is the same value used in the <b>Display</b> and <b>Category</b> fields in the <b>View Log</b> tab. The <b>Default</b> category includes debugging messages generated by open source software. |

| LABEL                       | DESCRIPTION                                                                                                    |
|-----------------------------|----------------------------------------------------------------------------------------------------|
| System Log                  | Select which events you want to log by Log Category. There are three choices:                                                                                                    |
|                             | disable all logs (red X) - do not log any information from this category                                                                                                    |
|                             | enable normal logs (green check mark) - create log messages and alerts from this category                                                                                                    |
|                             | enable normal logs and debug logs (yellow check mark) - create log messages, alerts, and debugging information from this category; the UAG does not e-mail debugging information, however, even if this setting is selected.                                                                                                    |
| USB Storage                 | Select which event log categories to save to a connected USB storage device. There are three choices:                                                                                                    |
|                             | disable all logs (red X) - do not log any information from this category                                                                                                    |
|                             | enable normal logs (green check mark) - save log messages and alerts from this category                                                                                                    |
|                             | enable normal logs and debug logs (yellow check mark) - save log messages, alerts, and debugging information from this category.                                                                                                    |
| E-mail Server 1 E-<br>mail  | Select whether each category of events should be included in the log messages when it is e-<br>mailed (green check mark) and/or in alerts (red exclamation point) for the e-mail settings<br>specified in <b>E-Mail Server 1</b> . The UAG does not e-mail debugging information, even if it is<br>recorded in the <b>System log</b> . |
| E-mail Server 2 E-<br>mail  | Select whether each category of events should be included in log messages when it is e-mailed (green check mark) and/or in alerts (red exclamation point) for the e-mail settings specified in <b>E-Mail Server 2</b> . The UAG does not e-mail debugging information, even if it is recorded in the <b>System log</b> .               |
| Remote Server<br>1~4 Syslog | For each remote server, select what information you want to log from each Log Category (except All Logs; see below). Choices are:                                                                                                    |
|                             | disable all logs (red X) - do not log any information from this category                                                                                                    |
|                             | enable normal logs (green check mark) - log regular information and alerts from this category                                                                                                    |
|                             | enable normal logs and debug logs (yellow check mark) - log regular information, alerts, and debugging information from this category                                                                                                    |
| OK                          | Click this to save your changes and return to the previous screen.                                                                                                    |
| Cancel                      | Click this to return to the previous screen without saving your changes.                                                                                                    |

| Table 265 | Configuration > Lo | g & Report > Log Settir | na > Loa Cateaory 9 | Settings (continued) |
|-----------|--------------------|-------------------------|---------------------|----------------------|
|           | Configuration - LO | g a Ropon - Log John    | ig - Log Culogoly . |                      |

# Снартек 47 File Manager

## 47.1 Overview

Configuration files define the UAG's settings. Shell scripts are files of commands that you can store on the UAG and run when you need them. You can apply a configuration file or run a shell script without the UAG restarting. You can store multiple configuration files and shell script files on the UAG. You can edit configuration files or shell scripts in a text editor and upload them to the UAG. Configuration files use a .conf extension and shell scripts use a .zysh extension.

### 47.1.1 What You Can Do in this Chapter

- Use the **Configuration File** screen (see Section 47.2 on page 562) to store and name configuration files. You can also download configuration files from the UAG to your computer and upload configuration files from your computer to the UAG.
- Use the Firmware Package screen (see Section 47.3 on page 566) to check your current firmware version and upload firmware to the UAG.
- Use the Shell Script screen (see Section 47.4 on page 567) to store, name, download, upload and run shell script files.

#### 47.1.2 What you Need to Know

#### **Configuration Files and Shell Scripts**

When you apply a configuration file, the UAG uses the factory default settings for any features that the configuration file does not include. When you run a shell script, the UAG only applies the commands that it contains. Other settings do not change.

These files have the same syntax, which is also identical to the way you run CLI commands manually. An example is shown below.

Figure 387 Configuration File / Shell Script: Example

```
# enter configuration mode
configure terminal
# change administrator password
username admin password 4321 user-type admin
# configure wan1
interface wan1
ip address 10.16.17.240 255.255.255.0
ip gateway 10.16.17.254 metric 1
exit
# create address objects for remote management / to-Device security policies
# use the address group in case we want to open up remote management later
address-object TW_SUBNET 10.16.37.0/24
object-group address TW_TEAM
address-object TW_SUBNET
exit
# enable Telnet access (not enabled by default, unlike other services)
ip telnet server
# open WAN-to-Device firewall for TW_TEAM for remote management
firewall WAN Device insert 4
sourceip TW_TEAM
service TELNET
action allow
exit
write
```

While configuration files and shell scripts have the same syntax, the UAG applies configuration files differently than it runs shell scripts. This is explained below.

| Table 266 | Configuration | Files and Shell | Scripts in the UAG |
|-----------|---------------|-----------------|--------------------|
|-----------|---------------|-----------------|--------------------|

| Configuration Files (.conf)                                                                                                    | Shell Scripts (.zysh)                                                                                    |
|----------------------------------------------------------------------------------------------------|----------------------------------------------------------------------------------------------------|
| <ul> <li>Resets to default configuration.</li> <li>Goes into CLI Configuration mode.</li> <li>Runs the commands in the configuration file.</li> </ul> | <ul> <li>Goes into CLI <b>Privilege</b> mode.</li> <li>Runs the commands in the shell script.</li> </ul> |

You have to run the example in Figure 387 on page 561 as a shell script because the first command is run in **Privilege** mode. If you remove the first command, you have to run the example as a configuration file because the rest of the commands are executed in **Configuration** mode.

#### Comments in Configuration Files or Shell Scripts

In a configuration file or shell script, use "#" or "!" as the first character of a command line to have the UAG treat the line as a comment.

Your configuration files or shell scripts can use "exit" or a command line consisting of a single "!" to have the UAG exit sub command mode.

Note: "exit" or "!" must follow sub commands if it is to make the UAG exit sub command mode.

Line 3 in the following example exits sub command mode.

interface lan1 ip address dhcp !

Lines 1 and 3 in the following example are comments and line 4 exits sub command mode.

```
!
interface lan1
# this interface is a DHCP client
!
```

Lines 1 and 2 are comments. Line 5 exits sub command mode.

```
! this is from Joe
# on 2008/04/05
interface lan1
ip address dhcp
!
```

#### **Errors in Configuration Files or Shell Scripts**

When you apply a configuration file or run a shell script, the UAG processes the file line-by-line. The UAG checks the first line and applies the line if no errors are detected. Then it continues with the next line. If the UAG finds an error, it stops applying the configuration file or shell script and generates a log.

You can change the way a configuration file or shell script is applied. Include setenv stop-on-error off in the configuration file or shell script. The UAG ignores any errors in the configuration file or shell script and applies all of the valid commands. The UAG still generates a log for any errors.

## 47.2 The Configuration File Screen

Click Maintenance > File Manager > Configuration File to open the Configuration File screen. Use the Configuration File screen to store, run, and name configuration files. You can also download configuration files from the UAG to your computer and upload configuration files from your computer to the UAG.

Once your UAG is configured and functioning properly, it is highly recommended that you back up your configuration file before making further configuration changes. The backup configuration file will be useful in case you need to return to your previous settings.

#### **Configuration File Flow at Restart**

• If there is not a startup-config.conf when you restart the UAG (whether through a management interface or by physically turning the power off and back on), the UAG uses the system-default.conf configuration file with the UAG's default settings.

- If there is a startup-config.conf, the UAG checks it for errors and applies it. If there are no errors, the UAG uses it and copies it to the lastgood.conf configuration file as a back up file. If there is an error, the UAG generates a log and copies the startup-config.conf configuration file to the startup-configbad.conf configuration file and tries the existing lastgood.conf configuration file. If there isn't a lastgood.conf configuration file or it also has an error, the UAG applies the system-default.conf configuration file.
- You can change the way the startup-config.conf file is applied. Include the setenv-startup stopon-error off command. The UAG ignores any errors in the startup-config.conf file and applies all of the valid commands. The UAG still generates a log for any errors.

Figure 388 Maintenance > File Manager > Configuration File

| -back.conf<br>onf | 17756   | 1970-01-01 00:00:13 |                                                                                                    |
|-------------------|---------|---------------------|----------------------------------------------------------------------------------------------------|
| nf                |         |                     |                                                                                                    |
|                   | 20      | 2012-03-15 02:20:33 |                                                                                                    |
| lt.conf           | 7753    | 1970-01-01 00:00:13 |                                                                                                    |
| .conf             | 15020   | 1970-01-01 05:48:04 |                                                                                                    |
|                   | 14945   | 1970-01-01 02:31:22 |                                                                                                    |
| .conf             | 9084    | 1970-01-01 01:22:30 |                                                                                                    |
|                   | 8235    | 2012-04-10 03:28:30 |                                                                                                    |
| of 1 🕨 🕅 Show 50  | ✓ items | Displa              | aying 1 - 7 of 7                                                                                                    |
|                   | .conf   | .conf 9084<br>8235  | 14945         1970-01-01 02:31:22           .conf         9084         1970-01-01 01:22:30           8235         2012-04-10 03:28:30 |

Do not turn off the UAG while configuration file upload is in progress.

| Table 267 Maintenance > File Manager > Configuration I | Table 267 | Maintenance | > File Manager > | <b>Configuration File</b> |
|--------------------------------------------------------|-----------|-------------|------------------|---------------------------|
|--------------------------------------------------------|-----------|-------------|------------------|---------------------------|

| LABEL    | DESCRIPTION                                                                                                    |
|----------|----------------------------------------------------------------------------------------------------|
| Rename   | Use this button to change the label of a configuration file on the UAG. You can only rename manually saved configuration files. You cannot rename the <b>lastgood.conf</b> , <b>system-default.conf</b> and <b>startup-config.conf</b> files.                          |
|          | You cannot rename a configuration file to the name of another configuration file in the UAG.                                                                                                    |
|          | Click a configuration file's row to select it and click <b>Rename</b> to open the <b>Rename File</b> screen.                                                                                                    |
|          | Figure 389 Maintenance > File Manager > Configuration File > Rename                                                                                                    |
|          | Source file :     htm-default.conf       Target file :                                                                                                    |
|          | OK Cancel                                                                                                    |
|          | Specify the new name for the configuration file. Use up to 25 characters (including a-zA-Z0-9;'~!@# $%^{()}_{:=}$ ).                                                                                                    |
|          | Click <b>OK</b> to save the duplicate or click <b>Cancel</b> to close the screen without saving a duplicate of the configuration file.                                                                                                    |
| Remove   | Click a configuration file's row to select it and click <b>Remove</b> to delete it from the UAG. You can only delete manually saved configuration files. You cannot delete the <b>system-default.conf</b> , <b>startup-config.conf</b> and <b>lastgood.conf</b> files. |
|          | A pop-up window asks you to confirm that you want to delete the configuration file. Click <b>OK</b> to delete the configuration file or click <b>Cancel</b> to close the screen without deleting the configuration file.                                               |
| Download | Click a configuration file's row to select it and click <b>Download</b> to save the configuration to your computer.                                                                                                    |
| Сору     | Use this button to save a duplicate of a configuration file on the UAG.                                                                                                    |
|          | Click a configuration file's row to select it and click <b>Copy</b> to open the <b>Copy File</b> screen.                                                                                                    |
|          | Figure 390       Maintenance > File Manager > Configuration File > Copy         Copy File       ? ×                                                                                                    |
|          | Source file : htm-default.conf Target file :                                                                                                    |
|          | OK Cancel                                                                                                    |
|          | Specify a name for the duplicate configuration file. Use up to 25 characters (including a-zA-Z0-9;'~!@# $\$ .                                                                                                    |
|          | Click <b>OK</b> to save the duplicate or click <b>Cancel</b> to close the screen without saving a duplicate of the configuration file.                                                                                                    |

| LABEL     | DESCRIPTION                                                                                                    |  |  |  |
|-----------|----------------------------------------------------------------------------------------------------|--|--|--|
| Apply     | Use this button to have the UAG use a specific configuration file.                                                                                                    |  |  |  |
|           | Click a configuration file's row to select it and click <b>Apply</b> to have the UAG use that configuration file. The UAG does not have to restart in order to use a different configuration file, although you will need to wait for a few minutes while the system reconfigures.                                                                                                    |  |  |  |
|           | The following screen gives you options for what the UAG is to do if it encounters an error in the configuration file.                                                                                                    |  |  |  |
|           | <b>Figure 391</b> Maintenance > File Manager > Configuration File > Apply                                                                                                    |  |  |  |
|           | > Apply Configuration File                                                                                                    |  |  |  |
|           | Apply Configuration File                                                                                                    |  |  |  |
|           | File Name: system-default.conf                                                                                                    |  |  |  |
|           | If applying the configuration file encounters an error: <ul> <li>Immediately stop applying the configuration file</li> </ul>                                                                                                    |  |  |  |
|           | Immediately stop applying the configuration file and roll back to the previous configuration                                                                                                    |  |  |  |
|           | Ignore errors and finish applying the configuration file                                                                                                    |  |  |  |
|           | Ignore errors and finish applying the configuration file and then roll back to the previous configuration                                                                                                    |  |  |  |
|           | OK Cancel                                                                                                    |  |  |  |
|           | <b>Immediately stop applying the configuration file</b> - this is not recommended because it would leave the rest of the configuration blank. If the interfaces were not configured before the first error, the console port may be the only way to access the device.                                                                                                    |  |  |  |
|           | Immediately stop applying the configuration file and roll back to the previous configuration - this gets the UAG started with a fully valid configuration file as quickly as possible.                                                                                                    |  |  |  |
|           | <b>Ignore errors and finish applying the configuration file</b> - this applies the valid parts of the configuration file and generates error logs for all of the configuration file's errors. This lets the UAG apply most of your configuration and you can refer to the logs for what to fix.                                                                                                    |  |  |  |
|           | Ignore errors and finish applying the configuration file and then roll back to the previous configuration - this applies the valid parts of the configuration file, generates error logs for all of the configuration file's errors, and starts the UAG with a fully valid configuration file.                                                                                                    |  |  |  |
|           | Click <b>OK</b> to have the UAG start applying the configuration file or click <b>Cancel</b> to close the screen                                                                                                    |  |  |  |
| #         | This column displays the number for each configuration file entry. This field is a sequential value, and it is not associated with a specific entry. The total number of configuration files that you can save depends on the sizes of the configuration files and the available flash storage space.                                                                                                    |  |  |  |
| File Name | This column displays the label that identifies a configuration file.                                                                                                    |  |  |  |
|           | You cannot delete the following configuration files or change their file names.                                                                                                    |  |  |  |
|           | The <b>system-default.conf</b> file contains the UAG's default settings. Select this file and click <b>Apply</b> to reset all of the UAG settings to the factory defaults. This configuration file is included when you upload a firmware package.                                                                                                    |  |  |  |
|           | The <b>startup-config.conf</b> file is the configuration file that the UAG is currently using. If you make<br>and save changes during your management session, the changes are applied to this<br>configuration file. The UAG applies configuration changes made in the Web Configurator to<br>the configuration file when you click <b>Apply</b> or <b>OK</b> . It applies configuration changes made via<br>commands when you use the write command. |  |  |  |
|           | The <b>lastgood.conf</b> is the most recently used (valid) configuration file that was saved when the device last restarted. If you upload and apply a configuration file with an error, you can apply lastgood.conf to return to a valid configuration.                                                                                                    |  |  |  |
| Size      | This column displays the size (in KB) of a configuration file.                                                                                                    |  |  |  |

 Table 267
 Maintenance > File Manager > Configuration File (continued)

| LABEL                        | DESCRIPTION                                                                                                    |
|------------------------------|----------------------------------------------------------------------------------------------------|
| Last Modified                | This column displays the date and time that the individual configuration files were last changed or saved.                                                                                                    |
| Upload<br>Configuration File | The bottom part of the screen allows you to upload a new or previously saved configuration file from your computer to your UAG                                                                                                    |
|                              | You cannot upload a configuration file named system-default.conf or lastgood.conf.                                                                                                    |
|                              | If you upload <b>startup-config.conf</b> , it will replace the current configuration and immediately apply the new settings.                                                                                                    |
| File Path                    | Type in the location of the file you want to upload in this field or click <b>Browse</b> to find it.                                                                                                    |
| Browse                       | Click <b>Browse</b> to find the .conf file you want to upload. The configuration file must use a ".conf" filename extension. You will receive an error message if you try to upload a fie of a different format. Remember that you must decompress compressed (.zip) files before you can upload them. |
| Upload                       | Click <b>Upload</b> to begin the upload process. This process may take up to two minutes.                                                                                                    |

Table 267 Maintenance > File Manager > Configuration File (continued)

## 47.3 The Firmware Package Screen

Click Maintenance > File Manager > Firmware Package to open the Firmware Package screen. Use the Firmware Package screen to check your current firmware version and upload firmware to the UAG.

Note: The Web Configurator is the recommended method for uploading firmware. You only need to use the command line interface if you need to recover the firmware. See the CLI Reference Guide for how to determine if you need to recover the firmware and how to recover it.

Find the firmware package at www.zyxel.com in a file that (usually) uses the system model name with a .bin extension, for example, "UAG.bin".

The firmware update can take up to five minutes. Do not turn off or reset the UAG while the firmware update is in progress!

| Figure 202 | Maintenance > | > File Manac | aer > Firmware | Package |
|------------|---------------|--------------|----------------|---------|
| FIGULE 37Z | MULLIEIULCE   |              |                | IUCKUYE |

| Configuration File | Firmware Package          | Shell Script                                  |
|--------------------|---------------------------|-----------------------------------------------|
| Version            |                           |                                               |
| Boot Module:       | 1.22                      |                                               |
| Current Version:   | V4.10(AAPN                | i.0)b2                                        |
| Released Date:     | 2014-10-27                | 21:20:52                                      |
| Upload File        |                           |                                               |
| To upload firmwa   | are, browse to the locati | on of the file (*.bin) and then click Upload. |
| File Path:         |                           | Browse Upload                                 |
|                    |                           |                                               |
|                    |                           |                                               |

Table 268 Maintenance > File Manager > Firmware Package

| LABEL           | DESCRIPTION                                                                                                    |
|-----------------|----------------------------------------------------------------------------------------------------|
| Version         |                                                                                                    |
| Boot Module     | This is the version of the boot module that is currently on the UAG.                                                                                |
| Current Version | This is the firmware version and the date created.                                                                                                  |
| Released Date   | This is the date that the version of the firmware was created.                                                                                      |
| Upload File     |                                                                                                    |
| File Path       | Type in the location of the file you want to upload in this field or click <b>Browse</b> to find it.                                                |
| Browse          | Click <b>Browse</b> to find the .bin file you want to upload. Remember that you must decompress compressed (.zip) files before you can upload them. |
| Upload          | Click <b>Upload</b> to begin the upload process. This process may take up to two minutes.                                                           |

After you see the **Firmware Upload in Process** screen, wait two minutes before logging into the UAG again.

Figure 393 Firmware Upload In Process

| Please wait                    |    |
|--------------------------------|----|
| Firmware upload is in progress |    |
|                                |    |
|                                |    |
|                                | 18 |

Note: The UAG automatically reboots after a successful upload.

The UAG automatically restarts causing a temporary network disconnect. In some operating systems, you may see the following icon on your desktop.

#### Figure 394 Network Temporarily Disconnected

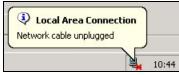

After five minutes, log in again and check your new firmware version in the **Dashboard** screen.

If the upload was not successful, the following message appears in the status bar at the bottom of the screen.

Figure 395 Firmware Upload Error

| Error Message                                    |
|--------------------------------------------------|
| errno: -42007<br>errmsg: Firmware content error! |
| OK                                               |

## 47.4 The Shell Script Screen

Use shell script files to have the UAG use commands that you specify. Use a text editor to create the shell script files. They must use a ".zysh" filename extension.

Click Maintenance > File Manager > Shell Script to open the Shell Script screen. Use the Shell Script screen to store, name, download, upload and run shell script files. You can store multiple shell script files on the UAG at the same time.

Note: You should include write commands in your scripts. If you do not use the write command, the changes will be lost when the UAG restarts. You could use multiple write commands in a long script.

| Figure 396 | Maintenance > File Manager > | Shell Script |
|------------|------------------------------|--------------|
| rigule 570 | Mainenance - nie Manager -   | Shoi Script  |

| 🖸 Rename 🍵 | Remove 🔚 Download | Copy 🕞 Apply   |                     |                 |
|------------|-------------------|----------------|---------------------|-----------------|
| # File Nan | ne                | Size           | Last Modified       |                 |
| lu31.zys   | h                 | 6074           | 1970-01-01 00:29:38 |                 |
| 4 4   Page |                   | how 50 🗸 items | Display             | /ing 1 - 1 of 1 |
|            | ipt               |                |                     |                 |

Each field is described in the following table.

| LABEL    | DESCRIPTION                                                                                                    |  |  |
|----------|----------------------------------------------------------------------------------------------------|--|--|
| Rename   | Use this button to change the label of a shell script file on the UAG.                                                                                                    |  |  |
|          | You cannot rename a shell script to the name of another shell script in the UAG.                                                                                                    |  |  |
|          | Click a shell script's row to select it and click <b>Rename</b> to open the <b>Rename File</b> screen.                                                                                                    |  |  |
|          | Figure 397 Maintenance > File Manager > Shell Script > Rename                                                                                                    |  |  |
|          | E Rename                                                                                                    |  |  |
|          | Source file : wiz-VPN-2.zysh                                                                                                    |  |  |
|          | Target file :                                                                                                    |  |  |
|          | OK Cancel                                                                                                    |  |  |
|          | Specify the new name for the shell script file. Use up to 25 characters (including a-zA-Z0-9;'~!@# $\%^{0}_{,}$ ).                                                                                                    |  |  |
|          | Click <b>OK</b> to save the duplicate or click <b>Cancel</b> to close the screen without saving a duplicate of the configuration file.                                                                                |  |  |
| Remove   | Click a shell script file's row to select it and click <b>Remove</b> to delete the shell script file from the UAG.                                                                                                    |  |  |
|          | A pop-up window asks you to confirm that you want to delete the shell script file. Click <b>OK</b> to delete the shell script file or click <b>Cancel</b> to close the screen without deleting the shell script file. |  |  |
| Download | Click a shell script file's row to select it and click <b>Download</b> to save the configuration to your computer.                                                                                                    |  |  |

Table 269 Maintenance > File Manager > Shell Script

|                        | Maintenance > File Manager > Snell Script (continuea)                                                                                                    |
|------------------------|----------------------------------------------------------------------------------------------------|
| LABEL                  | DESCRIPTION                                                                                                    |
| Сору                   | Use this button to save a duplicate of a shell script file on the UAG.                                                                                                    |
|                        | Click a shell script file's row to select it and click Copy to open the Copy File screen.                                                                                                |
|                        | Figure 398 Maintenance > File Manager > Shell Script > Copy                                                                                                    |
|                        | Copy File                                                                                                    |
|                        | Source file : wiz-VPN-2.zysh Target file :                                                                                                    |
|                        | OK Cancel                                                                                                    |
|                        | Specify a name for the duplicate file. Use up to 25 characters (including a-zA-Z0-9;'~!@# $\$ .                                                                                          |
|                        | Click <b>OK</b> to save the duplicate or click <b>Cancel</b> to close the screen without saving a duplicate of the configuration file.                                                   |
| Apply                  | Use this button to have the UAG use a specific shell script file.                                                                                                    |
|                        | Click a shell script file's row to select it and click <b>Apply</b> to have the UAG use that shell script file. You may need to wait awhile for the UAG to finish applying the commands. |
| #                      | This column displays the number for each shell script file entry.                                                                                                    |
| File Name              | This column displays the label that identifies a shell script file.                                                                                                    |
| Size                   | This column displays the size (in KB) of a shell script file.                                                                                                    |
| Last<br>Modified       | This column displays the date and time that the individual shell script files were last changed or saved.                                                                                |
| Upload<br>Shell Script | The bottom part of the screen allows you to upload a new or previously saved shell script file from your computer to your UAG.                                                           |
| File Path              | Type in the location of the file you want to upload in this field or click <b>Browse</b> to find it.                                                                                     |
| Browse                 | Click <b>Browse</b> to find the .zysh file you want to upload.                                                                                                    |
| Upload                 | Click <b>Upload</b> to begin the upload process. This process may take up to several minutes.                                                                                            |

Table 269 Maintenance > File Manager > Shell Script (continued)

# CHAPTER 48 Diagnostics

## 48.1 Overview

Use the diagnostics screens for troubleshooting.

### 48.1.1 What You Can Do in this Chapter

- Use the **Diagnostics** screen (see Section 48.2 on page 570) to generate a file containing the UAG's configuration and diagnostic information if you need to provide it to customer support during troubleshooting.
- Use the Packet Capture screens (see Section 48.3 on page 573) to capture packets going through the UAG.
- Use the **Core Dump** screens (see Section 48.4 on page 577) to have the UAG save a process's core dump to an attached USB storage device if the process terminates abnormally (crashes) so you can send the file to customer support for troubleshooting.
- Use the System Log screens (see Section 48.5 on page 578) to download files of system logs from a connected USB storage device to your computer.
- Use the Network Tool screen (see Section 48.6 on page 579) to ping an IP address or trace the route packets take to a host.
- Use the Wireless Frame Capture screens (see Section 48.7 on page 580) to capture network traffic going through the AP interfaces connected to your UAG.

# 48.2 The Diagnostics Screen

The **Diagnostic** screen provides an easy way for you to generate a file containing the UAG's configuration and diagnostic information. You may need to send this file to customer support for troubleshooting.

Click Maintenance > Diagnostics to open the Diagnostic screen.

| gale 077       |                        | <sup>2</sup> Diagnosii | 05         |              |                        |  |
|----------------|------------------------|------------------------|------------|--------------|------------------------|--|
| Diagnostics    | Packet Capture         | Core Dump              | System Log | Network Tool | Wireless Frame Capture |  |
| Collect        | Collect on AP          | Files                  |            |              |                        |  |
| General Settir | ng                     |                        |            |              |                        |  |
| Filename:      | diagii                 | nfo-20140116.tar       | .bz2       |              |                        |  |
| Last Modified  | : 2014                 | -01-16 03:41:49        |            |              |                        |  |
| Size:          | Size: 1051 KB          |                        |            |              |                        |  |
| Copy the       | e diagnostic file to U | ISB storage (if re     | eady)      |              |                        |  |
|                |                        |                        |            |              |                        |  |
|                |                        | (                      | Apply      | Collect Now  | wnload                 |  |

Figure 399 Maintenance > Diagnostics

Table 270 Maintenance > Diagnostics

| LABEL                                                 | DESCRIPTION                                                                                                 |  |  |  |  |  |
|-------------------------------------------------------|----------------------------------------------------------------------------------------------------|--|--|--|--|--|
| Diagnostic Information Co                             | Diagnostic Information Collector                                                                            |  |  |  |  |  |
| Filename                                              | This is the name of the most recently created diagnostic file.                                              |  |  |  |  |  |
| Last modified                                         | This is the date and time that the last diagnostic file was created. The format is yyyy-mm-<br>dd hh:mm:ss. |  |  |  |  |  |
| Size                                                  | This is the size of the most recently created diagnostic file.                                              |  |  |  |  |  |
| Copy the diagnostic file<br>to USB storage (if ready) | Select this to have the UAG create an extra copy of the diagnostic file to a connected USB storage device.  |  |  |  |  |  |
| Apply                                                 | Click Apply to save your changes.                                                                           |  |  |  |  |  |
| Collect Now                                           | Click this to have the UAG create a new diagnostic file.                                                    |  |  |  |  |  |
| Download                                              | Click this to save the most recent diagnostic file to a computer.                                           |  |  |  |  |  |

#### 48.2.1 The Diagnostic Collect on AP Screen

The **Collect AP** screen provides an easy way for you to generate a file containing the UAG's connected APs configuration and diagnostic information. You may need to send this file to customer support for troubleshooting.

Click Maintenance > Diagnostics > Collect on AP to open this screen.

| <u> </u>                    | Mainenand      | Je > Diagrie | 5511C3 × CO |              |                        |  |
|-----------------------------|----------------|--------------|-------------|--------------|------------------------|--|
| Diagnostics                 | Packet Capture | Core Dump    | System Log  | Network Tool | Wireless Frame Capture |  |
| Collect                     | Collect on AP  | Files        |             |              |                        |  |
| AP General S                | Setting        |              |             |              |                        |  |
| Available AF<br>AP-B0B2DC6F | os-            |              |             | Ps           |                        |  |
|                             |                |              | Apply       | Collect Now  |                        |  |

Figure 400 Maintenance > Diagnostics > Collect on AP

Table 271 Maintenance > Diagnostics > Collect on AP

| LABEL                                                 | DESCRIPTION                                                                                                    |  |  |  |
|-------------------------------------------------------|----------------------------------------------------------------------------------------------------|--|--|--|
| AP General Setting                                    | The <b>Available APs</b> list displays the names of the APs connected to your UAG. Select APs from the <b>Available APs</b> list to add them to your <b>Collected APs</b> list so the UAG can collect all the configuration and diagnostic information regarding these APs. |  |  |  |
| Copy the diagnostic file to<br>USB storage (If ready) | Click this check box so that the diagnostic file obtained makes a copy in the USB storage.                                                                                                    |  |  |  |
| Apply                                                 | Click <b>Apply</b> to save the changes to your UAG.                                                                                                    |  |  |  |
| Collect Now                                           | Click Collect Now to create the APs diagnostic file.<br>Wait while the information is collected.<br>Debug Information Collecting Status<br>Please wait, collecting<br>Integration to User storage (if reacy)<br>Cancel                                                      |  |  |  |

#### 48.2.2 The Diagnostics Files Screen

Click **Maintenance > Diagnostics > Files** to open the diagnostic files screen. This screen lists the files of diagnostic information the UAG has collected and stored in a connected USB storage device. You may need to send these files to customer support for troubleshooting.

| Collect          | collect on AP Files                                         | rstem Log Net   | work Tool Wireless Frame Capture             |  |  |
|------------------|-------------------------------------------------------------|-----------------|----------------------------------------------|--|--|
| Sonece           | Concector Ar Thes                                           |                 |                                              |  |  |
| agnostic         | c files                                                     |                 |                                              |  |  |
| 👕 Remo           | ove 闣 Download                                              |                 |                                              |  |  |
| #                | File Name                                                   | Size            | Last Modified                                |  |  |
| 1                | diaginfo-20140116.tar.bz2                                   | 1076761         | 2014-01-16 03:41:49                          |  |  |
|                  | apdiaginfo-B0B2DC6F0E47-2016-10-11 1740 2016-10-11 08:10:30 |                 |                                              |  |  |
| 2                | apdiaginfo-B0B2DC6F0E47-2016-10-11                          | 1740            | 2016-10-11 08:10:30                          |  |  |
| 2<br>  4   4     |                                                             | 1740<br>r items | 2016-10-11 08:10:30<br>Displaying 1 - 2 of 2 |  |  |
| 14 4<br>agnostic |                                                             |                 |                                              |  |  |
| 14 4<br>agnostic | Page 1 of 1 > > Show 50 ~                                   |                 |                                              |  |  |

Figure 401 Maintenance > Diagnostics > Files

| Talala 070 | Maintananaa   | Disconcetion > Files |
|------------|---------------|----------------------|
|            | Maintenance > | Diagnostics > Files  |

| LABEL            | DESCRIPTION                                                                                                    |  |  |  |  |  |
|------------------|----------------------------------------------------------------------------------------------------|--|--|--|--|--|
| Diagnostic files | Diagnostic files / Diagnostic files in USB storage                                                                                                    |  |  |  |  |  |
| Remove           | Select files and click <b>Remove</b> to delete them from the UAG or the connected USB storage device.<br>Use the [Shift] and/or [Ctrl] key to select multiple files. A pop-up window asks you to confirm that<br>you want to delete. |  |  |  |  |  |
| Download         | Click a file to select it and click <b>Download</b> to save it to your computer.                                                                                                    |  |  |  |  |  |
| #                | This column displays the number for each file entry. The total number of files that you can save depends on the file sizes and the available storage space.                                                                          |  |  |  |  |  |
| File Name        | This column displays the label that identifies the file.                                                                                                    |  |  |  |  |  |
| Size             | This column displays the size (in bytes) of a file.                                                                                                    |  |  |  |  |  |
| Last Modified    | This column displays the date and time that the individual files were saved.                                                                                                    |  |  |  |  |  |

## 48.3 The Packet Capture Screen

Use this screen to capture network traffic going through the UAG's interfaces. Studying these packet captures may help you identify network problems. Click **Maintenance > Diagnostics > Packet Capture** to open the packet capture screen.

Note: New capture files overwrite existing files of the same name. Change the File Suffix field's setting to avoid this.

| Figure 402 | Maintenance | > Diagnostics > | > Packet | Capture |
|------------|-------------|-----------------|----------|---------|
|------------|-------------|-----------------|----------|---------|

| Diagnostics          | Packet Capture           | Core Dump         | System Log          | Network   |         | -        | ame Capture |  |  |
|----------------------|--------------------------|-------------------|---------------------|-----------|---------|----------|-------------|--|--|
| Capture              | Files                    |                   |                     |           |         |          |             |  |  |
|                      |                          |                   |                     |           |         |          |             |  |  |
| Interfaces           |                          |                   |                     |           |         |          |             |  |  |
| Available Ir<br>wan1 | nterfaces                |                   | Capture Int<br>lan1 | erfaces — |         |          |             |  |  |
| wan2                 |                          |                   |                     |           |         |          |             |  |  |
| lan2                 |                          | ÷                 | j                   |           |         |          |             |  |  |
| dmz                  |                          |                   |                     |           |         |          |             |  |  |
|                      |                          |                   |                     |           |         |          |             |  |  |
| Filter               |                          |                   |                     |           |         |          |             |  |  |
| IP Version:          |                          |                   | any                 |           | ~       |          |             |  |  |
| Protocol Typ         | be:                      |                   | any                 |           | ~       |          |             |  |  |
| Host IP:             |                          |                   | any                 |           | ~       |          |             |  |  |
| Host Port:           |                          |                   | 0 (0: any)          |           |         |          |             |  |  |
| Misc setting         |                          |                   |                     |           |         |          |             |  |  |
| 🔲 Continu            | uously capture and ov    | erwrite old one:  | 3                   |           |         |          |             |  |  |
| 💿 Save da            | ata to onboard storage   | only (available   | : 221 MB)           |           |         |          |             |  |  |
| 🔘 Save da            | ata to USB storage (se   | ervice deactivate | ed)                 |           |         |          |             |  |  |
| Captured Pa          | acket Files:             |                   | 10                  |           | MB      |          |             |  |  |
| Split thresho        | old:                     |                   | 2                   |           | MB      |          |             |  |  |
| Duration:            |                          |                   | 0                   |           | (0: unl | limited) |             |  |  |
| File Suffix:         |                          |                   | -packet-capture     |           |         |          |             |  |  |
| Number Of E          | Bytes To Capture (Per Pa | cket):            | 1500                |           | Bytes   | :        |             |  |  |
|                      |                          |                   |                     |           |         |          |             |  |  |
|                      |                          |                   |                     |           |         |          |             |  |  |
|                      |                          |                   | Capture             | Stop      |         | Reset    |             |  |  |

| LABEL                                          | DESCRIPTION                                                                                                    |
|------------------------------------------------|----------------------------------------------------------------------------------------------------|
| Interfaces                                     | Enabled interfaces (except for virtual interfaces) appear under <b>Available Interfaces</b> .<br>Select interfaces for which to capture packets and click the right arrow button to move<br>them to the <b>Capture Interfaces</b> list. Use the [Shift] and/or [Ctrl] key to select multiple<br>objects. |
| Filter                                         | ·                                                                                                    |
| IP Version                                     | Select the version of the Internet Protocol (IP) by which traffic is routed across the networks and Internet. Select <b>any</b> to capture packets for traffic sent by either IP version.                                                                                                    |
| Protocol Type                                  | Select the protocol type of traffic for which to capture packets. Select <b>any</b> to capture packets for all types of traffic.                                                                                                    |
| Host IP                                        | Select a host IP address object for which to capture packets. Select <b>any</b> to capture packets for all hosts. Select <b>User Defined</b> to be able to enter an IP address.                                                                                                    |
| Host Port                                      | This field is configurable when you set the <b>Protocol Type</b> to <b>any</b> , <b>tcp</b> , or <b>udp</b> . Specify the port number of traffic to capture.                                                                                                    |
| Misc setting                                   |                                                                                                    |
| Continuously capture<br>and overwrite old ones | Select this to have the UAG keep capturing traffic and overwriting old packet capture entries when the available storage space runs out.                                                                                                    |

UAG Series User's Guide

| LABEL                                      | DESCRIPTION                                                                                                    |
|--------------------------------------------|----------------------------------------------------------------------------------------------------|
| Save data to onboard storage only          | Select this to have the UAG only store packet capture entries on the UAG. The available storage size is displayed as well.                                                                                                    |
|                                            | Note: The UAG reserves some onboard storage space as a buffer.                                                                                                    |
| Save data to USB<br>storage                | Select this to have the UAG store packet capture entries only on a USB storage device connected to the UAG.                                                                                                    |
|                                            | Status:                                                                                                    |
|                                            | <b>Unused</b> - the connected USB storage device was manually unmounted by using the <b>Remove Now</b> button or for some reason the UAG cannot mount it.                                                                                                    |
|                                            | none - no USB storage device is connected.                                                                                                    |
|                                            | <b>available</b> - you can have the UAG use the USB storage device. The available storage capacity also displays.                                                                                                    |
|                                            | service deactivated - the USB storage feature is disabled and the UAG cannot use a connected USB device to store the system log and other diagnostic information.                                                                                                    |
|                                            | Note: The UAG reserves some USB storage space as a buffer.                                                                                                    |
| Captured Packet Files                      | When saving packet captures only to the UAG's onboard storage, specify a maximum limit in megabytes for the total combined size of all the capture files on the UAG.                                                                                                    |
|                                            | When saving packet captures to a connected USB storage device, specify a maximum limit in megabytes for each capture file.                                                                                                    |
|                                            | Note: If you have existing capture files and have not selected the <b>Continuously capture and overwrite old ones</b> option, you may need to set this size larger or delete existing capture files.                                                                                |
|                                            | The valid range depends on the available onboard/USB storage size. The UAG stops the capture and generates the capture file when either the file reaches this size or the time period specified in the <b>Duration</b> field expires.                                               |
| Split threshold                            | Specify a maximum size limit in megabytes for individual packet capture files. After a packet capture file reaches this size, the UAG starts another packet capture file.                                                                                                    |
| Duration                                   | Set a time limit in seconds for the capture. The UAG stops the capture and generates the capture file when either this period of time has passed or the file reaches the size specified in the <b>File Size</b> field. 0 means there is no time limit.                              |
| File Suffix                                | Specify text to add to the end of the file name (before the dot and filename extension) to help you identify the packet capture files. Modifying the file suffix also avoids making new capture files that overwrite existing files of the same name.                               |
|                                            | The file name format is "interface name-file suffix.cap", for example "vlan2-packet-<br>capture.cap".                                                                                                    |
| Number Of Bytes To<br>Capture (Per Packet) | Specify the maximum number of bytes to capture per packet. The UAG automatically truncates packets that exceed this size. As a result, when you view the packet capture files in a packet analyzer, the actual size of the packets may be larger than the size of captured packets. |

Table 273 Maintenance > Diagnostics > Packet Capture (continued)

| LABEL   | DESCRIPTION                                                                                                    |
|---------|----------------------------------------------------------------------------------------------------|
| Capture | Click this button to have the UAG capture packets according to the settings configured in this screen.                                                                                                    |
|         | You can configure the UAG while a packet capture is in progress although you cannot modify the packet capture settings.                                                                                                    |
|         | The UAG's throughput or performance may be affected while a packet capture is in progress.                                                                                                    |
|         | After the UAG finishes the capture it saves a separate capture file for each selected interface. The total number of packet capture files that you can save depends on the file sizes and the available flash storage space. Once the flash storage space is full, adding more packet captures will fail. |
| Stop    | Click this button to stop a currently running packet capture and generate a separate capture file for each selected interface.                                                                                                    |
| Reset   | Click this button to return the screen to its last-saved settings.                                                                                                    |

Table 273 Maintenance > Diagnostics > Packet Capture (continued)

#### 48.3.1 The Packet Capture Files Screen

Click **Maintenance > Diagnostics > Packet Capture > Files** to open the packet capture files screen. This screen lists the files of packet captures stored on the UAG or a connected USB storage device. You can download the files to your computer where you can study them using a packet analyzer (also known as a network or protocol analyzer) such as Wireshark.

| Figure 403 | Maintenance > Diagnostics > Packet Capture > Files |  |
|------------|----------------------------------------------------|--|
|------------|----------------------------------------------------|--|

| agnostics                                                | Packet Capture                 | Core Dump | System Log | Network Tool | Wireless | Frame Capture      |  |  |
|----------------------------------------------------------|--------------------------------|-----------|------------|--------------|----------|--------------------|--|--|
| Capture                                                  | Files                          |           |            |              |          |                    |  |  |
| aptured Packet Files                                     |                                |           |            |              |          |                    |  |  |
| 👕 Remove                                                 | e 📔 Download                   |           |            |              |          |                    |  |  |
| # F                                                      | File Name                      |           |            |              | Size     | Last Modified      |  |  |
| Vodata to No data to No data to No data to No data to No |                                |           |            |              |          | No data to display |  |  |
|                                                          | a <b>cket Files in USB sto</b> | rage      |            |              |          |                    |  |  |
|                                                          |                                |           |            |              |          |                    |  |  |
|                                                          | File Name                      |           |            |              | Size     | Last Modified      |  |  |

Table 274 Maintenance > Diagnostics > Packet Capture > Files

| LABEL                                                        | DESCRIPTION                                                                                                    |  |  |  |
|--------------------------------------------------------------|----------------------------------------------------------------------------------------------------|--|--|--|
| Captured Packet Files / Captures Packet Files in USB storage |                                                                                                    |  |  |  |
| Remove                                                       | Select files and click <b>Remove</b> to delete them from the UAG or the connected USB storage device.<br>Use the [Shift] and/or [Ctrl] key to select multiple files. A pop-up window asks you to confirm that<br>you want to delete. |  |  |  |
| Download                                                     | Click a file to select it and click <b>Download</b> to save it to your computer.                                                                                                    |  |  |  |

| LABEL         | DESCRIPTION                                                                                                    |
|---------------|----------------------------------------------------------------------------------------------------|
| #             | This column displays the number for each packet capture file entry. The total number of packet capture files that you can save depends on the file sizes and the available flash storage space. |
| File Name     | This column displays the label that identifies the file. The file name format is interface name-file suffix.cap.                                                                                |
| Size          | This column displays the size (in bytes) of a configuration file.                                                                                                    |
| Last Modified | This column displays the date and time that the individual files were saved.                                                                                                    |

Table 274 Maintenance > Diagnostics > Packet Capture > Files (continued)

# 48.4 The Core Dump Screen

Use the Core Dump screen to have the UAG save a process's core dump to an attached USB storage device if the process terminates abnormally (crashes). You may need to send this file to customer support for troubleshooting.

Click Maintenance > Diagnostics > Core Dump to open the following screen.

| Figure 404  | Maintenanc         | ce > Diagno       | ostics > Cor | e Dump       |                        |  |
|-------------|--------------------|-------------------|--------------|--------------|------------------------|--|
| Diagnostics | Packet Capture     | Core Dump         | System Log   | Network Tool | Wireless Frame Capture |  |
| Settings    | Files              |                   |              |              |                        |  |
| Core Dump   |                    |                   |              |              |                        |  |
| 🔽 Save c    | ore dump to USB st | torage (if ready) |              |              |                        |  |
|             |                    |                   |              |              |                        |  |
|             |                    |                   |              |              |                        |  |
|             |                    |                   | App          | oly Reset    |                        |  |

The following table describes the labels in this screen.

| LABEL                                       | DESCRIPTION                                                                                                    |
|---------------------------------------------|----------------------------------------------------------------------------------------------------|
| Save core dump to USB<br>storage (if ready) | Select this to have the UAG save a process's core dump to an attached USB storage device if the process terminates abnormally (crashes). If you clear this option the UAG only saves to flash memory. Once the flash is full, the UAG stops generating the core dump file. |
| Apply                                       | Click Apply to save the changes.                                                                                                    |
| Reset                                       | Click <b>Reset</b> to return the screen to its last-saved settings.                                                                                                    |

Table 275 Maintenance > Diagnostics > Core Dump

# 48.4.1 The Core Dump Files Screen

Click Maintenance > Diagnostics > Core Dump > Files to open the core dump files screen. This screen lists the core dump files stored on the UAG or a connected USB storage device. You may need to send these files to customer support for troubleshooting.

| Figure 405 | Maintenance > Diagnostics > Core Dump | > Files |
|------------|---------------------------------------|---------|
|------------|---------------------------------------|---------|

| gnostics  | Packet Capture Core Dump          | System Log Network 1 | ool Wireless Frame Capture |                       |
|-----------|-----------------------------------|----------------------|----------------------------|-----------------------|
| ettings   | Files                             |                      |                            |                       |
| re dum    | p files in system space           |                      |                            |                       |
| 👕 Rem     | ove 🔚 Download                    |                      |                            |                       |
| #         | File Name                         | Size                 | Last Modified              |                       |
|           | 2013-12-03-07-39-05-uag5100-4x-p  | urify-201 28327      | 2013-12-03 07:39:05        |                       |
| 2         | 2013-12-03-09-28-17-uag5100-4x-p  | urify-201 25159      | 2013-12-03 09:28:17        |                       |
| }         | 2013-12-03-09-29-02-uag5100-4x-p  | urify-201 985352     | 2013-12-03 09:29:06        |                       |
| 1         | 2013-12-18-08-56-27-4.00-AAPN.0-I | b2-pytho 1876208     | 2013-12-18 08:56:32        |                       |
| 5         | 2014-01-09-01-12-25-4.00-AAPN.0-I | b2-iptabl 25483      | 2014-01-09 01:12:26        |                       |
| 14 14     | Page 1 of 1 🕨 🕅 Show 50           | 💙 items              |                            | Displaying 1 - 5 of 5 |
|           | p files in USB storage            |                      |                            |                       |
| #         | File Name                         | Size                 | Last Modified              |                       |
| ″<br> 4 4 | Page 1 of 1       Show 50         | ✓ items              | Last Modified              | No data to display    |
|           |                                   |                      |                            |                       |
|           |                                   |                      |                            |                       |

| LABEL           | DESCRIPTION                                                                                                    |  |  |  |  |
|-----------------|----------------------------------------------------------------------------------------------------|--|--|--|--|
| Core dump files | in system space / Core dump files in USB storage                                                                                                    |  |  |  |  |
| Remove          | Select files and click <b>Remove</b> to delete them from the UAG or the connected USB storage device.<br>Use the [Shift] and/or [Ctrl] key to select multiple files. A pop-up window asks you to confirm that<br>you want to delete. |  |  |  |  |
| Download        | Click a file to select it and click <b>Download</b> to save it to your computer.                                                                                                    |  |  |  |  |
| #               | This column displays the number for each packet capture file entry. The total number of packet capture files that you can save depends on the file sizes and the available flash storage space.                                      |  |  |  |  |
| File Name       | This column displays the label that identifies the file.                                                                                                    |  |  |  |  |
| Size            | This column displays the size (in bytes) of a file.                                                                                                    |  |  |  |  |
| Last Modified   | This column displays the date and time that the individual files were saved.                                                                                                    |  |  |  |  |

# 48.5 The System Log Screen

Click **Maintenance** > **Diagnostics** > **System Log** to open the system log files screen. This screen lists the files of system logs stored on a connected USB storage device. The files are in comma separated value (csv) format. You can download them to your computer and open them in a tool like Microsoft's Excel.

Figure 406 Maintenance > Diagnostics > System Log

| etom Log ( | Irchives in USB St | 01900           |         |      |               |                    |
|------------|--------------------|-----------------|---------|------|---------------|--------------------|
| -          |                    | orage           |         |      |               |                    |
|            | E Download         |                 |         | 0:   | Lest Medified |                    |
|            | ile Name           | N. J. Change 50 | ✓ items | Size | Last Modified | No data to display |
|            | age 1of 1 🛛 🕨      | Show 50         | • icems |      |               | NU UACA CO DISPIAY |

| LABEL           | DESCRIPTION                                                                                                    |  |  |  |  |
|-----------------|----------------------------------------------------------------------------------------------------|--|--|--|--|
| System Log Arcl | nives in USB Storage                                                                                                    |  |  |  |  |
| Remove          | Select files and click <b>Remove</b> to delete them from the connected USB storage device. Use the [Shift] and/or [Ctrl] key to select multiple files. A pop-up window asks you to confirm that you want to delete. |  |  |  |  |
| Download        | Click a file to select it and click <b>Download</b> to save it to your computer.                                                                                                    |  |  |  |  |
| #               | This column displays the number for each file entry. The total number of files that you can save depends on the file sizes and the available storage space.                                                         |  |  |  |  |
| File Name       | This column displays the label that identifies the file.                                                                                                    |  |  |  |  |
| Size            | This column displays the size (in bytes) of a file.                                                                                                    |  |  |  |  |
| Last Modified   | This column displays the date and time that the individual files were saved.                                                                                                    |  |  |  |  |

Table 277 Maintenance > Diagnostics > System Log

# 48.6 The Network Tool Screen

Use this screen to ping or traceroute an IP address.

Click Maintenance > Diagnostics > Network Tool to display this screen.

| Figure 407 | Maintenance > | Diagnostics > | Network Tool |
|------------|---------------|---------------|--------------|
|            | mainer ance - | Diagnostics   |              |

| Diagnostics                                                          | Packet Capture                                                                                                    | Core Dump  | System Log | Network Tool | Wireless Frame Capture |  |  |
|----------------------------------------------------------------------|----------------------------------------------------------------------------------------------------|------------|------------|--------------|------------------------|--|--|
| 🏢 Show Advan                                                         | Show Advanced Settings                                                                                                    |            |            |              |                        |  |  |
| Network Too                                                          | ol                                                                                                    |            |            |              |                        |  |  |
|                                                                      |                                                                                                    |            |            |              |                        |  |  |
| Network To                                                           | ol:                                                                                                    | PING IPv4  |            | ~            |                        |  |  |
| Domain Nan                                                           | ne or IP Address:                                                                                                    | 172.16.0.9 | 99         |              |                        |  |  |
| Test                                                                 | Stop                                                                                                    | Reset      |            |              |                        |  |  |
| PING 172.16<br>From 172.16<br>From 172.16<br>From 172.16<br>172.16.0 | <pre># ping 172.16.0.99 -n -c 3 PING 172.16.0.99 (172.16.0.99) 56(84) bytes of data. From 172.16.0.1 icmp_seq=1 Destination Host Unreachable From 172.16.0.1 icmp_seq=2 Destination Host Unreachable From 172.16.0.1 icmp_seq=3 Destination Host Unreachable 172.16.0.99 ping statistics 3 packets transmitted, 0 received, +3 errors, 100% packet loss, time 2006ms , pipe 3</pre> |            |            |              |                        |  |  |
|                                                                      |                                                                                                    |            |            |              |                        |  |  |
|                                                                      |                                                                                                    |            |            |              |                        |  |  |
| <u>.</u>                                                             |                                                                                                    |            |            |              |                        |  |  |

| LABEL                        | DESCRIPTION                                                                                                    |
|------------------------------|----------------------------------------------------------------------------------------------------|
| Network Tool                 | Select PING IPv4 to ping the IP address that you entered.                                                                            |
|                              | Select <b>TRACEROUTE IPv4</b> to perform the traceroute function. This determines the path a packet takes to the specified computer. |
| Domain Name or IP<br>Address | Type the IPv4 address of a computer that you want to perform ping or traceroute in order to test a connection.                       |
| Test                         | Click this button to start to ping or run a traceroute.                                                                              |
| Stop                         | Click this button to terminate the current ping operation or traceroute.                                                             |
| Reset                        | Click this button to return the screen to its last-saved settings.                                                                   |

Table 278 Maintenance > Diagnostics > Network Tool

# 48.7 The Wireless Frame Capture Screen

Use this screen to capture wireless network traffic going through the AP interfaces connected to your UAG. Studying these frame captures may help you identify network problems.

Click Maintenance > Diagnostics > Wireless Frame Capture to display this screen.

Note: New capture files overwrite existing files of the same name. Change the File Prefix field's setting to avoid this.

| Figure 408 | Maintenance > Diagnostics | > Wireless Frame | Capture > Capture |
|------------|---------------------------|------------------|-------------------|
|            |                           |                  |                   |

| 5                |                | <u> </u>  |            |                | 1 1                    |  |
|------------------|----------------|-----------|------------|----------------|------------------------|--|
| Diagnostics      | Packet Capture | Core Dump | System Log | Network Tool   | Wireless Frame Capture |  |
| Capture          | Files          |           |            |                |                        |  |
| MON Mode /       | APs            |           |            |                |                        |  |
| <u>Configure</u> | AP to MON Mode |           |            |                |                        |  |
| Available M      | 10N Mode APs   |           | Capture N  | 10N Mode APs — |                        |  |
|                  |                |           | •          |                |                        |  |
|                  |                |           | ÷          |                |                        |  |
|                  |                |           |            |                |                        |  |
|                  |                |           |            |                |                        |  |
| Misc setting     | l              |           |            |                |                        |  |
| File Size:       |                |           | 1000       | Kbytes         |                        |  |
| File Prefix:     |                |           | monitor    |                |                        |  |
|                  |                |           |            |                |                        |  |
|                  |                |           |            |                |                        |  |
|                  |                |           | Capture    | Stop (         | Reset                  |  |

| LABEL                       | DESCRIPTION                                                                                                    |
|-----------------------------|----------------------------------------------------------------------------------------------------|
| MON Mode APs                |                                                                                                    |
| Configure AP to<br>MON Mode | Click this to go the <b>Configuration &gt; Wireless &gt; AP Management</b> screen, where you can set one or more APs to monitor mode.                                                   |
| Available MON<br>Mode APs   | This column displays which APs on your wireless network are currently configured for monitor mode.                                                                                      |
|                             | Use the arrow buttons to move APs off this list and onto the Captured MON Mode APs list.                                                                                                |
| Capture MON Mode<br>APs     | This column displays the monitor-mode configured APs selected for wireless frame capture.                                                                                               |
| Misc Setting                |                                                                                                    |
| File Size                   | Specify a maximum size limit in kilobytes for the total combined size of all the capture files on the UAG, including any existing capture files and any new capture files you generate. |
|                             | Note: If you have existing capture files you may need to set this size larger or delete existing capture files.                                                                         |
|                             | The valid range is 1 to 50000. The UAG stops the capture and generates the capture file when either the file reaches this size.                                                         |
| File Prefix                 | Specify text to add to the front of the file name in order to help you identify frame capture files.                                                                                    |
|                             | You can modify the prefix to also create new frame capture files each time you perform a frame capture operation. Doing this does no overwrite existing frame capture files.            |
|                             | The file format is: [file prefix].cap. For example, "monitor.cap".                                                                                                    |

| LABEL   | DESCRIPTION                                                                                                    |
|---------|----------------------------------------------------------------------------------------------------|
| Capture | Click this button to have the UAG capture frames according to the settings configured in this screen.                                                                                                    |
|         | You can configure the UAG while a frame capture is in progress although you cannot modify the frame capture settings.                                                                                                    |
|         | The UAG's throughput or performance may be affected while a frame capture is in progress.                                                                                                    |
|         | After the UAG finishes the capture it saves a combined capture file for all APs. The total number of frame capture files that you can save depends on the file sizes and the available flash storage space. Once the flash storage space is full, adding more frame captures will fail. |
| Stop    | Click this button to stop a currently running frame capture and generate a combined capture file for all APs.                                                                                                    |
| Reset   | Click this button to return the screen to its last-saved settings.                                                                                                    |

| Table 279 | Maintenance > [ | Diagnostics > | Wireless Frame | Capture > | Capture (continu | ed) |
|-----------|-----------------|---------------|----------------|-----------|------------------|-----|
|           |                 |               |                |           |                  |     |

## 48.7.1 The Wireless Frame Capture Files Screen

Click Maintenance > Diagnostics > Wireless Frame Capture > Files to open this screen. This screen lists the files of wireless frame captures the UAG has performed. You can download the files to your computer where you can study them using a packet analyzer (also known as a network or protocol analyzer) such as Wireshark.

| Figure 409 | Maintenance > Diagnostics > Wireless Fra | me Capture > Files |
|------------|------------------------------------------|--------------------|
| riguic 107 | Mainenance Plagneshes millions na        |                    |

|              | Packet Capture | Core Dump | System Log | Network Tool | Wireless Frame Ca | pture         |                    |
|--------------|----------------|-----------|------------|--------------|-------------------|---------------|--------------------|
| Capture      | Files          |           |            |              |                   |               |                    |
| Captured Pac | :ket Files     |           |            |              |                   |               |                    |
| The Remove   | 💾 Download     |           |            |              |                   |               |                    |
| # Fi         | ile Name       |           |            |              | Size              | Last Modified |                    |
| 4 - 4   Pa   | age 1 of 1   🕨 | ▶ Show 50 | 🕶 items    |              |                   |               | No data to display |

The following table describes the labels in this screen.

| Table 280 | Maintenance > | · Diagnostics > | Wireless Frame Capture > Files |
|-----------|---------------|-----------------|--------------------------------|
|-----------|---------------|-----------------|--------------------------------|

| LABEL        | DESCRIPTION                                                                                                    |
|--------------|----------------------------------------------------------------------------------------------------|
| Captured Pac | ket Files                                                                                                    |
| Remove       | Select files and click <b>Remove</b> to delete them from the UAG. Use the [Shift] and/or [Ctrl] key to select multiple files. A pop-up window asks you to confirm that you want to delete.      |
| Download     | Click a file to select it and click <b>Download</b> to save it to your computer.                                                                                                    |
| #            | This column displays the number for each packet capture file entry. The total number of packet capture files that you can save depends on the file sizes and the available flash storage space. |
| File Name    | This column displays the label that identifies the file. The file name format is interface name-file suffix.cap.                                                                                |

| LABEL         | DESCRIPTION                                                                  |
|---------------|------------------------------------------------------------------------------|
| Size          | This column displays the size (in bytes) of a configuration file.            |
| Last Modified | This column displays the date and time that the individual files were saved. |

 Table 280
 Maintenance > Diagnostics > Wireless Frame Capture > Files (continued)

# CHAPTER 49 Packet Flow Explore

# 49.1 Overview

Use this to get a clear picture on how the UAG determines where to forward a packet and how to change the source IP address of the packet according to your current settings. This function provides you a summary of all your routing and SNAT settings and helps troubleshoot any related problems.

## 49.1.1 What You Can Do in this Chapter

- Use the **Routing Status** screen (see Section 49.2 on page 584) to view the overall routing flow and each routing function's settings.
- Use the SNAT Status screen (see Section 49.3 on page 589) to view the overall source IP address conversion (SNAT) flow and each SNAT function's settings.

# 49.2 The Routing Status Screen

The **Routing Status** screen allows you to view the current routing flow and quickly link to specific routing settings. Click a function box in the **Routing Flow** section, the related routes (activated) will display in the **Routing Table** section. To access this screen, click **Maintenance** > **Packet Flow Explore**.

The order of the routing flow may vary depending on whether you:

- select use policy route to override direct route in the CONFIGURATION > Network > Routing > Policy Route screen.
- Use policy routes to control 1-1 NAT by using the policy control-virtual-server-rules activate command.
- select use policy routes to control dynamic IPSec rules in the CONFIGURATION > VPN > IPSec VPN > VPN Connection screen.

Note: Once a packet matches the criteria of a routing rule, the UAG takes the corresponding action and does not perform any further flow checking.

| uting             | Flow                                                                           |                                           |                           |                                   |                                           |                                 |
|-------------------|--------------------------------------------------------------------------------|-------------------------------------------|---------------------------|-----------------------------------|-------------------------------------------|---------------------------------|
|                   |                                                                                |                                           |                           |                                   |                                           |                                 |
| 1                 | Direct Route                                                                   |                                           | g 📕                       | SiteToSite<br>VPN                 | Static Route Defaul                       | It WAN 🗪 Main Route 📦 Out       |
| uting             | te:                                                                            |                                           |                           |                                   |                                           |                                 |
| No<br>Flags       | te:<br>: A - Activated route, S                                                |                                           | -                         | 1                                 |                                           |                                 |
| No.               | te:                                                                            | - Static route, C -<br>Gateway<br>0.0.0.0 | directly Connected G      | - selected Gateway<br>Metric<br>0 | y ! - reject, B - Black h<br>Flags<br>ACG | iole, L - Loop.<br>Persist<br>- |
| No<br>Flags       | te:<br>: A - Activated route, S<br>Destination                                 | Gateway                                   | Interface                 | Metric                            | Flags                                     |                                 |
| ¶ No<br>Tags<br># | te:<br>: A - Activated route, S<br>Destination<br>127.0.0.0/8                  | Gateway                                   | Interface<br>Io<br>= lan1 | Metric<br>O                       | Flags<br>ACG                              | Persist<br>-                    |
| No<br>Flags       | te:<br>: A - Activated route, S<br>Destination<br>127.0.0.0/8<br>172.16.0.0/16 | Gateway<br>0.0.0.0<br>0.0.0.0             | Interface<br>Io           | Metric<br>O<br>O                  | Flags<br>ACG<br>ACG                       | Persist<br>-                    |

Figure 410 Maintenance > Packet Flow Explore > Routing Status (Direct Route)

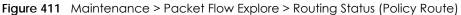

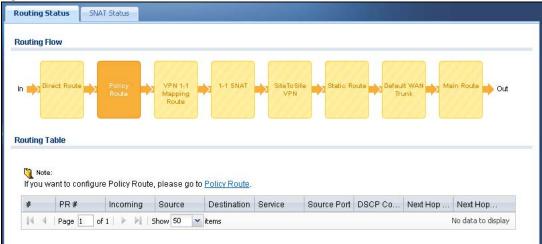

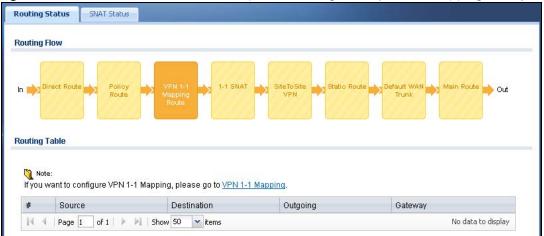

Figure 412 Maintenance > Packet Flow Explore > Routing Status (VPN 1-1 Mapping Route)

Figure 413 Maintenance > Packet Flow Explore > Routing Status (1-1 SNAT)

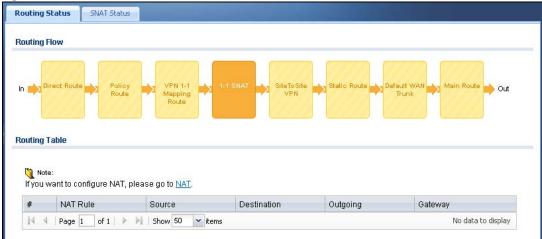

Figure 414 Maintenance > Packet Flow Explore > Routing Status (SiteToSite VPN)

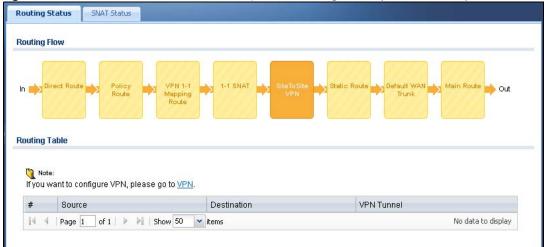

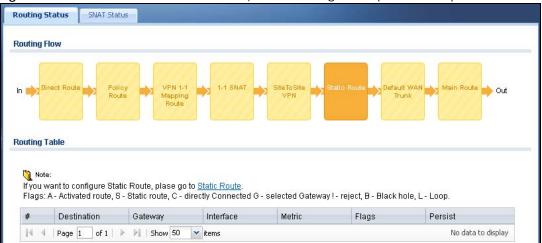

Figure 415 Maintenance > Packet Flow Explore > Routing Status (Static Route)

Figure 416 Maintenance > Packet Flow Explore > Routing Status (Default WAN Trunk)

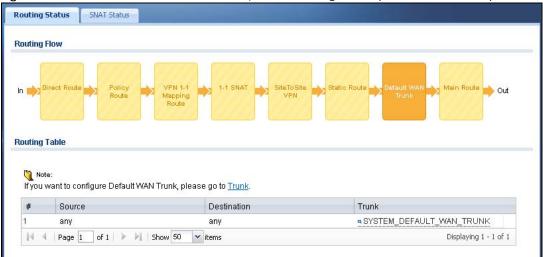

| outing                               | Flow                                                                                         |                                                |                           |                                |                                                                                                    |                             |
|--------------------------------------|----------------------------------------------------------------------------------------------|------------------------------------------------|---------------------------|--------------------------------|----------------------------------------------------------------------------------------------------|-----------------------------|
|                                      | Direct Route  Poli                                                                           |                                                | 1-1 SNAT                  | SiteToSite                     | Static Route Defau<br>Tru                                                                                       | It WAN -> Main Route -> Out |
|                                      | Table                                                                                        |                                                |                           |                                |                                                                                                    |                             |
| No                                   |                                                                                              | - Static route, C - dire<br>Gateway            | ectly Connected G         | ) - selected Gateway<br>Metric | /!-reject, B - Black h<br>Flags                                                                                 | nole, L - Loop.<br>Persist  |
| No<br>Flags                          | ote:<br>s: A - Activated route, S                                                            |                                                | Interface                 |                                | - Vieween and Annual Annual Annual Annual Annual Annual Annual Annual Annual Annual Annual Annual Annual Annual |                             |
| <mark>© No</mark><br>Flags<br>#<br>1 | ote:<br>s: A - Activated route, S<br>Destination                                             | Gateway                                        | 1                         | Metric                         | Flags                                                                                                    |                             |
| No<br>Flags                          | ote:<br>5: A - Activated route, S<br>Destination<br>0.0.0.0/0                                | Gateway<br>172.13.30.254                       | Interface                 | Metric<br>O                    | Flags<br>ASG                                                                                                    | Persist                     |
| Ma<br>Flags<br>#<br>1<br>2<br>3      | te:<br>S: A - Activated route, S<br>Destination<br>0.0.0.0/0<br>127.0.0.0/8                  | Gateway<br>172.13.30.254<br>0.0.0.0            | Interface<br>= wan1<br>lo | Metric<br>O<br>O               | Flags<br>ASG<br>ACG                                                                                             | Persist<br>-                |
| Mags<br>Flags<br>#<br>1<br>2         | te:<br>S: A - Activated route, S<br>Destination<br>0.0.0.0/0<br>127.0.0.0/8<br>172.16.0.0/16 | Gateway<br>172.13.30.254<br>0.0.0.0<br>0.0.0.0 | Interface wan1 lo lo lo   | Metric<br>O<br>O<br>O          | Flags<br>ASG<br>ACG<br>ACG                                                                                      | Persist<br>-<br>-           |

Figure 417 Maintenance > Packet Flow Explore > Routing Status (Main Route)

Table 281 Maintenance > Packet Flow Explore > Routing Status

| LABEL             | DESCRIPTION                                                                                                    |  |  |
|-------------------|----------------------------------------------------------------------------------------------------|--|--|
| Routing Flow      | This section shows you the flow of how the UAG determines where to route a packet. Click a function box to display the related settings in the <b>Routing Table</b> section.                                                                                                    |  |  |
| Routing Table     | This section shows the corresponding settings according to the function box you click in the <b>Routing Flow</b> section.                                                                                                    |  |  |
| The following fie | elds are available if you click Direct Route, Static Route, or Main Route in the Routing Flow section.                                                                                                    |  |  |
| #                 | This field is a sequential value, and it is not associated with any entry.                                                                                                    |  |  |
| Destination       | This is the destination IP address of a route.                                                                                                    |  |  |
| Gateway           | This is the IP address of the next-hop gateway or the interface through which the traffic is routed.                                                                                                    |  |  |
| Interface         | This is the name of an interface associated with the route.                                                                                                    |  |  |
| Metric            | This is the route's priority among the displayed routes.                                                                                                    |  |  |
| Flags             | <ul> <li>This indicates additional information for the route. The possible flags are:</li> <li>A - this route is currently activated.</li> <li>S - this is a static route.</li> <li>C - this is a direct connected route.</li> <li>G - the route is to a gateway (router) in the same network.</li> <li>! - this is a route which forces a route lookup to fail.</li> <li>B - this is a route which discards packets.</li> <li>L - this is a recursive route.</li> </ul> |  |  |
| Persist           | This is the remaining time of a dynamically learned route. The UAG removes the route after this time period is counted down to zero.                                                                                                    |  |  |
| The following fie | elds are available if you click SiteToSite VPN in the Routing Flow section.                                                                                                    |  |  |
| #                 | This field is a sequential value, and it is not associated with any entry.                                                                                                    |  |  |
| Source            | This is the IP address(es) of the local VPN network.                                                                                                    |  |  |
| Destination       | This is the IP address(es) for the remote VPN network.                                                                                                    |  |  |

UAG Series User's Guide

| LABEL             | DESCRIPTION                                                                                                    |
|-------------------|----------------------------------------------------------------------------------------------------|
| VPN Tunnel        | This is the name of the VPN tunnel.                                                                                                    |
| The following fie | lds are available if you click <b>Policy Route</b> in the <b>Routing Flow</b> section.                                                                                                    |
| #                 | This field is a sequential value, and it is not associated with any entry.                                                                                                    |
| PR #              | This is the number of an activated policy route. If you have configured a schedule for the route, this screen only displays the route at the scheduled time.                                                                              |
| Incoming          | This is the interface on which the packets are received.                                                                                                    |
| Source            | This is the source IP address(es) from which the packets are sent.                                                                                                    |
| Destination       | This is the destination IP address(es) to which the packets are transmitted.                                                                                                    |
| Service           | This is the name of the service object. <b>any</b> means all services.                                                                                                    |
| Source Port       | This is the name of a service object. The UAG applies the policy route to the packets sent from the corresponding service port. <b>any</b> means all service ports.                                                                       |
| DSCP Code         | This is the DSCP value of incoming packets to which this policy route applies. See Section 12.2 on page 220 for more information.                                                                                                    |
| Next Hop Type     | This is the type of the next hop to which packets are directed.                                                                                                    |
| Next Hop Info     | <ul> <li>This is the main route if the next hop type is Auto.</li> <li>This is the interface name and gateway IP address if the next hop type is Interface /GW.</li> <li>This is the trunk name if the next hop type is Trunk.</li> </ul> |
| The following fie | Ids are available if you click VPN 1-1 Mapping Route in the Routing Flow section.                                                                                                    |
| #                 | This field is a sequential value, and it is not associated with any entry.                                                                                                    |
| Source            | This is the original source IP address(es). <b>any</b> means any IP address.                                                                                                    |
| Destination       | This is the original destination IP address(es). <b>any</b> means any IP address.                                                                                                    |
| Outgoing          | This is the name of an interface which transmits packets out of the UAG.                                                                                                    |
| Gateway           | This is the IP address of the gateway in the same network of the outgoing interface.                                                                                                    |
| The following fie | lds are available if you click 1-1 SNAT in the Routing Flow section.                                                                                                    |
| #                 | This field is a sequential value, and it is not associated with any entry.                                                                                                    |
| NAT Rule          | This is the name of an activated 1:1 or Many 1:1 NAT rule in the NAT table.                                                                                                    |
| Source            | This is the original source IP address(es). <b>any</b> means any IP address.                                                                                                    |
| Destination       | This is the original destination IP address(es). <b>any</b> means any IP address.                                                                                                    |
| Outgoing          | This is the name of an interface which transmits packets out of the UAG.                                                                                                    |
| Gateway           | This is the IP address of the gateway in the same network of the outgoing interface.                                                                                                    |
| The following fie | lds are available if you click Default WAN Trunk in the Routing Flow section.                                                                                                    |
| #                 | This field is a sequential value, and it is not associated with any entry.                                                                                                    |
| Source            | This is the source IP address(es) from which the packets are sent. <b>any</b> means any IP address.                                                                                                    |
| Destination       | This is the destination IP address(es) to which the packets are transmitted. <b>any</b> means any IP address.                                                                                                    |
| Trunk             | This is the name of the WAN trunk through which the matched packets are transmitted.                                                                                                    |

Table 281 Maintenance > Packet Flow Explore > Routing Status (continued)

# 49.3 The SNAT Status Screen

The **SNAT Status** screen allows you to view and quickly link to specific source NAT (SNAT) settings. Click a function box in the **SNAT Flow** section, the related SNAT rules (activated) will display in the **SNAT Table** section. To access this screen, click **Maintenance** > **Packet Flow Explore** > **SNAT Status**.

The order of the SNAT flow may vary depending on whether you:

- select use default SNAT in the Configuration > Network > Interface > Trunk screen.
- Use policy routes to control 1-1 NAT by using the policy control-virtual-server-rules activate command.

Note: Once a packet matches the criteria of an SNAT rule, the UAG takes the corresponding action and does not perform any further flow checking.

Figure 418 Maintenance > Packet Flow Explore > SNAT Status (Policy Route SNAT)

| outing Status                     | SNAT Status |                                                        |              |                    |
|-----------------------------------|-------------|--------------------------------------------------------|--------------|--------------------|
| NAT Flow                          |             |                                                        |              |                    |
| In Poli<br>Roy<br>SNA             | e Mapping   |                                                        | efault 🔶 Out |                    |
| Note:<br>If you want to<br># PR # | -           | e SNAT, please go to <u>Policy Route</u> .<br>Outgoing | SNAT         |                    |
|                                   |             |                                                        | unum (       | No data to display |
| In a Pa                           | ge 1 of 1 🕨 | Items                                                  |              | no uata to display |

Figure 419 Maintenance > Packet Flow Explore > SNAT Status (VPN 1-1 Mapping Route)

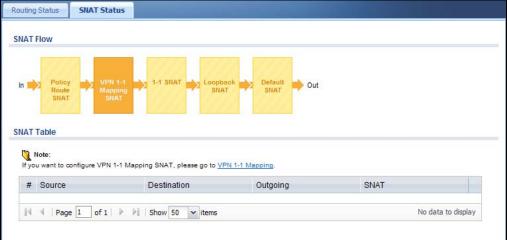

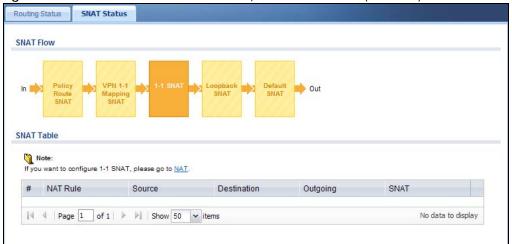

Figure 420 Maintenance > Packet Flow Explore > SNAT Status (1-1 SNAT)

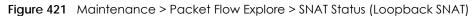

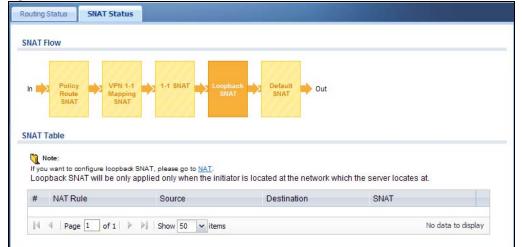

Figure 422 Maintenance > Packet Flow Explore > SNAT Status (Default SNAT)

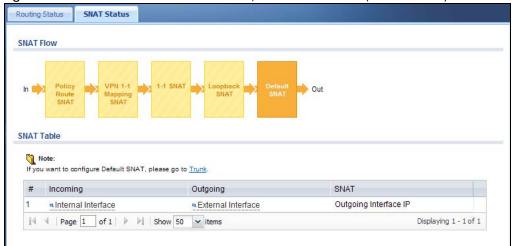

Table 282 Maintenance > Packet Flow Explore > SNAT Status

| LABEL           | DESCRIPTION                                                                                                    |  |  |  |
|-----------------|----------------------------------------------------------------------------------------------------|--|--|--|
| SNAT Flow       | This section shows you the flow of how the UAG changes the source IP address for a packet according to the rules you have configured in the UAG. Click a function box to display the related settings in the <b>SNAT Table</b> section.                                     |  |  |  |
| SNAT Table      | The table fields in this section vary depending on the function box you select in the <b>SNAT Flo</b> section.                                                                                                    |  |  |  |
| The following f | ields are available if you click Policy Route SNAT in the SNAT Flow section.                                                                                                    |  |  |  |
| #               | This field is a sequential value, and it is not associated with any entry.                                                                                                    |  |  |  |
| PR #            | This is the number of an activated policy route which uses SNAT.                                                                                                    |  |  |  |
| Outgoing        | This is the outgoing interface that the route uses to transmit packets.                                                                                                    |  |  |  |
| SNAT            | This is the source IP address(es) that the SNAT rule uses finally.                                                                                                    |  |  |  |
| The following f | ields are available if you click VPN 1-1 Mapping SNAT in the SNAT Flow section.                                                                                                    |  |  |  |
| #               | This field is a sequential value, and it is not associated with any entry.                                                                                                    |  |  |  |
| Source          | This is the original source IP address(es).                                                                                                    |  |  |  |
| Destination     | This is the original destination IP address(es).                                                                                                    |  |  |  |
| Outgoing        | This is the outgoing interface that the SNAT rule uses to transmit packets.                                                                                                    |  |  |  |
| SNAT            | This is the source IP address(es) that the SNAT rule uses finally.                                                                                                    |  |  |  |
| The following f | ields are available if you click 1-1 SNAT in the SNAT Flow section.                                                                                                    |  |  |  |
| #               | This field is a sequential value, and it is not associated with any entry.                                                                                                    |  |  |  |
| NAT Rule        | This is the name of an activated NAT rule which uses SNAT.                                                                                                    |  |  |  |
| Source          | This is the original source IP address(es).                                                                                                    |  |  |  |
| Destination     | This is the original destination IP address(es).                                                                                                    |  |  |  |
| Outgoing        | This is the outgoing interface that the SNAT rule uses to transmit packets.                                                                                                    |  |  |  |
| SNAT            | This is the source IP address(es) that the SNAT rule uses finally.                                                                                                    |  |  |  |
| The following f | ields are available if you click Loopback SNAT in the SNAT Flow section.                                                                                                    |  |  |  |
| #               | This field is a sequential value, and it is not associated with any entry.                                                                                                    |  |  |  |
| NAT Rule        | This is the name of an activated NAT rule which uses SNAT and enables NAT loopback.                                                                                                    |  |  |  |
| Source          | This is the original source IP address(es). <b>any</b> means any IP address.                                                                                                    |  |  |  |
| Destination     | This is the original destination IP address(es). any means any IP address.                                                                                                    |  |  |  |
| SNAT            | This indicates which source IP address the SNAT rule uses finally. For example, <b>Outgoing Interface</b><br><b>IP</b> means that the UAG uses the IP address of the outgoing interface as the source IP address for<br>the matched packets it sends out through this rule. |  |  |  |
| The following f | ields are available if you click <b>Default SNAT</b> in the <b>SNAT Flow</b> section.                                                                                                    |  |  |  |
| #               | This field is a sequential value, and it is not associated with any entry.                                                                                                    |  |  |  |
| Incoming        | This indicates internal interface(s) on which the packets are received.                                                                                                    |  |  |  |
| Outgoing        | This indicates external interface(s) from which the packets are transmitted.                                                                                                    |  |  |  |
| SNAT            | This indicates which source IP address the SNAT rule uses finally. For example, <b>Outgoing Interface</b><br><b>IP</b> means that the UAG uses the IP address of the outgoing interface as the source IP address for<br>the matched packets it sends out through this rule. |  |  |  |

# CHAPTER 50 Reboot

# 50.1 Overview

Use this to restart the device (for example, if the device begins behaving erratically). See also Section 1.5 on page 35 for information on different ways to start and stop the UAG.

## 50.1.1 What You Need To Know

If you applied changes in the Web configurator, these were saved automatically and do not change when you reboot. If you made changes in the CLI, however, you have to use the write command to save the configuration before you reboot. Otherwise, the changes are lost when you reboot.

Reboot is different to reset; (see Section 52.1 on page 601) reset returns the device to its default configuration.

# 50.2 The Reboot Screen

The **Reboot** screen allows remote users to restart the device. To access this screen, click **Maintenance** > **Reboot**.

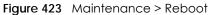

| Reboot |                                                                                                    |
|--------|----------------------------------------------------------------------------------------------------|
| Reboot |                                                                                                    |
|        | Reboot button to reboot the device. Please wait a few minutes until the login screen<br>If the login screen does not appear, type the IP address of the device in your Web browser. |
|        | Reboot                                                                                                    |

Click the **Reboot** button to restart the UAG. Wait a few minutes until the login screen appears. If the login screen does not appear, type the IP address of the device in your Web browser.

You can also use the CLI command reboot to restart the UAG.

# CHAPTER 51 Shutdown

# 51.1 Overview

Use this to shutdown the device in preparation for disconnecting the power. See also Section 1.5 on page 35 for information on different ways to start and stop the UAG.

Always use the Maintenance > Shutdown > Shutdown screen or the "shutdown" command before you turn off the UAG or remove the power. Not doing so can cause the firmware to become corrupt.

## 51.1.1 What You Need To Know

Shutdown writes all cached data to the local storage and stops the system processes.

# 51.2 The Shutdown Screen

To access this screen, click Maintenance > Shutdown.

| Figure 424 | Maintenance > Shutdown |
|------------|------------------------|
|------------|------------------------|

| Shutdown  |                                     |          |
|-----------|-------------------------------------|----------|
| Shutdown  |                                     |          |
| Click the | "Shutdown" button to shutdown the o | device.  |
|           |                                     |          |
|           |                                     | Shutdown |

Click the **Shutdown** button to shut down the UAG. Wait for the device to shut down before you manually turn off or remove the power. It does not turn off the power.

You can also use the CLI command shutdown to shutdown the UAG.

# CHAPTER 52 Troubleshooting

This chapter offers some suggestions to solve problems you might encounter.

- You can also refer to the logs (see Chapter 7 on page 129).
- For the order in which the UAG applies its features and checks, see Chapter 49 on page 584.

#### None of the LEDs turn on.

Make sure that you have the power cord connected to the UAG and plugged in to an appropriate power source. Make sure you have the UAG turned on. Check all cable connections.

If the LEDs still do not turn on, you may have a hardware problem. In this case, you should contact your local vendor.

#### Cannot access the UAG from the LAN.

- Check the cable connection between the UAG and your computer or switch.
- Ping the UAG from a LAN computer. Make sure your computer's Ethernet card is installed and functioning properly. Also make sure that its IP address is in the same subnet as the UAG's.
- In the computer, click Start, (All) Programs, Accessories and then Command Prompt. In the Command Prompt window, type "ping" followed by the UAG's LAN IP address (172.16.0.1 or 172.17.0.1 is the default) and then press [ENTER]. The UAG should reply.
- If you've forgotten the UAG's password, use the **RESET** button. Press the button in for about 5 seconds (or until the **PWR** LED starts to blink), then release it. It returns the UAG to the factory defaults (password is 1234, LAN IP address 172.16.0.1 or 172.17.0.1 etc.; see your User's Guide for details).
- If you've forgotten the UAG's IP address, you can use the commands through the console port to check it. Connect your computer to the **CONSOLE** port using a console cable. Your computer should have a terminal emulation communications program (such as HyperTerminal) set to VT100 terminal emulation, no parity, 8 data bits, 1 stop bit, no flow control and 115200 bps port speed.

I cannot access the Internet.

- Check the UAG's connection to the Ethernet jack with Internet access. Make sure the Internet gateway device (such as a DSL modem) is working properly.
- Check the WAN interface's status in the **Dashboard**. Use the installation setup wizard again and make sure that you enter the correct settings. Use the same case as provided by your ISP.

I configured security settings but the UAG is not applying them for certain interfaces.

Many security settings are usually applied to zones. Make sure you assign the interfaces to the appropriate zones. When you create an interface, there is no security applied on it until you assign it to a zone.

The UAG is not applying the custom policy route I configured.

The UAG checks the policy routes in the order that they are listed. So make sure that your custom policy route comes before any other routes that the traffic would also match.

The UAG is not applying the custom security policy I configured.

The UAG checks the security policies in the order that they are listed. So make sure that your custom security policy comes before any other rules that the traffic would also match.

I cannot enter the interface name I want.

- The format of interface names other than the Ethernet interface names is very strict. Each name consists of 2-4 letters (interface type), followed by a number (x, limited by the maximum number of each type of interface). For example, VLAN interfaces are vlan0, vlan1, vlan2, ...; and so on.
- The names of virtual interfaces are derived from the interfaces on which they are created. For example, virtual interfaces created on Ethernet interface wan1 are called wan1:1, wan1:2, and so on. Virtual interfaces created on VLAN interface vlan2 are called vlan2:1, vlan2:2, and so on. You cannot specify the number after the colon(:) in the Web Configurator; it is a sequential number. You can specify the number after the colon if you use the CLI to set up a virtual interface.

I cannot set up a PPP interface, virtual Ethernet interface or virtual VLAN interface on an Ethernet interface.

You cannot set up a PPP interface, virtual Ethernet interface or virtual VLAN interface if the underlying interface is a member of a bridge. You also cannot add an Ethernet interface or VLAN interface to a bridge if the member interface has a virtual interface or PPP interface on top of it.

My rules and settings that apply to a particular interface no longer work.

The interface's IP address may have changed. To avoid this create an IP address object based on the interface. This way the UAG automatically updates every rule or setting that uses the object whenever the interface's IP address settings change. For example, if you change LAN1's IP address, the UAG automatically updates the corresponding interface-based, LAN1 subnet address object.

I cannot set up a PPP interface.

You have to set up an ISP account before you create a PPPoE or PPTP interface.

I cannot configure a particular VLAN interface on top of an Ethernet interface even though I have it configured it on top of another Ethernet interface.

Each VLAN interface is created on top of only one Ethernet interface.

The UAG is not applying an interface's configured ingress bandwidth limit.

At the time of writing, the UAG does not support ingress bandwidth management.

The UAG routes and applies SNAT for traffic from some interfaces but not from others.

The UAG automatically uses SNAT for traffic it routes from internal interfaces to external interfaces. For example LAN to WAN traffic. You must manually configure a policy route to add routing and SNAT settings for an interface with the **Interface Type** set to **General**. You can also configure a policy route to override the default routing and SNAT behavior for an interface with the **Interface Type** set to **Internal** or **External**.

I cannot get Dynamic DNS to work.

- You must have a public WAN IP address to use Dynamic DNS.
- Make sure you recorded your DDNS account's user name, password, and domain name and have entered them properly in the UAG.
- You may need to configure the DDNS entry's IP Address setting to **Auto** if the interface has a dynamic IP address or there are one or more NAT routers between the UAG and the DDNS server.
- The UAG may not determine the proper IP address if there is an HTTP proxy server between the UAG and the DDNS server.

I cannot create a second HTTP redirect rule for an incoming interface.

You can configure up to one HTTP redirect rule for each (incoming) interface.

The UAG keeps resetting the connection.

If an alternate gateway on the LAN has an IP address in the same subnet as the UAG's LAN IP address, return traffic may not go through the UAG. This is called an asymmetrical or "triangle" route. This causes the UAG to reset the connection, as the connection has not been acknowledged.

You can set the UAG's security policies to permit the use of asymmetrical route topology on the network (so it does not reset the connection) although this is not recommended since allowing asymmetrical routes may let traffic from the WAN go directly to the LAN without passing through the UAG. A better solution is to use virtual interfaces to put the UAG and the backup gateway on separate subnets. See Asymmetrical Routes on page 304 and the chapter about interfaces for more information.

I changed the LAN IP address and can no longer access the Internet.

The UAG automatically updates address objects based on an interface's IP address, subnet, or gateway if the interface's IP address settings change. However, you need to manually edit any address objects for your LAN that are not based on the interface.

I cannot get the RADIUS server to authenticate the UAG's default admin account.

The default **admin** account is always authenticated locally, regardless of the authentication method setting. (See Chapter 41 on page 470 for more information about authentication methods.)

The UAG fails to authentication the ext-user user accounts I configured.

An external server such as RADIUS must authenticate the ext-user accounts. If the UAG tries to use the local database to authenticate an **ext-user**, the authentication attempt will always fail. (This is related to AAA servers and authentication methods, which are discussed in Chapter 41 on page 470 and Chapter 42 on page 475, respectively.)

I cannot add the admin users to a user group with access users.

You cannot put access users and admin users in the same user group.

I cannot add the default admin account to a user group.

You cannot put the default **admin** account into any user group.

The schedule I configured is not being applied at the configured times.

Make sure the UAG's current date and time are correct.

I cannot get a certificate to import into the UAG.

- 1 For My Certificates, you can import a certificate that matches a corresponding certification request that was generated by the UAG. You can also import a certificate in PKCS#12 format, including the certificate's public and private keys.
- 2 You must remove any spaces from the certificate's filename before you can import the certificate.
- **3** Any certificate that you want to import has to be in one of these file formats:
  - Binary X.509: This is an ITU-T recommendation that defines the formats for X.509 certificates.
  - PEM (Base-64) encoded X.509: This Privacy Enhanced Mail format uses lowercase letters, uppercase letters and numerals to convert a binary X.509 certificate into a printable form.
  - Binary PKCS#7: This is a standard that defines the general syntax for data (including digital signatures) that may be encrypted. A PKCS #7 file is used to transfer a public key certificate. The private key is not included. The UAG currently allows the importation of a PKS#7 file that contains a single certificate.
  - PEM (Base-64) encoded PKCS#7: This Privacy Enhanced Mail (PEM) format uses lowercase letters, uppercase letters and numerals to convert a binary PKCS#7 certificate into a printable form.
  - Binary PKCS#12: This is a format for transferring public key and private key certificates. The private key in a PKCS #12 file is within a password-encrypted envelope. The file's password is not connected to your certificate's public or private passwords. Exporting a PKCS #12 file creates this and you must provide it to decrypt the contents when you import the file into the UAG.

Note: Be careful not to convert a binary file to text during the transfer process. It is easy for this to occur since many programs use text files by default.

I cannot access the UAG from a computer connected to the Internet.

Check the service control rules and to-UAG security policies.

I uploaded a logo to display on the upper left corner of the Web Configurator login screen and access page but it does not display properly.

Make sure the logo file is a GIF, JPG, or PNG of 100 kilobytes or less.

I uploaded a logo to use as the screen or window background but it does not display properly.

Make sure the logo file is a GIF, JPG, or PNG of 100 kilobytes or less.

The UAG's traffic throughput rate decreased after I started collecting traffic statistics.

Data collection may decrease the UAG's traffic throughput rate.

I can only see newer logs. Older logs are missing.

When a log reaches the maximum number of log messages, new log messages automatically overwrite existing log messages, starting with the oldest existing log message first.

The commands in my configuration file or shell script are not working properly.

- In a configuration file or shell script, use "#" or "!" as the first character of a command line to have the UAG treat the line as a comment.
- Your configuration files or shell scripts can use "exit" or a command line consisting of a single "!" to have the UAG exit sub command mode.
- Include write commands in your scripts. Otherwise the changes will be lost when the UAG restarts. You could use multiple write commands in a long script.

Note: "exit" or "!" must follow sub commands if it is to make the UAG exit sub command mode.

See Chapter 47 on page 560 for more on configuration files and shell scripts.

I cannot get the firmware uploaded using the commands.

The Web Configurator is the recommended method for uploading firmware. You only need to use the command line interface if you need to recover the firmware. See the CLI Reference Guide for how to determine if you need to recover the firmware and how to recover it.

600

My packet capture captured less than I wanted or failed.

The packet capture screen's **File Size** sets a maximum size limit for the total combined size of all the capture files on the UAG, including any existing capture files and any new capture files you generate. If you have existing capture files you may need to set this size larger or delete existing capture files.

The UAG stops the capture and generates the capture file when either the capture files reach the File Size or the time period specified in the Duration field expires.

My earlier packet capture files are missing.

New capture files overwrite existing files of the same name. Change the **File Suffix** field's setting to avoid this.

# 52.1 Resetting the UAG

If you cannot access the UAG by any method, try restarting it by turning the power off and then on again. If you still cannot access the UAG by any method or you forget the administrator password(s), you can reset the UAG to its factory-default settings. Any configuration files or shell scripts that you saved on the UAG should still be available afterwards.

Use the following procedure to reset the UAG to its factory-default settings. This overwrites the settings in the startup-config.conf file with the settings in the system-default.conf file.

Note: This procedure removes the current configuration.

If you want to reboot the device without changing the current configuration, see Chapter 50 on page 593.

- 1 Make sure the SYS LED is on and not blinking.
- 2 Press the RESET button and hold it until the SYS LED begins to blink. (This usually takes about five seconds.)
- 3 Release the **RESET** button, and wait for the UAG to restart.

You should be able to access the UAG using the default settings.

# 52.2 Getting More Troubleshooting Help

Search for support information for your model at www.zyxel.com for more troubleshooting suggestions.

# APPENDIX A Customer Support

In the event of problems that cannot be solved by using this manual, you should contact your vendor. If you cannot contact your vendor, then contact a Zyxel office for the region in which you bought the device.

See http://www.zyxel.com/homepage.shtml and also http://www.zyxel.com/about\_zyxel/zyxel\_worldwide.shtml for the latest information.

Please have the following information ready when you contact an office.

#### **Required Information**

- Product model and serial number.
- Warranty Information.
- Date that you received your device.
- Brief description of the problem and the steps you took to solve it.

## Corporate Headquarters (Worldwide)

#### Taiwan

- Zyxel Communications Corporation
- http://www.zyxel.com

#### Asia

#### China

- Zyxel Communications (Shanghai) Corp.
   Zyxel Communications (Beijing) Corp.
   Zyxel Communications (Tianjin) Corp.
- http://www.zyxel.cn

#### India

- Zyxel Technology India Pvt Ltd
- http://www.zyxel.in

#### Kazakhstan

- Zyxel Kazakhstan
- http://www.zyxel.kz

#### Korea

- Zyxel Korea Corp.
- http://www.zyxel.kr

#### Malaysia

- Zyxel Malaysia Sdn Bhd.
- http://www.zyxel.com.my

#### Pakistan

- Zyxel Pakistan (Pvt.) Ltd.
- http://www.zyxel.com.pk

#### **Philippines**

- Zyxel Philippines
- http://www.zyxel.com.ph

#### Singapore

- Zyxel Singapore Pte Ltd.
- http://www.zyxel.com.sg

#### Taiwan

- Zyxel Communications Corporation
- http://www.zyxel.com/tw/zh/

#### Thailand

- Zyxel Thailand Co., Ltd
- http://www.zyxel.co.th

#### Vietnam

- Zyxel Communications Corporation-Vietnam Office
- http://www.zyxel.com/vn/vi

#### Europe

#### Austria

- Zyxel Deutschland GmbH
- http://www.zyxel.de

#### Belarus

- Zyxel BY
- http://www.zyxel.by

#### Belgium

- Zyxel Communications B.V.
- http://www.zyxel.com/be/nl/
- http://www.zyxel.com/be/fr/

#### Bulgaria

- Zyxel България
- http://www.zyxel.com/bg/bg/

### **Czech Republic**

- Zyxel Communications Czech s.r.o
- http://www.zyxel.cz

#### Denmark

- Zyxel Communications A/S
- http://www.zyxel.dk

#### Estonia

- Zyxel Estonia
- http://www.zyxel.com/ee/et/

### Finland

- Zyxel Communications
- http://www.zyxel.fi

#### France

- Zyxel France
- http://www.zyxel.fr

#### Germany

- Zyxel Deutschland GmbH
- http://www.zyxel.de

#### Hungary

- Zyxel Hungary & SEE
- http://www.zyxel.hu

#### Italy

- Zyxel Communications Italy
- http://www.zyxel.it/

#### Latvia

- Zyxel Latvia
- http://www.zyxel.com/lv/lv/homepage.shtml

#### Lithuania

- Zyxel Lithuania
- http://www.zyxel.com/lt/lt/homepage.shtml

#### Netherlands

- Zyxel Benelux
- http://www.zyxel.nl

#### Norway

- Zyxel Communications
- http://www.zyxel.no

#### Poland

- Zyxel Communications Poland
- http://www.zyxel.pl

#### Romania

- Zyxel Romania
- http://www.zyxel.com/ro/ro

#### Russia

- Zyxel Russia
- http://www.zyxel.ru

#### Slovakia

- Zyxel Communications Czech s.r.o. organizacna zlozka
- http://www.zyxel.sk

#### Spain

- Zyxel Communications ES Ltd
- http://www.zyxel.es

#### Sweden

- Zyxel Communications
- http://www.zyxel.se

### Switzerland

• Studerus AG

http://www.zyxel.ch/

#### Turkey

- Zyxel Turkey A.S.
- http://www.zyxel.com.tr

## UK

- Zyxel Communications UK Ltd.
- http://www.zyxel.co.uk

#### Ukraine

- Zyxel Ukraine
- http://www.ua.zyxel.com

## Latin America

### Argentina

- Zyxel Communication Corporation
- http://www.zyxel.com/ec/es/

### Brazil

- Zyxel Communications Brasil Ltda.
- https://www.zyxel.com/br/pt/

### Ecuador

- Zyxel Communication Corporation
- http://www.zyxel.com/ec/es/

### Middle East

#### Israel

- Zyxel Communication Corporation
- http://il.zyxel.com/homepage.shtml

### Middle East

- Zyxel Communication Corporation
- http://www.zyxel.com/me/en/

## North America

## USA

- Zyxel Communications, Inc. North America Headquarters
- http://www.zyxel.com/us/en/

## Oceania

## Australia

- Zyxel Communications Corporation
- http://www.zyxel.com/au/en/

## Africa

## South Africa

- Nology (Pty) Ltd.
- http://www.zyxel.co.za

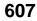

# **APPENDIX B** Legal Information

#### Copyright

Copyright © 2017 by Zyxel Communications Corporation.

The contents of this publication may not be reproduced in any part or as a whole, transcribed, stored in a retrieval system, translated into any language, or transmitted in any form or by any means, electronic, mechanical, magnetic, optical, chemical, photocopying, manual, or otherwise, without the prior written permission of Zyxel Communications Corporation.

Published by Zyxel Communications Corporation. All rights reserved.

#### Disclaimer

Zyxel does not assume any liability arising out of the application or use of any products, or software described herein. Neither does it convey any license under its patent rights nor the patent rights of others. Zyxel further reserves the right to make changes in any products described herein without notice. This publication is subject to change without notice.

#### **Regulatory Notice and Statement**

Model List: UAG5100

#### United States of America

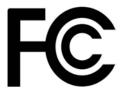

The following information applies if you use the product within USA area.

#### Federal Communications Commission (FCC) EMC Statement

- This device complies with Part 15 of FCC rules. Operation is subject to the following two conditions:
  - (1) This device may not cause harmful interference.
- (2) This device must accept any interference received, including interference that may cause undesired operations.
- Changes or modifications not expressly approved by the party responsible for compliance could void the user's authority to operate the equipment.
- This equipment has been tested and found to comply with the limits for a Class A digital device, pursuant to part 15 of the FCC Rules. These limits are designed to provide reasonable protection against harmful interference when the equipment is operated in a commercial environment. This equipment generates, uses, and can radiate radio frequency energy and, if not installed and used in accordance with the instruction manual, may cause harmful interference to radio communications. Operation of this equipment in a residential area is likely to cause harmful interference in which case the user will be required to correct the interference at his own expense.

#### Canada

The following information applies if you use the product within Canada area.

#### Industry Canada ICES statement

CAN ICES-3 (A)/NMB-3(A)

#### **European Union**

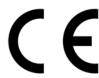

The following information applies if you use the product within the European Union.

#### **CE EMC statement**

WARNING: This equipment is compliant with Class A of EN55032. In a residential environment this equipment may cause radio interference.

| COUNTRY        | ISO 3166 2 LETTER CODE | COUNTRY        | ISO 3166 2 LETTER CODE |
|----------------|------------------------|----------------|------------------------|
| Austria        | AT                     | Liechtenstein  | LI                     |
| Belgium        | BE                     | Lithuania      | LT                     |
| Bulgaria       | BG                     | Luxembourg     | LU                     |
| Croatia        | HR                     | Malta          | MT                     |
| Cyprus         | СҮ                     | Netherlands    | NL                     |
| Czech Republic | CZ                     | Norway         | NO                     |
| Denmark        | DK                     | Poland         | PL                     |
| Estonia        | EE                     | Portugal       | PT                     |
| Finland        | FI                     | Romania        | RO                     |
| France         | FR                     | Serbia         | RS                     |
| Germany        | DE                     | Slovakia       | SK                     |
| Greece         | GR                     | Slovenia       | SI                     |
| Hungary        | HU                     | Spain          | ES                     |
| Iceland        | IS                     | Sweden         | SE                     |
| Ireland        | IE                     | Switzerland    | СН                     |
| Italy          | IT                     | Turkey         | TR                     |
| Latvia         | LV                     | United Kingdom | GB                     |

#### List of National Codes

#### Safety Warnings

- Do not use this product near water, for example, in a wet basement or near a swimming pool.
- Do not expose your device to dampness, dust or corrosive liquids.
- Do not store things on the device.
- Do not obstruct the device ventilation slots as insufficient airflow may harm your device. For example, do not place the device in an enclosed space such as a box or on a very soft surface such as a bed or sofa.
- Do not install, use, or service this device during a thunderstorm. There is a remote risk of electric shock from lightning.
- Connect ONLY suitable accessories to the device.
- Do not open the device or unit. Opening or removing covers can expose you to dangerous high voltage points or other risks. Only qualified service personnel should service or disassemble this device. Please contact your vendor for further information.
- Make sure to connect the cables to the correct ports.
- Place connecting cables carefully so that no one will step on them or stumble over them.
- Always disconnect all cables from this device before servicing or disassembling.
  Do not remove the plug and connect it to a power outlet by itself; always attach the plug to the power adaptor first before connecting it to a power outlet.
- Do not allow anything to rest on the power adaptor or cord and do NOT place the product where anyone can walk on the power adaptor or cord.
- Please use the provided or designated connection cables/power cables/ adaptors. Connect it to the right supply voltage (for example, 110V AC in North America or 230V AC in Europe). If the power adaptor or cord is damaged, it might cause electrocution. Remove it from the device and the power source, repairing the power adapter or cord is prohibited. Contact your local vendor to order a new one.
- Do not use the device outside, and make sure all the connections are indoors. There is a remote risk of electric shock from lightning.
   Caution: Risk of explosion if battery is replaced by an incorrect type, dispose of used batteries according to the instruction. Dispose them at the applicable collection point for the recycling of electrical and electronic device. For detailed information about recycling of this product, please contact your local city office, your household waste disposal service or the store where you purchased the product.
- Use ONLY power wires of the appropriate wire gauge for your device. Connect it to a power supply of the correct voltage.
- Fuse Warning! Replace a fuse only with a fuse of the same type and rating.
- The POE (Power over Ethemet) devices that supply or receive power and their connected Ethernet cables must all be completely indoors.
- The following warning statements apply, where the disconnect device is not incorporated in the device or where the plug on the power supply cord is intended to serve as the disconnect device,
  - For permanently connected devices, a readily accessible disconnect device shall be incorporated external to the device;
- For pluggable devices, the socket-outlet shall be installed near the device and shall be easily accessible.
- This device must be grounded. Never defeat the ground conductor or operate the device in the absence of a suitably installed ground conductor. Contact the appropriate electrical inspection authority or an electrician if you are uncertain that suitable grounding is available.
- When connecting or disconnecting power to hot-pluggable power supplies, if offered with your system, observe the following guidelines:
  - Install the power supply before connecting the power cable to the power supply.
  - Unplug the power cable before removing the power supply.
  - If the system has multiple sources of power, disconnect power from the system by unplugging all power cables from the power supply.

#### **Environment Statement**

#### European Union - Disposal and Recycling Information

The symbol below means that according to local regulations your product and/or its battery shall be disposed of separately from domestic waste. If this product is end of life, take it to a recycling station designated by local authorities. At the time of disposal, the separate collection of your product and/or its battery will help save natural resources and ensure that the environment is sustainable development.

Die folgende Symbol bedeutet, dass Ihr Produkt und/oder seine Batterie gemäß den örtlichen Bestimmungen getrennt vom Hausmüll entsorgt werden muss. Wenden Sie sich an eine Recyclingstation, wenn dieses Produkt das Ende seiner Lebensdauer erreicht hat. Zum Zeitpunkt der Entsorgung wird die getrennte Sammlung von Produkt und/oder seiner Batterie dazu beitragen, natürliche Ressourcen zu sparen und die Umwelt und die menschliche Gesundheit zu schützen.

El símbolo de abajo indica que según las regulaciones locales, su producto y/o su batería deberán depositarse como basura separada de la doméstica. Cuando este producto alcance el final de su vida útil, llévelo a un punto limpio. Cuando llegue el momento de desechar el producto, la recogida por separado éste y/o su batería ayudará a salvar los recursos naturales y a proteger la salud humana y medioambiental.

Le symbole ci-dessous signifie que selon les réglementations locales votre produit et/ou sa batterie doivent être éliminés séparément des ordures ménagères. Lorsque ce produit atteint sa fin de vie, amenez-le à un centre de recyclage. Au moment de la mise au rebut, la collecte séparée de votre produit et/ou de sa batterie aidera à économiser les ressources naturelles et protéger l'environnement et la santé humaine.

Il simbolo sotto significa che secondo i regolamenti locali il vostro prodotto e/o batteria deve essere smaltito separatamente dai rifiuti domestici. Quando questo prodotto raggiunge la fine della vita di servizio portarlo a una stazione di riciclaggio. Al momento dello smaltimento, la raccolta separata del vostro prodotto e/o della sua batteria aiuta a risparmiare risorse naturali e a proteggere l'ambiente e la salute umana.

Symbolen innebär att enligt lokal lagstiftning ska produkten och/eller dess batteri kastas separat från hushållsavfallet. När den här produkten når slutet av sin livslängd ska du ta den till en återvinningsstation. Vid tiden för kasseringen bidrar du till en bättre miljö och mänsklig hälsa genom att göra dig av med den på ett återvinningsställe.

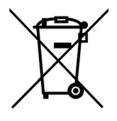

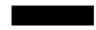

#### **Environmental Product Declaration**

| Български (Bulgarian)                                                                                                    | Čeština (Czech)                                                                                                    | Dansk (Danish)                                                                                                    | Deutsch (German)                                                                                                    |
|----------------------------------------------------------------------------------------------------|----------------------------------------------------------------------------------------------------|----------------------------------------------------------------------------------------------------|----------------------------------------------------------------------------------------------------|
| Екологична продуктова декларация<br>RoHS Директива 2011/85/EC<br>WEEE Директива 2012/19/EC<br>PPW Директива 94/62/EO<br>REACH РЕГЛАМЕНТ (EQ) № 1907/2006                                                                                                    | Environmentální prohlášení o produktu<br>RoHS Směrnice 2011/65/EU<br>WEEE Směrnice 2012/19/EU<br>PPW Směrnice 94/62/ES<br>REACH Nařízení (ES) č. 1907/2006                  | Miljøvaredeklaration<br>RoHS Direktiv 2011/65/EU<br>WEEE Direktiv 2012/19/EU<br>PPW Direktiv 94/62/EF<br>REACH Forordning (EF) nr. 1907/2006                                                                                                    | Produkt-Umweltdeklaration           RoHS         Richtlinie 2011/65/EU           WEEE         Richtlinie 2012/19/EU           PPW         Richtlinie 2012/19/EU           REACH         VERORDNUNG (EG) Nr.1907/2006 |
| Име/<br>питла :<br>Подпис :<br>Richard Hsu / Quality Management<br>Division Senior Manager<br>Дата (дд/мм/гтгт):<br>01/10/2014                                                                                                    | Jméno/<br>Ituli : Division Senior Manager<br>Podpis : Datum (dd/mm/rrrr):<br>Bulan Herne : 01/10/2014                                                                       | Navn/ Richard Hsu / Quality Management<br>titel : Division Senior Manager<br>Underskrift : Dato (dd/mm/àààà):<br>Richard Hanne 01/10/2014                                                                                                    | Name/ Richard Hsu / Quality Management<br>titel : Division Senior Manager<br>Unterschrift : Datum (jjj/mm/tt);<br>BHard Hyn 2014/10/01                                                                               |
| ROHS                                                                                                    | ROHS                                                                                                    | ROHS                                                                                                    | Roms                                                                                                    |
| Eesti keel (Estonian)                                                                                                    | English                                                                                                    | Español (Spanish)                                                                                                    | Français (French)                                                                                                    |
| Toote keskkonnadeklaratsiooni                                                                                                    | Environmental product declaration                                                                                                    | Declaraciones Ambientales de<br>Producto                                                                                                    | Profil environnemental de produit                                                                                                    |
| RoHS         Direktiiv 2011/65/EL           WEEE         Direktiiv 2012/19/EL           PPW         Direktiiv 94/62/EU           REACH         MAÄRUS (EU) nr 1907/2006                                                                                                    | RoHS         Directive 2011/65/EU           WEEE         Directive 2012/19/EU           PPW         Directive 94/62/EC           REACH         Regulation (EC) No 1907/2006 | RoHS         Directiva 2011/65/UE           WEEE         Directiva 2012/19/UE           PPW         Directiva 94/62/CE           REACH         REGLAMENTO (CE) nº 1907/2006                                                                                                    | RoHS         Directive 2011/65/UE           WEEE         Directive 2012/19/UE           PPW         Directive 94/62/CE           REACH         REGLEMENT (CE) N° 1907/2006                                           |
| Nimi/<br>pealkini:<br>Allkini:<br>BLAA HAL<br>Nikini:<br>BLAA HAL<br>Nikini:<br>BLAA HAL<br>Nikini:<br>BLAA HAL<br>Nikini:<br>BLAA HAL<br>Nikini:<br>BLAA HAL<br>Nikini:<br>Nikini:<br>Nikin:<br>Nikin:<br>Nikin:<br>Nikin:<br>Nikin:<br>Nikin:<br>Nikin:<br>Nikin:<br>Nikin:<br>Nikin:<br>Nikin:<br>Nikin:<br>Nikin:<br>Nikin:<br>Nikin:<br>Nikin:<br>Nikin:<br>Nikin:<br>Nikin:<br>Nikin:<br>Nikin:<br>Nikin:<br>Nikin:<br>Nikin:<br>Nikin: | Name/<br>title : Division Senior Manager<br>Signature : Date (dd/mm/yyyy):<br>Date (dd/mm/yyyy):<br>01/10/2014                                                              | Nombre/<br>Itulo :<br>Firma :<br>Control :<br>Firma :<br>Control :<br>Firma :<br>Firma :<br>Fi | Nom/ Richard Hsu / Quality Management<br>titre : Division Senior Manager<br>Signature : Date (aaaa/mrvij):<br>Bdd Ar 2014/10/01                                                                                      |
| ROHS                                                                                                    | ROHS                                                                                                    | ROHS                                                                                                    | ROHS                                                                                                    |
| Hrvatski (Croatian)                                                                                                    | Italiano (Italian)                                                                                                    | Latviešu valoda(Latvian)                                                                                                    | Lietuvių kalba (Lithuanian                                                                                                    |
| Deklaraciju o zbrinjavanju proizvoda                                                                                                    | Dichiarazione ambientale di prodotto                                                                                                    | Produkta vides ietekmējuma<br>deklarācija                                                                                                    | Aplinkosauginę gaminio deklaraciją                                                                                                    |
| RoHS Direktiva 2011/65/EU<br>WEEE Direktiva 2012/19/EU                                                                                                    | RoHS Direttiva 2011/65/UE<br>WEEE Direttiva 2012/19/UE                                                                                                    | RoHS Direktīva 2011/65/ES<br>WEEE Direktīva 2012/19/ES                                                                                                    | RoHS Direktyva 2011/65/ES<br>WEEE Direktyva 2012/19/ES                                                                                                    |
| PPW Direktiva 94/62/EZ<br>REACH Uredbe (EZ) br. 1907/2006                                                                                                    | PPW Direttiva 94/62/CE<br>REACH REGOLAMENTO (CE) n.<br>1907/2006                                                                                                    | PPW Direktiva 94/62/EK<br>REACH Regula (EK) Nr. 1907/2006                                                                                                    | PPW Direktyva 94/62/EB<br>REACH REGLAMENTAS (EB) Nr. 1907/2006                                                                                                    |
| Ime/ Richard Hsu / Quality Management<br>Division Senior Manager<br>Potpis : Datum (dd/mm/yyyy):<br>01/10/2014                                                                                                    | Nome/<br>titolo:<br>Firma:<br>Bidual Hsu / Quality Management<br>Division Senior Manager<br>Data (aaa/mm/gg):<br>2014/10/01                                                 | Nosaukum Richard Hsu / Quality Management<br>s/ tituls :<br>Paraksts :<br>Datums(d/mm/ggg):<br>Datums(d/mm/ggg):                                                                                                    | Vardas/<br>titulas:<br>Parabas:<br>Division Senior Manager<br>Data (d/mm/mmmr<br>01/10/2014                                                                                                    |
| Rolls                                                                                                    | Rotts                                                                                                    | Rotts                                                                                                    | Roms                                                                                                    |
| Magyar (Hungarian)                                                                                                    | Malti (Maltese)                                                                                                    | Nederlands (Dutch)                                                                                                    | Polski (Polish)                                                                                                    |
| Környezetvédelmi terméknyilatkozatot                                                                                                    | Dikjarazzjoni Ambjentali dwar il-Prodott                                                                                                    | Milieuproductverklaring                                                                                                    | Deklarację środowiskową produktu                                                                                                    |
| RoHS 2011/65/EU Irányelve<br>WEEE 2012/19/EU Irányelve                                                                                                    | RoHS Direttiva 2011/65/UE<br>WEEE Direttiva 2012/19/UE                                                                                                    | RoHS Richtlijn 2011/65/EU<br>WEEE Richtlijn 2012/19/EU                                                                                                    | RoHS Dyrektywa 2011/65/UE<br>WEEE Dyrektywa 2012/19/UE                                                                                                    |
| PPW 94/62/EK Irányelve<br>REACH 1907/2006/EK Rendelete                                                                                                    | PPW Direttiva 94/62/KE<br>REACH REGOLAMENT (KE) NRU 1907/2006                                                                                                    | PPW Richtlijn 94/62/EG<br>REACH Verordening (EG) nr. 1907/2006                                                                                                    | PPW Dyrektywa 94/62/WE<br>REACH Rozporządzenie (WE) nr 1907/200                                                                                                    |
| Név/ Richard Hsu / Quality Management<br>cim : Division Senior Manager                                                                                                    | Isem/ Richard Hsu / Quality Management<br>Division Senior Manager                                                                                                    | Naam/ Richard Hsu / Quality Management<br>titel : Division Senior Manager                                                                                                    | Nazwisko Richard Hsu / Quality Managemen<br>Division Senior Manager                                                                                                    |
| Aláirás : Dátum (éééé/hh/nn):<br>2014/10/01                                                                                                    | Firma : Data (ssss/xx/jj):<br>2014/10/01                                                                                                    | Handtekening : Datum (dd/mm/jaar):<br>01/10/2014                                                                                                    | /tytul : Division Senior Manager<br>Podpis : Data (rrrr/mm/dd):<br>2014/10/01                                                                                                    |
| Rodes X                                                                                                    | Redaul Han                                                                                                    | Rohs X                                                                                                    | Rodal Han                                                                                                    |
| Português (Portuguese)                                                                                                    | Română (Romanian)                                                                                                    | Slovenčina (Slovak)                                                                                                    | Slovenščina (Slovene)                                                                                                    |
| Declaração ambiental do produto                                                                                                    | Declarație de mediu privind produsele                                                                                                    | Vyhlásenie o environmentálnom                                                                                                    | Okoljsko deklaracijo izdelka                                                                                                    |
| RoHS Directiva 2011/65/UE                                                                                                    | RoHS Directiva 2011/65/UE                                                                                                    | výrobku<br>RoHS Smernica 2011/65/EU                                                                                                    | RoHS Direktiva 2011/65/EU                                                                                                    |
| WEEE         Directiva 2012/19/UE           PPW         Directiva 94/62/CE           REACH         Regulamento (CE) n.º 1907/2006                                                                                                    | WEEE Directiva 2012/19/UE<br>PPW Directiva 94/62/CE<br>REACH REGULAMENTUL (CE) NR 907/2006                                                                                  | WEEE         Smernica 2012/19/EU           PPW         Smernica 94/62/ES           REACH         Nariadenie (ES) č. 1907/2006                                                                                                    | WEEE         Direktiva 2012/19/EU           PPW         Direktiva 94/62/ES           REACH         Uredba (ES) št. 1907/2006                                                                                         |
| Nome/<br>titulo : Division Senior Manager<br>Assinatura : Data (dd/mm/aaaa):<br>01/10/2014                                                                                                    | Numele/ Richard Hsu / Quality Management<br>titlu : Division Senior Manager<br>Semnätura : Data (zz/li/aaaa):<br>01/10/2014                                                 | Meno/<br>Itiui : Division Senior Manager<br>Podpis : Datum (dd/mm/rrrr):<br>01/10/2014                                                                                                    | Ime/<br>naziv : Division Senior Manager<br>Podpis : Datum (dd/mm/llll):<br>D1/10/2014                                                                                                    |
| Rohs                                                                                                    | Roms                                                                                                    | Roms                                                                                                    | ROHS                                                                                                    |
| Suomi (Finnish)                                                                                                    | Svenska (Swedish)                                                                                                    | Ελληνικά (Greek)                                                                                                    | Norsk (Norwegian)                                                                                                    |
| Standardiin perustuva<br>ympäristötuoteseloste                                                                                                    | Miljöproduktdeklaration                                                                                                    | Περιβαλλοντική δήλωση προϊόντος                                                                                                    | Miljødeklarasjon                                                                                                    |
| RoHS         Direktiivi 2011/65/EU           WEEE         Direktiivi 2012/19/EU           PPW         Direktiivi 94/62/EY                                                                                                    | RoHS         Direktiv 2011/65/EU           WEEE         Direktiv 2012/19/EU           PPW         Direktiv 94/62/EG                                                         | RoHS         Οδηγία 2011/65/ΕΕ           WEEE         Οδηγία 2012/19/ΕΕ           PPW         Οδηγία 94/62/ΕΚ                                                                                                    | RoHS         Direktiv 2011/65/EU           WEEE         Direktiv 2012/19/EU           PPW         Direktiv 94/62/EF                                                                                                  |
| REACH ASETUS (EY) N:o 1907/2006<br>Nimi/ Richard Hsu / Quality Management<br>otsikko : Division Senior Manager<br>Allekirjoitus : Palvämäärä                                                                                                    | REACH Förordning (EG) nr 1907/2006<br>Namv/ Richard Hsu / Quality Management<br>titel : Division Senior Manager<br>Namnteckning : Datum (dd/mm/àààà):                       | REACH         Κανονισμοσ (ΕΚ) αριθ. 1907/2006           Δνομα/         Richard Hsu / Quality Management<br>Ιτλος :         Division Senior Manager           Υπογραφή :         Ημερομηνία                                                                                                    | REACH Forordning (EF) nr. 1907/2006<br>Navn/ Richard Hsu / Quality Managemen<br>tittel : Division Senior Manager<br>Signatur : Dato (dd/mm/áááa):                                                                    |
| Beland Han (pp/kk/vvv):<br>01/10/2014                                                                                                    | Bedard Han 01/10/2014                                                                                                    | Bilait Han 01/10/2014                                                                                                    | Betail Han 01/10/2014                                                                                                    |
| ROHS                                                                                                    | ROHS                                                                                                    | ROHS                                                                                                    | ROHS                                                                                                    |

UAG Series User's Guide

#### 台灣

警告使用者:

• 這是甲類的資訊產品,在居住的環境中使用時,可能會造成射頻干擾,在這種情況下,使用者會被要求採取某些適當的對策。」

安全警告 - 為了您的安全,請先閱讀以下警告及指示:

- 請勿將此產品接近水、火焰或放置在高溫的環境。
- 避免設備接觸
- 任何液體 切勿讓設備接觸水、雨水、高濕度、污水腐蝕性的液體或其他水份。
- 灰塵及污物 切勿接觸灰塵、污物、沙土、食物或其他不合適的材料。
- 雷雨天氣時,不要安裝,使用或維修此設備。有遭受電擊的風險
- 切勿重摔或撞擊設備,並勿使用不正確的電源變壓器。
- 若接上不正確的電源變壓器會有爆炸的風險。。
- 請勿隨意更換產品內的電池。
- 如果更換不正確之電池型式,會有爆炸的風險,請依製造商說明書處理使用過之電池。
- 請將廢電池丟棄在適當的電器或電子設備回收處。
- 請勿將設備解體。
- 請勿阻礙設備的散熱孔,空氣對流不足將會造成設備損害。
- 請插在正確的電壓供給插座(如:北美/台灣電壓110VAC,歐洲是230VAC)。
- 假若電源變壓器或電源變壓器的纜線損壞,請從插座拔除,若您還繼續插電使用,會有觸電死亡的風險。
- 請勿試圖修理電源變壓器或電源變壓器的纜線,若有毀損,請直接聯絡您購買的店家,購買一個新的電源變壓器。
- 請勿將此設備安裝於室外,此設備僅適合放置於室內。
- 請勿隨一般垃圾丟棄。
- 請參閱產品背貼上的設備額定功率。
- 請參考產品型錄或是彩盒上的作業溫度。
- 設備必須接地,接地導線不允許被破壞或沒有適當安裝接地導線,如果不確定接地方式是否符合要求可聯繫相應的電氣檢驗機構檢驗。
- 如果您提供的系統中有提供熱插拔電源,連接或斷開電源請遵循以下指導原則
  - 先連接電源線至設備連,再連接電源。
  - 先斷開電源再拔除連接至設備的電源線。
  - 如果系統有多個電源,需拔除所有連接至電源的電源線再關閉設備電源。
- 產品沒有斷電裝置或者採用電源線的插頭視為斷電裝置的一部分,以下警語將適用:
  - 對永久連接之設備, 在設備外部須安裝可觸及之斷電裝置;
  - 對插接式之設備, 插座必須接近安裝之地點而且是易於觸及的。

#### About the Symbols

Various symbols are used in this product to ensure correct usage, to prevent danger to the user and others, and to prevent property damage. The meaning of these symbols are described below. It is important that you read these descriptions thoroughly and fully understand the contents.

#### **Explanation of the Symbols**

| SYMBOL | EXPLANATION                                                                                                    |
|--------|----------------------------------------------------------------------------------------------------|
| $\sim$ | Alternating current (AC):<br>AC is an electric current in which the flow of electric charge periodically reverses direction.                                      |
|        | Direct current (DC):<br>DC if the unidirectional flow or movement of electric charge carriers.                                                                    |
|        | Earth; ground:<br>A wiring terminal intended for connection of a Protective Earthing Conductor.                                                                   |
|        | Class II equipment:<br>The method of protection against electric shock in the case of class II equipment is either double insulation<br>or reinforced insulation. |

#### **Viewing Certifications**

Go to <u>http://www.zyxel.com</u> to view this product's documentation and certifications.

#### ZyXEL Limited Warranty

ZyXEL warrants to the original end user (purchaser) that this product is free from any defects in material or workmanship for a specific period (the Warranty Period) from the date of purchase. The Warranty Period varies by region. Check with your vendor and/or the authorized ZyXEL local

distributor for details about the Warranty Period of this product. During the warranty period, and upon proof of purchase, should the product have indications of failure due to faulty workmanship and/or materials, ZyXEL will, at its discretion, repair or replace the defective products or components without charge for either parts or labor, and to whatever extent it shall deem necessary to restore the product or components to proper operating condition. Any replacement will consist of a new or re-manufactured functionally equivalent product of equal or higher value, and will be solely at the discretion of ZyXEL. This warranty shall not apply if the product has been modified, misused, tampered with, damaged by an act of God, or subjected to abnormal working conditions.

#### Note

Repair or replacement, as provided under this warranty, is the exclusive remedy of the purchaser. This warranty is in lieu of all other warranties, express or implied, including any implied warranty of merchantability or fitness for a particular use or purpose. ZyXEL shall in no event be held liable for indirect or consequential damages of any kind to the purchaser.

To obtain the services of this warranty, contact your vendor. You may also refer to the warranty policy for the region in which you bought the device at http://www.zyxel.com/web/support\_warranty\_info.php.

#### Registration

Register your product online to receive e-mail notices of firmware upgrades and information at www.zyxel.com for global products, or at www.us.zyxel.com for North American products.

#### Trademarks

ZyNOS (ZyXEL Network Operating System) and ZON (ZyXEL One Network) are registered trademarks of ZyXEL Communications, Inc. Other trademarks mentioned in this publication are used for identification purposes only and may be properties of their respective owners.

#### **Open Source Licenses**

This product contains in part some free software distributed under GPL license terms and/or GPL like licenses. Open source licenses are provided with the firmware package. You can download the latest firmware at www.zyxel.com. To obtain the source code covered under those Licenses, please contact support@zyxel.com.tw to get it.

### **Regulatory Notice and Statement**

Model List:UAG2100,UAG4100

### **UNITED STATES oF AMERICA**

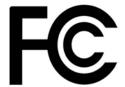

The following information applies if you use the product within USA area.

#### FCC EMC Statement

- The device complies with Part 15 of FCC rules. Operation is subject to the following two conditions:
  - (1) This device may not cause harmful interference, and
- (2) This device must accept any interference received, including interference that may cause undesired operation.
- Changes or modifications not expressly approved by the party responsible for compliance could void the user's authority to operate the device.
- This product has been tested and complies with the specifications for a Class B digital device, pursuant to Part 15 of the FCC Rules. These
  limits are designed to provide reasonable protection against harmful interference in a residential installation. This device generates, uses, and
  can radiate radio frequency energy and, if not installed and used according to the instructions, may cause harmful interference to radio
  communications. However, there is no guarantee that interference will not occur in a particular installation.
- If this device does cause harmful interference to radio or television reception, which is found by turning the device off and on, the user is
  encouraged to try to correct the interference by one or more of the following measures:
  - Reorient or relocate the receiving antenna
  - Increase the separation between the devices
  - Connect the equipment to an outlet other than the receiver's
  - Consult a dealer or an experienced radio/TV technician for assistance

The following information applies if you use the product with RF function within USA area.

#### FCC Radiation Exposure Statement

- This device complies with FCC RF radiation exposure limits set forth for an uncontrolled environment.
- This transmitter must be at least 20 cm from the user and must not be co-located or operating in conjunction with any other antenna or transmitter.

### CANADA

The following information applies if you use the product within Canada area.

### Industry Canada ICES statement

CAN ICES-3 (B)/NMB-3(B)

#### Industry Canada RSS-GEN & RSS-247 statement

- This device complies with Industry Canada license-exempt RSS standard(s). Operation is subject to the following two conditions: (1) this
  device may not cause interference, and (2) this device must accept any interference, including interference that may cause undesired
  operation of the device.
- This radio transmitter (2468C-Z2FPM9582, 2468C-Z5SPM9382) has been approved by Industry Canada to operate with the antenna types listed below with the maximum permissible gain and required antenna impedance for each antenna type indicated. Antenna types not included in this list, having a gain greater than the maximum gain indicated for that type, are strictly prohibited for use with this device.

#### Antenna information

| ТҮРЕ                     | MANUFACTURER | GAIN | CONNECTOR        |
|--------------------------|--------------|------|------------------|
| Omini-directional dipole | LYNwave      | 3dBi | Reverse SMA plug |
| Omini-directional dipole | Master Wave  | 3dBi | Reverse SMA plug |

If the product with 5G wireless function operating in 5150-5250 MHz and 5725-5850 MHz , the following attention must be paid,

- The device for operation in the band 5150-5250 MHz is only for indoor use to reduce the potential for harmful interference to co-channel mobile satellite systems.
- For devices with detachable antenna(s), the maximum antenna gain permitted for devices in the band 5725-5850 MHz shall be such that the equipment still complies with the e.i.r.p. limits specified for point-to-point and non-point-to-point operation as appropriate; and
- The worst-case tilt angle(s) necessary to remain compliant with the e.i.r.p. elevation mask requirement set forth in Section 6.2.2(3) of RSS 247 shall be clearly indicated.
- If the product with 5G wireless function operating in 5250-5350 MHz and 5470-5725 MHz , the following attention must be paid.
- For devices with detachable antenna(s), the maximum antenna gain permitted for devices in the bands 5250-5350 MHz and 5470-5725 MHz shall be such that the equipment still complies with the e.i.r.p. limit.
- Le présent appareil est conforme aux CNR d'Industrie Canada applicables aux appareils radio exempts de licence. L'exploitation est autorisée aux deux conditions suivantes : (1) l'appareil ne doit pas produire de brouillage, et (2) l'utilisateur de l'appareil doit accepter tout brouillage radioélectrique subi, même si le brouillage est susceptible d'en compromettre le fonctionnement.
   Le présent émetteur radio (2468C-Z2FPM9582, 2468C-Z5SPM9382) de modèle s'il fait partie du matériel de catégoriel) a été approuvé par
- Le présent émetteur radio (2468C-Z2FPM9582, 2468C-ZSSPM9382) de modèle s'il fait partie du matériel de catégoriel) a été approuvé par Industrie Canada pour fonctionner avec les types d'antenne énumérés ci-dessous et ayant un gain admissible maximal et l'impédance requise pour chaque type d'antenne. Les types d'antenne non inclus dans cette liste, ou dont le gain est supérieur au gain maximal indiqué, sont strictement interdits pour l'exploitation de l'émetteur.

#### Informations Antenne

| ТҮРЕ                     | FABRICANT   | GAIN | CONNECTEUR       |
|--------------------------|-------------|------|------------------|
| Omini-directional dipole | LYNwave     | 3dBi | Reverse SMA plug |
| Omini-directional dipole | Master Wave | 3dBi | Reverse SMA plug |

Lorsque la fonction sans fil 5G fonctionnant en 5150-5250 MHz and 5725-5850 MHz est activée pour ce produit , il est nécessaire de porter une attention particulière aux choses suivantes

- Les dispositifs fonctionnant dans la bande 5150-5250 MHz sont réservés uniquement pour une utilisation à l'intérieur afin de réduire les risques de brouillage préjudiciable aux systèmes de satellites mobiles utilisant les mêmes canaux;
- Pour les dispositifs munis d'antennes amovibles, le gain maximal d'antenne permis (pour les dispositifs utilisant la bande de 5 725 à 5 850 MHz) doit être conforme à la limite de la p.i.r.e. spécifiée pour l'exploitation point à point et l'exploitation non point à point, selon le cas;
- Les pires angles d'inclinaison nécessaires pour rester conforme à l'exigence de la p.i.r.e. applicable au masque d'élévation, et énoncée à la section 6.2.2.3) du CNR-247, doivent être clairement indiqués.

Lorsque la fonction sans fil 5G fonctionnant en 5250-5350 MHz et 5470-5725 MHz est activée pour ce produit , il est nécessaire de porter une attention particulière aux choses suivantes.

 Pour les dispositifs munis d'antennes amovibles, le gain maximal d'antenne permis pour les dispositifs utilisant les bandes de 5 250 à 5 350 MHz et de 5 470 à 5 725 MHz doit être conforme à la limite de la p.i.r.e.

#### Industry Canada radiation exposure statement

This device complies with IC radiation exposure limits set forth for an uncontrolled environment. This device should be installed and operated with a minimum distance of 20 cm between the radiator and your body.

#### Déclaration d'exposition aux radiations:

Cet équipement est conforme aux limites d'exposition aux rayonnements IC établies pour un environnement non contrôlé. Cet équipement doit être installé et utilisé avec un minimum de 20 cm de distance entre la source de rayonnement et votre corps.

### **EUROPEAN UNION**

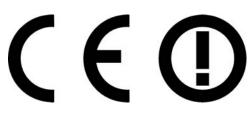

The following information applies if you use the product within the European Union.

### **CE EMC statement**

WARNING: This equipment is compliant with Class A of EN55032. In a residential environment this equipment may cause radio interference.

### Declaration of Conformity with Regard to EU Directive 1999/5/EC (R&TTE Directive)

- Compliance information for 2.4GHz and/or 5GHz wireless products relevant to the EU and other Countries following the EU Directive 1999/5/ EC (R&TTE).
   This device is restricted to indoor use only when operating in the 5150 to 5350 MHz frequency range.

| Български<br>(Bulgarian)       | С настоящото Zyxel декларира, че това оборудване е в съответствие със съществените изисквания и другите приложими разпоредбите на Директива 1999/5/ЕС.                                         |  |
|--------------------------------|----------------------------------------------------------------------------------------------------|--|
| Español<br>(Spanish)           | Por medio de la presente Zyxel declara que el equipo cumple con los requisitos esenciales y cualesquiera otras<br>disposiciones aplicables o exigibles de la Directiva 1999/5/CE.              |  |
| Čeština<br>(Czech)             | Zyxel tímto prohlašuje, že tento zařízení je ve shodě se základními požadavky a dalšími příslušnými ustanoveními směrnice<br>1999/5/EC.                                                        |  |
| Dansk (Danish)                 | Undertegnede Zyxel erklærer herved, at følgende udstyr udstyr overholder de væsentlige krav og øvrige relevante krav i<br>direktiv 1999/5/EF.                                                  |  |
| Deutsch<br>(German)            | Hiermit erklärt Zyxel, dass sich das Gerät Ausstattung in Übereinstimmung mit den grundlegenden Anforderungen und den<br>übrigen einschlägigen Bestimmungen der Richtlinie 1999/5/EU befindet. |  |
| Eesti keel<br>(Estonian)       | Käesolevaga kinnitab Zyxel seadme seadmed vastavust direktiivi 1999/5/EÜ põhinõuetele ja nimetatud direktiivist<br>tulenevatele teistele asjakohastele sätetele.                               |  |
| Ελληνικά<br>(Greek)            | ΜΕ ΤΗΝ ΠΑΡΟΥΣΑ Ζγχεί ΔΗΛΩΝΕΙ ΟΤΙ εξοπλισμός ΣΥΜΜΟΡΦΩΝΕΤΑΙ ΠΡΟΣ ΤΙΣ ΟΥΣΙΩΔΕΙΣ ΑΠΑΙΤΗΣΕΙΣ ΚΑΙ ΤΙΣ ΛΟΙΠΕΣ ΣΧΕΤΙΚΕΣ<br>ΔΙΑΤΑΞΕΙΣ ΤΗΣ ΟΔΗΓΙΑΣ 1999/5/EC.                                            |  |
| English                        | Hereby, Zyxel declares that this device is in compliance with the essential requirements and other relevant provisions of Directive 1999/5/EC.                                                 |  |
| Français<br>(French)           | Par la présente Zyxel déclare que l'appareil équipements est conforme aux exigences essentielles et aux autres dispositions pertinentes de la directive 1999/5/EC.                             |  |
| Hrvatski<br>(Croatian)         | Zyxel ovime izjavljuje da je radijska oprema tipa u skladu s Direktivom 1999/5/EC.                                                                                                    |  |
| Íslenska<br>(Icelandic)        | Hér með lýsir, Zyxel því yfir að þessi búnaður er í samræmi við grunnkröfur og önnur viðeigandi ákvæði tilskipunar 1999/5/EC.                                                                  |  |
| Italiano (Italian)             | Con la presente Zyxel dichiara che questo attrezzatura è conforme ai requisiti essenziali ed alle altre disposizioni pertinenti stabilite dalla direttiva 1999/5/CE.                           |  |
| Latviešu valoda<br>(Latvian)   | Ar šo Zyxel deklarē, ka iekārtas atbilst Direktīvas 1999/5/EK būtiskajām prasībām un citiem ar to saistītajiem noteikumiem.                                                                    |  |
| Lietuvių kalba<br>(Lithuanian) | Šiuo Zyxel deklaruoja, kad šis įranga atitinka esminius reikalavimus ir kitas 1999/5/EB Direktyvos nuostatas.                                                                                  |  |
| Magyar<br>(Hungarian)          | Alulírott, Zyxel nyilatkozom, hogy a berendezés megfelel a vonatkozó alapvető követelményeknek és az 1999/5/EK irányelv<br>egyéb előírásainak.                                                 |  |
| Malti (Maltese)                | Hawnhekk, Zyxel, jiddikjara li dan tagħmir jikkonforma mal-ħtiģijiet essenzjali u ma provvedimenti oħrajn relevanti li hemm<br>fid-Dirrettiva 1999/5/EC.                                       |  |
| Nederlands<br>(Dutch)          | Hierbij verklaart Zyxel dat het toestel uitrusting in overeenstemming is met de essentiële eisen en de andere relevante bepalingen van richtlijn 1999/5/EC.                                    |  |
| Polski (Polish)                | Niniejszym Zyxel oświadcza, że sprzęt jest zgodny z zasadniczymi wymogami oraz pozostałymi stosownymi postanowieniami<br>Dyrektywy 1999/5/EC.                                                  |  |
| Português<br>(Portuguese)      | Zyxel declara que este equipamento está conforme com os requisitos essenciais e outras disposições da Directiva 1999/5/<br>EC.                                                                 |  |
| Română<br>(Romanian)           | Prin prezenta, Zyxel declară că acest echipament este în conformitate cu cerințele esențiale și alte prevederi relevante ale Directivei 1999/5/EC.                                             |  |
| Slovenčina<br>(Slovak)         | Zyxel týmto vyhlasuje, že zariadenia spĺňa základné požiadavky a všetky príslušné ustanovenia Smernice 1999/5/EC.                                                                              |  |
| Slovenščina<br>(Slovene)       | Zyxel izjavlja, da je ta oprema v skladu z bistvenimi zahtevami in ostalimi relevantnimi določili direktive 1999/5/EC.                                                                         |  |
| Suomi (Finnish)                | Zyxel vakuuttaa täten että laitteet tyyppinen laite on direktiivin 1999/5/EY oleellisten vaatimusten ja sitä koskevien direktiivin muiden ehtojen mukainen.                                    |  |
| Svenska<br>(Swedish)           | Härmed intygar Zyxel att denna utrustning står I överensstämmelse med de väsentliga egenskapskrav och övriga relevanta<br>bestämmelser som framgår av direktiv 1999/5/EC.                      |  |
| Norsk<br>(Norwegian)           | Erklærer herved Zyxel at dette utstyret er I samsvar med de grunnleggende kravene og andre relevante bestemmelser I<br>direktiv 1999/5/EF.                                                     |  |
|                                |                                                                                                    |  |

### **National Restrictions**

- This product may be used in all EU countries (and other countries following the EU Directive 1999/5/EC) without any limitation except for the countries mentioned below:
- Ce produit peut être utilisé dans tous les pays de l'UE (et dans tous les pays ayant transposés la directive 1999/5/CE) sans aucune limitation, excepté pour les pays mentionnés ci-dessous:
- Questo prodotto è utilizzabile in tutte i paesi EU (ed in tutti gli altri paesi che seguono le direttiva 1999/5/EC) senza nessuna limitazione, eccetto per i paesii menzionati di seguito:
- Das Produkt kann in allen EU Staaten ohne Einschränkungen eingesetzt werden (sowie in anderen Staaten die der Richtlinie 1999/5/CE folgen) mit Au
  ßnahme der folgenden aufgef
  ührten Staaten:

In the majority of the EU and other European countries, the 2.4GHz and 5GHz bands have been made available for the use of wireless local area networks (LANs). Later in this document you will find an overview of countries in which additional restrictions or requirements or both are applicable. The requirements for any country may evolve. Zyxel recommends that you check with the local authorities for the latest status of their antional regulations for both the 2.4GHz and 5GHz wireless LANs. The following countries have restrictions and/or requirements in addition to those given in the table labeled "*Overview of Regulatory Requirements for Wireless LANs*":.

#### Belgium

- The Belgian Institute for Postal Services and Telecommunications (BIPT) must be notified of any outdoor wireless link having a range exceeding 300 meters. Please check http://www.bipt.be for more details.
- Draadloze verbindingen voor buitengebruik en met een reikwijdte van meer dan 300 meter dienen aangemeld te worden bij het Belgisch Instituut voor postdiensten en telecommunicatie (BIPT). Zie http://www.bipt.be voor meer gegevens.
- Les liaisons sans fil pour une utilisation en extérieur d'une distance supérieure à 300 mètres doivent être notifiées à l'Institut Belge des services Postaux et des Télécommunications (IBPT). Visitez http://www.ibpt.be pour de plus amples détails.

Denmark

- In Denmark, the band 5150 5350 MHz is also allowed for outdoor usage.
- I Danmark må frekvensbåndet 5150 5350 også anvendes udendørs.

Italy

- This product meets the National Radio Interface and the requirements specified in the National Frequency Allocation Table for Italy. Unless this wireless LAN product is operating within the boundaries of the owner's property, its use requires a "general authorization." Please check http://www.sviluppoeconomico.gov.it/ for more details.
- Questo prodotto è conforme alla specifiche di Interfaccia Radio Nazionali e rispetta il Piano Nazionale di ripartizione delle frequenze in Italia. Se non viene installato all'interno del proprio fondo, l'utilizzo di prodotti Wireless LAN richiede una "Autorizzazione Generale". Consultare http://www.sviluppoeconomico.gov.it/ per maggiori dettagli.

Latvia

- The outdoor usage of the 2.4 GHz band requires an authorization from the Electronic Communications Office. Please check http:// www.esd.lv for more details.
- 2.4 GHz frekvenèu joslas izmantoðanai árpus telpárn nepiecieðama atïauja no Elektronisko sakaru direkcijas. Vairák informácijas: http:// www.esd.lv.

#### Notes:

1. Although Norway, Switzerland and Liechtenstein are not EU member states, the EU Directive 1999/5/EC has also been implemented in those countries.

2. The regulatory limits for maximum output power are specified in EIRP. The EIRP level (in dBm) of a device can be calculated by adding the gain of the antenna used(specified in dBi) to the output power available at the connector (specified in dBm).

### List of national codes

| COUNTRY        | ISO 3166 2 LETTER CODE | COUNTRY        | ISO 3166 2 LETTER CODE |
|----------------|------------------------|----------------|------------------------|
| Austria        | AT                     | Liechtenstein  | LI                     |
| Belgium        | BE                     | Lithuania      | LT                     |
| Bulgaria       | BG                     | Luxembourg     | LU                     |
| Croatia        | HR                     | Malta          | MT                     |
| Cyprus         | СҮ                     | Netherlands    | NL                     |
| Czech Republic | CZ                     | Norway         | NO                     |
| Denmark        | DK                     | Poland         | PL                     |
| Estonia        | EE                     | Portugal       | PT                     |
| Finland        | FI                     | Romania        | RO                     |
| France         | FR                     | Serbia         | RS                     |
| Germany        | DE                     | Slovakia       | SK                     |
| Greece         | GR                     | Slovenia       | SI                     |
| Hungary        | HU                     | Spain          | ES                     |
| Iceland        | IS                     | Switzerland    | СН                     |
| Ireland        | IE                     | Sweden         | SE                     |
| Italy          | IT                     | Turkey         | TR                     |
| Latvia         | LV                     | United Kingdom | GB                     |

### Safety Warnings

• Do not use this product near water, for example, in a wet basement or near a swimming pool.

- Do not expose your device to dampness, dust or corrosive liquids.
- Do not store things on the device.
- Do not obstruct the device ventilation slots as insufficient airflow may harm your device. For example, do not place the device in an enclosed space such as a box or on a very soft surface such as a bed or sofa.
- Do not install, use, or service this device during a thunderstorm. There is a remote risk of electric shock from lightning.
- · Connect ONLY suitable accessories to the device.
- Do not open the device or unit. Opening or removing covers can expose you to dangerous high voltage points or other risks. ONLY qualified service personnel should service or disassemble this device. Please contact your vendor for further information.
- Make sure to connect the cables to the correct ports.
- Place connecting cables carefully so that no one will step on them or stumble over them.
- Always disconnect all cables from this device before servicing or disassembling.
- Do not remove the plug and connect it to a power outlet by itself; always attach the plug to the power adaptor first before connecting it to a power outlet.
- Do not allow anything to rest on the power adaptor or cord and do NOT place the product where anyone can walk on the power adaptor or cord.
- Please use the provided or designated connection cables/power cables/ adaptors. Connect it to the right supply voltage (for example, 110V AC in North America or 230V AC in Europe). If the power adaptor or cord is damaged, it might cause electrocution. Remove it from the device and the power source, repairing the power adapter or cord is prohibited. Contact your local vendor to order a new one.
   Do not use the device outside, and make sure all the connections are indoors. There is a remote risk of electric shock from lightning.
- Do not use the device outside, and make sure all the connections are indoors. There is a remote risk of electric shock from lightning.
   CAUTION: Risk of explosion if battery is replaced by an incorrect type, dispose of used batteries according to the instruction. Dispose them at the applicable collection point for the recycling of electrical and electronic devices. For detailed information about recycling of this product, please contact your local city office, your household waste disposal service or the store where you purchased the product.
- The following warming statements apply, where the disconnect device is not incorporated in the device or where the plug on the power supply cord is intended to serve as the disconnect device,
  - For permanently connected devices, a readily accessible disconnect device shall be incorporated external to the device;
  - For pluggable devices, the socket-outlet shall be installed near the device and shall be easily accessible.

### **Environment Statement**

### European Union - Disposal and Recycling Information

The symbol below means that according to local regulations your product and/or its battery shall be disposed of separately from domestic waste. If this product is end of life, take it to a recycling station designated by local authorities. At the time of disposal, the separate collection of your product and/or its battery will help save natural resources and ensure that the environment is sustainable development.

Die folgende Symbol bedeutet, dass Ihr Produkt und/oder seine Batterie gemäß den örtlichen Bestimmungen getrennt vom Hausmüll entsorgt werden muss. Wenden Sie sich an eine Recyclingstation, wenn dieses Produkt das Ende seiner Lebensdauer erreicht hat. Zum Zeitpunkt der Entsorgung wird die getrennte Sammlung von Produkt und/oder seiner Batterie dazu beitragen, natürliche Ressourcen zu sparen und die Umwelt und die menschliche Gesundheit zu schützen.

El símbolo de abajo indica que según las regulaciones locales, su producto y/o su batería deberán depositarse como basura separada de la doméstica. Cuando este producto alcance el final de su vida útil, llévelo a un punto limpio. Cuando llegue el momento de desechar el producto, la recogida por separado éste y/o su batería ayudará a salvar los recursos naturales y a proteger la salud humana y medioambiental.

Le symbole ci-dessous signifie que selon les réglementations locales votre produit et/ou sa batterie doivent être éliminés séparément des ordures ménagères. Lorsque ce produit atteint sa fin de vie, amenez-le à un centre de recyclage. Au moment de la mise au rebut, la collecte séparée de votre produit et/ou de sa batterie aidera à économiser les ressources naturelles et protéger l'environnement et la santé humaine.

Il simbolo sotto significa che secondo i regolamenti locali il vostro prodotto e/o batteria deve essere smaltito separatamente dai rifiuti domestici. Quando questo prodotto raggiunge la fine della vita di servizio portarlo a una stazione di riciclaggio. Al momento dello smaltimento, la raccolta separata del vostro prodotto e/o della sua batteria aiuta a risparmiare risorse naturali e a proteggere l'ambiente e la salute umana.

Symbolen innebär att enligt lokal lagstiftning ska produkten och/eller dess batteri kastas separat från hushållsavfallet. När den här produkten når slutet av sin livslängd ska du ta den till en återvinningsstation. Vid tiden för kasseringen bidrar du till en bättre miljö och mänsklig hälsa genom att göra dig av med den på ett återvinningsställe.

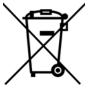

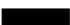

### **Environmental Product Declaration**

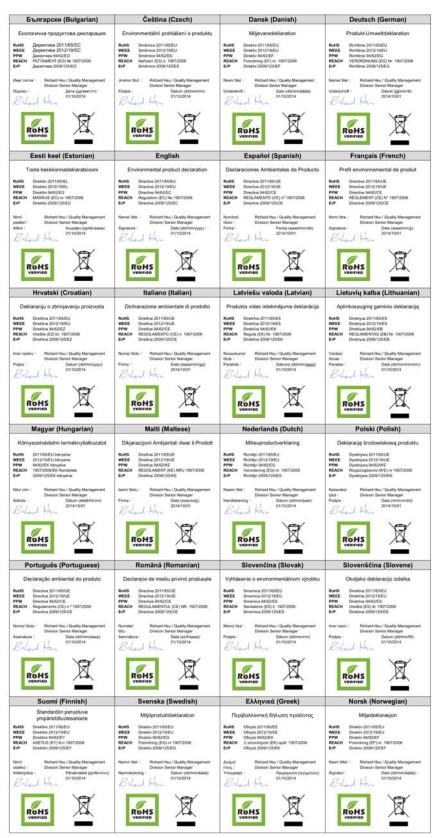

UAG Series User's Guide

618

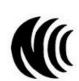

台灣

以下訊息僅適用於產品具有無線功能且銷售至台灣地區

- 第十二條 經型式認證合格之低功率射頻電機,非經許可,公司,商號或使用者均不得擅自變更頻率、加大功率或變更原設計之特性及功能。
- 第十四條低功率射頻電機之使用不得影響飛航安全及干擾合法通信;經發現有干擾現象時,應立即停用,並改善至無干擾時方得繼續使用。 前項合法通信,指依電信法規定作業之無線電通信。低功率射頻電機須忍受合法通信或工業、科學及醫療用電波輻射性電機設備之干擾。
- 電磁波曝露量 MPE 標準值 1 mW/cm<sup>2</sup>,送測產品實測值為: 0.150 mW/cm<sup>2</sup>。本產品使用時建議應距離人體 20 cm。
- 無線資訊傳輸設備忍受合法通信之干擾且不得干擾合法通信;如造成干擾,應立即停用,俟無干擾之虞,始得繼續使用。
- 無線資訊傳設備的製造廠商應確保頻率穩定性,如依製造廠商使用手冊上所述正常操作,發射的信號應維持於操作頻帶中

以下訊息僅適用於產品操作於 5.25-5.35 秭赫頻帶內並銷售至台灣地區

• 在 5.25-5.35 秭赫頻帶內操作之無線資訊傳輸設備,限於室內使用

以下訊息僅適用於產品屬於專業安裝並銷售至台灣地區

• 本器材須經專業工程人員安裝及設定,始得設置使用,且不得直接販售給一般消費者。

安全警告 - 為了您的安全,請先閱讀以下警告及指示:

- 請勿將此產品接近水、火焰或放置在高溫的環境。
- 避免設備接觸:
  - 任何液體 切勿讓設備接觸水、雨水、高濕度、污水腐蝕性的液體或其他水份。
  - 灰塵及污物 切勿接觸灰塵、污物、沙土、食物或其他不合適的材料。
- 雷雨天氣時,不要安裝,使用或維修此設備。有遭受電擊的風險。
- 切勿重摔或撞擊設備,並勿使用不正確的電源變壓器。
- 若接上不正確的電源變壓器會有爆炸的風險。
- 請勿隨意更換產品內的電池。
- 如果更换不正確之電池型式,會有爆炸的風險,請依製造商說明書處理使用過之電池。
- 請將廢電池丟棄在適當的電器或電子設備回收處。
- 請勿將設備解體。
- 請勿阻礙設備的散熱孔,空氣對流不足將會造成設備損害。
- 請插在正確的電壓供給插座(如:北美/台灣電壓110V AC,歐洲是230V AC)。
- 假若電源變壓器或電源變壓器的纜線損壞,請從插座拔除,若您還繼續插電使用,會有觸電死亡的風險。
- 請勿試圖修理電源變壓器或電源變壓器的鑽線,若有毀損,請直接聯絡您購買的店家,購買一個新的電源變壓器。
- 請勿將此設備安裝於室外,此設備僅適合放置於室內。
- 請勿隨一般垃圾丟棄。
- 請參閱產品背貼上的設備額定功率。
- 請參考產品型錄或是彩盒上的作業溫度。
- 產品沒有斷電裝置或者採用電源線的插頭視為斷電裝置的一部分,以下警語將適用:
  - 對永久連接之設備, 在設備外部須安裝可觸及之斷電裝置;
  - 對插接式之設備, 插座必須接近安裝之地點而且是易於觸及的。

### About the Symbols

Various symbols are used in this product to ensure correct usage, to prevent danger to the user and others, and to prevent property damage. The meaning of these symbols are described below. It is important that you read these descriptions thoroughly and fully understand the contents.

| SYMBOL | EXPLANATION                                                                                                    |
|--------|----------------------------------------------------------------------------------------------------|
| $\sim$ | Alternating current (AC):<br>AC is an electric current in which the flow of electric charge periodically reverses direction.                                      |
|        | Direct current (DC):<br>DC if the unidirectional flow or movement of electric charge carriers.                                                                    |
|        | Earth; ground:<br>A wiring terminal intended for connection of a Protective Earthing Conductor.                                                                   |
|        | Class II equipment:<br>The method of protection against electric shock in the case of class II equipment is either double insulation or<br>reinforced insulation. |

### **Viewing Certifications**

Go to http://www.zyxel.com to view this product's documentation and certifications.

### **Zyxel Limited Warranty**

Zyxel warrants to the original end user (purchaser) that this product is free from any defects in material or workmanship for a specific period (the Warranty Period) from the date of purchase. The Warranty Period varies by region. Check with your vendor and/or the authorized Zyxel local distributor for details about the Warranty Period of this product. During the warranty period, and upon proof of purchase, should the product have indications of failure due to faulty workmanship and/or materials. Zyxel will, at its discretion, repair or replace the defective products or components without charge for either parts or labor, and to whatever extent it shall deem necessary to restore the product of equal or higher value, and will be solely at the discretion of Zyxel. This warranty shall not apply if the product has been modified, misused, tampered with, damaged by an act of God, or subjected to abnormal working conditions.

### Note

Repair or replacement, as provided under this warranty, is the exclusive remedy of the purchaser. This warranty is in lieu of all other warranties, express or implied, including any implied warranty of merchantability or fitness for a particular use or purpose. Zyxel shall in no event be held liable for indirect or consequential damages of any kind to the purchaser.

To obtain the services of this warranty, contact your vendor. You may also refer to the warranty policy for the region in which you bought the device at http://www.zyxel.com/web/support\_warranty\_info.php.

### Registration

Register your product online to receive e-mail notices of firmware upgrades and information at www.zyxel.com for global products, or at www.us.zyxel.com for North American products.

### **Open Source Licenses**

This product contains in part some free software distributed under GPL license terms and/or GPL like licenses. Open source licenses are provided with the firmware package. You can download the latest firmware at www.zyxel.com. To obtain the source code covered under those Licenses, please contact support@zyxel.com.tw to get it.

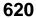

# Index

### Symbols

### Numbers

3322 Dynamic DNS 229 3DES 367

# Α

AAA port 472, 473 AAA server 470 and users 411 local user database 470 RADIUS 470, 471 RADIUS group 471 see also RADIUS access 23 access users 410, 412 custom page 517 forcing login 275 idle timeout 419 logging in 275 multiple logins 419 see also users 410 Web Configurator 421 access users, see also force user authentication policies account user 410 accounting server 470 active protocol 371 AH 371 and encapsulation 372 ESP 371 active sessions 83, 87, 100 ActiveX 401

### AD

port 472, 473 address groups 453 and content filtering 392, 393 and FTP 536 and SNMP 539 and SSH 532 and Telnet 535 and WWW 516 address objects 453 and content filtering 392, 393 and FTP 536 and NAT 225, 237 and policy routes 224 and SNMP 539 and SSH 532 and Telnet 535 and VPN connections 351 and WWW 516 HOST 453 RANGE 453 SUBNET 453 types of 453 address record 507 admin user troubleshooting 598, 599 admin users 410 multiple logins 419 see also users 410 Advanced Encryption Standard, see AES AES 367 AF 227 AH 356, 371 and transport mode 372 alerts 551, 552, 554, 556, 557, 558 ALG 254 and NAT 254 and policy routes 254 and security policy 254 and trunks 254 FTP 254 H.323 254

see also VoIP pass through 254 SIP 254 AP Group 151 Application Layer Gateway, see ALG application patrol 387 actions 387 and security policy 387 classification 387 exceptions 387 port-less 387 ports 388 service ports 388 vs security policy 302 asymmetrical routes 304 allowing through the security policy 306 vs virtual interfaces 304 attacks Denial of Service (DoS) 355 authentication in IPSec 356 server 470 authentication algorithms 366, 367 and active protocol 367 MD5 367 SHA1 367 Authentication Header, see AH authentication method objects 475 and users 411 and WWW 516 create 476 authentication policy exceptional services 277 Authentication server RADIUS client 541 authentication server 539 authentication type 67, 496 Authentication, Authorization, Accounting servers, see AAA server authorization server 470

# В

backing up configuration files **562** bandwidth limit troubleshooting **597**  bandwidth management 377, 387 and schedules 382, 385 and user groups 382, 385 and user groups 382, 385 maximize bandwidth usage 381 see also application patrol 387 boot module 567 bridge interfaces 170, 197 and virtual interfaces of members 198 basic characteristics 170 effect on routing table 198 member interfaces 198 virtual 204 bridges 197

# С

CA and certificates 479 CA (Certificate Authority), see certificates Calling Station ID 437 capturing packets 573 CEF (Common Event Format) 549, 556 certificate troubleshooting 599 Certificate Authority (CA) see certificates Certificate Revocation List (CRL) 479 certificates 478 advantages of 479 and CA 479 and FTP 536 and HTTPS 513 and IKE SA 371 and SSH 532 and VPN gateways 351 and WWW 515 certification path 479, 485, 491 expired 479 factory-default 479 file formats 479 fingerprints 486, 492 importing 482 in IPSec 363 not used for encryption 479 revoked 479

self-signed 479, 484 serial number 486, 491 storage space 481, 488 thumbprint algorithms 480 thumbprints 480 used for authentication 479 verifying fingerprints 480 certification requests 484 certifications 616 viewing 612, 620 Challenge Handshake Authentication Protocol (CHAP) 496 CHAP (Challenge Handshake Authentication Protocol) 496 CHAP/PAP 496 CLI 22.26 button 26 messages 26 popup window 26 commands 22 sent by Web Configurator 26 Common Event Format (CEF) 549, 556 comparison table 20 compression (stac) 496 computer names 179, 195, 202, 208 configuration information 570, 577 configuration file troubleshooting 600 configuration files 560 at restart 562 backing up 562 downloading 564, 582 downloading with FTP 535 editing 560 how applied 561 lastgood.conf 563, 565 managing 562 startup-config.conf 565 startup-config-bad.conf 563 syntax 561 system-default.conf 565 uploading 566 uploading with FTP 535 use without restart 560 connection troubleshooting 598 connectivity check 178, 188, 194, 203, 357

console port speed 503 contact information 602 content filtering 392, 393 and address groups 392, 393 and address objects 392, 393 and registration 395, 397 and schedules 392, 393 and user groups 392 and users 392 by category 392, 393, 398 by keyword (in URL) 393, 402 by URL 393, 401, 403 by web feature 393, 401 categories 398 category service 397 default policy 393 external web filtering service 397, 405 filter list 393 managed web pages 398 policies 392, 393 registration status 395, 397 statistics 128 testing 399 uncategorized pages 398 unsafe web pages 397 URL for blocked access 395 cookies 22, 401 copyright 608 CPU usage 83, 86 current date/time 82, 499 and schedules 464 daylight savings 501 setting manually 502 time server 503 custom access user page 517 login page 517 customer support 602

### D

Data Encryption Standard, see DES date **499** daylight savings **501** DDNS **229** 

backup mail exchanger 233 mail exchanger 233 service providers 229 troubleshooting 597 Dead Peer Detection, see DPD default security policy behavior 303 Denial of Service (Dos) attacks 355 DES 367 device access troubleshooting 595 DHCP 207, 498 and DNS servers 208 and domain name 498 and interfaces 207 client list 89 pool 208 static DHCP 208 diagnostics 570, 577 Diffie-Hellman key group 368 DiffServ 227 Digital Signature Algorithm public-key algorithm, see DSA direct routes 221 disclaimer 608 DNS 504 address records 507 domain name forwarders 509 domain name to IP address 507 IP address to domain name 507 Mail eXchange (MX) records 510 pointer (PTR) records 507 DNS servers 68, 504, 509 and interfaces 208 domain name 498 Domain Name System, see DNS DPD 365 DSA 484 DSCP 221, 224, 383, 385, 589 Dynamic Domain Name System, see DDNS dynamic guest 104 dynamic guest account 104, 411 Dynamic Host Configuration Protocol, see DHCP. DynDNS 229 DynDNS see also DDNS 229 Dynu 229

### Ε

e-mail daily statistics report 545 Encapsulating Security Payload, see ESP encapsulation and active protocol 372 IPSec 356 transport mode 371 tunnel mode 371 VPN 371 encryption IPSec 356 RSA 486 encryption algorithms 367 3DES 367 AES 367 and active protocol 367 DES 367 encryption method 496 enforcing policies in IPSec 355 ESP 356, 371 and transport mode 372 Ethernet interfaces 170 and routing protocols 173 basic characteristics 170 virtual 204 exceptional services 277 extended authentication and VPN gateways 351 IKE SA 370 Extended Service Set IDentification 425 ext-user troubleshooting 598

# F

FCC interference statement 608 file extensions configuration files 560 shell scripts 560 file manager 560 Firefox 22 Firmware 158 firmware

UAG Series User's Guide

and restart 566 boot module, see boot module current version 82, 567 getting updated 566 uploading 566, 567 uploading with FTP 535 firmware upload troubleshooting 600 flash usage 83 forcing login 275 FQDN 507 free guest account 344 free time 344 configuration 344 enable 344 FTP 535 additional signaling port 255 ALG 254 and address groups 536 and address objects 536 and certificates 536 and zones 536 signaling port 255 with Transport Layer Security (TLS) 536 Fully-Qualified Domain Name, see FQDN

# G

Generic Routing Encapsulation, see GRE. GRE 209

# Η

```
HTTP
over SSL, see HTTPS
redirect to HTTPS 515
vs HTTPS 513
HTTP redirect 246
and interfaces 249
and policy routes 247
and security policy 247
packet flow 247
troubleshooting 598
HTTPS 513
```

and certificates 513 authenticating clients 513 avoiding warning messages 523 example 522 vs HTTP 513 with Internet Explorer 522 with Netscape Navigator 522 HyperText Transfer Protocol over Secure Socket Layer, see HTTPS

# I

ICMP 458 IEEE 802.1 g VLAN IEEE 802.1x 426 IKE SA aggressive mode 366, 369, 370 and certificates 371 and RADIUS 370 authentication algorithms 366, 367 content 368 Dead Peer Detection (DPD) 365 Diffie-Hellman key group 368 encryption algorithms 367 extended authentication 370 ID type 368 IP address, remote IPSec router 366 IP address, ZyXEL device 366 local identity 369 main mode 366, 369 NAT traversal 370 negotiation mode 366 password 370 peer identity 369 pre-shared key 368 proposal 366 see also VPN user name 370 Instant Messenger (IM) 387 managing 387 interface status 83, 96 troubleshooting 596 interfaces 169 and DNS servers 208 and HTTP redirect 249 and layer-3 virtualization 170

and NAT 237 and physical ports 169 and policy routes 225 and SMTP redirect 253 and static routes 227 and VPN gateways 351 and zones 169 as DHCP relays 207 as DHCP servers 207, 498 backup, see trunks bandwidth management 207, 215, 217 bridge, see also bridge interfaces. DHCP clients 206 Ethernet, see also Ethernet interfaces. gateway 206 general characteristics 169 IP address 206 metric 206 MTU 207 overlapping IP address and subnet mask 206 port groups, see also port groups. PPPoE/PPTP, see also PPPoE/PPTP interfaces. prerequisites 171 relationships between 171 static DHCP 208 subnet mask 206 trunks, see also trunks. types 170 virtual, see also virtual interfaces. VLAN, see also VLAN interfaces. Internet access troubleshooting 595, 598 Internet Control Message Protocol, see ICMP Internet Explorer 22 Internet Protocol Security, see IPSec IP policy routing, see policy routes IP protocols 458 and service objects 458 ICMP, see ICMP TCP, see TCP UDP, see UDP IP static routes, see static routes IP/MAC binding example 263 exempt list 266 monitor 102 overview 263 static DHCP 266

IPSec 350 active protocol 356 AH 356 and certificates 351 authentication 356 certificates 363 connections 351 connectivity check 357 encapsulation 356 encryption 356 ESP 356 established in two phases 351 local network 350 local policy 355 NetBIOS 355 peer 350 Perfect Forward Secrecy 357 PFS 357 phase 2 settings 355 policy enforcement 355 remote IPSec router 350 remote network 350 remote policy 355 replay detection 355 SA life time 355 SA monitor 125 SA see also IPSec SA 371 see also VPN static site-to-site 355 transport encapsulation 356 tunnel encapsulation 356 VPN gateway 351 **IPSec SA** active protocol 371 authentication algorithms 366, 367 destination NAT for inbound traffic 374 encapsulation 371 encryption algorithms 367 local policy 371 NAT for inbound traffic 372 NAT for outbound traffic 372 Perfect Forward Secrecy (PFS) 372 proposal 372 remote policy 371 search by name 125 search by policy 125 see also IPSec see also VPN source NAT for inbound traffic 373 source NAT for outbound traffic 373

UAG Series User's Guide

status 125 transport mode 371 tunnel mode 371 when IKE SA is disconnected 371 ISP account CHAP 496 CHAP/PAP 496 MPPE 496 MSCHAP 496 MSCHAP-V2 496 PAP 496 ISP accounts 494 and PPPoE/PPTP interfaces 184, 494 authentication type 496 encryption method 496 stac compression 496

### J

Java 401 permissions 22 JavaScripts 22

# K

key pairs 478

# L

lastgood.conf 563, 565 layer-2 isolation 268 example 268 IP 269 LDAP and users 411 port 472, 473 least load first load balancing 211 LED suppression mode 143 LED troubleshooting 595 level-4 inspection 388 level-7 inspection 387 licensing 136

Link Layer Discovery Protocol (LLDP) 108 LLDP (Link Layer Discovery Protocol) 108 load balancing 210 algorithms 211, 215, 217 least load first 211 round robin 211 see also trunks 210 session-oriented 211 spillover 212 weighted round robin 212 local user database 470 log troubleshooting 600 log messages categories 552, 554, 556, 557, 558 debugging 129 regular 129 types of 129 logged in users 90 login custom page 517 logo troubleshooting 600 logout Web Configurator 24 logs and security policy 309 e-mail profiles 548 e-mailing log messages 131, 551 formats 549 log consolidation 552 settings 547 syslog servers 548 system 548 types of 548

### Μ

```
MAC address 422
and VLAN 189
Ethernet interface 177
range 82
MAC authentication 437
Calling Station ID 437
case 437
delimiter 437
```

mac role 422 managed web pages 398 management access troubleshooting 599 Management Information Base (MIB) 537 MD5 367 memory usage 83, 87 Message Digest 5, see MD5 messages CLI 26 metrics, see reports Microsoft Challenge-Handshake Authentication Protocol (MSCHAP) 496 Challenge-Handshake Authentication Protocol Version 2 (MSCHAP-V2) 496 Point-to-Point Encryption (MPPE) 496 model name 82 monitor SA 125 MPPE (Microsoft Point-to-Point Encryption) 496 MSCHAP (Microsoft Challenge-Handshake Authentication Protocol) 496 MSCHAP-V2 (Microsoft Challenge-Handshake Authentication Protocol Version 2) 496 multicast 431 multicast rate 431 My Certificates, see also certificates 481 myZyXEL.com 136, 139 accounts, creating 136

### Ν

NAT 227, 234 ALG, see ALG and address objects 225 and address objects (HOST) 237 and ALG 254 and interfaces 237 and policy routes 219, 225 and security policy 305 and to-Device security policy 238 and VPN 370 loopback 239 port forwarding, see NAT port translation, see NAT traversal 370 NAT Port Mapping Protocol 256 NAT Traversal 256 NAT-PMP 256 NBNS 179, 195, 202, 208 NetBIOS Broadcast over IPSec 355 Name Server, see NBNS. Netscape Navigator 22 Network Address Translation, see NAT Network Time Protocol (NTP) 502 No-IP 229

### 0

objects AAA server 470 addresses and address groups 453 authentication method 475 certificates 478 schedules 464 services and service groups 458 users, user groups 410 OSI level-4 388 OSI level-7 387 OUI 423

# Ρ

packet statistics 93, 94, 111 packet capture 573 files 572, 576, 577, 578 troubleshooting 601 packet captures downloading files 573, 576, 578, 579 PAP (Password Authentication Protocol) 496 Password Authentication Protocol (PAP) 496 Peanut Hull 229 Peer-to-peer (P2P) managing 387 Perfect Forward Secrecy (PFS) 357 Diffie-Hellman key group 372

UAG Series User's Guide

### 628

PFS (Perfect Forward Secrecy) 357, 372 physical ports packet statistics 93, 94, 111 pointer record 507 Point-to-Point Protocol over Ethernet, see PPPoE. Point-to-Point Tunneling Protocol, see PPTP policy enforcement in IPSec 355 policy route troubleshooting 596 policy routes 218 actions 220 and address objects 224 and ALG 254 and HTTP redirect 247 and interfaces 225 and NAT 219 and schedules 224 and service objects 458 and SMTP redirect 251 and trunks 210, 225 and user groups 224 and users 224 and VPN 1-1 mapping 242 benefits 219 criteria 220 overriding direct routes 221 pop-up windows 22 port forwarding, see NAT port groups 170, 172 port roles 171 and Ethernet interfaces 171 and physical ports 171 port translation, see NAT power off 594 PPP 208 troubleshooting 597 **PPP** interfaces subnet mask 206 PPPoE 208 and RADIUS 208 TCP port 1723 209 PPPoE/PPTP interfaces 170, 183 and ISP accounts 184, 494 basic characteristics 170 gateway 184 subnet mask 184 PPTP 208

and GRE 209 as VPN 209 pre-subscriber account 412 printer status 123 printer firmware 334 printer list 334 problems 595 product registration 613 proxy servers 246 web, see web proxy servers PTR record 507 Public-Key Infrastructure (PKI) 479 public-private key pairs 478

### Q

QoS 219, 378

### R

RADIUS 470, 471 advantages 470 and IKE SA 370 and PPPoE 208 and users 411 user attributes 424 RADIUS server 539 troubleshooting 598 reboot 593 vs reset 593 registration 136 and content filtering 395, 397 product 613 Remote Authentication Dial-In User Service, see RADIUS remote management FTP, see FTP see also service control 512 Telnet 534 to-Device security policy 303 WWW, see WWW remote network 350

UAG Series User's Guide

629

replay detection 355 reports collecting data 98 content filtering 128 daily 545 daily e-mail 545 specifications 100 traffic statistics 98 reset 601 vs reboot 593 RESET button 601 RFC 1631 (NAT) 227 2131 (DHCP) 207 2132 (DHCP) 207 2402 (AH) 356, 371 2406 (ESP) 356, 371 2516 (PPPoE) 208 2637 (PPTP) 208 2890 (GRE) 209 Rivest, Shamir and Adleman public-key algorithm (RSA) 484 round robin 211 routing troubleshooting 597 routing protocols and Ethernet interfaces 173 RSA 484, 486, 491 RSSI threshold 431

### S

schedule troubleshooting 599 schedules 464 and bandwidth management 382, 385 and content filtering 392, 393 and current date/time 464 and policy routes 224 and security policy 309 one-time 464 recurring 464 types of 464 screen resolution 22 Secure Hash Algorithm, see SHA1 Secure Socket Layer, see SSL

security associations, see IPSec security policy 302 actions 309 and ALG 254 and application patrol 387 and HTTP redirect 247 and logs 309 and NAT 305 and schedules 309 and service groups 308 and service objects 458 and services 308 and SMTP redirect 251 and user groups 309, 311 and users 309, 311 and VPN 1-1 mapping 242 and zones 303, 307 asymmetrical routes 304, 306 global rules 304 priority 307 rule criteria 304 session control 309 session limits 304 stateful inspection 303 to-Device, see to-Device security policy triangle routes 304, 306 troubleshooting 596 vs application patrol 302 security settings troubleshooting 596 serial number 82 service control **512** and to-Device security policy 512 and users 512 limitations 512 timeouts 512 service groups 459 and security policy 308 service objects 458 and IP protocols 458 and policy routes 458 and security policy 458 Service Set 425 service subscription status 138 services 458 and security policy 308 session control 309 session limits 304

UAG Series User's Guide

```
630
```

sessions 100 sessions usage 83, 87 SHA1 367 shell script troubleshooting 600 shell scripts 560 and users 424 downloading 568 editing 567 how applied 561 managing 568 syntax 561 uploading 569 Short Message Service 348 shutdown 594 signatures updating 139 Simple Network Management Protocol, see SNMP SMS 348 configuration 348 send account information 348 ViaNett account 348 SMS gateway 348 SMTP redirect and interfaces 253 and policy routes 251 and security policy 251 packet flow 251 SNAT 227 troubleshooting 597 SNMP 536, 537 agents 537 and address groups 539 and address objects 539 and zones 539 Get 537 GetNext 537 Manager 537 managers 537 MIB 537 network components 537 Set 537 Trap 537 traps 538 versions 536 Source Network Address Translation, see SNAT spillover (for load balancing) 212

SSH 529 and address groups 532 and address objects 532 and certificates 532 and zones 532 client requirements 531 encryption methods 531 for secure Telnet 532 how connection is established 530 versions 531 with Linux 533 with Microsoft Windows 532 SSL 513 stac compression 496 startup-config.conf 565 if errors 563 missing at restart 562 present at restart 563 startup-config-bad.conf 563 stateful inspection 303 static DHCP 266 static routes 219 and interfaces 227 metric 227 statistics content filtering 128 daily e-mail report 545 traffic 98 status 80 streaming protocols management 387 subscription services status 138 supported browsers 22 syslog 556 syslog servers, see also logs system log, see logs system name 82, 498 system reports, see reports system uptime 82 system-default.conf 565

### Τ

TCP 458 connections 458

port numbers 458 Telnet 534 and address groups 535 and address objects 535 and zones 535 with SSH 532 throughput rate troubleshooting 600 time 499 time servers (default) 502 to-Device security policy 303 and NAT 238 and remote management 303 and service control 512 alobal rules 303 trademarks 613 traffic statistics 98 Transmission Control Protocol, see TCP transport encapsulation 356 Transport Layer Security (TLS) 536 triangle routes 304 allowing through the security policy 306 vs virtual interfaces 304 Triple Data Encryption Standard, see 3DES troubleshooting 570, 577, 595 admin user 598, 599 bandwidth limit 597 certificate 599 configuration file 600 connection resets 598 DDNS 597 device access 595 ext-user 598 firmware upload 600 HTTP redirect 598 interface 596 Internet access 595, 598 LEDs 595 logo 600 logs 600 management access 599 packet capture 601 policy route 596 PPP 597 RADIUS server 598 routing 597 schedules 599 security policy 596

security settings 596 shell scripts 600 SNAT 597 throughput rate 600 VLAN 597 trunks 170, 210 and ALG 254 and policy routes 210, 225 member interface mode 215, 217 member interfaces 215, 217 see also load balancing 210 Trusted Certificates, see also certificates 488 tunnel encapsulation 356

### U

UDP 458 messages 458 port numbers 458 Universal Plug and Play 256 Application 256 security issues 257 unsafe web pages 397 updating signatures 139 upgrading firmware 566 uploading configuration files 566 firmware 566 shell scripts 567 UPnP 256 usage CPU 83, 86 flash 83 memory 83, 87 onboard flash 83 sessions 83, 87 USB storage status 107 user authentication 410 external 411 local user database 470 user awareness 412 User Datagram Protocol, see UDP user group objects 410

UAG Series User's Guide

user groups 410, 412 and bandwidth management 382, 385 and content filtering 392 and policy routes 224 and security policy 309, 311 user name rules 414 user objects 410 user sessions, see sessions user-aware 279 users 410 access, see also access users admin (type) 410 admin, see also admin users and AAA servers 411 and authentication method objects 411 and bandwidth management 382, 385 and content filtering 392 and LDAP 411 and policy routes 224 and RADIUS 411 and security policy 309, 311 and service control 512 and shell scripts 424 attributes for Ext-User 411 attributes for RADIUS 424 attributes in AAA servers 424 currently logged in 83, 90 default lease time 419, 421 default reauthentication time 419, 421 default type for Ext-User 411 ext-group-user (type) 410 Ext-User (type) 411 ext-user (type) 410 groups, see user groups guest-manager (type) 410 lease time 415 limited-admin (type) 410 lockout 420 reauthentication time 415 types of 410 user names 414

basic characteristics 170 not DHCP clients 206 types of 204 vs asymmetrical routes 304 vs triangle routes 304 Virtual Local Area Network, see VLAN. Virtual Private Network, see VPN VLAN 189 advantages 189 and MAC address 189 ID 189 troubleshooting 597 VLAN interfaces 170, 190 and Ethernet interfaces 190, 597 basic characteristics 170 virtual 204 VoIP pass through see also ALG 254 VPN 350 active protocol 371 and NAT 370 IKE SA, see IKE SA IPSec 350 **IPSec SA** proposal 367 security associations (SA) 351 see also IKE SA see also IPSec 350 see also IPSec SA status 88 VPN 1-1 mapping 241 and policy routes 242 and security policy 242 example 241 introduction 241 packet flow 242 pool profile 244 **VPN** connections and address objects 351 **VPN** gateways and certificates 351 and extended authentication 351 and interfaces 351 VRPT (Vantage Report) 556

# V

Vantage Report (VRPT) 556 virtual interfaces 170, 204

extra-zone traffic 407 inter-zone traffic 407 intra-zone traffic 407

types of traffic 407

### W

warranty 612, 620 note 613, 620 Web Configurator 21 access 23 access users 421 requirements 22 supported browsers 22 web features ActiveX 401 cookies 401 Java 401 web proxy servers 401 web proxy servers 247, 401 see also HTTP redirect weighted round robin (for load balancing) 212 WEP (Wired Equivalent Privacy) 426 Wi-Fi Protected Access 426 Windows Internet Naming Service, see WINS Windows Internet Naming Service, see WINS. WINS 179, 195, 202, 208 WINS server 179 Wizard Setup 50, 64 WPA 426 WPA2 426 WWW 513 and address groups 516 and address objects 516 and authentication method objects 516 and certificates 515 and zones 516 see also HTTP, HTTPS 513

### Ζ

```
ZON Utility 542
zones 406
and FTP 536
and interfaces 406
and security policy 303, 307
and SNMP 539
and SSH 532
and Telnet 535
and WWW 516
```